## <span id="page-0-0"></span>**SONY** [Help Guide](#page-0-0)

Interchangeable Lens Digital Camera ILCE-9M2 α9II

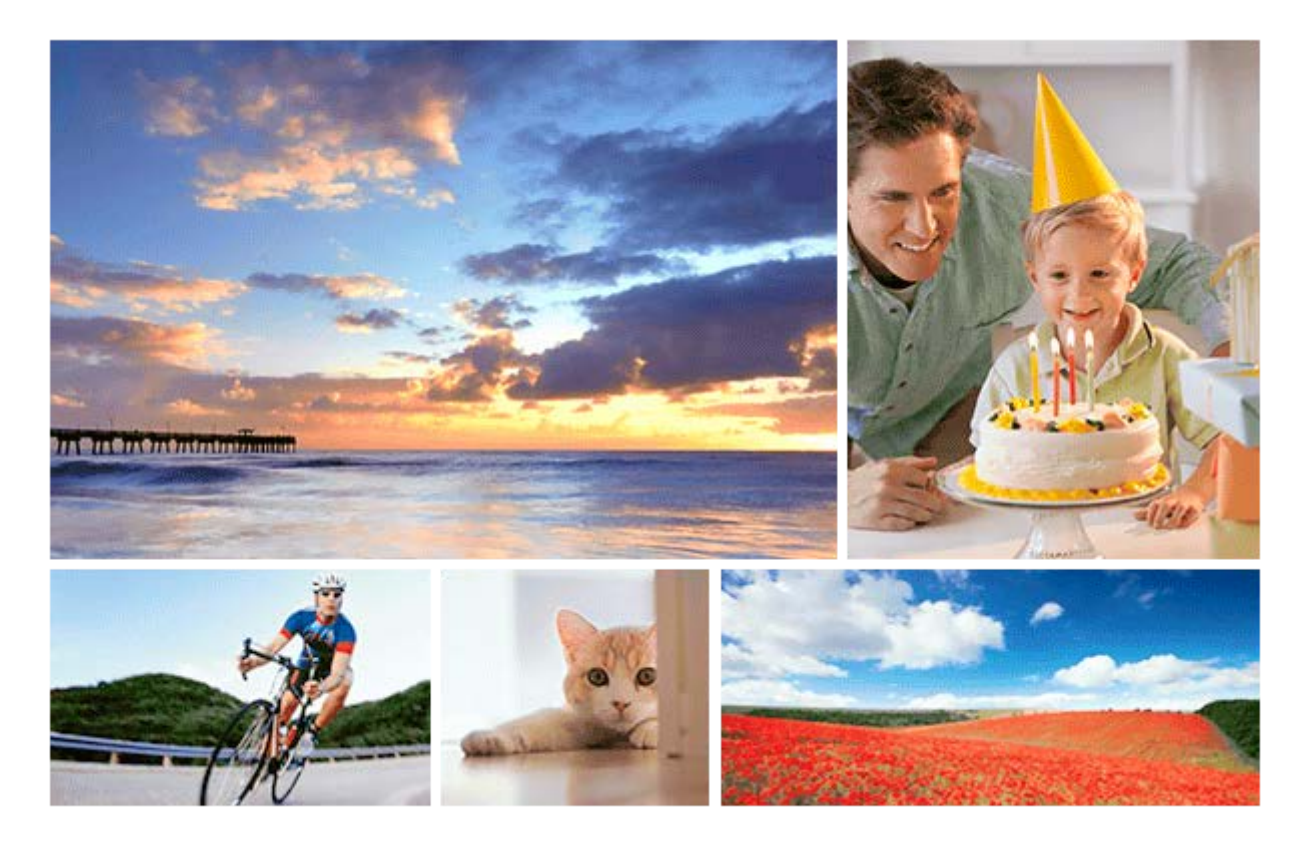

Use this manual if you encounter any problems, or have any questions about your product.

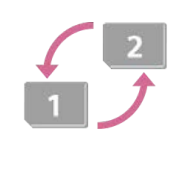

#### **Auto Switch Media**

[If you use two memory-card slots, you can automatically switch to recording with the other memory](#page-342-0) card when the memory card in use becomes full.

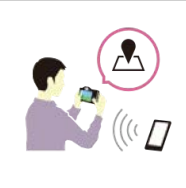

### **How to tag the location information on the images**

[You can record the location information on the images. The location information can be acquired via](#page-390-0) a smartphone.

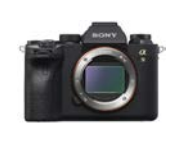

### **ILCE-9M2 support information**

[This website provides basic information about the camera and information regarding compatible](https://www.sony.net/tutorial/ilc/9m2/?id=hg_stl) lenses and accessories. (Another window will open.)

Names of parts/Icons and indicators

Names of parts

[Front side](#page-22-0)

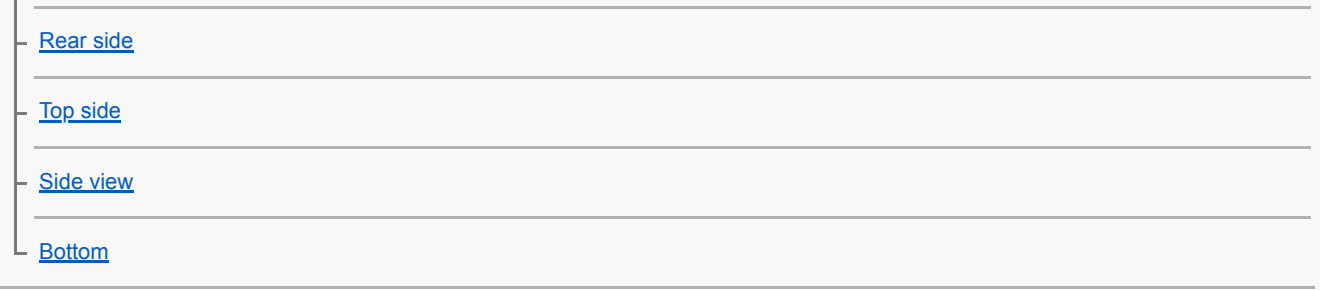

Basic operations

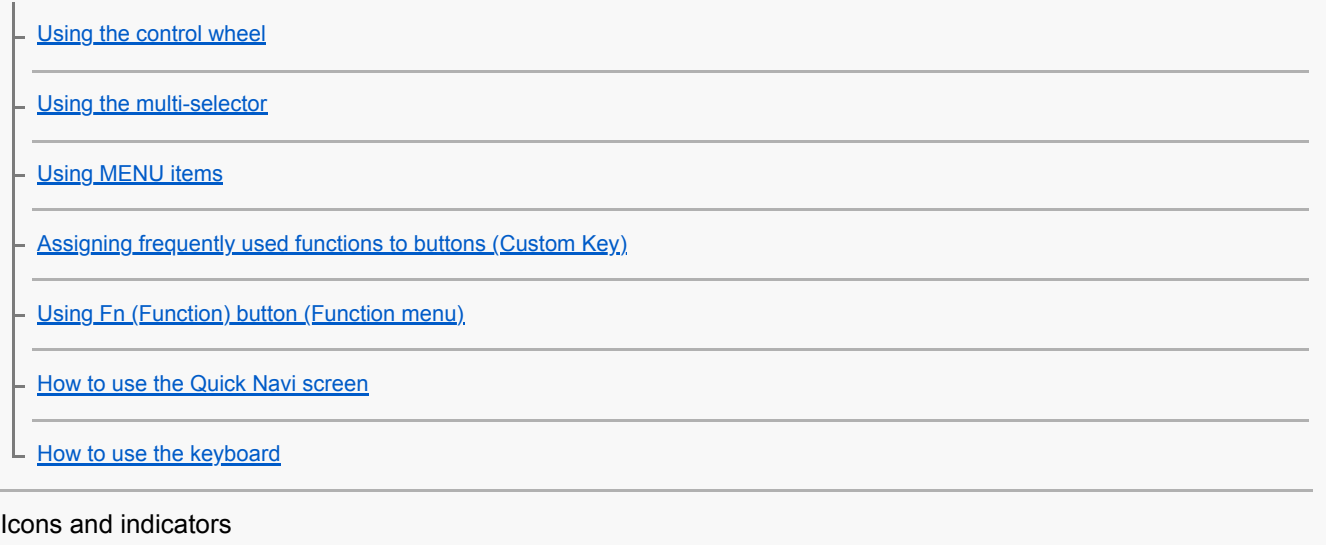

[List of icons on the monitor](#page-43-0)

[Switching the screen display \(while shooting/during playback\)](#page-49-0)

[DISP Button \(Monitor/Finder\)](#page-52-0)

Preparing the camera

[Checking the camera and the supplied items](#page-54-0)

Charging the battery pack

[Charging the battery pack using a charger](#page-56-0)

[Inserting/removing the battery pack](#page-58-0)

[Charging by connecting to a computer](#page-60-0)

[Battery life and number of recordable images](#page-61-0)

[Supplying power from a wall outlet \(wall socket\)](#page-62-0)

[Notes on the battery pack](#page-63-0)

[Notes on charging the battery pack](#page-65-0)

Inserting a memory card (sold separately)

[Inserting/removing a memory card](#page-66-0)

[Memory cards that can be used](#page-68-0)

L [Notes on memory card](#page-69-0)

#### Attaching a lens

[Attaching/removing a lens](#page-70-0)

[Attaching the lens hood](#page-72-0)

### Attaching accessories

**[Mount Adaptor](#page-73-0)** 

[LA-EA1/LA-EA3 Mount Adaptor](#page-74-0)

- [LA-EA2/LA-EA4 Mount Adaptor](#page-75-0)

- [Continuous shooting using a Mount Adaptor](#page-76-0)

[Vertical grip](#page-77-0)

**[Multi Battery Adaptor Kit](#page-79-0)** 

[Setting language, date and time](#page-80-0)

**[In-Camera Guide](#page-82-0)** 

Shooting

[Shooting still images](#page-83-0)

Focusing

L **[Focus Mode](#page-85-0)** 

#### Auto focus

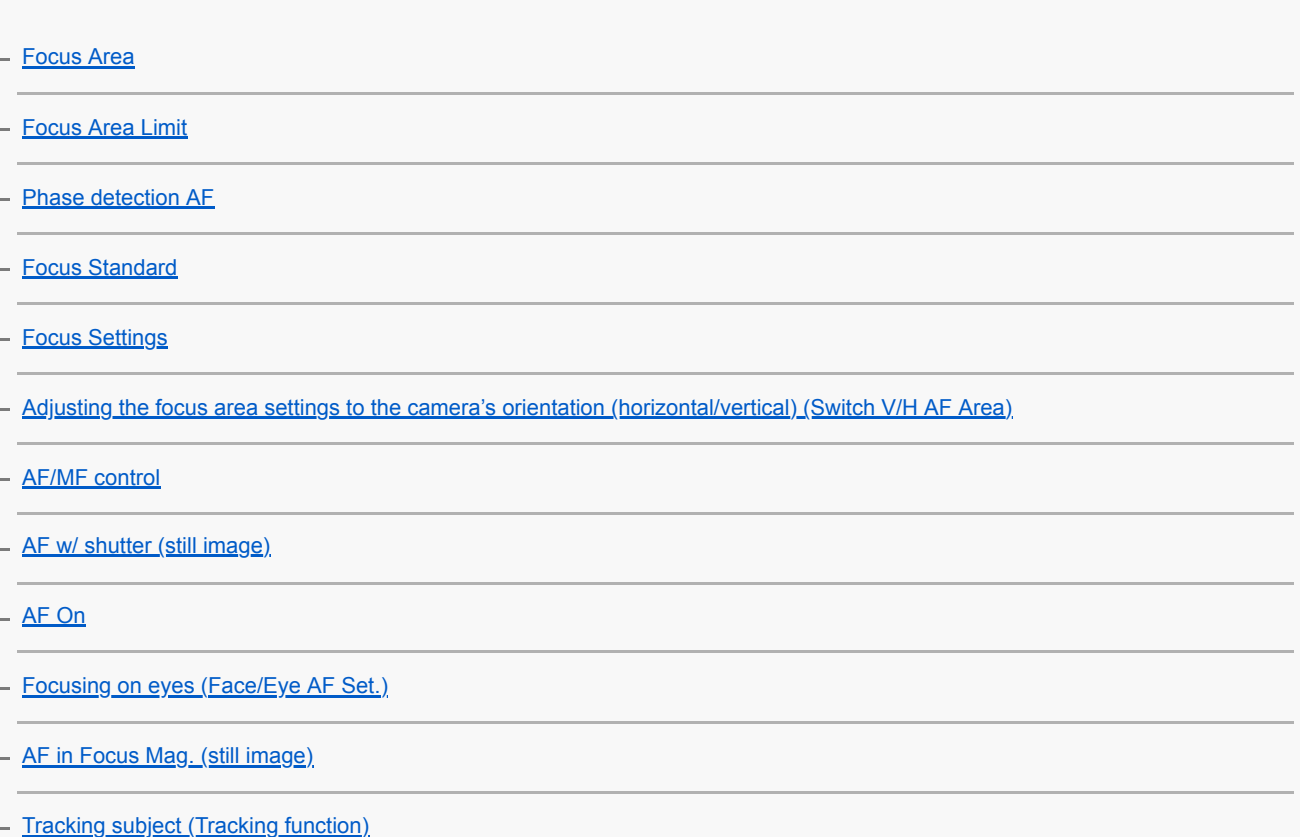

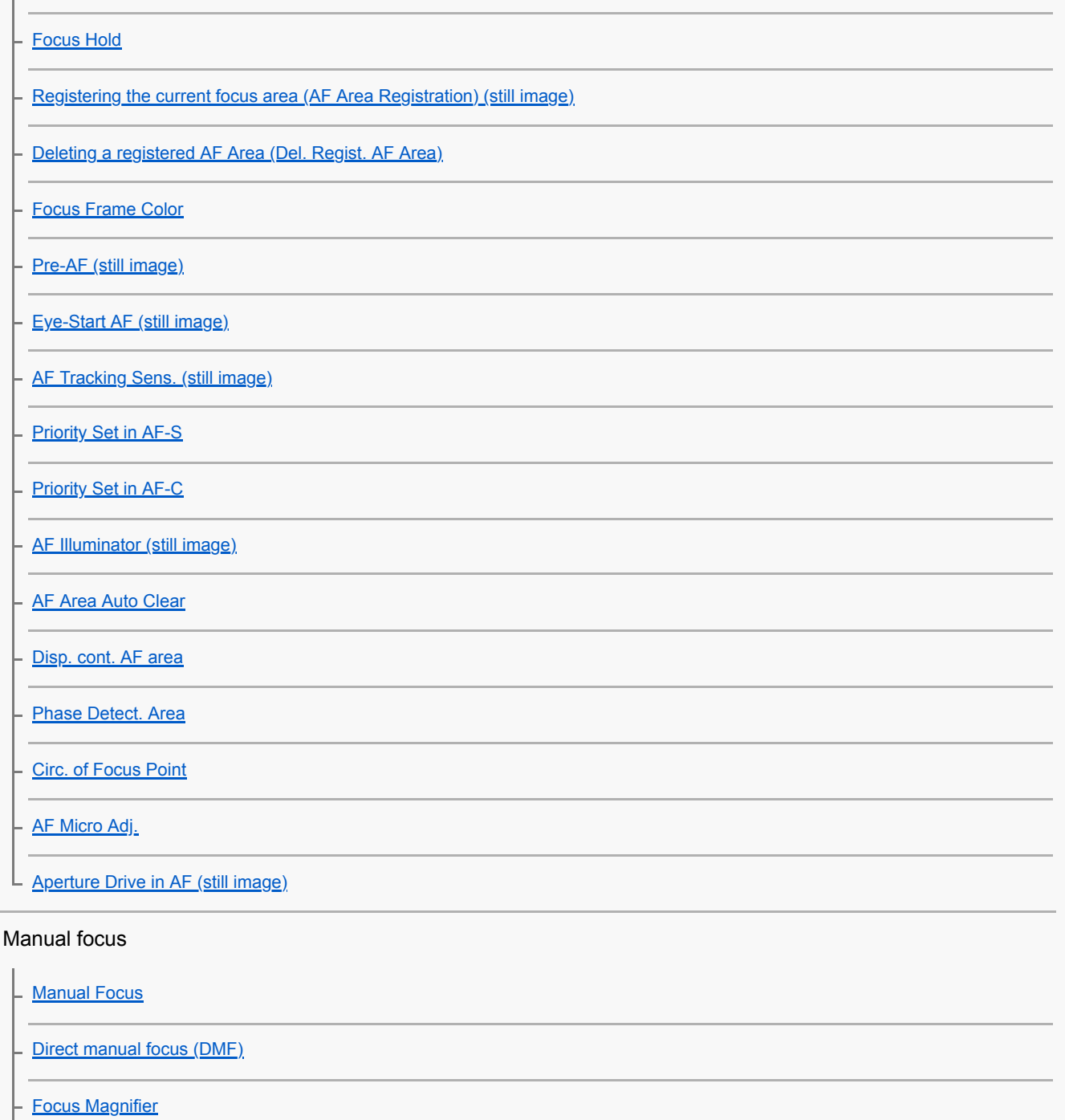

[MF Assist \(still image\)](#page-127-0)

[Focus Magnif. Time](#page-128-0)

- [Initial Focus Mag. \(still image\)](#page-129-0)

L [Peaking Setting](#page-130-0)

### Selecting a drive mode (Continuous shooting/Self-timer)

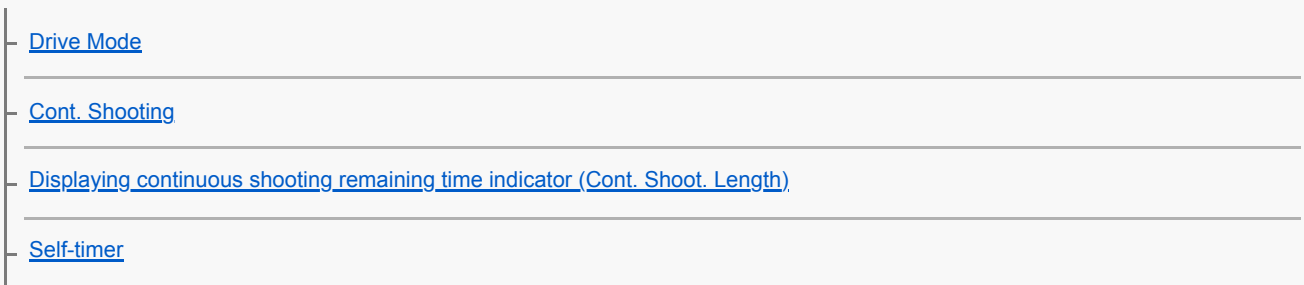

[Self-timer\(Cont\)](#page-136-0) [Self-timer Type](#page-137-0) [Cont. Bracket](#page-138-0) [Single Bracket](#page-139-0) [Indicator during bracket shooting](#page-140-0) [WB bracket](#page-142-0) [DRO Bracket](#page-143-0) L [Bracket Settings](#page-144-0) Interval shooting

L [Interval Shoot Func.](#page-145-0)

Using touch functions

**[Touch Operation](#page-147-0)** 

- [Touch Panel/Pad](#page-148-0)

- [Func. of Touch Operation: Touch Focus](#page-149-0)

- [Func. of Touch Operation: Touch Tracking](#page-151-0)

**[Touch Pad Settings](#page-152-0)** 

L.

Selecting still image size/image quality

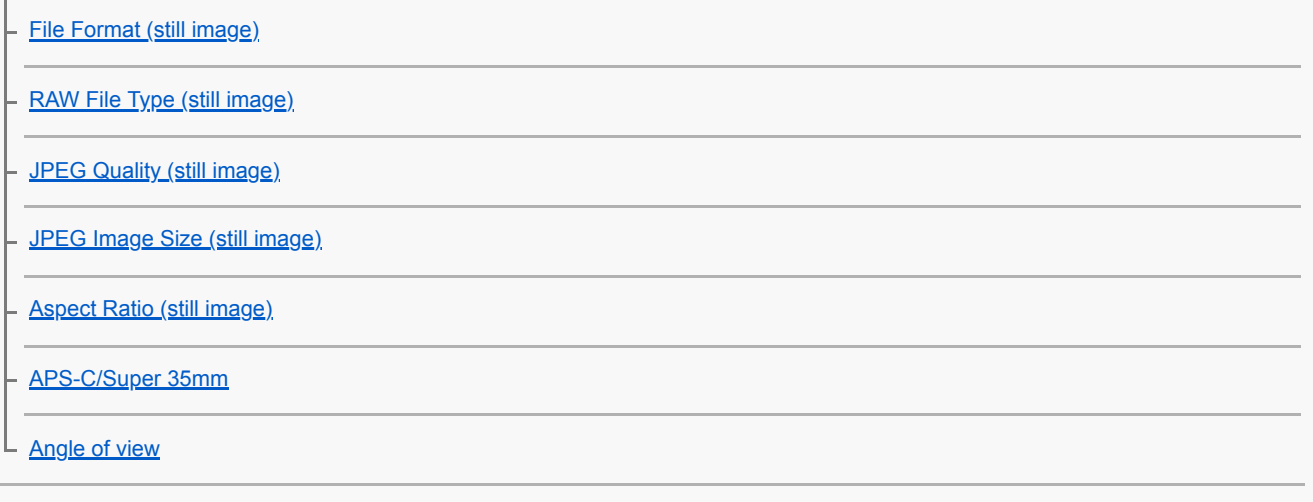

### Selecting a shooting mode

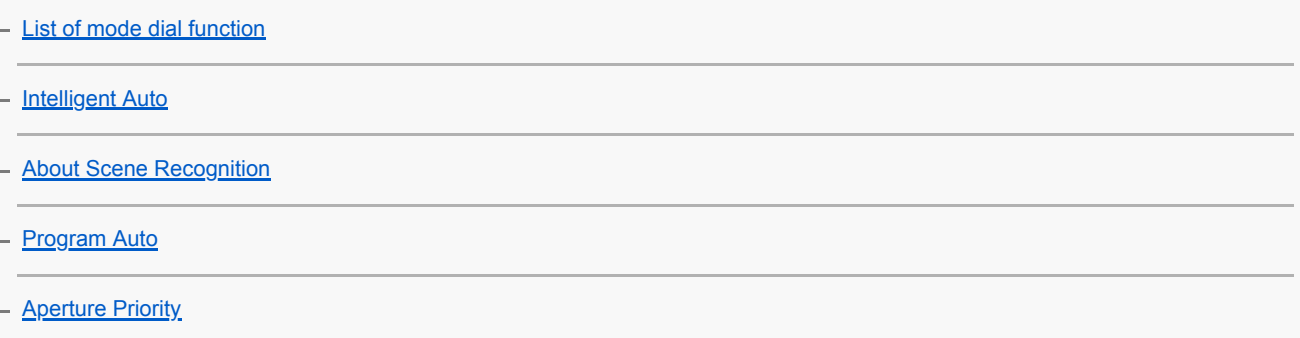

**[Shutter Priority](#page-169-0) [Manual Exposure](#page-170-0) [Bulb shooting](#page-171-0)** [Recall \(Camera Settings1/Camera Settings2\)](#page-173-0) [Movie: Exposure Mode](#page-174-0) [S&Q Motion: Exposure Mode](#page-175-0) L

Controlling the exposure/metering modes

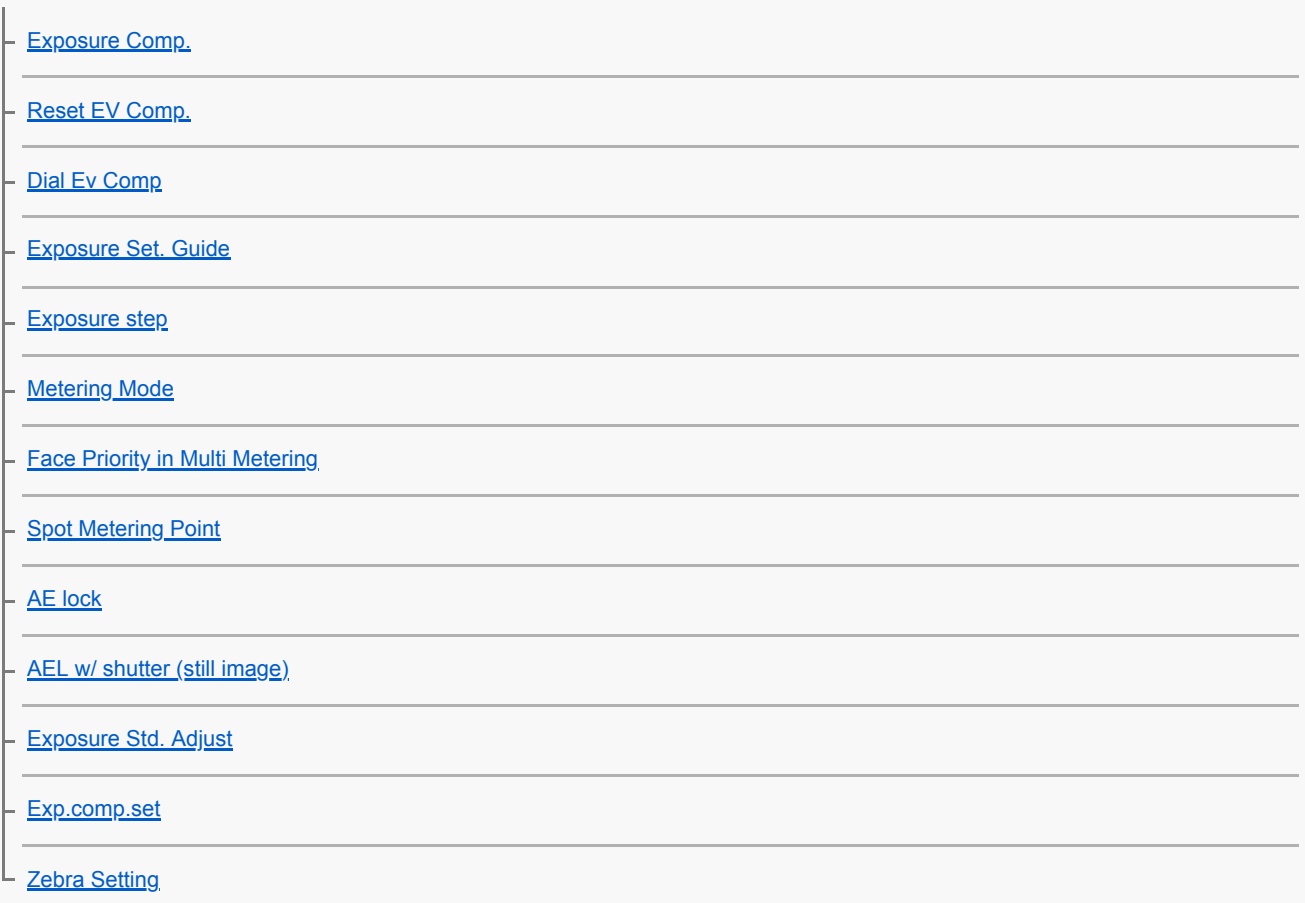

Correcting brightness and contrast automatically

[D-Range Optimizer \(DRO\)](#page-191-0)

[Auto HDR](#page-192-0)

Selecting the ISO sensitivity

**[ISO Setting: ISO](#page-193-0)** 

[ISO Setting: ISO Range Limit](#page-194-0)

L [ISO Setting: ISO AUTO Min. SS](#page-195-0)

Using the zoom

[The zoom features available with this product](#page-196-0)

[Clear Image Zoom/Digital Zoom \(Zoom\)](#page-198-0)

[Zoom Setting](#page-199-0)

[About zoom scale](#page-200-0)

[Zoom Ring Rotate](#page-201-0)

White balance

[White Balance](#page-202-0)

**[Priority Set in AWB](#page-203-0)** 

- [Capturing a standard white color to set the white balance \(custom white balance\)](#page-204-0)

[Shutter AWB Lock \(still image\)](#page-205-0)

### Setting how to process images

**[Creative Style](#page-206-0)** 

[Picture Effect](#page-208-0)

L [Color Space \(still image\)](#page-210-0)

#### Shutter settings

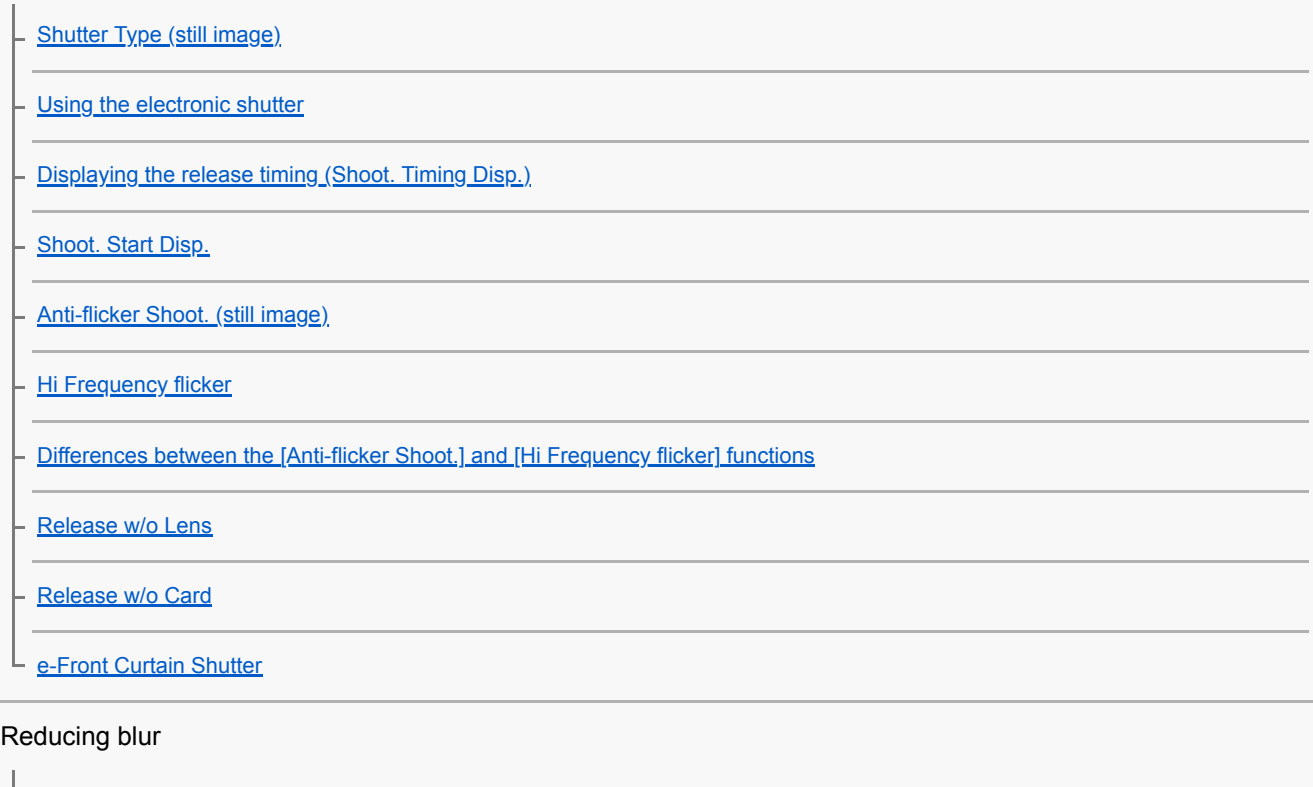

**[SteadyShot](#page-226-0) [SteadyShot Settings](#page-227-0)** 

Lens compensation

L [Lens Comp.](#page-228-0)

Noise reduction

[Long Exposure NR \(still image\)](#page-229-0)

L [High ISO NR \(still image\)](#page-230-0)

#### Face detection

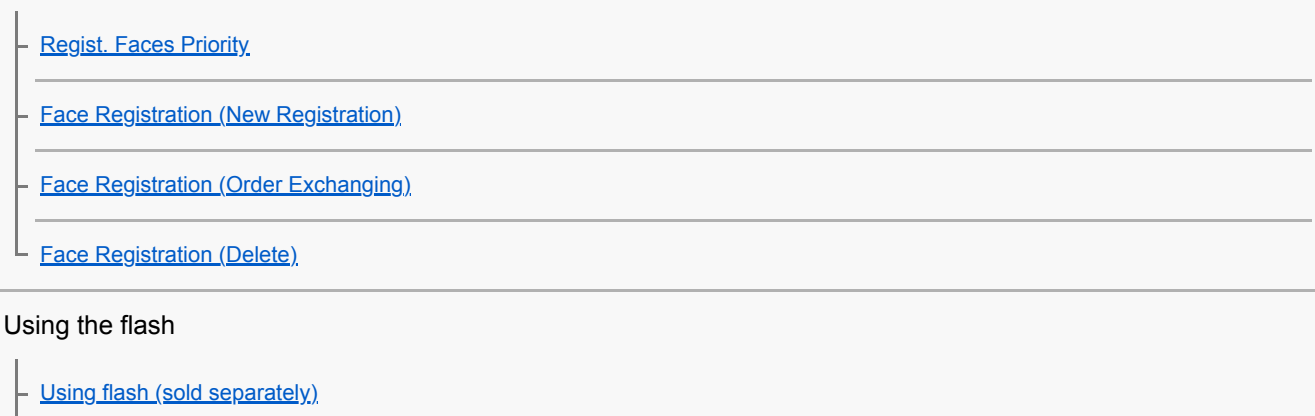

**[Red Eye Reduction](#page-237-0)** 

[Flash Mode](#page-238-0)

[Flash Comp.](#page-239-0)

**[FEL lock](#page-240-0)** 

[Wireless Flash](#page-242-0)

[Using a flash with a sync terminal cord](#page-243-0)

### Recording movies

**[Shooting movies](#page-245-0)** 

[Movie w/ shutter](#page-248-0)

[Movie recording formats](#page-249-0)

[File Format \(movie\)](#page-250-0)

[Record Setting \(movie\)](#page-251-0)

**[S&Q Settings](#page-253-0)** 

**[Proxy Recording](#page-255-0)** 

[Audio Recording](#page-256-0)

**[Audio Level Display](#page-257-0)** 

[Audio Rec Level](#page-258-0)

[Audio Out Timing](#page-259-0)

[Wind Noise Reduct.](#page-260-0)

[Auto Slow Shutter \(movie\)](#page-261-0)

[Initial Focus Mag. \(movie\)](#page-262-0)

[AF drive speed \(movie\)](#page-263-0)

[AF Tracking Sens. \(movie\)](#page-264-0)

**[TC/UB Settings](#page-265-0)** 

**[TC/UB Disp. Switch](#page-267-0)** 

[MOVIE Button](#page-268-0)

[Marker Display \(movie\)](#page-269-0)

**[Marker Settings \(movie\)](#page-270-0)** 

**[4K Output Select \(movie\)](#page-271-0)** 

[Video Light Mode](#page-273-0)

Viewing

Viewing images

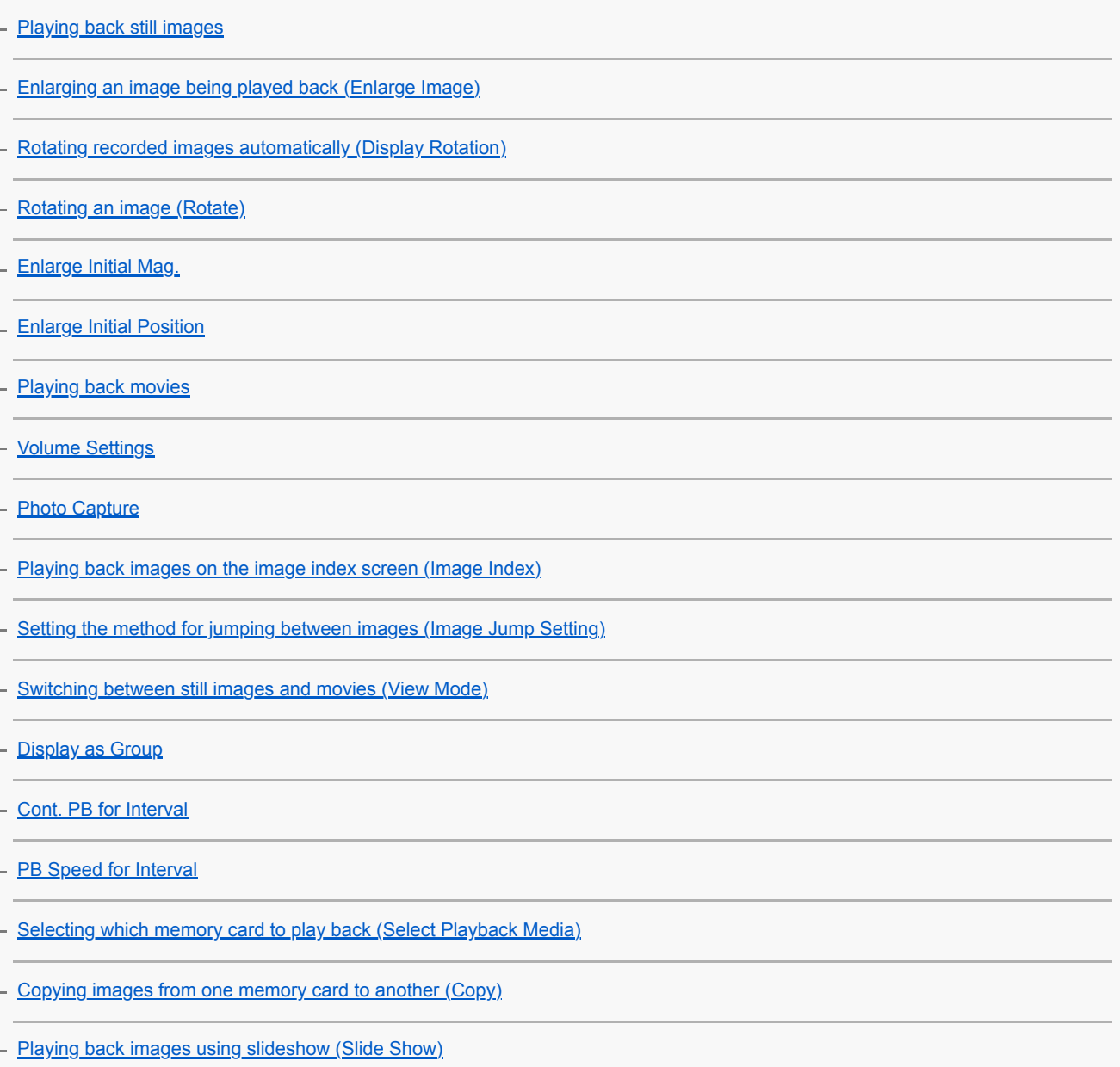

L **[Protecting images \(Protect\)](#page-292-0)** 

### Setting Rating function

**[Rating](#page-293-0)** 

[Rating Set\(Custom Key\)](#page-294-0)

### Designating images for printing (DPOF)

L [Specifying images to be printed \(Specify Printing\)](#page-295-0)

### Attaching voice memos to images

[Attaching audio files to images \(Voice Memo\)](#page-296-0)

[Voice Memo PB Volume](#page-298-0)

**[Crop](#page-299-0)** 

### Deleting images

[Deleting a displayed image](#page-300-0)

[Deleting multiple selected images \(Delete\)](#page-301-0)

L [Delete confirm.](#page-302-0)

Viewing images on a TV

L [Viewing images on a TV using an HDMI cable](#page-303-0)

Customizing the camera

[Customization features of the camera](#page-305-0)

#### Registering frequently used functions

[Memory \(Camera Settings1/Camera Settings2\)](#page-307-0)

[Select Media \(Memory recall\)](#page-308-0)

[Registering shooting settings to a custom key \(Reg. Custom Shoot Set\)](#page-309-0)

### Customizing the functions of the ring/dial

[Changing the function of the dial temporarily \(My Dial Settings\)](#page-311-0)

**[Dial Setup](#page-313-0)** 

[Av/Tv Rotate](#page-314-0)

[Lock Operation Parts](#page-315-0)

[Function Ring\(Lens\)](#page-316-0)

### Customizing MENU (My Menu)

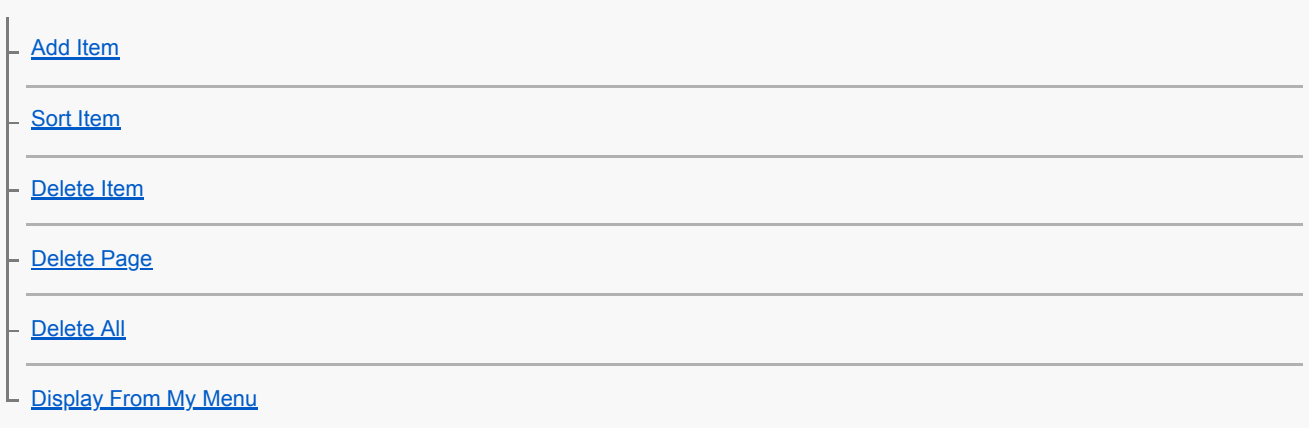

### Checking images before/after recording

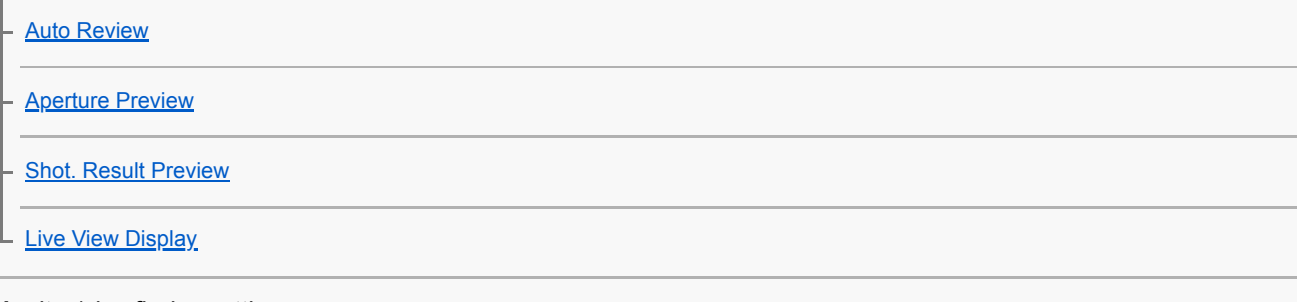

### Monitor/viewfinder settings

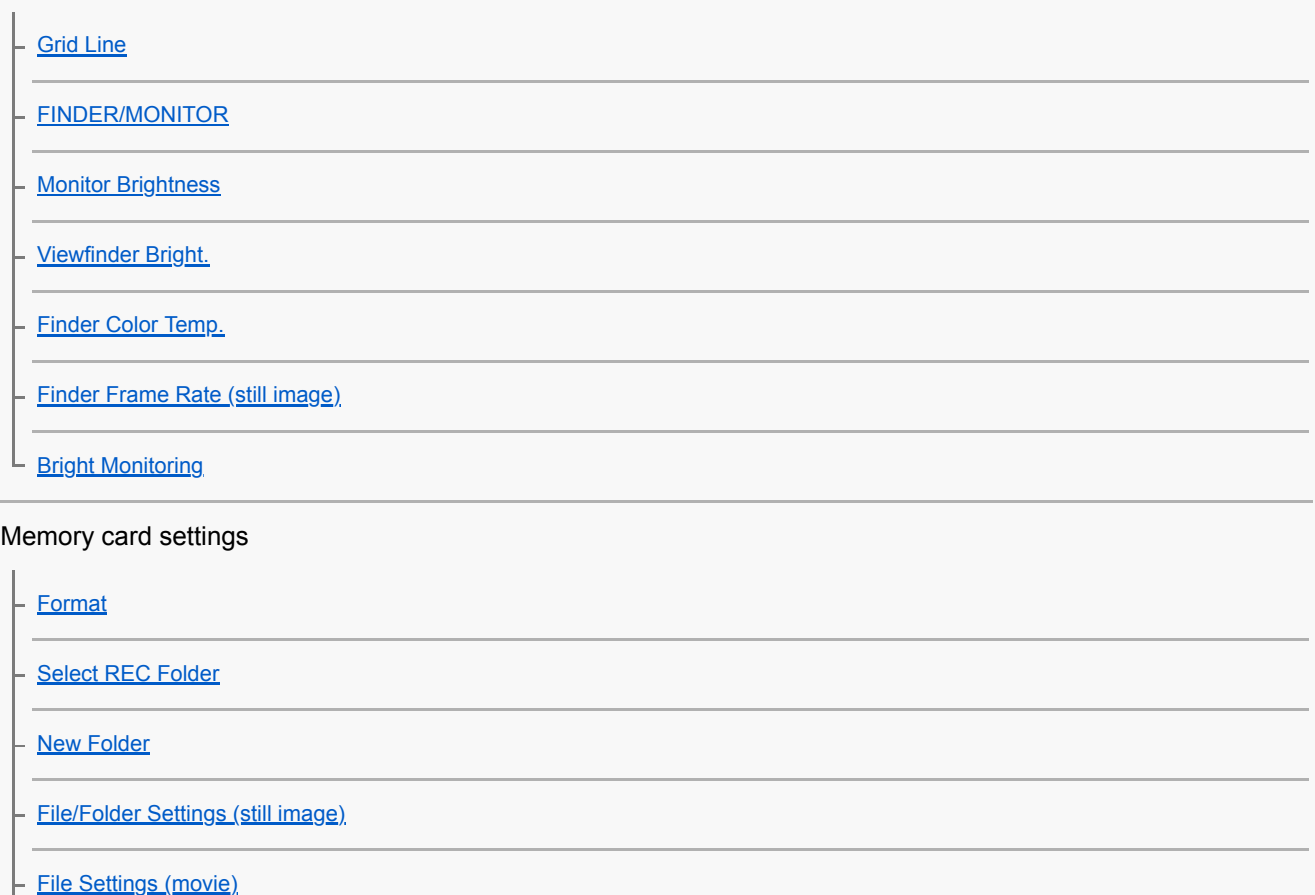

[Display Media Info.](#page-339-0)

[Rec. Media Settings: Prioritize Rec. Media](#page-340-0)

[Rec. Media Settings: Recording Mode](#page-341-0)

[Rec. Media Settings: Auto Switch Media](#page-342-0)

### C<sub>i</sub>

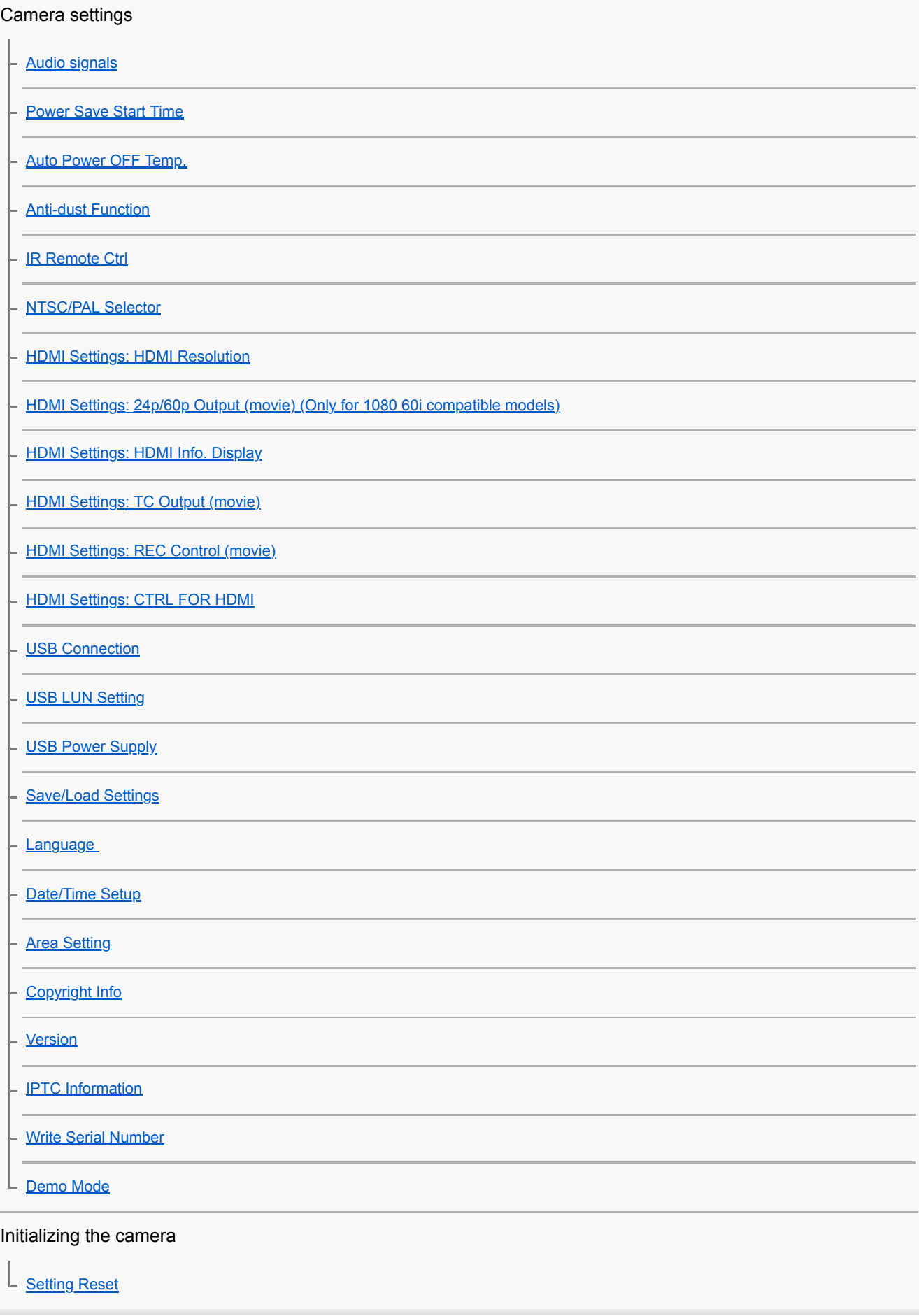

Using network functions

#### Connecting this product and a Smartphone

**[Imaging Edge Mobile](#page-372-0)** 

[Ctrl w/ Smartphone](#page-373-0)

[Controlling the camera using a smartphone \(NFC One-touch remote\)](#page-374-0)

[Controlling the camera using an Android smartphone \(QR Code\)](#page-376-0)

[Controlling the camera using an Android smartphone \(SSID\)](#page-378-0)

[Controlling the camera using an iPhone or iPad \(QR Code\)](#page-379-0)

[Controlling the camera using an iPhone or iPad \(SSID\)](#page-381-0)

Transferring images to a Smartphone

[Send to Smartphone Func.: Send to Smartphone](#page-383-0)

[Send to Smartphone Func.: Sending Target \(proxy movies\)](#page-385-0)

[Send to Smartphone Func.: Cnct. during Power OFF](#page-386-0)

L [Sending images to a smartphone \(NFC One-touch Sharing\)](#page-388-0)

Reading location information from a smartphone

L [Location Info. Link Set.](#page-390-0)

Using a remote commander with Bluetooth communication

L [Bluetooth Rmt Ctrl](#page-393-0)

Transferring images to a TV

L [View on TV](#page-395-0)

Changing the network settings

[Airplane Mode](#page-397-0)

[Wi-Fi Settings: WPS Push](#page-398-0)

[Wi-Fi Settings: Access Point Set.](#page-399-0)

[Wi-Fi Settings: Frequency Band \(models supporting 5 GHz\)](#page-401-0)

[Wi-Fi Settings: Display Wi-Fi Info.](#page-402-0)

[Wi-Fi Settings: SSID/PW Reset](#page-403-0)

[Bluetooth Settings](#page-404-0)

**[Wired LAN Setting](#page-405-0)** 

[Edit Device Name](#page-406-0)

[Importing root certification to the camera \(Import Root Certificate\)](#page-407-0)

[Security\(IPsec\)](#page-408-0)

[Reset Network Set.](#page-409-0)

Using a computer

[Recommended computer environment](#page-410-0)

Importing images for use on a computer

[PlayMemories Home](#page-411-0)

**[Installing PlayMemories Home](#page-412-0)** 

[Connecting to a computer](#page-413-0)

[Importing images to the computer without using PlayMemories Home](#page-414-0)

[Disconnecting the camera from the computer](#page-415-0)

Operating the camera from a computer

[Operating the camera from a computer \(PC Remote Function\)](#page-416-0)

Transferring images to a computer

[Send to Computer](#page-418-0)

L [FTP Transfer Func.](#page-419-0)

Developing RAW images/Remote shooting (Imaging Edge)

L [Imaging Edge](#page-420-0)

Remote shooting with a wired LAN (Remote Camera Tool)

L [Remote Camera Tool](#page-421-0)

Creating a movie disc

[Selecting a disc to be created](#page-422-0)

[Creating Blu-ray Discs from high-definition image quality movies](#page-424-0)

[Creating DVD discs \(AVCHD recording discs\) from high-definition image quality movies](#page-425-0)

[Creating DVD discs from standard image quality movies](#page-426-0)

List of MENU items

[Using MENU items](#page-34-0)

Camera Settings1

[File Format \(still image\)](#page-154-0)

[RAW File Type \(still image\)](#page-155-0)

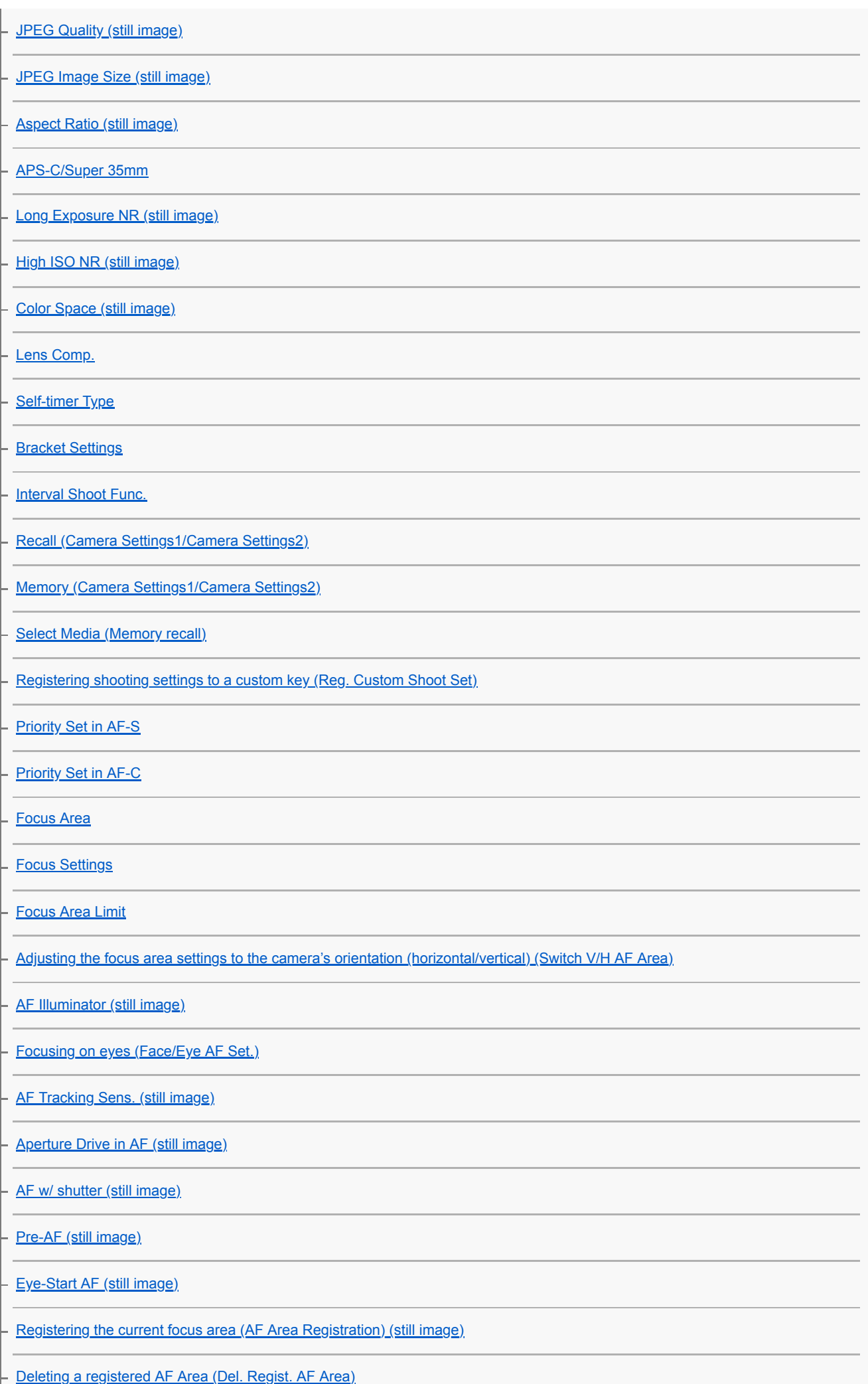

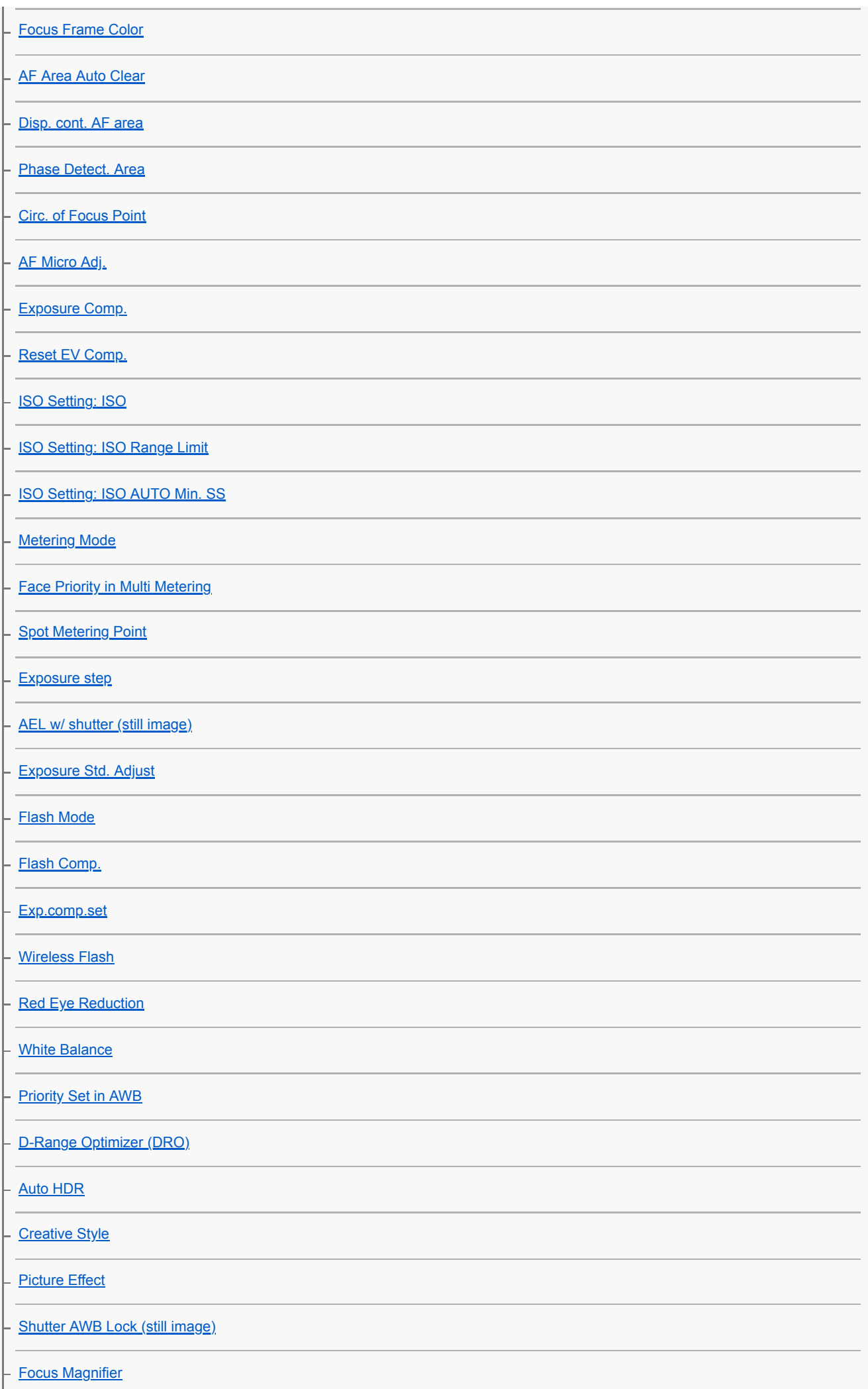

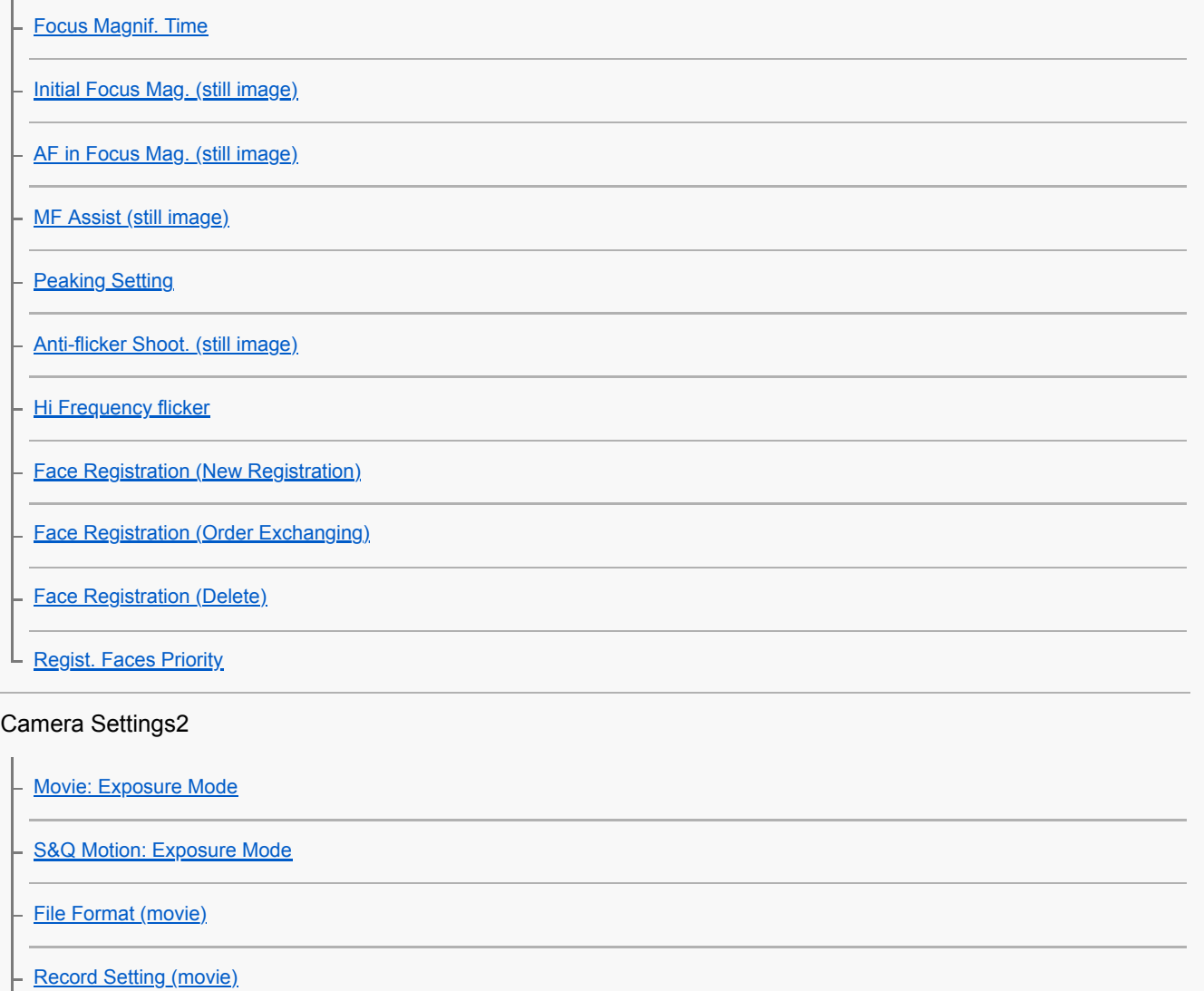

[S&Q Settings](#page-253-0)

[Proxy Recording](#page-255-0)

[AF drive speed \(movie\)](#page-263-0)

[AF Tracking Sens. \(movie\)](#page-264-0)

[Auto Slow Shutter \(movie\)](#page-261-0)

[Initial Focus Mag. \(movie\)](#page-262-0)

[Audio Recording](#page-256-0)

[Audio Rec Level](#page-258-0)

**[Audio Level Display](#page-257-0)** 

**[Audio Out Timing](#page-259-0)** 

**[Wind Noise Reduct.](#page-260-0)** 

[Marker Display \(movie\)](#page-269-0)

[Marker Settings \(movie\)](#page-270-0)

[Video Light Mode](#page-273-0)

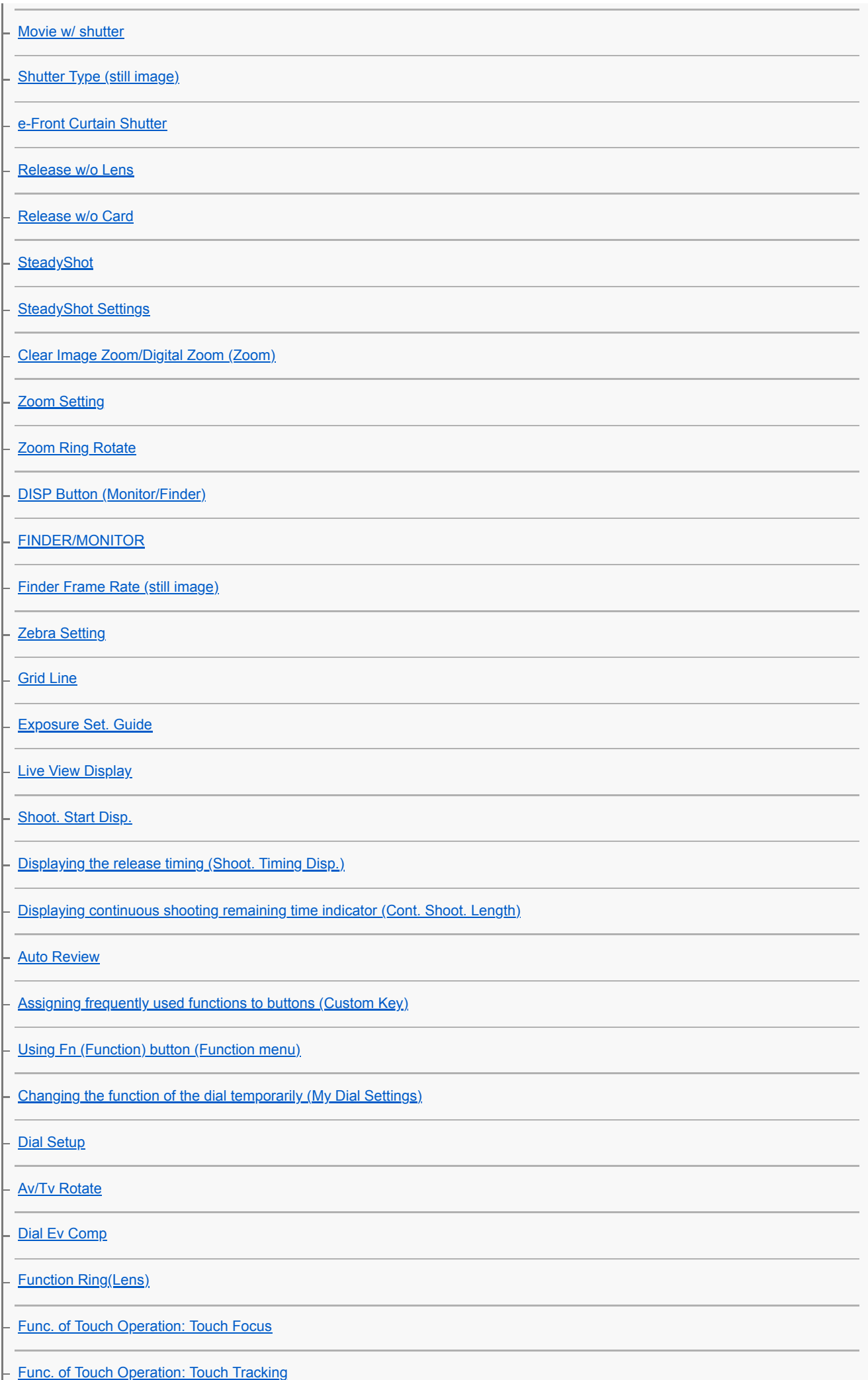

**[MOVIE Button](#page-268-0)** 

[Lock Operation Parts](#page-315-0)

[Audio signals](#page-346-0)

#### Network

[Send to Smartphone Func.: Send to Smartphone](#page-383-0)

[Send to Smartphone Func.: Sending Target \(proxy movies\)](#page-385-0)

[Send to Smartphone Func.: Cnct. during Power OFF](#page-386-0)

**[Send to Computer](#page-418-0)** 

**[FTP Transfer Func.](#page-419-0)** 

[View on TV](#page-395-0)

[Ctrl w/ Smartphone](#page-373-0)

[Operating the camera from a computer \(PC Remote Function\)](#page-416-0)

[Airplane Mode](#page-397-0)

[Wi-Fi Settings: WPS Push](#page-398-0)

[Wi-Fi Settings: Access Point Set.](#page-399-0)

[Wi-Fi Settings: Frequency Band \(models supporting 5 GHz\)](#page-401-0)

[Wi-Fi Settings: Display Wi-Fi Info.](#page-402-0)

[Wi-Fi Settings: SSID/PW Reset](#page-403-0)

**[Bluetooth Settings](#page-404-0)** 

[Location Info. Link Set.](#page-390-0)

**[Bluetooth Rmt Ctrl](#page-393-0)** 

**[Wired LAN Setting](#page-405-0)** 

[Edit Device Name](#page-406-0)

[Importing root certification to the camera \(Import Root Certificate\)](#page-407-0)

Security<sub>(IPsec)</sub>

[Reset Network Set.](#page-409-0)

#### Playback

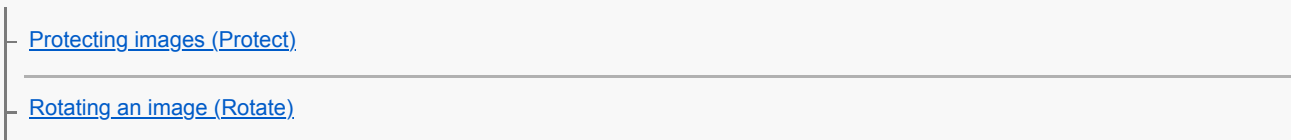

[Deleting multiple selected images \(Delete\)](#page-301-0)

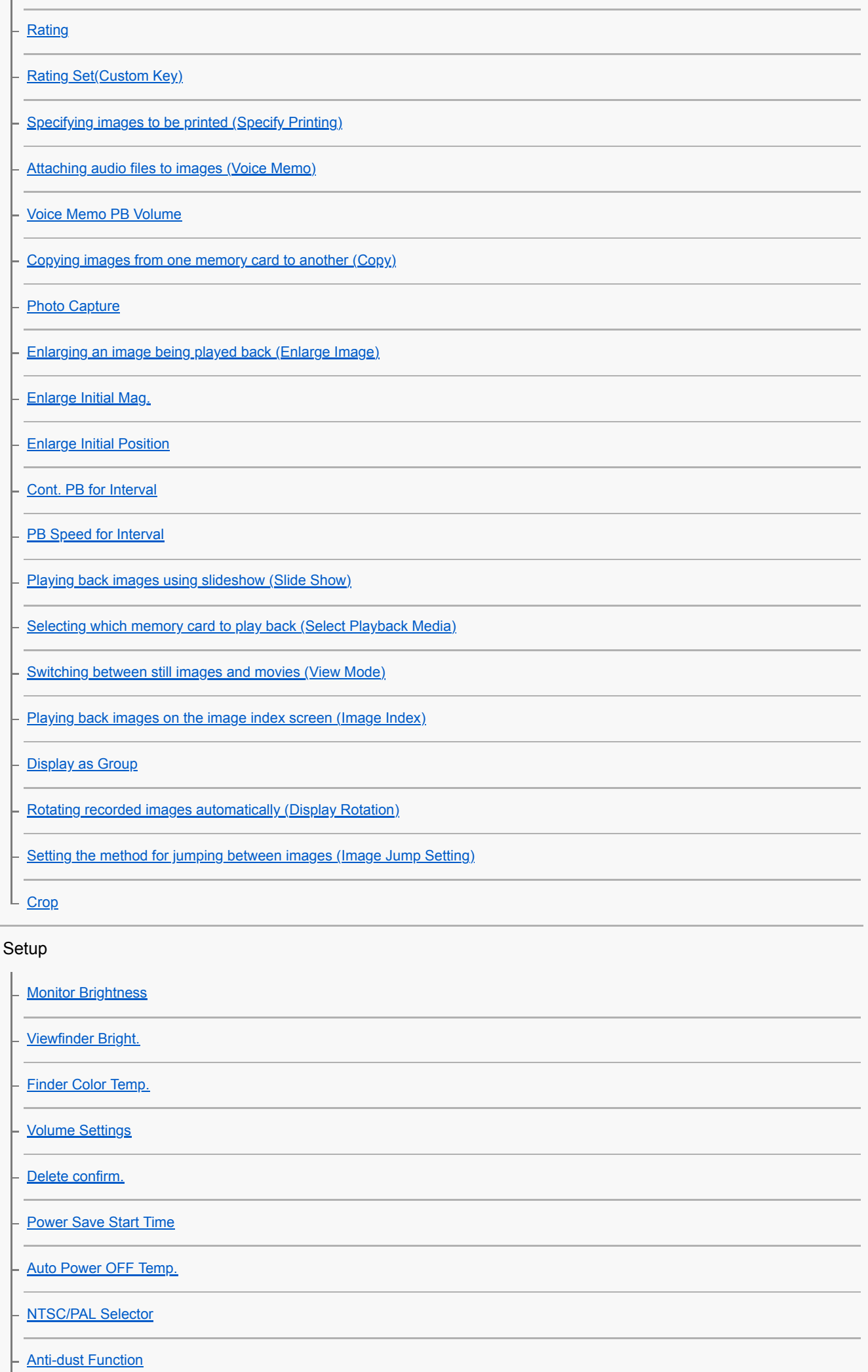

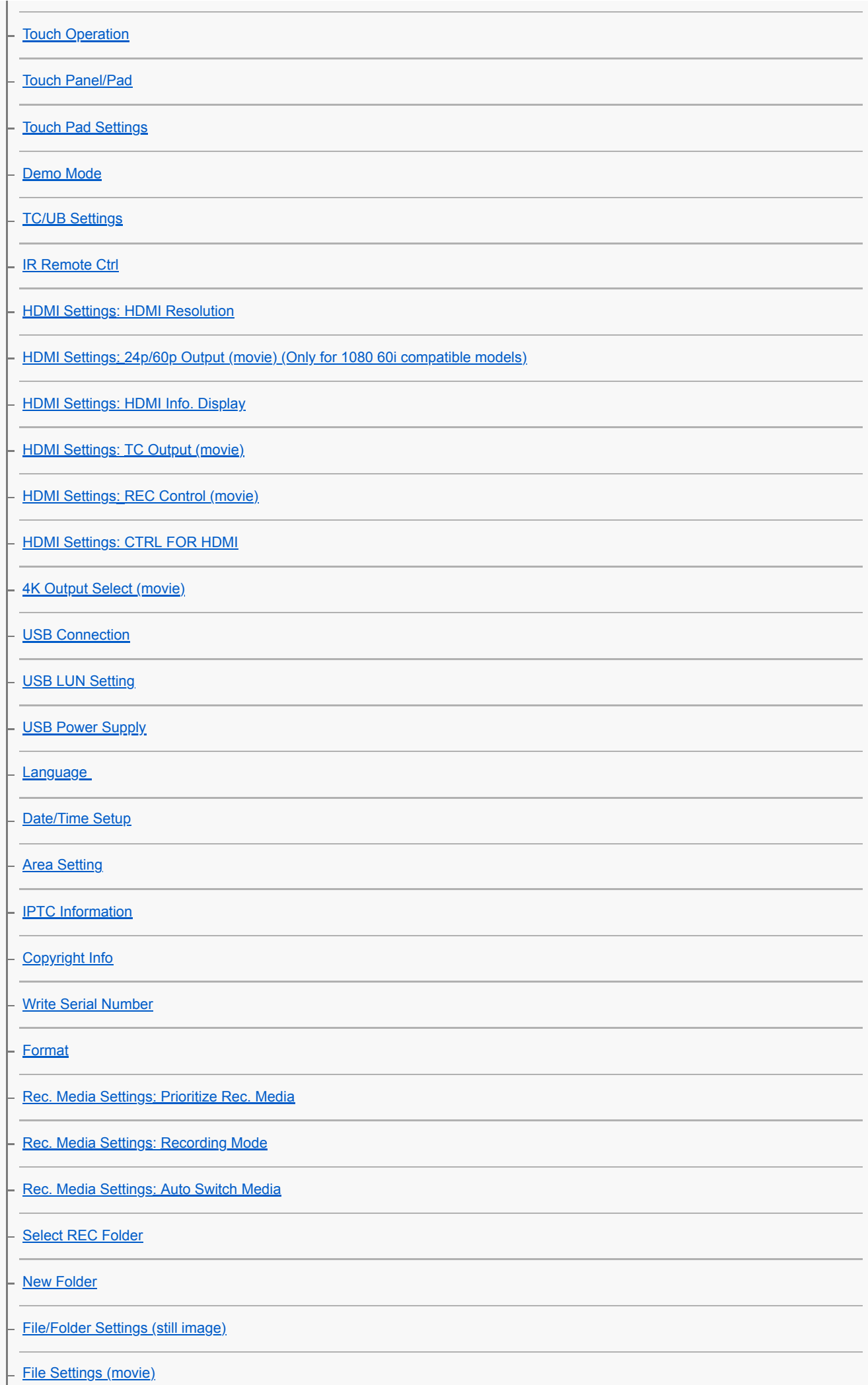

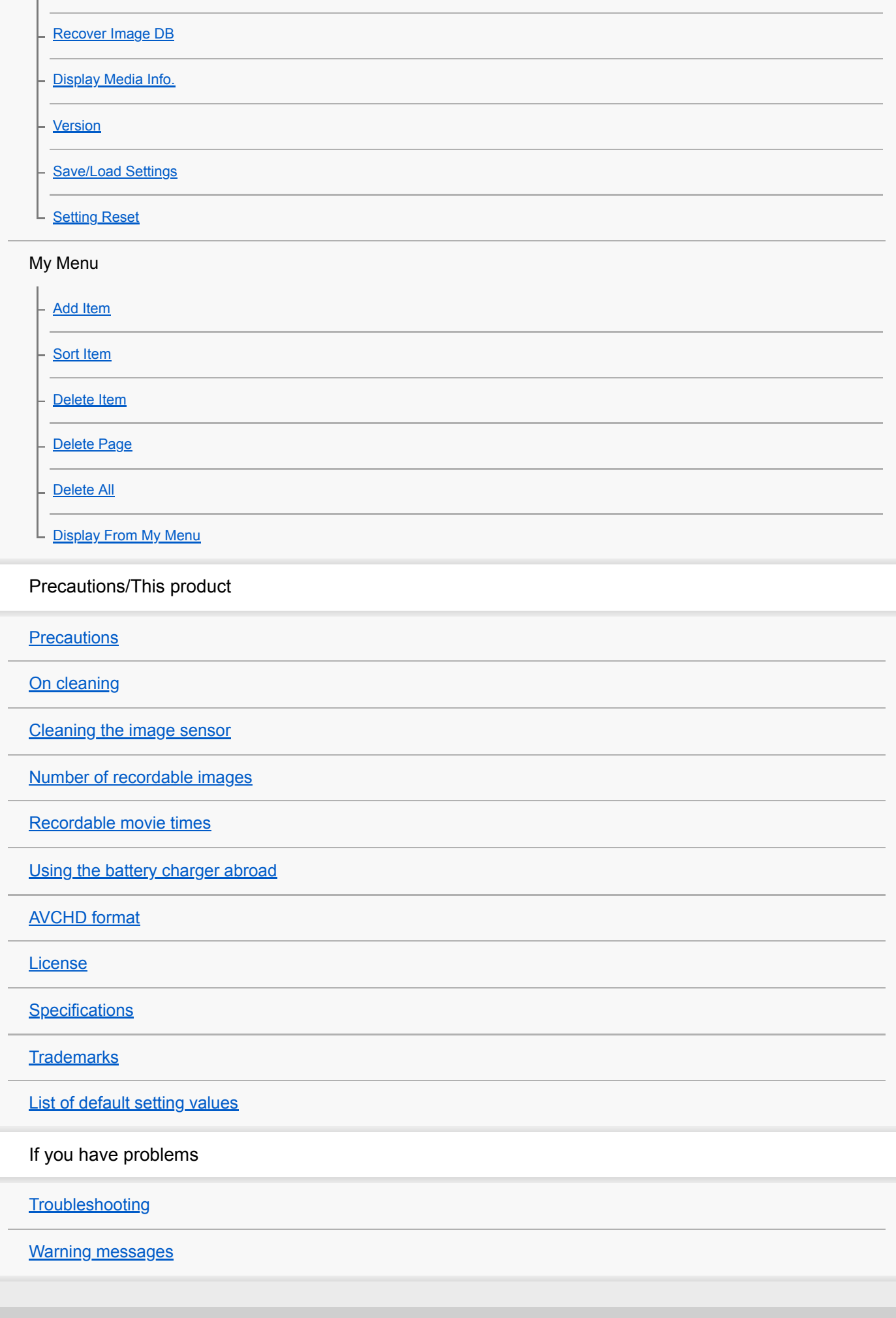

### <span id="page-22-0"></span>**SONY**

### [Help Guide](#page-0-0)

Interchangeable Lens Digital Camera ILCE-9M2 α9II

## **Front side**

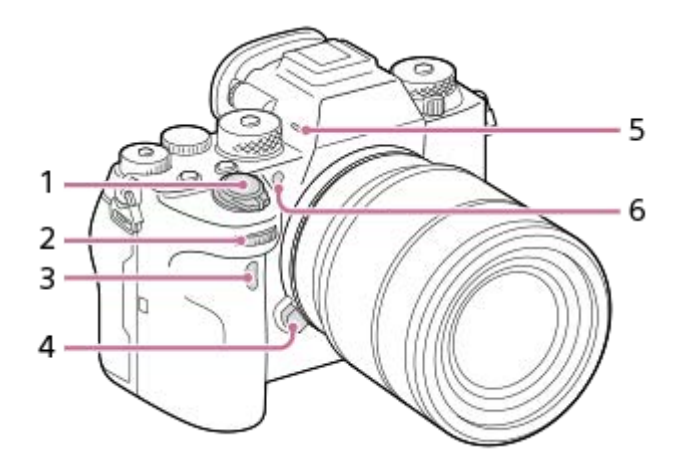

- **1.** ON/OFF (Power) switch/Shutter button
- Front dial **2.**
	- You can quickly adjust the settings for each shooting mode.
- **3.** Infrared remote sensor
- **4.** Lens release button
- 5. Microphone

Do not cover this part during movie recording. Doing so may cause noise or lower the volume.

AF illuminator/Self-timer lamp **6.**

### **When the lens is removed**

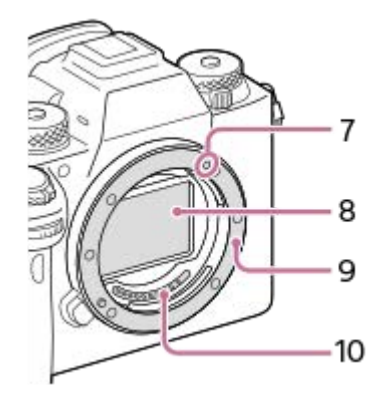

- **7.** Mounting index
- **8.** Image sensor\*
- **9.** Mount
- **10.** Lens contacts\*
- Do not directly touch these parts.

### <span id="page-23-0"></span>**SONY**

### [Help Guide](#page-0-0)

Interchangeable Lens Digital Camera ILCE-9M2 α9II

## **Rear side**

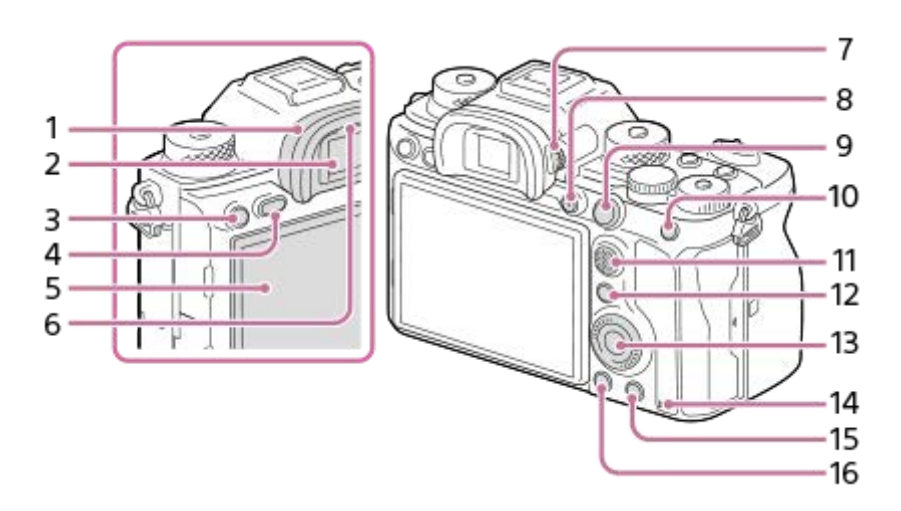

Eyepiece Cup **1.**

### **To remove the eyepiece cup**

Push the grips at the bottom of the eyepiece cup to the left and right and lift up the cup.

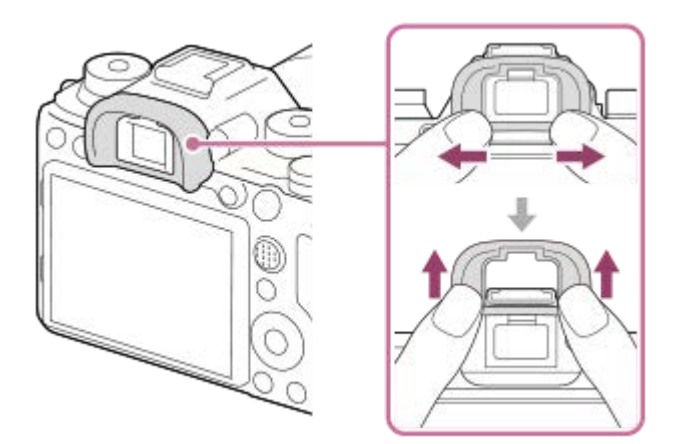

Remove the eyepiece cup when attaching an angle viewfinder (sold separately). Also, select MENU  $\rightarrow \bullet$ (Camera Settings2) → [FINDER/MONITOR], and then switch [Viewfinder(Manual)] and [Monitor(Manual)].

- **2.** Viewfinder
- **3.** C3 button (Custom button 3)/  $\Box$  (Protect) button
- **4.** MENU button
- 5. Monitor (For touch operation: Touch panel/Touch pad) You can adjust the monitor to an easily viewable angle and shoot from any position.

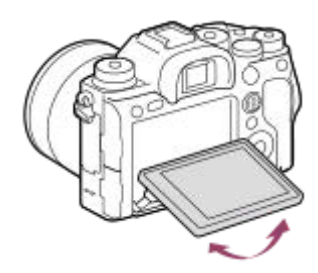

- **6.** Eye sensor
- 7. Diopter-adjustment dial

Adjust the diopter-adjustment dial according to your eyesight until the display appears clearly in the viewfinder. If it is hard to operate the diopter-adjustment dial, remove the eyepiece cup before operating the dial.

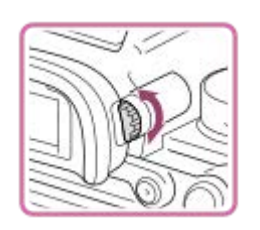

- **8.** MOVIE (Movie) button
- For shooting: AF-ON (AF On) button **9.** For viewing:  $\bigoplus$  (Enlarge) button
- 10. For shooting: AEL button
	- For viewing:  $\Box$  (Image index) button
- **11.** Multi-selector
- 12. For shooting: Fn (Function) button For viewing:  $\sum$  (Send to Smartphone) button You can display the screen for [Send to Smartphone] by pressing this button.
- **13.** Control wheel
- **14.** Access lamp
- 15. For shooting: C4 button (Custom button 4) For viewing:  $\frac{1}{\ln}$  (Delete) button
- **16.** (Playback) button

### <span id="page-25-0"></span>**SONY**

### [Help Guide](#page-0-0)

Interchangeable Lens Digital Camera ILCE-9M2 α9II

### **Top side**

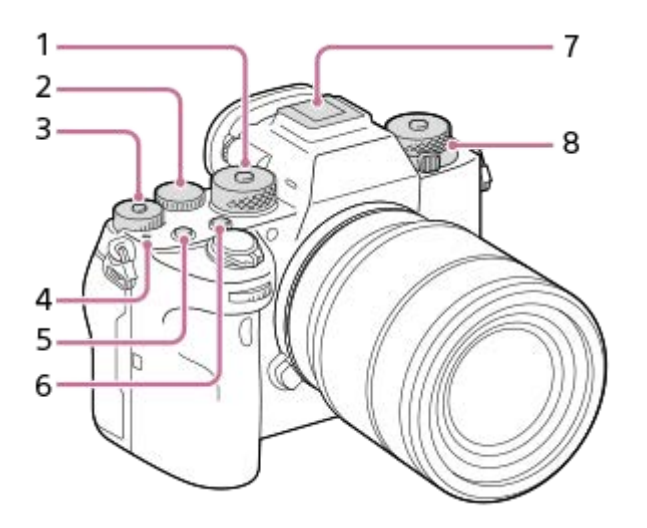

#### Mode dial **1.**

The mode dial is unlocked while you hold down the unlock button at the center.

2. Rear dial

You can quickly adjust the settings for each shooting mode.

Exposure compensation dial **3.**

Pressing the lock button at the center switches the exposure compensation dial between the locked and unlocked status. The dial is unlocked when the lock button is popped up and the white line is visible.

- 4.  $\bigoplus$  Image sensor position mark
	- The image sensor is the sensor that converts light into an electric signal. The  $\bigoplus$  mark shows the location of the image sensor. When you measure the exact distance between the camera and the subject, refer to the position of the horizontal line.

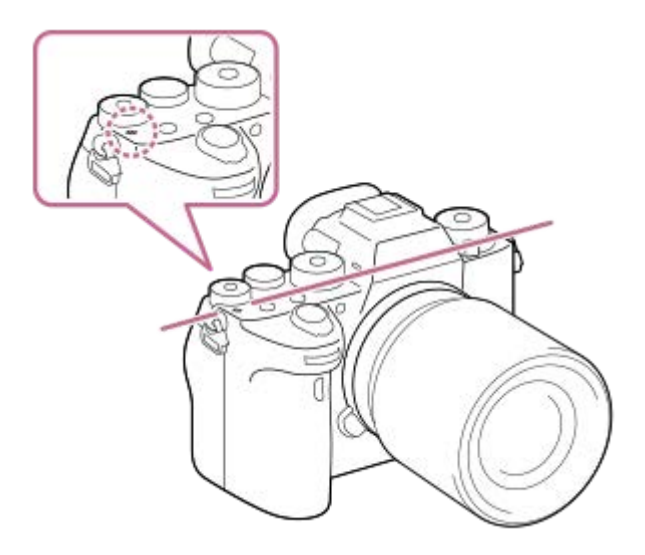

- If the subject is closer than the minimum shooting distance of the lens, the focus cannot be confirmed. Make sure you put enough distance between the subject and the camera.
- **5.** C1 button (Custom button 1)

### **6.** C2 button (Custom button 2)

### 7. Multi Interface Shoe\*

Some accessories may not go in all the way and protrude backward from the Multi interface shoe. However, when the accessory reaches the front end of the shoe, the connection is completed.

Upper: Drive mode dial **8.**

The drive mode dial is unlocked while the unlock button at the center is being pressed. Lower: Focus mode dial The focus mode dial is unlocked while the unlock button at the front is being pressed.

For details on compatible accessories for the multi interface shoe, visit the Sony website, or consult your Sony dealer or local authorized Sony service facility. Accessories for the Accessory Shoe can also be used. Operations with other manufactures' accessories are not guaranteed. \*

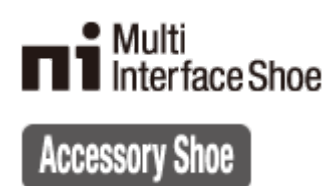

### <span id="page-27-0"></span>**SONY**

### [Help Guide](#page-0-0)

Interchangeable Lens Digital Camera ILCE-9M2 α9II

## **Side view**

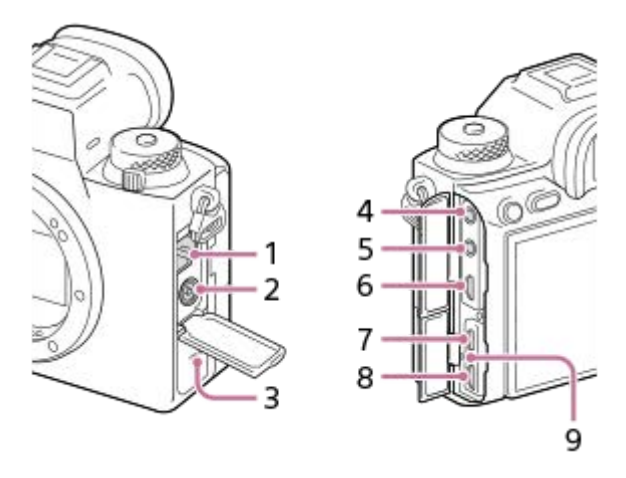

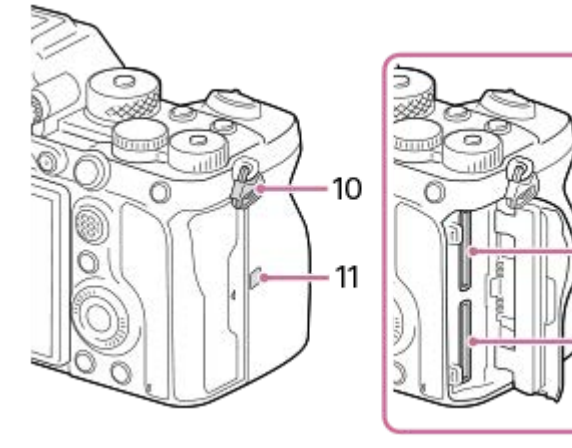

- **1.** LAN terminal
- **2.** (Flash sync) terminal
- **3.** Speaker
- (Microphone) jack **4.**

When an external microphone is connected, the built-in microphone turns off automatically. When the external microphone is a plugin-power type, the power of the microphone is supplied by the camera.

12

13

- **5.** (Headphones) jack
- **6.** HDMI micro jack
- **7.** USB Type-C terminal
- 8. Multi/Micro USB Terminal\* This terminal supports Micro USB-compatible devices.
- **9.** Charge lamp
- 10. Hooks for shoulder strap

Attach both ends of the strap onto the camera.

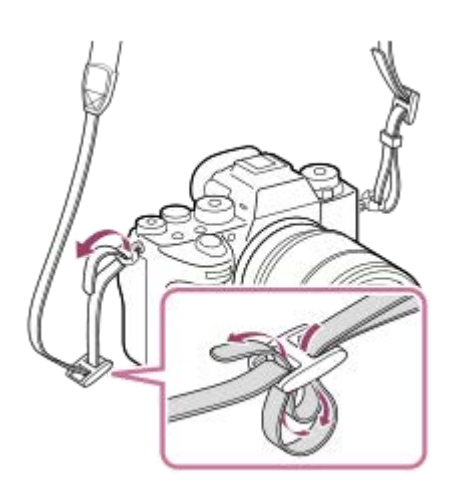

- (N-Mark) **11.**
	- This mark indicates the touch point for connecting the camera and an NFC-enabled Smartphone.

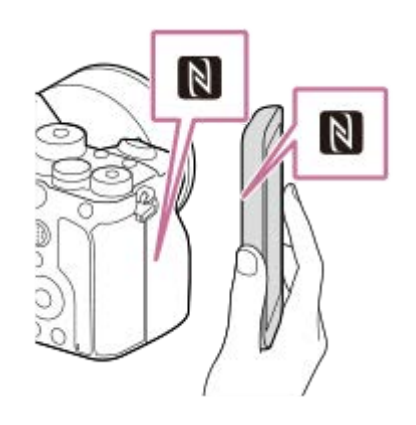

- NFC (Near Field Communication) is an international standard of short-range wireless communication technology.
- SLOT 1 (Memory card slot 1) **12.** Supports SD cards only (compatible with UHS-I and UHS-II)
- 13. SLOT 2 (Memory card slot 2)

Supports SD cards only (compatible with UHS-I and UHS-II)

For details on compatible accessories for the Multi/Micro USB Terminal, visit the Sony website, or consult your Sony dealer or local authorized Sony service facility. \*

### **Notes on USB terminals**

You can use either the USB Type-C terminal or the Multi/Micro USB Terminal for supplying power, charging the battery, and USB communications. However, you cannot conduct these operations with both terminals simultaneously.

- The battery charging time does not change according to the terminal you use.
- You can use accessories for the Multi/Micro USB Terminal, such as a remote commander (sold separately), while supplying power or performing PC Remote shooting using the USB Type-C terminal.

### **Notes on the terminal cover**

Ensure that the terminal cover is closed before use.

### **Notes on the cable protector**

Use the cable protector to prevent a cable from being disconnected when shooting images with the cable connected.

**To attach the cable protector**

- **1.** Open both of the jack covers on the monitor side.
- Fit the two hooks **(A)** on the rear side of the cable protector into the two notches **(B)** to the left of the USB Type-C **2.** terminal and Multi/Micro USB Terminal, and then align the cable protector with the terminal part of the camera.
- **3.** Push the attachment screw **(C)** in and turn it to secure the cable protector.

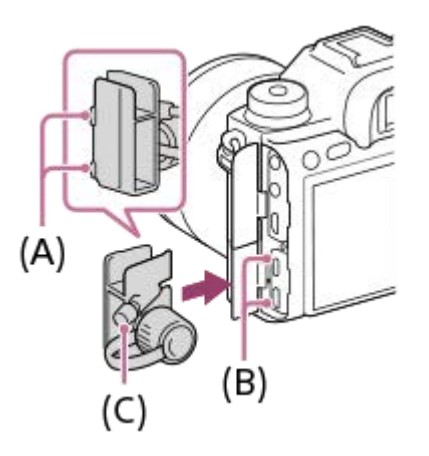

- **4.** Insert the cable into one of the jacks.
- **5.** Insert the cable into the holding part and then secure the cable with the fixing dial **(D)**.

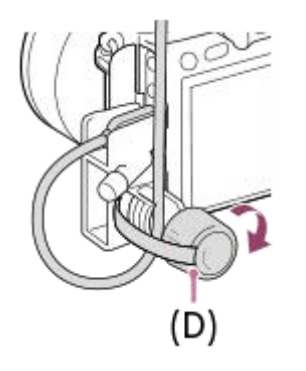

### **To remove the cable protector**

Loosen the attachment screw, and then remove the cable protector.

### <span id="page-30-0"></span>**SONY**

### [Help Guide](#page-0-0)

Interchangeable Lens Digital Camera ILCE-9M2 α9II

### **Bottom**

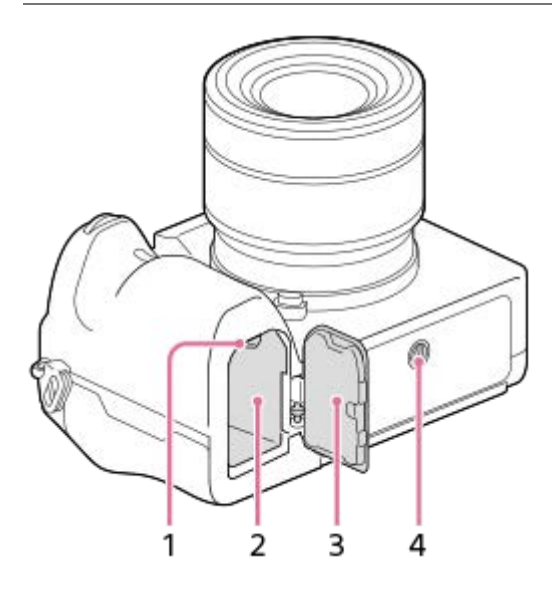

- **1.** Lock lever
- **2.** Battery insertion slot
- 3. Battery cover

When attaching an accessory such as a vertical grip (sold separately), remove the battery cover.

### **To remove the battery cover**

Pull the battery cover release lever **(A)** in the direction of the arrow, and then remove the battery cover.

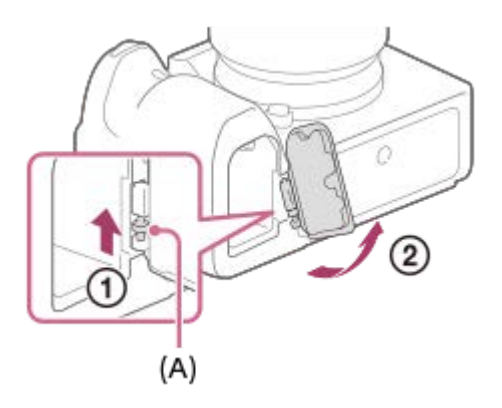

### **To attach the battery cover**

Insert the shaft on one side of the battery cover into the attachment site, and then push in the battery cover by attaching the shaft on the opposite side.

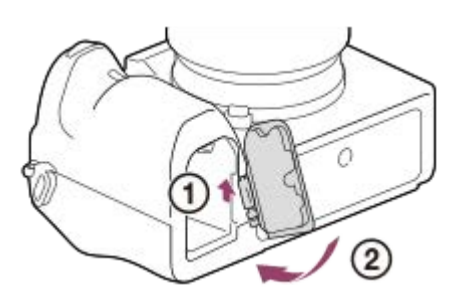

4. Tripod socket hole

Use a tripod with a screw less than 5.5 mm (7/32 inches) long. Otherwise, you cannot firmly secure the camera, and damage to the camera may occur.

<span id="page-32-0"></span>Interchangeable Lens Digital Camera ILCE-9M2 α9II

# **Using the control wheel**

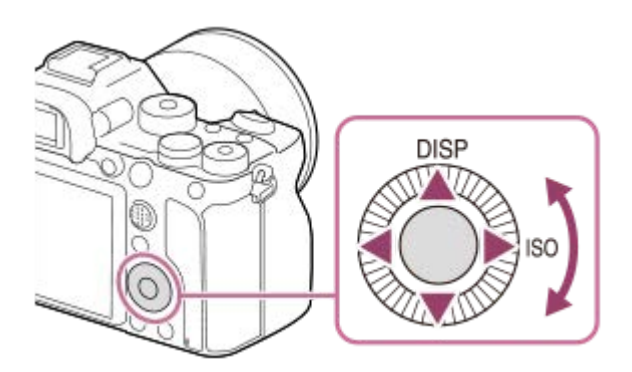

- You can select setting items by turning or pressing the top/bottom/left/right side of the control wheel. Your selection is determined when you press the center of the control wheel.
- The DISP (Display Setting) and ISO (ISO) functions are assigned to the top/right side of the control wheel. In addition, you can assign selected functions to the left/right/bottom side and the center of the control wheel, and to the rotation of the control wheel.
- During playback, you can display the next/previous image by pressing the right/left side of the control wheel or by turning the control wheel.

### **Related Topic**

- [Focus Standard](#page-92-0)
- [Assigning frequently used functions to buttons \(Custom Key\)](#page-36-0)
- [Changing the function of the dial temporarily \(My Dial Settings\)](#page-311-0)

# <span id="page-33-0"></span>**SONY**

[Help Guide](#page-0-0)

Interchangeable Lens Digital Camera ILCE-9M2 α9II

## **Using the multi-selector**

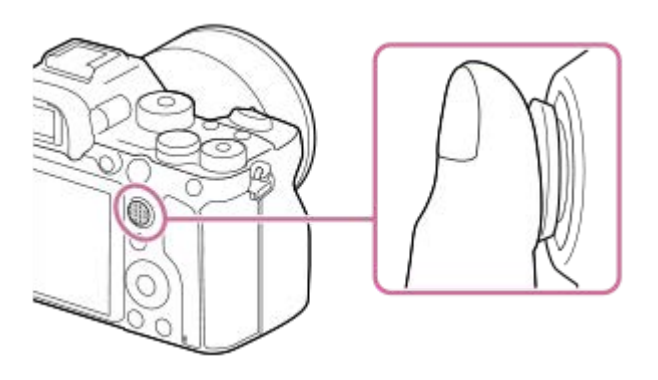

- Put your finger right on top of the multi-selector to manipulate it more precisely.
- When [Focus Area] is set to [Zone], [Flexible Spot], [Expand Flexible Spot], [Tracking: Zone], [Tracking: Flexible Spot] or [Tracking: Expand Flexible Spot], you can move the focus area by pressing the multi-selector up/down/left/right.
- The [Focus Standard] function is assigned to the center of the multi-selector in the default settings.

#### **Related Topic**

- [Focus Area](#page-87-0)
- [Focus Standard](#page-92-0)

<span id="page-34-0"></span>Interchangeable Lens Digital Camera ILCE-9M2 α9II

# **Using MENU items**

You can change settings related to all the camera operations including shooting, playback, and operating method. You can also execute camera functions from the MENU.

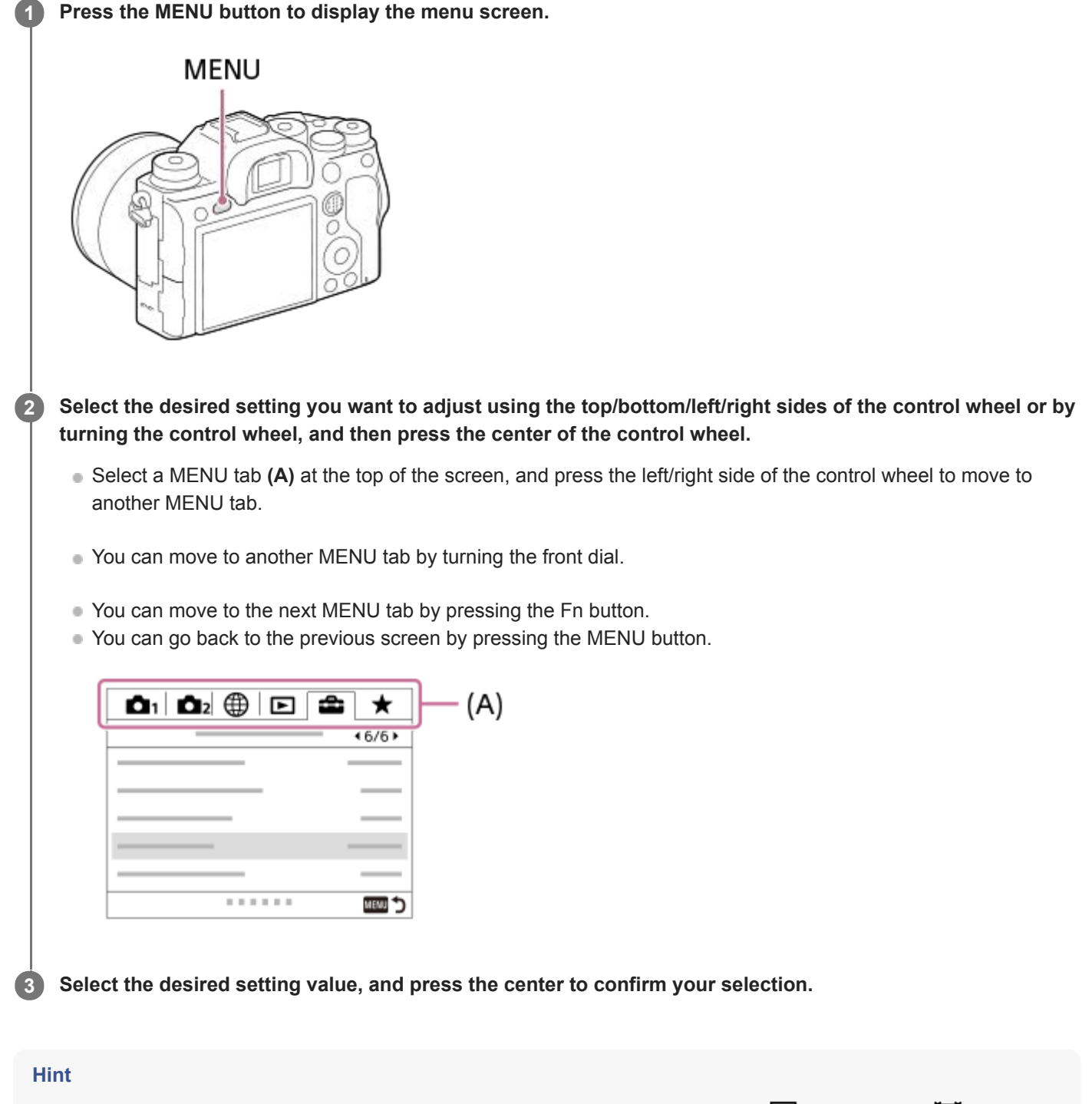

You can display the menu screen by assigning the [MENU] function to a custom key using [  $\sim$  Custom Key] or [ $\parallel$  Custom Key], and then pressing that key.

- [Add Item](#page-317-0)
- [Display From My Menu](#page-322-0)
# <span id="page-36-0"></span>**Assigning frequently used functions to buttons (Custom Key)**

You can use the custom key function to assign the functions you use most frequently to easily operable keys. This lets you skip the process of selecting items from MENU, so you can recall the functions more quickly. You can also assign [Not set] to easily operable keys to prevent accidental operation.

You can separately assign functions to custom keys for the still image shooting mode ( $\sim$ Custom Key), movie shooting mode ( $\Box$ ) Custom Key), and playback mode ( $\Box$ ) Custom Key).

Assignable functions vary depending on the keys.

You can assign functions to the following keys.

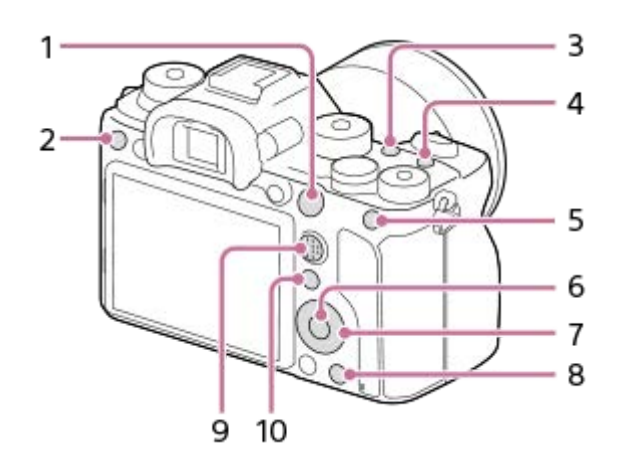

- **1.** AF-ON Button
- **2.** Custom Button 3
- **3.** Custom Button 2
- **4.** Custom Button 1
- **5.** AEL Button
- **6.** Center Button
- **7.** Control Wheel /Left Button/Right Button/Down Button
- **8.** Custom Button 4
- **9.** Multi-Slc Center Btn
- 10. Fn/ **★**Button

For examples of custom key settings, refer to the following URL: <https://support.d-imaging.sony.co.jp/support/tutorial/ilc/l/ilce-9m2/custom.php>

#### **Hint**

**1**

You can recall functions more quickly by using the Function menu to configure each setting directly from the Fn button, along with the custom keys. Refer to the related functions under "Related Topic" at the bottom of this page.

The following is the procedure for assigning the [Eye AF] function to the AEL button.

### **MENU → (Camera Settings2) → [ Custom Key].**

If you want to assign a function to recall while shooting movies, select  $[\Box]$  Custom Key]. If you want to assign a function to recall while playing back images, select  $[\blacktriangleright]$  Custom Key].

**Move to the [Rear1] screen using the left/right side of the control wheel. Then, select [AEL Button] and press the center of the control wheel.**

**Press the left/right side of the control wheel until [Eye AF] is displayed. Select [Eye AF], and then press the center.**

If you press the AEL button in the still image shooting mode and eyes are detected, [Eye AF] will activate, and the camera will focus on the eyes. Shoot images while holding down the AEL button.

#### **Note**

**2**

**3**

- You can also assign shooting functions to the focus hold button on the lens. However, some lenses do not have a focus hold button.
- If you assign [Follow Custom ( $\boxed{[]}$ )] to a custom key using [ $\boxed{]}$  Custom Key], but the function is one that is unavailable in the movie shooting mode such as  $[\overline{M}]$  JPEG Quality] or [Flash Mode], the function will not be recalled when you press the key in the movie shooting mode.
- If you assign [Follow Custom ( $\boxed{[}$ / $\boxed{[}$ ]] to a custom key using [ $\boxed{[}$  Custom Key], the camera will switch to the shooting mode and recall the assigned function when you press the key in the playback mode.

#### **Related Topic**

- [Using Fn \(Function\) button \(Function menu\)](#page-38-0)
- [Changing the function of the dial temporarily \(My Dial Settings\)](#page-311-0)

# <span id="page-38-0"></span>**Using Fn (Function) button (Function menu)**

The Function menu is a menu of 12 functions that is displayed at the bottom of the screen when you press the Fn (Function) button in the shooting mode. You can access frequently used functions more quickly by registering them to the function menu.

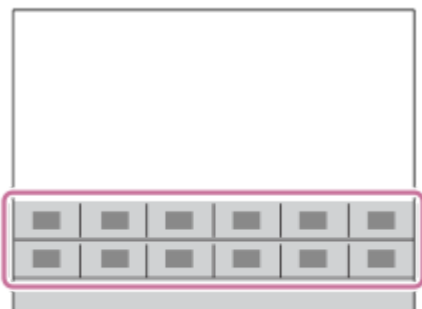

For details on functions that can be registered to the function menu, refer to the following URL: <https://support.d-imaging.sony.co.jp/support/tutorial/ilc/l/ilce-9m2/function.php>

#### **Hint**

- You can register twelve functions to the Function menus for still image shooting and movie shooting, respectively.
- You can recall functions more quickly by using the custom key function to assign frequently used functions to desired keys, along with the function menu. Refer to the related functions under "Related Topic" at the bottom of this page.

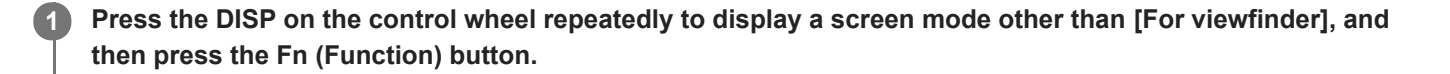

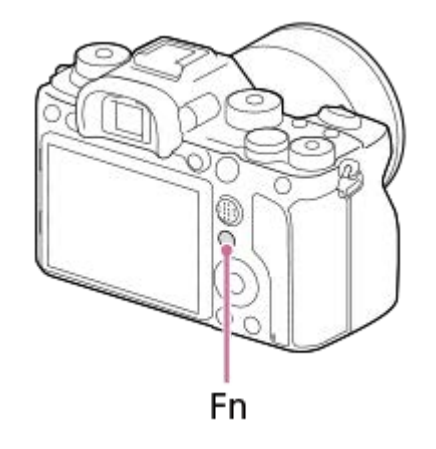

**2 Select the desired function by pressing the top/bottom/left/right side of the control wheel.**

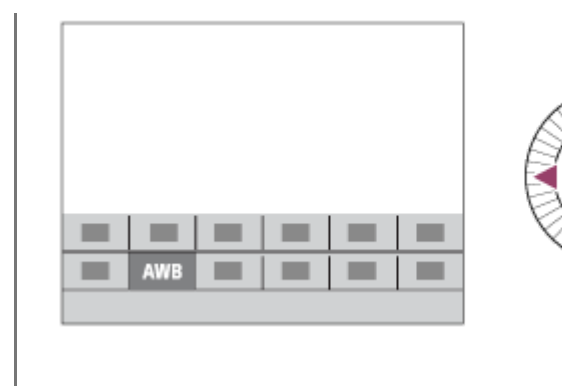

**3**

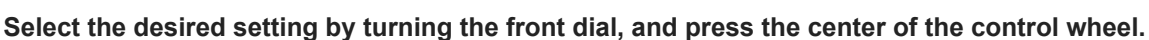

• Some functions can be fine-tuned using the rear dial.

#### **To adjust settings from the dedicated setting screens**

Select the desired function in step 2, then press the center of the control wheel. The dedicated setting screen for the function will appear. Follow the operating guide **(A)** to adjust settings.

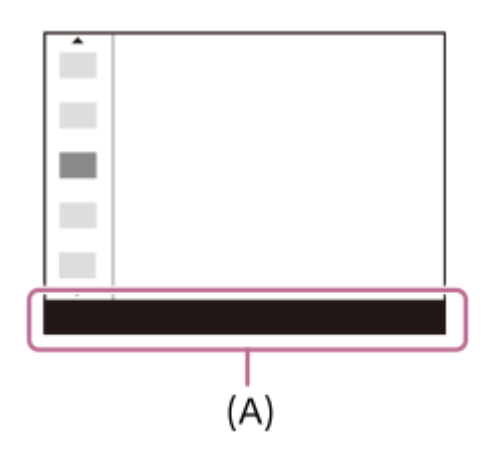

### **To change the functions in the function menu (Function Menu Set.)**

The following is the procedure for changing [Drive Mode] in the still image function menu to [Grid Line].

- To change the movie function menu, select a movie function menu item in Step 2.
- 1. MENU  $\rightarrow$   $\bullet$  2 (Camera Settings2)  $\rightarrow$  [Function Menu Set.].
- 2. Select **Ö** □ (Drive Mode) from among the twelve still image function menu items using the top/bottom/left/right side of the control wheel, and then press the center.
- 3. Move to the [Display/Auto Review] screen using the left/right side of the control wheel. Then, select [Grid Line] and press the center of the control wheel.
	- **EX** (Grid Line) will be displayed in the former location of  $\bullet$   $\Box$  (Drive Mode) in the function menu.

#### **Related Topic**

[Assigning frequently used functions to buttons \(Custom Key\)](#page-36-0)

Interchangeable Lens Digital Camera ILCE-9M2 α9II

### **How to use the Quick Navi screen**

The Quick Navi screen is a function optimized for shooting with the viewfinder, that lets you control settings directly.

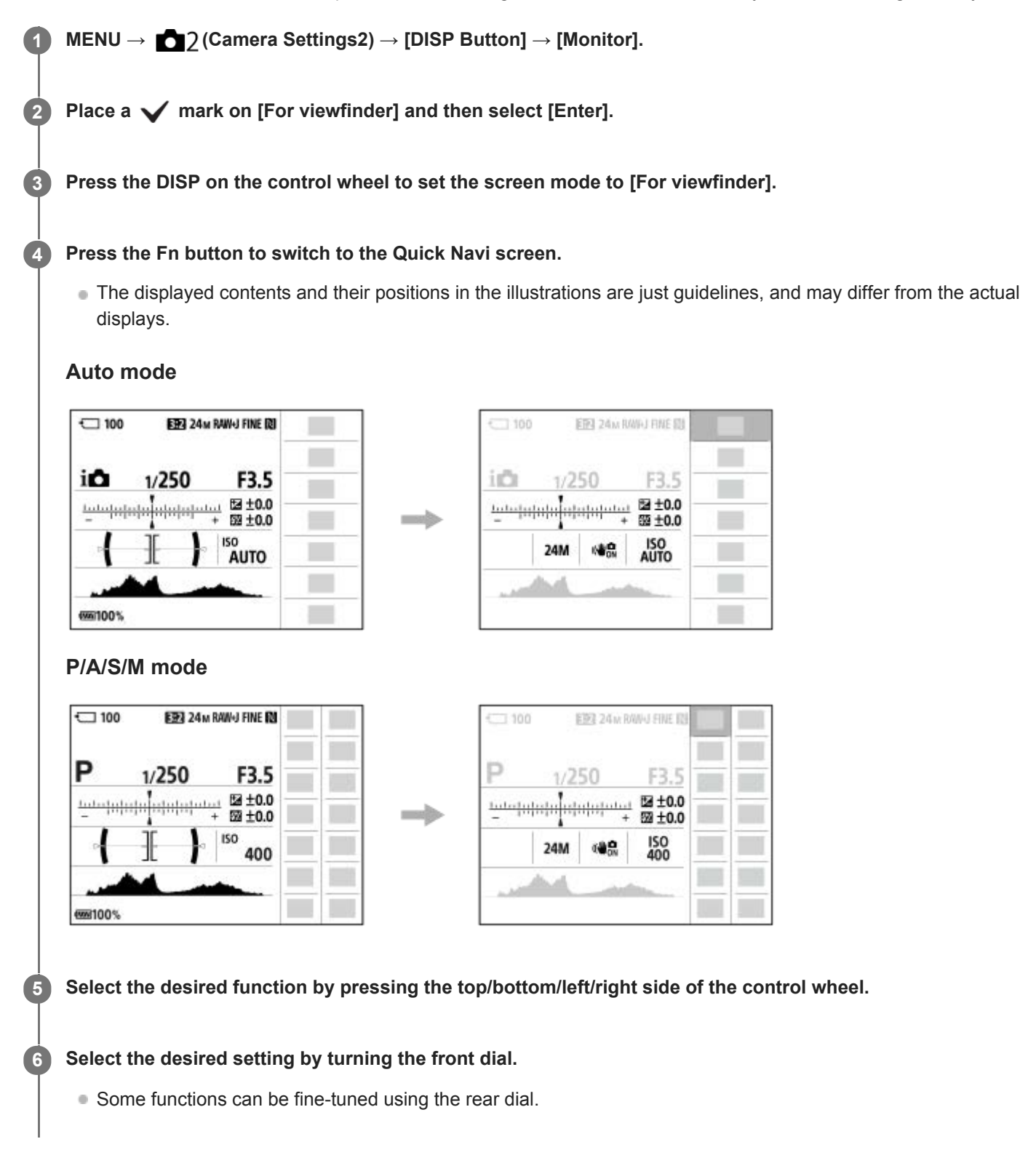

#### **To adjust settings from the dedicated setting screens**

Select the desired function in step 5, then press the center of the control wheel. The dedicated setting screen for the function will appear. Follow the operating guide **(A)** to adjust settings.

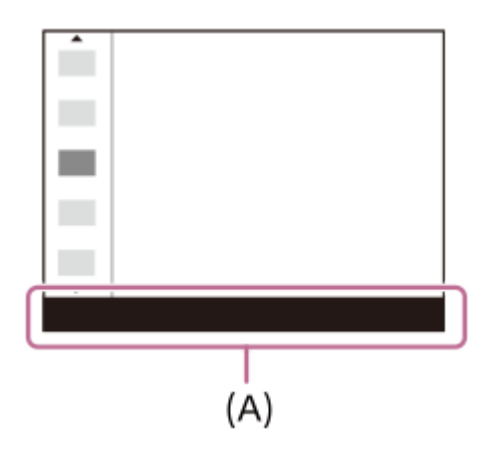

#### **Note**

- Items that are gray on the Quick Navi screen are not adjustable.
- When using [Creative Style], etc., some of the setup tasks can only be accomplished on a dedicated screen.

#### **Related Topic**

[Switching the screen display \(while shooting/during playback\)](#page-49-0)

## **How to use the keyboard**

When manual character entry is required, a keyboard is displayed on the screen.

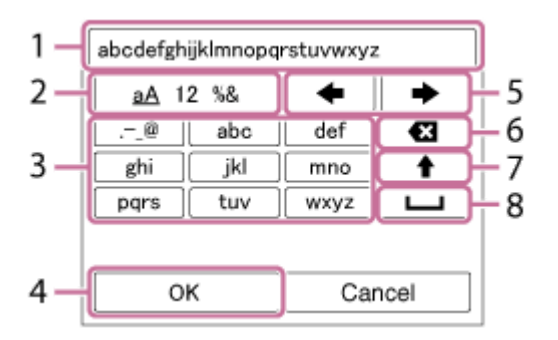

Move the cursor on desired key using the control wheel, then press the center to enter.

#### 1. Input box

The characters you entered are displayed.

**Switch character types 2.**

Each time you press this key, the character type will switch between alphabet letters, numerals and symbols.

**Keyboard 3.**

Each time you press this key, the characters corresponding to that key will be displayed one-by-one in order.

#### **For example: If you want to enter "abd"**

Press the key for "abc" once to display "a"  $\rightarrow$  select " $\rightarrow$ "((5) Move cursor) and press the key for "abc" twice to display "b"  $\rightarrow$  press the key for "def" once to display "d."

#### **Finalize 4.**

Finalizes the entered characters.

**Move cursor 5.**

Moves the cursor in the input box to the right or left.

**Delete 6.**

Deletes the character preceding the cursor.

**7.**

Switches the next character to a capital or lowercase letter.

**8.**

Enters a space.

 $\bullet$  To cancel input, select [Cancel].

### **List of icons on the monitor**

The displayed contents and their positions in the illustrations are just guidelines, and may differ from the actual displays. Descriptions are given below the indications of the icons.

### **Icons on the shooting screen**

#### **Monitor mode**

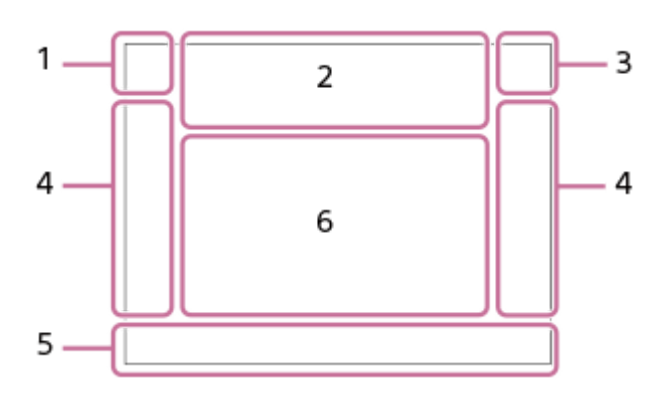

**Viewfinder mode**

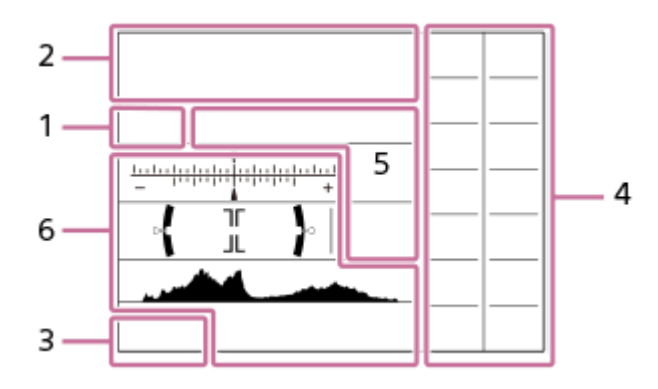

**Shooting mode/Scene recognition 1. P P\* A S M** Shooting mode

### $\Box$  23

 $\begin{array}{c|cc}\nM & M & M & M \\
1 & 2 & 3 & 4\n\end{array}$ Register number

# ) ★ ™ ₩ ₩ ⊠ ₩ ₩ ® ₩ ®

Scene Recognition icons

#### **Camera settings 2.**

**T1 (2) {1] {2}** TRAW [ZRAW]  $\sqrt{2}$ RAW]  $\sqrt{2}$ RAW] TIPEG [ZIPEG]  $\sqrt{2}$ IPEG]  $\sqrt{2}$ R=J] **AO** CARD Memory card status

#### **100/1 h 30 m**

Remaining number of recordable images/Recordable time of movies

# **HH**

Writing data / Number of images left to write

# 3:2 4:3 16:9 1:1

Aspect ratio of still images

**24M / 21M / 20M / 16M / 10M / 9.2M / 8.7M / 6.9M / 6.0M / 5.3M / 5.1M / 4.0M / 2.6M / 2.3M / 2.2M / 1.7M**

Image size of still images

#### **RAW RM**

RAW recording (compressed/uncompressed)

#### **X.FINE FINE STD**

JPEG Quality

#### **XAVC S 4K XAVC S HD AVCHD**

File format of movies

### $: 100:$   $: 60:$   $: 50:$   $: 25:$   $: 16:$   $: FX:$   $: FH:$

Record setting of movies

**120p 60p 60i 30p 24p 100p 50p 50i 25p**

Frame rate of movies

### $\frac{1100\frac{1}{12}}{25\frac{1}{12}}$   $\frac{160\frac{1}{12}}{25\frac{1}{12}}$   $\frac{125\frac{1}{12}}{25\frac{1}{12}}$   $\frac{16\frac{1}{12}}{25\frac{1}{12}}$

Proxy Recording

### **120fps 60fps 30fps 15fps 8fps 4fps 100fps 50fps 25fps 12fps 6fps 3fps 2fps 1fps**

Frame rate for slow/quick motion shooting

## أتتأ

APS-C/Super 35mm

### ź٠

Flash charge in progress

# **VIEW**

Setting Effect OFF

 $\mathsf{K}_{\mathsf{ON}}$ AF Illuminator

#### **Flicker** Flickering detected

**대박**》 日박》 110박》 SteadyShot off/on, Camera shake warning

### (((\*)PEE (\*) Bomment (\*)

SteadyS. Focal Len. / Camera shake warning

# $_{\text{S}}$ Q  $_{\text{D}}$ Q  $_{\text{D}}$

Smart Zoom/ClearImage Zoom/Digital Zoom

 $-PC-$ PC remote

 $+ \frac{1}{2}$ 

Bright Monitoring

οŅ, Shooting without shutter sound

Î Remote control

FTP FTP<sup>4</sup> FTP function / FTP transfer status

### WH<sub>E</sub> (Wi-Fi)

Connected to Wi-Fi/Disconnected from Wi-Fi

These icons are displayed in Area 6 when shooting with the viewfinder. \*

# **LAN** (LAN)

#### Connected to LAN/Disconnected from LAN

These icons are displayed in Area 6 when shooting with the viewfinder. \*

# $\mathbf{Q}_{\mathsf{OFF}}$

No audio recording of movies

b Wind Noise Reduct.

### $\odot$

Copyright information writing on

**IPTC** IPTC information writing on

### $\blacktriangleright$

Focus Cancel

### I⊡⊧́x

Tracking Cancel

### **Spot Focus**

Performing [Spot Focus]

### N

NFC active

### 第 團

Bluetooth connection available / Bluetooth connection unavailable

### oî nî

Connected to smartphone / Not connected to smartphone

### $Q_{\mathbf{R}_{1}}$

Obtaining location information / Location information cannot be obtained

# ተ

Airplane Mode

# [I]

Overheating warning

### **SPULL** PROB

Database file full / Database file error

### **Battery 3.**

(2221100% Remaining battery

### 【ズ】

Remaining battery warning

#### $\sqrt{277}$ USB power supply

**Shooting settings 4.**

### **in Jan Jan July 310** OS 8383 0.3rv3 0.3rv3 0.3rv3 838WB 83000 0.8838 0.8839 Drive Mode

Flash Mode /Wireless Flash/Red Eye Reduction

### **±0.0**

Flash Comp.

# AF-S AF-C DMF MF

Focus Mode

 $\Box$   $\Box$   $\Box$   $\Box$   $\Box$   $\Xi$   $\Box$   $\Box$   $\Box$   $\Box$   $\Box$   $\Xi$ Focus Area

# JPEG RAW RAW RAW+J RMH

**P**File Format

### $\mathbf{O}$   $\mathbf{O}$   $\mathbf{C}$   $\mathbf{C}$   $\mathbf{C}$   $\mathbf{C}$

Metering Mode

# **7500K A5 G5**

White Balance (Auto, Preset, Underwater Auto, Custom, Color temperature, Color filter)

### **空间 熙明**

D-Range Optimizer /Auto HDR

#### **Std.** Wivid Ntrl Clear Deep Light Port, Land, Sunset Night Autm B/W, Sepia +3 +3 +3 Creative Style /Contrast, saturation, and sharpness

### 

Picture Effect

**CALL**<br>ON OFF Face/Eye Priority in AF

ᄳᇮ <u>ᄩ</u>

Shutter Type

 $\overline{11}$ Prioritize Rec. Media

**Focus indicator/exposure settings 5.**

# $\bullet$  (c) (c)

Focus indicator

#### **1/250**

**248.6**

Shutter speed

**F3.5**

Aperture value

### **Z** MM

Exposure compensation/Metered Manual

#### **ISO400**

**ISO AUTO** 

### **A** ISO400

ISO sensitivity

**※** *↓*L <sup>AWB</sup> AE lock/FEL lock/AWB lock

#### **Guides/other 6.**

**Cancel** Guide display for tracking

### **Focus Cancel**

Guide display for canceling focusing

**aso** Control wheel function

#### $T_1$  = Av  $\overline{m}$ Tv ©ISO Guide display for My Dial

▼ ▼ ▼<br>+60×2010 | 10×30 | 10×50 | 10×50 | Bracket indicator

 $\left(\right)$ Spot metering area

#### 120 400 500

5.0 5.6 6.3 Exposure Setting Guide

Shutter speed indicator

da provincia da Ata Aperture indicator

#### بمعدد Histogram

 $\leftarrow$ 

Digital level gauge

**STBY REC** Movie recording standby/Movie recording in progress **1:00:12**

Actual movie recording time (hours: minutes: seconds)<br> **CHI ENCICE CONDUCT**<br> **CH2** ENCICENTED Audio Level Display **GENEC GENSTRY** REC Control **00:00:00:00** Time code (hours: minutes: seconds: frames) **00 00 00 00** User Bit

### **Icons on the playback screen**

#### **Single-image playback**

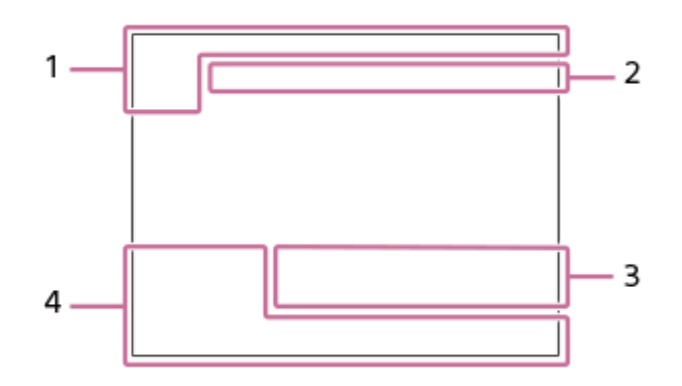

#### **Histogram display**

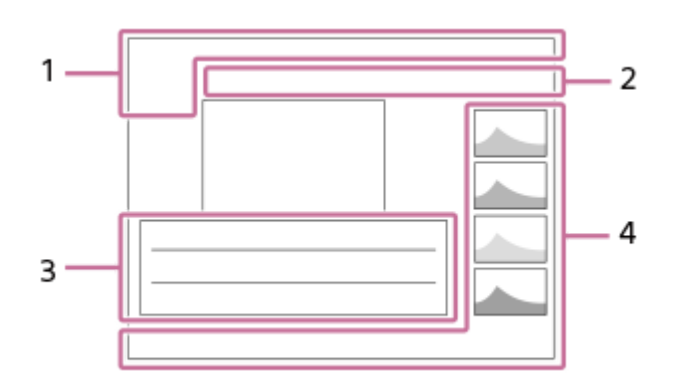

#### **Basic information 1.**

 $\Box$ Playback media

**DE DE DE DE DE DE DE DE DESCRIPCIÓN** View Mode

**IPTC** 

IPTC Information

★なな数数 Rating

### $O<sub>m</sub>$

Protect

**DPOF**

DPOF set

**3/7**

File number/Number of images in the view mode

 $\mathbb N$ 

NFC active

 $\sqrt{III}$ 

Remaining battery

❏

Display as Group

 $\Box$ Cropped image

 $\boxed{\mathsf{Px}}$ Proxy movie included

# **FTP() FTP OFTP III**

FTP transfer status

ГŊ

A Voice Memo is attached.

### **Camera settings 2.**

Refer to "Icons on the shooting screen."

**Shooting settings 3.**

**Rich** Picture Effect error

HDR I ! Auto HDR error

**35mm** Lens focal length

Refer to "Icons on the shooting screen" for other icons displayed in this area.

### **Image information 4.**

⊛ Latitude/longitude information  $\odot$ 

Copyright information exists for image

**2019 -1-1 10:37PM**

Date of recording **100-0003**

Folder number - file number

**C0003** File name of movie

 $\sim$   $\sim$   $\sim$ Histogram (Luminance/R/G/B)

**1**

<span id="page-49-0"></span>[Help Guide](#page-0-0)

Interchangeable Lens Digital Camera ILCE-9M2 α9II

# **Switching the screen display (while shooting/during playback)**

You can change the display contents on the screen.

#### **Press the DISP (Display Setting) button.**

- To switch the information displayed on the viewfinder, press the DISP button while looking into the viewfinder.
- Each time you press the DISP button, the screen display changes.
- The displayed contents and their position are just a guideline, and may differ from the actual display.

### **During shooting (Monitor)**

Display All Info. → No Disp. Info. → Histogram → Level → For viewfinder → Display All Info.

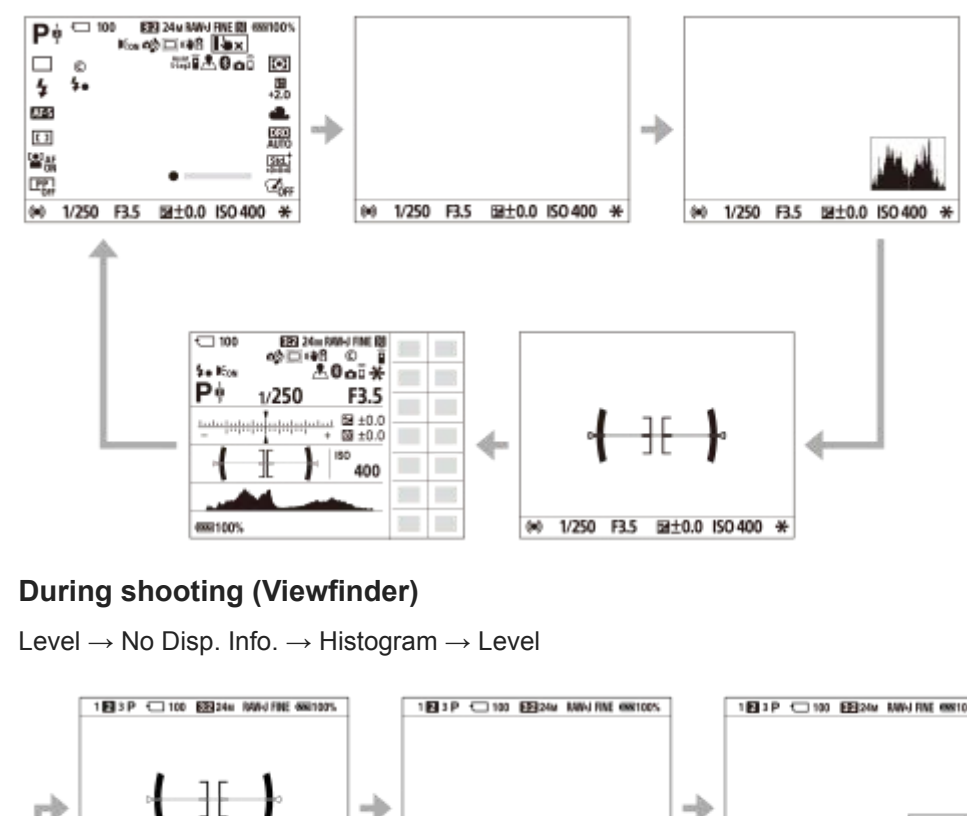

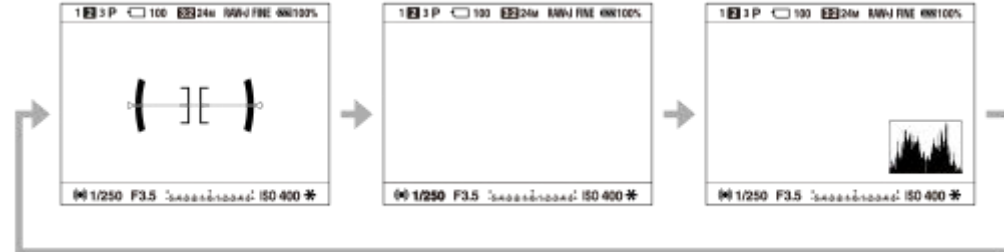

### **During playback (Monitor/Viewfinder)**

Display Info.  $\rightarrow$  Histogram  $\rightarrow$  No Disp. Info.  $\rightarrow$  Display Info.

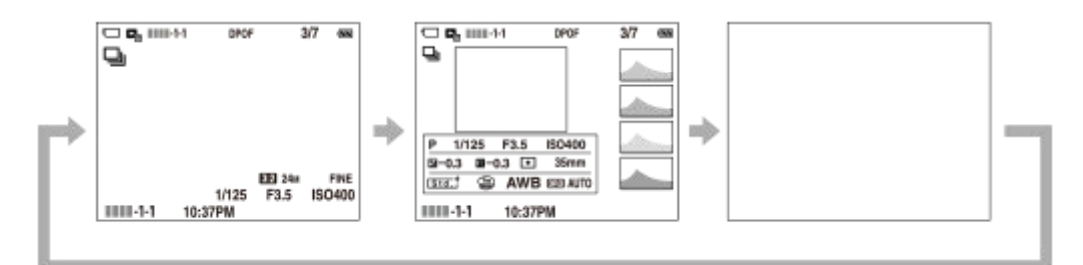

- If the image has an overexposed or underexposed area, the corresponding section will blink on the histogram display (overexposed/underexposed warning).
- The settings for playback are also applied in [Auto Review].

#### **Histogram display**

A histogram shows the luminance distribution, displaying how many pixels there are by luminance. It shows darker toward the left and brighter toward the right.

The histogram changes depending on the exposure compensation.

A peak at the right or left end of the histogram indicates that the image has an overexposed or underexposed area, respectively. You cannot correct such defects using a computer after shooting. Perform exposure compensation before shooting as necessary.

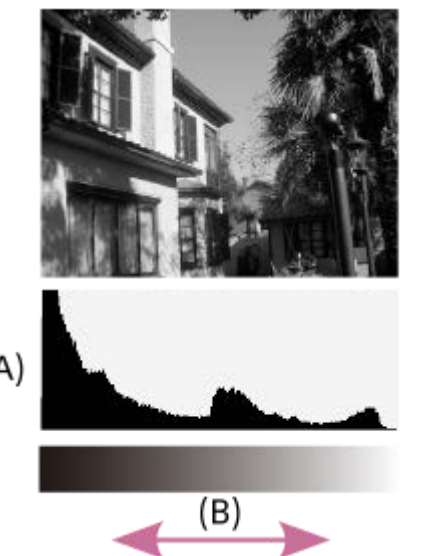

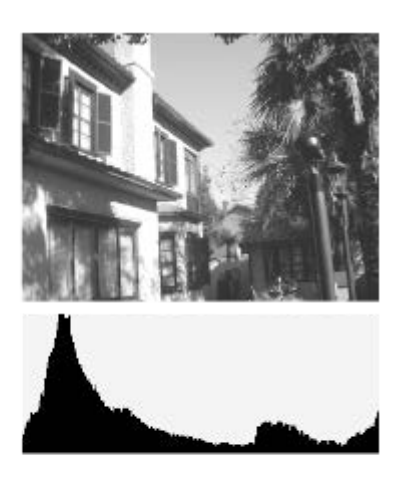

### **(A)**: Pixel count

**(B)**: Brightness

#### **Note**

- The viewfinder display and the monitor display for shooting can be set separately. Look through the viewfinder to set the display settings for the viewfinder.
- The information in the histogram display does not indicate the final photograph. It is information about image displayed on the screen. The final result depends on the aperture value, etc.
- The histogram display is extremely different between shooting and playback in the following cases:
	- When the flash is used
	- When shooting a low luminance subject such as a night scene
- In movie mode, [For viewfinder] cannot be displayed.

#### **Hint**

- The following are not displayed in the default settings.
	- Graphic Display
	- Monitor Off
	- Display All Info. (when using the viewfinder)

To change the display modes that are switched when you press the DISP button, select MENU  $\rightarrow \bullet$  (Camera Settings2)  $\rightarrow$ [DISP Button] and change the setting.

### **Related Topic**

[DISP Button \(Monitor/Finder\)](#page-52-0)

**1**

<span id="page-52-0"></span>[Help Guide](#page-0-0)

Interchangeable Lens Digital Camera ILCE-9M2 α9II

# **DISP Button (Monitor/Finder)**

Allows you to set the screen display modes that can be selected using DISP (Display Setting) in shooting mode.

**MENU → (Camera Settings2) → [DISP Button] → [Monitor] or [Finder] → desired setting → [Enter].**

The items marked with  $\blacktriangledown$  are available.

#### **Menu item details**

#### **Graphic Display :**

Shows basic shooting information. Graphically shows the shutter speed and aperture value.

#### **Display All Info. :**

Shows recording information.

#### **No Disp. Info. :**

Does not show recording information.

#### **Histogram :**

Displays the luminance distribution graphically.

#### **Level :**

Indicates whether the product is level in both the front-back **(A)** and horizontal **(B)** directions. When the product is level in either direction, the indicator turns to green.

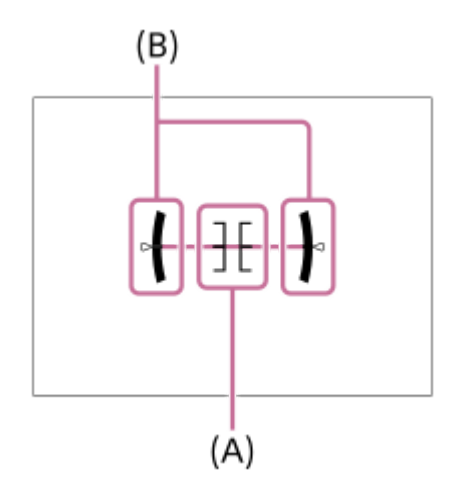

#### **For viewfinder\*:**

Displays only shooting information on the monitor, not the subject. This setting is a display setting for shooting with the viewfinder.

#### **Monitor Off\*:**

Always turns the monitor off when shooting images. You can use the monitor when playing back images or operating MENU. This setting is a display setting for shooting with the viewfinder.

These screen modes are available only in the setting for [Monitor].

#### **Note**

- If you tilt the product forward or backward by a large degree, the level error will be great.
- The product may have a margin of error of almost  $\pm 1^{\circ}$  even when the inclination is corrected by the level.

### **Related Topic**

[Switching the screen display \(while shooting/during playback\)](#page-49-0)

Interchangeable Lens Digital Camera ILCE-9M2 α9II

# **Checking the camera and the supplied items**

The number in parentheses indicates the number of pieces.

- Camera (1)
- Battery Charger (1)

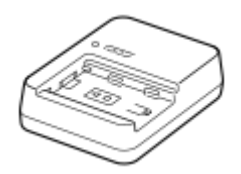

Power cord (mains lead) (1)\*

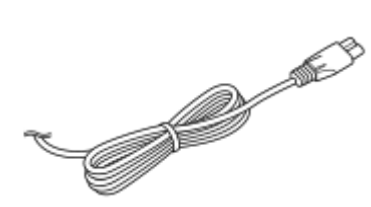

- Multiple power cords may be supplied with your camera. Use the appropriate one that matches your country/region. \*
- NP-FZ100 Rechargeable Battery Pack (1)

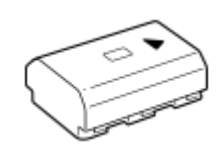

■ USB Type-C™ cable (1)

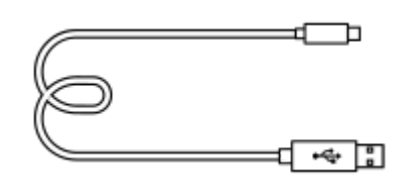

Shoulder Strap (1)

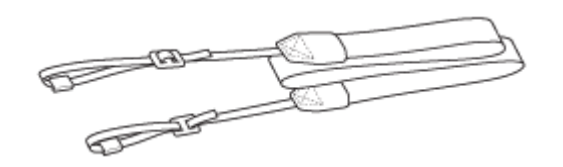

Body Cap (1) (Attached to the camera)

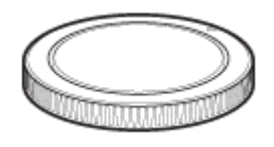

Cable Protector (1)

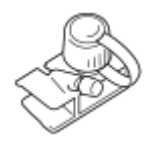

- Shoe Cap (1) (Attached to the camera)
- Eyepiece Cup (1) (Attached to the camera)
- Instruction Manual (1)
- Reference Guide (1)

### **SONY** [Help Guide](#page-0-0)

**2**

Interchangeable Lens Digital Camera ILCE-9M2 α9II

### **Charging the battery pack using a charger**

#### **Insert the battery pack into the battery charger. 1**

- Place the battery pack on the battery charger aligning the direction of  $\blacktriangle$  mark.
- Slide the battery pack to the end towards the arrow.

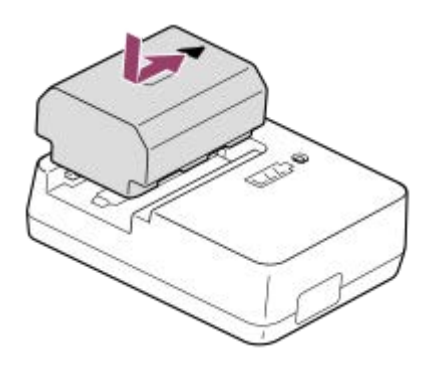

**Connect the power cord (supplied) to the battery charger, and connect the battery charger to the wall outlet (wall socket).**

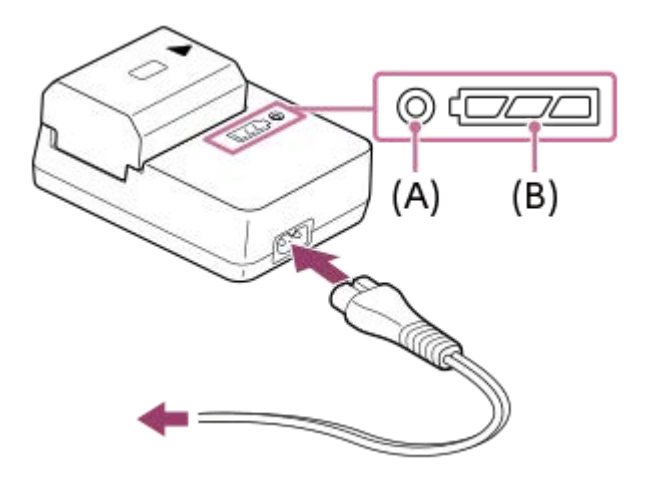

- When charging starts, the CHARGE lamp **(A)** lights up in orange. The CHARGE lamp turns off when the charging level reaches approximately 90%.
- You can check the approximate charging status with the charging status indicator lamp **(B)** as shown in the following table. (The orange color indicates the lighting of the lamp.) The charging status indicator lamp turns off when charging is finished.

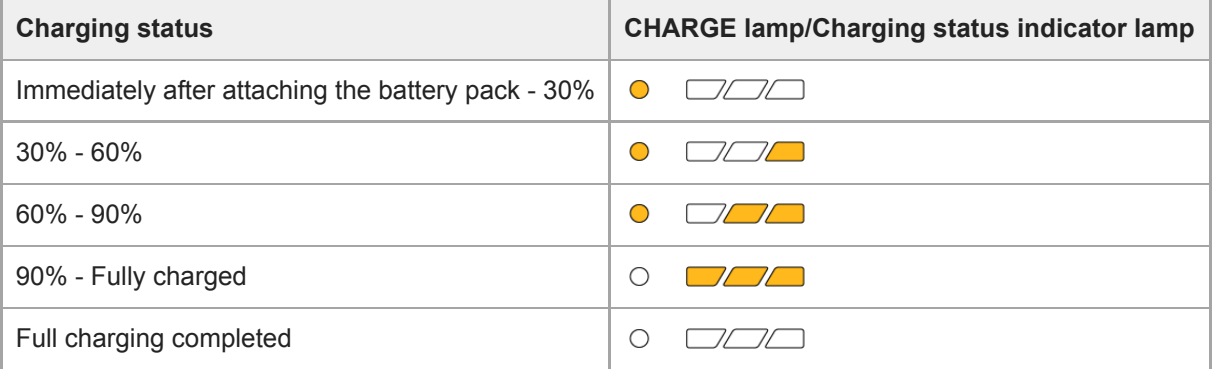

The charge level shown by the charging status indicator lamp and the percentages in the above table are rough guides.

The actual status may differ depending on the ambient temperature and the condition of the battery pack.

- Charging time (Full charge): The charging time is approximately 150 min.
- The above charging time applies when charging a fully depleted battery pack at a temperature of 25°C (77°F). Charging may take longer depending on conditions of use and circumstances.
- When the CHARGE lamp and charging status indicator lamp light up and then immediately turn off, the battery pack is fully charged.

#### **Note**

- We recommend charging the battery pack in an ambient temperature of between 10°C and 30°C (50°F and 86°F). You may not be able to efficiently charge the battery pack outside this temperature range.
- Use a nearby wall outlet (wall socket) when using the AC Adaptor/Battery Charger. If any malfunction occurs, disconnect the plug from the wall outlet (wall socket) immediately to disconnect from the power source. If you use the product with a charge lamp, note that the product is not disconnected from the power source even when the lamp turns off.
- When you use a completely new battery pack or a battery pack that has not been used for a long time, the CHARGE lamp may flash quickly when the battery is charged. If this happens, remove the battery pack and then re-insert it to recharge.
- Do not continuously or repeatedly charge the battery pack without using it if it is already fully charged or close to fully charged. Doing so may cause a deterioration in battery performance.
- Be sure to use only genuine Sony brand battery packs.

#### **Related Topic**

[Notes on the battery pack](#page-63-0)

# **Inserting/removing the battery pack**

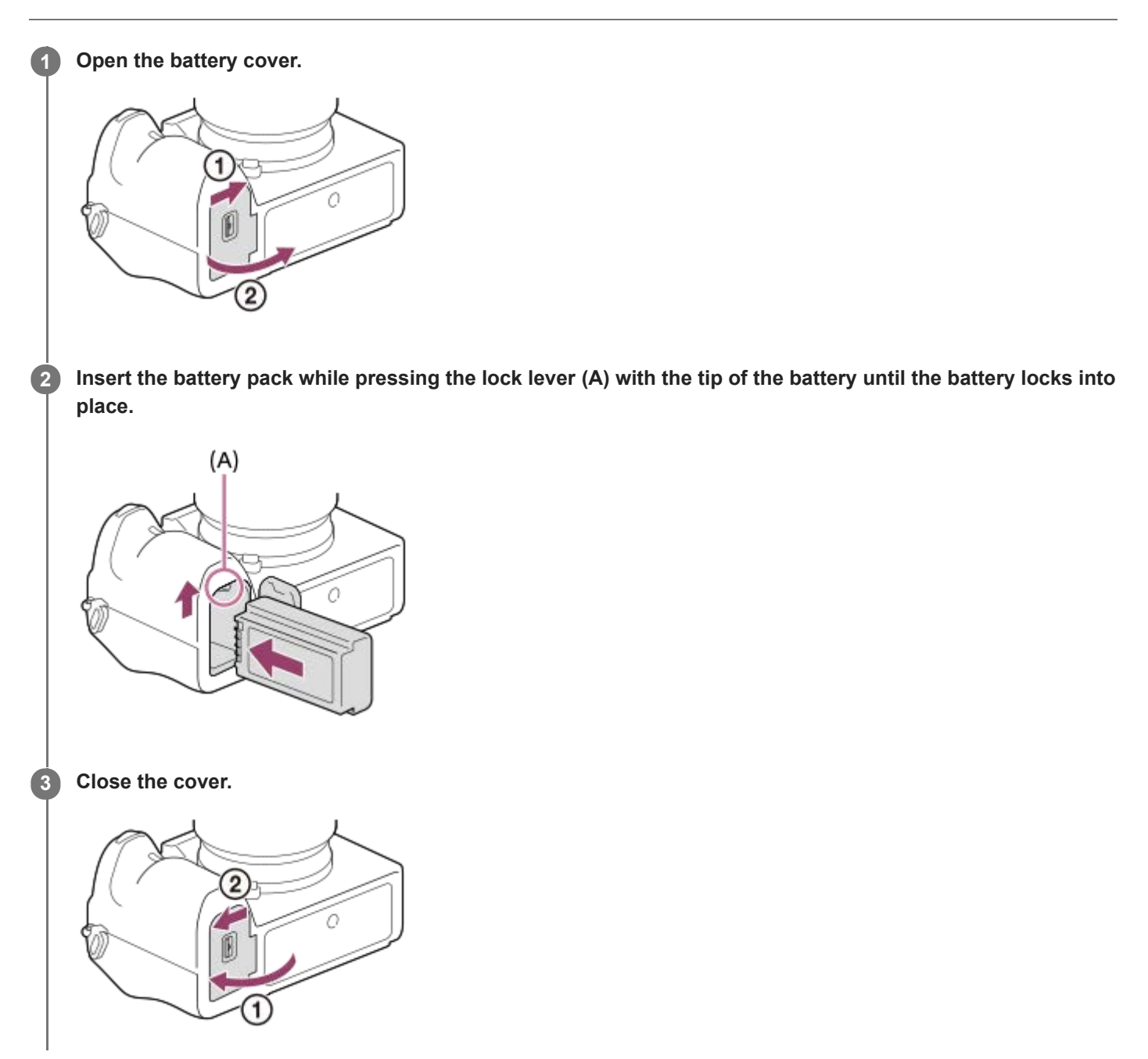

### **To charge the battery pack while it is inserted into the camera**

Turn the camera off, and then connect the camera to a computer, etc. using a USB cable. If the camera is turned on, you will be able to use the camera with power supplied from the computer, etc., but the battery pack will not charge.

Use the supplied USB Type-C cable or a cable that is compliant with the USB specification.

### **To remove the battery pack**

Make sure that the access lamp is not lit, and turn off the camera. Then, slide the lock lever **(A)** and remove the battery pack. Be careful not to drop the battery pack.

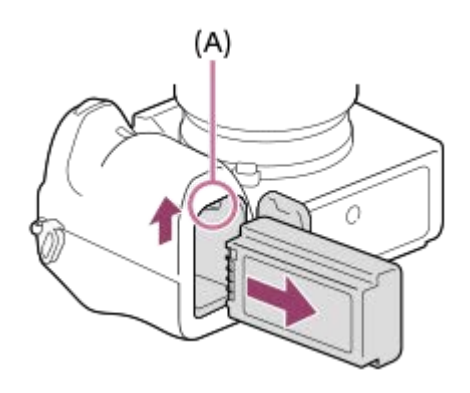

Interchangeable Lens Digital Camera ILCE-9M2 α9II

### **Charging by connecting to a computer**

The battery pack can be charged by connecting the camera to a computer using a USB cable.

#### **1 Turn off the product, and connect to the USB terminal of the computer.**

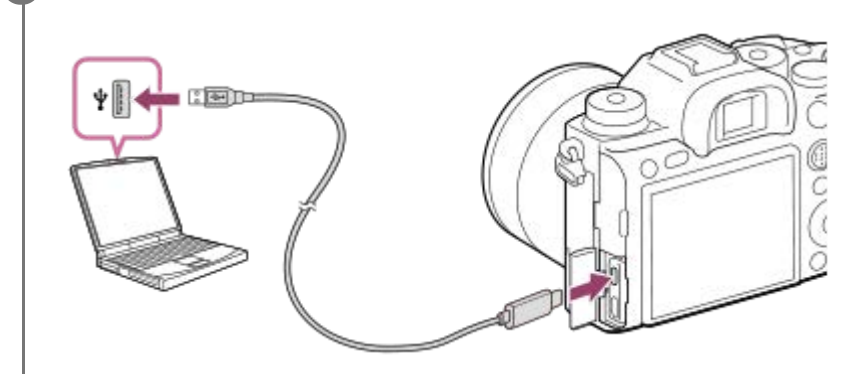

#### **Note**

- If the product is connected to a laptop computer that is not connected to a power source, the laptop battery level decreases. Do not leave the product connected to a laptop computer for an extended period of time.
- Do not turn on/off or restart the computer, or wake the computer from sleep mode when a USB connection has been established between the computer and the camera. Doing so may cause a malfunction. Before turning on/off or restarting the computer, or waking the computer from sleep mode, disconnect the camera from the computer.
- **Proper operation cannot be guaranteed on all types of computers.**
- Charging cannot be guaranteed with a custom-built computer, modified computer, or a computer connected through a USB hub.
- The camera may not operate correctly when other USB devices are used at the same time.

#### **Related Topic**

- $\blacksquare$  [Notes on the battery pack](#page-63-0)
- **[Notes on charging the battery pack](#page-65-0)**

Interchangeable Lens Digital Camera ILCE-9M2 α9II

### **Battery life and number of recordable images**

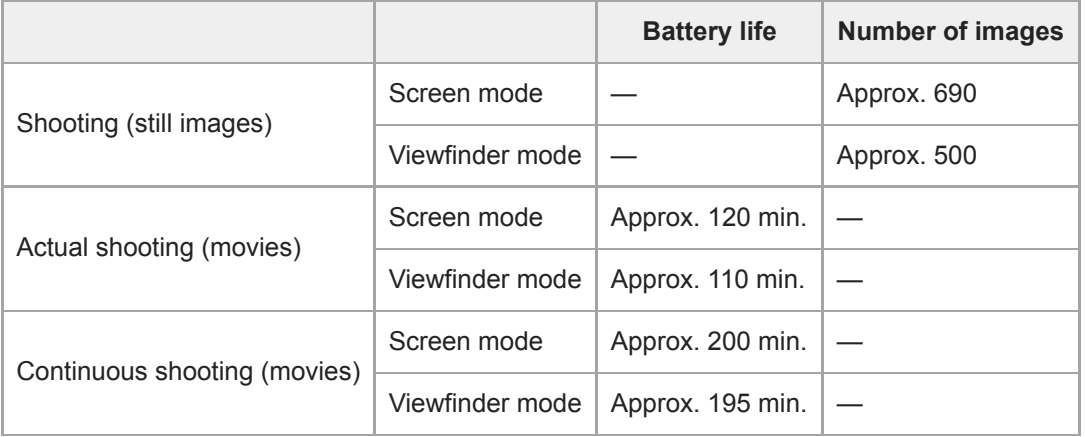

- The above estimates for battery life and number of recordable images apply when the battery pack has been fully charged. The battery life and number of images may decrease depending on the conditions of use.
- The battery life and number of recordable images are estimates based on shooting with the default settings under the following conditions:
	- $-$  Using the battery pack at an ambient temperature of 25 $\degree$ C (77 $\degree$ F).
	- Using a Sony SDXC memory card (U3) (sold separately)
	- Using a FE 28-70mm F3.5-5.6 OSS lens (sold separately)
- The numbers for "Shooting (still images)" are based on the CIPA standard and shooting under the following conditions:

(CIPA: Camera & Imaging Products Association)

- One picture is taken every 30 seconds.
- The power is turned on and off once every ten times.
- The number of minutes for movie shooting is based on the CIPA standard and shooting under the following conditions:
	- The image quality is set to XAVC S HD 60p 50M /50p 50M.
	- Actual shooting (movies): Battery life based on repeated shooting, zooming, shooting stand-by, turning on/off, etc.
	- $-$  Continuous shooting (movies): No operations other than starting and ending shooting are performed.

Interchangeable Lens Digital Camera ILCE-9M2 α9II

### **Supplying power from a wall outlet (wall socket)**

Use an AC adaptor, etc. to shoot and play back images while power is supplied from a wall outlet (wall socket). This conserves the camera's battery power.

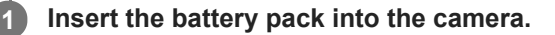

**2 Connect the camera to the wall outlet (wall socket) with a USB cable and an AC adaptor, etc.**

#### **Note**

- The camera will not activate if there is no remaining battery. Insert a sufficiently charged battery pack into the camera.
- If you use the camera while power is being supplied from a wall outlet (wall socket), make sure that the icon that shows that powering via USB is in progress ( $\sqrt{ZZZ}$ ) is displayed on the monitor.
- Do not remove the battery pack while power is supplied from a wall outlet (wall socket). If you remove the battery pack, the camera will be turned off.
- Do not remove the battery pack while the access lamp is lit. The data in the memory card may be damaged.
- As long as the power is on, the battery pack will not be charged even if the camera is connected to the AC Adaptor, etc.
- Under certain conditions, power may be supplied from the battery pack supplementarily even if you are using the AC adaptor, etc.  $\alpha$
- Do not remove the USB cable while power is supplied from a wall outlet (wall socket). Before you remove the USB cable, turn off the camera.
- Depending on the camera and battery temperature, the continuous recording time may be shortened while power is supplied from a wall outlet (wall socket).
- When using a mobile charger as a power source, confirm that it is fully charged before use. Also, be careful of the remaining power on the mobile charger during use.

<span id="page-63-0"></span>Interchangeable Lens Digital Camera ILCE-9M2 α9II

### **Notes on the battery pack**

### **Notes on using the battery pack**

- Be sure to use only battery packs specified for this product.
- The correct remaining battery indicator may not be displayed under some operating or environmental conditions.
- Do not expose the battery pack to water. The battery pack is not water-resistant.
- Do not leave the battery pack in extremely hot places, such as in a car or under direct sunlight.

### **Charging the battery pack**

- Charge the battery pack (supplied) before using the product for the first time.
- The charged battery pack will discharge little by little even if you do not use it. Charge the battery pack each time before you use the product so that you do not miss any opportunities to shoot images.
- Do not charge battery packs except battery packs specified for this product. Doing so can result in leaks, overheating, explosions, electric shocks, burns, or injuries.
- If the charge lamp flashes when the battery pack is not fully charged, remove the battery pack or disconnect the USB cable from the camera and the charger and then reinsert it to recharge.
- We recommend charging the battery pack in an ambient temperature of between 10 °C and 30 °C (50 °F and 86 °F). The battery pack may not be effectively charged in temperatures outside this range.
- When you connect this product and a laptop computer that is not connected to a power source, the laptop's battery charge may decrease. Do not charge this product using the laptop computer for too long.
- Do not turn on/restart a computer, wake a computer from sleep mode, or turn off a computer while this product is connected to the computer via USB cable. Doing so may cause a malfunction of this product. Disconnect the product and the computer before performing the above operations.
- We do not guarantee charging if you are using a self-built or modified computer.
- After charging is finished, disconnect the charger from the wall outlet (wall socket) if charging with a charger, or disconnect the USB cable from the camera if charging the battery pack while it is inserted into the camera. Not doing so may result in a shorter battery life.

### **Remaining battery indicator**

■ The remaining battery indicator appears on the screen.

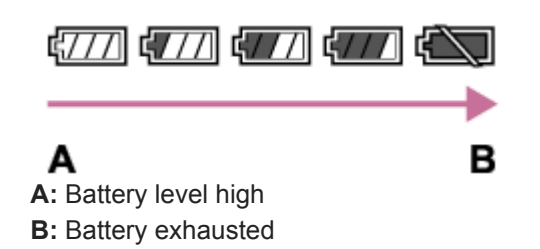

- It takes about one minute for the correct remaining battery indicator to appear.
- The correct remaining battery indicator may not be displayed under some operating or environmental conditions.
- If the remaining battery indicator does not appear on the screen, press the DISP (Display Setting) button to display it.

### **Charging time (Full charge)**

The charging time is approximately 150 minutes using the battery charger (supplied).

The above charging time applies when charging a fully depleted battery pack at a temperature of 25 °C (77 °F). Charging may take longer depending on conditions of use and circumstances.

### **Effective use of the battery pack**

- Battery performance decreases in low temperature environments. So in cold places, the operational time of the battery pack is shorter. To ensure longer battery pack use, we recommend putting the battery pack in your pocket close to your body to warm it up, and insert it in the product immediately before you start shooting. If there are any metal objects such as keys in your pocket, be careful of causing a short-circuit.
- The battery pack will run down quickly if you use the flash or continuous shooting function frequently, turn the power on/off frequently, or set the monitor very bright.
- We recommend preparing spare battery packs and taking trial shots before taking the actual shots.
- If the battery terminal is dirty, you may not be able to turn on the product or the battery pack may not be properly charged. In that case, clean the battery by lightly wiping off any dust using a soft cloth or a cotton swab.

### **How to store the battery pack**

To maintain the battery pack's function, charge the battery pack and then fully discharge it in the camera at least once a year before storing it. Store the battery in a cool, dry place after removing it from the camera.

# **On battery life**

- The battery life is limited. If you use the same battery repeatedly, or use the same battery for a long period, the battery capacity decreases gradually. If the available time of the battery is shortened significantly, it is probably time to replace the battery pack with a new one.
- The battery life varies according to how the battery pack is stored and the operating conditions and environment in which each battery pack is used.

## <span id="page-65-0"></span>**Notes on charging the battery pack**

If the product's charge lamp flashes while charging, remove the battery pack being charged, and then insert the same battery pack firmly back into the product. If the charge lamp flashes again, this may indicate a faulty battery or that a battery pack other than the specified type has been inserted. Check that the battery pack is the specified type. If the battery pack is the specified type, remove the battery pack, replace it with a new or different one and check that the newly inserted battery is charging correctly. If the newly inserted battery is charging correctly, the previously inserted battery may be faulty.

**2**

[Help Guide](#page-0-0)

Interchangeable Lens Digital Camera ILCE-9M2 α9II

### **Inserting/removing a memory card**

Explains how to insert a memory card (sold separately) to the product.

#### **1 Open the memory card cover.**

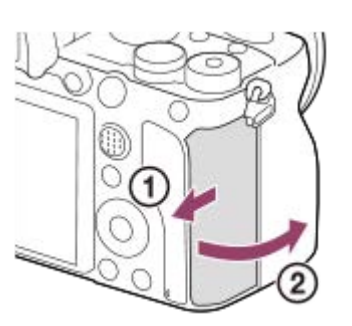

#### **Insert the SD card into the slot 1.**

When using two memory cards, insert the second one into the slot 2.

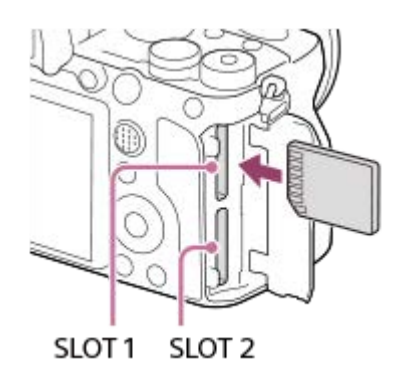

**Insert the memory card with the terminal side facing toward you, until it clicks into place.** 

#### **Memory card types that can be inserted into the memory card slots**

Both the slot 1 (upper) and the slot 2 (lower) only support SD memory cards (compatible with UHS-II).

This camera does not support Memory Stick media.

#### **3 Close the cover.**

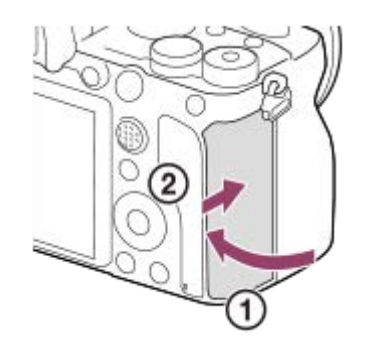

- When you use a memory card with the camera for the first time, it is recommended that you format the card on the camera for more stable performance of the memory card.
- You can change the memory card slot for recording by selecting MENU → <<a>
∴<br/>
(Setup) → [Rec. Media Settings] → [Prioritize Rec. Media].
- To record the same image on two memory cards at the same time or to sort recorded images onto two memory card slots by the image type (still image/movie), select MENU  $\rightarrow$   $\blacksquare$  (Setup)  $\rightarrow$  [Rec. Media Settings]  $\rightarrow$  [Recording Mode].

#### **To remove the memory card**

Open the memory card cover and make sure that the access lamp **(A)** is not lit, then push in the memory card lightly once to remove it.

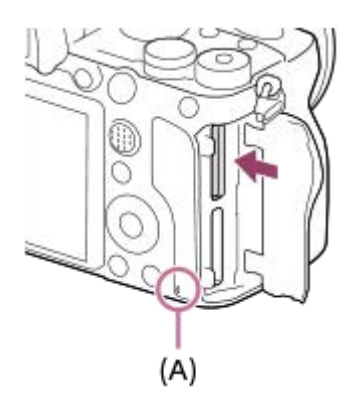

#### **Related Topic**

- [Memory cards that can be used](#page-68-0)
- [Notes on memory card](#page-69-0)
- [Format](#page-334-0)
- **[Rec. Media Settings: Prioritize Rec. Media](#page-340-0)**
- [Selecting which memory card to play back \(Select Playback Media\)](#page-289-0)
- [Rec. Media Settings: Recording Mode](#page-341-0)

### <span id="page-68-0"></span>**Memory cards that can be used**

This camera only supports SD memory cards (UHS-II compatible). When using microSD memory cards with this camera, be sure to use the appropriate adaptor.

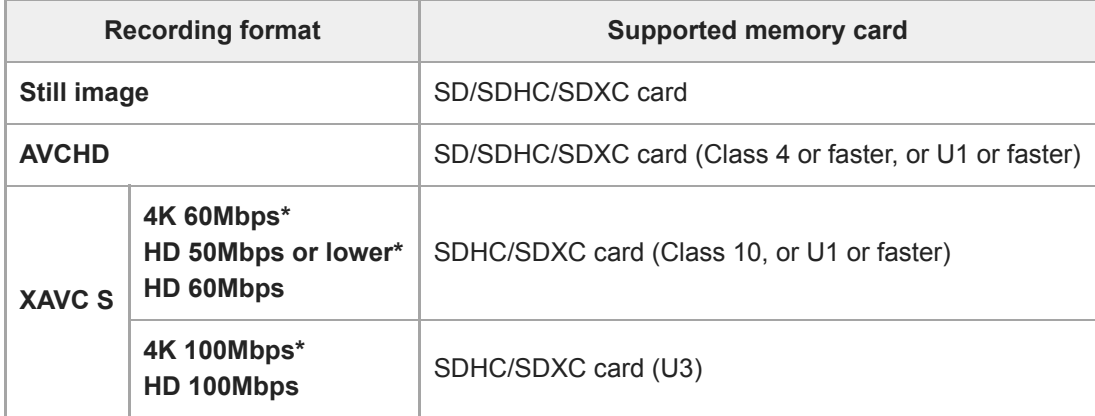

Including when recording proxy movies at the same time

#### **Note**

- When an SDHC memory card is used to record an XAVC S movie over extended periods of time, the recorded movies will be divided into files 4 GB in size. The divided files can be handled as a single file by importing them to a computer using PlayMemories Home.
- When recording a movie on memory cards in both the slot 1 and the slot 2 with following camera settings, insert two memory cards with the same file system. XAVC S movies cannot be recorded simultaneously when using a combination of the exFAT file system and FAT32 file system.
	- $-$  [ $\parallel$  File Format] is set to [XAVC S 4K] or [XAVC S HD].
	- Encording Mode] under [Rec. Media Settings] is set to [Simult. ( $\Box$ )] or [Simult. ( $\Box$ )] [11] )].

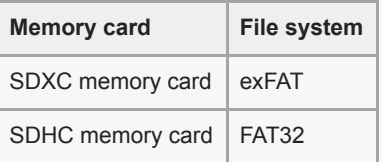

Fully charge the battery pack before attempting to recover the database files on the memory card.

#### **Related Topic**

- [Notes on memory card](#page-69-0)
- [Number of recordable images](#page-696-0)
- [Recordable movie times](#page-697-0)
- [Rec. Media Settings: Recording Mode](#page-341-0)

### <span id="page-69-0"></span>**Notes on memory card**

- If you repeatedly shoot and delete images for a long time, fragmentation of data in a file in the memory card may occur, and movie recording may be interrupted in the middle of shooting. If this happens, save your images to a computer or other storage location, then execute [Format] using this camera.
- Do not remove the battery pack or the memory card, disconnect the USB cable, or turn the camera off while the access lamp is lit up. This may cause the data on the memory card to become damaged.
- Be sure to back up the data for protection.
- $\bullet$  Not all memory cards are guaranteed to operate correctly.
- Images recorded on an SDXC memory card cannot be imported to or played on computers or AV devices that are not compatible with exFAT when connected using a USB cable. Make sure that the device is compatible with exFAT before connecting it to the camera. If you connect your camera to an incompatible device, you may be prompted to format the card. Never format the card in response to this prompt, as doing so will erase all data on the card. (exFAT is the file system used on SDXC memory cards.)
- Do not expose the memory card to water.
- Do not strike, bend or drop the memory card.
- Do not use or store the memory card under the following conditions:
	- $-$  High temperature locations such as in a car parked under the sun
	- Locations exposed to direct sunlight
	- Humid locations or locations with corrosive substances present
- If the memory card is used near areas with strong magnetization, or used in locations subject to static electricity or electrical noise, the data on the memory card may become damaged.
- Do not touch the terminal section of the memory card with your hand or a metal object.
- Do not leave the memory card within the reach of small children. They might accidentally swallow it.
- Do not disassemble or modify the memory card.
- The memory card may be hot just after it has been used for a long time. Be careful when you handle it.
- Memory card formatted with a computer is not guaranteed to operate with the product. Format the memory card  $\qquad \qquad \blacksquare$ using this product.
- Data read/write speeds differ depending on the combination of the memory card and the equipment used.
- Do not press down hard when writing in the memo space on the memory card.
- Do not attach a label on the memory card itself nor on a memory card adaptor.
- If the write-protect switch or delete-protect switch of a memory card is set to the LOCK position, you cannot record or delete images. In this case, set the switch to the record position.
- To use a microSD memory card with this product:
	- Be sure to insert the memory card into a dedicated adaptor. If you insert a memory card into the product without a memory card adaptor, you might not be able to remove it from the product.
	- When inserting a memory card into a memory card adaptor, be sure that the memory card is inserted in the correct direction and then insert it as far as it will go. If the card is not inserted properly, it may result in a malfunction.

**2**

**3**

Interchangeable Lens Digital Camera ILCE-9M2 α9II

## **Attaching/removing a lens**

Turn off the camera before attaching or removing the lens.

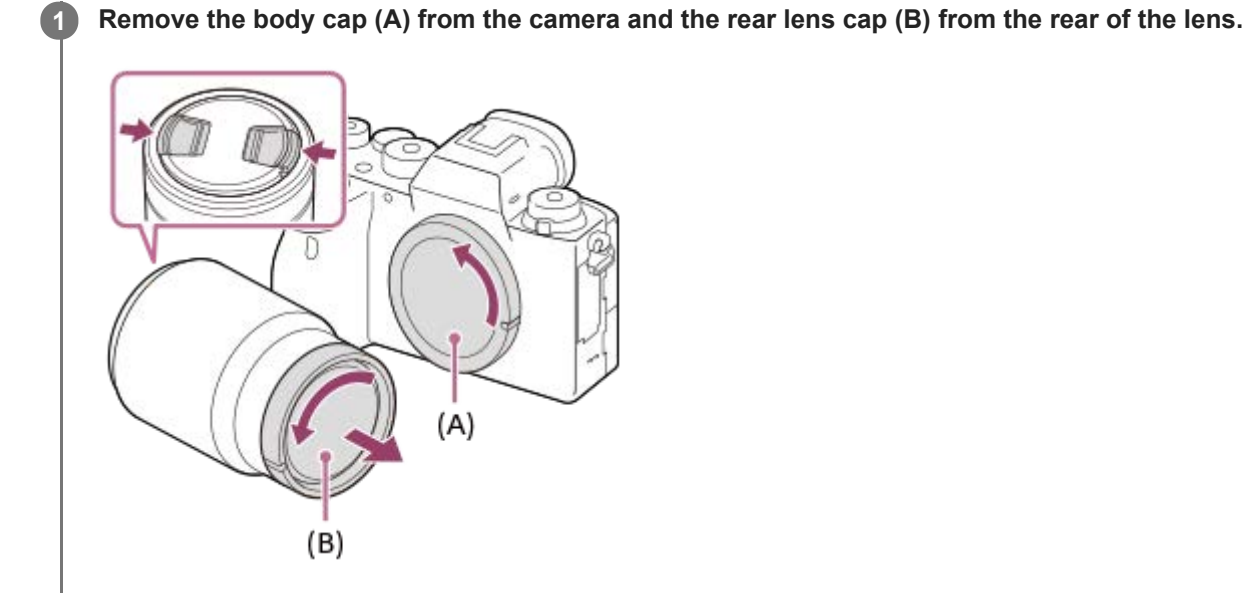

It is recommended that you attach the front lens cap when you have done shooting.

**Mount the lens by aligning the two white index marks (mounting indexes) on the lens and camera.**

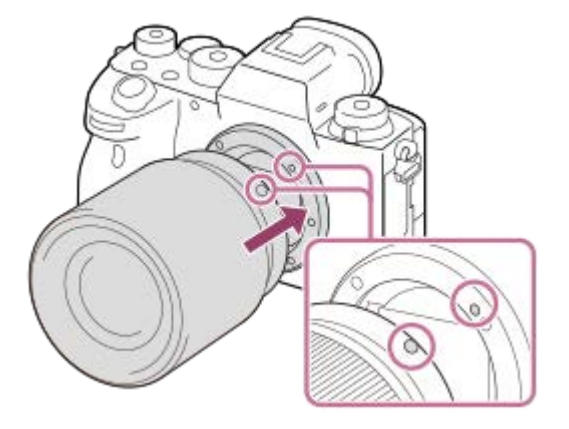

Hold the camera with the lens mount facing down to prevent dust and debris from entering the camera.

**While pushing the lens lightly toward the camera, turn the lens slowly in the direction of the arrow until it clicks into the locked position.**

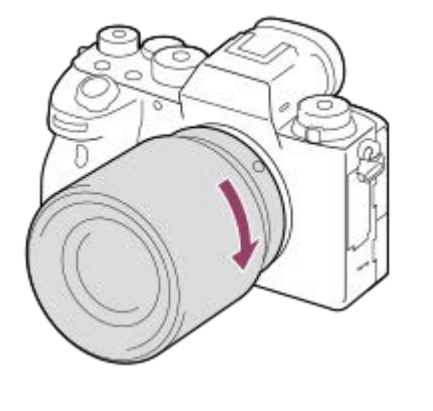

■ Be sure to hold the lens straight when attaching it.

#### **To remove the lens**

Keep pressing the lens release button **(A)** and turn the lens in the direction of the arrow until it stops.

After removing the lens, attach the body cap to the camera and the lens caps to the front and rear of the lens to prevent dust and debris from entering the camera and lens.

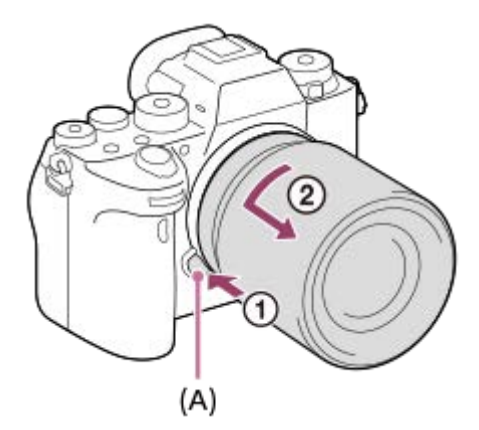

#### **Note**

- When attaching/removing the lens, work quickly in a dust-free location.
- Do not press the lens release button when attaching a lens.
- Do not use force when attaching a lens.
- A Mount Adaptor (sold separately) is required to use an A-mount lens (sold separately). When using the Mount Adaptor, refer to the operating manual supplied with the Mount Adaptor.
- If you want to shoot full-frame images, use a full-frame size compatible lens.
- When you use a lens with a tripod socket, attach a tripod to the tripod socket of the lens to help balance the weight of the lens.  $\hfill \square$
- When carrying the camera with a lens attached, hold both the camera and the lens firmly.
- Do not hold the part of the lens that is extended for zoom or focus adjustment.

#### **Related Topic**

[Attaching the lens hood](#page-72-0)
**1**

Interchangeable Lens Digital Camera ILCE-9M2 α9II

# **Attaching the lens hood**

We recommend that you use the lens hood to prevent light outside the shooting frame from affecting the image.

**Match the shape of the lens hood mounting part and lens head, and turn the lens hood clockwise until it clicks.**

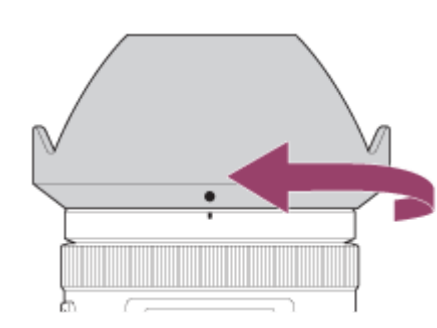

#### **Note**

- Attach the lens hood properly. Otherwise, the lens hood may not have any effect or may be partially reflected in the image.
- When the lens hood is attached properly, the lens hood index (red line) matches the red index mark on the hood. (There may be no lens hood index on some lenses.)
- Remove the lens hood when using the flash as the lens hood blocks the flash light and may appear as a shadow on the image.
- $\blacksquare$  To store the lens hood after shooting, attach the lens hood to the lens backward.

#### **Related Topic**

[Attaching/removing a lens](#page-70-0)

Interchangeable Lens Digital Camera ILCE-9M2 α9II

# **Mount Adaptor**

Using a Mount Adaptor (sold separately), you can attach an A-mount lens (sold separately) to this product. For details, refer to the operating instructions supplied with the Mount Adaptor.

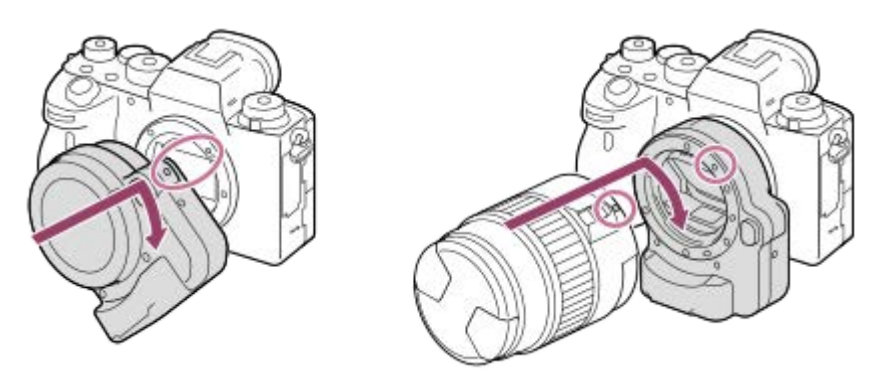

#### **Note**

- You may not be able to use the Mount Adaptor or auto-focus with certain lenses. Consult your Sony dealer or local authorized Sony service facility on compatible lenses.
- The LA-EA2 or LA-EA4 Mount Adaptor (sold separately) and the vertical grip (sold separately) are not designed to be attached at the same time. If you attach them at the same time, the space between the Mount Adaptor and the vertical grip will become narrow, making the camera difficult to hold.
- You cannot use the AF illuminator when using an A-mount lens.
- The sound of the lens and the product in operation may be recorded during movie recording. You can turn the sound off by selecting MENU  $\rightarrow$   $\bullet$  2 (Camera Settings2)  $\rightarrow$  [Audio Recording]  $\rightarrow$  [Off].
- It may take a long time or may be difficult for the product to focus, depending on the lens used or the subject.

#### **Related Topic**

- [LA-EA1/LA-EA3 Mount Adaptor](#page-74-0)
- [LA-EA2/LA-EA4 Mount Adaptor](#page-75-0)

# <span id="page-74-0"></span>**LA-EA1/LA-EA3 Mount Adaptor**

If you use the LA-EA1 Mount Adaptor (sold separately) or LA-EA3 Mount Adaptor (sold separately), the following functions are available.

### **Full frame shooting:**

LA-EA1: Not available LA-EA3: Available with full frame shooting-compatible lenses only **Autofocus:**  Available with SAM/SSM lens only **AF system:**  Phase Detection AF **AF/MF select:**  Can be changed using the operating switch on the lens. **Focus Mode:** Single-shot AF/Continuous AF

When using a Mount Adaptor in the movie mode, adjust the aperture value and the focus manually.

### **Available focus area:**

[Wide]/[Zone] [Center]/[Flexible Spot]/[Expand Flexible Spot]/[Tracking] **SteadyShot:**  In-body

#### **Related Topic**

[Focus Area](#page-87-0)

# <span id="page-75-0"></span>**LA-EA2/LA-EA4 Mount Adaptor**

If you use the LA-EA2 Mount Adaptor (sold separately) or LA-EA4 Mount Adaptor (sold separately), the following functions are available.

### **Full frame shooting:**

#### LA-EA2: Not available

LA-EA4: Available with full frame shooting-compatible lenses only

#### **Autofocus:**

Available

#### **AF system:**

Phase Detection AF, which is controlled by the dedicated AF sensor inside the Mount Adaptor

#### **AF/MF select:**

Lenses that do not support DMF (with a focus mode switch): Can be changed using the focus mode switch on the lens. Lenses that support DMF (with a focus mode switch): Can be changed using the focus mode switch on the lens. When the focus mode switch on the lens is set to AF, you can change the focusing method by operating the camera. Other lenses (without a focus mode switch): Can be changed by operating the camera.

### **Focus Mode:**

#### Single-shot AF/Continuous AF/DMF\*

- Only available when using lenses that support Direct Manual Focus. \*
- Even if [Priority Set in AF-S] is set to [Balanced Emphasis], it will temporarily switch to [AF].
- Even if [Priority Set in AF-C] is set to [Balanced Emphasis], it will temporarily switch to [Release].

#### **Available focus area:**

## Wide/Center/Flexible Spot/Tracking

**SteadyShot:** 

In-body

#### **Related Topic**

[Focus Area](#page-87-0)

# **Continuous shooting using a Mount Adaptor**

When a Mount Adaptor is attached to the camera, the auto-focusing method during continuous shooting varies depending on the settings for [Cont. Shooting] and  $\lceil \overrightarrow{C} \rceil$  Shutter Type].

# **When using the LA-EA1 Mount Adaptor (sold separately), LA-EA2 Mount Adaptor (sold separately) or LA-EA4 Mount Adaptor (sold separately)**

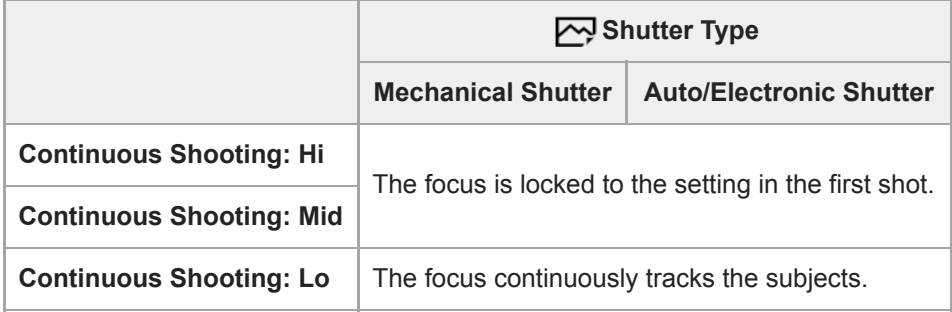

# **When using the LA-EA3 Mount Adaptor (sold separately)**

Update the firmware of the Mount Adaptor to the latest version in advance.

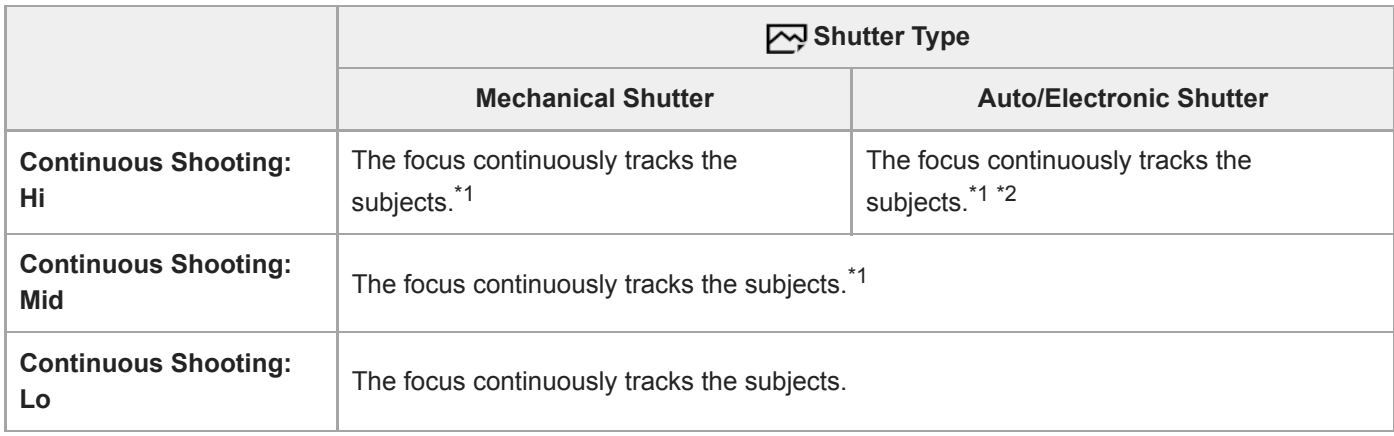

\*1 When the F-value is greater than F16, the focus does not track the subjects. The focus is locked to the setting in the first shot.

<sup>\*2</sup> The continuous shooting speed varies depending on the [Focus Mode] setting. [Single-shot AF]/[DMF]/[Manual Focus]: Maximum of 20 images per second (the focus is locked to the setting in the first shot). [Continuous AF]: Maximum of 10 images per second

#### **Note**

When you are using a Mount Adaptor, you cannot perform blackout-free continuous shooting in [Continuous Shooting: Lo] mode.

#### **Related Topic**

[Using the electronic shutter](#page-212-0)

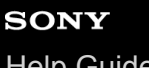

Interchangeable Lens Digital Camera ILCE-9M2 α9II

# **Vertical grip**

You can attach a vertical grip (sold separately) to this product and record vertically oriented images. When attaching the vertical grip, remove the battery cover in advance.

For details, refer to the operating instructions for the vertical grip.

### **To remove the battery cover**

Pull the battery cover release lever **(A)** in the direction of the arrow, and then remove the battery cover.

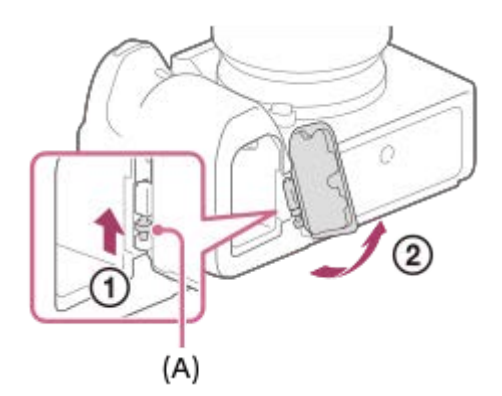

### **To attach the battery cover**

Insert the shaft on one side of the battery cover into the attachment site, and then push in the battery cover by attaching the shaft on the opposite side.

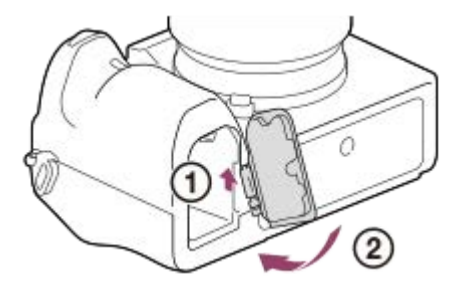

- You can attach the removed battery cover to the vertical grip so that you do not lose it.
- When a vertical grip is attached to this product, the battery remaining is displayed as  $\frac{1}{1}$   $\frac{1}{2}$   $\frac{1}{2}$   $\frac{1}{2}$   $\frac{1}{2}$   $\frac{1}{2}$   $\frac{1}{2}$   $\frac{1}{2}$   $\frac{1}{2}$   $\frac{1}{2}$   $\frac{1}{2}$   $\frac{1}{2}$   $\frac{1}{2}$   $\frac$

## **Hint**

- The battery pack inside the vertical grip can be charged while the vertical grip is attached to the camera. Turn the camera off and connect it to a device such as a computer using the USB cable.
- Use the USB Type-C cable (supplied) or a USB-standard cable.

## **Note**

The LA-EA2/LA-EA4 Mount Adaptor (sold separately) and the vertical grip are not designed to be attached at the same time. If you attach them at the same time, the space between the Mount Adaptor and the vertical grip will become narrow, making the camera difficult to hold.

# **Multi Battery Adaptor Kit**

You can use the Multi Battery Adaptor Kit (sold separately) with this camera to shoot for long periods. When using the Multi Battery Adaptor Kit, remove the camera's battery cover.

For details, refer also to the operating instructions supplied with the Multi Battery Adaptor Kit.

## **To remove the battery cover**

Pull the battery cover release lever **(A)** in the direction of the arrow, and then remove the battery cover.

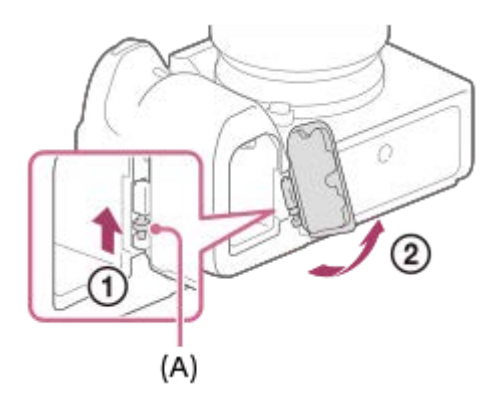

## **To attach the battery cover**

Insert the shaft on one side of the battery cover into the attachment site, and then push in the battery cover by attaching the shaft on the opposite side.

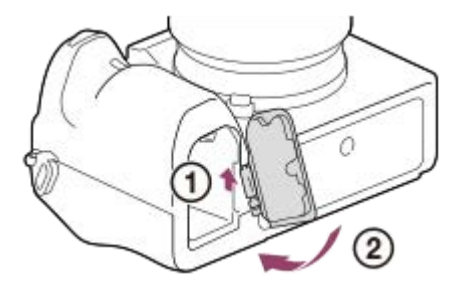

#### **Note**

While the plug-in plate of the Multi Battery Adaptor Kit is inserted in the camera, do not slide the battery lock lever of the camera. The plug-in plate will be ejected from the camera if you do so.

# **Setting language, date and time**

The setting screen for language, date and time is displayed automatically when you turn on this product for the first time, initialize this product or when the internal rechargeable backup battery has discharged.

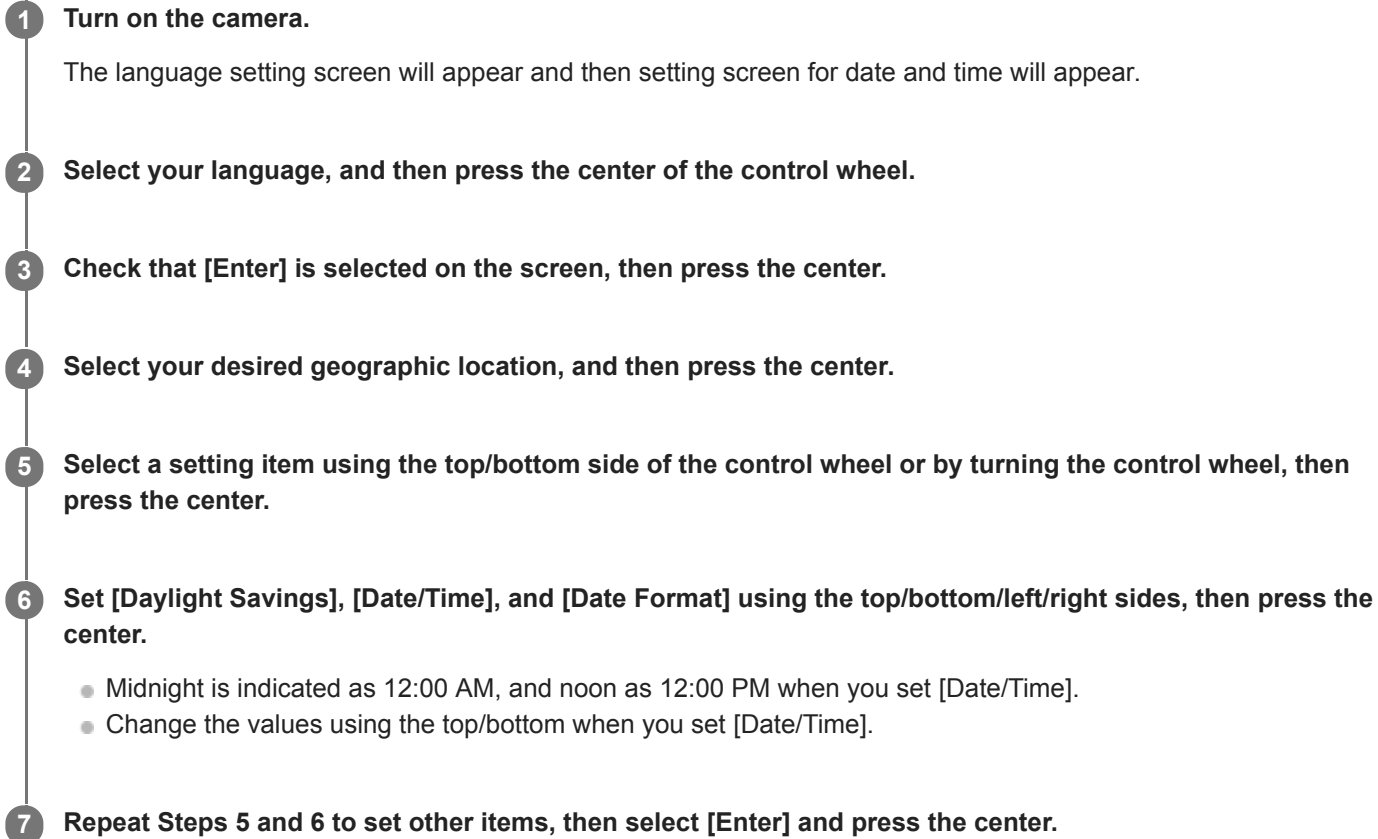

## **On maintaining the date and time**

This camera has an internal rechargeable battery for maintaining the date and time and other settings regardless of whether the power is on or off, or whether the battery pack is charged or discharged.

To charge the internal rechargeable backup battery, insert a charged battery pack into the camera, and leave the product for 24 hours or more with the power off.

If the clock resets every time the battery pack is charged, the internal rechargeable backup battery may be worn out. Consult your service facility.

#### **Hint**

■ To set the date and time or geographic location again after the date and time setting is finished, select MENU  $\rightarrow \bullet$  (Setup)  $\rightarrow$ [Date/Time Setup] or [Area Setting].

#### **Note**

- If the date and time setting is canceled halfway, the setting screen for the date and time appears every time you turn on the camera.
- This camera does not have a function for inserting the date on images. You can insert the date on images and then save and print them using PlayMemories Home (for Windows only).

# **Related Topic**

- [Date/Time Setup](#page-364-0)
- [Area Setting](#page-365-0)
- [Using the control wheel](#page-32-0)

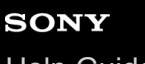

Interchangeable Lens Digital Camera ILCE-9M2 α9II

# **In-Camera Guide**

The [In-Camera Guide] displays descriptions of MENU items, Fn (Function) items, and settings.

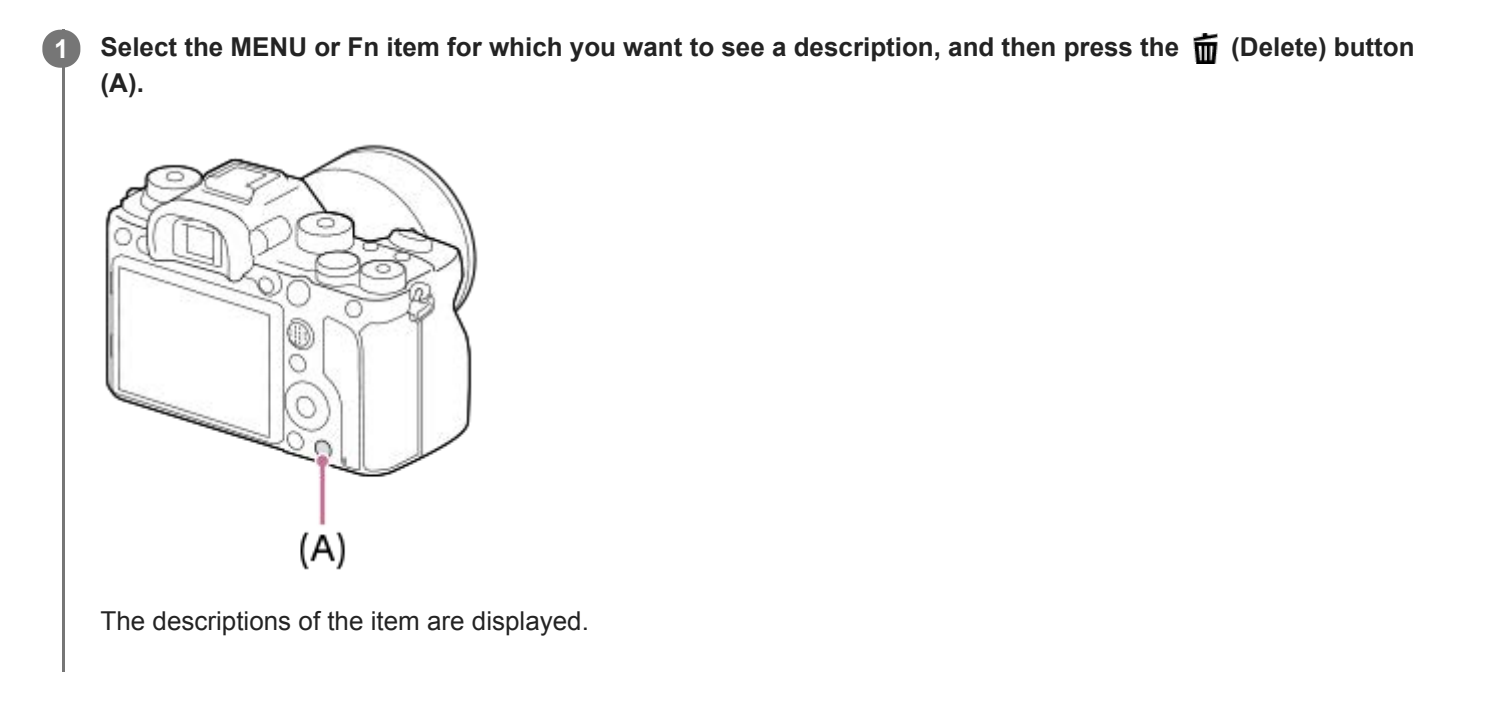

Interchangeable Lens Digital Camera

ILCE-9M2 α9II

# **Shooting still images**

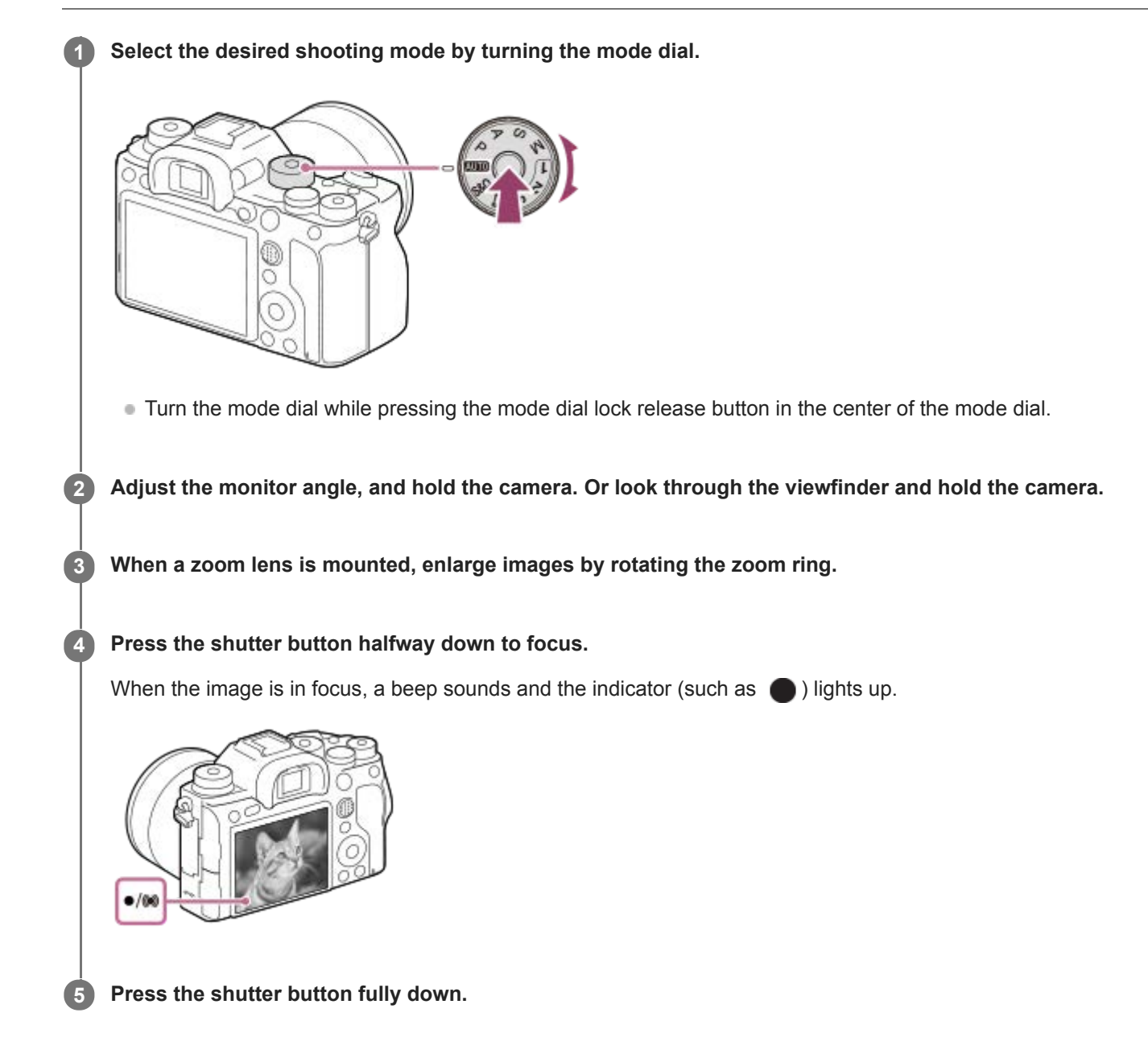

# **To shoot images with the focus locked on the desired subject (Focus-lock)**

Shoots images with the focus locked on the desired subject in auto focus mode.

- Turn the focus mode dial to select AF-S (Single-shot AF). **1.**
	- Turn the focus mode dial while holding down the focus mode dial lock release button.
- **2.** Place the subject within the AF area and press the shutter button halfway down.

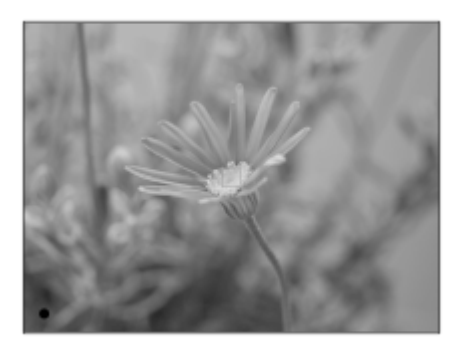

The focus is locked.

- If it is difficult to focus on the desired subject, set [Focus Area] to [Center] or [Flexible Spot].
- 3. Keep pressing the shutter button halfway down, and place the subject back in the original position to re-compose the shot.

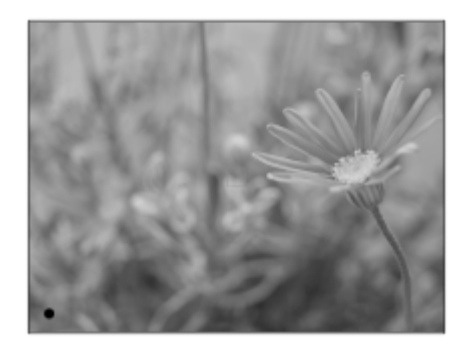

**4.** Press the shutter button down fully to take the picture.

#### **Hint**

- When the product cannot focus automatically, the focus indicator flashes and the beep does not sound. Either recompose the shot or change the focus setting. In [Continuous AF] mode, (O) lights up and the beep indicating that the focus has been achieved does not sound.
- An icon indicating that data is being written is displayed after shooting. Do not remove the memory card while the icon is displayed.

#### **Related Topic**

- [List of mode dial function](#page-163-0)
- [Clear Image Zoom/Digital Zoom \(Zoom\)](#page-198-0)
- **[Playing back still images](#page-274-0)**
- [Auto Review](#page-323-0)
- [Focus Mode](#page-85-0)
- [Focus Area](#page-87-0)

<span id="page-85-0"></span>Interchangeable Lens Digital Camera ILCE-9M2 α9II

# **Focus Mode**

Selects the focus method to suit the movement of the subject.

**Turn the focus mode dial (B) while pressing the focus mode dial lock release button (A) and select the desired mode. 1**

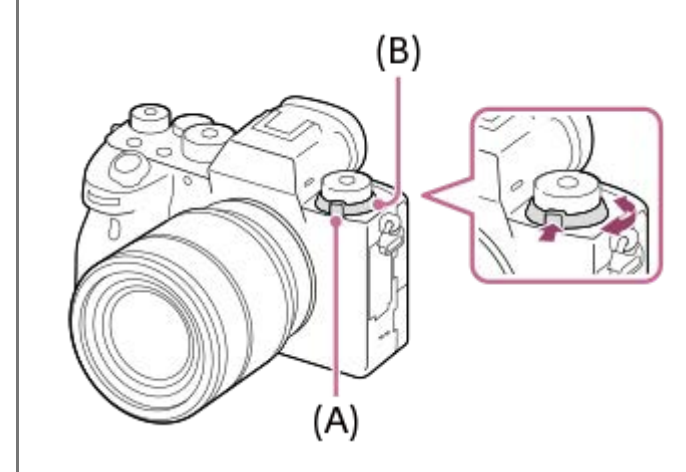

## **Setting details**

## **AF-S (Single-shot AF):**

The product locks the focus once focusing is complete. Use this when the subject is motionless.

## **AF-C (Continuous AF):**

The product continues to focus while the shutter button is pressed and held halfway down. Use this when the subject is in motion. In [Continuous AF] mode, there is no beep when the camera focuses.

## **DMF (DMF):**

You can make fine adjustments manually after performing auto focusing, letting you focus on a subject more quickly than when using the manual focus from the beginning. This is convenient in situations such as macro shooting.

#### **MF (Manual Focus):**

Adjusts the focus manually. If you cannot focus on the intended subject using auto focus, use manual focus.

## **Focus indicator**

 $\bigcirc$  (lit):

The subject is in focus and the focus is locked.

(flashing):

The subject is not in focus.

 $\circledcirc$  (lit):

The subject is in focus. The focus will be adjusted continuously according to the movements of the subject.

 $\mathbb{C}$  (lit):

Focusing is in progress.

## **Subjects on which it is difficult to focus using auto focus**

- Dark and distant subjects
- Subjects with poor contrast
- **Subjects seen through glass**
- Fast-moving subjects
- Reflective light or shiny surfaces
- Flashing light
- **Back-lit subjects**
- Continuously repetitive patterns, such as the facades of buildings
- Subjects in the focusing area with different focal distances

#### **Hint**

- In [Continuous AF] mode, you can lock the focus by pressing and holding the button that has been assigned the [Focus Hold] function.
- When you set the focus to infinity in the manual focus mode or the direct manual focus mode, make sure that the focus is on a sufficiently distant subject by checking the monitor or the viewfinder.

#### **Note**

- When [Continuous AF] is set, the angle of view may change little by little while focusing. This does not affect the actual recorded images.
- Even if the focus mode dial is set to AF-S or DMF, the focus mode will switch to [Continuous AF] when shooting movies or when the mode dial is set to  $S&Q$ .

#### **Related Topic**

- [Direct manual focus \(DMF\)](#page-124-0)
- [Manual Focus](#page-123-0)
- [MF Assist \(still image\)](#page-127-0)
- [Phase detection AF](#page-91-0)

## <span id="page-87-0"></span>**SONY**

[Help Guide](#page-0-0)

Interchangeable Lens Digital Camera ILCE-9M2 α9II

# **Focus Area**

Selects the focusing area. Use this function when it is difficult to focus properly in the auto focus mode.

**1 MENU → (Camera Settings1) → [Focus Area] → desired setting.**

# **Menu item details**

# **Wide :**

Focuses on a subject covering the whole range of the screen automatically. When you press the shutter button halfway down in the still image shooting mode, a green frame is displayed around the area that is in focus.

## **Zone :**

Select a zone on the monitor on which to focus, and the product will automatically select a focus area.

### **Center :**

Focuses automatically on a subject in the center of the image. Use together with the focus-lock function to create the composition you want.

## **Fig.** Flexible Spot :

Allows you to move the focusing frame to a desired point on the screen and focus on an extremely small subject in a narrow area.

### **Expand Flexible Spot:**

If the product cannot focus on a single selected point, it uses focus points around the flexible spot as a secondary priority area for focusing.

# **ED**<sub>。</sub>ED<sub>。</sub>EN。ED,Tracking:

When the shutter button is pressed and held halfway down, the product tracks the subject within the selected autofocus area. This setting is available only when the [Focus Mode] is set to [Continuous AF]. Point the cursor at [Tracking] on the [Focus Area] setting screen, and then select the desired area to start tracking using the left/right sides of the control wheel. You can also move the tracking start area to the desired point by designating the area as a zone, flexible spot or expand flexible spot.

## **Examples of the focusing frame display**

The focusing frame differs as follows.

#### **When focusing on a larger area**

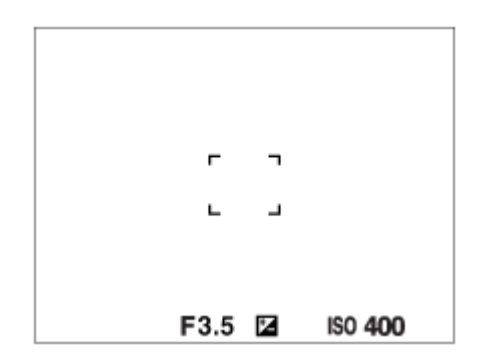

**When focusing on a smaller area**

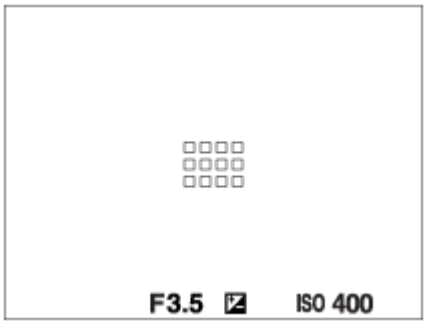

- When [Focus Area] is set to [Wide] or [Zone], the focusing frame may switch between "When focusing on a larger area" and "When focusing on a smaller area" depending on the subject or situation.
- When you attach an A-mount lens with a Mount Adaptor (LA-EA1 or LA-EA3) (sold separately), the focusing frame for "When focusing on a smaller area" may be displayed.

#### **When focus is achieved automatically based on the whole range of the monitor**

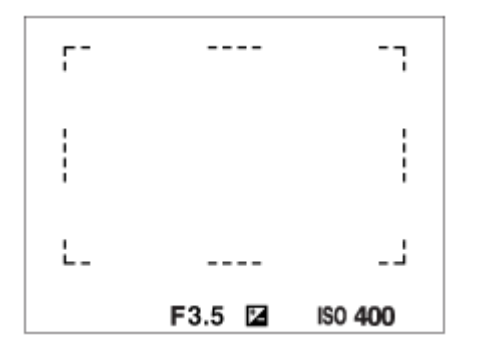

When you use a zoom function other than the optical zoom, the [Focus Area] setting is disabled and the focusing frame is shown by the dotted line. The AF operates with priority on and around the center area.

#### **To move the focus area**

- You can move the focus area in [Flexible Spot], [Expand Flexible Spot], [Zone], [Tracking: Flexible Spot], [Tracking: Expand Flexible Spot] or [Tracking: Zone] by operating the multi-selector. If you assign [Focus Standard] to the center of the multi-selector beforehand, you can move the focusing frame back to the center of the monitor by pressing the center of the multi-selector.
- You can move the focusing frame quickly by touching and dragging it on the monitor. Set [Touch Operation] to [On], and set [Func. of Touch Operation] to [Touch Focus] beforehand.

## **To track the subject temporarily (Tracking On)**

You can temporarily change the setting for [Focus Area] to [Tracking] while you press and hold down the custom key to which you have assigned [Tracking On] in advance. The [Focus Area] setting before you activated [Tracking On] will switch to the equivalent [Tracking] setting.

For example:

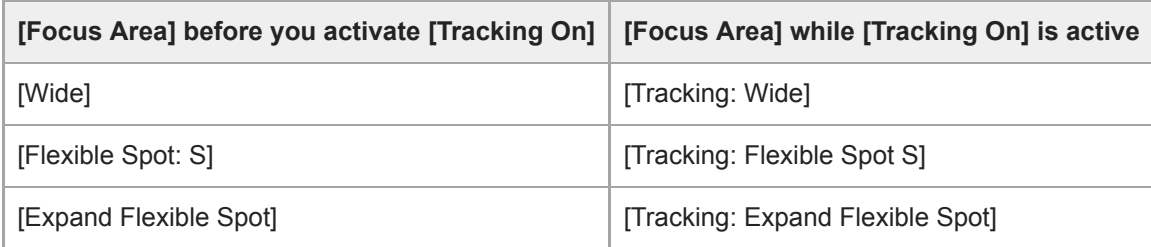

#### **Hint**

In the default settings, [Focus Area] is assigned to the C2 button.

#### **Note**

- [Focus Area] is locked to [Wide] in the following situations:
	- [Intelligent Auto]
- The focus area may not light up during continuous shooting or when the shutter button is pressed all the way down at once.
- When the mode dial is set to  $\Box$  (Movie) or  $S\&Q$  or during movie shooting, [Tracking] cannot be selected as the [Focus Area].

#### **Related Topic**

- [Touch Operation](#page-147-0)
- [Adjusting the focus area settings to the camera's orientation \(horizontal/vertical\) \(Switch V/H AF Area\)](#page-94-0)
- [Registering the current focus area \(AF Area Registration\) \(still image\)](#page-108-0)

Interchangeable Lens Digital Camera ILCE-9M2 α9II

# **Focus Area Limit**

By limiting the types of available focus area settings in advance, you can more quickly select settings for [Focus Area].

**MENU → (Camera Settings1) → [Focus Area Limit] → Add check marks to the focus areas that you want to use, and then select [OK].**

The types of focus areas marked with  $\blacktriangledown$  will be available as settings.

#### **Hint**

**1**

■ When you assign [Switch Focus Area] to a desired key by selecting MENU → 2 (Camera Settings2) → [2 Custom Key] or [ Custom Key], the focus area changes every time you press the assigned key. By limiting the types of selectable focus areas with [Focus Area Limit] in advance, you can more quickly select the focus area setting you want. If you assign [Switch Focus Area] to a custom key, it is recommended that you limit the types of focus areas with [Focus Area Limit].

#### **Note**

- Types of focus areas that do not have a check mark cannot be selected using MENU or the Fn (function) menu. To select one, add a check mark using [Focus Area Limit].
- If you remove the check mark for a focus area registered with  $[\sim]$  Switch V/H AF Area] or  $[\sim]$ AF Area Registration], the registered settings will change.

#### **Related Topic**

- [Focus Area](#page-87-0)
- [Assigning frequently used functions to buttons \(Custom Key\)](#page-36-0)

<span id="page-91-0"></span>Interchangeable Lens Digital Camera ILCE-9M2 α9II

# **Phase detection AF**

When there are phase detection AF points within the auto focus area, the product uses the combined autofocus of the phase detection AF and contrast AF.

#### **Note**

**• Phase detection AF is available only when an applicable lens is attached. If you use a lens that does not support phase detection** AF, you cannot use [  $\sim$  AF Tracking Sens.], [ $\parallel$  AF Tracking Sens.] or [ $\parallel$  AF drive speed]. Also, even if you use a previously purchased applicable lens, the phase detection AF might not function unless you update the lens. For details on compatible lenses, visit the Sony web site in your area, or consult your Sony dealer or local authorized Sony service facility.

# **Focus Standard**

If you assign [Focus Standard] to the desired custom key, you can recall useful functions such as focusing on a subject in the center of the screen automatically in accordance with the focus area settings.

- **MENU → (Camera Settings2) → [** $\overline{M}$  **Custom Key] → desired key, then assign the [Focus Standard] function to the key. 1**
	- To use the [Focus Standard] function while shooting movies, select MENU  $\rightarrow$  (Camera Settings2)  $\rightarrow$  [ Custom Key]  $\rightarrow$  the desired button, and then assign [Focus Standard] to the key.

**Press the key to which [Focus Standard] is assigned. 2**

What you can do by pressing the key varies depending on the setting for [Focus Area].

**When [Focus Area] is set to [Zone], [Flexible Spot], [Expand Flexible Spot], [Tracking: Zone], [Tracking: Flexible Spot] or [Tracking: Expand Flexible Spot]:**

Pressing the key moves the focusing frame back to the center.

**When [Focus Area] is set to [Wide], [Center], [Tracking: Wide] or [Tracking: Center]:** The camera focuses on the center of the screen when you press the key.

#### **Note**

You cannot set the [Focus Standard] function to [Left Button], [Right Button] or [Down Button].

#### **Related Topic**

- [Assigning frequently used functions to buttons \(Custom Key\)](#page-36-0)
- [Focus Area](#page-87-0)

Interchangeable Lens Digital Camera ILCE-9M2 α9II

# **Focus Settings**

Configures the focus functions using the front dial/rear dial or the control wheel.

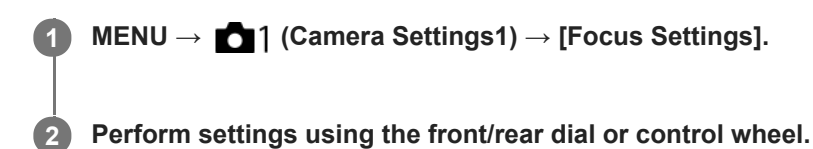

# **When the focus mode is set to auto focus or Direct Manual Focus**

You can adjust the focus area settings and the position of the focusing frame. The focusing frame can be moved only when the [Focus Area] is set to the following:

- [Zone]
- [Flexible Spot]
- [Expand Flexible Spot]
- [Tracking: Zone]
- [Tracking: Flexible Spot]
- **[Tracking: Expand Flexible Spot]**

**Front dial:** Moves the focusing frame up/down. **Rear dial:** Moves the focusing frame right/left. **Control wheel:** Selects the focus area.

## **When the focus mode is set to Manual Focus**

You can set the area to be magnified when focusing manually. **Front dial:** Moves the area to be magnified up/down. **Rear dial:** Moves the area to be magnified right/left. **Control wheel:** Moves the area to be magnified up/down.

# <span id="page-94-0"></span>**Adjusting the focus area settings to the camera's orientation (horizontal/vertical) (Switch V/H AF Area)**

You can set whether to switch the [Focus Area] and the position of the focusing frame according to the orientation of the camera (horizontal/vertical). This function is useful when shooting scenes for which you have to change the camera position frequently, such as portraits or sports scenes.

**1 MENU → (Camera Settings1) → [ Switch V/H AF Area] → desired setting.**

# **Menu item details**

### **Off:**

Does not switch the [Focus Area] and the position of the focusing frame according to the orientation of the camera (horizontal/vertical).

#### **AF Point Only:**

Switches the position of the focusing frame according to the orientation of the camera (horizontal/vertical). The [Focus Area] is fixed.

#### **AF Point + AF Area:**

Switches both the [Focus Area] and the position of the focusing frame according to the orientation of the camera (horizontal/vertical).

### **An example when [AF Point + AF Area] is selected**

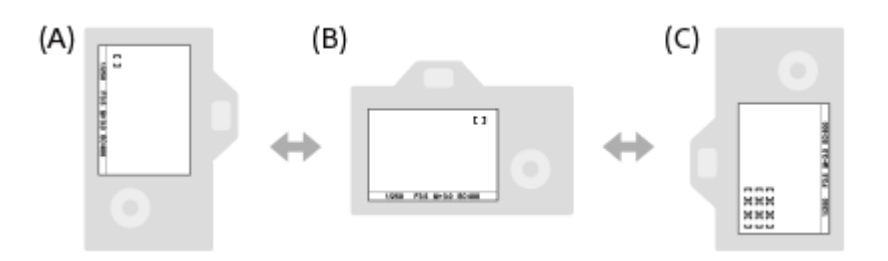

- **(A)** Vertical: [Flexible Spot] (Upper left corner)
- **(B)** Horizontal: [Flexible Spot] (Upper right corner)
- **(C)** Vertical: [Zone] (Lower left corner)
	- Three camera orientations are detected: horizontal, vertical with the side of the shutter button facing up, and vertical with the side of the shutter button facing down.

#### **Note**

If the setting for  $\sqrt{N}$  Switch V/H AF Area] is changed, the focus settings for each camera orientation will not be retained.

- The [Focus Area] and the position of the focusing frame will not change even when [ $\sim$ ] Switch V/H AF Area] is set to [AF Point + AF Area] or [AF Point Only] in the following situations:
	- When the shooting mode is set to [Intelligent Auto], [Movie], or [S&Q Motion]
	- While the shutter button is pressed halfway down
	- During movie shooting
	- While using the digital zoom function
	- While the auto-focusing is activated
	- When [Focus Settings] are activated
	- During continuous shooting
	- During the countdown for the self-timer
	- When [Focus Magnifier] is activated
- When you shoot images right after the power is turned on and the camera is vertical, the first shot is taken with the horizontal focus setting or with the last focus setting.
- The orientation of the camera cannot be detected when the lens is facing up or down.

### **Related Topic**

[Focus Area](#page-87-0)

Interchangeable Lens Digital Camera ILCE-9M2 α9II

# **AF/MF control**

You can easily switch the focusing mode from auto to manual and vice versa while shooting without changing your holding position.

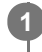

**MENU → (Camera Settings2) → [ Custom Key] or [ Custom Key] → desired button → [AF/MF Control Hold] or [AF/MF Ctrl Toggle].**

### **Menu item details**

#### **AF/MF Control Hold :**

Switches the focusing mode while the button is held down.

#### **AF/MF Ctrl Toggle :**

Switches the focusing mode until the button is pressed again.

#### **Note**

You cannot set the [AF/MF Control Hold] function to [Left Button], [Right Button] or [Down Button] of the control wheel.

#### **Related Topic**

[Assigning frequently used functions to buttons \(Custom Key\)](#page-36-0)

# <span id="page-97-0"></span>**AF w/ shutter (still image)**

Selects whether to focus automatically when you press the shutter button halfway down. Select [Off] to adjust the focus and the exposure separately.

**1 MENU → (Camera Settings1) → [ AF w/ shutter] → desired setting.**

## **Menu item details**

#### **On:**

The auto focus operates when you press the shutter button halfway down.

**Off:**

The auto focus does not operate even if you press the shutter button halfway down.

### **Useful method to micro-adjust the focus**

When an A-mount lens is attached, activating the auto focus function with a button other than the shutter button lets you focus more precisely in combination with manual focusing.

- 1. Set  $\left[\overline{M}\right]$  AF w/ shutter] to [Off].
- 2. MENU →  $\bigcirc$  (Camera Settings2) → [ $\bigcirc$  Custom Key] or [ $\bigcirc$  Custom Key] → assign the [Focus Magnifier] functions to the desired keys.
- **3.** Set [ Eye-Start AF] to [Off] to avoid auto focusing when you look through the viewfinder.
- **4.** Press the AF-ON button to focus.
- 5. Press the key to which the [Focus Magnifier] function is assigned, and then rotate the focus ring for microadjustments of the focus.
- **6.** Press the shutter button fully down to shoot the image.

#### **Related Topic**

- [AF On](#page-98-0)
- [Eye-Start AF \(still image\)](#page-112-0)
- [Pre-AF \(still image\)](#page-111-0)
- [Focus Magnifier](#page-125-0)

<span id="page-98-0"></span>Interchangeable Lens Digital Camera ILCE-9M2 α9II

# **AF On**

You can focus without pressing the shutter button halfway down. The settings for the focus mode dial will be applied.

**1 Press the AF-ON (AF On) button while shooting in autofocus mode.** 

## **Hint**

- Set  $[\overline{\sim}]$  AF w/ shutter] to [Off] when you do not want to perform auto focusing using the shutter button.
- Get [ $\sim$ ] AF w/ shutter], [ $\sim$ ] Pre-AF], and [ $\sim$ ] Eye-Start AF] to [Off] to focus at a specific shooting distance predicting the position of the subject.

#### **Related Topic**

- [AF w/ shutter \(still image\)](#page-97-0)
- [Pre-AF \(still image\)](#page-111-0)
- [Eye-Start AF \(still image\)](#page-112-0)

Interchangeable Lens Digital Camera ILCE-9M2 α9II

# **Focusing on eyes (Face/Eye AF Set.)**

[Face/Eye AF Set.] is used to determine whether or not the camera focuses with priority on faces/eyes.

There are two methods for performing [Eye AF], with some differences between their specifications. Select the appropriate method according to your purpose.

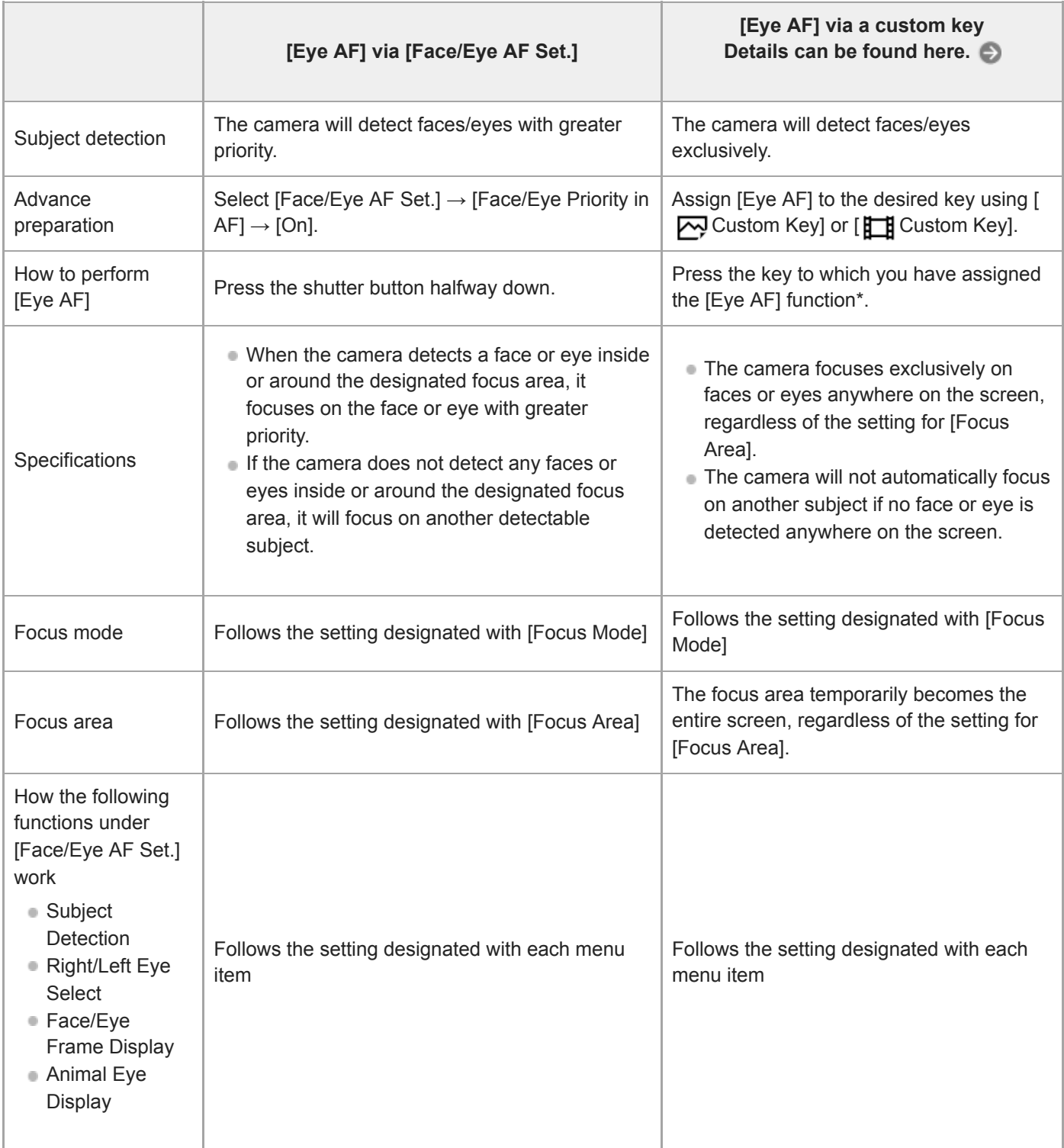

Regardless of whether [Face/Eye Priority in AF] under [Face/Eye AF Set.] is set to [On] or [Off], you can use [Eye AF] via a custom key while you are pressing the custom key to which you have assigned [Eye AF].

### **Hint**

\*

#### **Maintaining focus on a moving eye or face (Eye AF + Tracking)**

If you use the [Tracking] function under [Focus Area], you can maintain focus on a moving eye or face. For details, refer to the following URL:

<https://support.d-imaging.sony.co.jp/support/ilc/autofocus/ilce9m2/l/eyeaf.php>

**1 MENU → (Camera Settings1) → [Face/Eye AF Set.] → desired setting item.**

### **Menu item details**

#### **Face/Eye Priority in AF :**

Sets whether or not to detect faces or eyes inside the focusing area and focus on the eyes (Eye AF) when autofocus is activated. ([On]/[Off])

(Note: The camera operations are different when using the custom key to execute [Eye AF].)

#### **Subject Detection :**

Selects the target to be detected.

[Human]: Detects human faces/eyes.

[Animal]: Detects animal eyes. Animal faces are not detected.

#### **Right/Left Eye Select :**

Specifies the eye to be detected when [Subject Detection] is set to [Human]. If [Right Eye] or [Left Eye] is selected, only the selected eye is detected. When [Subject Detection] is set to [Animal], [Right/Left Eye Select] cannot be used. [Auto]: The camera detects eyes automatically.

[Right Eye]: The right eye of the subject (the eye on the left side from the photographer's perspective) is detected. [Left Eye]: The left eye of the subject (the eye on the right side from the photographer's perspective) is detected.

#### **Face/Eye Frame Display :**

Sets whether or not to display the face/eye detection frame when a human face or eyes are detected. ([On]/[Off])

#### **Animal Eye Display :**

Sets whether or not to display the eye detection frame when the eye of an animal is detected. ([On]/[Off])

#### **Face detection frame**

When the product detects a face, the gray face detection frame appears. When the product determines that autofocus is enabled, the face detection frame turns white.

In case you have registered the priority order for each face using [Face Registration], the product automatically selects the first prioritized face and the face detection frame over that face turns white. The face detection frames of other registered faces turn reddish-purple.

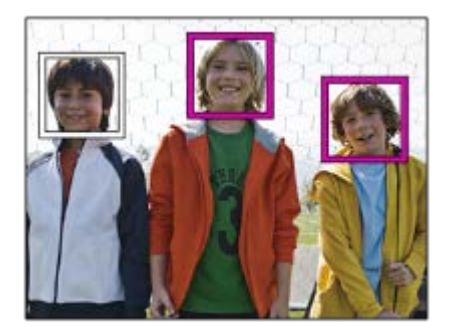

## **Eye detection frame**

A white eye detection frame appears when an eye is detected and the camera determines that autofocusing is possible, depending on the settings.

The eye detection frame is displayed as follows when [Subject Detection] is set to [Animal].

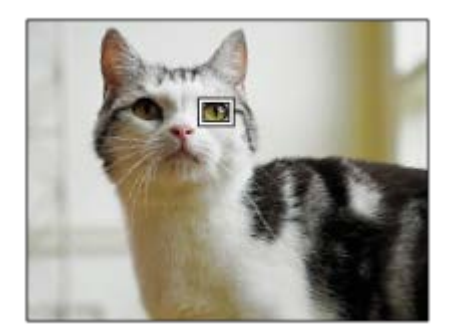

# **[Eye AF] by custom key**

The Eye AF function can also be used by assigning [Eye AF] to a custom key. The camera can focus on eyes as long as you are pressing the key. This is useful when you want to temporarily apply the Eye AF function to the entire screen regardless of the setting for [Focus Area]. The camera does not focus automatically if no faces or eyes are detected. (Note: When you try to focus on eyes by pressing the shutter button halfway down, the camera only detects faces or eyes inside or around the focus area designated with [Focus Area]. If the camera detects no faces or eyes, it performs normal auto-focusing.)

- 1. MENU  $\rightarrow$  (Camera Settings2)  $\rightarrow$  [ $\rightarrow$  Custom Key] or [ $\uparrow$ ] Custom Key]  $\rightarrow$  desired key, then assign the [Eye AF] function to the key.
- 2. MENU → 1 (Camera Settings1) → [Face/Eye AF Set.] → [Subject Detection] → desired setting.
- Point the camera at the face of a human or animal, and press the key to which you have assigned the [Eye AF] **3.** function.

To shoot a still image, press the shutter button while pressing the key.

# **[Switch Right/Left Eye] by custom key**

When [Subject Detection] is set to [Human] and [Right/Left Eye Select] is set to [Right Eye] or [Left Eye], you can switch the eye to be detected by pressing the custom key to which you have assigned the [Switch Right/Left Eye] function. When [Right/Left Eye Select] is set to [Auto], you can temporarily switch the eye to be detected by pressing the custom key to which you have assigned the [Switch Right/Left Eye] function.

The temporary left/right selection is cancelled when you perform the following operations, etc. The camera returns to automatic eye detection.

- **Pressing the center of the control wheel**
- **Pressing the center of the multi-selector**
- Stopping pressing the shutter button halfway down (only during still image shooting)
- Stopping pressing the custom key to which [AF On] or [Eye AF] is assigned (only during still image shooting)
- Pressing the MENU button

#### **Hint**

- When [Right/Left Eye Select] is not set to [Auto], or you execute [Switch Right/Left Eye] using the custom key, the eye detection frame appears. Even when [Right/Left Eye Select] is set to [Auto], if [Face/Eye Frame Display] is set to [On], the eye detection frame will appear over detected eyes during movie shooting.
- If you want the face or eye detection frame to disappear within a certain period of time after the camera has focused on the face or eye, set [AF Area Auto Clear] to [On].

If you assign [Face/Eye Priority Select] to a custom key, you can switch the function on and off simply by pressing the key. (when the camera's system software (firmware) is Ver.2.00 or later)

#### **Note**

- When [Subject Detection] is set to [Human], the eyes of animals are not detected. When [Subject Detection] is set to [Animal], human faces are not detected.
- When [Subject Detection] is set to [Animal], the following functions cannot be used.
	- Right/Left Eye Select
	- Face Priority in Multi Metering
	- Regist. Faces Priority
- The [Eye AF] function may not function very well in the following situations:
	- When the person is wearing sunglasses.
	- When the front hair covers the person's eyes.
	- $-$  In low-light or back-lit conditions.
	- When the eyes are closed.
	- When the subject is in the shade.
	- When the subject is out of focus.
	- When the subject is moving too much.
- If the subject is moving too much, the detection frame may not be displayed correctly over their eyes.
- Depending on the circumstances, the eyes cannot be focused.
- When the camera cannot focus on human eyes, it will detect and focus on the face instead. The camera cannot focus on eyes when no human faces are detected.
- The product may not detect faces at all or may accidentally detect other objects as faces in some conditions.
- When recording movies with [Subject Detection] set to [Animal], you cannot use the eye detection function.
- The eye detection frame is not displayed when the Eye AF function is unavailable.
- You cannot use the face/eye detection function with the following functions:
	- Zoom functions other than the optical zoom.
	- [Posterization] under [Picture Effect]
	- Focus Magnifier
	- Movie shooting with [ H Record Setting] set to [120p]/[100p]
	- When [  $\sqrt{8a}$  Frame Rate] is set to [120fps]/[100fps] during slow-motion/quick-motion shooting.
	- When [ File Format] is set to [XAVC S 4K], [ Record Setting] is set to [30p 100M]/[25p 100M] or [30p 60M]/[25p 60M], and [ 4K Output Select] is set to [Memory Card+HDMI]
	- When  $[\mathbf{H}]$  File Format] is set to [XAVC S 4K] and  $[\mathbf{P}_X]$  Proxy Recording] is set to [On]
- Up to 8 faces of your subjects can be detected.
- Even if [Face/Eye Frame Display] or [Animal Eye Display] is set to [Off], a green focusing frame will be displayed over faces or eyes that are in focus.
- When the shooting mode is set to [Intelligent Auto], [Face/Eye Priority in AF] is locked to [On].
- To detect animal eyes, arrange the composition so that both eyes and the nose of the animal are within the angle of view. Once you focus on the animal's face, the animal's eyes will be detected more easily.
- Even when [Subject Detection] is set to [Animal], the eyes of some types of animals cannot be detected.

#### **Related Topic**

- [Focus Mode](#page-85-0)
- [Focus Area](#page-87-0)
- [AF Area Auto Clear](#page-117-0)
- [Assigning frequently used functions to buttons \(Custom Key\)](#page-36-0)

# **AF in Focus Mag. (still image)**

You can focus on the subject more accurately using auto-focus by magnifying the area where you want to focus. While the magnified image is displayed, you can focus on a smaller area than the flexible spot.

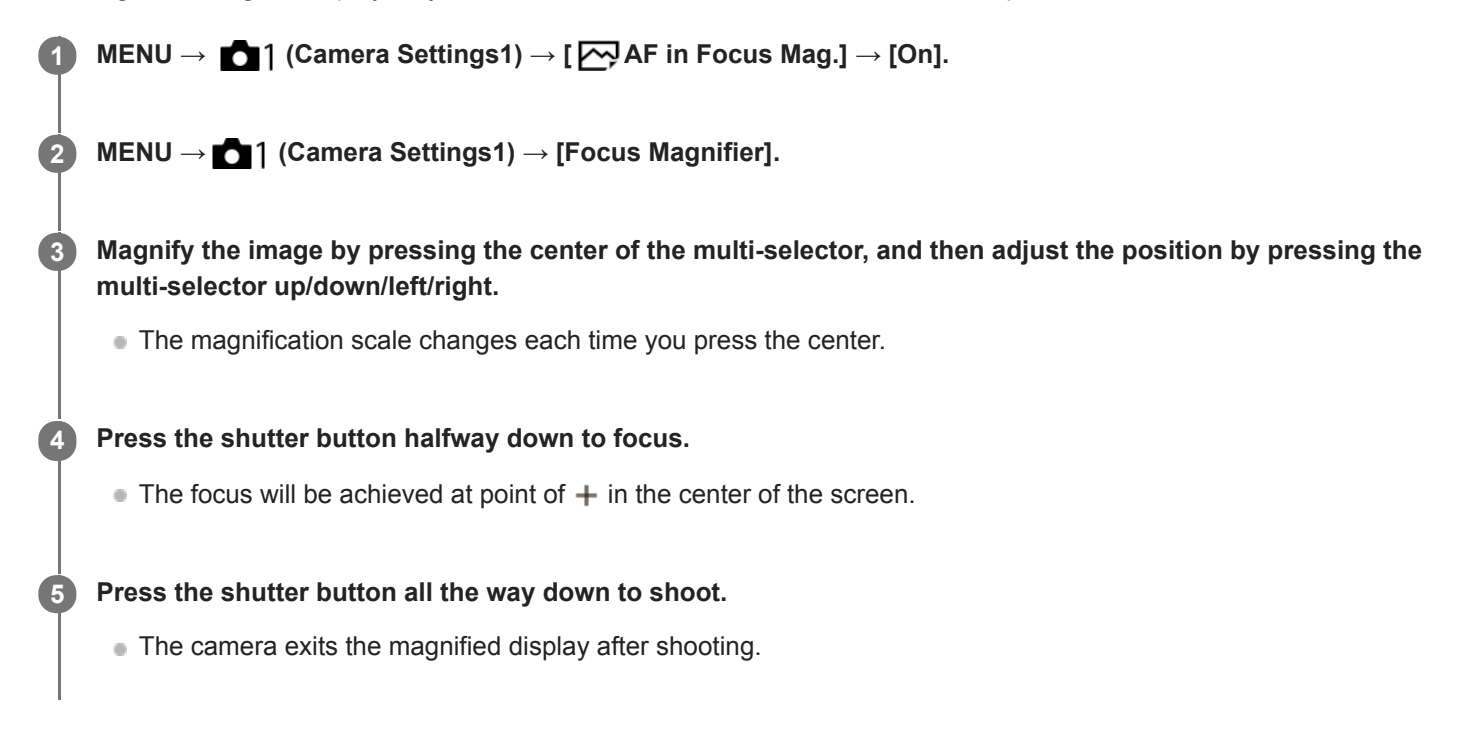

#### **Hint**

- Use of a tripod is recommended to accurately identify the location you want to magnify.
- You can check the auto-focusing result by magnifying the displayed image. If you want to readjust the focus position, adjust the focus area on the magnified screen and then press the shutter button halfway down.

#### **Note**

- If you enlarge an area at the edge of the screen, the camera may not be able to focus.
- The exposure and white balance cannot be adjusted while the displayed image is being magnified.
- $\blacksquare$  [ $\bigtriangledown$ ] AF in Focus Mag.] is unavailable in the following situations:
	- During movie shooting
	- When [Focus Mode] is set to [Continuous AF].
	- When using a Mount Adaptor (sold separately).
- While the displayed image is being magnified, the following functions are unavailable:
	- $-[Eye AF]$
	- $-$  [ $\overline{M}$  Eye-Start AF]
	- $-$ [ $\overline{M}$ Pre-AF]
	- $=$  [Face/Eye Priority in AF]

[Focus Magnifier](#page-125-0)

# **Tracking subject (Tracking function)**

This camera has the function of tracking which tracks the subject, and keeps marking it with the focusing frame. You can set the start position to track by selecting from focusing areas, or by specifying by touch operation. The required function varies depending on the setting method.

You can refer to the related functions under "Related Topic" at the bottom of this page.

## **Setting the start position to track by focusing area ([Tracking] under [Focus Area])**

The selected focusing frame is set as the start position to track, and the tracking starts by pressing the shutter button halfway down.

- This function is available in still image shooting mode.
- This function is available when [Focus Mode] is set to [Continuous AF].

# **Setting the start position to track by touch operation ([Touch Tracking] under [Func. of Touch Operation])**

You can set the subject to track by touching it on the monitor.

- This function is available in still image shooting mode and movie shooting mode.
- This function is available when [Focus Mode] is set to [Single-shot AF], [Continuous AF], or [DMF].  $\bullet$

# **Changing the setting for [Focus Area] to [Tracking] temporarily ([Tracking On] under [ Custom Key])**

Even [Focus Area] is set to other than [Tracking], you can temporarily change the setting for [Focus Area] to [Tracking] while pressing and holding the key to which you have assigned [Tracking On] function.

- Assign the [Tracking On] function to a desired key using  $[\triangledown]$  Custom Key] in advance.
- This function is available in still image shooting mode.
- This function is available when [Focus Mode] is set to [Continuous AF].

#### **Related Topic**

- [Focus Mode](#page-85-0)
- [Focus Area](#page-87-0)
- **[Func. of Touch Operation: Touch Tracking](#page-151-0)**
- [Assigning frequently used functions to buttons \(Custom Key\)](#page-36-0)

Interchangeable Lens Digital Camera ILCE-9M2 α9II

# **Focus Hold**

Locks the focus while the key to which the Focus Hold function has been assigned is pressed.

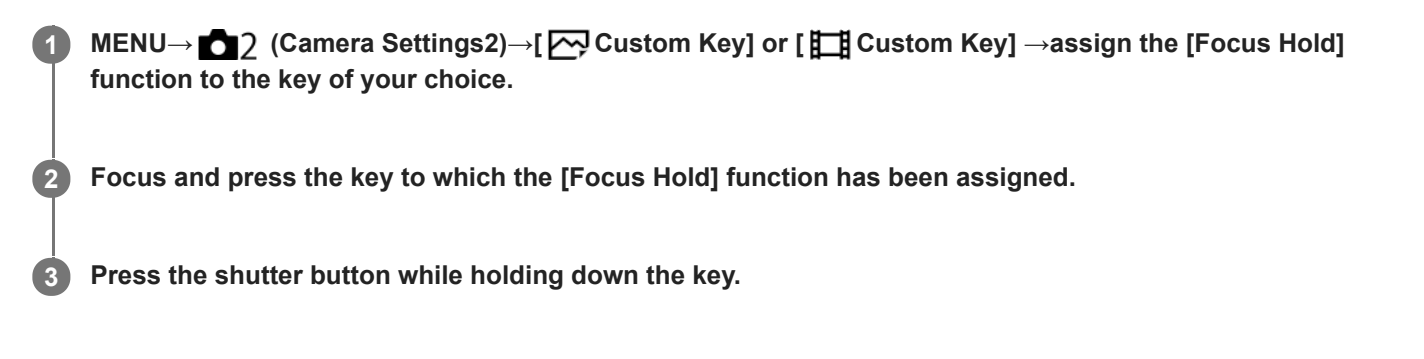

### **Related Topic**

[Assigning frequently used functions to buttons \(Custom Key\)](#page-36-0)
<span id="page-108-0"></span>Interchangeable Lens Digital Camera ILCE-9M2 α9II

## **Registering the current focus area (AF Area Registration) (still image)**

You can move the focusing frame to a preassigned position temporarily using a custom key. This function is useful when shooting scenes in which the subject's movements are predictable; for example, sports scenes. With this function, you can switch the focus area quickly according to the situation.

## **How to register focus area**

- 1. MENU → **1** (Camera Settings1) → [ $\overline{M}$ ] AF Area Registration] → [On].
- **2.** Set the focus area to the desired position and then hold down the Fn (Function) button.

## **How to call up the registered focus area**

- 1. MENU → 2 (Camera Settings2) → [ZUStom Key] → desired key, then select [Regist. AF Area hold].
- 2. Set the camera to the shooting mode, hold down the key to which [Regist. AF Area hold] has been assigned and then press the shutter button to shoot images.

#### **Hint**

- When a focusing frame is registered using  $[\overline{\sim}]$  AF Area Registration], the registered focusing frame flashes on the monitor.
- If you assign [Regist AF Area tggle] to a custom key, you can use the registered focusing frame without holding down the key.
- If [Reg. AF Area+AF On] is assigned to a custom key, auto focusing using the registered focusing frame is performed when the key is pressed.

#### **Note**

- A focus area cannot be registered in the following situations:
	- The mode dial is set to either  $\pm\pm$  (Movie) or  $S\&O$
	- While [Touch Focus] is being performed
	- While using the digital zoom function
	- While [Touch Tracking] is being performed
	- While focusing
	- While performing focus lock
- You cannot assign [Regist. AF Area hold] to [Left Button], [Right Button], or [Down Button].
- You cannot call up the registered focus area in the following situations:
	- The mode dial is set to either  $\overline{A}$ ,  $\overline{A}$  (Auto Mode),  $\overline{H}$  (Movie) or  $S\&O$
- When  $\lceil \sqrt{N} \rceil$  AF Area Registration] is set to [On], the [Lock Operation Parts] setting is locked to [Off].

## **Related Topic**

- [Focus Area](#page-87-0)
- [Assigning frequently used functions to buttons \(Custom Key\)](#page-36-0)

Interchangeable Lens Digital Camera ILCE-9M2 α9II

## **Deleting a registered AF Area (Del. Regist. AF Area)**

Deletes the focusing frame position that was registered using  $[\overline{\wedge}$  AF Area Registration].

**1 MENU → (Camera Settings1) → [ Del. Regist. AF Area].**

### **Related Topic**

[Registering the current focus area \(AF Area Registration\) \(still image\)](#page-108-0)

## **Focus Frame Color**

You can specify the color of the frame indicating the focusing area. If the frame is difficult to see because of the subject, make it more visible by changing its color.

**1 MENU → (Camera Settings1) → [Focus Frame Color] → desired color.**

## **Menu item details**

#### **White:**

Displays the frame indicating the focusing area in white.

**Red:**

Displays the frame indicating the focusing area in red.

## **Pre-AF (still image)**

The product automatically adjusts focus before you press the shutter button halfway down. During focusing operations, the screen may shake.

**1 MENU → (Camera Settings1) → [ Pre-AF] → desired setting.**

## **Menu item details**

#### **On:**

Adjusts focus before you press the shutter button halfway down.

### **Off:**

Does not adjust focus before you press the shutter button halfway down.

### **Note**

 $\blacksquare$  [ $\bigtriangledown$ Pre-AF] is available only when an E-mount lens is mounted.

Interchangeable Lens Digital Camera ILCE-9M2 α9II

# **Eye-Start AF (still image)**

Sets whether or not to use autofocus when you look through an Electronic Viewfinder.

**1 MENU → (Camera Settings1) → [ Eye-Start AF] → desired setting.**

## **Menu item details**

**On:**

Auto focusing starts when you look through the Electronic Viewfinder.

**Off:**

Auto focusing does not start when you look through the Electronic Viewfinder.

### **Hint**

Eye-Start AF] is available when an A-mount lens and a Mount Adaptor (LA-EA2, LA-EA4) (sold separately) are attached.

# **AF Tracking Sens. (still image)**

You can select the AF track sensitivity when the subject goes out of focus in still image mode.

**1 MENU → (Camera Settings1) → [ AF Tracking Sens.] → desired setting.**

## **Menu item details**

## **5(Responsive) / 4 / 3(Standard) / 2 / 1(Locked on):**

Select [5(Responsive)] to focus responsively on subjects at different distances.

Select [1(Locked on)] to keep the focus on a specific subject when other things are crossing in front of the subject.

# <span id="page-114-0"></span>**Priority Set in AF-S**

Sets whether to release the shutter even if the subject is not in focus when [Focus Mode] is set to [Single-shot AF] or [DMF] and the subject is remaining still.

**1 MENU → (Camera Settings1) → [Priority Set in AF-S] → desired setting.**

## **Menu item details**

#### **AF:**

Prioritizes focusing. The shutter will not be released until the subject is in focus.

#### **Release:**

Prioritizes the shutter's release. The shutter will be released even if the subject is out of focus.

#### **Balanced Emphasis:**

Shoots with a balanced emphasis on both focusing and shutter release.

#### **Related Topic**

- [Focus Mode](#page-85-0)
- **[Priority Set in AF-C](#page-115-0)**

# <span id="page-115-0"></span>**Priority Set in AF-C**

Sets whether to release the shutter even if the subject is not in focus when the continuous AF is activated and the subject is in motion.

**1 MENU → (Camera Settings1) → [Priority Set in AF-C] → desired setting.**

## **Menu item details**

**AF:**

Prioritizes focusing.

#### **Release:**

Prioritizes the shutter's release. The shutter will be released even if the subject is out of focus.

#### **Balanced Emphasis:**

Shoots with a balanced emphasis on both focusing and shutter release.

#### **Related Topic**

- [Focus Mode](#page-85-0)
- [Priority Set in AF-S](#page-114-0)

Interchangeable Lens Digital Camera ILCE-9M2 α9II

## **AF Illuminator (still image)**

The AF illuminator supplies fill light to focus more easily on a subject in dark surroundings. In the time between pressing the shutter button halfway down and locking the focus, the AF illuminator lights up to allow the camera to focus easily.

**1 MENU → (Camera Settings1) → [ AF Illuminator] → desired setting.**

## **Menu item details**

#### **Auto:**

The AF illuminator lights up automatically in dark surroundings.

#### **Off:**

Does not use the AF illuminator.

#### **Note**

- You cannot use  $[\overline{M}]$ AF Illuminator] in the following situations:
	- When the shooting mode is [Movie] or [S&Q Motion].
	- When the focus mode is set to [Continuous AF].
	- When [Focus Magnifier] is activated.
	- When a Mount Adaptor is attached.
- If the Multi Interface Shoe is equipped with a flash with an AF illuminator function, when the flash is turned on, the AF illuminator will turn on as well.
- The AF illuminator emits a very bright light. Although there is no health hazard, do not look directly into the AF illuminator at close range.

## **AF Area Auto Clear**

Sets whether the focus area should be displayed all the time or should disappear automatically shortly after focus is achieved.

**1 MENU → (Camera Settings1) → [AF Area Auto Clear] → desired setting.**

## **Menu item details**

**On:**

The focus area disappears automatically shortly after focus is achieved.

**Off:**

The focus area is displayed all the time.

## **Disp. cont. AF area**

You can set whether or not to display the area that is in focus when [Focus Area] is set to [Wide] or [Zone], in [Continuous AF] mode.

**1 MENU → (Camera Settings1) → [Disp. cont. AF area] → desired setting.**

## **Menu item details**

#### **On:**

Displays the focus area that is in focus.

### **Off:**

Does not display the focus area that is in focus.

#### **Note**

- When [Focus Area] is set to one of the following, the focusing frames in the area that is in focus turn green:
	- $=$  [Center]
	- [Flexible Spot]
	- [Expand Flexible Spot]

Interchangeable Lens Digital Camera ILCE-9M2 α9II

## **Phase Detect. Area**

Sets whether or not to display the Phase Detection AF area.

**1 MENU → (Camera Settings1) → [Phase Detect. Area] → desired setting.**

## **Menu item details**

**On:**

Displays the Phase Detection AF area.

#### **Off:**

Does not display the Phase Detection AF area.

#### **Note**

- Phase Detection AF is available only with compatible lenses. If an incompatible lens is attached, you will be unable to use Phase Detection AF. Phase Detection AF may not operate even with some compatible lens, such as lenses purchased in the past that have not been updated. For details on compatible lenses, visit the Sony web site in your area, or consult your Sony dealer or local authorized Sony service facility.
- When using an LA-EA2 or LA-EA4 Mount Adaptor (sold separately) to attach an A-Mount lens (sold separately), this product's Phase Detection AF cannot be used.
- When shooting images using a full-frame-size-compatible lens, the Phase Detection AF area will not be displayed even if [Phase Detect. Area] is set to [On].
- When recording movies, the Phase Detection AF area will not be displayed.

## **Circ. of Focus Point**

Sets whether to allow the focusing frame to jump from one end to the other when you move the focusing frame with [Focus Area] set to [Zone], [Flexible Spot], [Expand Flexible Spot], [Tracking: Zone], [Tracking: Flexible Spot] or [Tracking: Expand Flexible Spot]. This function is useful when you want to move the focusing frame from one end to the other quickly.

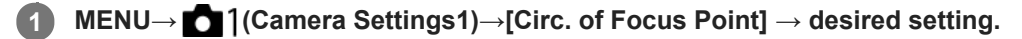

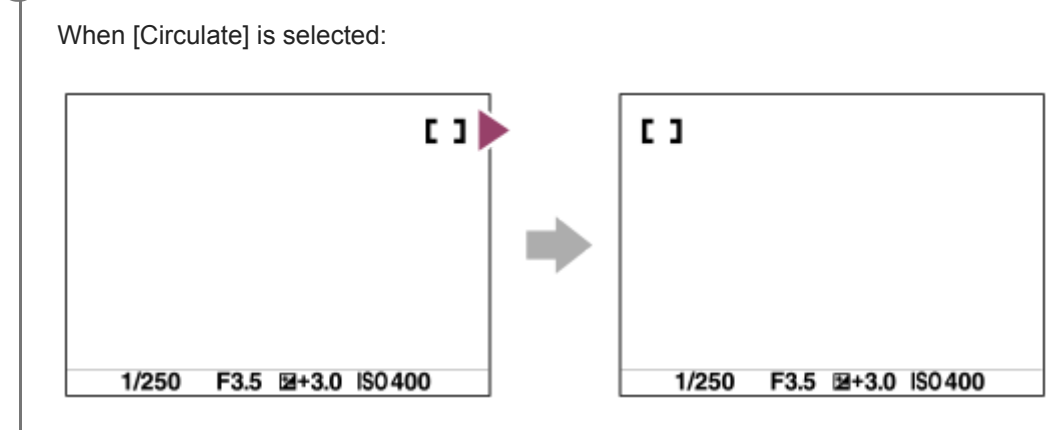

## **Menu item details**

### **Does Not Circulate :**

The cursor does not move when you try to move the focusing frame past the end.

### **Circulate :**

The cursor jumps to the opposite end when you try to move the focusing frame past the end.

### **Note**

Even if you set [Circ. of Focus Point] to [Circulate], the focusing frame will not circulate diagonally.

### **Related Topic**

[Focus Area](#page-87-0)

## **AF Micro Adj.**

Allows you to adjust the auto-focusing position and register an adjusted value for each lens when using A-mount lenses with an LA-EA2 or LA-EA4 Mount Adaptor (sold separately).

Use this function only when adjustments are needed. Note that the auto focus function may not be performed at a proper position when using this adjustment.

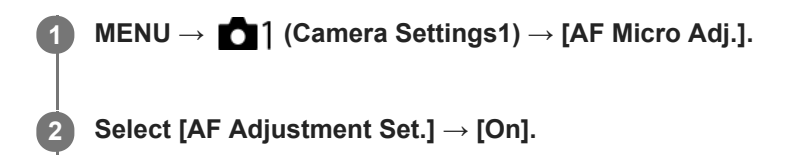

#### **[amount] → desired value.**

• The larger the value you select, the farther the autofocused position will be from the product. The smaller the value you select, the closer the autofocused position will be to the product.

#### **Hint**

**3**

It is recommended that you adjust the position under actual shooting conditions. Set [Focus Area] to [Flexible Spot] and use a bright subject with high contrast when you adjust.

#### **Note**

- When you attach a lens for which you have already registered a value, the registered value appears on the screen. [±0] appears for lenses for which a value has not yet been registered.
- If [-] is displayed as the value, then a total of 30 lenses have been registered and no new lens can be registered. To register a new lens, attach a lens for which the registration can be erased, and set its value to [±0], or reset the values of all the lenses using [Clear].
- The [AF Micro Adj.] supports Sony, Minolta, or Konica-Minolta lenses. If you perform [AF Micro Adj.] with lenses other than the supported lenses, the registered settings for the supported lenses may be affected. Do not perform [AF Micro Adj.] with an unsupported lens.
- You cannot set [AF Micro Adj.] individually for a Sony, Minolta, and Konica-Minolta lens of the same specification.

<span id="page-122-0"></span>Interchangeable Lens Digital Camera ILCE-9M2 α9II

## **Aperture Drive in AF (still image)**

Changes the aperture drive system to prioritize the auto-focusing tracking performance or to prioritize silence.

**1 MENU → (Camera Settings1) → [Aperture Drive in AF] → desired setting.**

## **Menu item details**

#### **Focus Priority:**

Changes the aperture drive system to prioritize auto-focusing performance.

#### **Standard:**

Uses the standard aperture drive system.

#### **Silent Priority:**

Changes the aperture drive system to prioritize silence so that the sound from the aperture drive is quieter than in [Standard].

#### **Note**

- When [Focus Priority] is selected, sound from the aperture drive may be audible, or the aperture effect may not be visible on the monitor. Also, the continuous shooting speed may become slower or the screen may flicker. To avoid these phenomena, change the setting to [Standard].
- When [Silent Priority] is selected, the focusing speed may become slower, and it may be more difficult to focus on a subject.
- Focus during continuous shooting is locked to the setting of the first shot when the parameter for [Aperture Drive in AF] is set to [Standard] or [Silent Priority], and the F-value is greater than F16.
- The effect may differ depending on the lens you use and the shooting conditions.

<span id="page-123-0"></span>Interchangeable Lens Digital Camera ILCE-9M2 α9II

## **Manual Focus**

When it is difficult to focus properly in the autofocus mode, you can adjust the focus manually.

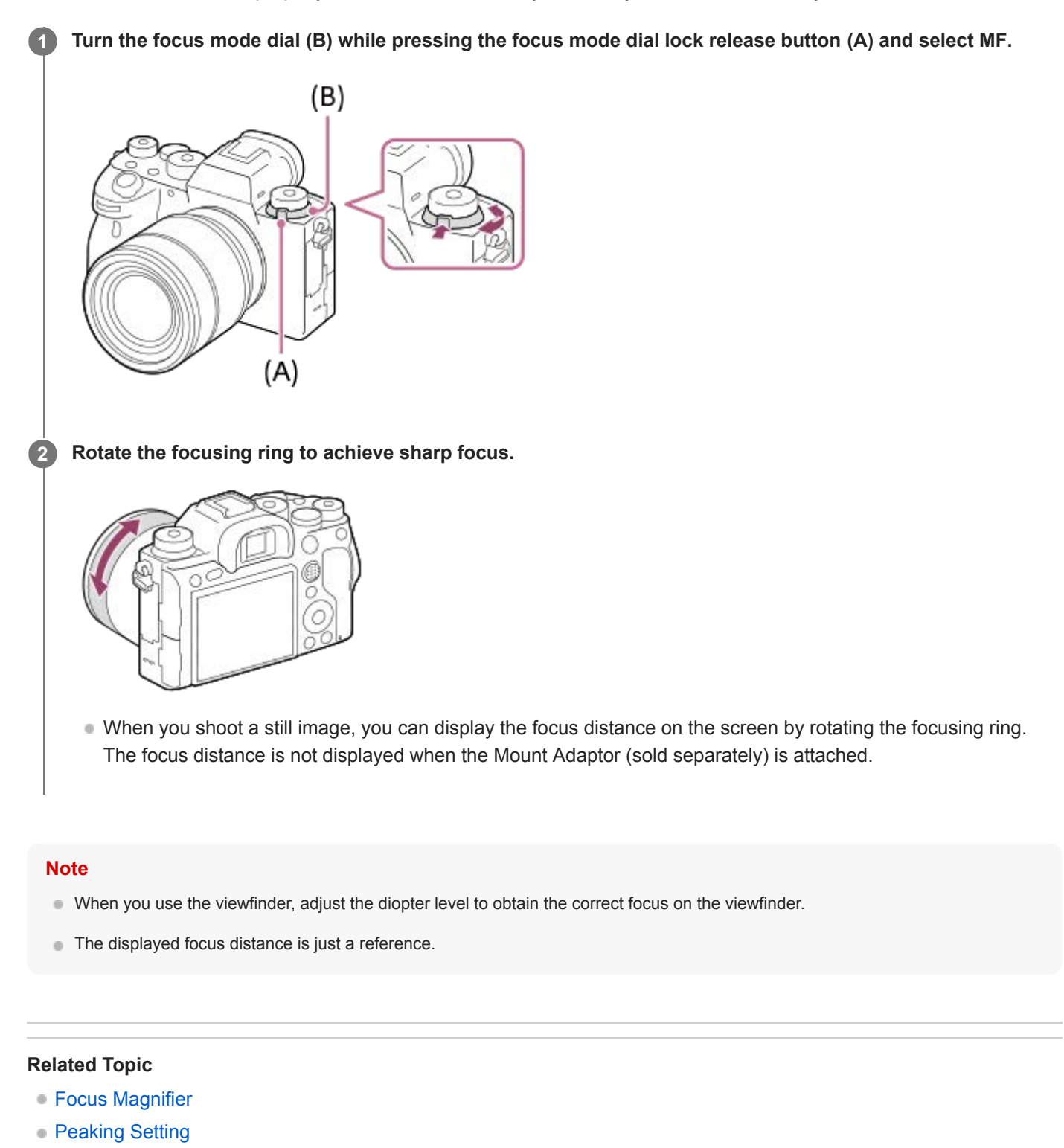

[MF Assist \(still image\)](#page-127-0)

## <span id="page-124-0"></span>**Direct manual focus (DMF)**

You can make fine adjustments manually after performing auto focusing, letting you focus on a subject more quickly than when using the manual focus from the beginning. This is convenient in situations such as macro shooting.

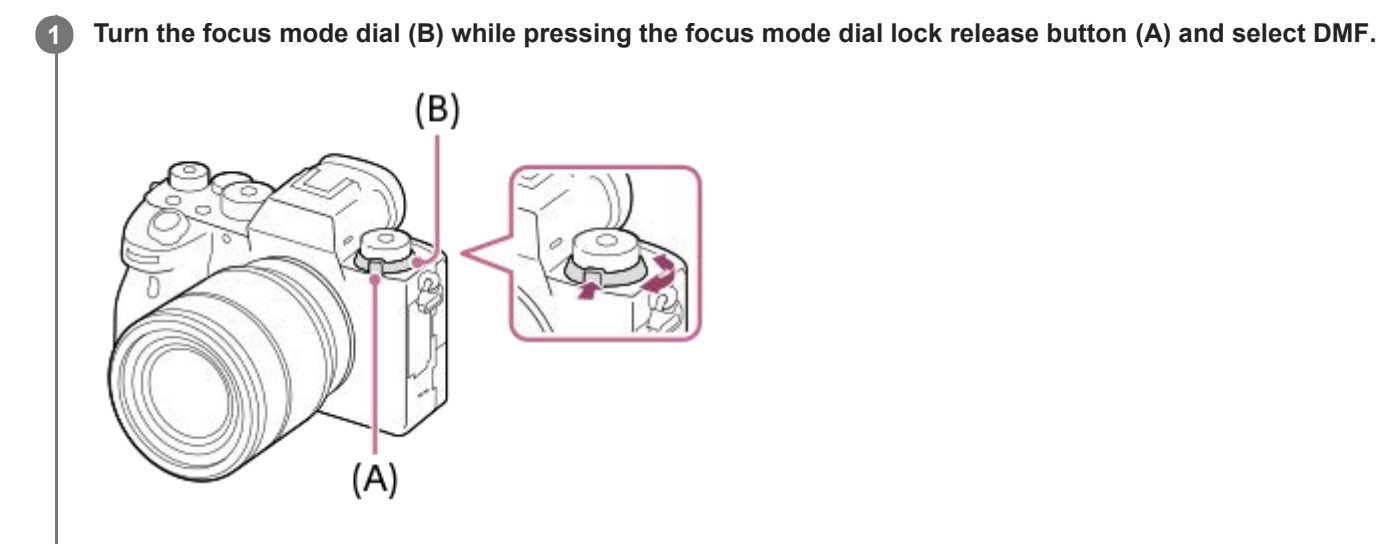

**2 Press the shutter button halfway down to focus automatically.**

**Keep the shutter button pressed halfway down, and then rotate the focusing ring to achieve a sharper focus.**

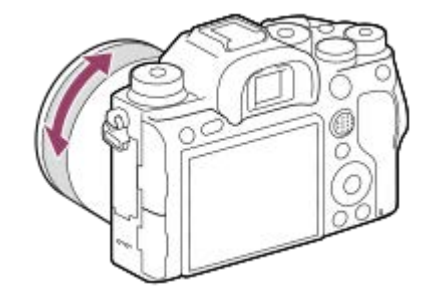

When you rotate the focusing ring, the focus distance is displayed on the screen. The focus distance is not displayed when the Mount Adaptor (sold separately) is attached.

**4 Press the shutter button fully down to shoot an image.**

### **Related Topic**

**3**

**[Peaking Setting](#page-130-0)** 

**2**

<span id="page-125-0"></span>[Help Guide](#page-0-0)

Interchangeable Lens Digital Camera ILCE-9M2 α9II

## **Focus Magnifier**

You can check the focus by enlarging the image before shooting. Unlike with  $\left[\right.$  MF Assist], you can magnify the image without operating the focus ring.

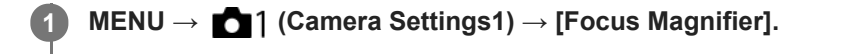

**Press the center of the multi-selector to enlarge the image and select the area you want to enlarge by pressing the multi-selector up/down/left/right.**

- Each time you press the center, the magnification scale will change.
- You can set the initial magnification by selecting MENU  $\rightarrow$  1 (Camera Settings1)  $\rightarrow$  [ $\rightarrow$  Initial Focus Mag.].

#### **Confirm the focus. 3**

- **Press the**  $\overline{\textbf{m}}$  (Delete) button to bring the magnified position into the center of an image.
- When the focus mode is [Manual Focus], you can adjust the focus while an image is magnified. If [ $\overline{M}$ ] AF in Focus Mag.] is set to [Off], the [Focus Magnifier] function is canceled when the shutter button is pressed halfway down.
- When the shutter button is pressed halfway down while an image is magnified during the auto-focusing, different functions are performed depending on the  $[\overline{\phantom{A}}]$ AF in Focus Mag.] setting.
	- When  $\sqrt{N}$  AF in Focus Mag.] is set to  $[On]$ : Auto-focusing is performed again.
	- When [ $\overline{M}$ ] AF in Focus Mag.] is set to [Off]: The [Focus Magnifier] function is canceled.
- $\bullet$  You can set how long the image is to be shown magnified by selecting MENU  $\rightarrow$  (Camera Settings1)  $\rightarrow$ [Focus Magnif. Time].

**4 Press the shutter button fully down to shoot the image.**

### **To use the focus magnifier function by touch operation**

You can magnify the image and adjust the focus by touching the monitor. Set [Touch Operation] to [On] beforehand. Then, select the appropriate settings under [Touch Panel/Pad]. When the focus mode is [Manual Focus], you can perform [Focus Magnifier] by double-tapping the area to focus on while shooting with the monitor. While shooting with the viewfinder, a frame is displayed in the center of the monitor by double-tapping and you can move the frame by dragging it. The image is magnified by pressing the center of the multi-selector.

#### **Hint**

- While using the focus magnifier function, you can move the magnified area by dragging it on the touch panel.
- To exit the focus magnifier function, double-tap the monitor again. When  $[\overline{PQ}$  AF in Focus Mag.] is set to [Off], the focus magnifier function is ended by pressing the shutter button halfway down.

[MF Assist \(still image\)](#page-127-0)

- [Focus Magnif. Time](#page-128-0)
- **[Initial Focus Mag. \(still image\)](#page-129-0)**
- [AF in Focus Mag. \(still image\)](#page-104-0)
- [Touch Operation](#page-147-0)

## <span id="page-127-0"></span>**MF Assist (still image)**

Enlarges the image on the screen automatically to make manual focusing easier. This works in Manual Focus or Direct Manual Focus shooting.

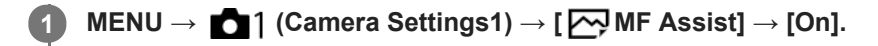

#### **Turn the focus ring to adjust the focus.**

The image is enlarged. You can magnify images further by pressing the center of the control wheel.

#### **Hint**

**2**

You can set how long the image is to be shown magnified by selecting MENU → (Camera Settings1) → [Focus Magnif. Time].

#### **Note**

- You cannot use [ MF Assist] when shooting movies. Use the [Focus Magnifier] function instead.
- [ MF Assist] is not available when a Mount Adaptor is attached. Use the [Focus Magnifier] function instead.

#### **Related Topic**

- [Manual Focus](#page-123-0)
- [Direct manual focus \(DMF\)](#page-124-0)
- [Focus Magnif. Time](#page-128-0)

<span id="page-128-0"></span>Interchangeable Lens Digital Camera ILCE-9M2 α9II

## **Focus Magnif. Time**

Set the duration for which an image is to be magnified using the [ $\sim$ MF Assist] or [Focus Magnifier] function.

**1 MENU → (Camera Settings1) → [Focus Magnif. Time] → desired setting.**

## **Menu item details**

**2 Sec:**

Magnifies the images for 2 seconds.

**5 Sec:**

Magnifies the images for 5 seconds.

#### **No Limit:**

Magnifies the images until you press the shutter button.

### **Related Topic**

- [Focus Magnifier](#page-125-0)
- [MF Assist \(still image\)](#page-127-0)

## <span id="page-129-0"></span>**Initial Focus Mag. (still image)**

Sets the initial magnification scale when using [Focus Magnifier]. Select a setting that will help you frame your shot.

**1 MENU → (Camera Settings1) → [ Initial Focus Mag.] → desired setting.**

## **Menu item details**

## **Full-frame shooting**

**x1.0:**

Displays the image with the same magnification as the shooting screen.

**x4.7:**

Displays a 4.7-times enlarged image.

## **APS-C/Super 35mm size shooting**

**x1.0:**

Displays the image with the same magnification as the shooting screen.

**x3.1:**

Displays a 3.1-times enlarged image.

### **Related Topic**

[Focus Magnifier](#page-125-0)

<span id="page-130-0"></span>Interchangeable Lens Digital Camera ILCE-9M2 α9II

## **Peaking Setting**

Sets the peaking function, which enhances the outline of in-focus areas during shooting with Manual Focus or Direct Manual Focus.

**1 MENU → (Camera Settings1) → [Peaking Setting] → desired setting.**

## **Menu item details**

#### **Peaking Display:**

Sets whether to display peaking.

### **Peaking Level:**

Sets the level of enhancement of in-focus areas.

#### **Peaking Color:**

Sets the color used to enhance in-focus areas.

#### **Note**

- Since the product recognizes sharp areas as in focus, the effect of peaking differs, depending on the subject and lens.
- The outline of in-focus ranges is not enhanced on devices connected via HDMI.

#### **Related Topic**

- [Manual Focus](#page-123-0)
- [Direct manual focus \(DMF\)](#page-124-0)

## **Drive Mode**

Select the appropriate mode for the subject, such as single shooting, continuous shooting or bracketing shooting.

#### **Select the desired drive mode by turning the drive mode dial. 1**

Turn the drive mode dial while holding down the drive mode dial lock release button.

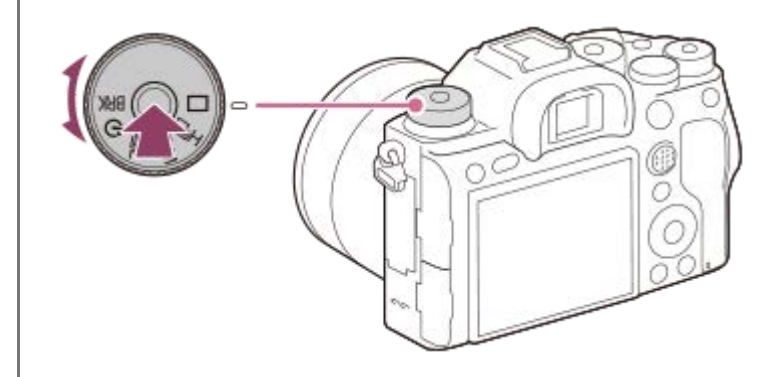

## **Setting item details**

**Single Shooting :**

Normal shooting mode.

## **Lind Lind Linds** Cont. Shooting :

Shoots images continuously while you press and hold down the shutter button.

## **Self-timer :**

Shoots an image using the self-timer after a designated number of seconds have elapsed since the shutter button was pressed.

## **BRK** Bracket:

Shoots images using the bracketing function. The type of bracketing function can be set by MENU  $\rightarrow$  1 (Camera Settings1)  $\rightarrow$  [Bracket Settings]  $\rightarrow$  [Bracket Type].

### **Related Topic**

- [Cont. Shooting](#page-132-0)
- [Self-timer](#page-135-0)
- [Self-timer\(Cont\)](#page-136-0)
- [Cont. Bracket](#page-138-0)
- [Single Bracket](#page-139-0)
- [WB bracket](#page-142-0)
- [DRO Bracket](#page-143-0)

**1**

<span id="page-132-0"></span>[Help Guide](#page-0-0)

Interchangeable Lens Digital Camera ILCE-9M2 α9II

## **Cont. Shooting**

Shoots images continuously while you press and hold down the shutter button.

#### **Turn the drive mode dial and select the desired mode.**

Turn the drive mode dial while pressing the drive mode dial lock release button.

## **Setting item details**

## **Continuous Shooting: Hi / Continuous Shooting: Mid/ Continuous Shooting: Lo**

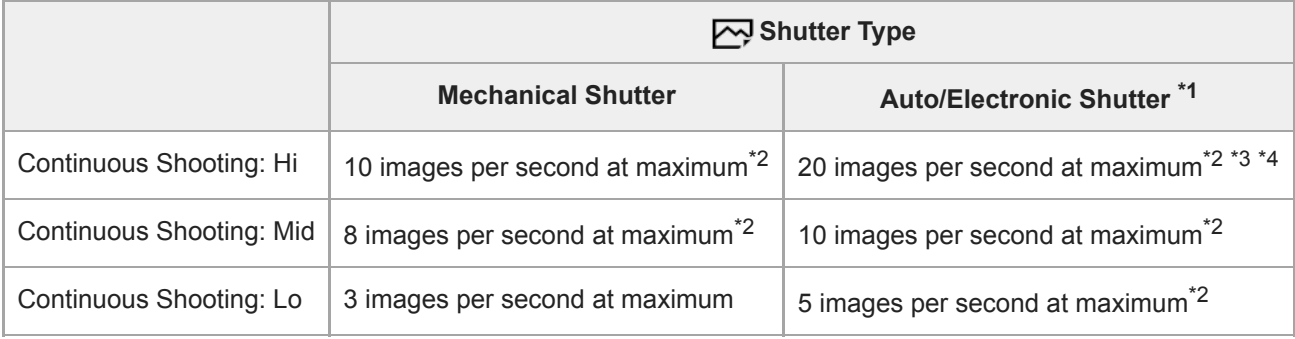

\*1 The value shown is the shooting speed when [Aperture Drive in AF] is set to [Standard]. When [Aperture Drive in AF] is set to [Focus Priority], the speed of continuous shooting may become slower.

The focus is locked to the setting in the first shot when [Aperture Drive in AF] is set to [Standard] or [Silent Priority], and the F-value is greater than F16.  $*2$ 

\*3 When the Focus Mode is set to AF-C (Continuous AF), the speed of continuous shooting varies depending on the attached lens. For details, check the support page on compatible lenses.

During uncompressed RAW shooting, 12 images are shot per second at maximum. \*4

#### **Hint**

- To continuously adjust the focus and exposure during continuous shooting, set as follows:
	- $=$  [Focus Mode]: [Continuous AF]
	- $-$ [ $\sim$ ] AEL w/ shutter]: [Off] or [Auto]

#### **Note**

- The shooting speed during continuous shooting becomes slower when [ $\sim$ RAW File Type] is set to [Uncompressed].
- Continuous shooting is unavailable in the following situations:
	- [Picture Effect] is set to one of the following: [Rich-tone Mono.]
	- $-$  [DRO/Auto HDR] is set to [Auto HDR].
- The speed of continuous shooting decreases when you shoot with a flash.

#### **Related Topic**

[Displaying continuous shooting remaining time indicator \(Cont. Shoot. Length\)](#page-134-0)

- [Focus Mode](#page-85-0)
- [Aperture Drive in AF \(still image\)](#page-122-0)
- [AEL w/ shutter \(still image\)](#page-187-0)
- [Shutter Type \(still image\)](#page-211-0)
- [Using the electronic shutter](#page-212-0)

## <span id="page-134-0"></span>**Displaying continuous shooting remaining time indicator (Cont. Shoot. Length)**

Sets whether to display an indicator of the remaining time for which continuous shooting can be performed at the same shooting speed.

## **1 MENU → (Camera Settings2) → [Cont. Shoot. Length] → desired setting.**

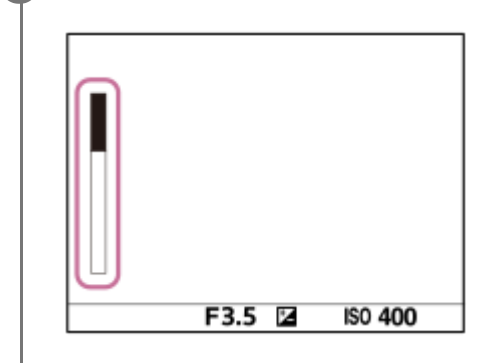

## **Menu item details**

### **Always Display:**

Always displays the indicator when the drive mode is set to [Cont. Shooting].

### **Shoot.-Only Display:**

Displays the indicator only while continuous shooting is performed.

### **Not Displayed:**

Does not display the indicator.

### **Hint**

When the internal camera memory for buffering is full, "SLOW" will be displayed and the continuous shooting speed will decrease.

### **Related Topic**

[Cont. Shooting](#page-132-0)

## <span id="page-135-0"></span>**Self-timer**

Shoots an image using the self-timer after a designated number of seconds have elapsed since the shutter button was pressed. Use the 5-second/10-second self-timer when you are going to be in the picture, and use the 2-second self-timer to reduce camera-shake caused by pressing the shutter button.

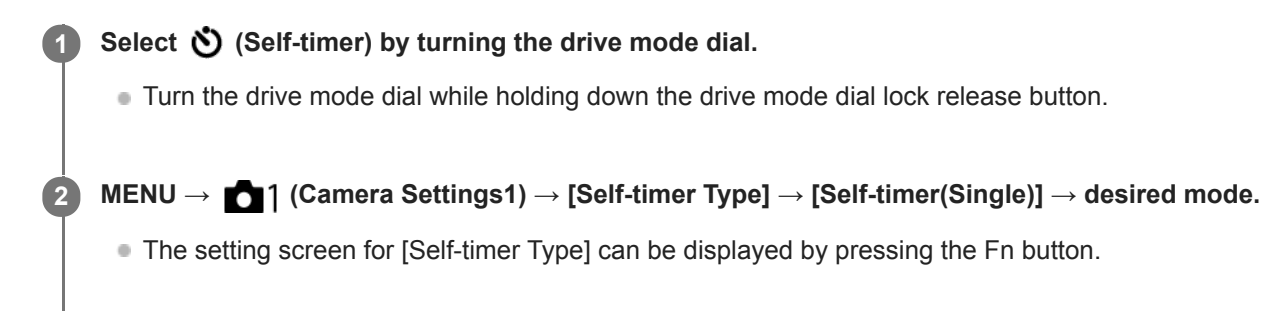

### **Adjust the focus and shoot the image.**

The self-timer lamp flashes, a beep sounds, and a picture is taken after the designated number of seconds have elapsed.

## **Menu item details**

The mode determines the number of seconds until a picture is taken after the shutter button is pressed.

**Self-timer(Single): 10 sec Self-timer(Single): 5 sec Self-timer(Single): 2 sec**

#### **Hint**

**3**

- **Press the shutter button again to stop the count of the self-timer.**
- Select a drive mode other than  $\bullet$  (Self-timer) by turning the drive mode dial to cancel the self-timer.
- Set [Audio signals] to [Off] to turn off the beeping sound during the self-timer countdown.
- To use the self-timer in bracket mode, select **BRK** (Bracket) by turning the drive mode dial, then select MENU →  $\bullet$  1 (Camera Settings1) → [Bracket Settings] → [Selftimer during Bracket].

### **Related Topic**

[Audio signals](#page-346-0)

<span id="page-136-0"></span>Interchangeable Lens Digital Camera ILCE-9M2 α9II

## **Self-timer(Cont)**

Shoots a designated number of images using the self-timer after a designated number of seconds have elapsed since the shutter button was pressed. You can choose the best from multiple shots.

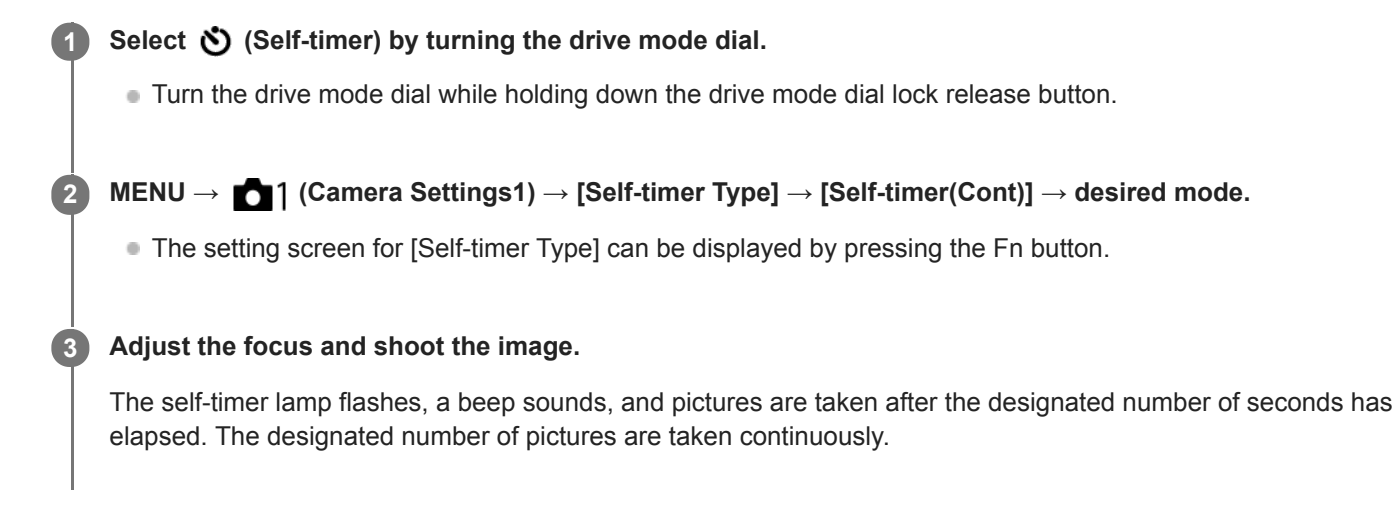

## **Menu item details**

For example, three images are shot when 10 seconds have elapsed after the shutter button is pressed when [Selftimer(Cont.): 10 Sec. 3 Img.] is selected.

- $\hat{\mathcal{S}}_{105}^{\text{G}}$  Self-timer(Cont.): 10 Sec. 3 lmg.
- $\mathcal{S}_{10s}^{GS}$  Self-timer(Cont.): 10 Sec. 5 lmg.
- **Self-timer(Cont.): 5 Sec. 3 Img.**
- **Self-timer(Cont.): 5 Sec. 5 Img.**
- **Self-timer(Cont.): 2 Sec. 3 Img.**
- Self-timer(Cont.): 2 Sec. 5 lmg.

#### **Hint**

- **Press the shutter button again to stop the count of the self-timer.**
- Select a drive mode other than  $\bullet$  (Self-timer) by turning the drive mode dial to cancel the self-timer.

## **Self-timer Type**

When shooting with the self-timer, sets how many images are recorded and how many seconds elapse from when you press the shutter button until when the shutter is released.

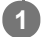

**MENU → 01 (Camera Settings1) → [Self-timer Type] → desired setting.** 

■ The setting screen for [Self-timer Type] can be displayed by pressing the Fn button.

## **Menu item details**

### **Self-timer(Single):**

Shoots one image using the self-timer (10 seconds / 5 seconds / 2 seconds).

#### **Self-timer(Cont):**

Shoots images continuously using the self-timer (3 images after 10 seconds / 5 images after 10 seconds / 3 images after 5 seconds / 5 images after 5 seconds / 3 images after 2 seconds / 5 images after 2 seconds).

#### **Related Topic**

- [Self-timer](#page-135-0)
- [Self-timer\(Cont\)](#page-136-0)

## <span id="page-138-0"></span>**Cont. Bracket**

Shoots multiple images while automatically shifting the exposure from base to darker and then to lighter. You can select an image that suits your purpose after recording.

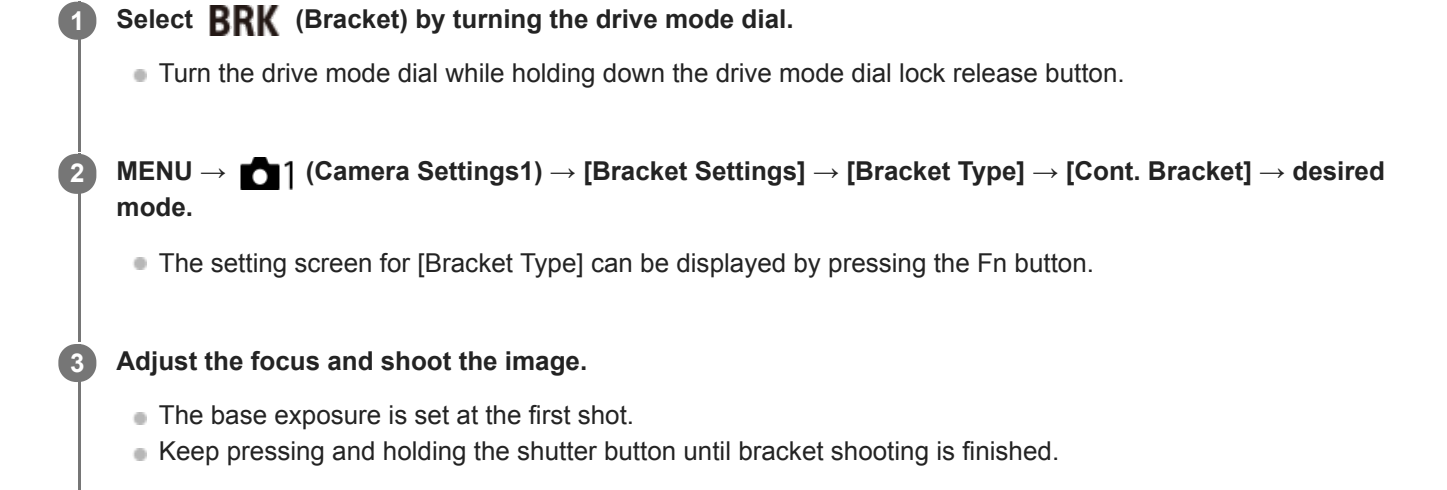

## **Menu item details**

For example, the camera shoots a total of three images continuously with an exposure value shifted by plus or minus 0.3 EV when [Cont. Bracket: 0.3EV 3 Image] is selected.

#### **Note**

- The last shot is shown on the auto review.
- When [ISO AUTO] is selected in [Manual Exposure] mode, the exposure is changed by adjusting the ISO value. If a setting other than [ISO AUTO] is selected, the exposure is changed by adjusting the shutter speed.
- When the exposure is compensated, the exposure is shifted based on the compensated value.
- **Bracket shooting is unavailable in the following shooting modes:** - [Intelligent Auto]
- When the flash is used, the product performs flash bracket shooting, which shifts the amount of flash light even if [Cont. Bracket] is selected. Press the shutter button for each image.

#### **Related Topic**

- [Bracket Settings](#page-144-0)
- **[Indicator during bracket shooting](#page-140-0)**

## <span id="page-139-0"></span>**Single Bracket**

Shoots multiple images while automatically shifting the exposure from base to darker and then to lighter. You can select the image that suits your purpose after recording.

Since a single picture is taken each time you press the shutter button, you can adjust the focus or the composition for each shot.

#### Select **BRK** (Bracket) by turning the drive mode dial. **1**

Turn the drive mode dial while holding down the drive mode dial lock release button.

**MENU → (Camera Settings1) → [Bracket Settings] → [Bracket Type] → [Single Bracket] → desired mode. 2**

• The setting screen for [Bracket Type] can be displayed by pressing the Fn button.

**Adjust the focus and shoot the image.**

**Press the shutter button for each image.** 

### **Menu item details**

For example, when [Single Bracket: 0.3EV 3 Image] is selected, three images are shot one at a time with the exposure value shifted up and down in increments of 0.3 EV.

### **Note**

**3**

- When [ISO AUTO] is selected in [Manual Exposure] mode, the exposure is changed by adjusting the ISO value. If a setting other than [ISO AUTO] is selected, the exposure is changed by adjusting the shutter speed.
- When the exposure is compensated, the exposure is shifted based on the compensated value.
- **Bracket shooting is unavailable in the following shooting modes:** 
	- [Intelligent Auto]

### **Related Topic**

- [Bracket Settings](#page-144-0)
- **[Indicator during bracket shooting](#page-140-0)**

<span id="page-140-0"></span>Interchangeable Lens Digital Camera ILCE-9M2 α9II

## **Indicator during bracket shooting**

#### **Viewfinder**

**Ambient light\* bracketing 3 images shifted by 0.3 EV steps Exposure compensation ±0.0 EV**

 $\overline{\mathbf{v}}$  $-5.4.3.2.1.0.1.2.3.4.5+$ 

**Monitor (Display All Info. or Histogram)**

**Ambient light\* bracketing 3 images shifted by 0.3 EV steps Exposure compensation ±0.0 EV**

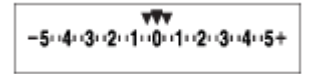

**Flash bracketing 3 images shifted by 0.7 EV steps Flash compensation -1.0 EV**

$$
\Bigg| -4\cdot 3\cdot 2_1\cdot 1\cdot 1^{0\cdot (1+2)+}
$$

## **Monitor (For viewfinder)**

**Ambient light\* bracketing (upper indicator) 3 images shifted by 0.3 EV steps Exposure compensation ±0.0 EV**

$$
\frac{5 \cdot 4 \cdot 3 \cdot 2 \cdot 1 \cdot 1 \cdot 0 \cdot 1 \cdot 2 \cdot 3 \cdot 4 \cdot 5}{-3 \cdot 2 \cdot 1 \cdot 1 \cdot 0 \cdot 1 \cdot 2 \cdot 3} \cdot \frac{4 \cdot 5}{+}
$$

**Flash bracketing (lower indicator) 3 images shifted by 0.7 EV steps Flash compensation -1.0 EV**

$$
\frac{5 \cdot 4 \cdot 3 \cdot 2 \cdot 1 \cdot 1 \cdot 0 \cdot 1 \cdot 2 \cdot 3 \cdot 4 \cdot 5}{-4 \cdot 3 \cdot 2 \cdot 1 \cdot 1 \cdot 0 \cdot 1 \cdot 2} + \frac{5 \cdot 2 \pm 0.0}{\cdot 2 \cdot 1 \cdot 0}
$$

Ambient light: A generic term for non-flash light including natural light, electric bulb and fluorescent lighting. Whereas the flash light blinks for a moment, ambient light is constant, so this kind of light is called "ambient light." \*

#### **Note**

- During bracket shooting, guides equal to the number of images to be shot are displayed over/under the bracket indicator.
- When you start single bracket shooting, the guides will disappear one by one as the camera records images.

## <span id="page-142-0"></span>**WB bracket**

Shoots a total of three images, each with different color tones according to the selected settings for white balance, color temperature and color filter.

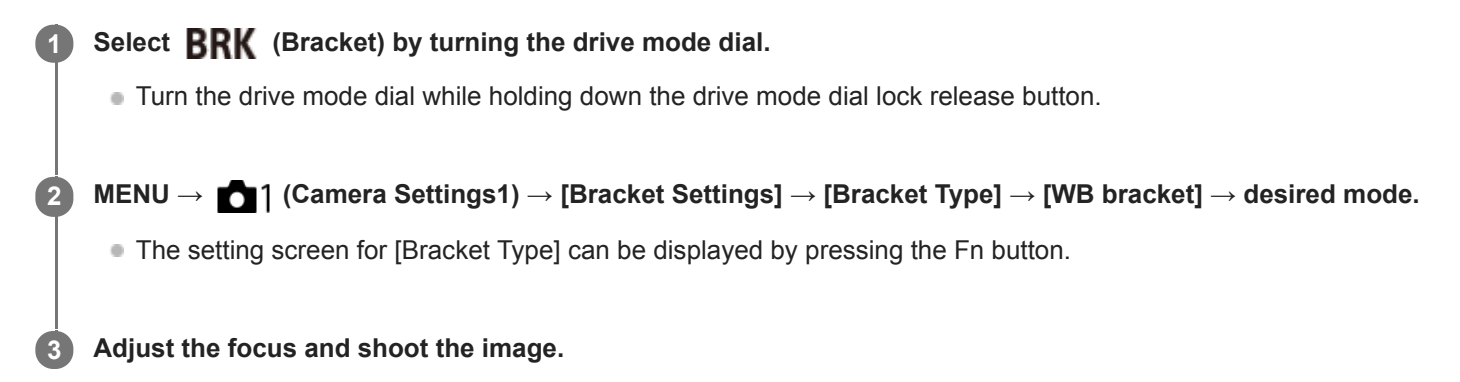

## **Menu item details**

### **White Balance Bracket: Lo:**

Records a series of three images with small changes in the white balance (within the range of 10MK $^{-1}$ ).

#### **WHITE Balance Bracket: Hi:**

Records a series of three images with large changes in the white balance (within the range of  $20MK^{-1*}$ ).

 $*$  MK<sup>-1</sup> is the unit that indicates the capability of color temperature conversion filters and indicates the same value as "mired."

#### **Note**

The last shot is shown on the auto review.

### **Related Topic**

[Bracket Settings](#page-144-0)

## <span id="page-143-0"></span>**DRO Bracket**

You can record a total of three images, each at a different degree of D-Range Optimizer value.

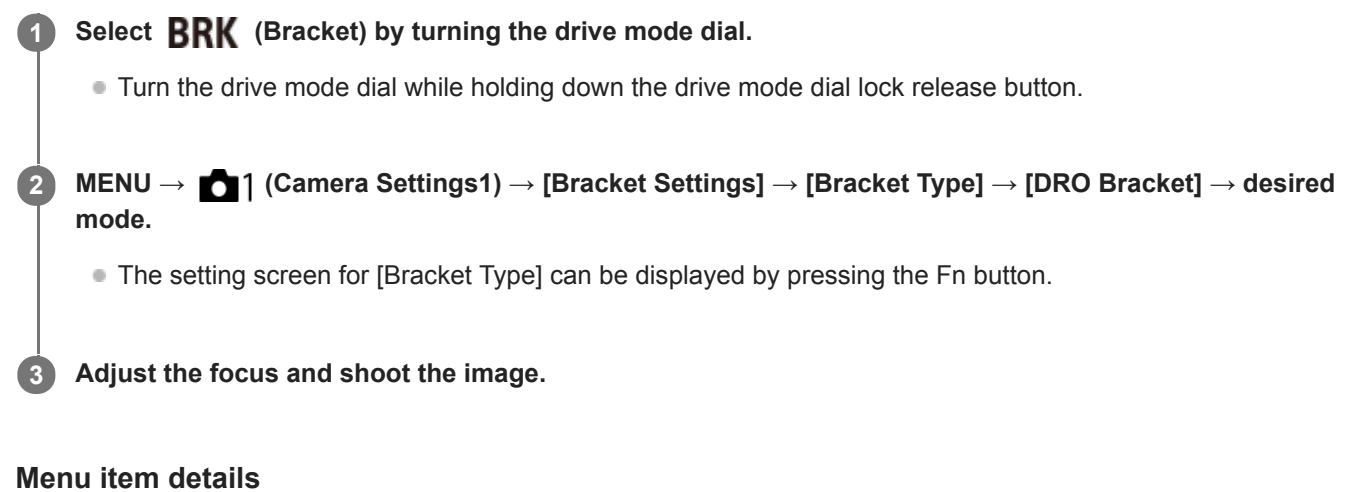

# **EEDRO Bracket: Lo:**

Records a series of three images with small changes in the D-Range Optimizer value (Lv 1, Lv 2, and Lv 3).

#### **Expre** DRO Bracket: Hi:

Records a series of three images with large changes in the D-Range Optimizer value (Lv 1, Lv 3, and Lv 5).

#### **Note**

The last shot is shown on the auto review.

### **Related Topic**

[Bracket Settings](#page-144-0)
Interchangeable Lens Digital Camera ILCE-9M2 α9II

# **Bracket Settings**

You can set the type of bracket or the self-timer in bracket shooting mode, and the shooting order for exposure bracketing or white balance bracketing.

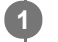

### Select **BRK** (Bracket) by turning the drive mode dial.

Turn the drive mode dial while holding down the drive mode dial lock release button.

**2 MENU → (Camera Settings1) → [Bracket Settings] → desired setting.**

### **Menu item details**

### **Bracket Type:**

Sets the type of bracket shooting. (Cont. Bracket/Single Bracket/WB bracket/DRO Bracket)

### **Selftimer during Bracket:**

Sets whether to use the self-timer during bracket shooting. Also sets the number of seconds until the shutter is released if using the self-timer.

(OFF/2 Sec/5 Sec/10 Sec)

### **Bracket order:**

Sets the order of exposure bracketing and white balance bracketing.

 $(0 \rightarrow \rightarrow +/\rightarrow 0 \rightarrow +)$ 

### **Related Topic**

- [Cont. Bracket](#page-138-0)
- [Single Bracket](#page-139-0)
- [WB bracket](#page-142-0)
- [DRO Bracket](#page-143-0)

**2**

**3**

Interchangeable Lens Digital Camera ILCE-9M2 α9II

# **Interval Shoot Func.**

You can automatically shoot a series of still images with the shooting interval and number of shots that you set in advance (Interval shooting). You can then create a movie from the still images produced by interval shooting using the computer software Imaging Edge (Viewer). You cannot create a movie from the still images on the camera.

For details on interval shooting, refer to the following URL: <https://support.d-imaging.sony.co.jp/support/tutorial/ilc/l/ilce-9m2/interval.php>

**1 MENU → (Camera Settings1) → [ Interval Shoot Func.] → [Interval Shooting] → [On].**

**MENU → (Camera Settings1) → [ Interval Shoot Func.] → Select the item you want to set and the desired setting.**

### **Press the shutter button.**

When the time set for [Shooting Start Time] has elapsed, shooting will start.

When the number of shots set for [Number of Shots] is completed, the camera will return to the standby screen for interval shooting.

### **Menu item details**

#### **Interval Shooting:**

Sets whether to perform interval shooting. ([On]/[Off])

#### **Shooting Start Time:**

Sets the time from when you press the shutter button to when interval shooting starts. (1 second to 99 minutes 59 seconds)

#### **Shooting Interval:**

Sets the shooting interval (time from when one exposure starts to when the exposure for the next shot starts). (1 second to 60 seconds)

#### **Number of Shots:**

Sets the number of shots for interval shooting. (1 shot to 9999 shots)

### **AE Tracking Sensitivity:**

Sets the tracking sensitivity of the auto exposure against the change in luminance during interval shooting. If you select [Low], exposure changes during interval shooting will be smoother. ([High]/[Mid]/[Low])

#### **Shutter Type in Interval:**

Sets the shutter type during interval shooting. ([Mechanical Shutter]/[Electronic Shutter])

#### **Shoot Interval Priority:**

Sets whether or not to prioritize the shooting interval when the exposure mode is [Program Auto] or [Aperture Priority] and the shutter speed becomes longer than the time set for [Shooting Interval]. ([On]/[Off])

#### **Hint**

- If you press the shutter button during interval shooting, interval shooting will end and the camera will return to the standby screen for interval shooting.
- To go back to the normal shooting mode, select MENU → (Camera Settings1) → [ Interval Shoot Func.] → [Interval Shooting]  $\rightarrow$  [Off].
- If you press a key to which one of the following functions has been assigned at the moment when shooting starts, the function will remain active during interval shooting even without you holding down the button.
	- [AEL hold]
	- $-$  [ $\bullet$ ] AEL hold]
	- [AF/MF Control Hold]
	- [Regist. AF Area hold]
	- [AWB Lock Hold]
	- [My Dial 1 during Hold] to [My Dial 3 during Hold]
- If you set [Display as Group] to [On], still images shot with the interval shooting function will be displayed in groups.
- Still images shot with interval shooting can be played back continuously on the camera. If you intend to create a movie using the still images, you can preview the result.

#### **Note**

- You may not be able to record the set number of images depending on the remaining battery level and the amount of free space on the recording medium. Supply power via USB while shooting, and use a memory card with sufficient space.
- When the shooting interval is short, the camera may get hot easily. Depending on the ambient temperature, you may not be able to record the set number of images because the camera may stop recording to protect the equipment.
- During interval shooting (including the time between pressing the shutter button and the start of shooting), you cannot operate the dedicated shooting setting screen or MENU screen. However, you can adjust some settings such as the shutter speed with using the customized dial or control wheel.
- During interval shooting, auto review is not displayed.
- [Shutter Type in Interval] is set to [Electronic Shutter] as a default, regardless of the setting for  $[\nabla]$ Shutter Type].
- Interval shooting is unavailable in the following situations:
	- The shooting mode is set to other than P/A/S/M

#### **Related Topic**

- **[Imaging Edge](#page-420-0)**
- [Cont. PB for Interval](#page-287-0)
- [Supplying power from a wall outlet \(wall socket\)](#page-62-0)

<span id="page-147-0"></span>Interchangeable Lens Digital Camera ILCE-9M2 α9II

# **Touch Operation**

Sets whether or not to activate touch operations on the monitor.

**1 MENU → (Setup) → [Touch Operation] → desired setting.**

### **Menu item details**

**On:** Activates the touch operation. **Off:** Deactivates the touch operation.

### **Related Topic**

- [Func. of Touch Operation: Touch Focus](#page-149-0)
- **[Func. of Touch Operation: Touch Tracking](#page-151-0)**
- [Touch Pad Settings](#page-152-0)
- [Touch Panel/Pad](#page-148-0)

# <span id="page-148-0"></span>**Touch Panel/Pad**

Touch operations when shooting with the monitor are referred to as "touch panel operations," and touch operations when shooting with the viewfinder are referred to as "touch pad operations." You can select whether to activate touch panel operations or touch pad operations.

**1 MENU → (Setup) → [Touch Panel/Pad] → desired setting.**

### **Menu item details**

### **Touch Panel+Pad:**

Activates both the touch panel operations when shooting with the monitor and touch pad operations when shooting with the viewfinder.

### **Touch Panel Only:**

Activates only the touch panel operations when shooting with the monitor.

### **Touch Pad Only:**

Activates only the touch pad operations when shooting with the viewfinder.

### **Related Topic**

[Touch Operation](#page-147-0)

# <span id="page-149-0"></span>**Func. of Touch Operation: Touch Focus**

[Touch Focus] allows you to specify a position where you want to focus using touch operations. This function is available when [Focus Area] is set to a parameter other than [Flexible Spot], [Expand Flexible Spot], [Tracking: Flexible Spot] or [Tracking: Expand Flexible Spot]. Select MENU  $\rightarrow$   $\blacksquare$  (Setup)  $\rightarrow$  [Touch Operation]  $\rightarrow$  [On] beforehand.

**1 MENU → (Camera Settings2) → [Func. of Touch Operation] → [Touch Focus].**

### **Specifying the position where you want to focus in the still image mode**

You can specify a position where you want to focus using touch operations. After touching the monitor and specifying a position, press the shutter button halfway down to focus.

- 1. Touch the monitor.
	- When shooting with the monitor, touch the position where you want to focus.
	- When shooting with the viewfinder, you can move the position of the focus by touching and dragging on the monitor while looking through the viewfinder.

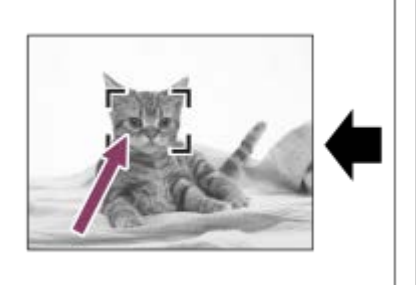

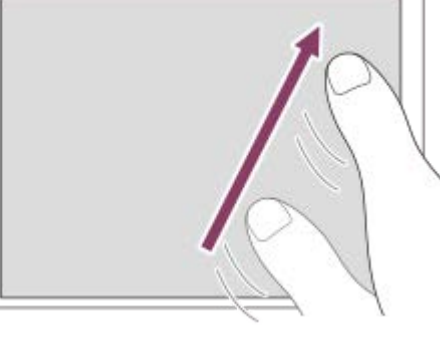

- To cancel focusing with touch operations, touch  $\bullet \times$  or press the center of the control wheel if shooting with the monitor, and press the center of the control wheel if shooting with the viewfinder.
- 2. Press the shutter button halfway down to focus.
	- **Press the shutter button all the way down to shoot images.**

### **Specifying the position where you want to focus in the movie recording mode (spot focus)**

The camera will focus on the touched subject. Spot focus is not available when shooting with the viewfinder.

- Touch the subject on which you want to focus before or during recording. **1.**
	- When you touch the subject, the focus mode temporarily switches to manual focus and the focus can be adjusted using the focus ring.
	- To cancel spot focus, touch  $\bigcup_{x \in \mathcal{X}}$  or press the center of the control wheel.

### **Hint**

- In addition to the touch focus function, touch operations such as the following are also available.
	- When [Focus Area] is set to [Flexible Spot], [Expand Flexible Spot], [Tracking: Flexible Spot] or [Tracking: Expand Flexible Spot], the focusing frame can be moved using touch operations.
	- When the [Focus Mode] is set to [Manual Focus], the focus magnifier can be used by double-tapping the monitor.

### **Note**

- The touch focus function is not available in the following situations:
	- When [Focus Mode] is set to [Manual Focus].
	- When using the digital zoom
	- When using the LA-EA2 or LA-EA4

### **Related Topic**

- [Touch Operation](#page-147-0)
- [Touch Panel/Pad](#page-148-0)

# <span id="page-151-0"></span>**Func. of Touch Operation: Touch Tracking**

You can use touch operations to select a subject you want to track in the still image and movie recording modes. Select MENU  $\rightarrow$   $\blacksquare$  (Setup)  $\rightarrow$  [Touch Operation]  $\rightarrow$  [On] in advance.

### **1 MENU → (Camera Settings2) → [Func. of Touch Operation] → [Touch Tracking].**

### **Touch the subject that you want to track on the monitor.**

Tracking will start.

When shooting with the viewfinder, you can use the touch pad to select a subject you want to track.

#### **Press the shutter button halfway down to focus.**

**Press the shutter button all the way down to shoot images.** 

#### **Hint**

**2**

**3**

To cancel tracking, touch  $\Box$   $\forall$  or press the center of the control wheel.

#### **Note**

- **[Touch Tracking] is unavailable in the following situations:** 
	- When shooting movies with [ $\sharp$  | Record Setting] set to [120p]/[100p].
	- When [Focus Mode] is set to [Manual Focus].
	- When using the Smart Zoom, Clear Image Zoom and Digital Zoom
	- $-$  When  $[$  File Format] is set to [XAVC S 4K] and  $[$  Px Proxy Recording] is set to [On]

#### **Related Topic**

[Touch Operation](#page-147-0)

<span id="page-152-0"></span>Interchangeable Lens Digital Camera ILCE-9M2 α9II

# **Touch Pad Settings**

You can adjust settings related to touch pad operations during viewfinder shooting.

**IMENU →**  $\frac{1}{\sqrt{2}}$  **(Setup) → [Touch Pad Settings] → desired setting.** 

### **Menu item details**

### **Operation in Vertical Orientation :**

Sets whether to enable touch pad operations during vertically oriented viewfinder shooting. You can prevent erroneous operations during vertically oriented shooting caused by your nose, etc. touching the monitor.

### **Touch Position Mode:**

Sets whether to move the focusing frame to the position touched on the screen ([Absolute Position]), or move the focusing frame to the desired position based on the direction of dragging and the amount of movement ([Relative Position]).

### **Operation Area:**

Sets the area to be used for touch pad operations. Restricting the operational area can prevent erroneous operations caused by your nose, etc. touching the monitor.

### **About Touch Positioning Mode**

Selecting [Absolute Position] lets you move the focusing frame to a distant position more quickly because you can directly specify the position of the focusing frame with touch operations.

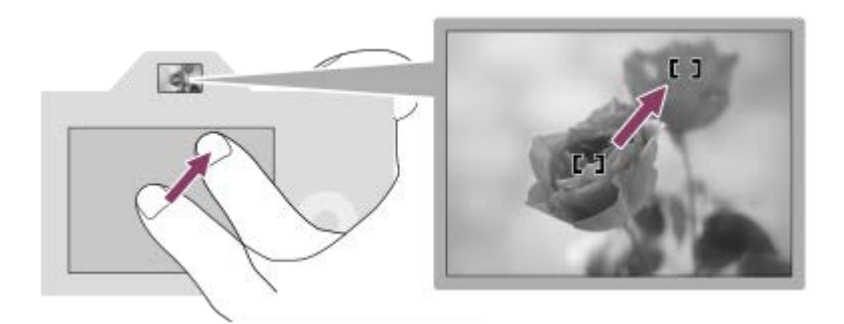

Selecting [Relative Position] lets you operate the touch pad from wherever is easiest, without having to move your finger over a wide area.

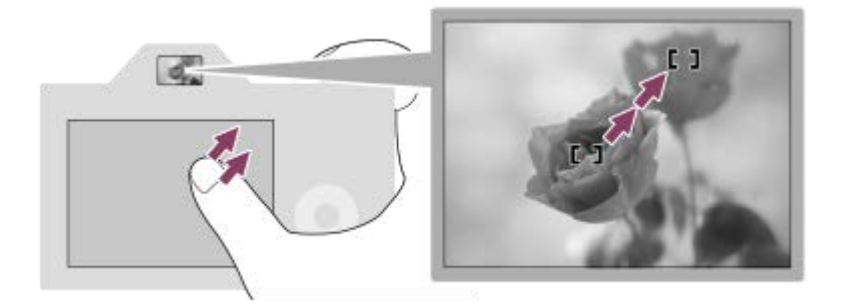

#### **Hint**

In touch pad operations when [Touch Position Mode] is set to [Absolute Position], the area set in [Operation Area] is treated as the entire screen.

### **Related Topic**

[Touch Operation](#page-147-0)

<span id="page-154-0"></span>Interchangeable Lens Digital Camera ILCE-9M2 α9II

# **File Format (still image)**

Sets the file format for still images.

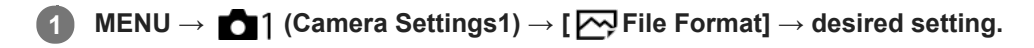

### **Menu item details**

### **RAW:**

Digital processing is not performed on this file format. Select this format to process images on a computer for professional purposes.

### **RAW & JPEG:**

A RAW image and a JPEG image are created at the same time. This is suitable when you need two image files, a JPEG for viewing, and a RAW for editing.

#### **JPEG:**

The image is recorded in the JPEG format.

### **About RAW images**

- To open a RAW image file recorded with this camera, the software Imaging Edge is needed. With Imaging Edge, you can open a RAW image file, then convert it into a popular image format such as JPEG or TIFF, or readjust the white balance, saturation or contrast of the image.
- You cannot apply [Auto HDR] or [Picture Effect] functions with RAW images.
- RAW images recorded with this camera have a resolution of 14 bits per pixel. However, resolution is limited to 12 bits in the following shooting modes:

 $-$  [ $\overline{M}$ Long Exposure NR]

- $-$  [BULB]
- [Cont. Shooting] when [ RAW File Type] is set to [Compressed]

You can set whether RAW images are compressed or uncompressed using  $\sqrt{R}$  RAW File Type].

#### **Note**

- If you do not intend to edit the images on your computer, we recommend that you record in JPEG format.
- You cannot add DPOF (print order) registration marks to RAW images.

#### **Related Topic**

- [JPEG Image Size \(still image\)](#page-157-0)
- [RAW File Type \(still image\)](#page-155-0)

<span id="page-155-0"></span>Interchangeable Lens Digital Camera ILCE-9M2 α9II

# **RAW File Type (still image)**

Selects the file type for RAW images.

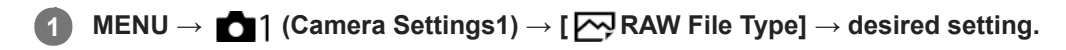

### **Menu item details**

### **Compressed:**

Records images in compressed RAW format. The file size of the image will be approximately half of that with [Uncompressed].

### **Uncompressed:**

Records images in uncompressed RAW format. When [Uncompressed] is selected for [M] RAW File Type], the file size of the image will be larger than if it were recorded in compressed RAW format.

### **Note**

When [Uncompressed] is selected for [ $\overline{M}$ RAW File Type], the icon on the screen switches to  $\overline{r}$   $\overline{r}$  also displayed while an image shot in uncompressed RAW format is played back.

Interchangeable Lens Digital Camera ILCE-9M2 α9II

# **JPEG Quality (still image)**

Selects the JPEG image quality when  $[\overline{M}]$  File Format] is set to [RAW & JPEG] or [JPEG].

**1 MENU → (Camera Settings1) → [ JPEG Quality] → desired setting.**

### **Menu item details**

### **Extra fine/Fine/Standard:**

Since the compression rate increases from [Extra fine] to [Fine] to [Standard], the file size decreases in the same order. This allows more files to be recorded on one memory card, but the image quality is lower.

### **Related Topic**

[File Format \(still image\)](#page-154-0)

# <span id="page-157-0"></span>**JPEG Image Size (still image)**

The larger the image size, the more detail will be reproduced when the image is printed on large-format paper. The smaller the image size, the more images can be recorded.

**1 MENU → (Camera Settings1) → [ JPEG Image Size] → desired setting.**

### **Menu item details**

## **When recording in the full frame size**

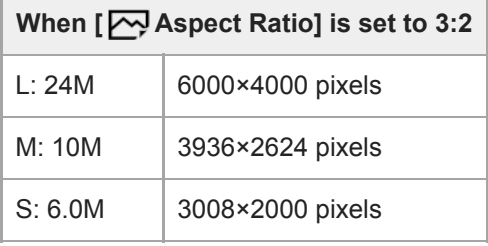

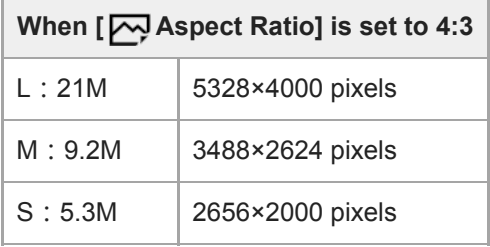

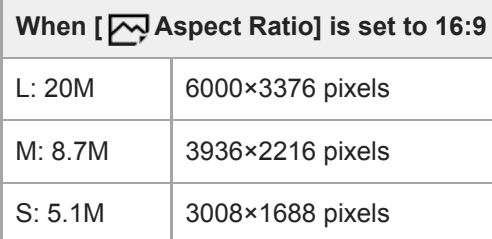

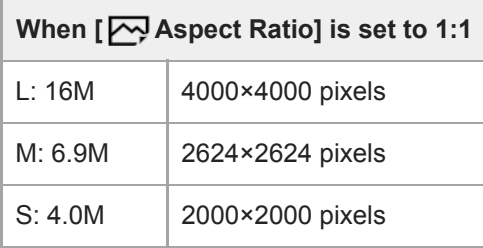

### **When recording in the APS-C-equivalent size**

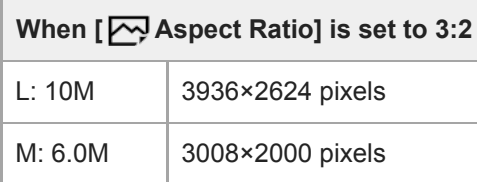

# **When [ Aspect Ratio] is set to 3:2**

# S: 2.6M | 1968×1312 pixels

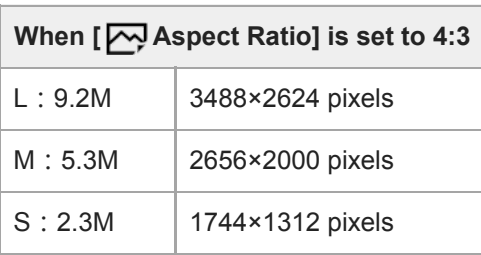

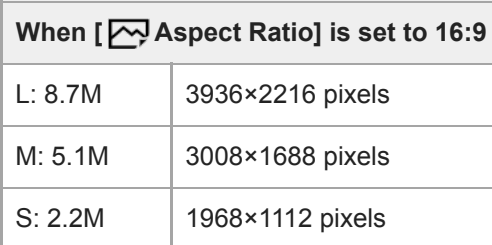

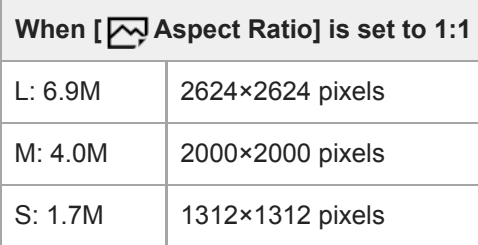

### **Note**

When [ File Format] is set to [RAW] or [RAW & JPEG], the image size for RAW images corresponds to "L."

## **Related Topic**

[Aspect Ratio \(still image\)](#page-159-0)

<span id="page-159-0"></span>Interchangeable Lens Digital Camera ILCE-9M2 α9II

# **Aspect Ratio (still image)**

**1 MENU → (Camera Settings1) → [ Aspect Ratio] → desired setting.**

### **Menu item details**

**3:2:** Same aspect ratio as 35 mm film **4:3:** The aspect ratio is 4:3. **16:9:** The aspect ratio is 16:9. **1:1:** The horizontal and vertical ratio is equal.

# <span id="page-160-0"></span>**APS-C/Super 35mm**

Sets whether to record in APS-C-equivalent size for still images and in Super 35mm-equivalent size for movies. If you select [On] or [Auto], you can use an APS-C size dedicated lens on this product.

**1 MENU → (Camera Settings1) → [APS-C/Super 35mm] → desired setting.**

### **Menu item details**

### **On:**

Records in either APS-C-equivalent size or Super 35mm-equivalent size.

### **Auto:**

Automatically sets the capture range according to the lens.

### **Off:**

Always captures 35mm full-frame image sensor pictures.

### **Note**

- When you attach an APS-C compatible lens and set [APS-C/Super 35mm] to [Off], you may not achieve the desired shooting results.
- When you set [APS-C/Super 35mm] to [On], the angle of view will be the same as when shooting with an APS-C size image sensor.

Interchangeable Lens Digital Camera ILCE-9M2 α9II

# **Angle of view**

The angle of view switches to the equivalent of full frame or APS-C/Super 35mm, depending on the setting for [APS-C/Super 35mm] and the attached lens. The angle of view is also different for still image shooting and movie shooting.

### **Angle of view equivalent to full frame**

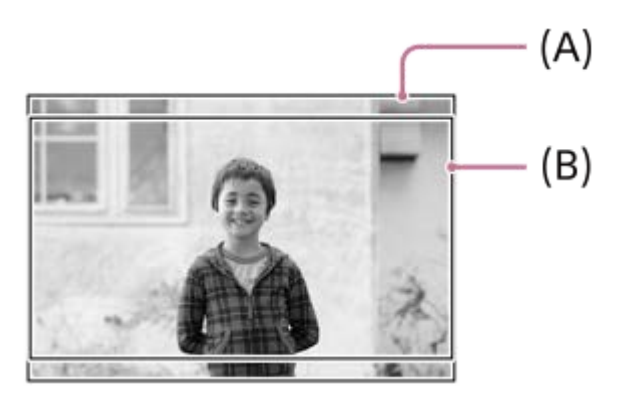

**(A)** When shooting still images (with  $\left[\overline{\phantom{A}}\right]$  Aspect Ratio] set to [3:2])

**(B)** When recording movies

The camera shoots with an angle of view equivalent to full frame in the following situations.

- [APS-C/Super 35mm] is set to [Auto], and a full frame shooting-compatible lens is attached.
- **IE TAPS-C/Super 35mm] is set to [Off].**

### **Angle of view equivalent to APS-C size/Super 35mm**

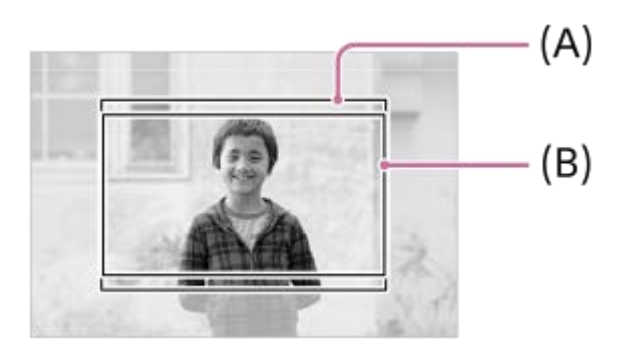

- **(A)** When shooting still images (with  $\left[\overline{\phantom{A}}\right]$  Aspect Ratio] set to [3:2])
- **(B)** When recording movies

The camera shoots with an angle of view equivalent to the APS-C size or Super 35mm in the following situations. The angle of view becomes approx. 1.5 times the focal length indicated on the lens.

- [APS-C/Super 35mm] is set to [Auto], and an APS-C-format dedicated lens is attached.
- **E** [APS-C/Super 35mm] is set to [On].

### **Note**

When recording full-frame movies with [ $H$  File Format] set to [XAVC S 4K] and [ $H$  Record Setting] set to [30p 60M] or [30p 100M], the angle of view **(B)** is equivalent to approx. 1.2 times the focal length indicated on the lens.

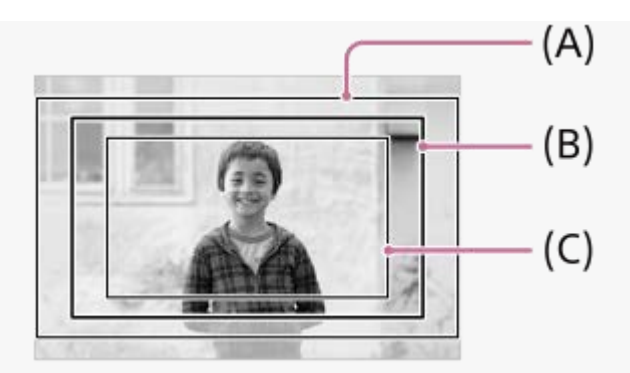

**(A)** Angle of view equivalent to full-frame

**(B)** Angle of view during XAVC S 4K movie recording set to [30p 60M]/[30p 100M]

**(C)** Angle of view equivalent to Super 35mm

### **Related Topic**

- [File Format \(movie\)](#page-250-0)
- [Record Setting \(movie\)](#page-251-0)
- [APS-C/Super 35mm](#page-160-0)

# **List of mode dial function**

You can switch the shooting mode according to the subject or purpose of shooting.

#### **Turn the mode dial to select the desired shooting mode. 1**

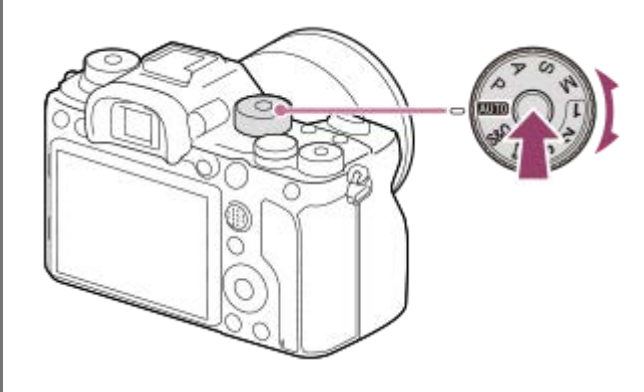

Turn the mode dial while pressing the mode dial lock release button in the center of the mode dial.

## **Available functions**

### **(Intelligent Auto):**

Allows you to shoot with automatic scene recognition.

### **P (Program Auto):**

Allows you to shoot with the exposure adjusted automatically (both the shutter speed and the aperture value (F value)). Also you can select various settings using the menu.

### **A (Aperture Priority):**

Allows you to adjust the aperture and shoot when you want to blur the background, etc.

### **S (Shutter Priority):**

Allows you to shoot fast-moving subjects etc., by manually adjusting the shutter speed.

### **M (Manual Exposure):**

Allows you to shoot still images with the desired exposure by adjusting the exposure (both the shutter speed and the aperture value (F value)).

### **1/2/3 (Memory recall):**

Allows you to shoot an image after recalling often-used modes or numeric settings registered in advance.

### **(Movie):**

Allows you to change the exposure mode for movie recording.

### **(S&Q Motion):**

Allows you to shoot slow-motion and quick-motion movies.

### **Related Topic**

- **[Intelligent Auto](#page-165-0)**
- [Program Auto](#page-167-0)
- **[Aperture Priority](#page-168-0)**
- [Shutter Priority](#page-169-0)
- **[Manual Exposure](#page-170-0)**
- [Recall \(Camera Settings1/Camera Settings2\)](#page-173-0)
- [Movie: Exposure Mode](#page-174-0)
- [S&Q Motion: Exposure Mode](#page-175-0)

<span id="page-165-0"></span>Interchangeable Lens Digital Camera ILCE-9M2 α9II

# **Intelligent Auto**

The camera shoots with automatic scene recognition.

#### Set the mode dial to **AUTO** (Auto Mode). **1**

 $\bullet$  The shooting mode will be set to  $\mathbf{in}$  (Intelligent Auto).

#### **Point the camera at the subject. 2**

When the camera recognized the scene, the icon for the recognized scene appears on the screen.

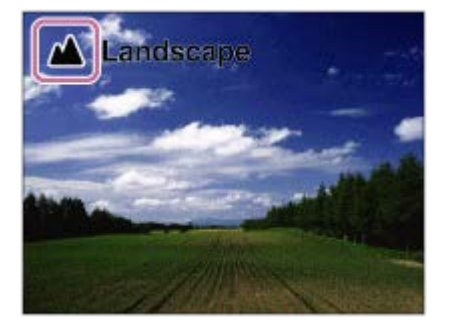

**3 Adjust the focus and shoot the image.**

#### **Note**

- The product will not recognize the scene when you shoot images with zoom functions other than optical zoom.
- The product may not properly recognize the scene under certain shooting conditions.  $\alpha$
- For [Intelligent Auto] mode, most of the functions are set automatically, and you cannot adjust the settings on your own.

### **Related Topic**

[About Scene Recognition](#page-166-0)

<span id="page-166-0"></span>Interchangeable Lens Digital Camera ILCE-9M2 α9II

# **About Scene Recognition**

Scene Recognition operates in [Intelligent Auto] mode.

This function allows the product to automatically recognize the shooting conditions and shoot the image.

# **Scene Recognition**

When the product recognizes certain scenes, the following icons and guides are displayed on the first line:

- $\qquad \qquad \oplus$ **AB** (Portrait)
- (Infant)  $\ddot{\phantom{a}}$
- (Night Portrait)  $\ddot{\phantom{a}}$
- (Night Scene)  $\circ$
- **图** (Backlight Portrait)  $\ddot{\phantom{a}}$
- 2 (Backlight)
- ▲ (Landscape)  $\bullet$
- (Macro)  $\oplus$
- (Spotlight)
- A (Low Light)
- • • (Night Scene using a tripod)

### **Related Topic**

[Intelligent Auto](#page-165-0)

<span id="page-167-0"></span>Interchangeable Lens Digital Camera ILCE-9M2 α9II

# **Program Auto**

Allows you to shoot with the exposure adjusted automatically (both the shutter speed and the aperture value).

You can set shooting functions such as [ISO].

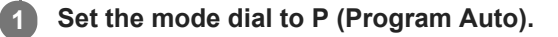

**2 Set the shooting functions to your desired settings.**

**3 Adjust the focus and shoot the subject.**

### **Program Shift**

When you are not using a flash, you can change the shutter speed and aperture (F-value) combination without changing the appropriate exposure set by the camera.

Turn the front/rear dial to select the aperture value and shutter speed combination.

- "P" on the screen changes to "P\*" when you turn the front/rear dial.
- To cancel program shift, set the shooting mode to other than [Program Auto], or turn off the camera.

### **Note**

- According to the brightness of the environment, the program shift may not be used.
- Set the shooting mode to another one than "P" or turn off the power to cancel the setting you made.
- When the brightness changes, the aperture (F-value) and shutter speed also change while maintaining the shift amount.

<span id="page-168-0"></span>Interchangeable Lens Digital Camera ILCE-9M2 α9II

# **Aperture Priority**

You can shoot by adjusting the aperture and changing the range in focus, or by defocusing the background.

### **1 Set the mode dial to A (Aperture Priority).**

### **Select the desired value by turning the front/rear dial.**

- Smaller F-value: The subject is in focus, but objects in front of and beyond the subject are blurred. Larger F-value: The subject and its foreground and background are all in focus.
- If the aperture value you have set is not suitable for appropriate exposure, the shutter speed on the shooting screen will blink. If this happens, change the aperture value.

### **Adjust the focus and shoot the subject.**

The shutter speed is automatically adjusted to obtain proper exposure.

#### **Note**

**2**

**3**

The brightness of the image on the screen may differ from the actual image being shot.

### **Related Topic**

[Aperture Preview](#page-324-0)

# <span id="page-169-0"></span>**Shutter Priority**

You can express the movement of a moving subject in various ways by adjusting the shutter speed, for example, at the instant of the movement with high speed shutter, or as a trailing image with low speed shutter.

### **1 Set the mode dial to S (Shutter Priority).**

### **Select the desired value by turning the front/rear dial.**

If proper exposure cannot be obtained after setup, the aperture value on the shooting screen blinks. If this happens, change the shutter speed.

#### **Adjust the focus and shoot the subject.**

The aperture is automatically adjusted to obtain proper exposure.

#### **Hint**

**2**

**3**

- Use a tripod to prevent camera-shake when you have selected a slow shutter speed.
- When you shoot indoor sports scenes, set the ISO sensitivity to a higher value.

#### **Note**

- The SteadyShot warning indicator does not appear in shutter speed priority mode.
- When  $[\sqrt{2}$  Long Exposure NR] is set to [On] and the shutter speed is 1 second(s) or longer with a  $[\sqrt{2}]$  Shutter Type] other than [Electronic Shutter] is set, noise reduction after shooting is performed for the same amount of time that the shutter was open. However, you cannot shoot any more while noise reduction is in progress.
- The brightness of the image on the screen may differ from the actual image being shot.

### **Related Topic**

[Long Exposure NR \(still image\)](#page-229-0)

**2**

<span id="page-170-0"></span>Interchangeable Lens Digital Camera ILCE-9M2 α9II

# **Manual Exposure**

You can shoot with the desired exposure setting by adjusting both the shutter speed and aperture.

**1 Set the mode dial to M (Manual Exposure).**

### **Select the desired aperture value by turning the front dial. Select the desired shutter speed by turning the rear dial.**

- You can change the setting of the front/rear dial using MENU  $\rightarrow$  (Camera Settings2)  $\rightarrow$  [Dial Setup].
- You can also set [ISO] to [ISO AUTO] in manual exposure mode. The ISO value automatically changes to achieve the appropriate exposure using the aperture value and shutter speed you have set.
- When [ISO] is set to [ISO AUTO], the ISO value indicator will blink if the value you have set is not suitable for appropriate exposure. If this happens, change the shutter speed or aperture value.
- When [ISO] is set to other than [ISO AUTO], use MM (Metered Manual)\* to check the exposure value. **Toward +:** Images become brighter. **Toward -:** Images become darker.
	- **0:** Appropriate exposure analyzed by the product.
		- Indicates under/over for appropriate exposure. It is displayed using a numerical value on the monitor and with a metering indicator on the viewfinder.

**3 Adjust the focus and shoot the subject.**

#### **Hint**

\*

You can change the shutter speed and aperture (F-value) combination without changing the set exposure value by rotating the front/rear dial while pressing the AEL button. (Manual shift)

#### **Note**

- The Metered Manual indicator does not appear when [ISO] is set to [ISO AUTO].
- When the amount of ambient light exceeds the metering range of the Metered Manual, the Metered Manual indicator flashes.
- The SteadyShot warning indicator does not appear in manual exposure mode.
- The brightness of the image on the screen may differ from the actual image being shot.

# **Bulb shooting**

You can shoot a trailing image of the movement of a subject with long exposure. Bulb shooting is suitable for shooting trails from stars or fireworks, etc.

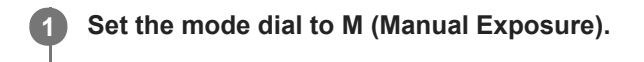

**2 Turn the rear dial clockwise until [BULB] is indicated.**

**3 Select the aperture value (F-value) using the front dial.**

**4 Press the shutter button halfway down to focus.**

**Press and hold the shutter button for the duration of the shooting.**

As long as the shutter button is pressed, the shutter remains open.

#### **Hint**

**5**

- When shooting fireworks, etc., focus at infinity in manual focus mode. If you use a lens whose infinity point is unclear, adjust the focus on the fireworks in the area you want to focus on in advance.
- In order to perform bulb shooting without causing the image quality to deteriorate, we recommend that you start shooting while the camera is cool.
- During bulb shooting, images tend to blur. It is recommended that you use a tripod, a Bluetooth remote commander (sold separately) or a remote commander equipped with a lock function (sold separately). When using a Bluetooth remote commander, you can start bulb shooting by pressing the shutter button on the remote commander. To stop bulb shooting, press the shutter button on the remote commander again. To use the other remote commander, use the model which can be connected via the Multi/Micro USB terminal.

#### **Note**

- The longer the exposure time, the more noise will be visible on the image.
- When  $\lceil \sqrt{2} \rceil$  Long Exposure NR] is set to [On], noise reduction is performed after shooting for the same duration that the shutter was open. You cannot shoot while noise reduction is in progress.
- You cannot set the shutter speed to [BULB] in the following situations:
	- $=$  [Auto HDR]
	- [Picture Effect] is set to [Rich-tone Mono.].
	- When [Drive Mode] is set to the following:
		- [Cont. Shooting]
		- [Self-timer(Cont)]
		- $-$  [Cont. Bracket]

 $=$  [ $\overline{\sim}$ ] Shutter Type] is set to [Electronic Shutter].

If you use the above functions when the shutter speed is set to [BULB], the shutter speed is temporarily set to 30 seconds.

If you set [Drive Mode] to [Cont. Shooting] and [ $\sim$ ] Shutter Type] to [Auto] or [Electronic Shutter] when the shutter speed is set to [BULB], the shutter speed will be temporarily set to 1/8 second.

## **Related Topic**

**[Manual Exposure](#page-170-0)** 

# <span id="page-173-0"></span>**Recall (Camera Settings1/Camera Settings2)**

Allows you to shoot an image after recalling often-used modes or camera settings registered with  $\boxed{MR}$   $\boxed{1/}$   $\boxed{2}$ Memory] in advance.

**1 Set the mode dial to 1, 2, or 3 (Memory recall).**

**Press the center of the control wheel to confirm.**

 $\bullet$  You can also recall registered modes or settings by selecting MENU  $\rightarrow$  1 (Camera Settings1)  $\rightarrow$  [MR  $\bigcirc$  1/ $\bigcirc$  2 Recall].

#### **Hint**

**2**

- To recall settings registered to the memory card, set the mode dial to 1, 2, 3 (Memory recall), then select the desired number by pressing the left/right side of the control wheel.
- If you recall settings registered to the memory card, the settings are recalled from the memory card in the slot specified in  $\lceil \sqrt{\smash[b]{\mathbf{R}}\rceil}$ Select Media]. You can confirm the memory card slot by selecting MENU  $\rightarrow$  [1] (Camera Settings1)  $\rightarrow$  [MR Select Media].
- Settings registered to a memory card using another camera of the same model name can be recalled with this camera.

#### **Note**

If you set [ $\text{MR}$   $\bigcirc$  1/ $\bigcirc$  2 Recall] after completing the shooting settings, the registered settings are given priority and the original settings may become invalid. Check the indicators on the screen before shooting.

#### **Related Topic**

[Memory \(Camera Settings1/Camera Settings2\)](#page-307-0)

<span id="page-174-0"></span>Interchangeable Lens Digital Camera ILCE-9M2 α9II

# **Movie: Exposure Mode**

You can set the exposure mode for movie shooting.

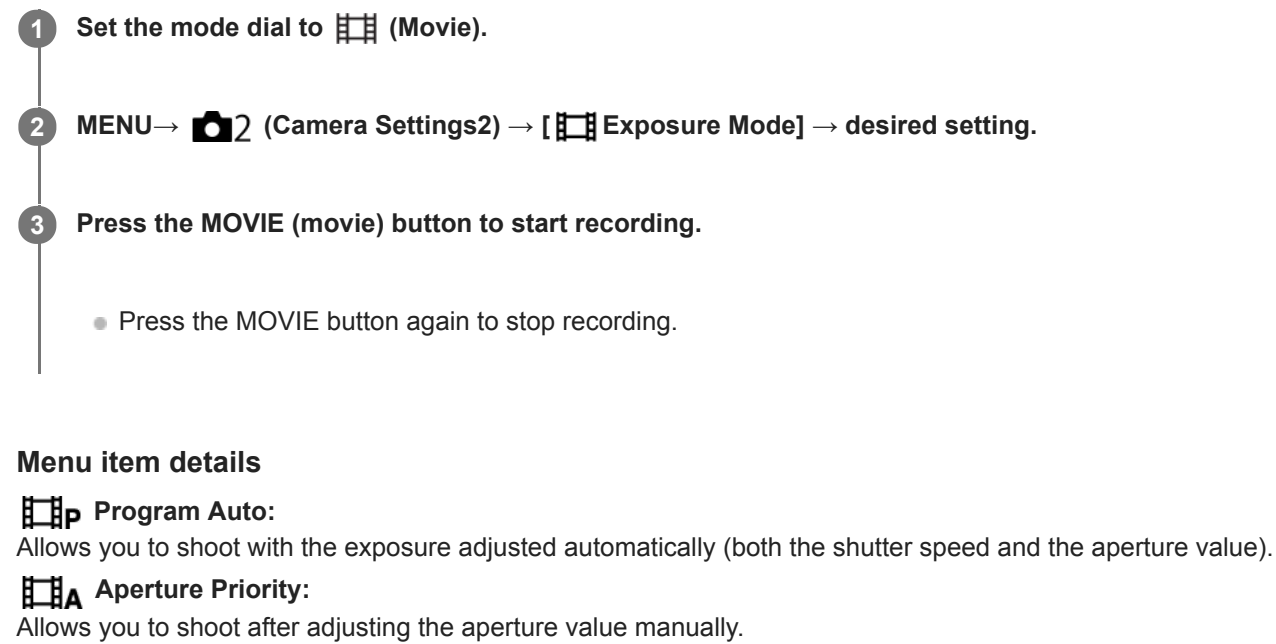

**Shutter Priority:** 

Allows you to shoot after adjusting the shutter speed manually.

### **Manual Exposure:**

Allows you to shoot after adjusting the exposure (both the shutter speed and the aperture value) manually.

# <span id="page-175-0"></span>**S&Q Motion: Exposure Mode**

You can select the exposure mode for slow-motion/quick-motion shooting. You can change the setting and playback speed for slow-motion/quick-motion shooting with [ S&Q Settings].

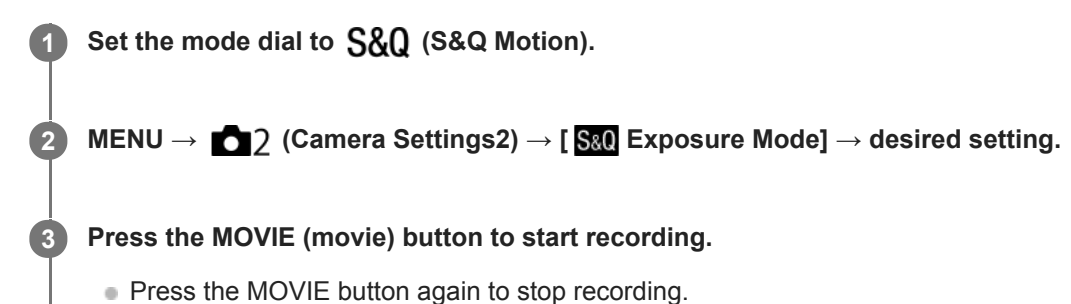

**Menu item details**

### **Program Auto:**

Allows you to shoot with the exposure adjusted automatically (both the shutter speed and the aperture value).

### **S&O** A Aperture Priority:

Allows you to shoot after adjusting the aperture value manually.

### **Shutter Priority:**

Allows you to shoot after adjusting the shutter speed manually.

### **S&O<sub>M</sub>** Manual Exposure:

Allows you to shoot after adjusting the exposure (both the shutter speed and the aperture value) manually.

#### **Related Topic**

[S&Q Settings](#page-253-0)

# <span id="page-176-0"></span>**Exposure Comp.**

Normally, exposure is set automatically (auto exposure). Based on the exposure value set by auto exposure, you can make the entire image brighter or darker if you adjust [Exposure Comp.] to the plus side or minus side, respectively (exposure compensation).

**Release the exposure compensation dial lock, and turn the exposure compensation dial (A). 1**

**+ (over) side:** Images become brighter. **- (under) side:** Images become darker.

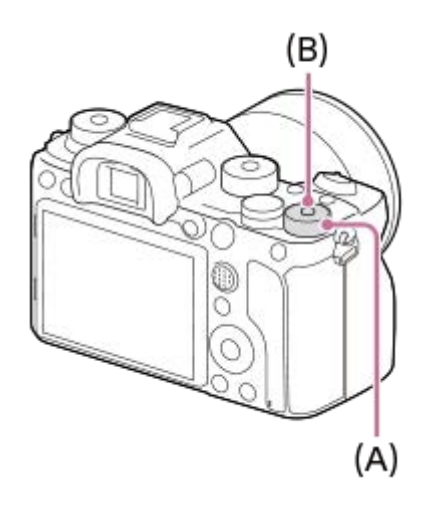

- **Pressing the lock button <b>(B)** at the center switches the exposure compensation dial between the locked and unlocked status. The dial is unlocked when the lock button is popped up and the white line is visible.
- $\blacktriangleright$  You can adjust the exposure compensation value within the range of -3.0 EV to +3.0 EV.
- You can confirm the exposure compensation value that you set on the shooting screen.
	- **Monitor**

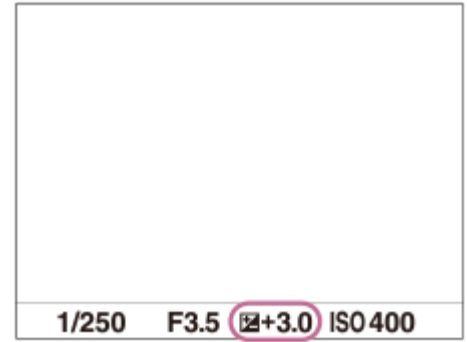

### **Viewfinder**

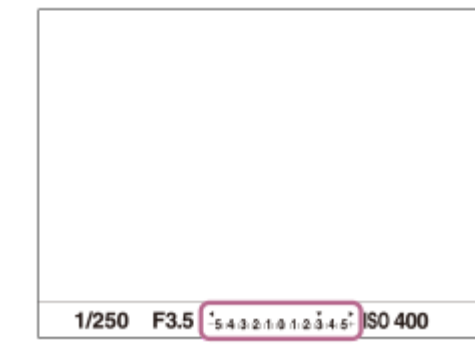

### **To set the exposure compensation value using the MENU**

You can adjust the exposure compensation value within a range of -5.0 EV to +5.0 EV when the exposure compensation dial is set to "0."

MENU→ (Camera Settings1) → [Exposure Comp.] → desired setting.

#### **Hint**

You can operate the exposure compensation dial any time you want while the exposure compensation dial lock is released. The exposure compensation dial lock prevents unintentional changes to exposure compensation values.

#### **Note**

- You cannot perform the exposure compensation in the following shooting modes: - [Intelligent Auto]
- When using [Manual Exposure], you can perform the exposure compensation only when [ISO] is set to [ISO AUTO].
- The settings of the exposure compensation dial will be prioritized over [Exposure Comp.] or [Dial Ev Comp] in MENU.
- Only a value between -3.0 EV and +3.0 EV with the equivalent image brightness appears on the screen when shooting. If you set an exposure compensation value outside this range, the image brightness on the screen will not be affected, but the value will be reflected in the recorded image.
- You can adjust the exposure compensation value within the range of -2.0 EV to +2.0 EV for movies.
- If you shoot a subject in extremely bright or dark conditions, or when you use the flash, you may not be able to get a satisfactory effect.
- When you set the exposure compensation dial to "0" from a setting other than "0," the exposure value switches to "0" regardless of the [Exposure Comp.] setting.

#### **Related Topic**

- **[Exposure step](#page-181-0)**
- [Dial Ev Comp](#page-179-0)
- [Exp.comp.set](#page-189-0)
- [Cont. Bracket](#page-138-0)
- [Single Bracket](#page-139-0)
- [Zebra Setting](#page-190-0)

Interchangeable Lens Digital Camera ILCE-9M2 α9II

# **Reset EV Comp.**

Sets whether to maintain the exposure value set using [Exposure Comp.] when you turn off the power when the exposure compensation dial position is set to "0."

**1 MENU → (Camera Settings1) → [Reset EV Comp.] → desired setting.**

### **Menu item details**

**Maintain:** Maintains the settings. **Reset:**

Resets the settings.

# <span id="page-179-0"></span>**Dial Ev Comp**

You can adjust the exposure using the front dial or rear dial when the exposure compensation dial is set to "0." You can adjust the exposure in a range of -5.0 EV to +5.0 EV.

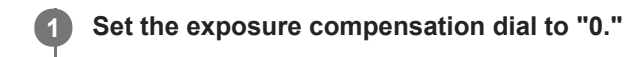

**2 MENU → (Camera Settings2) → [Dial Ev Comp] → desired setting.**

### **Menu item details**

### **Off:**

Does not enable exposure compensation with the front or rear dial.

#### Front dial/ **Rear dial:**

Enables exposure compensation with the front or rear dial.

#### **Note**

- When the exposure compensation function is assigned to the front or rear dial, any function that had been assigned to that dial previously is re-assigned to another dial.
- The settings of the exposure compensation dial will be prioritized over [Exposure Comp.] in MENU or the exposure settings using the front or rear dial.

#### **Related Topic**

[Exposure Comp.](#page-176-0)
Interchangeable Lens Digital Camera ILCE-9M2 α9II

# **Exposure Set. Guide**

You can set whether to display a guide when you change the exposure.

**1 MENU → (Camera Settings2) → [Exposure Set. Guide] → desired setting.**

# **Menu item details**

**Off:**

Does not display the guide.

**On:**

Displays the guide.

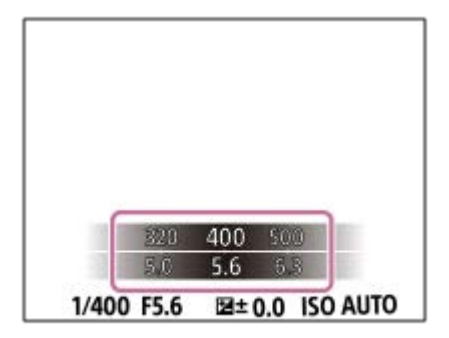

Interchangeable Lens Digital Camera ILCE-9M2 α9II

# **Exposure step**

You can adjust the setting increment for the shutter speed, aperture, and exposure compensation values.

**1 MENU → (Camera Settings1) → [Exposure step] → desired setting.**

# **Menu item details**

**0.3EV** / **0.5EV**

#### **Note**

Even if you set [Exposure step] to [0.5EV], the exposure value adjusted using the exposure compensation dial changes in steps of 0.3EV.

<span id="page-182-0"></span>Interchangeable Lens Digital Camera ILCE-9M2 α9II

# **Metering Mode**

Selects the metering mode that sets which part of the screen to measure for determining the exposure.

**1 MENU → (Camera Settings1) → [Metering Mode] → desired setting.**

# **Menu item details**

# **Multi:**

Measures light on each area after dividing the total area into multiple areas and determines the proper exposure of the entire screen (Multi-pattern metering).

# **Center:**

Measures the average brightness of the entire screen, while emphasizing the central area of the screen (Centerweighted metering).

# **Spot:**

Measures only inside the metering circle. This mode is suitable for measuring light on a specified part of the entire screen. The size of the metering circle can be selected from [Spot: Standard] and [Spot: Large]. The position of the metering circle depends the setting for [Spot Metering Point].

### **Entire Screen Avg.:**

Measures the average brightness of the entire screen. The exposure will be stable even if the composition or the position of the subject changes.

# **Fi** Highlight:

Measures the brightness while emphasizing the highlighted area on the screen. This mode is suitable for shooting the subject while avoiding overexposure.

# **Hint**

- When [Spot] is selected and [Focus Area] is set to either [Flexible Spot], [Expand Flexible Spot], [Tracking: Flexible Spot] or [Tracking: Expand Flexible Spot] while [Spot Metering Point] is set to [Focus Point Link], the spot metering point can be coordinated with the focus area.
- When [Multi] is selected and [Face Priority in Multi Metering] is set to [On], the camera measures brightness based on detected faces.
- When [Metering Mode] is set to [Highlight] and the [D-Range Optimizer] or [Auto HDR] function is activated, the brightness and the contrast will be corrected automatically by dividing the image into small areas and analyzing the contrast of light and shadow. Make settings based on the shooting circumstances.

# **Note**

- [Metering Mode] is locked to [Multi] in the following shooting modes:
	- [Intelligent Auto]
	- Other zoom functions than the optical zoom
- In IHighlight] mode, the subject may be dark if a brighter part exists on the screen.

# **Related Topic**

- [AE lock](#page-186-0)
- [Spot Metering Point](#page-185-0)
- **[Face Priority in Multi Metering](#page-184-0)**
- [D-Range Optimizer \(DRO\)](#page-191-0)
- [Auto HDR](#page-192-0)

<span id="page-184-0"></span>Interchangeable Lens Digital Camera ILCE-9M2 α9II

# **Face Priority in Multi Metering**

Sets whether the camera measures brightness based on detected faces when [Metering Mode] is set to [Multi].

**1 MENU → (Camera Settings1) → [Face Priority in Multi Metering] → desired setting.**

# **Menu item details**

### **On:**

The camera measures brightness based on detected faces.

#### **Off:**

The camera measures brightness using the [Multi] setting, without detecting faces.

#### **Note**

- When the shooting mode is set to [Intelligent Auto], [Face Priority in Multi Metering] is locked to [On].
- When [Face/Eye Priority in AF] is set to [On] and [Subject Detection] is set to [Animal] under [Face/Eye AF Set.], [Face Priority in Multi Metering] does not work.

### **Related Topic**

[Metering Mode](#page-182-0)

<span id="page-185-0"></span>Interchangeable Lens Digital Camera ILCE-9M2 α9II

# **Spot Metering Point**

Sets whether to coordinate the spot metering position with the focus area when [Focus Area] is set to [Flexible Spot], [Expand Flexible Spot], [Tracking: Flexible Spot] or [Tracking: Expand Flexible Spot].

**1 MENU → (Camera Settings1) → [Spot Metering Point] → desired setting.**

# **Menu item details**

#### **Center:**

The spot metering position does not coordinate with the focus area, but always meters brightness at the center.

#### **Focus Point Link:**

The spot metering position coordinates with the focus area.

#### **Note**

- When [Focus Area] is set to other than [Flexible Spot]/[Expand Flexible Spot]/[Tracking: Flexible Spot]/[Tracking: Expand Flexible Spot], the spot metering position is locked to the center.
- When [Focus Area] is set to [Tracking: Flexible Spot] or [Tracking: Expand Flexible Spot], the spot metering position coordinates to the tracking start position, but does not coordinate with the tracking of the subject.

#### **Related Topic**

- [Focus Area](#page-87-0)
- [Metering Mode](#page-182-0)

# <span id="page-186-0"></span>**AE lock**

**2**

When the contrast between the subject and background is high, such as when shooting a backlit subject or a subject near a window, meter the light at a spot where the subject appears to have the appropriate brightness and lock the exposure before shooting. To reduce the brightness of the subject, meter the light at a spot brighter than the subject and lock the exposure of the entire screen. To make the subject brighter, meter the light at a spot darker than the subject and lock the exposure of the entire screen.

# **1 Adjust the focus on the spot at which the exposure is adjusted.**

# **Press the AEL button.**

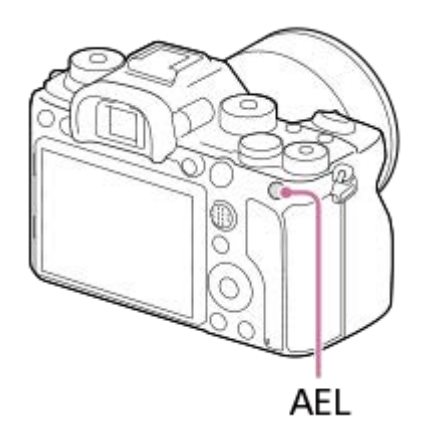

The exposure is locked, and  $\bigstar$  (AE lock) is displayed.

# **Keep pressing the AEL button and focus on the subject again, then shoot the picture.**

Keep holding the AEL button down while taking a shot if you want to continue shooting with the fixed exposure. Release the button to reset the exposure.

#### **Hint**

**3**

■ If you select the MENU → 2 (Camera Settings2) → [ZUStom Key] or [TH] Custom Key] → [AEL Button] → [AEL toggle], you can lock the exposure without holding down the button.

# **Note**

 $\Box$  [ $\Box$ ] AEL hold] and  $\Box$  AEL toggle] are not available when using zoom functions other than optical zoom.

# **AEL w/ shutter (still image)**

Sets whether to fix the exposure when you press the shutter button halfway down. Select [Off] to adjust the focus and the exposure separately.

# **1 MENU → (Camera Settings1) → [ AEL w/ shutter] → desired setting.**

# **Menu item details**

### **Auto:**

Fixes the exposure after adjusting the focus automatically when you press the shutter button halfway down when [Focus Mode] is set to [Single-shot AF].

**On:**

Fixes the exposure when you press the shutter button halfway down.

### **Off:**

Does not fix the exposure when you press the shutter button halfway down. Use this mode when you want to adjust focus and exposure separately.

The product keeps adjusting the exposure while shooting in [Cont. Shooting] mode.

#### **Note**

● Operation using the AEL button is prioritized over the [  $\sim$  AEL w/ shutter] settings.

Interchangeable Lens Digital Camera ILCE-9M2 α9II

# **Exposure Std. Adjust**

Adjusts this camera's standard for the correct exposure value for each metering mode.

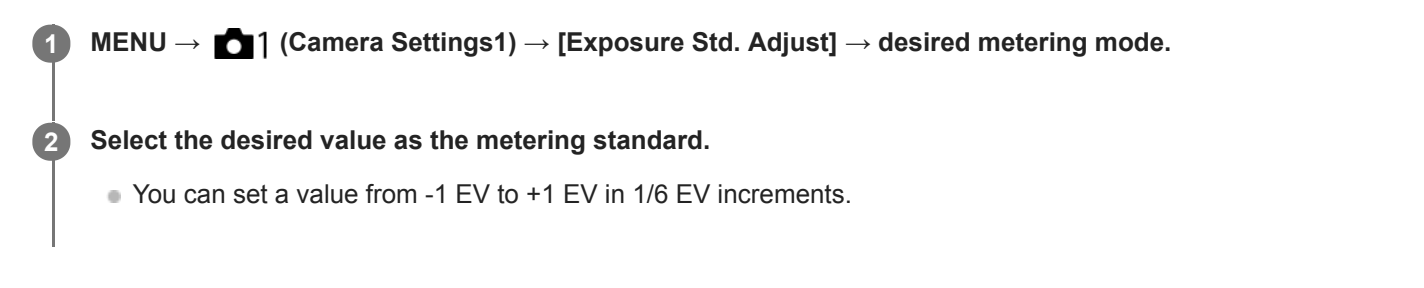

# **Metering Mode**

The set standard value will be applied when you select the corresponding metering mode in MENU  $\rightarrow$  [1] (Camera  $Setting 1) \rightarrow [Metering Mode].$ 

**Multi/**  $\overline{(\bullet)}$  Center/ $\overline{\bullet}$  Spot/ $\overline{|\bullet|}$  Entire Screen Average/ $\overline{\bullet}$  Highlight

#### **Note**

- The exposure compensation will not be affected when [Exposure Std. Adjust] is changed.
- The exposure value will be locked according to the value set for  $[ \bullet]$  Spot] during using spot AEL.
- The standard value for M.M (Metered Manual) will be changed according to the value set in [Exposure Std. Adjust].
- The value set in [Exposure Std. Adjust] is recorded in Exif data separately from the exposure compensation value. The amount of exposure standard value will not be added to the exposure compensation value.
- If you set [Exposure Std. Adjust] during bracketing shooting, the number of shots for the bracketing will be reset.

# **Related Topic**

[Metering Mode](#page-182-0)

Interchangeable Lens Digital Camera ILCE-9M2 α9II

# **Exp.comp.set**

Sets whether to apply the exposure compensation value to control both flash light and ambient light, or just ambient light.

**1 MENU → (Camera Settings1) → [Exp.comp.set] → desired setting.**

# **Menu item details**

### **Ambient&flash:**

Applies the exposure compensation value to control both flash light and ambient light.

### **Ambient only:**

Applies the exposure compensation value to control ambient light only.

#### **Related Topic**

[Flash Comp.](#page-239-0)

# **Zebra Setting**

Sets a zebra pattern, which appears over part of an image if the brightness level of that part meets the IRE level that you have set. Use this zebra pattern as a guide to adjust the brightness.

**1 MENU → (Camera Settings2) → [Zebra Setting] → desired setting.**

# **Menu item details**

#### **Zebra Display:**

Sets whether to display the zebra pattern.

#### **Zebra Level:**

Adjusts the brightness level of the zebra pattern.

#### **Hint**

- You can register values to check the correct exposure or overexposure as well as the brightness level for [Zebra Level]. The settings for correct exposure confirmation and overexposure confirmation are registered to [Custom1] and [Custom2] respectively in the default settings.
- To check the correct exposure, set a standard value and the range for the brightness level. The zebra pattern will appear on areas that fall within the range you set.
- To check the overexposure, set a minimum value for the brightness level. The zebra pattern will appear over areas with a brightness level equal to or higher than the value you set.

#### **Note**

The zebra pattern is not displayed on devices connected via HDMI.

# <span id="page-191-0"></span>**D-Range Optimizer (DRO)**

By dividing the image into small areas, the product analyzes the contrast of light and shadow between the subject and the background, and creates an image with the optimal brightness and gradation.

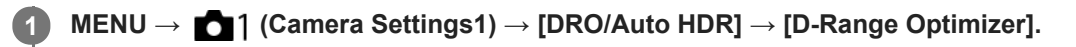

**2 Select the desired setting using the left/right sides of the control wheel.**

# **Menu item details**

# **D-Range Optimizer: Auto:**

Corrects the brightness automatically.

# **D-Range Optimizer: Lv1 — D-Range Optimizer: Lv5:**

Optimizes the gradation of a recorded image for each divided area. Select the optimization level from Lv1 (weak) to Lv5 (strong).

#### **Note**

In the following situations, [DRO/Auto HDR] is fixed to [Off]:

When [Picture Effect] is set to other than [Off]

When shooting with [D-Range Optimizer], the image may be noisy. Select the proper level by checking the recorded image, especially when you enhance the effect.

# <span id="page-192-0"></span>**Auto HDR**

Shoots three images using different exposures and combines the images with correct exposure, the bright parts of an underexposed image, and the dark parts of an overexposed image to create images with a greater range of gradation (High Dynamic Range). One image with proper exposure and one overlaid image are recorded.

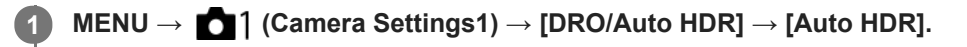

**2 Select the desired setting using the left/right sides of the control wheel.**

# **Menu item details**

**Auto HDR: Exposure Diff. Auto:**

Corrects the brightness automatically.

# **Auto HDR: Exposure Diff. 1.0EV — Auto HDR: Exposure Diff. 6.0EV:**

Sets the exposure difference, based on the contrast of the subject. Select the optimization level from 1.0EV (weak) to 6.0EV (strong).

For example, if you set the exposure value to 2.0 EV, three images will be composed with the following exposure levels: -1.0 EV, correct exposure and +1.0 EV.

#### **Hint**

- The shutter is released three times for one shot. Be careful about the following:
	- Use this function when the subject is motionless or does not flash light.
	- Do not change the composition before shooting.

#### **Note**

- This function is not available when the  $\boxed{[}$  File Format] is [RAW] or [RAW & JPEG].
- [Auto HDR] is not available in the following shooting modes:
	- [Intelligent Auto]
- [Auto HDR] is not available in the following situations:
	- When [Picture Effect] is set to other than [Off].
- $\bullet$  You cannot start the next shot until the capture process is completed after you shoot.
- You may not obtain the desired effect depending on the luminance difference of a subject and the shooting conditions.
- When the flash is used, this function has little effect.
- When the contrast of the scene is low or when product shake or subject blur occurs, you may not obtain good HDR images. **HDBI** will be displayed over the recorded image to inform you when the camera detects image blurring. Change the composition or re-shoot the image carefully to avoid image blur, as needed.

# <span id="page-193-0"></span>**ISO Setting: ISO**

Sensitivity to light is expressed by the ISO number (recommended exposure index). The larger the number, the higher the sensitivity.

#### **ISO (ISO) on the control wheel → select desired setting. 1**

- You can also select MENU  $\rightarrow$  1 (Camera Settings1)  $\rightarrow$  [ISO Setting]  $\rightarrow$  [ISO].
- You can change the value by 1/3 EV steps by turning the front dial as well as by turning the control wheel. You can change the value by 1 EV steps by turning the rear dial.

# **Menu item details**

#### **ISO AUTO:**

Sets the ISO sensitivity automatically.

#### **ISO 50 – ISO 204800:**

Sets the ISO sensitivity manually. Selecting a larger number increases the ISO sensitivity.

#### **Hint**

You can change the range of ISO sensitivity that is set automatically in [ISO AUTO] mode. Select [ISO AUTO] and press the right side of the control wheel, and set the desired values for [ISO AUTO Maximum] and [ISO AUTO Minimum].

#### **Note**

- **[ISO AUTO] is selected when using the following functions:** 
	- [Intelligent Auto]
- When the ISO sensitivity is set to a value lower than ISO 100, the range for recordable subject brightness (dynamic range) may decrease.
- The higher the ISO value, the more noise will appear on the images.
- The available ISO settings will differ depending on whether you are shooting still images, shooting movies, or shooting slowmotion/quick-motion movies.
- ISO values between 50 and 25600 are available in the following situations:
	- $=$  [ $\sim$ ] Shutter Type] is set to [Electronic Shutter].
	- [ Shutter Type] is set to [Auto] and [Drive Mode] is set to [Cont. Shooting].
- When shooting movies, ISO values between 100 and 102400 are available. If the ISO value is set to a value larger than 102400, the setting is automatically switched to 102400. When you finish recording the movie, the ISO value returns to the original setting.
- When shooting movies, ISO values between 100 and 102400 are available. If the ISO value is set to a value smaller than 100, the setting is automatically switched to 100. When you finish recording the movie, the ISO value returns to the original setting.
- When you select [ISO AUTO] with the shooting mode set to [P], [A], [S] or [M], the ISO sensitivity will be automatically adjusted within the set range.

# **ISO Setting: ISO Range Limit**

You can limit the range of ISO sensitivity when the ISO sensitivity is set manually.

**1**

**MENU → (Camera Settings1) → [ISO Setting] → [ISO Range Limit] → [Minimum] or [Maximum], and select the desired values.**

# **To set the range for [ISO AUTO]**

If you want to adjust the range of ISO sensitivity that is automatically set in the [ISO AUTO] mode, select MENU  $\rightarrow \bullet$ (Camera Settings1) → [ISO Setting] → [ISO] → [ISO AUTO], and then press the right side of the control wheel to select [ISO AUTO Maximum]/[ISO AUTO Minimum].

# **Note**

ISO sensitivity values beyond the specified range become unavailable. To select ISO sensitivity values beyond the specified range, reset [ISO Range Limit].

# **Related Topic**

**[ISO Setting: ISO](#page-193-0)** 

# **ISO Setting: ISO AUTO Min. SS**

If you select [ISO AUTO] when the shooting mode is P (Program Auto) or A (Aperture Priority), you can set the shutter speed at which the ISO sensitivity starts changing.

This function is effective for shooting moving subjects. You can minimize subject blurring while also preventing camera shake.

**1 MENU → (Camera Settings1) → [ISO Setting] → [ISO AUTO Min. SS] → desired setting.**

# **Menu item details**

# **FASTER (Faster)/FAST (Fast):**

The ISO sensitivity will start to change at shutter speeds faster than [Standard], so you can prevent camera shake and subject blurring.

### **STD (Standard):**

The camera automatically sets the shutter speed based on the focal length of the lens.

#### **SLOW (Slow)/SLOWER (Slower):**

The ISO sensitivity will start to change at shutter speeds slower than [Standard], so you can shoot images with less noise.

#### **1/16000 ― 30":**

The ISO sensitivity starts to change at the shutter speed you have set.

#### **Hint**

The difference in shutter speed at which ISO sensitivity starts to change between [Faster], [Fast], [Standard], [Slow], and [Slower] is 1 EV.

#### **Note**

- If the exposure is insufficient even when the ISO sensitivity is set to [ISO AUTO Maximum] in [ISO AUTO], in order to shoot with an appropriate exposure, the shutter speed will be slower than the speed set in [ISO AUTO Min. SS].
- In the following situations, the shutter speed may not function as set:
	- When the maximum shutter speed has changed based on the [ $\sim$ ] Shutter Type] setting.
	- When using the flash to shoot bright scenes. (The maximum shutter speed is limited to the flash-syncing speed of 1/250 second.)
	- When using the flash to shoot dark scenes with the [Flash Mode] set to [Fill-flash]. (The minimum shutter speed is limited to the speed automatically determined by the camera.)

#### **Related Topic**

- [Program Auto](#page-167-0)
- [Aperture Priority](#page-168-0)
- **[ISO Setting: ISO](#page-193-0)**

# <span id="page-196-0"></span>**The zoom features available with this product**

The zoom feature of the product provides a higher magnification zoom by combining various zoom features. The icon displayed on the screen changes, according to the selected zoom feature.

When a power zoom lens is mounted:

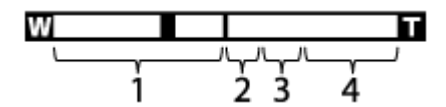

When a lens other than a power zoom lens is mounted:

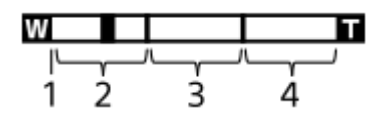

### **Optical zoom range 1.**

Zoom images in the zoom range of a lens.

When a power zoom lens is mounted, the zoom bar of the optical zoom range is displayed.

When a lens other than a power zoom lens is mounted, the zoom slider is fixed at the left end of the zoom bar while the zoom position is in the optical zoom range (displayed as ×1.0).

# 2. Smart Zoom range  $(\mathbf{g}\mathbf{\mathbf{\mathfrak{C}}})$

Zoom images without causing the original quality to deteriorate by partially cropping an image (only when  $\lceil \sqrt{2} \rceil$  JPEG Image Size] is set to [M] or [S]).

# 3. Clear Image Zoom range (  $_{\rm C}$ Q )

Zoom images using an image process with less deterioration. When you set [Zoom Setting] to [ClearImage Zoom] or [Digital Zoom], you can use this zoom function.

# **4.** Digital Zoom range (  $_{\text{D}}\text{Q}$  )

You can magnify images using an image process. When you set [Zoom Setting] to [Digital Zoom], you can use this zoom function.

# **Note**

- The default setting for the [Zoom Setting] is [Optical zoom only].
- The default setting for the  $\lceil \bigwedge \overline{J} \rceil$  JPEG Image Size] is [L]. To use the smart zoom, change  $\lceil \bigwedge \overline{J} \rceil$  JPEG Image Size] to [M] or [S].
- The Smart Zoom, Clear Image Zoom and Digital Zoom functions are not available when shooting in the following situations:
	- $-$  [ $\overline{\phantom{a}}$  File Format] is set to [RAW] or [RAW & JPEG].
	- $-$  [ $\Box$ ] Record Setting] is set to [120p]/[100p].
	- During slow-motion/quick-motion shooting with the [S&D] Frame Rate] set to [120fps]/[100fps]
	- During continuous shooting with  $\left[\overline{\phantom{A}}\right]$  Shutter Type] set to [Auto] or [Electronic Shutter]
- You cannot use the Smart Zoom function with movies.
- When a power zoom lens is mounted, you cannot use [Zoom] under MENU. If you enlarge image past the optical zoom range, the product automatically switches to another [Zoom] function than the optical zoom.
- When you use a zoom function other than the optical zoom, the [Focus Area] setting is disabled and the focusing frame is shown by the dotted line. The AF operates with priority on and around the center area.
- When you use the Smart Zoom, Clear Image Zoom or Digital Zoom function, [Metering Mode] is locked to [Multi].
- When using the Smart Zoom, Clear Image Zoom or Digital Zoom function, the following functions are not available:
	- Face/Eye Priority in AF
	- Face Priority in Multi Metering
	- Tracking function
- To use another zoom function than the optical zoom for movies, assign [Zoom] to the desired key using [ $\Box$ ] Custom Key].

### **Related Topic**

- [Clear Image Zoom/Digital Zoom \(Zoom\)](#page-198-0)
- [Zoom Setting](#page-199-0)
- [About zoom scale](#page-200-0)
- [Focus Area](#page-87-0)

# <span id="page-198-0"></span>**Clear Image Zoom/Digital Zoom (Zoom)**

When you use a zoom function other than the optical zoom, you can exceed the zoom range of the optical zoom.

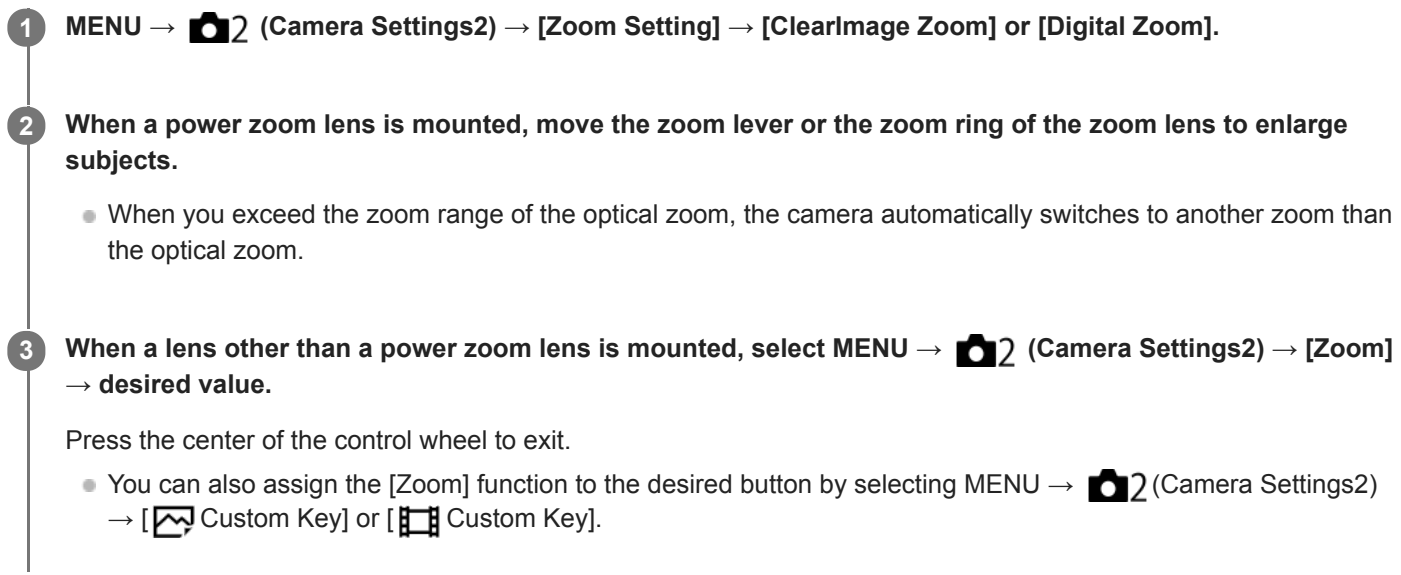

### **Related Topic**

- [Zoom Setting](#page-199-0)
- [The zoom features available with this product](#page-196-0)
- [Assigning frequently used functions to buttons \(Custom Key\)](#page-36-0)

<span id="page-199-0"></span>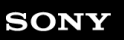

Interchangeable Lens Digital Camera ILCE-9M2 α9II

# **Zoom Setting**

You can select the zoom setting of the product.

**1 MENU → (Camera Settings2) → [Zoom Setting] → desired setting.**

# **Menu item details**

# **Optical zoom only:**

Limits the zoom range to the optical zoom. You can use the Smart Zoom function if you set [  $\sim$  JPEG Image Size] to [M] or [S].

# **ClearImage Zoom :**

Select this setting to use Clear Image Zoom. Even if the zoom range exceeds the optical zoom, the product magnifies images using an image process with less deterioration.

# **Digital Zoom :**

When the zoom range of the Clear Image Zoom is exceeded, the product magnifies images to the largest scale. However, the image quality will deteriorate.

### **Note**

Set [Optical zoom only] if you want to magnify images within the range in which image quality does not deteriorate.

# **Related Topic**

- [The zoom features available with this product](#page-196-0)
- [About zoom scale](#page-200-0)

# <span id="page-200-0"></span>**About zoom scale**

The zoom scale that is used in combination with the zoom of the lens changes according to the selected image size.

# **When [ Aspect Ratio] is [3:2]**

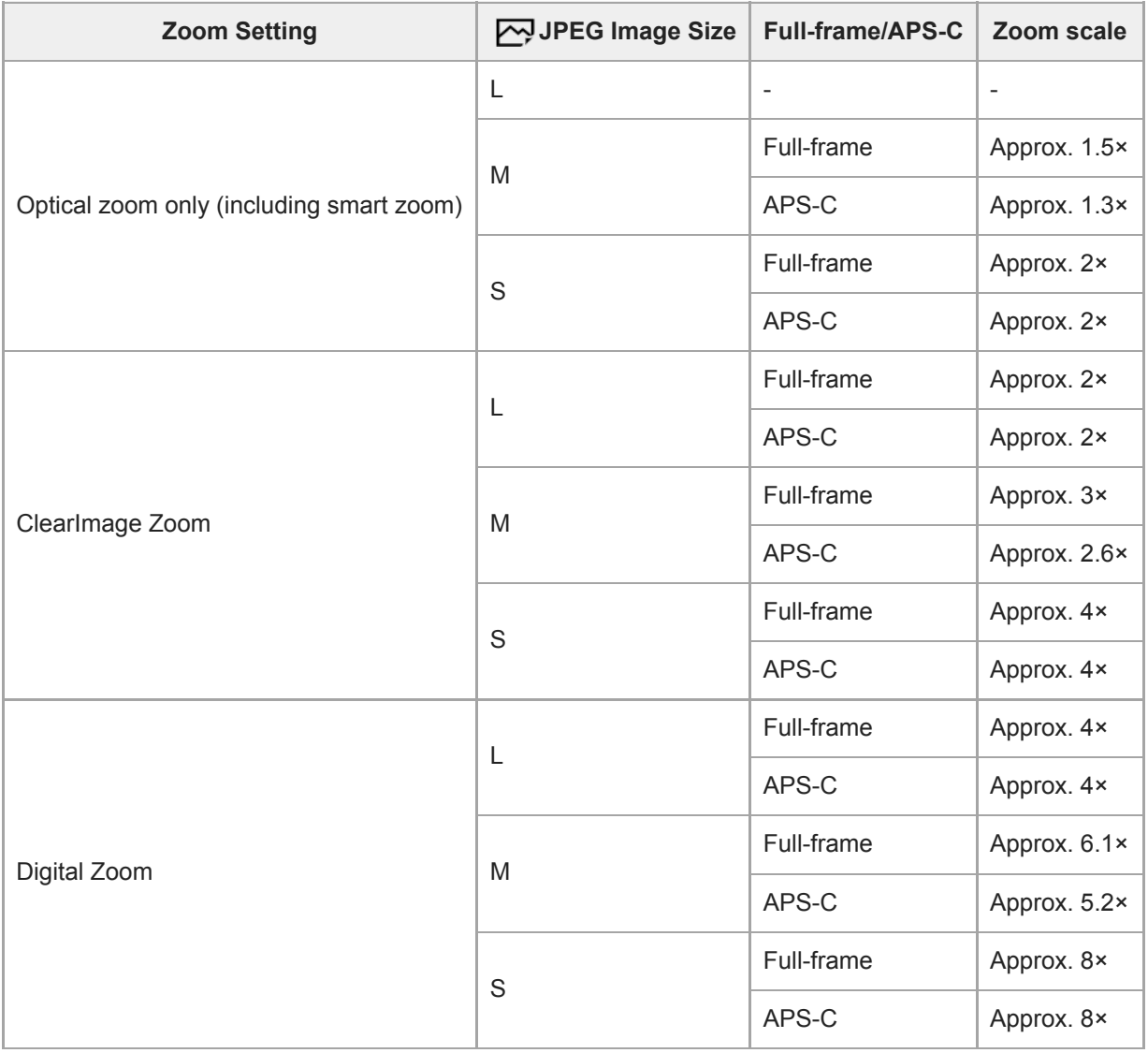

# **Related Topic**

- [Clear Image Zoom/Digital Zoom \(Zoom\)](#page-198-0)
- [The zoom features available with this product](#page-196-0)
- [Zoom Setting](#page-199-0)
- [JPEG Image Size \(still image\)](#page-157-0)

# **Zoom Ring Rotate**

Assigns zoom in (T) or zoom out (W) functions to the zoom ring rotation direction. Available only with power zoom lenses that support this function.

**1 MENU → (Camera Settings2) → [Zoom Ring Rotate] → desired setting.**

# **Menu item details**

# **Left(W)/Right(T):**

Assigns zoom out (W) function to left-handed rotation and zoom-in (T) function to right-handed rotation.

**Right(W)/Left(T):**

Assigns zoom in (T) function to left-handed rotation and zoom-out (W) function to right-handed rotation.

# <span id="page-202-0"></span>**White Balance**

Corrects the tone effect of the ambient light condition to record a neutral white subject in white. Use this function when the color tones of the image did not come out as you expected, or when you want to change the color tones on purpose for photographic expression.

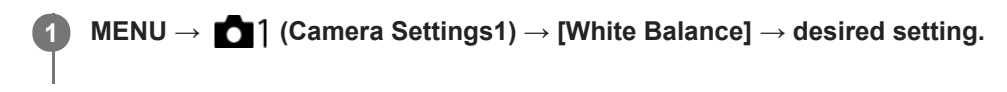

# **Menu item details**

**Auto / Daylight / Shade / Cloudy / Incandescent / Fluor.: Warm White / Fluor.: Cool White / Fluor.: Day White / Fluor.: Daylight / Flash / Underwater Auto :** When you select a light source that illuminates the subject, the product adjusts the color tones to suit to the selected light source (preset white balance). When you select [Auto], the product automatically detects the light source and adjusts the color tones.

### **E<sub>2</sub>** C.Temp./Filter:

Adjusts the color tones depending on the light source. Achieves the effect of CC (Color Compensation) filters for photography.

# **Custom 1/Custom 2/Custom 3:**

Memorizes the basic white color under the light conditions for the shooting environment.

**Hint**

- You can display the fine adjustment screen and perform fine adjustments of the color tones as required by pressing the right side of the control wheel. When [C.Temp./Filter] is selected, you can change the color temperature by turning the rear dial instead of pressing the right side of the control wheel.
- If the color tones do not come out as you expected in the selected settings, perform [WB bracket] shooting.
- AWB or AWB @ is displayed only when [Priority Set in AWB] is set to [Ambience] or [White].

#### **Note**

- $\blacksquare$  [White Balance] is fixed to [Auto] in the following shooting modes: - [Intelligent Auto]
- If you use a mercury lamp or a sodium lamp as a light source, the accurate white balance will not be obtained because of the characteristics of the light. It is recommended to shoot images using a flash or select [Custom 1] to [Custom 3].

#### **Related Topic**

- [Capturing a standard white color to set the white balance \(custom white balance\)](#page-204-0)
- **[Priority Set in AWB](#page-203-0)**
- [WB bracket](#page-142-0)

# <span id="page-203-0"></span>**Priority Set in AWB**

Selects which tone to prioritize when shooting under lighting conditions such as incandescent light when [White Balance] is set to [Auto].

**1 MENU → (Camera Settings1) → [Priority Set in AWB] → desired setting.**

# **Menu item details**

# **AWB** Standard:

Shoots with standard auto white balance. The camera automatically adjusts the color tones.

AMB<sub>A</sub> Ambience:

Prioritizes the color tone of the light source. This is suitable when you want to produce a warm atmosphere.

# **White:** White:

Prioritizes a reproduction of white color when the color temperature of the light source is low.

### **Related Topic**

[White Balance](#page-202-0)

# <span id="page-204-0"></span>**Capturing a standard white color to set the white balance (custom white balance)**

In a scene where the ambient light consists of multiple types of light sources, it is recommended to use the custom white balance in order to accurately reproduce the whiteness. You can register 3 settings.

**MENU → (Camera Settings1) → [White Balance] → Select from among [Custom 1] to [Custom 3], and then press the right side of the control wheel. 1**

**2 Select**  $\sum$ **SET**, and then press the center of the control wheel.

**Hold the product so that the white area fully covers the white-balance capture frame, and then press the center of the control wheel.**

After the shutter sound beeps, the calibrated values (Color Temperature and Color Filter) are displayed.

- You can adjust the position of the white-balance capture frame by pressing the top/bottom/left/right side of the control wheel.
- After capturing a standard white color, you can display the fine adjustment screen by pressing the right side of the control wheel. You can finely adjust the color tones as needed.

### **Press the center of the control wheel.**

The calibrated values will be registered. The monitor returns to the MENU display while retaining the memorized custom white balance setting.

The registered custom white balance setting will remain memorized until overwritten by the another setting.

#### **Note**

**3**

**4**

- The message [Capturing of the custom WB failed.] indicates that the value is in the unexpected range, for example when the subject is too vivid. You can register the setting at this point, but it is recommended that you set the white balance again. When an error value is set, the indicator  $\sum$  turns orange on the recording information display. The indicator will be displayed in white when the set value is in the expected range.
- If you use a flash when capturing a basic white color, the custom white balance will be registered with the lighting from the flash. Be sure to use a flash whenever you shoot with recalled settings that were registered with a flash.

Interchangeable Lens Digital Camera ILCE-9M2 α9II

# **Shutter AWB Lock (still image)**

You can set whether or not to lock the white balance while the shutter button is pressed when [White Balance] is set to [Auto] or [Underwater Auto].

This function prevents unintentional changes to the white balance during continuous shooting or when shooting with the shutter button pressed halfway down.

# **1 MENU → (Camera Settings1) → [ Shutter AWB Lock] → desired setting.**

# **Menu item details**

#### **Shut. Halfway Down:**

Locks the white balance while the shutter button is pressed halfway down, even in the auto white balance mode. The white balance is also locked during continuous shooting.

#### **Cont. Shooting:**

Locks the white balance to the setting in the first shot during continuous shooting, even in the auto white balance mode. **Off:**

Operates with the normal auto white balance.

# **About [AWB Lock Hold] and [AWB Lock Toggle]**

You can also lock the white balance in the auto white balance mode by assigning [AWB Lock Hold] or [AWB Lock Toggle] to the custom key. Select MENU → (Camera Settings2) → Assign [AWB Lock Hold] or [AWB Lock Toggle] using [ Custom Key]. If you press the assigned key during shooting, the white balance will be locked.

The [AWB Lock Hold] function locks the white balance by stopping the automatic white balance adjustment while the button is pressed.

The [AWB Lock Toggle] function locks the white balance by stopping the automatic white balance adjustment after the button is pressed once. When you press the button again, the AWB lock is released.

If you want to lock the white balance during movie shooting in the auto white balance mode, select MENU  $\rightarrow$ (Camera Settings2)  $\rightarrow$  Assign [AWB Lock Hold] or [AWB Lock Toggle] using [ $\parallel \parallel$ ] Custom Key].

#### **Hint**

When you shoot with the flash while the automatic white balance is locked, the resulting color tones may be unnatural because the white balance was locked before the flash was emitted. In this case, set [ $\sim$ ] Shutter AWB Lock] to [Off] or [Cont. Shooting], and do not use the [AWB Lock Hold] function or [AWB Lock Toggle] function when shooting. Alternatively, set [White Balance] to [Flash].

#### **Related Topic**

- [White Balance](#page-202-0)
- [Assigning frequently used functions to buttons \(Custom Key\)](#page-36-0)

Interchangeable Lens Digital Camera ILCE-9M2 α9II

# **Creative Style**

Allows you to set the desired image processing and finely adjust contrast, saturation and sharpness for each image style.

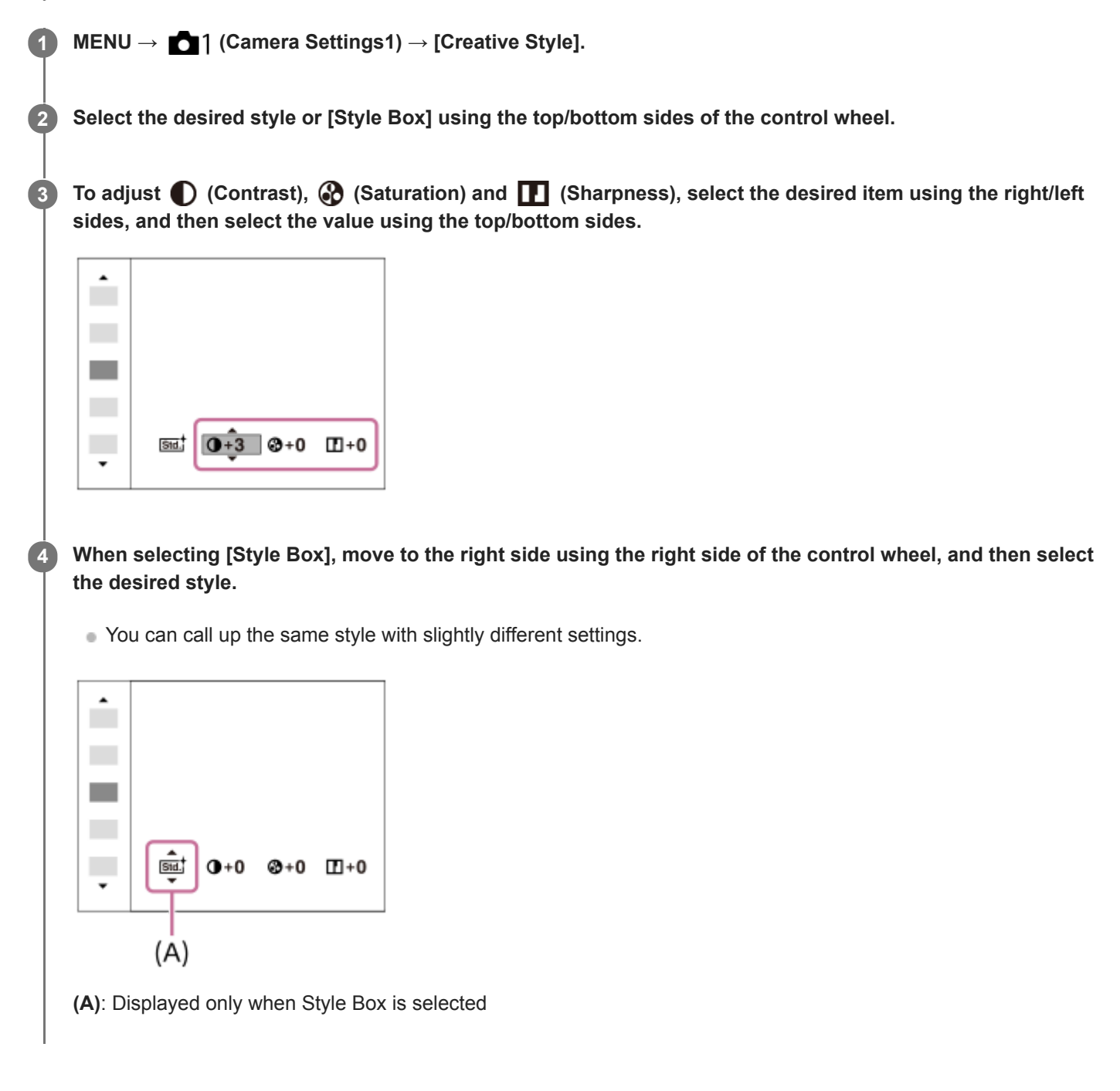

# **Menu item details**

# **Std.** Standard:

For shooting various scenes with rich gradation and beautiful colors.

# **Vivid:** Vivid:

The saturation and contrast are heightened for shooting striking images of colorful scenes and subjects such as flowers, spring greenery, blue sky, or ocean views.

# **Neutral:**

The saturation and sharpness are lowered for shooting images in subdued tones. This is also suitable for capturing image material to be modified with a computer.

# **Clear:** Clear:

For shooting images in clear tones with limpid colors in highlight, suitable for capturing radiant light.

# **Deep:** Deep:

For shooting images with deep and dense colors, suitable for capturing the solid presence of the subject.

# Light:

For shooting images with bright and simple colors, suitable for capturing a refreshingly light ambience.

# **Port,** Portrait:

For capturing skin in a soft tone, ideally suited for shooting portraits.

# **Landscape:**

The saturation, contrast, and sharpness are heightened for shooting vivid and crisp scenery. Distant landscapes also stand out more.

# **Sunset:** Sunset:

For shooting the beautiful red of the setting sun.

# **Night Scene:**

The contrast is lowered for reproducing night scenes.

# **Autmit** Autumn leaves:

For shooting autumn scenes, vividly highlighting the reds and yellows of changing leaves.

# **B/w** Black & White:

For shooting images in black and white monotone.

# Sepia; Sepia:

For shooting images in sepia monotone.

# **Registering preferred settings (Style Box):**

Select the six style box (the boxes with numbers on the left side ( $\text{Test}$ )) to register preferred settings. Then select the desired settings using the right button.

You can call up the same style with slightly different settings.

# **To set [Contrast], [Saturation] and [Sharpness]**

[Contrast], [Saturation], and [Sharpness] can be adjusted for each image style preset such as [Standard] and [Landscape], and for each [Style Box] to which you can register preferred settings.

Select an item to be set by pressing the right/left sides of the control wheel, then set the value using the top/bottom sides of the control wheel.

# **Contrast:**

The higher the value selected, the more the difference of light and shadow is accentuated, and the bigger the effect on the image.

# **Saturation:**

The higher the value selected, the more vivid the color. When a lower value is selected, the color of the image is restrained and subdued.

# **TT** Sharpness:

Adjusts the sharpness. The higher the value selected, the more the contours are accentuated, and the lower the value selected, the more the contours are softened.

# **Note**

- [Creative Style] is fixed to [Standard] in the following situations:
	- [Intelligent Auto]
	- $=$  [Picture Effect] is set to other than [Off].
- When this function is set to [Black & White] or [Sepia], [Saturation] cannot be adjusted.

Interchangeable Lens Digital Camera ILCE-9M2 α9II

# **Picture Effect**

Select the desired effect filter to achieve more impressive and artistic images.

**1 MENU → (Camera Settings1) → [Picture Effect] → desired setting.**

# **Menu item details**

 $\mathcal{D}_{\text{def}}$  Off:

Disables the [Picture Effect] function.

# **Toy Camera:**

Creates a soft image with shaded corners and reduced sharpness.

# **Pop Color:**

Creates a vivid look by emphasizing color tones.

# **Posterization:**

Creates a high contrast, abstract look by heavily emphasizing primary colors, or in black and white.

# **Rtro Retro Photo:**

Creates the look of an aged photo with sepia color tones and faded contrast.

### **Soft High-key:**

Creates an image with the indicated atmosphere: bright, transparent, ethereal, tender, soft.

# **Partial Color:**

Creates an image which retains a specific color, but converts others to black and white.

# **High Contrast Mono.:**

Creates a high-contrast image in black and white.

# **Rich-tone Mono.:**

Creates an image in black and white with rich gradation and reproduction of details.

#### **Hint**

You can perform detailed settings for some items using the left/right sides of the control wheel.

# **Note**

- When you use a zoom function other than the optical zoom, setting the zoom scale larger makes [Toy Camera] less effective.
- When [Partial Color] is selected, images may not retain the selected color, depending on the subject or shooting conditions.
- You cannot check the following effects on the shooting screen, because the product processes the image after the shot. Also, you cannot shoot another image until image processing is finished. You cannot use these effects with movies.
	- $-$  [Rich-tone Mono.]
- In the case of [Rich-tone Mono.], the shutter is released three times for one shot. Be careful about the following:
	- Use this function when the subject is motionless or does not flash light.
	- $-$  Do not change the composition during shooting.

When the contrast of the scene is low or when significant camera-shake or subject blur has occurred, you may not be able to obtain good HDR images. If the product detects such a situation,  $\binom{m}{m}$  appear on the recorded image to inform you of this situation. Change the composition or re-shoot the image carefully to avoid image blur, as needed.

- This function is not available in the following shooting modes:
	- [Intelligent Auto]

When [ File Format] is set to [RAW] or [RAW & JPEG], this function is not available.

Interchangeable Lens Digital Camera

ILCE-9M2 α9II

# **Color Space (still image)**

The way colors are represented using combinations of numbers or the range of color reproduction is called "color space." You can change the color space depending on the purpose of the image.

# **1 MENU → (Camera Settings1) → [ Color Space] → desired setting.**

# **Menu item details**

### **sRGB:**

This is the standard color space of the digital camera. Use [sRGB] in normal shooting, such as when you intend to print out the images without any modification.

#### **AdobeRGB:**

This color space has a wide range of color reproduction. When a large part of the subject is vivid green or red, Adobe RGB is effective. The file name of the recorded image starts with "\_."

### **Note**

- [AdobeRGB] is for applications or printers that support color management and DCF2.0 option color space. Images may not be printed or viewed in the correct colors if you use applications or printers that do not support Adobe RGB.
- When displaying images that were recorded with [AdobeRGB] on non-Adobe RGB-compliant devices, the images will be displayed with low saturation.

<span id="page-211-0"></span>Interchangeable Lens Digital Camera ILCE-9M2 α9II

# **Shutter Type (still image)**

You can set whether to shoot with a mechanical shutter or an electronic shutter.

# **1 MENU→ (Camera Settings2)→[ Shutter Type]→desired setting.**

# **Menu item details**

#### **Auto:**

The shutter type is automatically switched based on the shooting conditions and shutter speed.

#### **Mechanical Shutter:**

Shoot with the mechanical shutter only.

#### **Electronic Shutter:**

Shoot with the electronic shutter only.

#### **Hint**

- In the following situations, set the [ $\sim$ ] Shutter Type] to [Auto] or [Electronic Shutter].
	- When shooting with a high-speed shutter in a bright environment such as outside in bright sunlight, the beach, or snowy mountains.
	- When you want to increase the speed of continuous shooting.

#### **Note**

- In rare cases, the shutter sound may be produced when the power is turned off even if the [ $\sim$ ] Shutter Type] is set to [Electronic Shutter]. However, this is not a malfunction.
- In the following situations, the mechanical shutter will be activated even if the  $\lceil \sqrt{2} \rceil$ Shutter Type] is set to [Electronic Shutter].
	- When capturing a standard white color for the custom white balance
	- [Face Registration]
- The following functions are unavailable when the  $\sim$  Shutter Type] is set to [Electronic Shutter].
	- Flash shooting
	- $-\overline{\mathsf{M}}$  Long Exposure NR
	- Bulb shooting

#### **Related Topic**

- [Using the electronic shutter](#page-212-0)
- [Displaying the release timing \(Shoot. Timing Disp.\)](#page-214-0)

# <span id="page-212-0"></span>**Using the electronic shutter**

Using the electronic shutter lets you perform various kinds of shooting that are difficult to achieve using the mechanical shutter, such as shooting without sounds or shaking, shooting with a super-fast shutter, and blackout-free shooting\*.

During blackout-free shooting, the screen does not black out or drop frames and you can keep looking at the subject through the viewfinder or monitor while shooting images. \*

# **Shutter types and camera performance**

The camera's shutter speed range, shutter sound, occurrence of blackout, and availability of such functions as the antiflicker functions or the flash vary as follows.

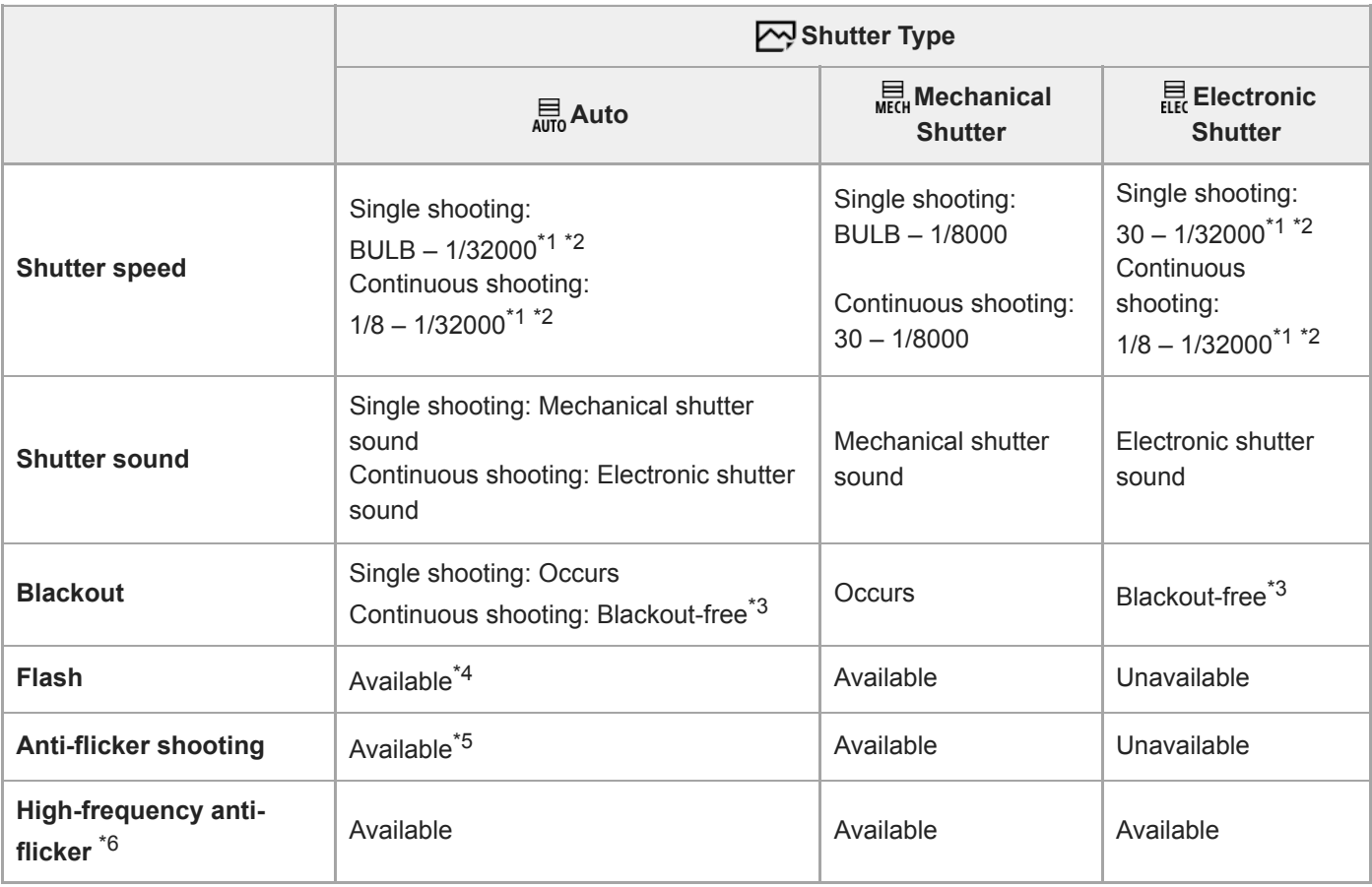

<sup>\*1</sup> The maximum shutter speed is 1/16000 second when the shooting mode is not set to S (Shutter Priority) or M (Manual Exposure), or during bracket shooting with a setting other than [WB bracket] or [DRO Bracket].

\*2 The next value after 1/16000 second is 1/32000 second when the shooting mode is set to S (Shutter Priority) or M (Manual Exposure).

- \*3 When [Shoot. Start Disp.] is set to [On], blackout occurs only when the first image is shot.
- \*4 The maximum shutter speed is 1/8000 second when performing continuous shooting with the flash.

\*5 The maximum shutter speed is 1/8000 second when  $[\overline{N}$  Anti-flicker Shoot.] is set to [On].

 $*6$  This function can be used when the camera's system software (firmware) is Ver.2.00 or later.

# **Advanced shooting using the electronic shutter: Shooting without shutter sound**

You can use the electronic shutter to shoot without shutter sound.

1. MENU → (Camera Settings2) → [ZV] Shutter Type] → [Electronic Shutter].

Select [Electronic Shutter] or [Auto] for continuous shooting.

2. MENU  $\rightarrow$  **(Camera Settings2)**  $\rightarrow$  [Audio signals]  $\rightarrow$  [Off] or [On:other than e-shut].

# **Advanced shooting using the electronic shutter: Blackout-free continuous shooting**

You can use the electronic shutter to perform continuous shooting with focus and exposure tracking, without the screen blacking out.

- 1. MENU → 2 (Camera Settings2) → [Z] Shutter Type] → [Auto] or [Electronic Shutter].
- Turn the mode dial and select **P** (Program Auto), **A** (Aperture Priority), **S** (Shutter Priority), or **M** (Manual Exposure), **2.** then set the shutter speed and aperture value. (For example: shutter speed of 1/250 second and aperture value of F2.8)
	- The product will not adjust the exposure in manual exposure mode when [ISO] is set to other than [ISO AUTO].
- 3. Turn the drive mode dial and select  $\Box$ <sub>I</sub>H (Continuous Shooting: Hi),  $\Box$ <sub>I</sub>M (Continuous Shooting: Mid), or (Continuous Shooting: Lo).
- **4.** Turn the focus mode dial and select **AF-C** (Continuous AF), then start shooting images.

#### **Hint**

- If you want to display the timing of shooting on the screen during blackout-free shooting, adjust the setting using MENU  $\rightarrow$ (Camera Settings2)  $\rightarrow$  [Shoot. Timing Disp.].
- To take advantage of the performance of the camera, we recommend that you use a UHS-II memory card.

#### **Note**

- When shooting without the shutter sound, do so on your own responsibility, with sufficient consideration to the privacy and portrait rights of the subject.
- Even if you set the camera to shoot without the shutter sound, it will not be completely silent.
- Even if you set the camera to shoot without the shutter sound, the aperture and focus will make sounds.
- When using a lens compatible with Aperture Drive in AF, sound from the aperture drive may be audible during continuous shooting if [Aperture Drive in AF] is set to [Focus Priority].
- If you set [Audio signals] to [Off], the camera will not beep when the subject comes into focus or when the self-timer is in operation.
- During blackout-free shooting, the slower the shutter speed, the lower the refresh rate of the screen. If you want the screen display to be smooth in order to track the subject, set a shutter speed faster than 1/125 second.
- The electronic shutter operates differently when a Mount Adaptor is attached on the camera.

#### **Related Topic**

- [Shutter Type \(still image\)](#page-211-0)
- [Displaying the release timing \(Shoot. Timing Disp.\)](#page-214-0)
- [Audio signals](#page-346-0)
- [Cont. Shooting](#page-132-0)
- [Shoot. Start Disp.](#page-216-0)
- [Anti-flicker Shoot. \(still image\)](#page-217-0)
- **[Hi Frequency flicker](#page-219-0)**

# <span id="page-214-0"></span>**Displaying the release timing (Shoot. Timing Disp.)**

Sets whether or not to display marks (such as a frame) on the screen while shooting. This function is useful in situations where it is difficult to determine the timing of shooting just by looking at the screen, such as when the shutter sound is turned off.

**1 MENU → (Camera Settings2) → [Shoot. Timing Disp.] → desired setting.**

# **Menu item details**

# **On: Type1:**

Displays a frame (dark color) around the focusing frame.

# **On: Type2:**

Displays a frame (light color) around the focusing frame.

### **On: Type3:**

Displays (dark color) in the four corners of the screen.

# **On: Type4:**

Displays (light color) in the four corners of the screen.

### **Off:**

Does not display the shutter release timing during blackout-free shooting.

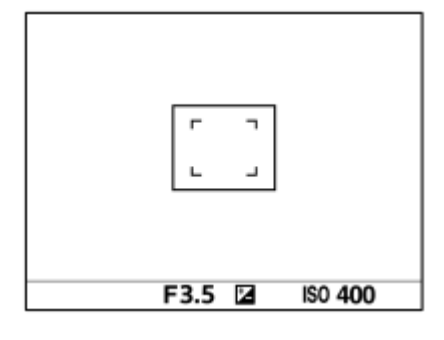

[On: Type1] **/** [On: Type2] (Example: [Focus Area] is set to [Center])

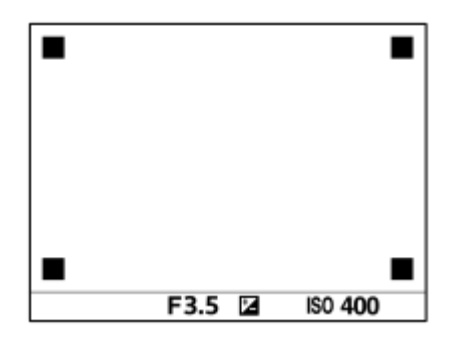

[On: Type3] **/** [On: Type4]

### **Related Topic**

[Using the electronic shutter](#page-212-0)
# **Shoot. Start Disp.**

Sets whether or not to indicate the shutter release timing with a black screen during blackout-free shooting. The black screen makes it easier to visually confirm when the shutter is released.

**1 MENU → (Camera Settings2) → [Shoot. Start Disp.] → desired setting.**

### **Menu item details**

**On:**

The screen blacks out when shooting the first image during blackout-free shooting.

**Off:**

The screen does not black out when shooting the first image during blackout-free shooting.

### **Related Topic**

[Using the electronic shutter](#page-212-0)

# <span id="page-217-0"></span>**Anti-flicker Shoot. (still image)**

You can set whether or not to detect flickering with a frequency of 100 Hz or 120 Hz (such as fluorescent light) when shooting with the mechanical shutter. The camera can time the shooting of images to moments when flickering will have less of an impact by detecting the flickering frequency.

This function reduces differences in the exposure and color tone caused by flickering between the upper area and the lower area of an image shot with fast shutter speed and during continuous shooting.

## **1 MENU → (Camera Settings1) → [ Anti-flicker Shoot.] → [On].**

#### **Press the shutter button halfway down, and then shoot the image. 2**

■ The product detects flickering when the shutter button is pressed halfway down.

### **Menu item details**

**Off:**

Does not reduce influences caused by flickering.

**On:**

Reduces influences caused by flickering. When the camera detects flickering while the shutter button is pressed halfway down, Flicker (flicker icon) will be displayed.

**Hint**

- The color tone of the shot result may vary when you shoot the same scene using a different shutter speed. If that happens, we recommend that you shoot in [Shutter Priority] or [Manual Exposure] mode with a fixed shutter speed.
- **You can perform anti-flicker shooting by pressing the AF-ON (AF On) button.**
- You can perform anti-flicker shooting by pressing the shutter button halfway down or pressing the AF-ON (AF On) button, even when in the manual focus mode.
- You can also reduce the impact of flickering by adjusting the shutter speed according to the flickering frequency with [Hi Frequency flicker]. (when the camera's system software (firmware) is Ver.2.00 or later)

### **Note**

- When you set  $\sqrt{\sim}$  Anti-flicker Shoot.] to [On], the image quality of the live view may be reduced.
- When you set [ Anti-flicker Shoot.] to [On], the shutter release lag may increase slightly. In the continuous shooting mode, the shooting speed may slow down or the interval between shots may become irregular.
- The camera cannot detect flickering depending on the light source and shooting conditions, such as a dark background.
- Even if the camera detects flickering, the influences caused by flickering may not be reduced enough depending on the light source or the shooting situation. We recommend that you take test shots beforehand.
- $\Box$  Anti-flicker Shoot.] is not available when shooting in the following situations:

While bulb shooting

- Movie shooting mode
- When  $\sqrt{N}$  Shutter Type] is set to [Electronic Shutter]
- The color tone of the shot results may differ depending on the setting of  $[\overline{\phantom{A}}\overline{\phantom{A}}\over$

### **Related Topic**

- [Hi Frequency flicker](#page-219-0)
- [Differences between the \[Anti-flicker Shoot.\] and \[Hi Frequency flicker\] functions](#page-221-0)

# <span id="page-219-0"></span>**Hi Frequency flicker**

You can set the shutter speed more finely than usual to reduce the impact of flickering from artificial light sources (such as fluorescent or LED light) using the [Hi Frequency flicker] function.

To reduce the appearance of band-like light and dark shading on the image, you can adjust the shutter speed according to the flickering frequency. Set the shutter speed while checking the impact of flickering on the monitor.

This function can be used when the camera's system software (firmware) is Ver.2.00 or later.

[Hi Frequency flicker] can only be selected when the exposure mode is **M** (Manual Exposure) or **S** (Shutter Priority) (both still images and movies).

**1 MENU → (Camera Settings1) → [Hi Frequency flicker] → [Var. Shutter] → [On]. MENU → (Camera Settings1) → [Hi Frequency flicker] → [Var. Shutter Set.] → appropriate shutter speed.** ■ Select a shutter speed that reduces the impact of flickering while checking the monitor. The faster you set the shutter speed, the more likely there is to be a difference between the monitor display before shooting and the **2**

recorded image. Make sure that the impact of flickering is reduced in the recorded image.

### **Menu item details**

### **Var. Shutter :**

Selects whether to set the shutter speed more finely than usual. ([On]/[Off])

If you select [On], you can more easily check the status of flickering on the monitor.

### **Var. Shutter Set. :**

Sets the shutter speed when [Var. Shutter] is set to [On].

#### **Hint**

- When [Var. Shutter] is set to [On], the shutter-speed denominator is displayed in the decimal format (high-resolution shutter speed). For example, if the normal shutter speed is set to 1/250 second, the value will be displayed as 250.6. (The numbers may differ from the actual ones.)
- On the [Var. Shutter Set.] screen, you can finely adjust the high-resolution shutter speed using the rear dial or control wheel as in the following example.

 $250.6 \rightarrow 253.3 \rightarrow 256.0 \rightarrow 258.8^*$ 

You can change the high-resolution shutter speed to an integral multiple value using the front dial, as in the following example. 125.3 (2 times) ← 250.6 → 501.3 (1/2 times)\*

\* The numbers may differ from the actual ones.

- When [Var. Shutter] is set to [On], the high-resolution shutter speed can be finely adjusted on the shooting standby screen. If you want to change the high-resolution shutter speed to an integral multiple value even on the shooting standby screen, assign [Shutter Speed(step)] to a custom key or the "My Dial" setting.
- When you change the [Var. Shutter] setting from [On] to [Off], the high-resolution shutter speed switches to the closest value among normal shutter speeds.

#### **Note**

Depending on the frequency of the light source, you may be unable to set the appropriate shutter speed and eliminate the impact of flickering. In that case, try the following.

- Setting a slower shutter speed
- Switching to another shutter type
- Changing the setting of the electronic front curtain shutter function
- When you press the shutter button halfway down, flickering may appear temporarily.
- High-resolution shutter speed setting values cannot be registered to [Reg. Custom Shoot Set]. The default shutter speed value will be applied instead.
- When [Var. Shutter] is set to [On], the flash sync speed is limited to about 1/200 second.

#### **Related Topic**

- [Anti-flicker Shoot. \(still image\)](#page-217-0)
- [Differences between the \[Anti-flicker Shoot.\] and \[Hi Frequency flicker\] functions](#page-221-0)
- [e-Front Curtain Shutter](#page-225-0)
- [Assigning frequently used functions to buttons \(Custom Key\)](#page-36-0)
- [Changing the function of the dial temporarily \(My Dial Settings\)](#page-311-0)

# <span id="page-221-0"></span>**Differences between the [Anti-flicker Shoot.] and [Hi Frequency flicker] functions**

This camera has two different functions to reduce the impact of flickering from artificial light sources (such as fluorescent or LED light).

The features of each function and the corresponding shooting conditions are as follows.

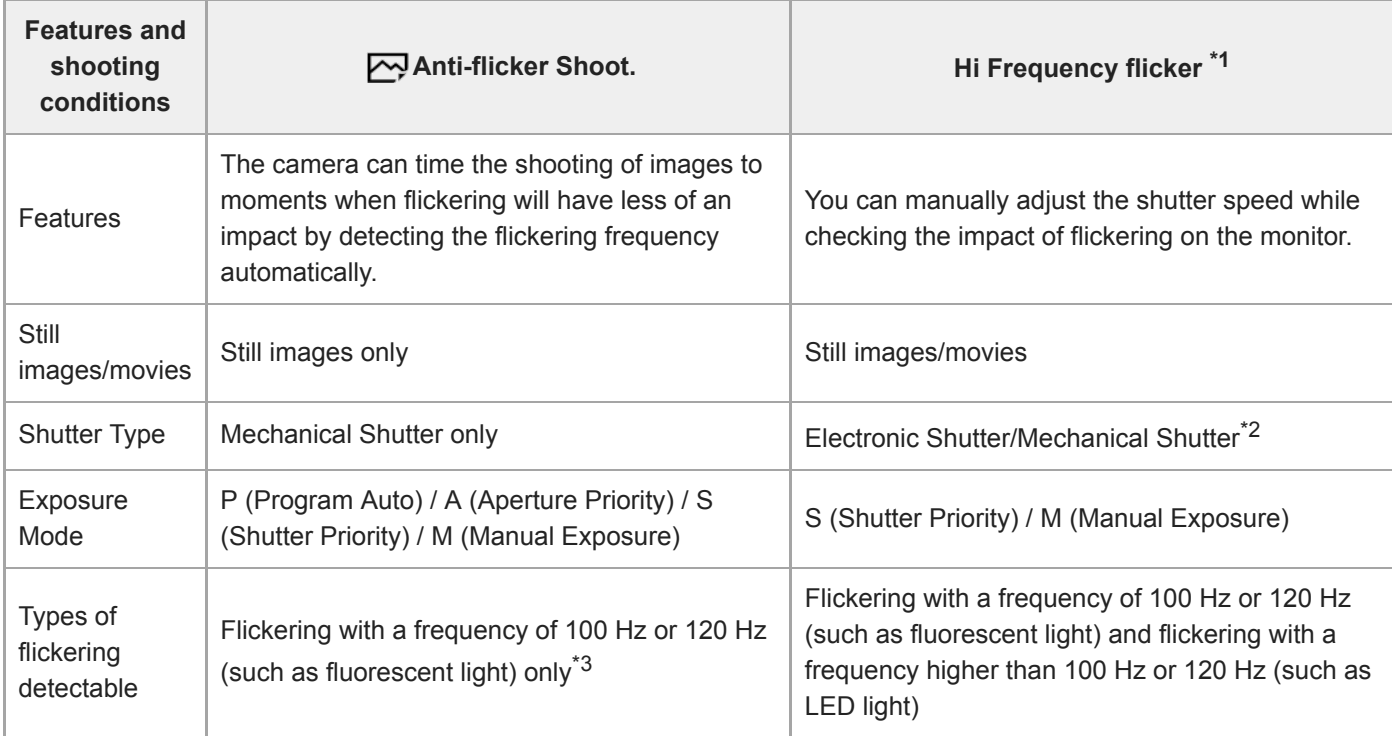

 $*1$  This function can be used when the camera's system software (firmware) is Ver.2.00 or later.

- The faster you set the shutter speed, the more likely there is to be a difference between the monitor display before shooting and the recorded image. Make sure that the impact of flickering is reduced in the recorded image. \*2
- \*3 Even when [ $\sim$ ] Anti-flicker Shoot.] is set to [On], the camera cannot detect flickering frequencies other than 100 Hz or 120 Hz.

### For details on flickering, refer to the following URL: <https://support.d-imaging.sony.co.jp/support/ilc/flicker/01/l/index.php>

### **Hint**

When shooting with the mechanical shutter, the impact of flickering can be reduced by using [ $\sim$ ] Anti-flicker Shoot.] and [Hi Frequency flicker] together even in a shooting environment where both 100 Hz/120 Hz flickering and higher-frequency flickering occur. In this case, first set [ $\sim$ ] Anti-flicker Shoot.] to [On], and then adjust the shutter speed with [Hi Frequency flicker] before shooting images.

### **Related Topic**

- [Anti-flicker Shoot. \(still image\)](#page-217-0)
- **[Hi Frequency flicker](#page-219-0)**

Interchangeable Lens Digital Camera ILCE-9M2 α9II

# **Release w/o Lens**

Sets whether or not the shutter can be released when no lens is attached.

### **1 MENU → (Camera Settings2) → [Release w/o Lens] → desired setting.**

### **Menu item details**

### **Enable:**

Releases the shutter when no lens is attached. Select [Enable] when attaching the product to an astronomical telescope, etc.

### **Disable:**

Does not release the shutter when a lens is not attached.

### **Note**

Correct metering cannot be achieved when you use lenses that do not provide a lens contact, such as the lens of an astronomical telescope. In such cases, adjust the exposure manually by checking it on the recorded image.

Interchangeable Lens Digital Camera ILCE-9M2 α9II

# **Release w/o Card**

Sets whether the shutter can be released when no memory card has been inserted.

**1 MENU → (Camera Settings2) → [Release w/o Card] → desired setting.**

### **Menu item details**

### **Enable:**

Releases the shutter even if no memory card has been inserted.

### **Disable:**

Does not release the shutter when no memory card has been inserted.

### **Note**

- When no memory card has been inserted, the images shot will not be saved.
- The default setting is [Enable]. It is recommended that you select [Disable] prior to actual shooting.

# <span id="page-225-0"></span>**e-Front Curtain Shutter**

The electronic front curtain shutter function shortens the time lag between when the shutter button is pressed and the shutter is released. You can use [e-Front Curtain Shutter] when [M] Shutter Type] is set to [Mechanical Shutter].

**1 MENU → (Camera Settings2) → [e-Front Curtain Shutter] → desired setting.**

### **Menu item details**

### **On:**

Uses the electronic front curtain shutter function.

### **Off:**

Does not use the electronic front curtain shutter function.

### **Note**

- When you shoot at high shutter speeds with a large-aperture lens attached, out-of-focus circle produced by the bokeh effect may get cut off because of the shutter mechanism. If this happens, set [e-Front Curtain Shutter] to [Off].
- When a lens made by another manufacturer (including a Minolta/Konica-Minolta lens) is used, set this function to [Off]. If you set this function to [On], the correct exposure will not be set or the image brightness will be uneven.
- When you shoot at high shutter speeds, the image brightness may become uneven depending on the shooting environment. In such cases, set [e-Front Curtain Shutter] to [Off].

### <span id="page-226-0"></span>**SONY**

[Help Guide](#page-0-0)

Interchangeable Lens Digital Camera ILCE-9M2 α9II

# **SteadyShot**

Sets whether or not to use the SteadyShot function.

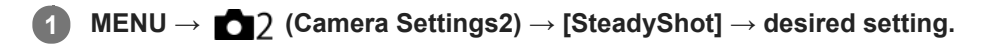

### **Menu item details**

**On:** Uses [SteadyShot]. **Off:** Does not use [SteadyShot]. We recommend that you set [Off] when using a tripod, etc.

Interchangeable Lens Digital Camera ILCE-9M2 α9II

# **SteadyShot Settings**

You can shoot with an appropriate SteadyShot setting for the attached lens.

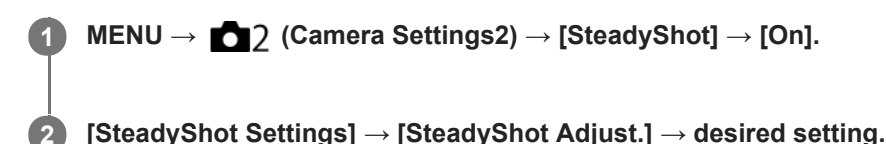

### **Menu item details**

#### **Auto:**

Performs the SteadyShot function automatically according to the information obtained from the attached lens. **Manual:**

Performs the SteadyShot function according to the focal-length set using [SteadyS. Focal Len.]. (8mm-1000mm)

Check the focal-length index **(A)** and set the focal-length.

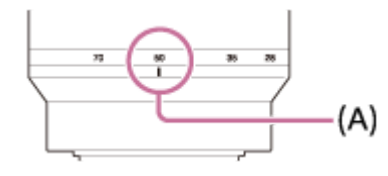

### **Note**

- The SteadyShot function may not work optimally when the power has just been turned on, right after you point the camera towards a subject, or when the shutter button has been pressed all the way down without stopping halfway.
- When using a tripod, etc., make sure to turn off the SteadyShot function because this can cause any malfunction when shooting.
- [SteadyShot Settings] will be unavailable when MENU→ (Camera Settings2)→[SteadyShot] is set to [Off].  $\alpha$
- When the camera cannot obtain focal length information from the lens, the SteadyShot function does not work correctly. Set  $\alpha$ [SteadyShot Adjust.] to [Manual] and set [SteadyS. Focal Len.] to match the lens you are using. The current set value of the SteadyShot focal length will display to the side of  $\left(\bigcup_{i=1}^{\infty} \right)$ .
- When using an SEL16F28 lens (sold separately) with a teleconverter, etc., set [SteadyShot Adjust.] to [Manual] and set the focal length.
- When you set [SteadyShot] to [On]/[Off], the SteadyShot settings of the camera and lens switch at the same time.
- If a lens equipped with a SteadyShot switch is attached, the settings can only be changed using that switch on the lens. You cannot switch the settings using the camera.

#### **Related Topic**

■ [SteadyShot](#page-226-0)

Interchangeable Lens Digital Camera ILCE-9M2 α9II

# **Lens Comp.**

Compensates for shading in the corners of the screen or distortion of the screen, or reduces color deviation at the corners of the screen caused by certain lens characteristics.

**1 MENU → (Camera Settings1) → [Lens Comp.] → desired setting.**

### **Menu item details**

### **Shading Comp.:**

Sets whether to automatically compensate for darkness in the corners of the screen. ([Auto]/[Off])

### **Chromatic Aberration Comp.:**

Sets whether to automatically reduce color deviation at the corners of the screen. ([Auto]/[Off])

### **Distortion Comp.:**

Sets whether to automatically compensate for distortion of the screen. ([Auto]/[Off])

### **Note**

- This function is only available when using an automatic compensation compliant lens.
- Darkness in the corners of the screen may not be corrected with [Shading Comp.], depending on the lens type.
- Depending on the attached lens, [Distortion Comp.] is fixed to [Auto], and you cannot select [Off].

# **Long Exposure NR (still image)**

When you set the shutter speed to 1 second(s) or longer (long exposure shooting), noise reduction is turned on for the duration that the shutter is open. With the function turned on, the grainy noise typical of long exposures is reduced.

**1 MENU → (Camera Settings1) → [ Long Exposure NR] → desired setting.**

### **Menu item details**

### **On:**

Activates noise reduction for the same duration that the shutter is open. When noise reduction is in progress, a message appears and you cannot take another picture. Select this to prioritize the image quality.

### **Off:**

Does not activate noise reduction. Select this to prioritize the timing of shooting.

### **Note**

- [  $\rightarrow$  [  $\rightarrow$  Long Exposure NR] is not available when [  $\rightarrow$  Shutter Type] is set to [Electronic Shutter].
- Noise reduction may not be activated even if [ $\sim$ Long Exposure NR] is set to [On] in the following situations:
	- [Drive Mode] is set to [Cont. Shooting] or [Cont. Bracket].
- $\Box$  Long Exposure NR] cannot be set to [Off] in the following shooting modes:
	- [Intelligent Auto]

# **High ISO NR (still image)**

When shooting with high ISO sensitivity, the product reduces noise that becomes more noticeable when the product sensitivity is high.

**1 MENU → (Camera Settings1) → [ High ISO NR] → desired setting.**

### **Menu item details**

### **Normal:**

Activates high ISO noise reduction normally.

### **Low:**

Activates high ISO noise reduction moderately.

### **Off:**

Does not activate high ISO noise reduction. Select this to prioritize the timing of shooting.

### **Note**

- FHigh ISO NR] is fixed to [Normal] in the following shooting modes: - [Intelligent Auto]
- When  $\left[\overline{M}\right]$  File Format] is set to [RAW], this function is not available.
- File Format] is [RAW & JPEG]. [M] High ISO NR] does not work for RAW images when the [M] File Format] is [RAW & JPEG].

<span id="page-231-0"></span>Interchangeable Lens Digital Camera ILCE-9M2 α9II

# **Regist. Faces Priority**

Sets whether to focus with higher priority on faces registered using [Face Registration].

**1 MENU → (Camera Settings1) → [Regist. Faces Priority] → desired setting.**

### **Menu item details**

### **On:**

Focuses with higher priority on faces registered using [Face Registration].

### **Off:**

Focuses without giving higher priority to registered faces.

### **Hint**

- To use the [Regist. Faces Priority] function, set as follows.
	- [Face/Eye Priority in AF] under [Face/Eye AF Set.]: [On]
	- $=$  [Subject Detection] under [Face/Eye AF Set.]: [Human]

### **Related Topic**

- [Focusing on eyes \(Face/Eye AF Set.\)](#page-99-0)
- **[Face Registration \(New Registration\)](#page-232-0)**
- **[Face Registration \(Order Exchanging\)](#page-233-0)**

<span id="page-232-0"></span>Interchangeable Lens Digital Camera ILCE-9M2 α9II

# **Face Registration (New Registration)**

If you register faces in advance, the product can focus on the registered face as a priority.

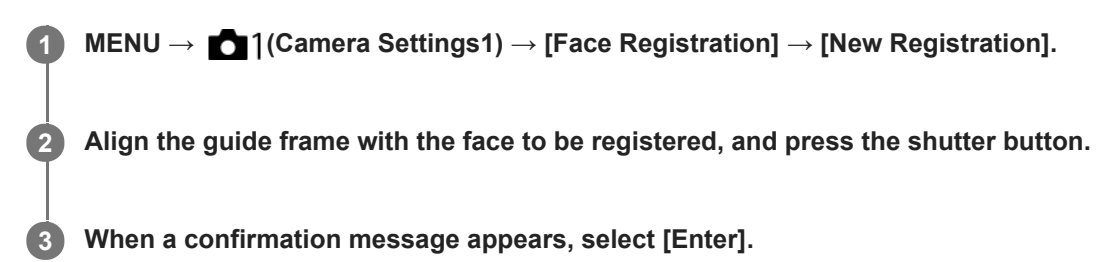

#### **Note**

- Up to eight faces can be registered.
- Shoot the face from the front in a brightly lit place. The face may not be registered correctly if it is obscured by a hat, a mask, sunglasses, etc.

### **Related Topic**

[Regist. Faces Priority](#page-231-0)

# <span id="page-233-0"></span>**Face Registration (Order Exchanging)**

When multiple faces are registered to be given priority, the face registered first will be given priority. You can change the priority order.

**1 MENU → (Camera Settings1) → [Face Registration] → [Order Exchanging].**

**2 Select a face to change the order of priority.**

**3 Select the destination.**

### **Related Topic**

[Regist. Faces Priority](#page-231-0)

Interchangeable Lens Digital Camera ILCE-9M2 α9II

# **Face Registration (Delete)**

Deletes a registered face.

#### **MENU → (Camera Settings1) → [Face Registration] → [Delete]. 1**

If you select [Delete All], you can delete all registered faces.

### **Note**

Even if you execute [Delete], the data for registered face will remain in the product. To delete the data for registered faces from the product, select [Delete All].

# <span id="page-235-0"></span>**Using flash (sold separately)**

In dark environments, use the flash to light up the subject while shooting. Also use the flash to prevent camera-shake.

For details on the flash, refer to the instruction manual for the flash.

### **1 Attach the flash (sold separately) to the product.**

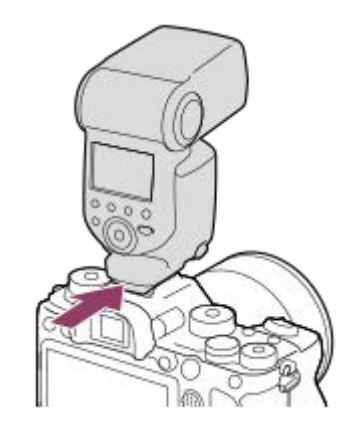

**Shoot after you have turned on the flash and it is fully charged. 2**

- blinking: Charging is in progress
- It up: Charging is finished
- The available flash modes depend on the shooting mode and function.

### **Note**

- A flash cannot be used when  $[\overline{M}]$  Shutter Type] is set to [Electronic Shutter].
- A flash can be used during continuous shooting with  $[\sim]$  Shutter Type] set to [Auto]. The mechanical shutter will be used.
- The light of the flash may be blocked if the lens hood is attached and the lower part of a recorded image may be shaded. Remove the lens hood.
- When using the flash, stand 1 m or more away from the subject.
- You cannot use the flash when recording movies. (You can use an LED light when using a flash (sold separately) with an LED  $\blacksquare$ light.)
- Before attaching/removing an accessory such as a flash to/from the Multi Interface Shoe, turn off the product first. When attaching an accessory, make sure that the accessory is fixed securely to the product.
- Do not use the Multi Interface Shoe with a commercially available flash that applies voltage of 250 V or more or has the reverse polarity of the camera. Doing so may cause a malfunction.
- You can use a flash of the reverse polarity with the Sync Terminal. Please use a flash with a sync voltage of 400 V or less.
- When shooting with the flash and the zoom is set to W, the shadow of the lens may appear on the screen, depending on the shooting conditions. If this happens, shoot away from the subject or set the zoom to T and shoot with the flash again.
- The corners of a recorded image may be shaded, depending on the lens.
- When shooting with an external flash, light and dark stripes may appear on the image if the shutter speed is set to faster than 1/4000 seconds. If this occurs, Sony recommends shooting in the manual flash mode and setting the flash level to 1/2 or higher.

For details on compatible accessories for the Multi Interface Shoe, visit the Sony website, or consult your Sony dealer or local authorized Sony service facility.

### **Related Topic**

- [Flash Mode](#page-238-0)
- [Wireless Flash](#page-242-0)
- [Using a flash with a sync terminal cord](#page-243-0)

Interchangeable Lens Digital Camera ILCE-9M2 α9II

# **Red Eye Reduction**

When using the flash, it is fired two or more times before shooting to reduce the red-eye phenomenon.

**1 MENU → (Camera Settings1) → [Red Eye Reduction] → desired setting.**

### **Menu item details**

### **On:**

The flash is always fired to reduce the red-eye phenomenon.

### **Off:**

Does not use Red Eye Reduction.

### **Note**

Red Eye Reduction may not produce the desired effects. It depends on individual differences and conditions, such as distance to the subject, or whether the subject looks at the pre-strobe or not.

### <span id="page-238-0"></span>**SONY**

[Help Guide](#page-0-0)

Interchangeable Lens Digital Camera ILCE-9M2 α9II

# **Flash Mode**

You can set the flash mode.

**1 MENU → (Camera Settings1) → [Flash Mode] → desired setting.**

### **Menu item details**

### **Flash Off:**

The flash does not operate.

### **Autoflash:**

The flash works in dark environments or when shooting towards bright light.

### **Fill-flash:**

The flash works every time you trigger the shutter.

### slow Sync.:

The flash works every time you trigger the shutter. Slow sync shooting allows you to shoot a clear image of both the subject and the background by slowing the shutter speed.

# **&** Rear Sync.:

The flash works right before the exposure is completed every time you trigger the shutter. Rear sync shooting allows you to shoot a natural image of the trail of a moving subject such as a moving car or a walking person.

### **Note**

- The default setting depends on the shooting mode.
- Some [Flash Mode] settings are not available, depending on the shooting mode.

### **Related Topic**

- [Using flash \(sold separately\)](#page-235-0)
- [Wireless Flash](#page-242-0)

# <span id="page-239-0"></span>**Flash Comp.**

Adjusts the amount of flash light in a range of –3.0 EV to +3.0 EV. Flash compensation changes the amount of flash light only. Exposure compensation changes the amount of flash light along with the change of the shutter speed and aperture.

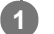

**MENU → (Camera Settings1) → [Flash Comp.] → desired setting.**

Selecting higher values (+ side) makes the flash level higher, and lower values (- side) makes the flash level lower.

### **Note**

- **Example 1** [Flash Comp.] does not work when the shooting mode is set to the following modes:
	- [Intelligent Auto]
- The higher flash effect (+ side) may not be visible due to the limited amount of flash light available, if the subject is outside the maximum range of the flash. If the subject is very close, the lower flash effect (- side) may not be visible.
- If you attach an ND filter to the lens or attach a diffuser or a color filter to the flash, the appropriate exposure may not be achieved and images may turn out dark. In this case, adjust [Flash Comp.] to the desired value.

### **Related Topic**

[Using flash \(sold separately\)](#page-235-0)

Interchangeable Lens Digital Camera ILCE-9M2 α9II

# **FEL lock**

The flash level is automatically adjusted so that the subject gets the optimum exposure during normal flash shooting. You can also set the flash level in advance.

FEL: Flash Exposure Level

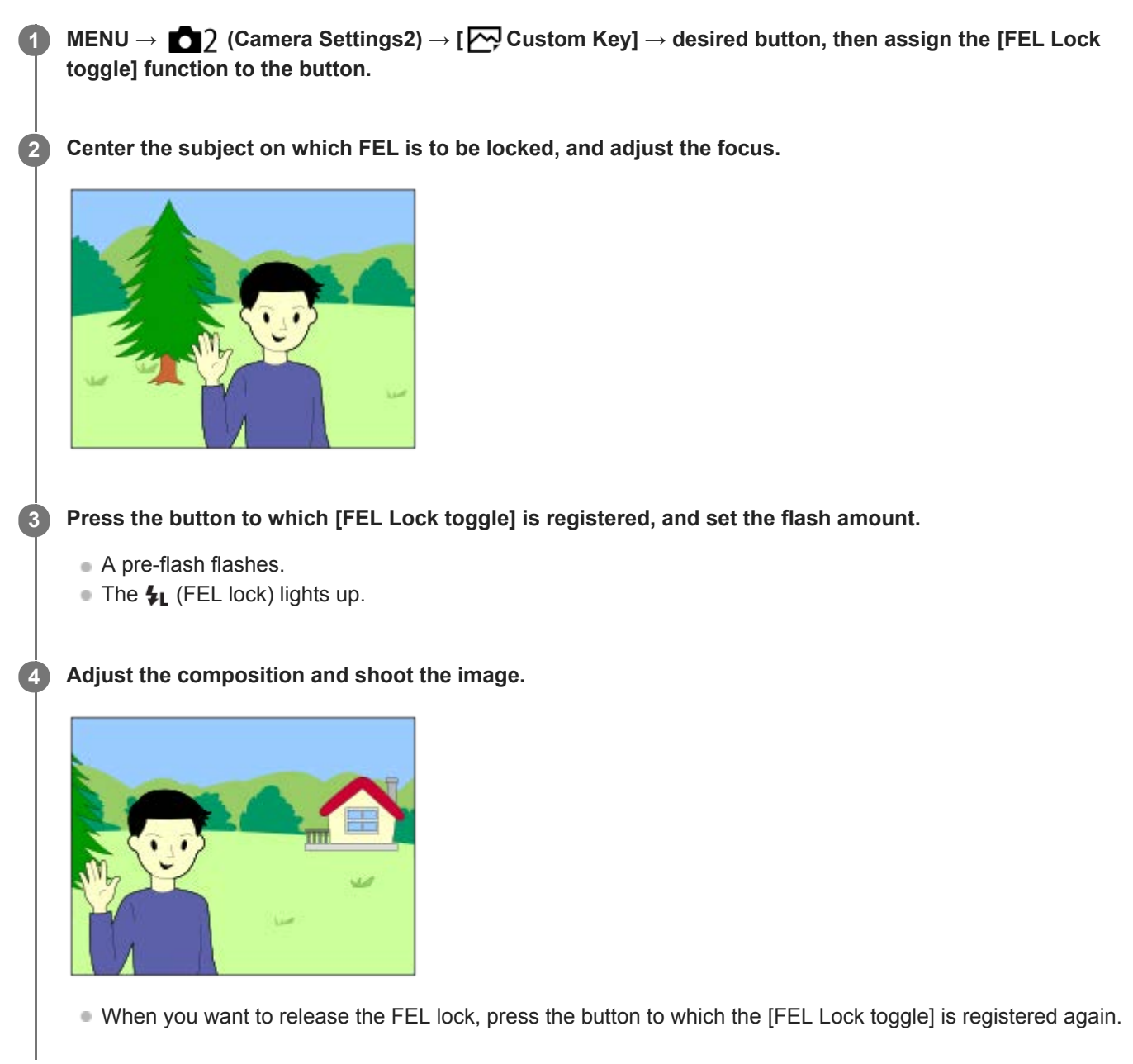

### **Hint**

- By setting [FEL Lock hold], you can hold the setting while the button is pressed down. Also, by setting [FEL Lock/AEL hold] and [FEL Lock/AEL tggle.], you can shoot images with the AE locked in the following situations.
	- When [Flash Mode] is set to [Flash Off] or [Autoflash].
	- When the flash cannot go off.
	- When using an external flash that is set to manual flash mode.

### **Note**

- The FEL lock cannot be set when a flash is not attached.
- **If a flash that does not support the FEL lock is attached, an error message is displayed.**
- When both AE and FEL lock are fixed,  $\frac{*}{•}$  lights up.

### **Related Topic**

[Assigning frequently used functions to buttons \(Custom Key\)](#page-36-0)

# <span id="page-242-0"></span>**Wireless Flash**

There are two methods for wireless flash shooting: light-signal flash shooting that uses the light of the flash attached to the camera as a signal light, and radio-signal flash shooting that uses wireless communication. To perform radio-signal flash shooting, use a compatible flash or the Wireless Radio Commander (sold separately). For details on how to set each method, refer to the instruction manual of the flash or the Wireless Radio Commander.

**1 MENU → (Camera Settings1) → [Wireless Flash] → [On].**

**Remove the shoe cap from the camera, and then attach the flash or the Wireless Radio Commander. 2**

When performing light-signal wireless flash shooting, set the attached flash as the controller. When performing radio-signal wireless flash shooting with a flash attached to the camera, set the attached flash as the commander.

**Set up an off-camera flash that is set to wireless mode, or that is attached to the Wireless Radio Receiver (sold separately).**

You can perform a test flashing by assigning the [Wireless Test Flash] function to a custom key using [ $\overline{M}$ ] Custom Key], and then pressing that key.

### **Menu item details**

**Off:**

**3**

Does not use the wireless flash function.

**On:**

Uses the wireless flash function to make an external flash or flashes emit light at a distance from the camera.

### **Note**

- The off-camera flash may emit light after receiving a light signal from a flash used as the controller of another camera. If this occurs, change the channel of your flash. For details on how to change the channel, refer to the instruction manual for the flash.
- For the flash that is compatible with wireless flash shooting, visit the Sony website, or consult your Sony dealer or local authorized Sony service facility.

### **Related Topic**

[Assigning frequently used functions to buttons \(Custom Key\)](#page-36-0)

 $(A)$ 

# <span id="page-243-0"></span>**Using a flash with a sync terminal cord**

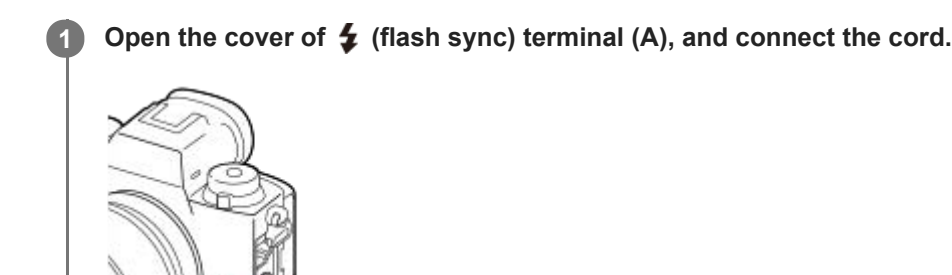

#### **Hint**

- If the screen is too dark to check the composition, set [Live View Display] to [Setting Effect OFF] to make it easy to check the composition when shooting with a flash.
- **Flashes that have a sync terminal with reversed polarity can be used with this product.**

### **Note**

- Set the exposure mode to manual exposure (other than ISO AUTO is recommended for ISO sensitivity), and set the shutter speed to the slower of the following values or slower:
	- $=$  1/200 seconds
	- The shutter speed recommended by the flash.
- Use flashes with a sync voltage of 400 V or lower.
- Turn off the flash connected to the sync cord when you connect the sync cord to the  $\bigstar$  (flash sync) terminal. Otherwise, the flash may emit light when the sync cord is connected.
- The flash power level is set to full power. [Flash Comp.] cannot be set.
- Auto white balance function is not recommended. Use the custom white balance function to achieve a more accurate white  $\qquad \qquad \blacksquare$ balance.
- When a flash is connected to the  $\bigoplus$  (flash sync) terminal, the flash indicator will not be displayed.
- Flash cannot be used when  $\left[\overline{M}\right]$  Shutter Type] is set to [Electronic Shutter].

#### **Related Topic**

- **[Manual Exposure](#page-170-0)**
- **[Live View Display](#page-326-0)**
- [Flash Comp.](#page-239-0)

**1**

<span id="page-245-0"></span>Interchangeable Lens Digital Camera ILCE-9M2 α9II

# **Shooting movies**

You can record movies by pressing the MOVIE (Movie) button.

### **Press the MOVIE button to start recording.**

Since the [MOVIE Button] is set to [Always] in the default setting, movie recording can be started from any shooting mode.

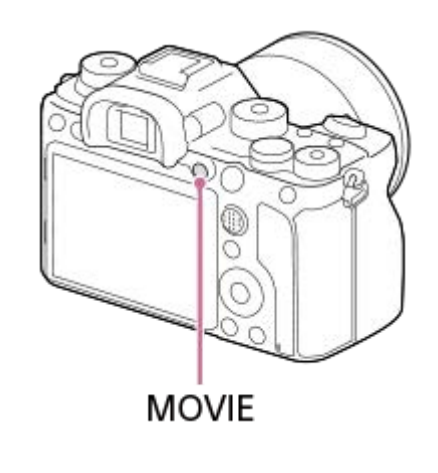

### **2 Press the MOVIE button again to stop recording.**

### **Hint**

- You can assign the start/stop movie recording function to a preferred key. MENU → (Camera Settings2) → [H] Custom  $Key] \rightarrow set$  [MOVIE] to the preferred key.
- When you want to specify the area to be focused on, set the area using [Focus Area].
- To keep the focus on a face, arrange the composition so that the focusing frame and face detection frame overlap, or set the [Focus Area] to [Wide].
- You can focus quickly while shooting movies by pressing the shutter button halfway down. (The sound of auto focus operation may be recorded in some cases.)
- To adjust the shutter speed and aperture value to the desired settings, set the shooting mode to  $\Box$  (Movie) and select the desired exposure mode.
- An icon indicating that data is being written is displayed after shooting. Do not remove the memory card while the icon is displayed.
- The following settings for still image shooting are applied to the movie shooting:
	- White Balance
	- Creative Style
	- Metering Mode
	- $-$  Face/Eye Priority in AF
	- Face Priority in Multi Metering
	- D-Range Optimizer
	- Lens Comp.

You can change the settings for ISO sensitivity, exposure compensation, and focus area while shooting movies.

While shooting movies, the recorded image can be output without the shooting information display by setting [HDMI Info. Display] to [Off].

#### **Note**

- The sound of the lens and the product in operation may be recorded during movie recording. You can turn the sound off by selecting MENU  $\rightarrow \bullet$  (Camera Settings2)  $\rightarrow$  [Audio Recording]  $\rightarrow$  [Off].
- When shooting, the sound of the shoulder strap hooks (triangular hook) could be recorded, depending on the situation used.
- To prevent the operating sound of the zoom ring from being recorded during movie recording when a power zoom lens is used, we recommend recording movies using the zoom lever. When you move the zoom lever, place your finger lightly on the lever and operate it without flicking.
- The temperature of the camera tends to rise when shooting movies continuously, and you may feel that the camera is warm. This is not a malfunction. Also, [Internal temp. high. Allow it to cool.] may appear. In such cases, turn the power off and cool the camera and wait until the camera is ready to shoot again.
- If the  $\prod$  icon appears, the temperature of the camera has risen. Turn the power off and cool the camera and wait until the camera is ready to shoot again.
- For the continuous shooting time of a movie recording, refer to "Recordable movie times." When movie recording is finished, you can record another movie by pressing the MOVIE button again. Recording may stop to protect the product, depending on the temperature of the product or the battery.
- When the mode dial is set to  $\frac{1}{2}$  (Movie) or  $S_{0}$  or when shooting movies, you cannot select [Tracking] for [Focus Area].
- In [Program Auto] mode when shooting movies, the aperture value and the shutter speed will be set automatically and cannot be changed. For that reason, the shutter speed may become fast in a bright environment, and the motion of the subject may not be recorded smoothly. By changing the exposure mode and adjusting the aperture value and the shutter speed, the motion of the subject can be recorded smoothly.
- When shooting movies, ISO values between ISO 100 and ISO 102400 are available. If the ISO value is set to a value larger than ISO 102400, the setting is automatically switched to ISO 102400. When you finish recording the movie, the ISO value returns to the original setting.
- In movie shooting mode, ISO sensitivity can be selected from ISO 100 to ISO 102400. If the ISO value is set to a value smaller than ISO 100, the setting is automatically switched to ISO 100. When you finish recording the movie, the ISO value returns to the original setting.
- In movie shooting mode, the following settings cannot be set in [Picture Effect]. When a movie recording starts, [Off] will be set temporarily.
	- Rich-tone Mono.
- The Face Detection function / Eye Detection function is not available in the following situations.
	- [ File Format] is set to [XAVC S 4K], [ Record Setting] is set to [30p 100M]/[25p 100M] or [30p 60M]/[25p 60M], and [ 4K Output Select] is set to [Memory Card+HDMI]
- If you point the camera at an extremely strong light source while shooting a movie at low ISO sensitivity, the highlighted area in the image may be recorded as a black area.
- If the display mode of the monitor is set to [For viewfinder], the display mode will switch to [Display All Info.] when movie shooting starts.
- Use PlayMemories Home when importing XAVC S movies and AVCHD movies to a computer.

### **Related Topic**

- **[MOVIE Button](#page-268-0)**
- **[Movie w/ shutter](#page-248-0)**
- [File Format \(movie\)](#page-250-0)
- [Recordable movie times](#page-697-0)
- [Assigning frequently used functions to buttons \(Custom Key\)](#page-36-0)

[Focus Area](#page-87-0)

## <span id="page-248-0"></span>**Movie w/ shutter**

You can start or stop recording movies by pressing the shutter button, which is bigger and easier to press than the MOVIE (Movie) button.

**1 MENU → (Camera Settings2) → [Movie w/ shutter] → desired setting.**

### **Menu item details**

### **On:**

Enables movie recording using the shutter button when the shooting mode is set to [Movie] or [S&Q Motion]. **Off:**

Disables movie recording using the shutter button.

#### **Hint**

- When [Movie w/ shutter] is set to [On], you can still start or stop recording movies using the MOVIE button.
- When [Movie w/ shutter] is set to [On], you can use the shutter button to start or stop recording movies on an external recording/playback device using [ REC Control].

### **Note**

When [Movie w/ shutter] is set to [On], you cannot focus by pressing the shutter button halfway down during movie recording.

### **Related Topic**

■ [Shooting movies](#page-245-0)

Interchangeable Lens Digital Camera ILCE-9M2 α9II

# **Movie recording formats**

The following movie recording formats are available with this camera.

### **What is XAVC S?**

Records movies in high definition such as 4K by converting them into MP4 movies using the MPEG-4 AVC/H.264 codec. MPEG-4 AVC/H.264 is capable of compressing images with higher efficiency. You can record high-quality images while reducing the amount of data.

### **XAVC S/AVCHD recording format**

### **XAVC S 4K:**

Bit-rate: Approx. 100 Mbps or approx. 60 Mbps Records movies in 4K resolution (3840×2160).

### **XAVC S HD:**

Bit-rate: Approx. 100 Mbps, approx. 60 Mbps, approx. 50 Mbps, approx. 25 Mbps, or approx. 16 Mbps Records movies in crisper quality than AVCHD with larger amounts of data.

### **AVCHD:**

Bit-rate: Approx. 24 Mbps (maximum) or approx. 17 Mbps (average)

The AVCHD format has a high degree of compatibility with storage devices other than computers.

■ Bit rate is the amount of data processed within a given period of time.

### **Related Topic**

- [File Format \(movie\)](#page-250-0)
- [Record Setting \(movie\)](#page-251-0)
- [AVCHD format](#page-700-0)

<span id="page-250-0"></span>Interchangeable Lens Digital Camera ILCE-9M2 α9II

# **File Format (movie)**

Selects the movie file format.

# **1 MENU → (Camera Settings2) → [ File Format] → desired setting.**

### **Menu item details**

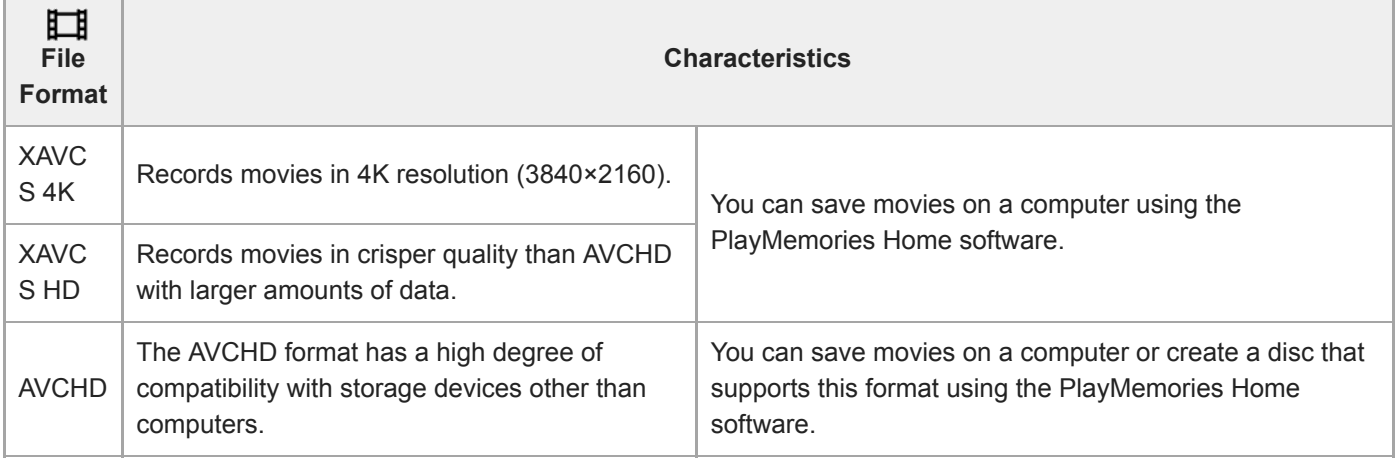

### **Note**

When [ $\Box$ ] File Format] is set to [AVCHD], the file size of movies is limited to approx. 2 GB. If the movie file size reaches approx. 2 GB during recording, a new movie file will be created automatically.

<span id="page-251-0"></span>Interchangeable Lens Digital Camera ILCE-9M2 α9II

# **Record Setting (movie)**

Selects the frame rate and bit-rate for movie recording.

#### **MENU → 2 (Camera Settings2) → [**  $\Box$  **Record Setting] → desired setting. 1**

The higher the bit-rate, the higher the image quality.

### **Menu item details**

# **When [ File Format] is set to [XAVC S 4K]**

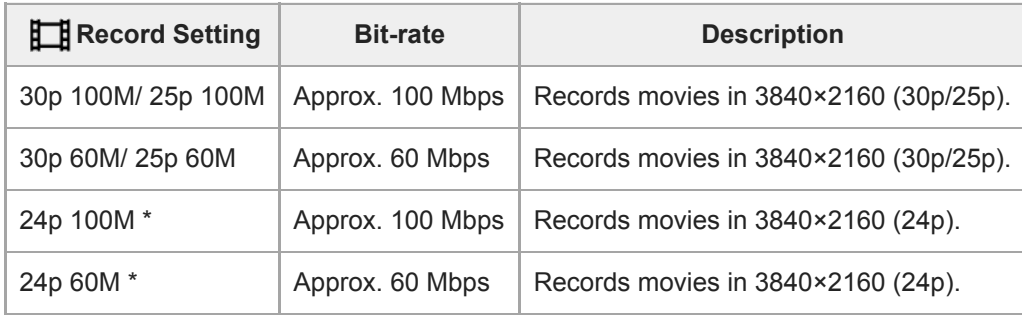

\* Only when [NTSC/PAL Selector] is set to NTSC

# **When [ File Format] is set to [XAVC S HD]**

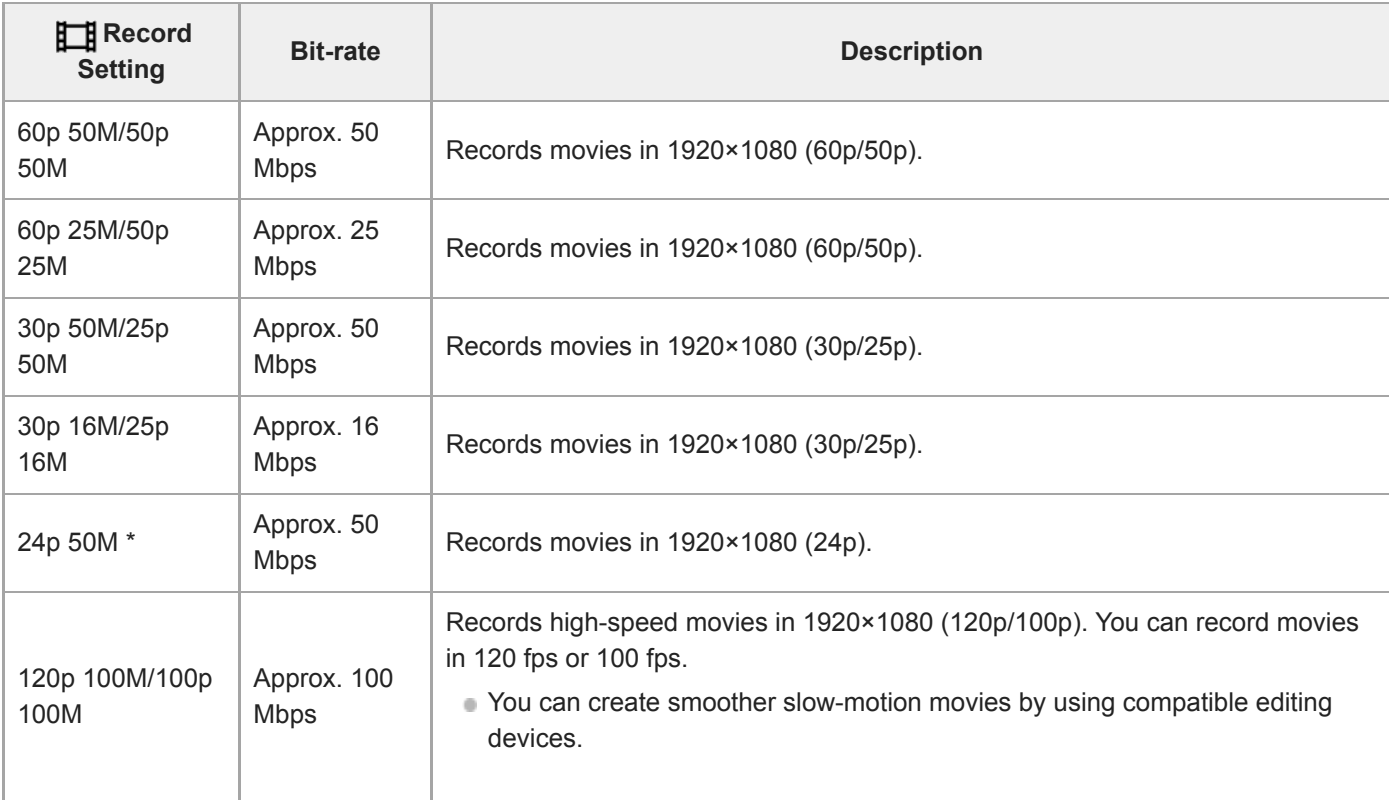
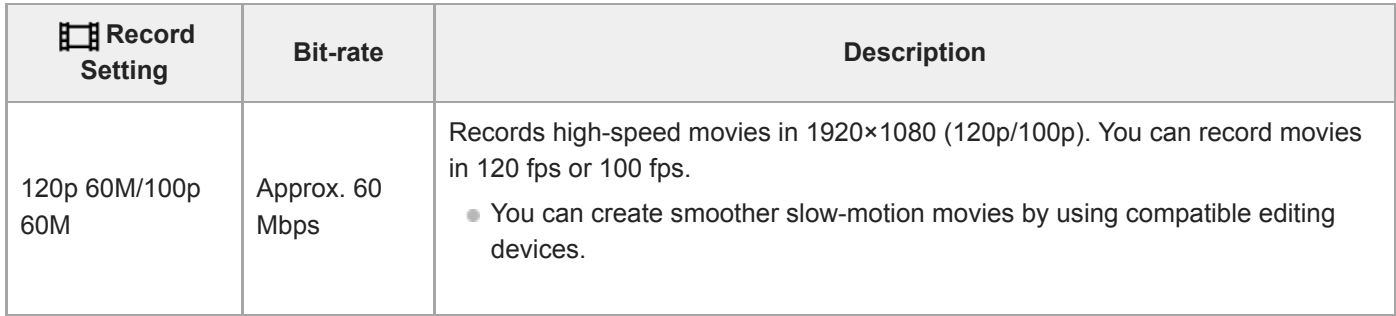

Only when [NTSC/PAL Selector] is set to NTSC

# **When [ File Format] is set to [AVCHD]**

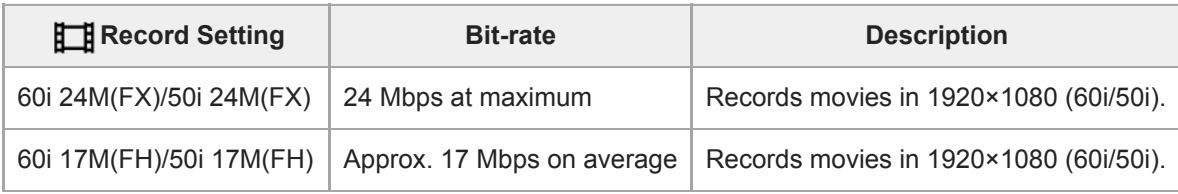

### **Note**

Recording frame rates are indicated as the closest integer values. The actual corresponding frame rates are as follows: 24p: 23.98 fps, 30p: 29.97 fps, 60p: 59.94 fps, and 120p: 119.88 fps.

- Creating an AVCHD recording disc from movies that were recorded with [60i 24M(FX)]/[50i 24M(FX)] as the [H] Record Setting] takes a long time because the image quality of movies is converted. If you want to store movies without converting them, use a Blu-ray Disc.
- [120p]/[100p] cannot be selected for the following settings.
	- [Intelligent Auto]
- In full-frame shooting, the angle of view will be narrower under the following conditions:
	- When [ $\Box$ ] File Format] is set to [XAVC S 4K] and [ $\Box$ ] Record Setting] is set to [30p]

# **Related Topic**

[APS-C/Super 35mm](#page-160-0)

Interchangeable Lens Digital Camera ILCE-9M2 α9II

# **S&Q Settings**

You can record a moment that cannot be captured by the naked eye (slow-motion recording), or record a long-term phenomenon into a compressed movie (quick-motion recording). For example, you can record an intense sports scene, the moment when a bird starts to fly, a blooming flower, and a changing view of clouds or a starry sky. Sound will not be recorded.

**1** Set the mode dial to  $\frac{80}{1}$  (S&Q Motion).

**Select MENU → (Camera Settings2) → [ Exposure Mode] → and select the desired setting of** slow-motion/quick-motion ( S<sub>80</sub> Program Auto, S<sub>80</sub> Aperture Priority, S<sub>80</sub> Shutter Priority, or S<sub>80</sub> **Manual Exposure). 2**

**Select MENU → (Camera Settings2) → [ S&Q Settings] and select the desired settings for [ Record Setting] and [ Frame Rate]. 3**

**Press the MOVIE (movie) button to start recording.**

**Press the MOVIE button again to stop recording.** 

# **Menu item details**

**4**

**Record Setting:**

Selects the frame rate of the movie.

**Frame Rate:** Selects the shooting frame rate.

# **Playback speed**

The playback speed will vary as below depending on the assigned  $[$  S<sub>80</sub>, Record Setting] and  $[$  S<sub>80</sub>, Frame Rate]. **When [NTSC/PAL Selector] is set to NTSC**

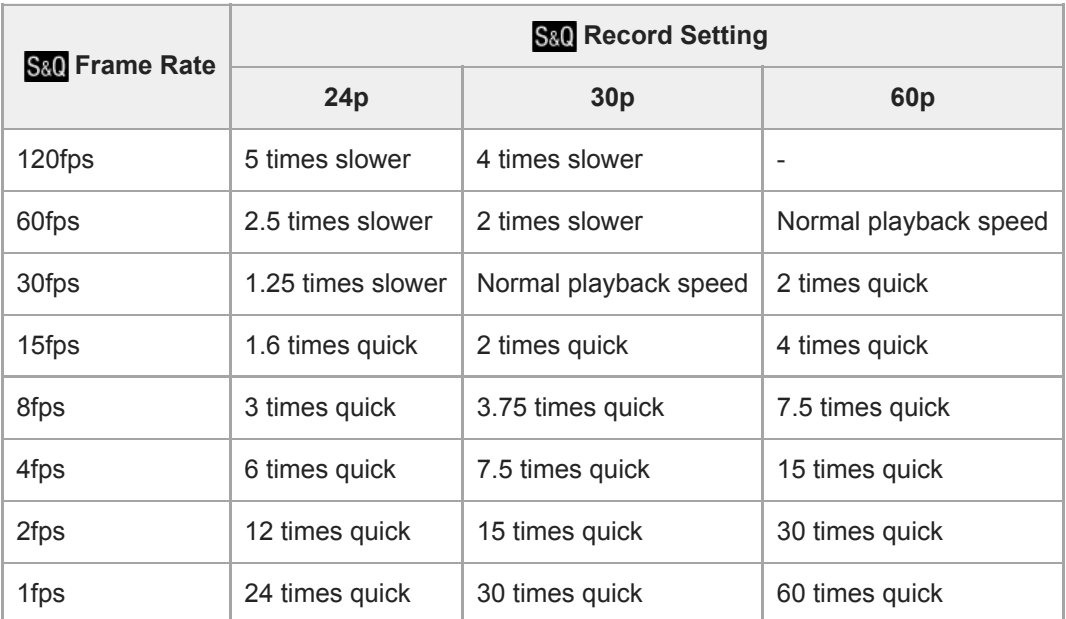

# **When [NTSC/PAL Selector] is set to PAL**

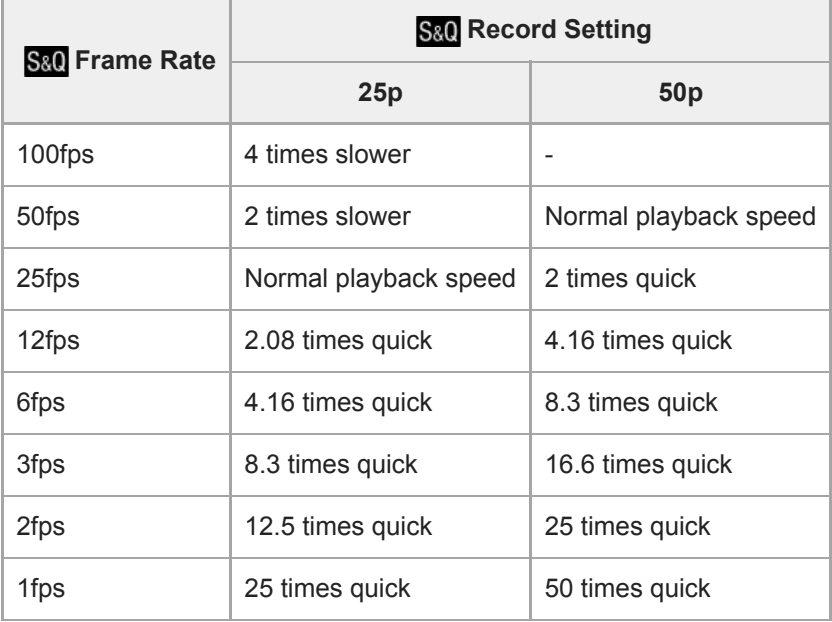

When [ S<sub>80</sub>] Frame Rate] is set to [120fps]/[100fps], you cannot set [ S<sub>80</sub>] Record Setting] to [60p]/[50p].

#### **Note**

- In slow-motion recording, the shutter speed becomes faster and you may not be able to obtain the proper exposure. If this happens, decrease the aperture value or adjust the ISO sensitivity to a higher value.
- For an estimation of recordable time, refer to "Recordable movie times."
- The bit-rate of a recorded movie varies depending on the settings for [ S&D Frame Rate] and [ S&D Record Setting].
- The movie will be recorded in XAVC S HD format.
- During slow-motion/quick-motion recording, the following functions are not available.
	- $=$  [TC Run] under [TC/UB Settings]
	- [[ TC Output] under [HDMI Settings]
	- -[F14K Output Select]

### **Related Topic**

- [S&Q Motion: Exposure Mode](#page-175-0)
- [Recordable movie times](#page-697-0)

Interchangeable Lens Digital Camera ILCE-9M2 α9II

# **Proxy Recording**

Sets whether to simultaneously record low-bit-rate proxy movies when recording XAVC S movies. Since proxy movies are small in file size, they are suitable for transferring to smartphones or uploading to websites.

**1 MENU → (Camera Settings2) → [ Proxy Recording] → desired setting.**

# **Menu item details**

#### **On :**

Proxy movies are simultaneously recorded.

#### **Off :**

Proxy movies are not recorded.

#### **Hint**

- Proxy movies are recorded in the XAVC S HD format (1280×720) at 9 Mbps. The frame rate of the proxy movie is the same as that of the original movie.
- Proxy movies are not displayed on the playback screen (single-image playback screen or image index screen).  $\mathbf{p}_X$  is displayed over movies for which a proxy movie was simultaneously recorded.

#### **Note**

- **Proxy movies cannot be played back on this camera.**
- **Proxy recording is not available in the following situations.** 
	- When [ $\Box$ ] File Format] is set to [AVCHD]
	- When [ $\Box$ ] File Format] is set to [XAVC S HD] and [ $\Box$ ] Record Setting] is set to [120p]/[100p]
- Deleting/protecting movies that have proxy movies removes/protects both the original and proxy movies. You cannot delete/protect only original movies or proxy movies.
- **Movies cannot be edited on this camera.**

#### **Related Topic**

- [Send to Smartphone Func.: Sending Target \(proxy movies\)](#page-385-0)
- **[Movie recording formats](#page-249-0)**
- [Playing back images on the image index screen \(Image Index\)](#page-283-0)
- [Memory cards that can be used](#page-68-0)

Interchangeable Lens Digital Camera ILCE-9M2 α9II

# **Audio Recording**

Sets whether to record sounds when shooting movies. Select [Off] to avoid recording the sounds of the lens and the camera operating.

**1 MENU → (Camera Settings2) → [Audio Recording] → desired setting.**

# **Menu item details**

**On:** Records sound (stereo). **Off:** Does not record sound.

Interchangeable Lens Digital Camera ILCE-9M2 α9II

# **Audio Level Display**

Sets whether to display the audio level on the screen.

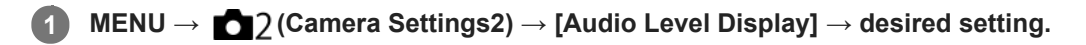

# **Menu item details**

**On:**

Displays the audio level.

#### **Off:**

Does not display the audio level.

### **Note**

- The audio level is not displayed in the following situations:
	- When [Audio Recording] is set to [Off].
	- When DISP (Display Setting) is set to [No Disp. Info.].
	- During slow-motion/quick-motion shooting

The audio level is also displayed while shooting stand-by in movie recording mode.

Interchangeable Lens Digital Camera ILCE-9M2 α9II

# **Audio Rec Level**

You can adjust the audio recording level while checking the level meter.

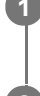

**1 MENU → (Camera Settings2) → [Audio Rec Level].**

**2 Select the desired level using the right/left sides of the control wheel.**

# **Menu item details**

#### **+:**

Turns up the audio recording level.

**-:**

Turns down the audio recording level.

#### **Reset:**

Resets the audio recording level to the default setting.

#### **Hint**

When you record audio movies with loud volumes, set [Audio Rec Level] to a lower sound level. Doing so enables you to record more realistic audio. When you record audio movies with lower volumes, set [Audio Rec Level] to a greater sound level to make the sound easier to hear.

### **Note**

- Regardless of the [Audio Rec Level] settings, the limiter always operates.
- **E** [Audio Rec Level] is available only when the shooting mode is set to movie mode.
- [Audio Rec Level] is unavailable during slow-motion/quick-motion shooting.
- The [Audio Rec Level] settings are applied for both the internal microphone and the (microphone) terminal input.
- The setting for [Audio Rec Level] does not apply to recordings made using [Voice Memo].

Interchangeable Lens Digital Camera ILCE-9M2 α9II

# **Audio Out Timing**

You can set echo cancellation during audio monitoring and prevent undesirable deviations between video and audio during HDMI output.

**1 MENU → (Camera Settings2) → [Audio Out Timing] → desired setting.**

# **Menu item details**

### **Live:**

Outputs audio without delay. Select this setting when audio deviation is a problem during audio monitoring.

### **Lip Sync:**

Outputs audio and video in sync. Select this setting to prevent undesirable deviations between video and audio.

#### **Note**

Using an external microphone may result in a slight delay. For details, refer to the operating instructions supplied with the microphone.

Interchangeable Lens Digital Camera ILCE-9M2 α9II

# **Wind Noise Reduct.**

Sets whether or not to reduce wind noise by cutting the low-range sound of the input audio from the built-in microphone.

**1 MENU → (Camera Settings2) → [Wind Noise Reduct.] → desired setting.**

# **Menu item details**

**On:**

Reduces wind noise.

#### **Off:**

Does not reduce wind noise.

### **Note**

- Setting this item to [On] where wind is not blowing sufficiently hard may cause normal sound to be recorded with too low volume.
- When an external microphone (sold separately) is used, [Wind Noise Reduct.] does not function.

Interchangeable Lens Digital Camera ILCE-9M2 α9II

# **Auto Slow Shutter (movie)**

Sets whether or not to adjust the shutter speed automatically when recording movies if the subject is dark.

**1 MENU → (Camera Settings2) → [ Auto Slow Shutter] → desired setting.**

# **Menu item details**

#### **On:**

Uses Auto Slow Shutter. The shutter speed automatically slows when recording in dark locations. You can reduce noise in the movie by using a slow shutter speed when recording in dark locations.

### **Off:**

Does not use Auto Slow Shutter. The recorded movie will be darker than when [On] is selected, but you can record movies with smoother motion and less object blur.

### **Note**

- **Example 2** Auto Slow Shutter] does not function in the following situations:
	- During slow-motion/quick-motion shooting
	- S (Shutter Priority)
	- **M** (Manual Exposure)
	- When [ISO] is set to other than [ISO AUTO]

Interchangeable Lens Digital Camera ILCE-9M2 α9II

# **Initial Focus Mag. (movie)**

Sets the initial magnification scale for [Focus Magnifier] in the movie shooting mode.

**1 MENU → (Camera Settings2) → [ Initial Focus Mag.] → desired setting.**

# **Menu item details**

**x1.0:**

Displays the image with the same magnification as the shooting screen.

**x4.0:**

Displays a 4.0-times enlarged image.

## **Related Topic**

[Focus Magnifier](#page-125-0)

Interchangeable Lens Digital Camera ILCE-9M2 α9II

# **AF drive speed (movie)**

You can switch focusing speed when using autofocus in movie mode.

# **1 MENU → (Camera Settings2) → [ AF drive speed] → desired setting.**

# **Menu item details**

### **Fast:**

Sets the AF drive speed to fast. This mode is suitable for shooting active scenes, such as sports.

### **Normal:**

Sets the AF drive speed to normal.

### **Slow:**

Sets the AF drive speed to slow. With this mode, the focus switches smoothly when the subject to be focused is changed.

Interchangeable Lens Digital Camera ILCE-9M2 α9II

# **AF Tracking Sens. (movie)**

You can set the AF sensitivity in movie mode.

# **1 MENU → (Camera Settings2) → [ AF Tracking Sens.]→desired setting.**

# **Menu item details**

## **Responsive:**

Sets the AF sensitivity to high. This mode is useful when recording movies in which the subject is moving quickly.

### **Standard:**

Sets the AF sensitivity to normal. This mode is useful when there are obstacles in front of the subject or in crowded places.

Interchangeable Lens Digital Camera ILCE-9M2 α9II

# **TC/UB Settings**

The time code (TC) and the user bit (UB) information can be recorded as data attached to movies.

**1 MENU → (Setup) → [TC/UB Settings] → setting value you want to change.**

# **Menu item details**

### **TC/UB Disp. Setting:**

Sets the display for the counter, time code, and user bit.

### **TC Preset:**

Sets the time code.

### **UB Preset:**

Sets the user bit.

### **TC Format:**

Sets the recording method for the time code. (Only when [NTSC/PAL Selector] is set to NTSC.)

## **TC Run:**

Sets the count up format for the time code.

### **TC Make:**

Sets the recording format for the time code on the recording medium.

#### **UB Time Rec:**

Sets whether or not to record the time as a user bit.

# **How to set the time code (TC Preset)**

- 1. MENU  $\rightarrow \bullet$  (Setup)  $\rightarrow$  [TC/UB Settings]  $\rightarrow$  [TC Preset].
- Turn the control wheel and select the first two digits. **2.**
	- The time code can be set between the following range. When [60i] is selected: 00:00:00:00 to 23:59:59:29
		- When [24p] is selected, you can select the last two digits of the time code in multiples of four from 0 to 23 frames. When [50i] is selected: 00:00:00:00 to 23:59:59:24 \*

**3.** Set the other digits following the same procedure as in step 2, then press in the center of the control wheel.

## **How to reset the time code**

- 1. MENU  $\rightarrow \Box$  (Setup)  $\rightarrow$  [TC/UB Settings]  $\rightarrow$  [TC Preset].
- **2.** Press the  $\overline{\textbf{m}}$  (Delete) button to reset the time code (00:00:00:00).

You can also reset the time code (00:00:00:00) using the RMT-VP1K remote commander (sold separately).

## **How to set the user bit (UB Preset)**

- 1. MENU  $\rightarrow \Box$  (Setup)  $\rightarrow$  [TC/UB Settings]  $\rightarrow$  [UB Preset].
- **2.** Turn the control wheel and select the first two digits.
- **3.** Set the other digits following the same procedure as in step 2, then press in the center of the control wheel.

## **How to reset the user bit**

- 1. MENU  $\rightarrow \bullet$  (Setup)  $\rightarrow$  [TC/UB Settings]  $\rightarrow$  [UB Preset].
- 2. Press the  $\overline{\text{m}}$  (Delete) button to reset the user bit (00 00 00 00).

# **How to select the recording method for the time code (TC Format \*1)**

1. MENU  $\rightarrow \bullet$  (Setup)  $\rightarrow$  [TC/UB Settings]  $\rightarrow$  [TC Format].

# **DF:**

Records the time code in Drop Frame\*2 format.

# **NDF:**

# Records the time code in Non-Drop Frame format.

- \*1 Only when [NTSC/PAL Selector] is set to NTSC.
- <sup>\*2</sup> The time code is based on 30 frames per second. However, a gap between the actual time and the time code will occur during extended periods of recording as the frame frequency of the NTSC image signal is approximately 29.97 frames per second. Drop frame corrects this gap to make the time code and actual time equal. In drop frame, the first 2 frame numbers are removed every minute except for every tenth minute. The time code without this correction is called non-drop frame.
- The setting is fixed to [NDF] when recording in 4K/24p or 1080/24p.

# **How to select the count up format for the time code (TC Run)**

1. MENU  $\rightarrow \Box$  (Setup)  $\rightarrow$  [TC/UB Settings]  $\rightarrow$  [TC Run].

# **Rec Run:**

Sets the stepping mode for the time code to advance only while recording. The time code is recorded sequentially from the last time code of the previous recording.

## **Free Run:**

Sets the stepping mode for the time code to advance anytime, regardless of the camera operation.

- The time code may not be recorded sequentially in the following situations even when the time code advances in [Rec Run] mode.
	- When the recording format is changed.
	- When the recording medium is removed.

# **How to select how the time code is recorded (TC Make)**

1. MENU  $\rightarrow \Box$  (Setup)  $\rightarrow$  [TC/UB Settings]  $\rightarrow$  [TC Make].

## **Preset:**

Records the newly set time code on the recording medium.

## **Regenerate:**

Reads the last time code for the previous recording from the recording medium and records the new time code consecutively from the last time code. The time code is read from the memory card in the slot 1 when [Recording Mode] under [Rec. Media Settings] is set to [Simult. ( $\Box$ )] or [Simult. ( $\Box$ )]. The time code is read from the memory card to which the movies will be recorded when [Recording Mode] is set to [Standard], [Simult. ( $\sim$ )], [Sort(RAW/JPEG)], [Sort(JPEG/RAW)] or [Sort( $\overline{M}$ ]/ $\overline{H}$ ]). The time code advances in [Rec Run] mode regardless of the [TC Run] setting.

**2**

Interchangeable Lens Digital Camera ILCE-9M2 α9II

# **TC/UB Disp. Switch**

Allows you to display the time code (TC) and user bit (UB) of a movie by pressing the key to which [TC/UB Disp. Switch] function has been assigned.

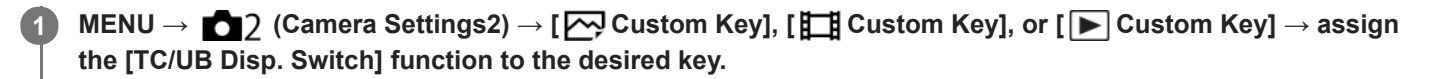

**Press the key to which [TC/UB Disp. Switch] is assigned.**

Each time you press the key, the monitor display will switch from the movie recording time counter  $\rightarrow$  time code  $(TC) \rightarrow$  user bit (UB), in that order.

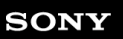

Interchangeable Lens Digital Camera ILCE-9M2 α9II

# **MOVIE Button**

Sets whether or not to activate the MOVIE (Movie) button.

# **1 MENU → (Camera Settings2) → [MOVIE Button] → desired setting.**

# **Menu item details**

### **Always:**

Starts movie recording when you press the MOVIE button in any mode.

### **Movie Mode Only:**

Starts movie recording when you press the MOVIE button only if the shooting mode is set to [Movie] or [S&Q Motion] mode.

Interchangeable Lens Digital Camera ILCE-9M2 α9II

# **Marker Display (movie)**

Sets whether or not to display markers set using [ $\Box$ ] Marker Settings] on the monitor or the viewfinder while shooting movies.

**1 MENU → (Camera Settings2) → [ Marker Display] → desired setting.**

## **Menu item details**

#### **On:**

Markers are displayed. The markers are not recorded.

#### **Off:**

No marker is displayed.

#### **Note**

- The markers are displayed when the mode dial is set to  $\pm\sharp$  (Movie) or  $S\&Q$ , or when shooting movies.
- You cannot display markers when using [Focus Magnifier].
- The markers are displayed on the monitor or viewfinder. (You cannot output the markers.)

#### **Related Topic**

[Marker Settings \(movie\)](#page-270-0)

<span id="page-270-0"></span>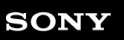

Interchangeable Lens Digital Camera ILCE-9M2 α9II

# **Marker Settings (movie)**

Sets the markers to be displayed while shooting movies.

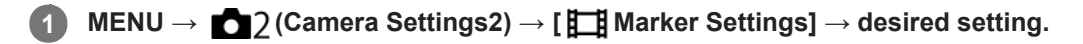

# **Menu item details**

### **Center:**

Sets whether or not to display the center marker in the center of the shooting screen. [Off]/[On]

# **Aspect:**

Sets the aspect marker display. [Off]/[4:3]/[13:9]/[14:9]/[15:9]/[1.66:1]/[1.85:1]/[2.35:1]

## **Safety Zone:**

Sets the safety zone display. This becomes the standard range that can be received by a general household TV. [Off]/[80%]/[90%]

## **Guideframe:**

Sets whether or not to display the guide frame. You can verify whether the subject is level or perpendicular to the ground. [Off]/[On]

### **Hint**

- You can display several markers at the same time.
- Place the subject on the cross point of the [Guideframe] to make a balanced composition.

Interchangeable Lens Digital Camera ILCE-9M2 α9II

# **4K Output Select (movie)**

You can set how to record movies and perform HDMI output when your camera is connected to 4K-compatible external recording/playback devices, etc.

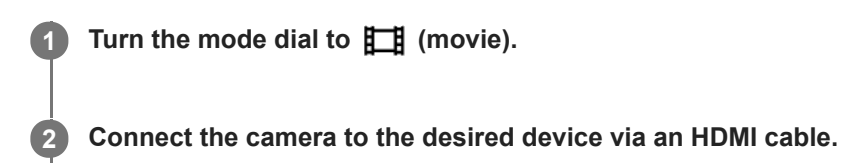

**MENU →**  $\leftarrow$  **(Setup) → [** $\leftarrow$  **4K Output Select] → desired setting.** 

# **Menu item details**

### **Memory Card+HDMI:**

Simultaneously outputs to the external recording/playback device and records on the camera's memory card.

### **HDMI Only(30p):**

Outputs a 4K movie in 30p to the external recording/playback device without recording on the camera's memory card. **HDMI Only(24p):**

# Outputs a 4K movie in 24p to the external recording/playback device without recording on the camera's memory card.

# **HDMI Only(25p) \* :**

Outputs a 4K movie in 25p to the external recording/playback device without recording on the camera's memory card.

Only when [NTSC/PAL Selector] is set to PAL.

## **Note**

- This item can be set only when the camera is in movie mode and connected to a 4K-compatible device.
- When [HDMI Only(30p)], [HDMI Only(24p)] or [HDMI Only(25p)] is set, [HDMI Info. Display] will temporarily be set to [Off].
- A 4K movie is not output to the connected 4K-compatible device during slow-motion/quick-motion shooting.
- When [HDMI Only(30p)], [HDMI Only(24p)] or [HDMI Only(25p)] is set, the counter does not move forward (the actual recording time is not counted) while the movie is being recorded on an external recording/playback device.
- When shooting 4K movies using the setting [Memory Card+HDMI], the movies will not be output to a device connected by HDMI cable if you simultaneously record a proxy movie. If you want to perform HDMI output, set  $[$   $\mathbf{P}$  $]$ . Proxy Recording] to [Off]. (In this case, if you set [ Record Setting] to other values except [24p], the image will not be displayed on the screen of the camera).
- When [ $\Box$ ] File Format] is set to [XAVC S 4K] and the camera is connected via HDMI, the following functions are partially restricted.
	- $-$  [Face/Eye Priority in AF]
	- [Face Priority in Multi Metering]
	- $-$  Tracking function

#### **Related Topic**

- **[HDMI Settings: REC Control \(movie\)](#page-356-0)**
- [File Format \(movie\)](#page-250-0)
- [Record Setting \(movie\)](#page-251-0)

**[HDMI Settings: HDMI Info. Display](#page-354-0)** 

Interchangeable Lens Digital Camera ILCE-9M2 α9II

# **Video Light Mode**

Sets the illumination setting for the HVL-LBPC LED light (sold separately).

**1 MENU → (Camera Settings2) → [Video Light Mode] → desired setting.**

# **Menu item details**

## **Power Link:**

The video light turns on/off in sync with the ON/OFF operation of this camera.

## **REC Link:**

The video light turns on/off in sync with movie recording start/stop.

## **REC Link&STBY:**

The video light turns on when movie recording starts and dims when not recording (STBY).

### **Auto:**

The video light automatically turns on when it is dark.

Interchangeable Lens Digital Camera ILCE-9M2 α9II

# **Playing back still images**

Plays back the recorded images.

## **1 Press the**  $\blacktriangleright$  **(Playback) button to switch to the playback mode.**

### **Select the image with the control wheel.**

Images shot with continuous shooting or interval shooting are displayed as one group. To play back the images in the group, press the center of the control wheel.

#### **Hint**

**2**

- The product creates an image database file on a memory card to record and play back images. An image that is not registered in the image database file may not be played back correctly. To play back images shot using other devices, register those images to the image database file using MENU  $\rightarrow \Box$  (Setup)  $\rightarrow$  [Recover Image DB].
- If you play back the images right after continuous shooting, the monitor may display an icon indicating that data is being written/the number of images left to write. During writing, some functions are not available.
- You can also enlarge an image by double-tapping the monitor. In addition, you can drag and move the magnified position on the monitor. Set [Touch Operation] to [On] beforehand.

#### **Related Topic**

- [Recover Image DB](#page-345-0)
- [Selecting which memory card to play back \(Select Playback Media\)](#page-289-0)
- [Display as Group](#page-286-0)

**1**

<span id="page-275-0"></span>[Help Guide](#page-0-0)

Interchangeable Lens Digital Camera ILCE-9M2 α9II

# **Enlarging an image being played back (Enlarge Image)**

Enlarges the image being played back. Use this function to check the focus of the image, etc.

# Display the image you want to enlarge, and then press the  $\bigoplus$  button.

- Turn the control wheel to adjust the zoom scale. By rotating the front/rear dial, you can switch to the previous or next image while keeping the same zoom scale.
- The view will zoom in on the part of the image where the camera focused during shooting. If the focus location information cannot be obtained, the camera will zoom in on the center of the image.

**2 Select the portion you want to enlarge by pressing the top/bottom/right/left sides of the control wheel.**

**3 Press the MENU button or the center of the control wheel to exit the playback zoom.**

#### **Hint**

- You can also enlarge an image being played back using MENU.
- You can change the initial magnification and initial position of enlarged images by selecting MENU  $\rightarrow \blacktriangleright$  (Playback)  $\rightarrow \lbrack \oplus \rbrack$ Enlarge Initial Mag.] or  $[$   $\oplus$  Enlarge Initial Position].
- You can also enlarge an image by double-tapping the monitor. In addition, you can drag and move the magnified position on the monitor. Set [Touch Operation] to [On] beforehand.

#### **Note**

You cannot enlarge movies.

#### **Related Topic**

- [Touch Operation](#page-147-0)
- **[Enlarge Initial Mag.](#page-278-0)**
- **[Enlarge Initial Position](#page-279-0)**

Interchangeable Lens Digital Camera ILCE-9M2 α9II

# **Rotating recorded images automatically (Display Rotation)**

Selects the orientation when playing back recorded images.

# **1 MENU → (Playback) → [Display Rotation] → desired setting.**

# **Menu item details**

## **Auto:**

When you rotate the camera, the displayed image rotates automatically by detecting the orientation of the camera.

### **Manual:**

Images shot vertically are displayed vertically. If you have set the image orientation using the [Rotate] function, the image will be displayed accordingly.

### **Off:**

Images are always displayed horizontally.

### **Note**

Movies shot vertically are played back horizontally on the screen or the finder of the camera during movie playback.

### **Related Topic**

[Rotating an image \(Rotate\)](#page-277-0)

<span id="page-277-0"></span>Interchangeable Lens Digital Camera ILCE-9M2 α9II

# **Rotating an image (Rotate)**

Rotates a recorded image counter-clockwise.

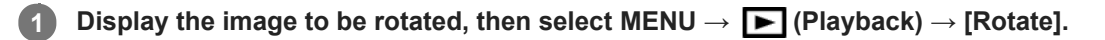

**Press the center of the control wheel.**

The image is rotated counter-clockwise. The image rotates as you press the center. If you rotate the image once, the image remains rotated even after the product is turned off.

#### **Note**

**2**

- Even if you rotate a movie file, it will be played back horizontally on the monitor or viewfinder of the camera.
- $\bullet$  You may not be able to rotate images shot using other products.
- When viewing rotated images on a computer, the images may be displayed in their original orientation depending on the software.

<span id="page-278-0"></span>Interchangeable Lens Digital Camera ILCE-9M2 α9II

# **Enlarge Initial Mag.**

Sets the initial magnification scale when playing back enlarged images.

**1 MENU → (Playback) → [ Enlarge Initial Mag.] → desired setting.**

# **Menu item details**

### **Standard. Mag.:**

Displays an image with the standard magnification.

### **Previous Mag.:**

Displays an image with the previous magnification. The previous magnification is stored even after exiting the playback zoom mode.

### **Related Topic**

- [Enlarging an image being played back \(Enlarge Image\)](#page-275-0)
- **[Enlarge Initial Position](#page-279-0)**

<span id="page-279-0"></span>Interchangeable Lens Digital Camera

ILCE-9M2 α9II

# **Enlarge Initial Position**

Sets the initial position when enlarging an image in playback.

**1 MENU → (Playback) → [ Enlarge Initial Position] → desired setting.**

# **Menu item details**

**Focused Position:**

Enlarges the image from the point of focus during shooting. **Center:** Enlarges the image from the center of the screen.

# **Related Topic**

- [Enlarging an image being played back \(Enlarge Image\)](#page-275-0)
- [Enlarge Initial Mag.](#page-278-0)

<span id="page-280-0"></span>Interchangeable Lens Digital Camera ILCE-9M2 α9II

# **Playing back movies**

Plays back the recorded movies.

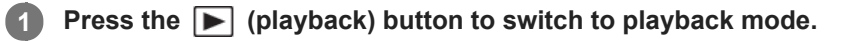

**Select the movie to be played back using the control wheel and press the center of the control wheel to start playback.**

# **Available operations during movie playback**

You can perform slow playback and sound volume adjustment, etc. by pressing the down side of the control wheel.

- **E**: Playback  $\blacksquare$
- **II**: Pause  $\alpha$

**2**

- **Exercise Exercise Secure 1**
- **Example:** Fast-rewind
- **EXECUTE:** Forward slow playback  $\ddot{\phantom{a}}$
- **I**: Reverse slow playback
- $\blacktriangleright$  : Next movie file  $\qquad \qquad \oplus$
- : Previous movie file  $\qquad \qquad \blacksquare$ K
- $\blacktriangleright$ : Displays the next frame  $\qquad \qquad \oplus$
- : Displays the previous frame  $\oplus$
- 時: Photo Capture
- $\Box$ ): Sound volume adjustment  $\qquad \qquad \blacksquare$
- $\ddot{\phantom{a}}$ **:** Closes the operation panel

#### **Hint**

- "Forward slow playback," "Reverse slow playback," "Displays the next frame" and "Displays the previous frame" are available during pause.
- Movie files recorded using other products may not be able to be playable on this camera.

#### **Note**

Even if you shoot the movie vertically, the movie will be displayed horizontally on the screen or the finder of the camera.

## **Related Topic**

- [Switching between still images and movies \(View Mode\)](#page-285-0)
- [Selecting which memory card to play back \(Select Playback Media\)](#page-289-0)

Interchangeable Lens Digital Camera ILCE-9M2 α9II

# **Volume Settings**

Sets the sound volume for movie playback.

**1 MENU → (Setup) → [Volume Settings] → desired setting.**

# **Adjusting the volume during playback**

Press the bottom side of the control wheel while playing back movies to display the operation panel, then adjust the volume. You can adjust the volume while listening to the actual sound.

## **Note**

To change the sound volume of [Voice Memo], use MENU → (Playback) → [Voice Memo PB Volume].

# **Related Topic**

- [Attaching audio files to images \(Voice Memo\)](#page-296-0)
- [Voice Memo PB Volume](#page-298-0)

Interchangeable Lens Digital Camera ILCE-9M2 α9II

# **Photo Capture**

Captures a chosen scene in a movie to save as a still image. First shoot a movie, then pause the movie during playback to capture decisive moments that tend to be missed when shooting still images, and save them as still images.

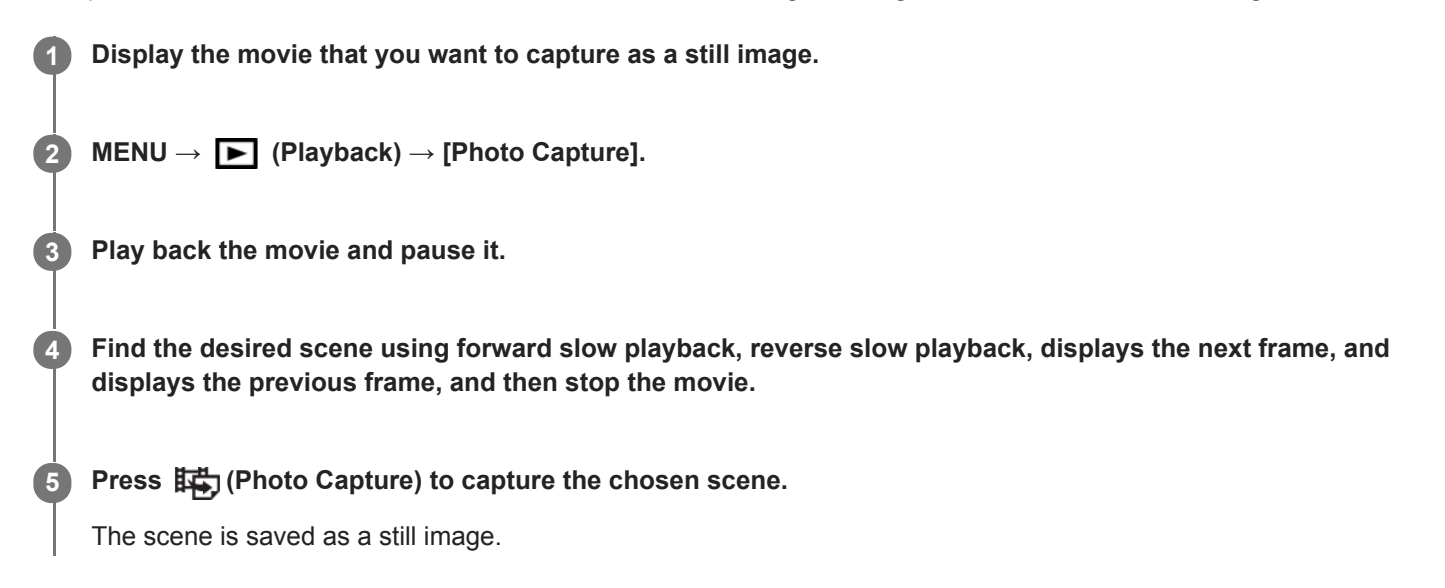

## **Related Topic**

- [Shooting movies](#page-245-0)
- **[Playing back movies](#page-280-0)**

**2**

<span id="page-283-0"></span>Interchangeable Lens Digital Camera ILCE-9M2 α9II

# **Playing back images on the image index screen (Image Index)**

You can display multiple images at the same time in playback mode.

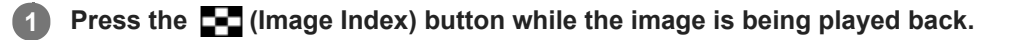

**Select the image by pressing the top/bottom/right/left sides of the control wheel or turning the control wheel.**

# **To change the number of images to be displayed**

 $MENU \rightarrow \blacktriangleright$  (Playback)  $\rightarrow$  [Image Index]  $\rightarrow$  desired setting.

# **Menu item details**

**9 Images/25 Images**

# **To return to single-image playback**

Select the desired image and press the center of the control wheel.

# **To display a desired image quickly**

Select the bar on the left of the image index screen using the control wheel, then press the top/bottom sides of the control wheel. While the bar is being selected, you can display the calendar screen or folder selection screen by pressing the center. In addition, you can switch View Mode by selecting an icon.

#### **Related Topic**

[Switching between still images and movies \(View Mode\)](#page-285-0)

Interchangeable Lens Digital Camera ILCE-9M2 α9II

# **Setting the method for jumping between images (Image Jump Setting)**

Sets which dial and method to use for jumping between images during playback. This function is useful when you want to find one of many recorded images. You can also quickly find protected images or images set with a particular rating.

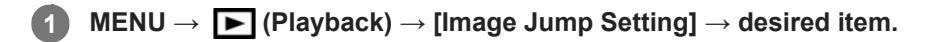

# **Menu item details**

#### **Select Dial:**

Selects the dial to use for jumping between images.

#### **Image Jump Method:**

Sets the method for playing back with Image Jump.

#### **Note**

- A group is counted as one image when [Image Jump Method] is set to [One by one], [By 10 images], or [By 100 images].
- When [Image Jump Method] is set to a parameter other than [One by one], [By 10 images], or [By 100 images], Image Jump will only be available if [View Mode] is set to [Date View]. If [View Mode] is not set to [Date View], the camera will always play back every image without jumping when you use the dial selected with [Select Dial].
- When you use the Image Jump function and [Image Jump Method] is set to a parameter other than [One by one], [By 10 images], or [By 100 images], movie files are always skipped.

#### **Related Topic**

- [Rating](#page-293-0)
- [Protecting images \(Protect\)](#page-292-0)

<span id="page-285-0"></span>Interchangeable Lens Digital Camera ILCE-9M2 α9II

# **Switching between still images and movies (View Mode)**

Sets the View Mode (image display method).

**1 MENU → (Playback) → [View Mode] → desired setting.**

**Menu item details**

**Date View:** Displays the images by date. **Folder View(Still):** Displays only still images. **AVCHD View:** Displays only AVCHD-format movies. **XAVC S HD View:** Displays only XAVC S HD-format movies.

**XAVC S 4K View:** Displays only XAVC S 4K-format movies.

<span id="page-286-0"></span>Interchangeable Lens Digital Camera ILCE-9M2 α9II

# **Display as Group**

Sets whether or not to display continuously shot images or images shot using interval shooting as a group.

## **1 MENU → (Playback) → [Display as Group] → desired setting.**

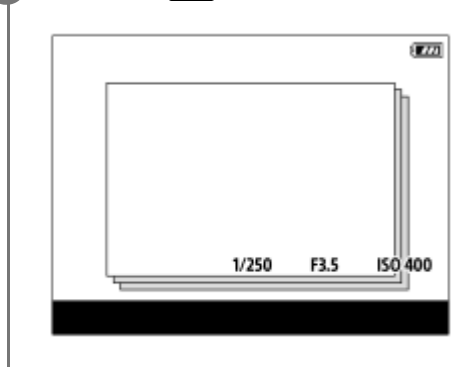

# **Menu item details**

#### **On:**

Displays images as a group.

### **Off:**

Does not display images as a group.

#### **Hint**

- The following images are grouped.
	- Images shot with [Drive Mode] set to [Cont. Shooting] (One sequence of images shot continuously by holding down the shutter button during continuous shooting becomes one group.)
	- Images shot with [ Interval Shoot Func.] (Images shot during one session of interval shooting become one group.)
- $\Box$  On the image index screen,  $\Box$  is displayed over the group.

#### **Note**

- Images can be grouped and displayed only when [View Mode] is set to [Date View]. When it is not set to [Date View], images cannot be grouped and displayed, even if [Display as Group] is set to [On].
- If you delete the group, all the images in the group will be deleted. Any voice memos attached to images in the group will also be deleted.

#### **Related Topic**

- [Cont. Shooting](#page-132-0)
- **[Interval Shoot Func.](#page-145-0)**

Interchangeable Lens Digital Camera ILCE-9M2 α9II

# **Cont. PB for Interval**

Continuously plays back images shot using interval shooting.

You can create movies from still images produced by interval shooting using the computer software Imaging Edge (Viewer). You cannot create movies from the still images on the camera.

# **1 MENU → (Playback) → [Cont. PB for Interval].**

**2 Select the image group that you want to play back, and then press the center of the control wheel.**

#### **Hint**

- On the playback screen, you can start continuous playback by pressing the down button while displaying an image in the group.
- You can resume play or pause by pressing the down button during playback.
- You can change the playback speed by turning the front/rear dial or the control wheel during playback. You can also change the playback speed by selecting MENU  $\rightarrow \blacktriangleright$  (Playback)  $\rightarrow$  [PB Speed for  $\binom{n}{k}$  Interval].
- You can continuously play back images shot with continuous shooting as well.

#### **Related Topic**

- **[Interval Shoot Func.](#page-145-0)**
- **PB** Speed for Interval
- [Imaging Edge](#page-420-0)
Interchangeable Lens Digital Camera

ILCE-9M2 α9II

# **PB Speed for Interval**

Sets the playback speed for still images during [Cont. PB for  $\ddot{P}$ ] Interval].

# **1 MENU → (Playback) → [PB Speed for Interval] → desired setting.**

### **Hint**

■ You can also change the playback speed by turning the front/rear dial or the control wheel during [Cont. PB for  $\binom{1}{k}$  Interval].

# **Related Topic**

[Cont. PB for Interval](#page-287-0)

<span id="page-289-0"></span>Interchangeable Lens Digital Camera ILCE-9M2 α9II

# **Selecting which memory card to play back (Select Playback Media)**

Selects the memory card slot to be played back.

**1 MENU → (Playback) → [Select Playback Media] → desired slot.**

# **Menu item details**

**Slot 1:**

Selects the slot 1.

**Slot 2:**

Selects the slot 2.

### **Note**

- No image is played back when no memory card is inserted in the selected slot. Select a slot into which a memory card has been inserted.
- When you select [Date View] in [View Mode], the camera only plays back images from a memory card selected using [Select Playback Media].

#### **Related Topic**

- [Switching between still images and movies \(View Mode\)](#page-285-0)
- [Rec. Media Settings: Prioritize Rec. Media](#page-340-0)

Interchangeable Lens Digital Camera ILCE-9M2 α9II

# **Copying images from one memory card to another (Copy)**

You can copy images from a memory card in a slot that is selected using [Select Playback Media] to a memory card in another slot.

#### **MENU → (Playback) → [Copy]. 1**

All of the contents with a date or in a folder currently being played back will be copied to a memory card in another slot.

#### **Hint**

You can select the type of images to be displayed by selecting MENU  $\rightarrow \Box$  (Playback)  $\rightarrow$  [View Mode].

#### **Note**

- If images in a group are copied, the copied images will not be displayed as a group on the destination memory card.
- If protected images are copied, the protection will be canceled on the destination memory card.
- It may take a long time when many images are to be copied. Use a sufficiently charged battery pack.
- XAVC S movies can only be copied to a memory card that supports XAVC S movies. A message will be displayed on the monitor of the camera when images cannot be copied.

#### **Related Topic**

- [Selecting which memory card to play back \(Select Playback Media\)](#page-289-0)
- [Switching between still images and movies \(View Mode\)](#page-285-0)

# **Playing back images using slideshow (Slide Show)**

Automatically plays back images continuously.

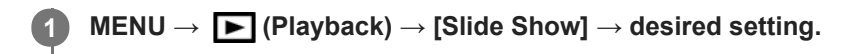

**2 Select [Enter].**

# **Menu item details**

### **Repeat:**

Select [On], in which images are played back in a continuous loop, or [Off], in which the product exits the slideshow when all the images are played back once.

### **Interval:**

Select the display interval for images from among [1 Sec], [3 Sec], [5 Sec], [10 Sec] or [30 Sec].

# **To quit the slideshow in the middle of playback**

Press the MENU button to quit the slideshow. You cannot pause the slideshow.

### **Hint**

- During playback, you can display the next/previous image by pressing the right/left side of the control wheel.
- You can activate a slideshow only when [View Mode] is set to [Date View] or [Folder View(Still)].

Interchangeable Lens Digital Camera ILCE-9M2 α9II

# **Protecting images (Protect)**

Protects recorded images against accidental erasure. The  $\Box$  mark is displayed on protected images.

**1 MENU → (Playback) → [Protect] → desired setting.**

# **Menu item details**

#### **Multiple Img.:**

Applies the protection of the selected multiple images.

(1) Select the image to be protected, then press the center of the control wheel. The  $\blacktriangledown$  mark is displayed in the check box. To cancel the selection, press the center again to remove the  $\blacktriangledown$  mark.

(2) To protect other images, repeat step (1).

(3) MENU  $\rightarrow$  [OK].

### **All in this Folder:**

Protects all images in the selected folder.

#### **All with this date:**

Protects all images taken on the selected date.

#### **Cancel All in this Folder:**

Cancels the protection of all images in the selected folder.

#### **Cancel All with this date:**

Cancels the protection of all images taken on the selected date.

#### **All Images in This Group:**

Protects all the images in the selected group.

#### **Cancel All in This Group:**

Cancels the protection of all the images in the selected group.

#### **Hint**

- If you assign [Protect] to the key of your choice using MENU → (Camera Settings2) → [I Custom Key], you can protect images or cancel protection by simply pressing the key. The [Protect] function is assigned to the C3 button in the default settings.
- If you select a group in [Multiple Img.], all the images in the group will be protected. To select and protect particular images within the group, execute [Multiple Img.] while displaying the images within the group.

#### **Note**

The menu items that can be selected vary according to the [View Mode] setting and the selected content.

<span id="page-293-0"></span>Interchangeable Lens Digital Camera ILCE-9M2 α9II

# **Rating**

You can assign ratings to recorded images on a scale from  $\bigstar$  to  $\mathbf{X}^*$  to make it easier to find images. Combining this function with [Image Jump Setting] allows you to find a desired image quickly.

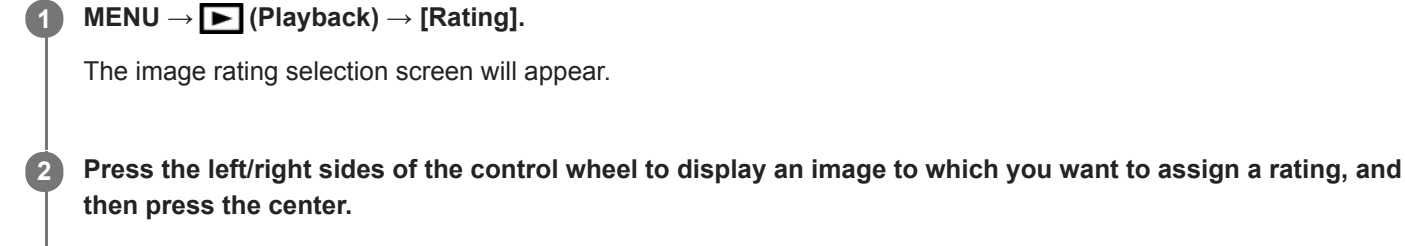

Select the number of  $\bigstar$  (Rating) by pressing the left/right sides of the control wheel, and then press the **center.**

**4 Press the MENU button to exit the rating setting screen.**

### **Hint**

**3**

You can also assign ratings when playing back images by using the custom key. Assign [Rating] to the desired key using  $[$ Custom Key] beforehand, and then press the custom key while playing back an image to which you want to assign a rating. The number of  $\bigstar$  (Rating) changes each time you press the custom key.

#### **Note**

You can assign ratings to still images only.

### **Related Topic**

- [Assigning frequently used functions to buttons \(Custom Key\)](#page-36-0)
- [Rating Set\(Custom Key\)](#page-294-0)
- [Setting the method for jumping between images \(Image Jump Setting\)](#page-284-0)

<span id="page-294-0"></span>Interchangeable Lens Digital Camera ILCE-9M2 α9II

# **Rating Set(Custom Key)**

Sets the available number of  $\bigstar$  when rating images with the key to which you have assigned [Rating] using [ $\bigtriangledown$ Custom Key].

**1 MENU → (Playback) → [Rating Set(Custom Key)].**

Add a  $\checkmark$  mark to the number of  $\bigstar$  that you want to activate. **2**

You can select the checked number when setting [Rating] using the custom key.

### **Related Topic**

- [Rating](#page-293-0)
- [Assigning frequently used functions to buttons \(Custom Key\)](#page-36-0)

# **Specifying images to be printed (Specify Printing)**

You can specify in advance on the memory card which still images you want to print out later. The **DPOF** (print order) icon will appear on the specified images. DPOF refers to "Digital Print Order Format." DPOF setting will be retained after the image is printed. We recommend that you cancel this setting after printing.

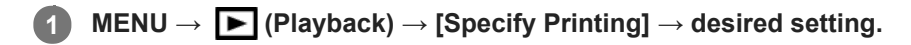

# **Menu item details**

# **Multiple Img.:**

Selects images to order printing.

(1) Select an image and press the center of the control wheel. The  $\blacktriangledown$  mark is displayed in the check box. To cancel the selection, press the center again and delete the  $\blacktriangledown$  mark.

(2) Repeat step (1) to print other images. To select all the images from a certain date or in a certain folder, select the check box for the date or folder.

(3) MENU  $\rightarrow$  [OK].

### **Cancel All:**

Clears all DPOF marks.

# **Print Setting:**

Sets whether to print the date on images registered with DPOF marks.

The position or size of the date (inside or outside of the image) may differ depending on the printer.

### **Note**

You cannot add the DPOF mark to the following files:

- RAW images
- The number of copies cannot be specified.
- Some printers do not support the date print function.

# <span id="page-296-0"></span>**Attaching audio files to images (Voice Memo)**

You can record shooting conditions or image descriptions with your voice, and attach the audio files to images as voice memos.

Voice memos can be transferred to a computer together with images, and played back on the computer.

#### **MENU → (Playback) → [Voice Memo] 1**

The image selection screen will appear.

**2 Select a still image to which you want to attach a voice memo.**

**While holding down the center of the control wheel, record your voice.**

A voice memo file (.WAV) with the same file name as the still image will be saved in the folder where the corresponding still image is saved.

**Recording continues while the center of the control wheel is pressed. The recording stops when the button is** released.

# **To play back voice memos**

- 1. MENU  $\rightarrow \blacktriangleright$  (Playback)  $\rightarrow$  [Voice Memo].
- 2. Select a still image to which a voice memo you want to play back is attached.
	- $\bullet$   $\Box$  is displayed on still images having attached voice memos.
- **3.** Press the center of the control wheel.

# **To delete voice memos**

- 1. MENU  $\rightarrow \blacktriangleright$  (Playback)  $\rightarrow$  [Voice Memo].
- **2.** Select a still image to which a voice memo you want to delete is attached.
- **3.** Press the bottom of the control wheel, and then select [OK].

#### **Hint**

**3**

- If you assign [Voice Memo hold] to a custom key using  $[$   $]$ Custom Key], a voice memo will be recorded while the key is pressed. If you assign [Voice Memo toggle] to a custom key, voice memo recording will start when you press the key, and stop when you press the key again. During voice memo playback, playback will start when the key is pressed, and stop when it is pressed again.
- You can still record a voice memo for a protected still image.

#### **Note**

- You cannot attach a voice memo to a movie.
- One voice memo file of up to 60 seconds in duration can be attached per still image.
- You cannot add another voice memo to a still image to which a voice memo has already been attached, or overwrite the content of a voice memo that has already been attached. First delete the attached voice memo, and then record a new voice memo.
- You cannot change the microphone input level for recording.
- The built-in microphone is used for voice memo recording. You cannot use an external audio input device.

# **Related Topic**

- [Voice Memo PB Volume](#page-298-0)
- [Assigning frequently used functions to buttons \(Custom Key\)](#page-36-0)

# <span id="page-298-0"></span>**Voice Memo PB Volume**

Adjusts the playback volume for voice memos.

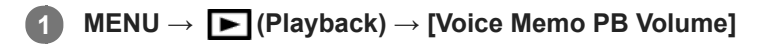

**2 Adjust the volume by pressing the left/right side of the control wheel.**

### **Hint**

While playing back a voice memo, you can display the volume control screen by pressing the bottom of the control wheel.

# **Related Topic**

[Attaching audio files to images \(Voice Memo\)](#page-296-0)

# **SONY**

[Help Guide](#page-0-0)

Interchangeable Lens Digital Camera ILCE-9M2 α9II

# **Crop**

Crops recorded images.

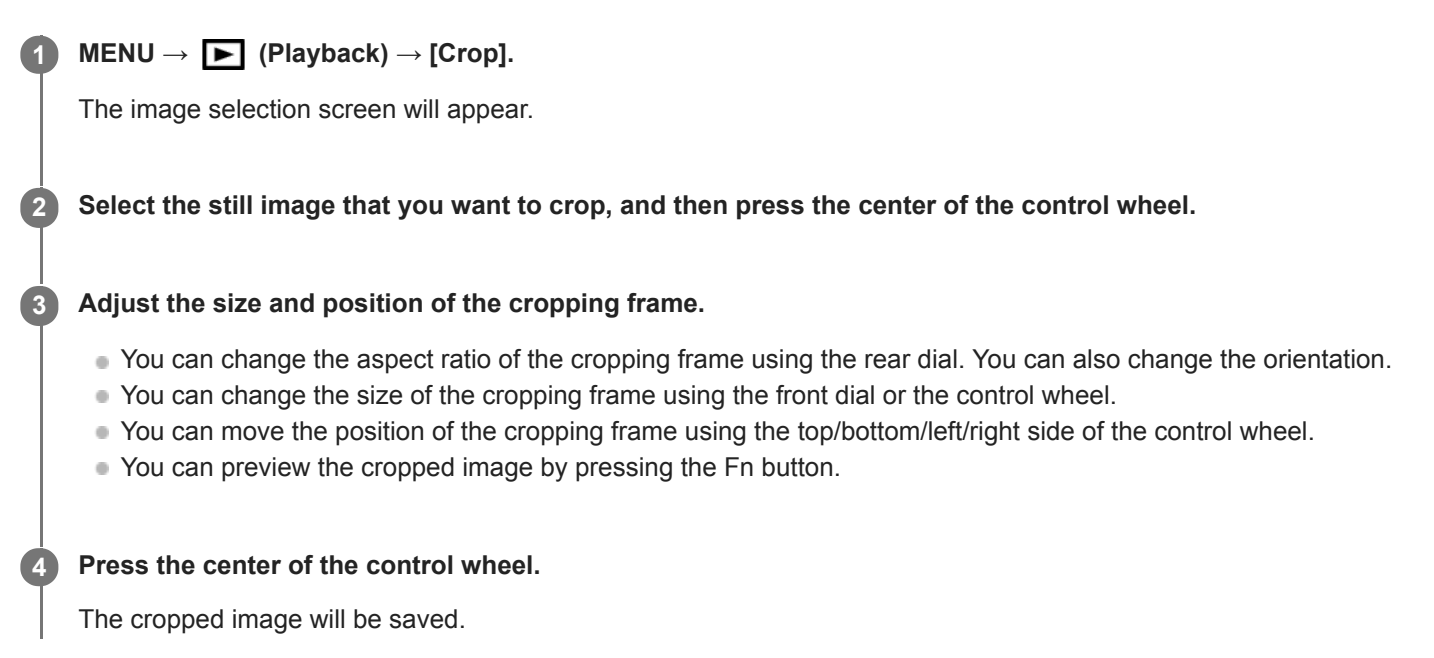

#### **Hint**

- The cropped image is saved as a separate image file. The original image remains as is.
- The file format and image quality setting of the cropped image will be the same as those of the original image.
- On the playback screen, the  $\Box$  (Crop) icon is displayed with cropped images.

#### **Note**

You cannot crop RAW images or movies.

# <span id="page-300-0"></span>**Deleting a displayed image**

You can delete an image displayed. Once you have deleted an image, you cannot restore it. Confirm the image to be deleted beforehand.

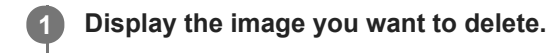

**2 Press the (Delete) button.**

**Select [Delete] using the control wheel.**

If a voice memo is attached to the image to be deleted, select [Delete image and voice memo].

#### **Note**

**3**

The protected images cannot be deleted.

### **Related Topic**

[Deleting multiple selected images \(Delete\)](#page-301-0)

# <span id="page-301-0"></span>**Deleting multiple selected images (Delete)**

You can delete multiple selected images. Once you have deleted an image, you cannot restore it. Confirm the image to be deleted beforehand.

**1 MENU → (Playback) → [Delete] → desired setting.**

# **Menu item details**

#### **Multiple Img.:**

Deletes the selected images.

(1) Select the images to be deleted, then press the center of the control wheel. The  $\blacktriangledown$  mark is displayed in the check box. To cancel the selection, press the center again to remove the  $\blacktriangledown$  mark.

(2) To delete other images, repeat step (1).

(3) MENU  $\rightarrow$  [OK].

#### **All in this Folder:**

Deletes all images in the selected folder.

#### **All with this date:**

Deletes all images taken on the selected date.

#### **All Other Than This Img.:**

Deletes all images in the group except the selection.

#### **All Images in This Group:**

Deletes all images in the selected group.

#### **Hint**

- **Perform [Format] to delete all images, including protected images.**
- To display the desired folder or date, select the desired folder or date during playback by performing the following procedure: **FF** (Image Index) button → select the bar on the left using the control wheel → select the desired folder or date using the top/bottom sides of the control wheel.
- If you select a group in [Multiple Img.], all the images in the group will be deleted. To select and delete particular images within the group, execute [Multiple Img.] while displaying the images within the group.

#### **Note**

- The protected images cannot be deleted.
- The menu items that can be selected vary according to the [View Mode] setting and the selected content.

#### **Related Topic**

- [Deleting a displayed image](#page-300-0)
- [Format](#page-334-0)

Interchangeable Lens Digital Camera ILCE-9M2 α9II

# **Delete confirm.**

You can set whether [Delete] or [Cancel] is selected as a default on the delete confirmation screen.

**1 MENU → (Setup) → [Delete confirm.] → desired setting.**

# **Menu item details**

**"Delete" first:**  [Delete] is selected as the default setting. **"Cancel" first:** [Cancel] is selected as the default setting.

**2**

Interchangeable Lens Digital Camera ILCE-9M2 α9II

# **Viewing images on a TV using an HDMI cable**

To view images stored on this product using a TV, an HDMI cable (sold separately) and an HD TV equipped with an HDMI jack are required.

# **1 Turn off both this product and the TV.**

**Connect the HDMI micro terminal of this product to the HDMI jack of the TV using an HDMI cable (sold separately).**

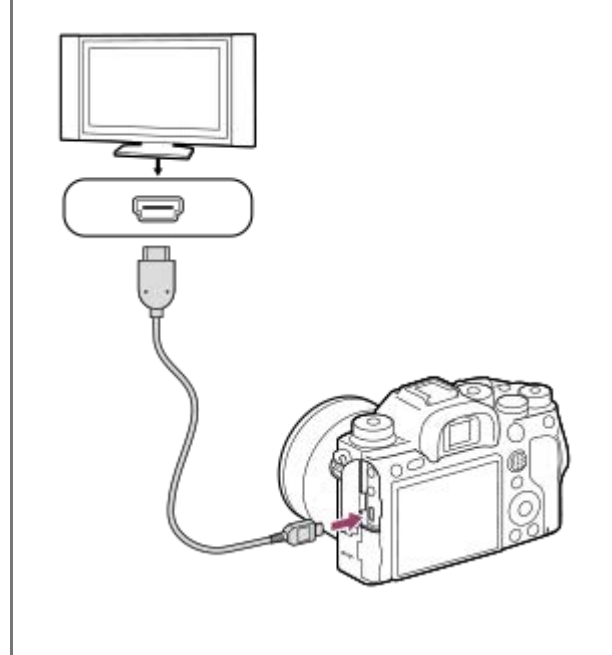

**3 Turn on the TV and switch the input.**

### **Turn on this product.**

**4**

**5**

Images shot with the product appear on the TV screen.

### **Select an image using the right/left sides of the control wheel.**

- The monitor of this camera is not lit up on the playback screen.
- If the playback screen is not displayed, press the  $\blacktriangleright$  (Playback) button.

# **"BRAVIA" Sync**

By connecting this product to a TV that supports "BRAVIA" Sync using an HDMI cable (sold separately), you can operate this product's playback functions with the TV remote control.

- 1. After performing the steps above to connect this camera to a TV, select MENU  $\rightarrow \Box$  (Setup)  $\rightarrow$  [HDMI Settings]  $\rightarrow$  $ICTRL$  FOR HDMII  $\rightarrow$  [On].
- **2.** Press the SYNC MENU button on the TV remote control, and select the desired mode.
- If you connect this camera to a TV using an HDMI cable, available menu items are limited.
- Only TVs that support "BRAVIA" Sync can provide SYNC MENU operations. For details, refer to the operating instructions supplied with the TV.
- If the product performs unwanted operations in response to the TV remote control when the product is connected to another manufacturer's TV using an HDMI connection, select MENU  $\rightarrow$   $\blacksquare$  (Setup)  $\rightarrow$  [HDMI Settings]  $\rightarrow$  [CTRL FOR HDMI $\rightarrow$  [Off].

#### **Hint**

- This product is compatible with the PhotoTV HD standard. If you connect Sony PhotoTV HD-compatible devices using an HDMI cable (sold separately), the TV is set to the image quality suitable for viewing still images, and a whole new world of photos can be enjoyed in breathtaking high quality.
- You can connect this product to Sony PhotoTV HD-compatible devices with a USB terminal using the USB cable.
- The PhotoTV HD allows for a highly-detailed, photo-like expression of subtle textures and colors.
- For details, refer to the operating instructions supplied with the compatible TV.

#### **Note**

- Do not connect this product and another device using the output terminals of both. Doing so may cause a malfunction.
- Some devices may not work properly when connected to this product. For example, they may not output video or audio.
- Use an HDMI cable with the HDMI logo or a genuine Sony cable.
- Use an HDMI cable that is compatible with the HDMI micro terminal of the product and the HDMI jack of the TV.
- When  $[\frac{1}{2}]$  TC Output] is set to [On], the image may not be output properly to the TV or recording device. In such cases, set [ **THE TC Output] to [Off].**
- If images do not appear on the TV screen properly, select MENU →  $\Box$  (Setup) → [HDMI Settings] → [HDMI Resolution] → [2160p/1080p], [1080p] or [1080i] according to the TV to be connected.
- During HDMI output, when you switch the movie from 4K to HD image quality or vice-versa, or change the movie to a different frame rate, the screen may become dark. This is not a malfunction.
- When  $\lceil$  Proxy Recording] is set to  $\lceil$  On], images cannot be output to an HDMI device while recording a 4K movie.
- When [NTSC/PAL Selector] is set to PAL, the screen may black out for an instant in the following situations. This is not a malfunction.
	- When you start or stop recording movies while the shooting mode is set to a mode other than  $\Box$  (Movie) or  $S\&0$ .
	- When you change the shooting mode from  $\Box$  (Movie) or  $S\&Q$  to another mode.
	- When you play back a movie for the first time after switching to the playback mode.

# **Customization features of the camera**

The camera has various customization features such as registration of functions and shooting settings to custom keys. You can combine your preferred settings to customize the camera for easier operation. For details on how to configure the settings and use them, refer to the page for each function.

# **To assign frequently used functions to buttons ( Custom Key/ Custom Key/ Custom Key)**

You can change the functions of the buttons including the Custom Buttons (C1 to C4) according to your preferences. It is recommended that you assign frequently used functions to easily operable buttons so that you can call up the assigned functions simply by pressing the corresponding button.

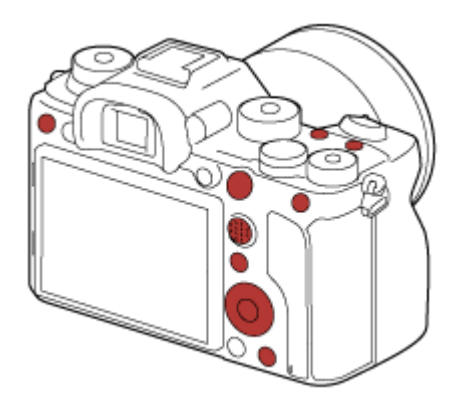

# **To register frequently used functions to the Fn button (Function menu)**

If you register functions frequently used in the shooting mode to the Function menu, you can display the registered functions on the screen simply by pressing the Fn (Function) button. On the Function menu screen, you can recall the function you want to use by selecting the icons.

### **Function menu**

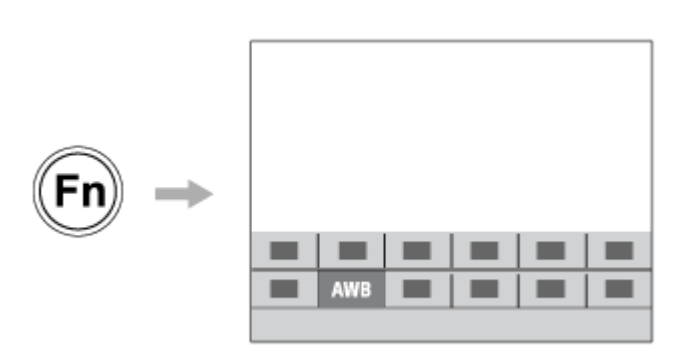

# To combine frequently used functions on the menu screen ( $\bigstar$  My Menu)

If you combine the frequently used items from menus such as the shooting, playback, and network menu on the "My Menu" screen, you can quickly access the desired menu items.

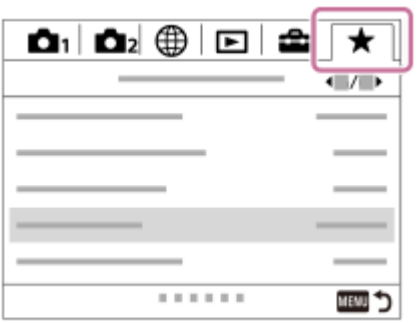

# **To assign different functions to the dial and switch the function of the dial ( My Dial Settings )**

You can assign the desired functions to the front/rear dial and the control wheel, and register up to three combinations of settings to the camera as "My Dial 1 - 3" settings.

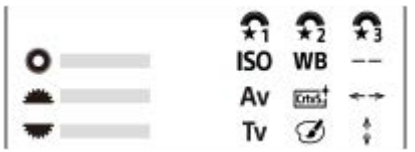

Example: In the case of models with a front/rear dial

# To change the shooting settings quickly according to the scene (**MR** 01/02) Memory)

You can register the appropriate shooting settings\* for scene to the camera or a memory card, and call up the settings easily by using the mode dial, etc.

You cannot register custom key settings.

# **To save the customized camera settings to a memory card (Save/Load Settings)**

You can save camera settings\* to a memory card using [Save/Load Settings]. This function is useful when you want to back up the settings, or to import the settings to another camera of the same model, etc. \* Some settings cannot be saved on a memory card.

### **Related Topic**

- [Assigning frequently used functions to buttons \(Custom Key\)](#page-36-0)
- [Using Fn \(Function\) button \(Function menu\)](#page-38-0)
- [Add Item](#page-317-0)
- [Changing the function of the dial temporarily \(My Dial Settings\)](#page-311-0)
- [Memory \(Camera Settings1/Camera Settings2\)](#page-307-0)
- [Save/Load Settings](#page-361-0)

# <span id="page-307-0"></span>**Memory (Camera Settings1/Camera Settings2)**

Allows you to register up to 3 often-used modes or product settings to the product and up to 4 (M1 through M4) to the memory card. You can recall the settings using just the mode dial.

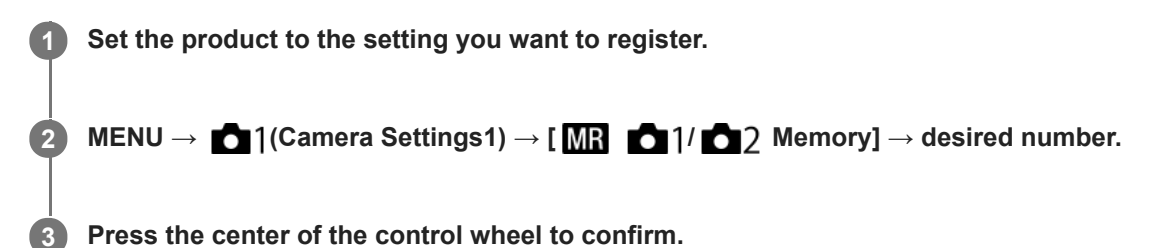

# **Items that can be registered**

- You can register various functions for shooting. The items that can actually be registered are displayed on the menu of the camera.
- Aperture (F number)
- Shutter speed

# **To change registered settings**

Change the setting to the desired one and re-register the setting to the same mode number.

#### **Note**

- M1 through M4 can be selected only when a memory card is inserted into the product.
- When registering the settings on a memory card, only a memory card that has been selected using  $\lceil \mathbf{N} \rceil$  Select Media] can be used.
- **Program Shift cannot be registered.**
- For some functions, the position of the dial and the setting actually used for shooting may not match. If this happens, shoot images by referring to the information displayed on the monitor.

### **Related Topic**

[Recall \(Camera Settings1/Camera Settings2\)](#page-173-0)

Interchangeable Lens Digital Camera ILCE-9M2 α9II

# **Select Media (Memory recall)**

Selects the memory card slot from which settings are recalled or to which settings are registered for M1 through M4.

**1 MENU → (Camera Settings1) → [ Select Media] → desired slot.**

**Menu item details**

**Slot 1:** Selects the slot 1. **Slot 2:** Selects the slot 2.

**2**

**3**

Interchangeable Lens Digital Camera ILCE-9M2 α9II

# **Registering shooting settings to a custom key (Reg. Custom Shoot Set)**

You can register shooting settings (such as exposure, focus setting, drive mode, etc.) to a custom key in advance and temporarily recall them while holding down the key. Simply press the custom key to switch the settings quickly and release the key to go back to the original settings. This function is useful when recording active scenes such as sports.

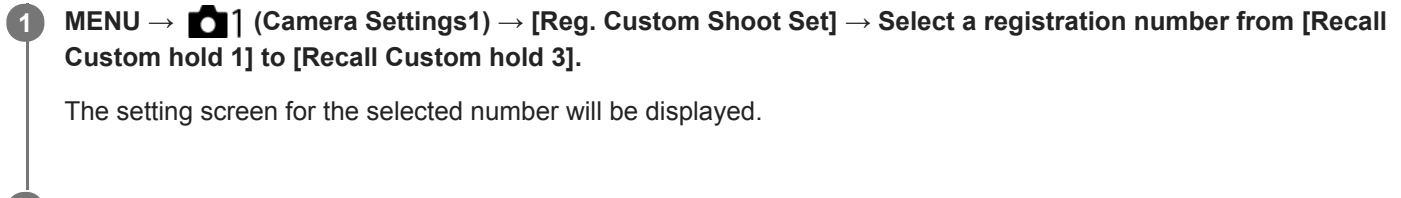

**Using the top/bottom/left/right side of the control wheel, select the check boxes for the functions that you want to recall with one of the registration numbers and press the center to check each box.**

 $A \blacktriangleright$  mark will be displayed in the boxes for the functions.

 $\bullet$  To cancel a selection, press the center again.

**Select the function that you want to adjust using the top/bottom/left/right side of the control wheel, and press the center to adjust the function to the desired setting.**

Select [Import Current Setting] to register the current settings of the camera to the registration number that you chose.

**4 Select [Register].**

# **Items that can be registered**

- You can register various functions for shooting. The items that can actually be registered are displayed on the menu of the camera.
- **Exposure**
- Focus setting
- Drive mode (other than self-timer)

# **To recall registered settings**

- 1. MENU → (Camera Settings2) → [ $\bigwedge$ Custom Key] → Select the desired key and then select one of the registration numbers from [Recall Custom hold 1] to [Recall Custom hold 3].
- On the shooting screen, press the shutter button while holding down the key to which you assigned one of the **2.** registration numbers.

The registered settings are activated while you are holding down the custom key.

#### **Hint**

You can change the settings for [Reg. Custom Shoot Set] after assigning one of the registration numbers to the custom key using  $\sqrt{Q}$  Custom Key].

### **Note**

The registration numbers [Recall Custom hold 1] through [Recall Custom hold 3] are available only when the shooting mode is set to P/A/S/M.

Depending on the attached lens and the status of the camera when the registered setting recall is executed, the registered settings may not take effect.

### **Related Topic**

[Assigning frequently used functions to buttons \(Custom Key\)](#page-36-0)

# <span id="page-311-0"></span>**Changing the function of the dial temporarily (My Dial Settings)**

You can assign the desired functions to the front dial, rear dial, and control wheel, and register up to three combinations of settings as "My Dial" settings. You can quickly recall or switch registered "My Dial" settings by pressing the custom key you assigned in advance.

# **Registering functions to "My Dial"**

Register the functions that you want to assign to the front dial, the rear dial, and the control wheel as [My Dial 1] through [My Dial 3].

- 1. MENU  $\rightarrow$   $\bullet$  2 (Camera Settings2)  $\rightarrow$  [My Dial Settings].
- **2.** Select a dial or wheel for  $\sum_{i=1}^{n}$  (My Dial 1), and press the center of the control wheel.
- Select the desired function to assign using the top/bottom/left/right sides of the control wheel, and then press the **3.** center of the control wheel.
	- Select "--" (Not set) for a dial or wheel to which you do not want to assign any function.
- 4. After you select functions for all of the dials and the wheel in  $\bigoplus$  (My Dial 1) by repeating Steps 2 and 3, select [OK]. The settings for  $\bigoplus_i$  (My Dial 1) will be registered.
	- If you want to register  $\binom{1}{2}$  (My Dial 2) and  $\binom{2}{3}$  (My Dial 3) as well, follow the same procedure as described above.

# **Assigning a key to recall "My Dial"**

Assign a custom key to recall the registered "My Dial" settings.

- 1. MENU → 0 (Camera Settings2) → [ $\bigtriangledown$ Custom Key] or [Http] Custom Key] → Select the key that you want to use to recall "My Dial."
- **2.** Select the number of the "My Dial" setting that you want to recall or the pattern for switching "My Dial."

### **Menu item details**

### **My Dial 1 during Hold /My Dial 2 during Hold/My Dial 3 during Hold:**

While you hold down the key, the functions that you registered in [My Dial Settings] are assigned to the dial/wheel.

### **My Dial 1→2→3 :**

Each time you press the key, the function changes in the following sequence: "Normal function  $\rightarrow$  Function of My Dial 1  $\rightarrow$  Function of My Dial 2  $\rightarrow$  Function of My Dial 3  $\rightarrow$  Normal function."

# **Toggle My Dial 1 /Toggle My Dial 2/Toggle My Dial 3:**

The function registered using [My Dial Settings] is maintained even if you do not hold down the key. Press the key again to return to the normal function.

### **Shooting while switching "My Dial"**

During shooting, you can recall "My Dial" using the custom key, and shoot as you change the shooting setting by turning the front dial, the rear dial, and the control wheel.

In the following example, the functions listed below are registered to "My Dial," and [My Dial 1→2→3] is assigned to the C1 (Custom 1) button.

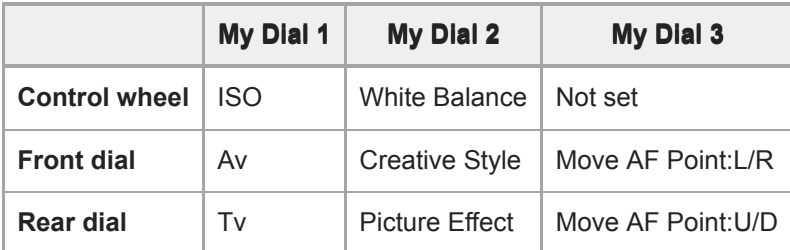

# 1. Press the C1 (Custom1) button.

The functions registered to [My Dial 1] will be assigned to the control wheel, the front dial, and the rear dial.

The icons shown below are displayed in the lower part of the screen.

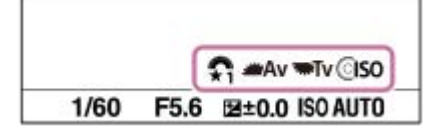

- Turn the control wheel to set the ISO value, turn the front dial to set the aperture value, and turn the rear dial to set **2.** the shutter speed.
- Press the C1 button again. The functions registered to [My Dial 2] will be assigned to the control wheel, the front dial, **3.** and the rear dial.
- Turn the control wheel to set [White Balance], turn the front dial to set [Creative Style], and turn the rear dial to set **4.** [Picture Effect].
- **5.** Press the C1 button again, and change the setting values for the functions registered to [My Dial 3].
- **6.** Press the shutter button to shoot.

### **Note**

- "My Dial" settings in which every dial/wheel is set to [Not set] are not recalled when you press the custom key. They are also skipped in [My Dial 1→2→3].
- Even if a dial/wheel has been locked using the [Lock Operation Parts] function, it will be unlocked temporarily when "My Dial" is recalled.

### **Related Topic**

[Assigning frequently used functions to buttons \(Custom Key\)](#page-36-0)

# **SONY**

[Help Guide](#page-0-0)

Interchangeable Lens Digital Camera ILCE-9M2 α9II

# **Dial Setup**

You can switch the functions of the front/rear dial.

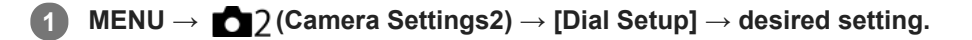

# **Menu item details**

# **Tv Av:**

The front dial is used to change the shutter speed and the rear dial to change the aperture value.

### Av **Type** Tv:

The front dial is used to change the aperture value and the rear dial to change the shutter speed.

### **Note**

The [Dial Setup] function is enabled when the shooting mode is set to "M."

Interchangeable Lens Digital Camera ILCE-9M2 α9II

# **Av/Tv Rotate**

Sets the direction of rotation for the front dial, rear dial, or control wheel when changing the aperture value or shutter speed.

**1 MENU → (Camera Settings2) → [Av/Tv Rotate] → desired setting.**

# **Menu item details**

#### **Normal:**

Does not change the direction of rotation for the front dial, rear dial, or control wheel.

#### **Reverse:**

Reverses the direction of rotation for the front dial, rear dial, or control wheel.

# **Lock Operation Parts**

You can set whether the multi-selector, dials, and wheel can be locked by pressing and holding down the Fn (Function) button.

#### **MENU → (Camera Settings2) → [Lock Operation Parts] → desired setting. 1**

To lock the operating parts, hold down the Fn (function) button until the message "Locked." appears on the monitor.

# **Menu item details**

### **Off:**

Does not lock the multi-selector, front dial, rear dial, or control wheel even if you press and hold down the Fn (Function) button.

### **Multi-Selector Only:**

Locks the multi-selector.

### **Dial + Wheel:**

Locks the front dial, rear dial, and control wheel.

# **All:**

Locks the multi-selector, front dial, rear dial, and control wheel.

### **Hint**

You can release the lock by holding the Fn (Function) button down again.

### **Note**

If you set [ AF Area Registration] to [On], [Lock Operation Parts] will be fixed to [Off].

### **Related Topic**

[Registering the current focus area \(AF Area Registration\) \(still image\)](#page-108-0)

# **Function Ring(Lens)**

You can choose which of the following functions to assign to the function ring on the lens: power-assisted focusing (power focus), or switching the angle of view between full frame and APS-C/Super 35 mm (available only with compatible lenses).

For details, refer to the operating instructions supplied with the lens.

# **1 MENU → (Camera Settings2) → [Function Ring(Lens)]→ desired setting.**

# **Menu item details**

### **Power Focus:**

The focusing position moves toward infinity when you turn the function ring to the right. The focusing position moves to the closer range when you turn the function ring to the left.

# **/Full Frame Select:**

The angle of view switches between full frame and APS-C/Super 35 mm when the function ring is turned.

The angle of view switches regardless of the direction in which you turn the function ring.

### **Related Topic**

[APS-C/Super 35mm](#page-160-0)

# <span id="page-317-0"></span>**SONY**

[Help Guide](#page-0-0)

Interchangeable Lens Digital Camera ILCE-9M2 α9II

# **Add Item**

You can register the desired menu items to  $\bigstar$  (My Menu) under MENU.

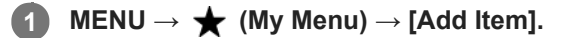

Select an item that you want to add to  $\bigstar$  (My Menu) using the top/bottom/left/right sides of the control **wheel.**

**3 Select a destination using the top/bottom/left/right sides of the control wheel.**

### **Hint**

**2**

 $\bullet$  You can add up to 30 items to  $\bigstar$  (My Menu).

### **Note**

- You cannot add the following items to  $\bigstar$  (My Menu).
	- $-$  Any item under MENU  $\rightarrow \blacktriangleright$  (Playback)
	- $-[View on TV]$

### **Related Topic**

- [Sort Item](#page-318-0)
- [Delete Item](#page-319-0)
- [Using MENU items](#page-34-0)

<span id="page-318-0"></span>Interchangeable Lens Digital Camera ILCE-9M2 α9II

# **Sort Item**

You can rearrange the menu items added to  $\bigstar$  (My Menu) under MENU.

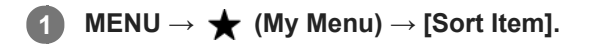

**2 Select an item that you want to move using the top/bottom/left/right sides of the control wheel.**

**3 Select a destination using the top/bottom/left/right sides of the control wheel.**

### **Related Topic**

[Add Item](#page-317-0)

# <span id="page-319-0"></span>**SONY**

[Help Guide](#page-0-0)

Interchangeable Lens Digital Camera ILCE-9M2 α9II

# **Delete Item**

You can delete menu items added to  $\bigstar$  (My Menu) of MENU.

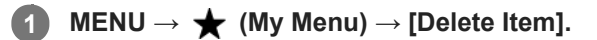

**Select an item that you want to delete using the top/bottom/left/right sides of the control wheel, and then press the center to delete the selected item.**

### **Hint**

**2**

- To delete all the items on a page, select MENU  $\rightarrow \bigstar$  (My Menu)  $\rightarrow$  [Delete Page].
- You can delete all the items added to  $\bigstar$  (My Menu) by selecting MENU  $\rightarrow \bigstar$  (My Menu)  $\rightarrow$  [Delete All].

#### **Related Topic**

- [Delete Page](#page-320-0)
- [Delete All](#page-321-0)
- [Add Item](#page-317-0)

<span id="page-320-0"></span>Interchangeable Lens Digital Camera ILCE-9M2 α9II

# **Delete Page**

You can delete all the menu items added to a page under  $\bigstar$  (My Menu) in MENU.

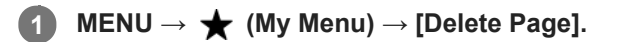

**Select a page that you want to delete using the left/right sides of the control wheel, and then press the center of the control wheel to delete the items.**

### **Related Topic**

[Add Item](#page-317-0)

**2**

[Delete All](#page-321-0)

# <span id="page-321-0"></span>**SONY**

[Help Guide](#page-0-0)

Interchangeable Lens Digital Camera ILCE-9M2 α9II

# **Delete All**

You can delete all the menu items added to  $\bigstar$  (My Menu) in MENU.

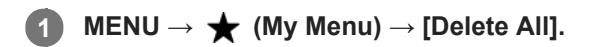

**2 Select [OK].**

# **Related Topic**

- [Add Item](#page-317-0)
- [Delete Page](#page-320-0)

Interchangeable Lens Digital Camera ILCE-9M2 α9II

# **Display From My Menu**

You can set My Menu to appear first when you press the MENU button.

# **1 MENU → (My Menu) → [Display From My Menu] → desired setting.**

# **Menu item details**

**On:** My Menu appears first when you press the MENU button. **Off:**

The most recently displayed menu appears when you press the MENU button.

# **Related Topic**

[Add Item](#page-317-0)

Interchangeable Lens Digital Camera ILCE-9M2 α9II

# **Auto Review**

You can check the recorded image on the screen right after the shooting. You can also set the display time for Auto Review.

**1 MENU → (Camera Settings2) → [Auto Review] → desired setting.**

# **Menu item details**

#### **10 Sec/5 Sec/2 Sec:**

Displays the recorded image on the screen right after shooting for the selected duration of time. If you perform a magnifying operation during Auto Review, you can check that image using the magnified scale.

#### **Off:**

Does not display the Auto Review.

#### **Note**

- When you use a function that performs image processing, the image before processing may be displayed temporarily, followed by the image after processing.
- The DISP (Display Setting) settings are applied for the Auto Review display.

#### **Related Topic**

[Enlarging an image being played back \(Enlarge Image\)](#page-275-0)
### <span id="page-324-0"></span>**Aperture Preview**

While you press and hold the key to which you assigned the [Aperture Preview] function, the aperture is stepped down to the set aperture value and you can check the blurriness prior to shooting.

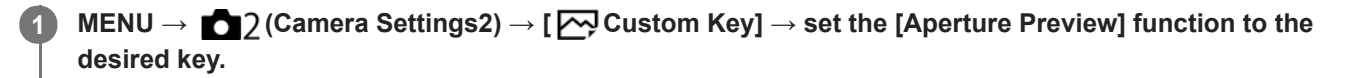

**2 Confirm the image by pressing the key to which [Aperture Preview] was assigned.**

#### **Hint**

Although you can change the aperture value during the preview, the subject may be defocused if you select a brighter aperture. We recommend that you adjust the focus again.

#### **Related Topic**

- [Assigning frequently used functions to buttons \(Custom Key\)](#page-36-0)
- [Shot. Result Preview](#page-325-0)

### <span id="page-325-0"></span>**Shot. Result Preview**

While pressing down the key to which [Shot. Result Preview] is assigned, you can check the image preview with the DRO, shutter speed, aperture and ISO sensitivity settings applied. Check the shooting result preview before shooting.

**MENU → (Camera Settings2) → [ Custom Key] → set the [Shot. Result Preview] function to the desired key. 1**

**2 Confirm the image by pressing the key to which [Shot. Result Preview] was assigned.**

#### **Hint**

The DRO settings, shutter speed, aperture and ISO sensitivity settings you have set are reflected on the image for [Shot. Result Preview], but some effects cannot be previewed depending on the shooting settings. Even in that case, the settings you have selected will be applied to the images you shoot.

#### **Related Topic**

- [Assigning frequently used functions to buttons \(Custom Key\)](#page-36-0)
- [Aperture Preview](#page-324-0)

### <span id="page-326-0"></span>**Live View Display**

Sets whether or not to show images altered with effects of the exposure compensation, white balance, [Creative Style], or [Picture Effect] on the screen.

**1 MENU → (Camera Settings2) → [Live View Display] → desired setting.**

#### **Menu item details**

#### **Setting Effect ON:**

Displays Live View in conditions close to what your picture will look like as a result of applying all your settings. This setting is useful when you want to shoot pictures while checking the results of the shot on the Live View screen.

#### **Setting Effect OFF:**

Displays Live View without the effects of exposure compensation, white balance, [Creative Style], or [Picture Effect]. When this setting is used, you can easily check the image composition.

Live View is always displayed with the appropriate brightness even in [Manual Exposure] mode. When [Setting Effect OFF] is selected, the  $\sqrt{d}$  icon is displayed on the Live View screen.

#### **Hint**

When you use a third-party flash, such as a studio flash, Live View Display may be dark for some shutter speed settings. When [Live View Display] is set to [Setting Effect OFF], Live View Display will be displayed brightly, so that you can easily check the composition.

#### **Note**

- [Live View Display] cannot be set to [Setting Effect OFF] in the following shooting modes:
	- [Intelligent Auto]
	- $=$  [Movie]
	- $-[S&Q Motion]$
- When [Live View Display] is set to [Setting Effect OFF], the brightness of the shot image will not be the same as that of the displayed Live View.
- Even if [Live View Display] is set to [Setting Effect OFF], when you use the electrical shutter, images will look as if your settings were applied.

Interchangeable Lens Digital Camera ILCE-9M2 α9II

### **Grid Line**

Sets whether the grid line is displayed or not. The grid line will help you to adjust the composition of images.

**1 MENU → (Camera Settings2) → [Grid Line] → desired setting.**

### **Menu item details**

#### **Rule of 3rds Grid:**

Place main subjects close to one of the grid lines that divide the image into thirds for a well-balanced composition.

#### **Square Grid:**

Square grids make it easier to confirm the horizontal level of your composition. This is useful for assessing the composition when shooting landscapes, closeups, or when performing camera scanning.

#### **Diag. + Square Grid:**

Place a subject on the diagonal line to express an uplifting and powerful feeling.

#### **Off:**

Does not display the grid line.

Interchangeable Lens Digital Camera ILCE-9M2 α9II

### **FINDER/MONITOR**

Sets the method for switching the display between the viewfinder and the monitor.

**1 MENU → (Camera Settings2) → [FINDER/MONITOR] → desired setting.**

#### **Menu item details**

#### **Auto:**

When you look into the viewfinder, the eye sensor reacts and the display is switched to the viewfinder automatically.

#### **Viewfinder(Manual):**

The monitor is turned off and the image is displayed only in the viewfinder.

#### **Monitor(Manual):**

The viewfinder is turned off and the image is always displayed on the monitor.

#### **Hint**

- You can assign the [FINDER/MONITOR] function to your preferred key. MENU → (Camera Settings2) → [ Qustom Key], [  $\Box$ ] Custom Key] or [  $\Box$  Custom Key] → set [Finder/Monitor Sel.] to the preferred key.
- If you want to retain the viewfinder display or the monitor display, set [FINDER/MONITOR] to [Viewfinder(Manual)] or [Monitor(Manual)] beforehand.

You can keep the monitor off when you take your eyes off the viewfinder during recording by setting the monitor display to [Monitor Off] using the DISP button. Select MENU → (Camera Settings2) → [DISP Button] → [Monitor] and add a check mark to [Monitor Off] beforehand.

#### **Note**

When the monitor is pulled out, the eye sensor of the camera will not detect your eye approaching even if [FINDER/MONITOR] is set to [Auto]. The image will continue to be displayed on the monitor.

#### **Related Topic**

- [Assigning frequently used functions to buttons \(Custom Key\)](#page-36-0)
- [DISP Button \(Monitor/Finder\)](#page-52-0)

Interchangeable Lens Digital Camera ILCE-9M2 α9II

### **Monitor Brightness**

Adjust the brightness of the screen.

**1 MENU → (Setup) → [Monitor Brightness] → desired setting.**

#### **Menu item details**

**Manual:**

Adjusts the brightness within the range of –2 to +2.

#### **Sunny Weather:**

Sets the brightness appropriately for shooting outdoors.

#### **Note**

The [Sunny Weather] setting is too bright for shooting indoors. Set [Monitor Brightness] to [Manual] for indoor shooting.

Interchangeable Lens Digital Camera ILCE-9M2 α9II

### **Viewfinder Bright.**

When using the viewfinder, this product adjusts the brightness of the viewfinder according to the surrounding environment.

**1 MENU → (Setup) → [Viewfinder Bright.] → desired setting.**

#### **Menu item details**

**Auto:**

Adjusts the brightness automatically.

**Manual:**

Selects the brightness of the viewfinder within the range of –2 to +2.

Interchangeable Lens Digital Camera ILCE-9M2 α9II

### **Finder Color Temp.**

Adjusts the color temperature of the electronic viewfinder.

**1 MENU → (Setup) → [Finder Color Temp.] → desired setting.**

#### **Menu item details**

#### **-2 to +2:**

When you select "-," the viewfinder screen changes to a warmer color, and when you select "+," it changes to a colder color.

Interchangeable Lens Digital Camera ILCE-9M2 α9II

## **Finder Frame Rate (still image)**

Display the subject's movements more smoothly by adjusting the frame rate of the viewfinder during still image shooting. This function is convenient when shooting a fast-moving subject.

#### **MENU → (Camera Settings2) →[ Finder Frame Rate] → desired setting. 1**

This function can be assigned to key of your choice using  $[\overline{M}]$  Custom Key].

#### **Menu item details**

#### **Standard:**

Displays the subject at a normal frame rate on the viewfinder.

#### **High:**

Displays the movements of the subject more smoothly on the viewfinder.

#### **Note**

- When  $\lceil \sqrt{2} \rceil$  Finder Frame Rate] is set to [High], the resolution of the viewfinder is lowered.
- Even when [ Finder Frame Rate] is set to [High], the setting may switch to [Standard] automatically depending on the temperature of the shooting environment and the shooting conditions.
- Finder Frame Rate] is locked to [Standard] in the following situations:
	- During playback
	- During HDMI connection
	- When the temperature inside the camera's body is high
	- During continuous shooting with [  $\sim$  Shutter Type] set to [Auto] or [Electronic Shutter].

#### **Related Topic**

[Assigning frequently used functions to buttons \(Custom Key\)](#page-36-0)

### **Bright Monitoring**

Allows you to adjust the composition when shooting in dark environments. By extending the exposure time, you can check the composition on the viewfinder/monitor even in dark locations such as under the night sky.

**MENU → (Camera Settings2) → [ Custom Key] → assign the [Bright Monitoring] function to the desired key.**

**Press the key to which you assigned the [Bright Monitoring] function, then shoot an image.**

- The brightness due to [Bright Monitoring] will continue after shooting.
- To return the monitor brightness to normal, press the key to which you assigned the [Bright Monitoring] function once again.

#### **Note**

**1**

**2**

- During [Bright Monitoring], [Live View Display] will automatically switch to [Setting Effect OFF], and setting values such as exposure compensation will not be reflected in the live view display. It is recommended that you use [Bright Monitoring] only in dark locations.
- **Example 1** [Bright Monitoring] will be automatically cancelled in the following situations.
	- When the camera is turned off.
	- When the shooting mode is changed from P/A/S/M to a mode that is not P/A/S/M.
	- When the focus mode is set to other than manual focus.
	- $-W$ hen [ $\overline{M}$ MF Assist] is executed.
	- When [Focus Magnifier] is selected.
	- When [Focus Settings] is selected.
- During [Bright Monitoring], the shutter speed may be slower than normal while shooting in dark locations. Also, because the measured brightness range is expanded, the exposure may change.

#### **Related Topic**

**[Live View Display](#page-326-0)** 

Interchangeable Lens Digital Camera ILCE-9M2 α9II

### **Format**

When you use a memory card with this camera for the first time, we recommend that you format the card using the camera for stable performance of the memory card. Note that formatting permanently erases all data on the memory card, and is unrecoverable. Save valuable data on a computer, etc.

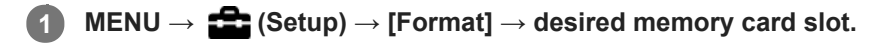

#### **Note**

- Formatting permanently erases all data including protected images and registered settings (from M1 to M4).
- The access lamp lights up during formatting. Do not remove the memory card while the access lamp is lit up.
- Format the memory card on this camera. If you format the memory card on the computer, the memory card may not be usable depending on the format type.
- It may take a few minutes to complete formatting, depending on the memory card.
- You cannot format the memory card if the remaining battery charge is less than 1%.

Interchangeable Lens Digital Camera ILCE-9M2 α9II

### **Select REC Folder**

If [Folder Name] under [ $\sim$ ] File/Folder Settings] is set to [Standard Form] and there are 2 folders or more, you can select the folder on the memory card to which images are to be recorded.

**1 MENU→ (Setup)→[Select REC Folder]→desired folder.**

#### **Note**

- You cannot select the folder when [Folder Name] under [ File/Folder Settings] is set to [Date Form].
- If [Recording Mode] under [Rec. Media Settings] is set to other than [Standard], you may only select the common folder on the both memory cards. If there is no common folder, you can make one using [New Folder].

#### **Related Topic**

- [File/Folder Settings \(still image\)](#page-337-0)
- [Rec. Media Settings: Recording Mode](#page-341-0)

Interchangeable Lens Digital Camera ILCE-9M2 α9II

### **New Folder**

Creates a new folder on the memory card for recording still images. A new folder is created with a folder number one greater than the largest folder number currently used. Images are recorded in the newly created folder.

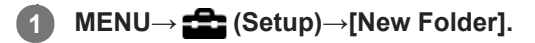

#### **Note**

- When you insert a memory card that was used with other equipment into this product and shoot images, a new folder may be automatically created.
- Up to 4,000 images in total can be stored in one folder. When the folder capacity is exceeded, a new folder may be automatically created.
- If [Recording Mode] under [Rec. Media Settings] is set to other than [Standard], a new folder is created with a folder number one greater than the largest folder number currently used on both memory cards inserted in the memory card slots.
- If [Recording Mode] under [Rec. Media Settings] is set to other than [Standard] and an image is shot, a new folder may be automatically created.

#### **Related Topic**

**[Rec. Media Settings: Recording Mode](#page-341-0)** 

<span id="page-337-0"></span>Interchangeable Lens Digital Camera ILCE-9M2 α9II

### **File/Folder Settings (still image)**

Sets file names for still images to be shot, and specifies folders for storing the shot still images.

**1 MENU → (Setup) → [ File/Folder Settings] → desired setting.**

#### **Menu item details**

#### **File Number:**

You can set how to assign file numbers to still images.

[Series]: Does not reset file numbers for each folder.

[Reset]: Resets file numbers for each folder.

#### **Forced File No. Reset:**

Resets the still image file number and creates a new folder.

#### **Set File Name:**

You can specify the first three characters of the file name.

#### **Folder Name:**

You can set how folder names are assigned.

[Standard Form]: Folders are named as "folder number + MSDCF". Example: 100MSDCF

[Date Form]: Folders are named as "folder number + Y (the last digit of the year)/MM/DD". Example: 10090405 (Folder number: 100; date: 04/05/2019)

#### **Hint**

- The settings for [File Number] and [Set File Name] are applied to both Slot 1 and Slot 2.
- When [File Number] is set to [Series], file numbers will be assigned sequentially across the memory cards in the slots even if you change the [Prioritize Rec. Media] setting.

#### **Note**

- Only capital letters, numbers, and underscores can be used for [Set File Name]. Underscores cannot be used for the first character.
- The three characters specified using [Set File Name] are only applied to files recorded after the setting is made.

Interchangeable Lens Digital Camera ILCE-9M2 α9II

### **File Settings (movie)**

Configure settings for the file names of recorded movies.

**1 MENU → (Setup) → [ File Settings] → desired setting.**

#### **Menu item details**

#### **File Number:**

You can set how to assign file numbers to movies.

[Series]: Does not reset file numbers even if the memory card is changed.

[Reset]: Resets the file number when the memory card is changed.

#### **Series Counter Reset:**

Resets the series counter used when [File Number] is set to [Series].

#### **File Name Format:**

You can set the format for movie file names.

[Standard]: The file name of the recorded movie starts with "C." Example: C0001

[Title]: The file name of the recorded movie becomes "Title+File number."

[Date + Title]: The file name of the recorded movie becomes "Date+Title+File number."

[Title + Date]: The file name of the recorded movie becomes "Title+Date+ File number."

#### **Title Name Settings:**

You can set the title when [File Name Format] is set to [Title], [Date + Title], or [Title + Date].

#### **Hint**

- The settings for [File Number] and [File Name Format] are applied to both Slot 1 and Slot 2.
- When [File Number] is set to [Series], file numbers will be assigned sequentially across the memory cards in the slots even if you change the [Prioritize Rec. Media] setting.

#### **Note**

- Only alphanumeric characters and symbols can be input for [Title Name Settings]. Up to 37 characters can be entered.
- Titles specified using [Title Name Settings] are only applied to movies recorded after the setting is made.
- $\blacksquare$  File Settings] does not apply to AVCHD movies.
- You cannot set how folder names are assigned for movies.
- If you are using an SDHC memory card, [File Name Format] is locked to [Standard].
- If there are unused numbers due to file deletion, etc., these numbers will be reused when the movie file number reaches "9999."

### **Display Media Info.**

Displays the recordable time of movies for the inserted memory card. Also displays the number of recordable still images for the inserted memory card.

**1 MENU → (Setup) → [Display Media Info.] → desired memory card slot.**

### <span id="page-340-0"></span>**Rec. Media Settings: Prioritize Rec. Media**

Selects the memory card slot on which to record. [Slot 1] is the default setting. If you do not intend to change the settings and will only use one memory card, use the slot 1.

**1 MENU → (Setup) → [Rec. Media Settings] → [Prioritize Rec. Media] → desired slot.**

#### **Menu item details**

**Slot 1:** Selects media in the slot 1.

**Slot 2:** Selects media in the slot 2.

#### **Hint**

To record the same image on two memory cards at the same time or to sort recorded images onto two memory card slots by the image type (still image/movie), use [Recording Mode].

#### **Related Topic**

- **[Memory cards that can be used](#page-68-0)**
- **[Rec. Media Settings: Recording Mode](#page-341-0)**
- [Selecting which memory card to play back \(Select Playback Media\)](#page-289-0)

### <span id="page-341-0"></span>**Rec. Media Settings: Recording Mode**

You can select the method for recording an image, such as recording the same image simultaneously to two memory cards or recording different types of images to two memory cards.

**1 MENU → (Setup) → [Rec. Media Settings] → [Recording Mode] → desired setting.**

#### **Menu item details**

#### **Standard:**

Records an image to a memory card in the memory card slot that you select in [Prioritize Rec. Media].

#### $Simult.$  ( $\nabla$ ):

Records a still image to both memory cards and records a movie to a memory card in the memory card slot that you select in [Prioritize Rec. Media].

#### **Simult. ( ):**

Records a still image to a memory card in the memory card slot that you select in [Prioritize Rec. Media], and records a movie to both memory cards.

#### **Simult.** ( $\overline{M}$ /盯):

Records a still image and a movie to both memory cards.

#### **Sort(RAW/JPEG):**

Records an image in RAW format to a memory card in the memory card slot that you select in [Prioritize Rec. Media], and records an image in JPEG format to the other memory card. Movies are recorded to the memory card in the memory card slot that you selected in [Prioritize Rec. Media].

#### **Sort(JPEG/RAW):**

Records an image in JPEG format to a memory card in the memory card slot that you select in [Prioritize Rec. Media], and records an image in RAW format to the other memory card. Movies are recorded to the memory card in the memory card slot that you selected in [Prioritize Rec. Media].

#### **Sort(**  $\sqrt{2}$  / **[iiiiiiiiiiiiiiiiiiiiiiiiiiii**

Records a still image to a memory card in the memory card slot that you select in [Prioritize Rec. Media], and records a movie to the other memory card.

#### **Hint**

Even when [Recording Mode] is set to [Sort(RAW/JPEG)] or [Sort(JPEG/RAW)], if [RAW & JPEG] is not selected under [ $\sim$ File Format], only files of the selected format will be recorded.

#### **Related Topic**

- **[Memory cards that can be used](#page-68-0)**
- **[Rec. Media Settings: Prioritize Rec. Media](#page-340-0)**

### **Rec. Media Settings: Auto Switch Media**

If a memory card in use becomes full or you have forgotten to insert a memory card into a slot, you can record images to the other memory card.

**1 MENU → (Setup) → [Rec. Media Settings] → [Auto Switch Media] → desired setting.**

#### **Menu item details**

#### **On:**

The camera automatically starts recording on the other memory card when a memory card in use becomes full or if you have forgotten to insert a memory card.

#### **Off:**

The camera does not perform [Auto Switch Media].

#### **How the camera switches the memory card slot in use**

#### **When [Recording Mode] is set to [Standard]:**

When images cannot be recorded to the memory card in use, [Prioritize Rec. Media] switches automatically and images are recorded to the other memory card.

When the other memory card becomes full after switching, the camera starts recording in the former slot again.

Example: When [Prioritize Rec. Media] is set to [Slot 1]

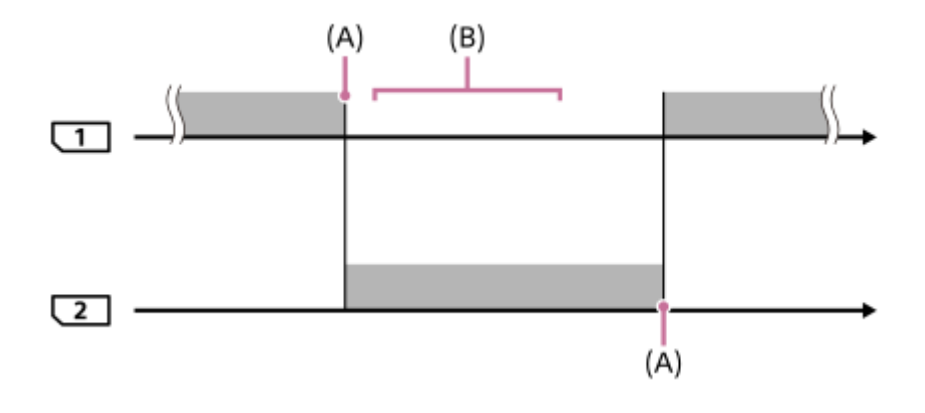

**Exercise**: Recording images

(A): Recording is no longer possible on the memory card (due to lack of capacity, etc.).

(B): The memory card is replaced with a recordable one.

#### **When recording the same image simultaneously to two memory cards:**

- Recording still images with [Recording Mode] set to [Simult. ( $\overline{M}$ )]
- Recording movies with [Recording Mode] set to [Simult.  $(\Box \Box)$ ]
- Recording still images or movies with [Recording Mode] set to [Simult. ( $\overline{M}$ / $\overline{H}$ ])]

The camera stops simultaneous recording when either of the memory cards becomes full. When you remove the memory card that has become full, the camera starts recording to the other memory card.

When you replace the memory card that has become full with a recordable memory card, the camera starts simultaneous recording with the selected setting again.

Example: When [Prioritize Rec. Media] is set to [Slot 1] ([Recording Mode]: [Simult.  $(\overline{M_1}/\overline{M_2})$ ])

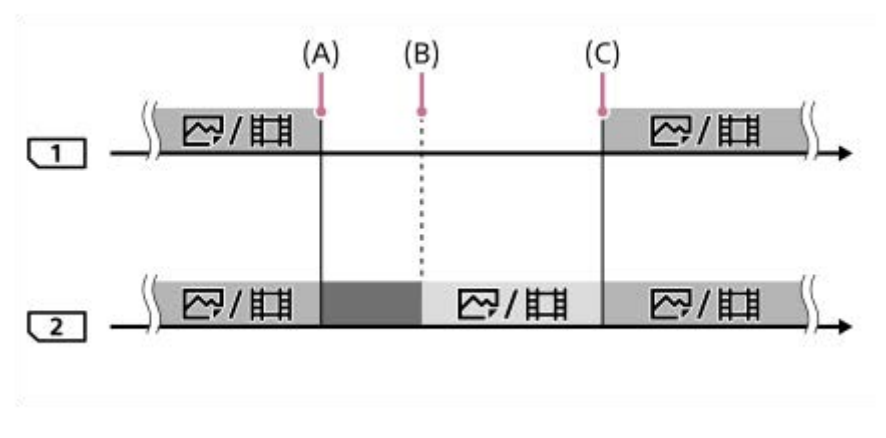

- : Simultaneous recording is available.
- **No. 7. Execording is disabled.** 
	- : The same image cannot be recorded simultaneously.
- (A): Recording is no longer possible on the memory card (due to lack of capacity, etc.).
- (B): The memory card is removed.
- (C): A recordable memory card is inserted.
	- Images that are not recorded simultaneously (for example: still images during [Simult. ( $\left| \cdot \right|$ ]) continue to be recorded to the other memory card when the memory card in use becomes full.
	- When the memory card in use becomes full while recording a movie, the movie continues to be recorded to the other memory card until the recording in progress is finished.

#### **When recording images separately to two memory cards in the RAW and JPEG formats:**

■ When [Recording Mode] is set to [Sort(RAW/JPEG)] or [Sort(JPEG/RAW)], and [<br>
<sub>→</sub> File Format] is set to [RAW & JPEG]

The camera stops recording when either of the memory cards becomes full. When you remove the memory card that has become full, the camera starts recording both in the RAW and JPEG formats to the other memory card. When you replace the memory card that has become full with a recordable memory card, the camera starts recording the two types of images separately with the selected setting again.

Example: When [Prioritize Rec. Media] is set to [Slot 1] ([Recording Mode]: [Sort(RAW/JPEG)])

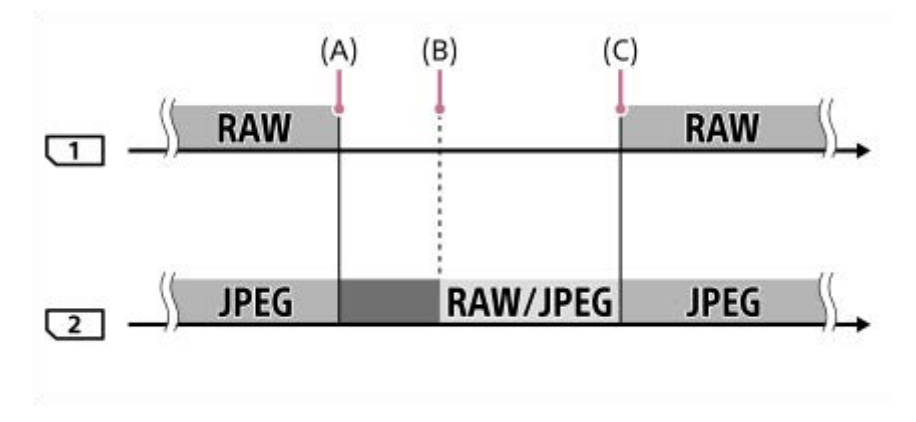

: Images are sorted by the file format.

**Figure 1**: Recording still images is disabled (movies can be recorded).

: Images cannot be sorted.

(A): Recording is no longer possible on the memory card (due to lack of capacity, etc.).

(B): The memory card is removed.

- (C): A recordable memory card is inserted.
- When the memory card in use becomes full while recording movies, the camera starts recording to the other memory card.

#### **When recording still images and movies separately to two memory cards:**

When [Recording Mode] is set to [Sort( $\boxed{\sim}$ / $\boxed{\parallel}$ ]

When either of the memory cards becomes full, both still images and movies are recorded to the other memory card. When you replace the memory card that has become full with a recordable memory card, the camera starts recording the two types of images separately with the selected setting again.

Example: When [Prioritize Rec. Media] is set to [Slot 1] ([Recording Mode]: [Sort( $\boxed{\sim}$ / $\boxed{\perp}$ )])

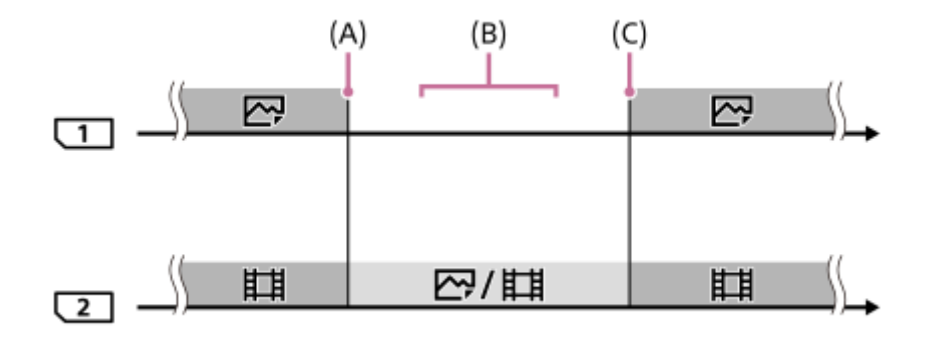

- : Images are sorted by the image type.
- : Images cannot be sorted.
- (A): Recording is no longer possible on the memory card (due to lack of capacity, etc.).
- (B): The memory card is removed.
- (C): A recordable memory card is inserted.

#### **Hint**

- Images are recorded to the memory card in the slot displayed on the monitor with an arrow symbol. After the camera switches the slot using [Auto Switch Media], replace the memory card in the former slot with a recordable memory card.
- If [Recording Mode] is set to [Standard], the setting for [Prioritize Rec. Media] will switch automatically when the slot switches. If you want to record on the slot in use before switching, select the desired slot again using [Prioritize Rec. Media].
- If you want to continually record with the settings selected with [Recording Mode] and [Prioritize Rec. Media], set [Auto Switch Medial to [Off].

#### **Related Topic**

- **[Memory cards that can be used](#page-68-0)**
- [Recordable movie times](#page-697-0)
- **[Rec. Media Settings: Prioritize Rec. Media](#page-340-0)**

Interchangeable Lens Digital Camera ILCE-9M2 α9II

### **Recover Image DB**

If image files were processed on a computer, problems may occur in the image database file. In such cases, the images on the memory card will not be played back on this product. If these problems happen, repair the file using [Recover Image DB].

**1 MENU → (Setup) → [Recover Image DB] → desired memory card slot → [Enter].**

#### **Note**

- If the battery pack is extremely depleted, image database files cannot be repaired. Use a sufficiently charged battery pack.
- Images recorded on the memory card are not deleted by [Recover Image DB].

#### **SONY**

[Help Guide](#page-0-0)

Interchangeable Lens Digital Camera ILCE-9M2 α9II

### **Audio signals**

Selects whether the product produces a sound or not.

### **1 MENU → (Camera Settings2) → [Audio signals] → desired setting.**

#### **Menu item details**

#### **On:all:**

Sounds are produced for example when the focus is achieved by pressing the shutter button halfway down.

#### **On:other than e-shut:**

Sounds are produced when focusing by pressing the shutter button halfway down, etc. The electronic shutter does not produce any sounds.

#### **On:e-shutter only:**

Only the electronic shutter produces sounds. Sounds are not produced when focusing by pressing the shutter button halfway down, etc.

#### **Off:**

Sounds are not produced.

#### **Note**

If [Focus Mode] is set to [Continuous AF], the camera will not beep when it focuses on a subject.

### **Power Save Start Time**

Sets time intervals to automatically switch to power save mode when you are not performing operations to prevent wearing down the battery pack. To return to shooting mode, perform an operation such as pressing the shutter button halfway down.

**1 MENU → (Setup) → [Power Save Start Time] → desired setting.**

#### **Menu item details**

**30 Min/5 Min/2 Min/1 Min/10 Sec**

#### **Note**

- **Turn off the product when you do not use it for a long time.**
- The power save function is deactivated in the following situations:
	- While power is being supplied via USB
	- While playing back slideshows
	- During FTP transfer
	- While recording movies
	- While connected to a computer or TV
	- While [IR Remote Ctrl] is set to [On]
	- When [Bluetooth Rmt Ctrl] is set to [On]

### **Auto Power OFF Temp.**

Sets the temperature of the camera at which the camera turns off automatically during shooting. When it is set to [High], you can continue shooting even when the temperature of the camera gets hotter than normal.

**1 MENU → (Setup) → [Auto Power OFF Temp.] → desired setting.**

#### **Menu item details**

#### **Standard:**

Sets the standard temperature for the camera to turn off.

**High:**

Sets the temperature at which the camera turns off to higher than [Standard].

#### **Notes when [Auto Power OFF Temp.] is set to [High]**

- Do not shoot while holding the camera in your hand. Use a tripod.
- **In Using the camera while holding it in your hand for a long period of time may cause low-temperature burns.**

#### **Note**

Even if [Auto Power OFF Temp.] is set to [High], depending on the conditions or the temperature of the camera, the recordable time for movies may not change.

#### **Related Topic**

[Recordable movie times](#page-697-0)

### **Anti-dust Function**

If dust or debris gets inside the camera and adheres to the surface of the image sensor, clean the image sensor using [Cleaning Mode]. You can also set whether or not to close the shutter when you turn off the camera so that dust or debris is prevented from adhering to the image sensor.

This function can be used when the camera's system software (firmware) is Ver.2.00 or later.

**1 MENU → (Setup) → [Anti-dust Function] → desired setting.**

#### **Menu item details**

#### **Cleaning Mode :**

The image sensor vibrates a little to shake off the dust. Use a commercially available blower to clean the image sensor surface if necessary.

#### **Shutter When Pwr OFF :**

Sets whether to close the shutter when you turn off the camera. ([On]/[Off])

If you select [On], the shutter will close when you set the ON/OFF (power) switch to OFF while the camera is turned on. Note that it may take some time for the shutter to close after you set the ON/OFF (power) switch to OFF. The shutter also makes a sound when the ON/OFF (power) switch is set to ON or OFF.

#### **Hint**

To clean the image sensor by yourself, execute [Cleaning Mode] or set [Shutter When Pwr OFF] to [Off].

#### **Note**

- When [Shutter When Pwr OFF] is set to [On], attach the lens cap before storing the camera. Otherwise, a strong light source (such as sunlight) may become focused inside the camera, causing smoke or fire. Even if the light source is slightly away from the angle of view, it may still cause smoke or fire when the lens cap is not attached.
- Do not touch the closed shutter with your fingers or clean it with a blower. The shutter may become damaged.
- If there is a risk of water droplets adhering to the shutter, set [Shutter When Pwr OFF] to [Off]. If [Shutter When Pwr OFF] is set to [On], water droplets may adhere to the shutter and cause a malfunction.
- Make sure that the remaining battery level is  $\sqrt{3}$  (3 remaining battery icons) or more, before performing the cleaning.
- Even if [Shutter When Pwr OFF] is set to [On], the shutter will not close when the power turns off due to activation of the powersaving mode or battery exhaustion. In this case, you can close the shutter by turning the camera on and off again.

#### **Related Topic**

[Cleaning the image sensor](#page-694-0)

Interchangeable Lens Digital Camera ILCE-9M2 α9II

### **IR Remote Ctrl**

You can operate this product and shoot images using the SHUTTER button, 2SEC button (2 second delay shutter), and START/STOP button (or Movie button (RMT-DSLR2 only)) on the Wireless Remote Commander RMT-DSLR1 (sold separately) and RMT-DSLR2 (sold separately). Refer also to the operating instructions for the Infrared Remote Commander.

**1 MENU → (Setup) → [IR Remote Ctrl] → desired setting.**

#### **Menu item details**

#### **On:**

Allows infrared remote commander operation.

#### **Off:**

Does not allow infrared remote commander operation.

#### **Note**

- The lens or lens hood may block the infrared remote sensor that receive the signals. Use the infrared remote commander in the position from which the signal can reach the product.
- When [IR Remote Ctrl] is set to [On], the product does not switch to power save mode. Set [Off] after using an infrared remote commander.
- An infrared remote commander cannot be used while [Bluetooth Rmt Ctrl] is set to [On].

Interchangeable Lens Digital Camera ILCE-9M2 α9II

### **NTSC/PAL Selector**

Plays back movies recorded with the product on a NTSC/PAL system TV.

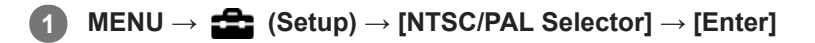

#### **Note**

If you insert a memory card that has previously been formatted with a different video system, a message telling you that you must reformat the card will appear.

If you want to record using another system, re-format the memory card or use another memory card.

- When you perform [NTSC/PAL Selector], and the setting is changed from the default one, a message "Running on NTSC." or "Running on PAL." will appear on the start-up screen.
- When [NTSC/PAL Selector] is set to PAL, the viewfinder or monitor of the camera or the screen of an HDMI-connected device may black out for an instant in the following situations. This is not a malfunction.
	- When you start or stop recording movies while the shooting mode is set to a mode other than  $\Box$  (Movie) or  $S\&0$ .
	- When you change the shooting mode from  $\Box$  (Movie) or S&Q to another mode.
	- When you play back a movie for the first time after switching to the playback mode.

### **HDMI Settings: HDMI Resolution**

When you connect the product to a High Definition (HD) TV with HDMI terminals using an HDMI cable (sold separately), you can select HDMI Resolution to output images to the TV.

**1 MENU → (Setup) → [HDMI Settings] → [HDMI Resolution] → desired setting.**

### **Menu item details**

#### **Auto:**

The product automatically recognizes an HD TV and sets the output resolution.

#### **2160p/1080p:**

Outputs signals in 2160p/1080p.

#### **1080p:**

Outputs signals in HD picture quality (1080p).

#### **1080i:**

Outputs signals in HD picture quality (1080i).

#### **Note**

If the images are not displayed properly using the [Auto] setting, select either [1080i], [1080p] or [2160p/1080p], based on which TV is to be connected.

### **HDMI Settings: 24p/60p Output (movie) (Only for 1080 60i compatible models)**

You can set 1080/24p or 1080/60p as the HDMI output format when [FE] Record Setting] is set to [24p 50M], [24p 60M] or [24p 100M].

**1 MENU**  $\rightarrow$  **12** (Setup)  $\rightarrow$  [HDMI Settings]  $\rightarrow$  [HDMI Resolution]  $\rightarrow$  [1080p] or [2160p/1080p]. **2 MENU → (Setup) → [HDMI Settings] → [ 24p/60p Output] → desired setting.**

#### **Menu item details**

**60p:** Movies are output as 60p.

**24p:** Movies are output as 24p.

#### **Note**

Steps 1 and 2 can be set in either order.

#### **Related Topic**

[Record Setting \(movie\)](#page-251-0)

### **HDMI Settings: HDMI Info. Display**

Selects whether to display the shooting information when this product and the TV are connected using an HDMI cable (sold separately).

**1 MENU → (Setup) → [HDMI Settings] → [HDMI Info. Display] → desired setting.**

#### **Menu item details**

#### **On:**

Displays the shooting information on the TV.

The recorded image and the shooting information are displayed on the TV, while nothing is displayed on the camera's monitor.

#### **Off:**

Does not display the shooting information on the TV.

Only the recorded image is displayed on the TV, while the recorded image and the shooting information are displayed on the camera's monitor.

#### **Note**

When the camera is connected to an HDMI device while [ $\Box$ ] File Format] is set to [XAVC S 4K], the setting switches to [Off].

### **HDMI Settings: TC Output (movie)**

Sets whether or not to layer the TC (time code) information on the output signal via the HDMI terminal when outputting the signal to other professional-use devices.

This function layers the time code information on the HDMI output signal. The product sends the time code information as digital data, not as an image displayed on the screen. The connected device can then refer to the digital data to recognize the time data.

**1 MENU → (Setup) → [HDMI Settings] → [ TC Output] → desired setting.**

#### **Menu item details**

#### **On:**

Time code is output to other devices.

#### **Off:**

Time code is not output to other devices.

#### **Note**

When [ $\frac{1}{2}$ ] TC Output] is set to [On], the image may not be output properly to the TV or recording device. In such cases, set [ TC Output] to [Off].

## **HDMI Settings: REC Control (movie)**

If you connect the camera to an external recorder/player, you can remotely command the recorder/player to start/stop recording using the camera.

**1 MENU → (Setup) → [HDMI Settings] → [ REC Control] → desired setting.**

#### **Menu item details**

#### **On:**

**C**STRY The camera can send a recording command to an external recorder/player.

FRIME: The camera is sending a recording command to an external recorder/player.

#### **Off:**

The camera is not able to send a command to an external recorder/player to start/stop recording.

#### **Note**

- Available for external recorders/players compatible with [Henri REC Control].
- When you use the  $[\Box]$  REC Control] function, set the shooting mode to  $\Box$  (Movie).
- When  $[$   $\Box$  TC Output] is set to [Off], you cannot use the  $[$   $\Box$  REC Control] function.
- Even when  $\Box$ **PHEC** is displayed, the external recorder/player may not work properly depending on the settings or status of the recorder/player. Check if the external recorder/player works properly before use.

### **HDMI Settings: CTRL FOR HDMI**

When connecting this product to a "BRAVIA" Sync-compatible TV using an HDMI cable (sold separately), you can operate this product by aiming the TV remote control at the TV.

# **1 MENU → (Setup) → [HDMI Settings] → [CTRL FOR HDMI] → desired setting. Connect this product to a "BRAVIA" Sync-compatible TV.** The input of the TV is switched automatically and images on this product are displayed on the TV screen. **2 3 Press the SYNC MENU button of the TV's remote control.**

**4 Operate this product using the TV's remote control.**

#### **Menu item details**

#### **On:**

You can operate this product with a TV's remote control.

#### **Off:**

You cannot operate this product with a TV's remote control.

#### **Note**

- If you connect this product to a TV using an HDMI cable, available menu items are limited.
- [CTRL FOR HDMI] is available only with a "BRAVIA" Sync-compatible TV. Also, the SYNC MENU operation differs depending on the TV you are using. For details, refer to the operating instructions supplied with the TV.
- If the product performs unwanted operations in response to the TV remote control when the product is connected to another manufacturer's TV using an HDMI connection, select MENU  $\rightarrow$   $\blacksquare$  (Setup)  $\rightarrow$  [HDMI Settings]  $\rightarrow$  [CTRL FOR HDMI]  $\rightarrow$  [Off].

### **USB Connection**

Selects the USB connection method when this product is connected to a computer, etc. Select MENU  $\rightarrow \bigoplus$  (Network)  $\rightarrow$  [Ctrl w/ Smartphone]  $\rightarrow$  [Ctrl w/ Smartphone]  $\rightarrow$  [Off] beforehand. Also, set MENU  $\rightarrow$   $\bigoplus$  (Network)  $\rightarrow$  [PC Remote Function]  $\rightarrow$  [PC Remote] to [Off].

**1 MENU → (Setup) → [USB Connection] → desired setting.**

#### **Menu item details**

#### **Auto:**

Establishes a Mass Storage or MTP connection automatically, depending on the computer or other USB devices to be connected.

#### **Mass Storage:**

Establishes a Mass Storage connection between this product, a computer, and other USB devices.

#### **MTP:**

Establishes an MTP connection between this product, a computer, and other USB devices.

■ The memory card in memory card slot 1 is the connection target.

#### **Note**

It may take some time to make the connection between this product and a computer when [USB Connection] is set to [Auto].

Interchangeable Lens Digital Camera ILCE-9M2 α9II

### **USB LUN Setting**

Enhances compatibility by limiting of USB connection functions.

**1 MENU → (Setup) → [USB LUN Setting] → desired setting.**

**Menu item details**

**Multi:** Normally, use [Multi]. **Single:** Set [USB LUN Setting] to [Single] only if you cannot make a connection.
Interchangeable Lens Digital Camera ILCE-9M2 α9II

# **USB Power Supply**

Sets whether to supply power via the USB cable when the product is connected to a computer or an USB device.

**1 MENU → (Setup) → [USB Power Supply] → desired setting.**

# **Menu item details**

**On:**

Power is supplied to the product via a USB cable when the product is connected to a computer, etc.

**Off:**

Power is not supplied to the product via a USB cable when the product is connected to a computer, etc.

# **Operations available while supplying power via a USB cable**

The following table shows you which operations are available/unavailable while supplying power via a USB cable. A checkmark indicates that the operation is available, and "―" indicates that the operation is unavailable.

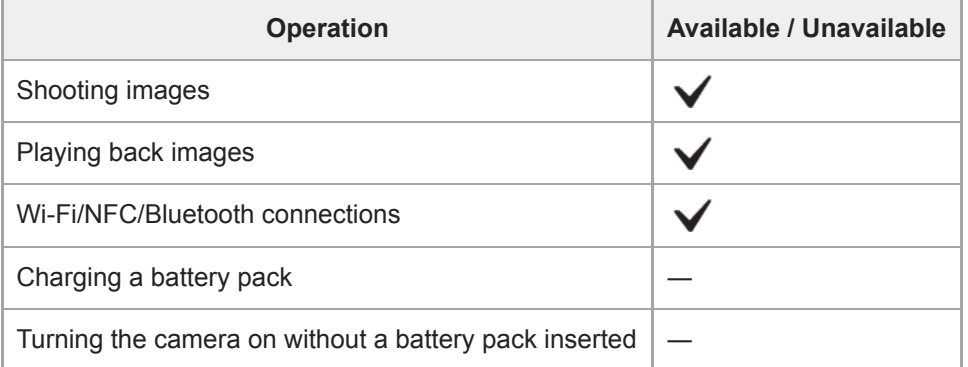

#### **Note**

**Insert the battery pack into the product to supply power via USB cable.** 

Interchangeable Lens Digital Camera ILCE-9M2 α9II

# **Save/Load Settings**

You can save/load camera settings to/from a memory card. You can also load settings from another camera of the same model.

**1 MENU → (Setup) → [Save/Load Settings] → desired item.**

# **Menu item details**

### **Save:**

Saves the current settings of this camera to a memory card.

### **Load:**

Loads the settings from a memory card to this camera.

### **Delete:**

Deletes the settings saved on a memory card.

# **Settings that cannot be saved**

The following setting parameters cannot be saved using the [Save/Load Settings] function. (Menu items without setting parameters, such as, [Focus Magnifier], are not listed.)

# **Camera Settings1**

AF Micro Adj. White Balance: Custom 1/Custom 2/Custom 3 Face Registration

**Camera Settings2**

Zoom

**Network** FTP Transfer Func. \* Wi-Fi Settings Wired LAN Setting Edit Device Name Import Root Certificate Security(IPsec) \*

You can save or load settings under [FTP Transfer Func.] by selecting MENU → (Network) → [FTP Transfer Func.] → [Save/Load FTP Settings]. For details, refer to the "FTP Help Guide." [https://rd1.sony.net/help/di/ftp/h\\_zz/](https://rd1.sony.net/help/di/ftp/h_zz/)

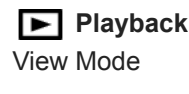

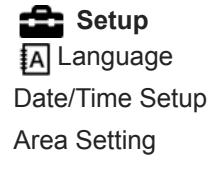

# IPTC Information

# Copyright Info

### **Note**

- You can save up to 10 settings per memory card. When 10 settings have been already saved, you cannot perform [Save New]. Delete the existing settings using [Delete], or overwrite them.
- Only Slot 1 is used for saving or loading data. You cannot change the saving/loading destination slot.
- You cannot load settings from a camera of a different model.
- You can use this function to save settings registered to [**MR 00**1/002 Memory]. However, [Save/Load Settings] is unavailable when the mode dial is set to 1/2/3 (Memory recall). Set the mode dial to a position other than 1/2/3 before using this function.

Interchangeable Lens Digital Camera ILCE-9M2 α9II

# **Language**

Selects the language to be used in the menu items, warnings and messages.

**1 MENU → (Setup) → [ Language] → desired language.**

Interchangeable Lens Digital Camera ILCE-9M2 α9II

# **Date/Time Setup**

The Clock Set screen is displayed automatically when you turn on this product for the first time or when the internal rechargeable backup battery has fully discharged. Select this menu when setting the date and time after the first time.

**1 MENU → (Setup) → [Date/Time Setup] → desired setting.**

# **Menu item details**

#### **Daylight Savings:**

Selects Daylight Savings [On]/[Off]. **Date/Time:** Sets the date and time. **Date Format:**

Selects the date and time display format.

### **Hint**

- To charge the internal rechargeable backup battery, insert a charged battery pack, and leave the product for 24 hours or more with the power off.
- If the clock resets every time the battery is charged, the internal rechargeable backup battery may be worn out. Consult your service facility.

Interchangeable Lens Digital Camera ILCE-9M2 α9II

# **Area Setting**

Sets the area where you are using the product.

**1 MENU → (Setup) → [Area Setting] → desired area.**

**2**

[Help Guide](#page-0-0)

Interchangeable Lens Digital Camera ILCE-9M2 α9II

# **Copyright Info**

Writes copyright information onto the still images.

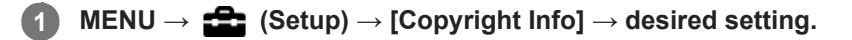

**When you select [Set Photographer] or [Set Copyright], a keyboard appears on the screen. Enter your desired name.**

# **Menu item details**

# **Write Copyright Info:**

Sets whether to write copyright information. ([On]/[Off])

If you select [On], an  $\overline{c}$  icon will appear on the shooting screen.

### **Set Photographer:**

Sets the photographer name.

### **Set Copyright:**

Sets the copyright holder name.

### **Disp. Copyright Info:**

Displays the current copyright information.

### **Note**

- You can only enter alphanumeric characters and symbols for [Set Photographer] and [Set Copyright]. You can enter up to 46 letters.
- $\bullet$  A  $\odot$  icon appears during the playback of images with copyright information.
- In order to prevent unauthorized use of [Copyright Info], be sure to clear the [Set Photographer] and [Set Copyright] columns before lending out or handing over your camera.
- Sony is not liable for problems or damages resulting from use of [Copyright Info].

### **Related Topic**

[How to use the keyboard](#page-42-0)

Interchangeable Lens Digital Camera ILCE-9M2 α9II

# **Version**

Displays the version of this product's software. Check the version when updates for this product's software are released, etc.

Also displays the version of the lens if a lens compatible with firmware updates is attached.

The version of the Mount Adaptor is displayed in the lens area if a Mount Adaptor compatible with firmware updates is attached.

**1 MENU**  $\rightarrow$  **12 (Setup)**  $\rightarrow$  [Version].

### **Note**

Updating can be performed only when the battery level is  $\sqrt{3}$  (3 remaining battery bars) or more. Use a sufficiently charged battery pack.

# **IPTC Information**

You can write IPTC information\* when recording still images. Create and edit IPTC information using the IPTC Metadata Preset ([https://www.sony.net/iptc/help/\)](https://www.sony.net/iptc/help/) and write the information to a memory card beforehand.

IPTC information consists of digital image metadata attributes, as standardized by the International Press Telecommunications Council. \*

**1 MENU → (Setup) → [IPTC Information] → desired setting item.**

# **Menu item details**

### **Write IPTC Info:**

Sets whether to write IPTC information to still images. ([On]/[Off])

If you select [On], the **IPTC** icon will appear on the shooting screen.

### **Register IPTC Info :**

Registers IPTC information from a memory card to the camera. Select [Slot 1] or [Slot 2] as the memory card from which to read out IPTC information.

### **Hint**

- $\blacksquare$  When you play back images that have IPTC information, the **IPTC** icon appears on the screen.
- For details on how to use the IPTC Metadata Preset, refer to the following support page. <https://www.sony.net/iptc/help/>

### **Note**

- Whenever you register IPTC information, information previously registered to the camera is overwritten.
- You cannot edit or check IPTC information on the camera.  $\blacksquare$
- To delete IPTC information registered to the camera, reset the camera to the initial settings.
- **Before lending out or handing over the camera, reset the camera to delete IPTC information.**

### **Related Topic**

■ [Setting Reset](#page-371-0)

Interchangeable Lens Digital Camera ILCE-9M2 α9II

# **Write Serial Number**

Writes the camera's serial number to the Exif data when shooting still images.

**1 MENU → (Setup) → [Write Serial Number] → desired setting.**

# **Menu item details**

**On:**

Writes the camera's serial number to the Exif data for the image.

**Off:**

Does not write the camera's serial number to the Exif data for the image.

Interchangeable Lens Digital Camera ILCE-9M2 α9II

# **Demo Mode**

The [Demo Mode] function displays the movies recorded on the memory card automatically (demonstration), when the camera has not been operated for a certain time. Normally select [Off].

**1 MENU → (Setup) → [Demo Mode] → desired setting.**

# **Menu item details**

### **On:**

The movie playback demonstration starts automatically if the product is not operated for about one minute. Only protected AVCHD movies can be played back.

Set the view mode to [AVCHD View], and protect the movie file with the oldest recorded date and time.

### **Off:**

Does not show the demonstration.

### **Note**

- You can activate this function only when the product is connected using a dedicated AC Adaptor.
- [Demo Mode] always displays movies on the memory card in memory card slot 1.

<span id="page-371-0"></span>Interchangeable Lens Digital Camera ILCE-9M2 α9II

# **Setting Reset**

Resets the product to the default settings. Even if you perform [Setting Reset], the recorded images are retained.

**1 MENU → (Setup) → [Setting Reset] → desired setting.**

# **Menu item details**

# **Camera Settings Reset:**

Initializes the main shooting settings to the default settings.

#### **Initialize:**

Initializes all the settings to the default settings.

### **Note**

- Be sure not to eject the battery pack while resetting.
- The value set with [AF Micro Adj.] will not be reset even when [Camera Settings Reset] or [Initialize] is performed.

# **Related Topic**

[AF Micro Adj.](#page-121-0)

# <span id="page-372-0"></span>**Imaging Edge Mobile**

Using the smartphone application Imaging Edge Mobile, you can shoot an image while controlling the camera using a smartphone or transfer the images recorded on the camera to the smartphone. Download and install the application Imaging Edge Mobile from your smartphone's application store. If Imaging Edge Mobile is already installed on your smartphone, be sure to update it to the latest version.

For details on Imaging Edge Mobile, refer to the support page (<https://www.sony.net/iem/>).

# **Note**

Depending on future version upgrades, the operational procedures or screen displays are subject to change without notice.

Interchangeable Lens Digital Camera ILCE-9M2 α9II

# **Ctrl w/ Smartphone**

Sets the condition for connecting the camera to a smartphone.

**1 MENU → (Network) → [Ctrl w/ Smartphone] → desired setting.**

# **Menu item details**

### **Ctrl w/ Smartphone:**

Sets whether to connect the camera and a smartphone using Wi-Fi. ([On]/[Off])

# **Connection:**

Displays the QR code or SSID used to connect the camera to a smartphone.

### **Always Connected:**

Sets whether to keep the camera connected to a smartphone. If this item is set to [On], once you connect the camera to a smartphone, it will remain connected to the smartphone at all times. If it is set to [Off], the camera will connect to a smartphone only when the connection procedure is performed.

### **Note**

If [Always Connected] is set to [On], the power consumption will be greater than when it is set to [Off].

### **Related Topic**

- [Controlling the camera using a smartphone \(NFC One-touch remote\)](#page-374-0)
- [Controlling the camera using an Android smartphone \(QR Code\)](#page-376-0)
- [Controlling the camera using an Android smartphone \(SSID\)](#page-378-0)
- [Controlling the camera using an iPhone or iPad \(QR Code\)](#page-379-0)
- [Controlling the camera using an iPhone or iPad \(SSID\)](#page-381-0)
- [Send to Smartphone Func.: Send to Smartphone](#page-383-0)

**1**

**3**

<span id="page-374-0"></span>Interchangeable Lens Digital Camera ILCE-9M2 α9II

# **Controlling the camera using a smartphone (NFC One-touch remote)**

You can connect this product to an NFC-enabled smartphone by touching them together and then operate the product using the smartphone.

Make sure that [Ctrl w/ Smartphone] is set to [On] by selecting MENU  $\rightarrow$   $\bigoplus$  (Network)  $\rightarrow$  [Ctrl w/ Smartphone].

# **Activate the NFC function of the smartphone.**

On an iPhone/iPad, launch Imaging Edge Mobile, and then select [Scan NFC/QR Code of the Camera]  $\rightarrow$ [Scan NFC of the Camera] to activate the NFC function.

#### **Switch this product to shooting mode. 2**

The NFC function is available only when the  $\lceil \mathbf{N} \rceil$  (N-Mark) is displayed on the screen.

# **Keep touching the smartphone to the camera for 1 to 2 seconds.**

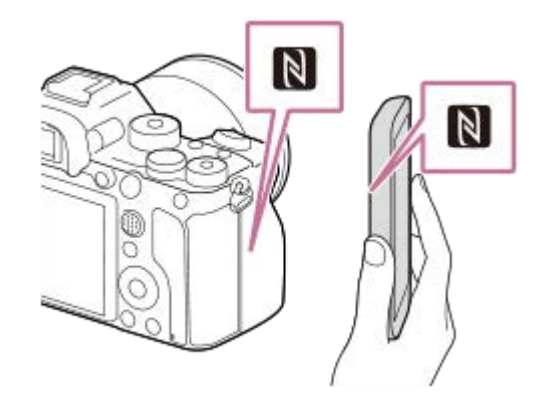

The smartphone and the camera are connected.

• You can shoot an image via remote control while checking the composition of the image on the Imaging Edge Mobile screen.

# **About "NFC"**

NFC is a technology that enables short-range wireless communication between various devices, such as mobile phones or IC tags, etc. NFC makes data communication simpler with just a touch on the designated touch-point.

NFC (Near Field Communication) is an international standard of short-range wireless communication technology.

### **Note**

- $I$  If you cannot make a connection, do as the following:
	- Launch Imaging Edge Mobile on your smartphone, and then move the smartphone slowly toward the **N** (N-Mark) of this product.
	- $I =$  If the smartphone is in a case, remove it.
	- $\blacksquare$  If the product is in a case, remove it.
	- Check whether the NFC function is activated on your smartphone.
- Radio wave interference may occur as Bluetooth communications and Wi-Fi (2.4 GHz) communications use the same frequency band. If your Wi-Fi connection is unstable, it may be improved by turning off the Bluetooth function of the smartphone. If you do

this, the location information link function is not available.

- When [Airplane Mode] is set to [On], you cannot connect this product and the smartphone. Set [Airplane Mode] to [Off].
- If this product and the smartphone are connected when the product is in playback mode, the displayed image is sent to the smartphone.

### **Related Topic**

- **[Imaging Edge Mobile](#page-372-0)**
- [Airplane Mode](#page-397-0)

# <span id="page-376-0"></span>**Controlling the camera using an Android smartphone (QR Code)**

You can control this product using your smartphone by connecting your smartphone to the camera using the QR Code. Make sure that [Ctrl w/ Smartphone] is set to [On] by selecting MENU  $\rightarrow$   $\bigoplus$  (Network)  $\rightarrow$  [Ctrl w/ Smartphone].

#### **MENU → (Network) → [Ctrl w/ Smartphone] → [ Connection]. 1**

QR Code **(A)** and the SSID **(B)** are displayed on the monitor of this product.

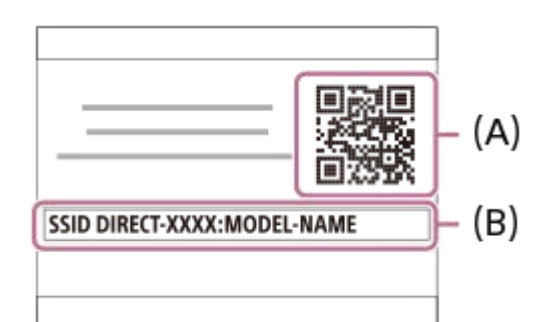

**2 Launch Imaging Edge Mobile on your smartphone and select [Scan QR Code of the Camera].**

### **Select [OK] on the smartphone screen.**

When a message is displayed, select [OK] again.

### **Read the QR Code displayed on the monitor of this product with the smartphone.**

Once the QR Code has been read, a message [Connect with the camera?] will be displayed on the smartphone screen.

### **Select [OK] on the smartphone screen.**

The smartphone is connected to the product.

• You can now shoot images remotely while checking the composition on the smartphone screen.

#### **Hint**

**3**

**4**

**5**

Once the QR Code has been read, this product's SSID (DIRECT-xxxx) and password are registered to the smartphone. This enables you to easily connect the smartphone to the product via Wi-Fi at a later date by selecting the SSID. (Set [Ctrl w/ Smartphone] to [On] in advance.)

### **Note**

- Radio wave interference may occur as Bluetooth communications and Wi-Fi (2.4 GHz) communications use the same frequency band. If your Wi-Fi connection is unstable, it may be improved by turning off the Bluetooth function of the smartphone. If you do this, the location information link function is not available.
- If you cannot connect your smartphone to this product using the [One-touch(NFC)] function or QR Code, use the SSID and password.

# **Related Topic**

- [Imaging Edge Mobile](#page-372-0)
- [Controlling the camera using an Android smartphone \(SSID\)](#page-378-0)

# <span id="page-378-0"></span>**Controlling the camera using an Android smartphone (SSID)**

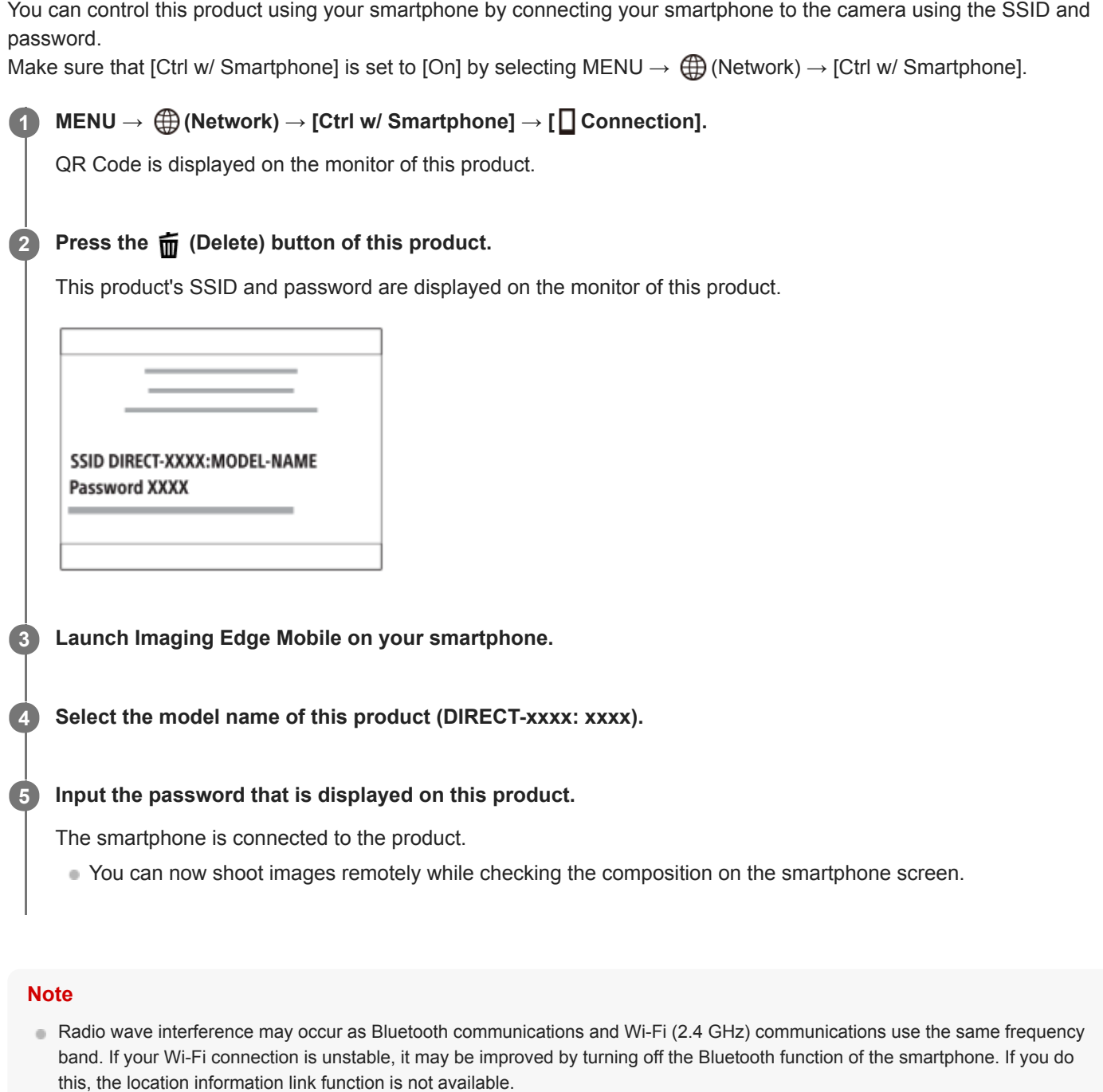

# **Related Topic**

[Imaging Edge Mobile](#page-372-0)

# <span id="page-379-0"></span>**Controlling the camera using an iPhone or iPad (QR Code)**

You can connect an iPhone or iPad to the camera using the QR Code and operate the camera using the iPhone or iPad. Make sure that  $[Ctrl \text{ } w/$  Smartphone] is set to  $[On]$  by selecting MENU  $\rightarrow \bigoplus$  (Network)  $\rightarrow$   $[Ctrl \text{ } w/$  Smartphone].

#### **MENU → (Network) → [Ctrl w/ Smartphone] → [ Connection]. 1**

QR Code **(A)** and the SSID **(B)** are displayed on the monitor of this product.

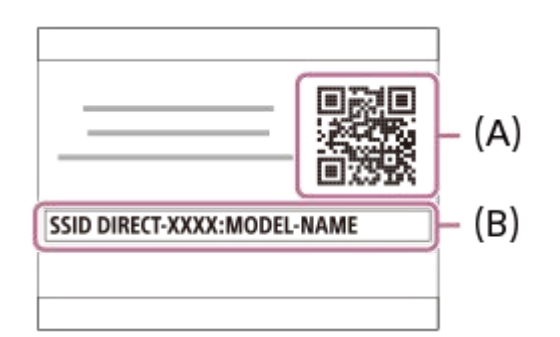

**2 Launch Imaging Edge Mobile on your iPhone or iPad and select [Scan QR Code of the Camera].**

### **Select [OK] on the iPhone or iPad screen.**

When a message is displayed, select [OK] again.

# **Read the QR Code displayed on the monitor of this product with the iPhone or iPad.**

The iPhone or iPad will connect to the product.

You can now shoot images remotely while checking the composition on the screen of your iPhone or iPad.

### **Hint**

**3**

**4**

Once the QR Code has been read, this product's SSID (DIRECT-xxxx) and password are registered to the iPhone or iPad. This enables you to easily connect the iPhone or iPad to the product via Wi-Fi at a later date by selecting the SSID. (Set [Ctrl w/ Smartphone] to [On] in advance.)

### **Note**

- Radio wave interference may occur as Bluetooth communications and Wi-Fi (2.4 GHz) communications use the same frequency band. If your Wi-Fi connection is unstable, it may be improved by turning off the Bluetooth function of the smartphone. If you do this, the location information link function is not available.
- If you cannot connect your iPhone or iPad to this product using the QR Code, use the SSID and password.

### **Related Topic**

- **[Imaging Edge Mobile](#page-372-0)**
- [Controlling the camera using an iPhone or iPad \(SSID\)](#page-381-0)

<span id="page-381-0"></span>Interchangeable Lens Digital Camera ILCE-9M2 α9II

# **Controlling the camera using an iPhone or iPad (SSID)**

You can control the camera using an iPhone or iPad by connecting the iPhone or iPad to the camera using the SSID and password.

Make sure that [Ctrl w/ Smartphone] is set to [On] by selecting MENU  $\rightarrow$   $\bigoplus$  (Network)  $\rightarrow$  [Ctrl w/ Smartphone].

#### **MENU → (Network) → [Ctrl w/ Smartphone] → [ Connection]. 1**

QR Code is displayed on the monitor of this product.

#### **Press the**  $\frac{1}{10}$  **(Delete) button of this product. 2**

This product's SSID and password are displayed on the monitor of this product.

SSID DIRECT-XXXX:MODEL-NAME **Password XXXX** 

**Select the model name of this product (DIRECT-xxxx: xxxx) on the Wi-Fi setting screen of your iPhone or iPad.**

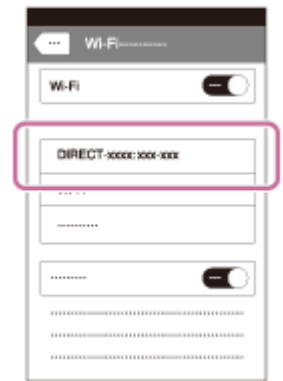

**3**

**4 Input the password that is displayed on this product.**

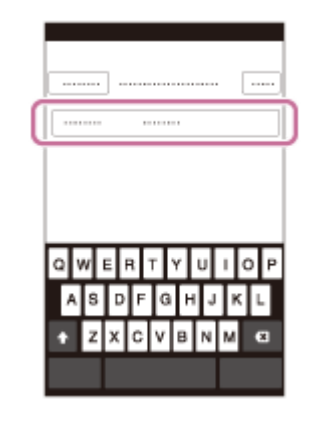

The iPhone or iPad is connected to the product.

### **5 Confirm that your iPhone or iPad was connected to the "SSID" shown on this product.**

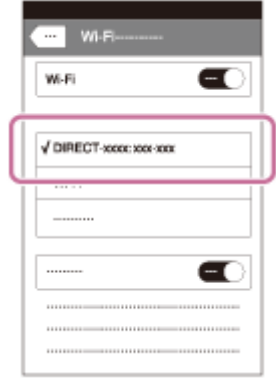

# **Return to the "Home" screen of the iPhone or iPad and launch Imaging Edge Mobile.**

You can now shoot images remotely while checking the composition on the screen of your iPhone or iPad.

### **Note**

**6**

Radio wave interference may occur as Bluetooth communications and Wi-Fi (2.4 GHz) communications use the same frequency band. If your Wi-Fi connection is unstable, it may be improved by turning off the Bluetooth function of the smartphone. If you do this, the location information link function is not available.

#### **Related Topic**

**[Imaging Edge Mobile](#page-372-0)** 

**2**

# <span id="page-383-0"></span>**Send to Smartphone Func.: Send to Smartphone**

You can transfer still images, XAVC S movies, slow-motion movies, or quick-motion movies to a smartphone and view them. The application Imaging Edge Mobile must be installed on your smartphone.

#### **MENU → (Network) → [Send to Smartphone Func.] → [Send to Smartphone] → desired setting. 1**

If you press the  $\blacktriangle$  (Send to Smartphone) button in playback mode, the setting screen for [Send to Smartphone] will appear.

# **If the product is ready for the transfer, the information screen appears on the product. Connect the smartphone and the product using that information.**

**The setting method for connecting the smartphone and the product varies depending on the smartphone.** 

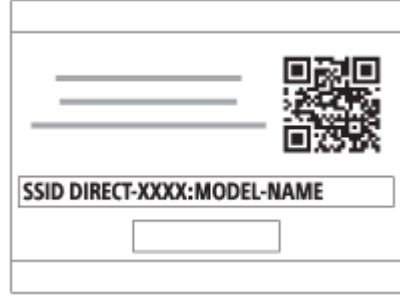

# **Menu item details**

# **Select on This Device:**

Selects an image on the product to be transferred to the smartphone.

- (1) Select from among [This Image], [All Images in This Group], [All with this date] or [Multiple Images].
- The options displayed may differ depending on the View Mode selected on the camera.

(2) If you select [Multiple Images], select the desired images using the center of the control wheel, then press MENU  $\rightarrow$ [Enter].

### **Select on Smartphone:**

Displays all images recorded on the product's memory card on the smartphone.

# **Note**

- You can only transfer images that are saved on the camera's memory card.
- You can only transfer images that are saved on the memory card in the memory card slot being played back. To change which memory card slot is being played back, select MENU  $\rightarrow \blacktriangleright$  (Playback)  $\rightarrow$  [Select Playback Media]  $\rightarrow$  the desired slot.
- You can select an image size to be sent to the smartphone from [Original], [2M] or [VGA]. To change the image size, refer to the following steps.
	- For Android smartphone
		- Start Imaging Edge Mobile, and change the image size by [Settings]  $\rightarrow$  [Copy Image Size].
	- For iPhone/iPad

Select Imaging Edge Mobile in the setting menu, and change the image size by [Copy Image Size].

RAW images are converted to JPEG format when they are sent.

- **Nou cannot send AVCHD format movies.**
- Depending on the smartphone, the transferred movie may not be played back correctly. For example, the movie may not play smoothly, or there may be no sound.
- Depending on the format of the still image, movie, slow-motion movie, or quick-motion movie, it may not be possible to play it back on a smartphone.
- This product shares the connection information for [Send to Smartphone] with a device that has permission to connect. If you want to change the device that is permitted to connect to the product, reset the connection information by following these steps. MENU → (Network) → [Wi-Fi Settings] → [SSID/PW Reset]. After resetting the connection information, you must register the smartphone again.
- When [Airplane Mode] is set to [On], you cannot connect this product and the smartphone. Set [Airplane Mode] to [Off].

#### **Related Topic**

- **[Imaging Edge Mobile](#page-372-0)**
- [Controlling the camera using a smartphone \(NFC One-touch remote\)](#page-374-0)
- [Controlling the camera using an Android smartphone \(QR Code\)](#page-376-0)
- [Controlling the camera using an Android smartphone \(SSID\)](#page-378-0)
- [Controlling the camera using an iPhone or iPad \(QR Code\)](#page-379-0)
- [Controlling the camera using an iPhone or iPad \(SSID\)](#page-381-0)
- [Sending images to a smartphone \(NFC One-touch Sharing\)](#page-388-0)
- [Send to Smartphone Func.: Sending Target \(proxy movies\)](#page-385-0)
- [Airplane Mode](#page-397-0)

# <span id="page-385-0"></span>**Send to Smartphone Func.: Sending Target (proxy movies)**

When transferring XAVC S video to a smartphone with [Send to Smartphone], you can set whether to transfer the lowbit-rate proxy movie or the high-bit-rate original movie.

**1 MENU → (Network) → [Send to Smartphone Func.] → [ Sending Target] → desired setting.**

# **Menu item details**

**Proxy Only:** Transfers only proxy movies.

**Original Only:** Transfers only original movies.

# **Proxy & Original:**

Transfers both proxy and original movies.

### **Related Topic**

- **[Send to Smartphone Func.: Send to Smartphone](#page-383-0)**
- **[Proxy Recording](#page-255-0)**

# **Send to Smartphone Func.: Cnct. during Power OFF**

 Sets whether or not to accept Bluetooth connections from a smartphone while the camera is turned off. When [Cnct. during Power OFF] is set to [On], you can browse images on the camera's memory card and transfer images from the camera to a smartphone by operating the smartphone.

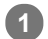

**1 MENU → (Network) → [Send to Smartphone Func.] → [Cnct. during Power OFF] → desired setting.**

# **Menu Item Details**

### **On :**

Accepts Bluetooth connections from a smartphone while the camera is turned off. The battery level is depleted gradually while the camera is turned off. If you do not want to use [Cnct. during Power OFF], turn it off.

**Off :**

Does not accept Bluetooth connections from a smartphone while the camera is turned off.

# **How to browse/transfer images on the smartphone**

### **Advance Preparation**

- **1.** Select MENU → (Network) → [Bluetooth Settings] → [Bluetooth Function] → [On] on the camera.
- **2.** MENU  $\rightarrow$   $\bigoplus$  (Network)  $\rightarrow$  [Send to Smartphone Func.]  $\rightarrow$  [Cnct. during Power OFF]  $\rightarrow$  [On].
- **3.** Select MENU → (Network) → [Bluetooth Settings] → [Pairing] on the camera to display the screen for pairing.
- Launch Imaging Edge Mobile on the smartphone, and then select the camera to be paired on the [Camera Remote **4.** Power ON/OFF] screen.

# **Operations**

- **1.** Turn off the camera.
- 2. Select the camera on the [Camera Remote Power ON/OFF] screen of Imaging Edge Mobile to turn on the camera.
	- The camera's access lamp will light up, and the browsing and transferring functions will become available.

### **Note**

- If the smartphone is not operated for a certain period of time, the Bluetooth connection will become deactivated. Select [Camera Remote Power ON/OFF] again on the smartphone.
- When the camera is turned on, the camera switches to the shooting mode, and [Send to Smartphone Func.] ends.

### **Related Topic**

- **[Imaging Edge Mobile](#page-372-0)**
- [Send to Smartphone Func.: Send to Smartphone](#page-383-0)
- **[Bluetooth Settings](#page-404-0)**

**3**

<span id="page-388-0"></span>Interchangeable Lens Digital Camera ILCE-9M2 α9II

# **Sending images to a smartphone (NFC One-touch Sharing)**

With just one touch, you can connect this product and an NFC-enabled smartphone, and send an image displayed on the product screen directly to the smartphone. You can transfer still images, XAVC S movies and slow-motion and quickmotion movies.

#### **Activate the NFC function of the smartphone. 1**

On an iPhone/iPad, launch Imaging Edge Mobile, and then select [Scan NFC/QR Code of the Camera]  $\rightarrow$ [Scan NFC of the Camera] to activate the NFC function.

**2 Display a single image on the product.**

**Keep touching the smartphone to the camera for 1 to 2 seconds.**

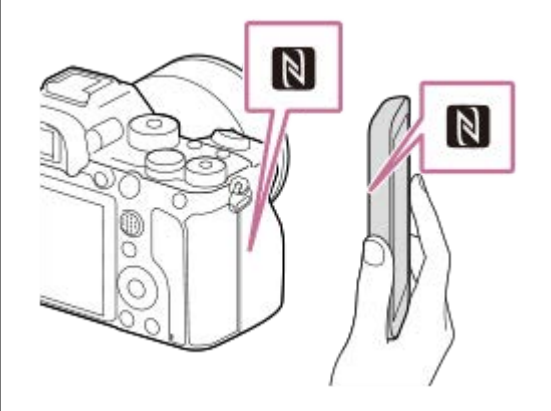

The product and the smartphone are connected, and then the displayed image is sent to the smartphone.

- Before you touch the smartphone, cancel the sleep and lock-screen functions of the smartphone.
- $\bullet$  The NFC function is available only when the  $\left[\mathbb{N}\right]$  (N-Mark) is displayed on the product.
- To transfer two or more images, select MENU  $\rightarrow$   $\bigoplus$  (Network)  $\rightarrow$  [Send to Smartphone Func.]  $\rightarrow$  [Send to Smartphone] to select images. After the connection enabled screen appears, use NFC to connect the product and the smartphone.

# **About "NFC"**

NFC is a technology that enables short-range wireless communication between various devices, such as mobile phones or IC tags, etc. NFC makes data communication simpler with just a touch on the designated touch-point.

NFC (Near Field Communication) is an international standard of short-range wireless communication technology.

### **Note**

- You can only transfer images that are saved on the memory card in the memory card slot being played back. To change the memory card slot to be played back, select MENU  $\rightarrow \blacktriangleright$  (Playback)  $\rightarrow$  [Select Playback Media]  $\rightarrow$  the desired slot.
- You can select an image size to be sent to the smartphone from [Original], [2M] or [VGA]. To change the image size, refer to the following steps.
	- For an Android smartphone Start Imaging Edge Mobile, and change the image size by [Settings]  $\rightarrow$  [Copy Image Size].
- For iPhone or iPad Select Imaging Edge Mobile from Settings, and change the image size using [Copy Image Size].
- RAW images are converted to JPEG format when they are sent.
- You cannot send AVCHD format movies.
- Depending on the smartphone, the transferred movie may not be played back correctly. For example, the movie may not play smoothly, or there may be no sound.
- If the Image Index is displayed on the product, you cannot transfer images using the NFC function.
- If you cannot make a connection, do as the following:
	- Launch Imaging Edge Mobile on your smartphone, and then move the smartphone slowly toward the (N-Mark) of this product.
	- If the smartphone is in a case, remove it.
	- If the product is in a case, remove it.
	- Check whether the NFC function is activated on your smartphone.
- When [Airplane Mode] is set to [On], you cannot connect the product and the smartphone. Set [Airplane Mode] to [Off].

#### **Related Topic**

- **[Imaging Edge Mobile](#page-372-0)**
- [Send to Smartphone Func.: Send to Smartphone](#page-383-0)
- [Send to Smartphone Func.: Sending Target \(proxy movies\)](#page-385-0)
- [Airplane Mode](#page-397-0)

# **Location Info. Link Set.**

You can use the application Imaging Edge Mobile to obtain location information from a smartphone that is connected with your camera using Bluetooth communication. You can record the obtained location information when shooting images.

# **Preparation in advance**

To use the location information linking function of the camera, the application Imaging Edge Mobile is required. If "Location Information Linkage" is not displayed on the top page of Imaging Edge Mobile, you need to perform the following steps beforehand.

- 1. Install Imaging Edge Mobile on your smartphone.
	- You can install Imaging Edge Mobile from the application store of your smartphone. If you have already installed the application, update it to the latest version.
- Transfer a pre-recorded image to your smartphone using the [Send to Smartphone] function of the camera. **2.**
	- After you transfer an image recorded using the camera to your smartphone, "Location Information Linkage" will appear on the top page of the application.

# **Operating procedure**

 $\Box$ : Operations performed on the smartphone

- **Conservered**: Operations performed on the camera
- 1.  $\Box$ : Confirm that the Bluetooth function of your smartphone is activated.
	- Do not perform the Bluetooth pairing operation on the smartphone setting screen. In steps 2 to 7, the pairing operation is performed using the camera and the application Imaging Edge Mobile.
	- If you accidentally perform the pairing operation on the smartphone setting screen in step 1, cancel the pairing and then perform the pairing operation by following Steps 2 through 7 using the camera and the application Imaging Edge Mobile.
- **2. 1.** On the camera, select MENU → (A) (Network) → [Bluetooth Settings] → [Bluetooth Function] → [On].
- **3.**  $\bullet$  : On the camera, select MENU  $\rightarrow$   $\oplus$  (Network)  $\rightarrow$  [Bluetooth Settings]  $\rightarrow$  [Pairing].
- : Launch Imaging Edge Mobile on your smartphone and tap "Location Information Linkage." **4.**
	- If "Location Information Linkage" is not displayed, follow the steps in "Preparation in advance" above.
- : Activate [Location Information Linkage] on the [Location Information Linkage] setting screen of Imaging Edge **5.** Mobile.
- : Follow the instructions on the [Location Information Linkage] setting screen of Imaging Edge Mobile, and then **6.** select your camera from the list.
- **7.** : Select [OK] when a message is displayed on the monitor of the camera.
- Pairing of the camera and Imaging Edge Mobile is complete.
- : On the camera, select MENU → (Network) → [ Location Info. Link Set.] → [Location Info. Link] → [On]. **8.**
	- $\bullet$   $\Lambda$  (obtaining location information icon) will be displayed on the monitor of the camera. Location information obtained by your smartphone using GPS, etc., will be recorded when shooting images.

### **Menu item details**

### **Location Info. Link:**

Sets whether to obtain the location information by linking with a smartphone.

### **Auto Time Correct.:**

Sets whether to automatically correct the date setting of the camera using information from a linked smartphone.

#### **Auto Area Adjust.:**

Sets whether to automatically correct the area setting of the camera using information from a linked smartphone.

# **Icons displayed when obtaining the location information**

 $\Lambda$  (Obtaining location information): The camera is obtaining the location information.

**PS** (Location information cannot be obtained): The camera cannot obtain the location information.

- (Bluetooth connection available): Bluetooth connection with the smartphone is established.
- (Bluetooth connection unavailable): Bluetooth connection with the smartphone is not established.

#### **Hint**

- **Location information can be linked when Imaging Edge Mobile is running on your smartphone even if the smartphone monitor is** off. However, if the camera has been turned off for a while, location information may not be linked immediately when you turn the camera back on. In this case, location information will be linked immediately if you open the Imaging Edge Mobile screen on the smartphone.
- When Imaging Edge Mobile is not operating, such as when the smartphone is restarted, launch Imaging Edge Mobile to resume location information linking.
- If the location information linking function does not work properly, see the following notes and perform pairing again.
	- Confirm that the Bluetooth function of your smartphone is activated.
	- Confirm that the camera is not connected with other devices using the Bluetooth function.
	- Confirm that [Airplane Mode] for the camera is set to [Off].
	- Delete the pairing information for the camera registered in Imaging Edge Mobile.
	- Execute [Reset Network Set.] of the camera.
- For more detailed instructions, refer to the following support page. [https://www.sony.net/iem/btg/](https://www.sony.net/iem/btg/?id=hg_stl)

#### **Note**

- When you initialize the camera, the pairing information is also deleted. To perform pairing again, delete the pairing information for the camera registered in Imaging Edge Mobile before trying again.
- The location information will not be recorded when it cannot be obtained, such as when the Bluetooth connection is disconnected.
- The camera can be paired with up to 15 Bluetooth devices, but can link the location information with that of only one smartphone. If you want to link the location information with that of another smartphone, turn off the [Location Information Linkage] function of the smartphone that is already linked.
- If the Bluetooth connection is unstable, remove any obstacles, such as people or metal objects from between the camera and the paired smartphone.
- When pairing the camera and your smartphone, be sure to use the [Location Information Linkage] menu on Imaging Edge Mobile.
- To use the location information linkage function, set [Bluetooth Rmt Ctrl] to [Off].
- The communication distance for Bluetooth or Wi-Fi may vary depending on the conditions of use.

# **Supported smartphones**

Refer to the support page for the latest information. <https://www.sony.net/iem/>

For details on Bluetooth versions compatible with your smartphone, check the product website for your smartphone.

# **Related Topic**

- [Imaging Edge Mobile](#page-372-0)
- **[Send to Smartphone Func.: Send to Smartphone](#page-383-0)**
- [Bluetooth Settings](#page-404-0)
- **[Bluetooth Rmt Ctrl](#page-393-0)**

# <span id="page-393-0"></span>**Bluetooth Rmt Ctrl**

You can operate the camera using a Bluetooth remote commander (sold separately). For details on compatible remote commander, visit the Sony web site in your area, or consult your Sony dealer or local authorized Sony service facility. Select MENU  $\rightarrow$   $\bigoplus$  (Network)  $\rightarrow$  [Bluetooth Settings]  $\rightarrow$  [Bluetooth Function]  $\rightarrow$  [On] in advance. Refer to the instruction manual for the Bluetooth remote commander as well.

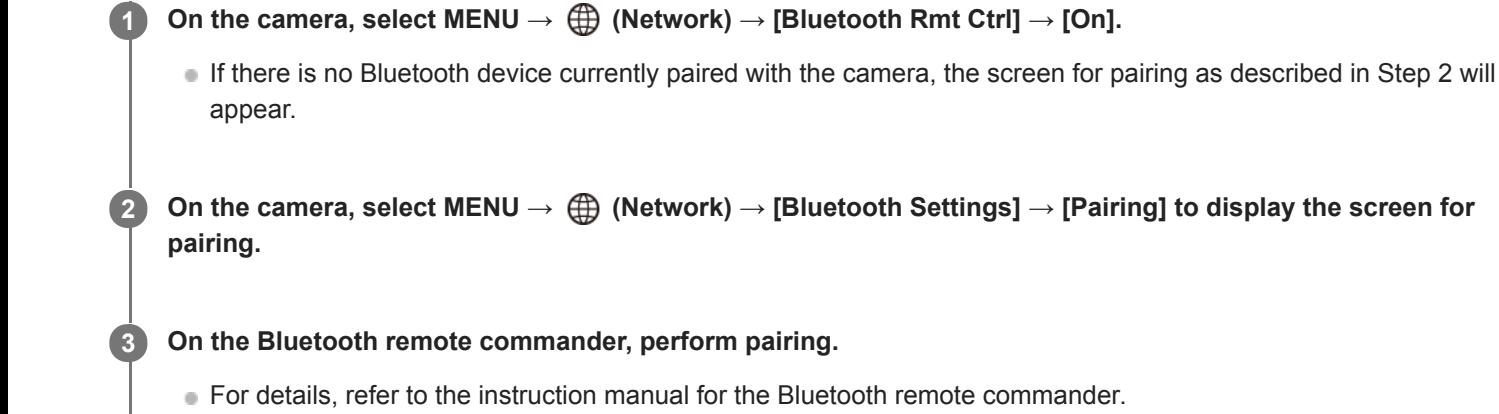

**On the camera, select [OK] on the confirmation screen for the Bluetooth connection.**

**• Pairing is complete, and you can now operate the camera from the Bluetooth remote commander. After pairing** the device once, you can connect the camera and the Bluetooth remote commander again in the future by setting [Bluetooth Rmt Ctrl] to [On].

# **Menu item details**

### **On:**

**4**

Enables Bluetooth remote commander operation.

### **Off:**

Disables Bluetooth remote commander operation.

### **Hint**

- The Bluetooth connection is only active while you are operating the camera using the Bluetooth remote commander.
- If the function does not work properly, check the following notes and then try pairing again.
	- Confirm that the camera is not connected with other devices using the Bluetooth function.
	- Confirm that [Airplane Mode] for the camera is set to [Off].
	- Execute [Reset Network Set.] of the camera.

### **Note**

- When you initialize the camera, the pairing information is also deleted. To use the Bluetooth remote commander, perform pairing again.
- If the Bluetooth connection is unstable, remove any obstacles, such as people or metal objects from between the camera and the paired Bluetooth remote commander.
- You cannot use the function for linking location information with a smartphone while [Bluetooth Rmt Ctrl] is set to [On].
- You cannot use an infrared remote commander while [Bluetooth Rmt Ctrl] is set to [On].

While [Bluetooth Rmt Ctrl] is set to [On], the camera will not switch to the power-saving mode. Change the setting to [Off] when you are done using the Bluetooth remote commander.

### **Related Topic**

[Bluetooth Settings](#page-404-0)

# **View on TV**

You can view images on a network-enabled TV by transferring them from the product without connecting the product and TV with a cable. For some TVs, you may need to perform operations on the TV. For details, refer to the operating instructions supplied with the TV.

 $MENU \rightarrow \bigoplus (Network) \rightarrow [View on TV] \rightarrow desired \text{ device to be connected.}$ 

**When you want to play back images using slideshow, press the center of the control wheel. 2**

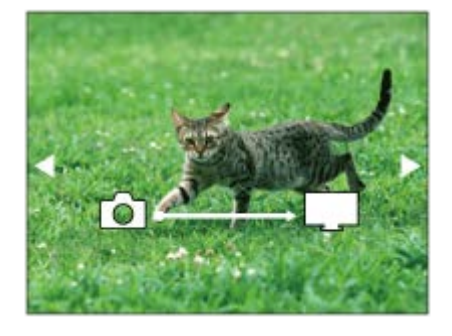

- To display the next/previous image manually, press the right/left sides of the control wheel.
- To change the device to be connected, press the down side of the control wheel, then select [Device list].

# **Slideshow settings**

You can change the slideshow settings by pressing the down side of the control wheel.

# **Playback Selection:**

Selects the group of images to be shown. **Folder View(Still):** Selects from [All] and [All in Folder]. **Date View:** Selects from [All] and [All with this date]. **Interval:** Selects from [Short] and [Long]. **Effects\*:** Selects from [On] and [Off]. **Playback Image Size:** Selects from [HD] and [4K]. The settings are effective only for BRAVIA TV which is compatible with the functions.

### **Note**

- You can only transfer images that are saved on the memory card in the memory card slot being played back. To change the memory card slot to be played back, select MENU  $\rightarrow \Box$  (Playback)  $\rightarrow$  [Select Playback Media]  $\rightarrow$  the desired slot.
- You can use this function on a TV that supports DLNA renderer.
- You can view images on a Wi-Fi Direct-enabled TV or network-enabled TV (including wired network-enabled TVs).
- If you connect TV and this product and do not use Wi-Fi Direct, you need to register your access point first.
- **Displaying the images on the TV may take time.**
- Movies cannot be shown on a TV via Wi-Fi. Use an HDMI cable (sold separately).
- When [Display as Group] is set to [On], only the first image of the group is transferred to the TV.

# **Related Topic**

- [Wi-Fi Settings: WPS Push](#page-398-0)
- [Wi-Fi Settings: Access Point Set.](#page-399-0)

Interchangeable Lens Digital Camera ILCE-9M2 α9II

# **Airplane Mode**

When you board an airplane, etc., you can temporarily disable all the wireless-related functions including Wi-Fi.

**MENU → (Network) → [Airplane Mode] → desired setting. 1**

If you set [Airplane Mode] to [On], an airplane mark will be displayed on the screen.

<span id="page-398-0"></span>Interchangeable Lens Digital Camera ILCE-9M2 α9II

# **Wi-Fi Settings: WPS Push**

If your access point has a Wi-Fi Protected Setup (WPS) button, you can register the access point to this product easily.

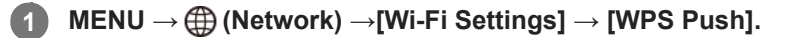

**2 Push the Wi-Fi Protected Setup (WPS) button on the access point to connect.**

#### **Note**

- [WPS Push] works only if the security setting of your access point is set to WPA or WPA2 and your access point supports the Wi-Fi Protected Setup (WPS) button method. If the security setting is set to WEP or your access point does not support the Wi-Fi Protected Setup (WPS) button method, perform [Access Point Set.].
- For details about the available functions and settings of your access point, see the access point operating instructions or contact the administrator of the access point.
- A connection may not be possible or the communication distance may be shorter depending on the surrounding conditions, such as the type of wall material and the presence of obstructions or radio waves between the product and access point. In this case, change the location of the product or move the product closer to the access point.

#### **Related Topic**

[Wi-Fi Settings: Access Point Set.](#page-399-0)

<span id="page-399-0"></span>Interchangeable Lens Digital Camera ILCE-9M2 α9II

# **Wi-Fi Settings: Access Point Set.**

You can register your access point manually. Before starting the procedure, check the SSID name of the access point, security system, and password. The password may be preset in some devices. For details, see the access point operating instructions, or consult the access point administrator.

the desired access point.

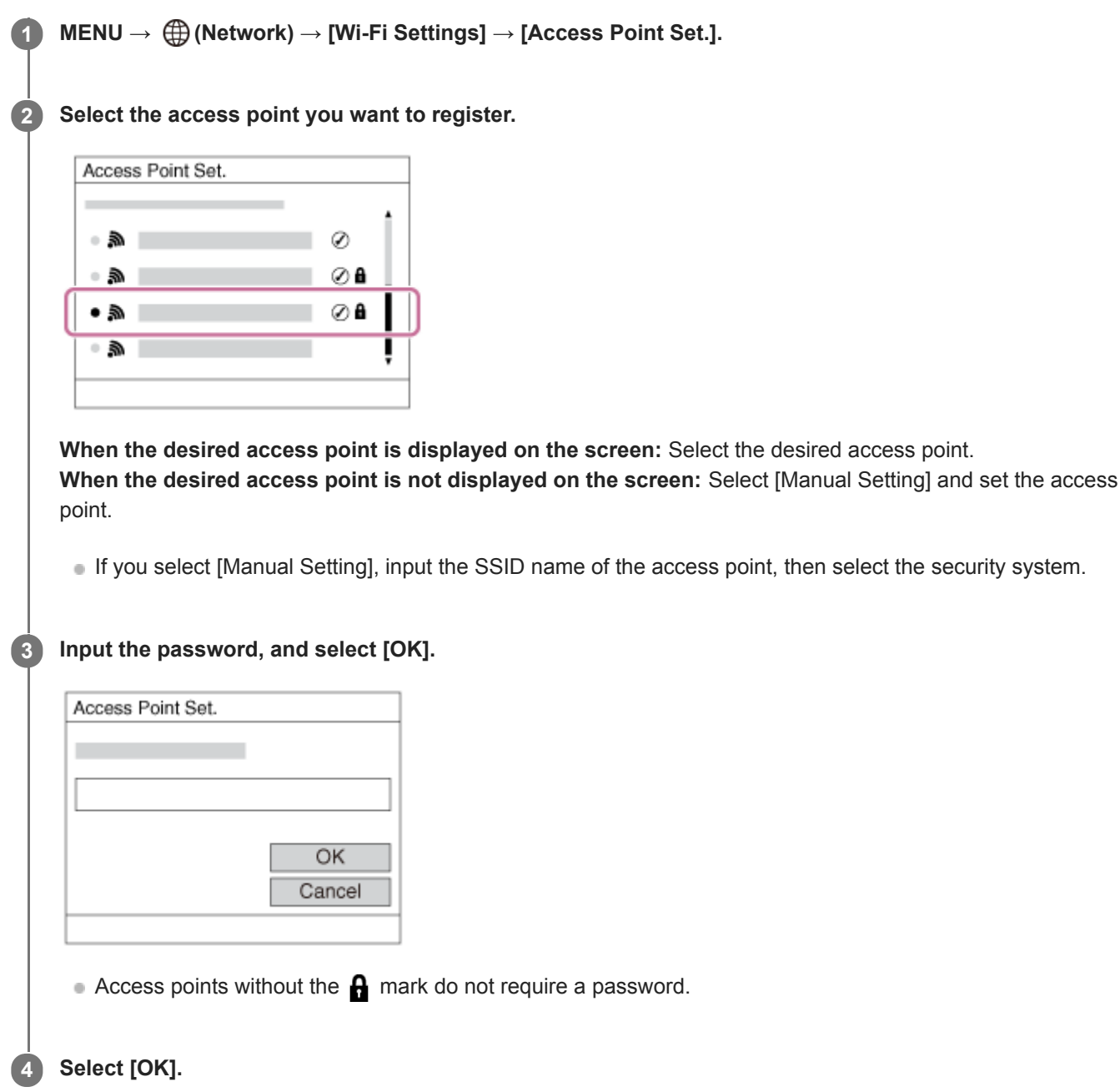

# **Other setting items**

Depending on the status or the setting method of your access point, you may want to set more items.

## **WPS PIN:**

Displays the PIN code you enter into the connected device.

# **Priority Connection:**

Select [On] or [Off].

# **IP Address Setting:**

Select [Auto] or [Manual].

## **IP Address:**

If you are entering the IP address manually, enter the set address.

**Subnet Mask/Default Gateway/Primary DNS Server/Second DNS Server:**

If you have set [IP Address Setting] to [Manual], enter each address according to your network environment.

## **Note**

To give the registered access point priority in the future, set [Priority Connection] to [On].

## **Related Topic**

- [Wi-Fi Settings: WPS Push](#page-398-0)
- [How to use the keyboard](#page-42-0)

Interchangeable Lens Digital Camera ILCE-9M2 α9II

# **Wi-Fi Settings: Frequency Band (models supporting 5 GHz)**

Sets the frequency band for Wi-Fi communications. [5GHz] has faster communication speeds and more stable data transfers than [2.4GHz]. The [Frequency Band] setting only applies to [Send to Smartphone], [Ctrl w/ Smartphone], and [PC Remote] (Wi-Fi Direct).

**1 MENU → (Network) → [Wi-Fi Settings] → [Frequency Band] → desired setting.**

# **Menu item details**

### **2.4GHz/5GHz**

### **Note**

If there are both 2.4 GHz and 5 GHz access points with the same SSID and encryption format, the access point with the stronger radio field will be displayed.

Interchangeable Lens Digital Camera ILCE-9M2 α9II

# **Wi-Fi Settings: Display Wi-Fi Info.**

Displays Wi-Fi information for the camera such as the MAC address, IP address, etc.

**1 MENU → (Network) → [Wi-Fi Settings] → [Display Wi-Fi Info.].**

#### **Hint**

- Information other than the MAC address is displayed under the following conditions.
	- [FTP Function] under [FTP Transfer Func.] is set to [On], and a Wi-Fi connection has been established.
	- [PC Remote] is set to [On] and [PC Remote Cnct Method] is set to [Wi-Fi Access Point] under [PC Remote Function], and a Wi-Fi connection has been established.

#### **To display the QR Code for the MAC address**

- You can import the MAC address of this camera to a smartphone. Use one of the following methods to display the QR Code on the screen, and read the QR Code using the Transfer & Tagging add-on smartphone application. (when the camera's system software (firmware) is Ver.2.00 or later)
	- When the camera is turned off, turn the camera on while pressing the  $\Box$  (Playback) button.
	- $P$ ress the  $\overline{m}$  (Delete) button on the [Display Wi-Fi Info.] screen.

For details on how to read the QR Code using the Transfer & Tagging add-on, refer to the following support page. <https://support.d-imaging.sony.co.jp/app/transfer/l/macaddress/index.php> The Transfer & Tagging add-on is only available in certain countries and regions.

Interchangeable Lens Digital Camera ILCE-9M2 α9II

# **Wi-Fi Settings: SSID/PW Reset**

This product shares connection information for [Send to Smartphone], [ Connection] under [Ctrl w/ Smartphone], and the Wi-Fi Direct connections using [PC Remote Function] with devices that have permission to connect. If you want to change which devices have permission to connect, reset the connection information.

# **1 MENU → (Network) → [Wi-Fi Settings] → [SSID/PW Reset] → [OK].**

#### **Note**

- If you connect this product to a smartphone after resetting the connection information, you must make the settings for the smartphone again.
- If you connect this product to a computer with Wi-Fi Direct after resetting the connection information, you must reconfigure the settings of the computer.

#### **Related Topic**

- [Send to Smartphone Func.: Send to Smartphone](#page-383-0)
- [Ctrl w/ Smartphone](#page-373-0)
- [Operating the camera from a computer \(PC Remote Function\)](#page-416-0)

Interchangeable Lens Digital Camera ILCE-9M2 α9II

# **Bluetooth Settings**

Controls the settings for connecting the camera to a smartphone or Bluetooth remote commander via a Bluetooth connection.

If you want to pair the camera and smartphone in order to use the location information link function, refer to "Location Info. Link Set.."

If you want to perform pairing in order to use a Bluetooth remote commander, refer to "Bluetooth Rmt Ctrl."

# **1 MENU → (Network) → [Bluetooth Settings] → desired setting.**

# **Menu item details**

### **Bluetooth Function (On/Off):**

Sets whether to activate or not the Bluetooth function of the camera.

#### **Pairing:**

Displays the screen for pairing the camera and smartphone or Bluetooth remote commander.

### **Disp Device Address:**

Displays the BD address of the camera.

### **Related Topic**

- **[Location Info. Link Set.](#page-390-0)**
- **[Bluetooth Rmt Ctrl](#page-393-0)**

Interchangeable Lens Digital Camera ILCE-9M2 α9II

# **Wired LAN Setting**

Configures a wired LAN.

**1 MENU → (Network) → [Wired LAN Setting] → desired setting.**

## **Menu item details**

#### **IP Address Setting:**

Sets whether to configure the IP address for the wired LAN automatically or manually.

### **Display Wired LAN Info.:**

Displays wired LAN information for this product such as the MAC address or IP address.

#### **IP Address:**

If you are entering the IP address manually, enter the fixed address.

#### **Subnet Mask/Default Gateway/Primary DNS Server/Second DNS Server:**

If you have set [IP Address Setting] to [Manual], enter each address according to your network environment.

#### **Hint**

- **Information other than the MAC address is displayed under the following conditions.** 
	- [FTP Function] under [FTP Transfer Func.] is set to [On], and a wired LAN connection has been established.
	- [PC Remote] is set to [On] and [PC Remote Cnct Method] is set to [Wired LAN] under [PC Remote Function], and a wired LAN connection has been established.

#### **To display the QR Code for the MAC address**

- You can import the MAC address of this camera to a smartphone. Use one of the following methods to display the QR Code on the screen, and read the QR Code using the Transfer & Tagging add-on smartphone application. (when the camera's system software (firmware) is Ver.2.00 or later)
	- When the camera is turned off, turn the camera on while pressing the  $\blacktriangleright$  (Playback) button.
	- $-$  Press the  $\overline{\mathbf{m}}$  (Delete) button on the [Display Wired LAN Info.] screen.

For details on how to read the QR Code using the Transfer & Tagging add-on, refer to the following support page. <https://support.d-imaging.sony.co.jp/app/transfer/l/macaddress/index.php>

The Transfer & Tagging add-on is only available in certain countries and regions.

#### **Related Topic**

**[How to use the keyboard](#page-42-0)** 

Interchangeable Lens Digital Camera ILCE-9M2 α9II

# **Edit Device Name**

You can change the device name for Wi-Fi Direct, [PC Remote], or Bluetooth connections.

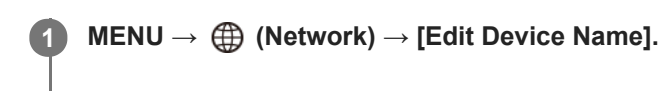

**2 Select the input box, then input the device name→[OK].**

### **Related Topic**

- [Wi-Fi Settings: WPS Push](#page-398-0)
- [Wi-Fi Settings: Access Point Set.](#page-399-0)
- [Operating the camera from a computer \(PC Remote Function\)](#page-416-0)
- [How to use the keyboard](#page-42-0)

<span id="page-407-0"></span>Interchangeable Lens Digital Camera ILCE-9M2 α9II

# **Importing root certification to the camera (Import Root Certificate)**

Imports a root certificate needed to verify a server from a memory card. Use this function for encrypted communications during FTP transfer.

For details, refer to the "FTP Help Guide." [https://rd1.sony.net/help/di/ftp/h\\_zz/](https://rd1.sony.net/help/di/ftp/h_zz/)

**1 MENU → (Network) → [Import Root Certificate].**

Interchangeable Lens Digital Camera ILCE-9M2 α9II

# **Security(IPsec)**

Encrypts data when the camera and a computer communicate via a wired LAN or Wi-Fi connection.

**1 MENU → (Network) → [Security(IPsec)] → desired setting.**

# **Menu item details**

# **IPsec ([On]/[Off]):**

Sets whether or not the [Security(IPsec)] function is used.

### **Dest. IP Address:**

Sets the IP address of the device to connect using the [Security(IPsec)] function.

#### **Shared Key:**

Sets the shared key used by the [Security(IPsec)] function.

### **Note**

- Use at least eight and no more than 20 alphanumeric characters or symbols for [Shared Key].
- For IPsec communications, the device to connect must be compatible with IPsec. Depending on the device, communications may not be possible or the communication speed may be slow.
- On this camera, IPsec operates in transport mode only and uses IKEv2. The algorithms are AES with 128-bit keys in CBC mode/Diffie-Hellman 3072-bit modp group/PRF-HMAC-SHA-256/HMAC-SHA-384-192.

The authentication expires after 24 hours.

- Encrypted communications can only be made with devices that are configured correctly. Communications with other devices are not encrypted.
- For details on the IPsec configuration, consult the administrator of the network for your device.

Interchangeable Lens Digital Camera ILCE-9M2 α9II

# **Reset Network Set.**

Resets all the network settings to default settings.

**1 MENU → (Network) → [Reset Network Set.] → [Enter].**

Interchangeable Lens Digital Camera ILCE-9M2 α9II

# **Recommended computer environment**

You can confirm the operating computer environment of the software from the following URL: <https://www.sony.net/pcenv/>

Interchangeable Lens Digital Camera ILCE-9M2 α9II

# **PlayMemories Home**

With PlayMemories Home, you can do the following:

- You can import images shot with this product to your computer.
- You can play back the images imported to your computer.
- You can share your images using PlayMemories Online.
- You can edit movies such as by cutting or merging.
- You can add various effects such as BGM and subtitles to movies.

Also for Windows, you can do the following:

- You can organize images on the computer on a calendar by shooting date to view them.
- You can edit and correct images, such as by trimming and resizing.
- You can create a disc from movies imported to a computer.

Blu-ray discs or AVCHD discs can be created from XAVC S-format movies.

- You can upload images to a network service. (An Internet connection is required.)
- For other details, please refer to the Help of PlayMemories Home.

## **Related Topic**

**[Installing PlayMemories Home](#page-412-0)** 

<span id="page-412-0"></span>Interchangeable Lens Digital Camera ILCE-9M2 α9II

# **Installing PlayMemories Home**

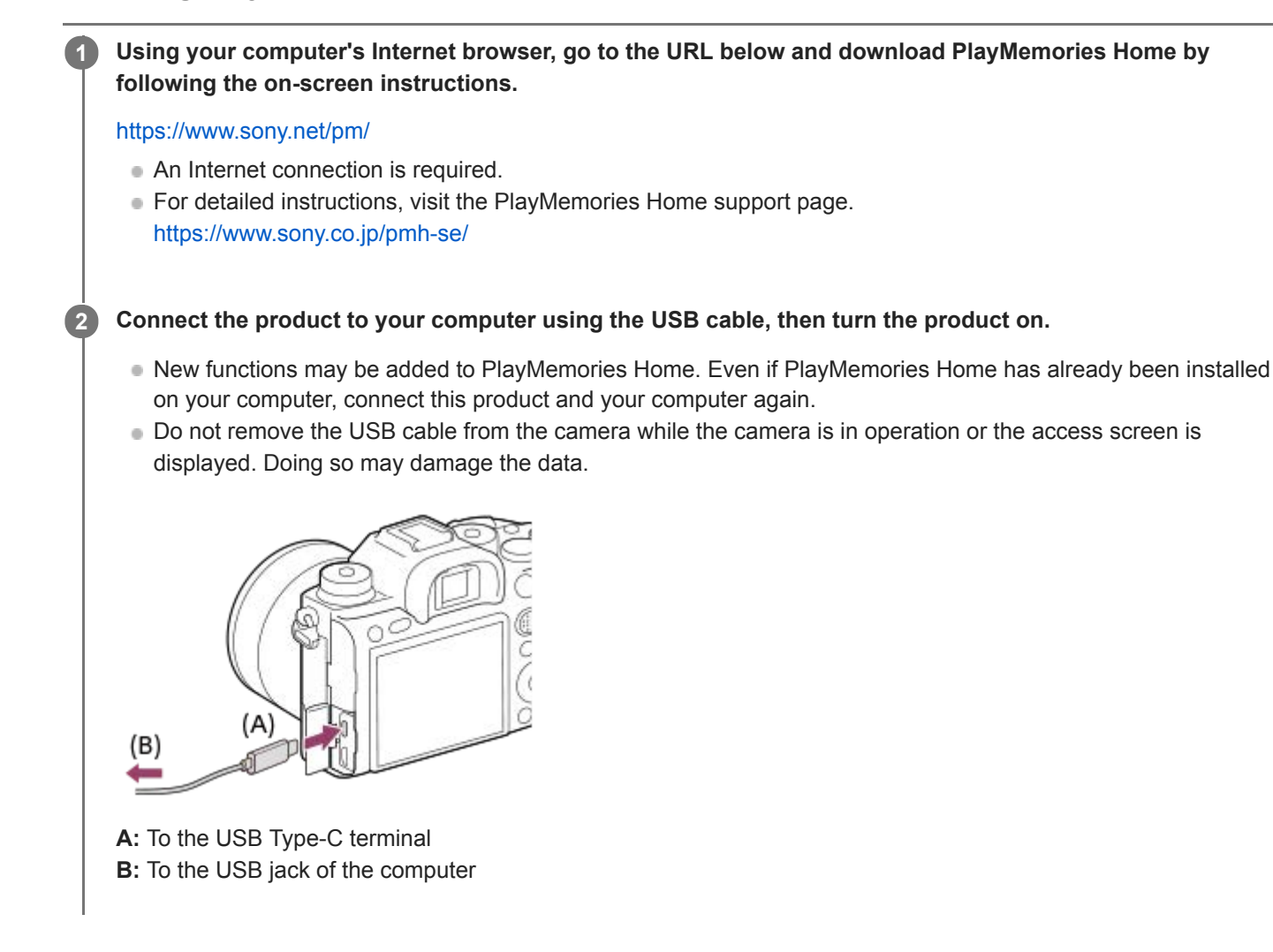

## **Note**

- **Log on as Administrator.**
- It may be necessary to restart your computer. When the restart confirmation message appears, restart the computer following the instructions on the screen.
- DirectX may be installed depending on your computer's system environment.

Interchangeable Lens Digital Camera ILCE-9M2 α9II

# **Connecting to a computer**

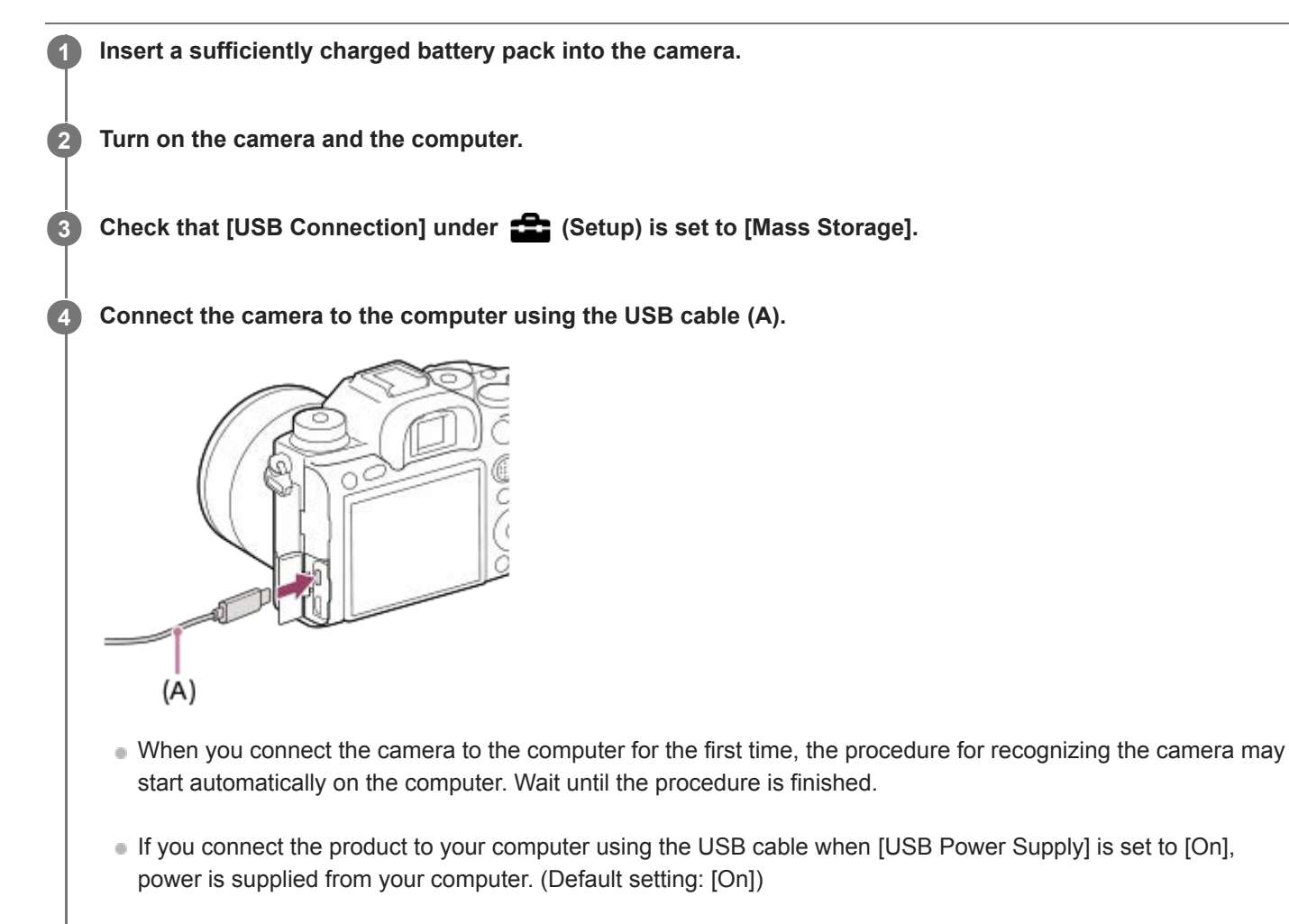

- Use the USB Type-C cable (supplied) or a USB-standard cable.
- Use a USB 3.2-compatible computer and the USB Type-C cable (supplied) for higher-speed communications.

#### **Note**

Do not turn on/off or restart the computer, or wake the computer from sleep mode when a USB connection has been established between the computer and the camera. Doing so may cause a malfunction. Before turning on/off or restarting the computer, or waking the computer from sleep mode, disconnect the camera from the computer.

### **Related Topic**

- [USB Connection](#page-358-0)
- [USB LUN Setting](#page-359-0)

Interchangeable Lens Digital Camera ILCE-9M2 α9II

# **Importing images to the computer without using PlayMemories Home**

PlayMemories Home allows you to easily import images. For details on PlayMemories Home functions, see the Help of PlayMemories Home.

# **Importing images to the computer without using PlayMemories Home (For Windows)**

When the AutoPlay Wizard appears after making a USB connection between this product and a computer, click [Open folder to view files]  $\rightarrow$  [OK]  $\rightarrow$  [DCIM]. Then copy the desired images to the computer.

# **Importing images to the computer without using PlayMemories Home (For Mac)**

Connect the product to your Mac computer. Double-click the newly recognized icon on the desktop  $\rightarrow$  the folder in which the image you want to import is stored. Then drag and drop the image file on to the hard disk icon.

### **Note**

- For operations such as importing XAVC S movies or AVCHD movies to the computer, use PlayMemories Home.
- Do not edit or otherwise process AVCHD or XAVC S movie files/folders from the connected computer. Movie files may be damaged or become unplayable. Do not delete or copy AVCHD movies or XAVC S movies on the memory card from the computer. Sony is not held liable for consequences resulting from such operations via the computer.
- If you delete images or perform other operations from the connected computer, the image database file may become inconsistent. In this case, repair the image database file.

Interchangeable Lens Digital Camera ILCE-9M2 α9II

# **Disconnecting the camera from the computer**

Perform steps 1 and 2 below before performing the following operations:

- Disconnecting the USB cable.
- Removing a memory card.
- Turning off the product.

**1 Click (Safely Remove Hardware and Eject Media) in the taskbar.** 

**2 Click the displayed message.**

#### **Note**

- On Mac computers, drag and drop the memory card icon or the drive icon into the "Trash" icon. The camera will be disconnected from the computer.
- On some computers, the disconnection icon may not appear. In this case, you can skip the steps above.
- Do not remove the USB cable from the camera while the access lamp is lit. The data may be damaged.

<span id="page-416-0"></span>Interchangeable Lens Digital Camera ILCE-9M2 α9II

# **Operating the camera from a computer (PC Remote Function)**

Uses a Wi-Fi or USB connection, etc. to control the camera from a computer, including such functions as shooting and storing images on the computer. Select MENU  $\rightarrow$  ( $\oplus$ ) (Network)  $\rightarrow$  [Ctrl w/ Smartphone]  $\rightarrow$  [Ctrl w/ Smartphone]  $\rightarrow$  [Off] beforehand.

For details on [PC Remote Function], refer to the following URL: <https://support.d-imaging.sony.co.jp/support/tutorial/ilc/l/ilce-9m2/pcremote.php>

# **1 MENU → (Network) → [PC Remote Function] → Select an item to set, and then select the desired setting.**

# **Connect the camera to the computer, and then launch Imaging Edge (Remote) on the computer.**

You can now operate the camera using Imaging Edge (Remote).

**The connection method between the camera and the computer depends on the setting for [PC Remote Cnct** Method].

# **Menu item details**

## **PC Remote:**

**2**

Sets whether or not to use the [PC Remote] function. ([On] / [Off])

### **PC Remote Cnct Method:**

Selects the connection method when the camera is connected to a computer using [PC Remote]. ([USB]/[Wired LAN]/[Wi-Fi Direct]/[Wi-Fi Access Point])

#### **Pairing:**

When [PC Remote Cnct Method] is set to [Wired LAN] or [Wi-Fi Access Point], pair the camera with the computer.

## **Wi-Fi Direct Info.:**

Displays the information needed to connect to the camera from the computer when [PC Remote Cnct Method] is set to [Wi-Fi Direct].

#### **Still Img. Save Dest.:**

Sets whether or not to save still images to both the camera and the computer during PC Remote shooting. ([PC Only]/[PC+Camera]/[Camera Only])

## **RAW+J PC Save Img:**

Selects the file type for images to be transferred to the computer when [Still Img. Save Dest.] is set to [PC+Camera]. ([RAW & JPEG]/[JPEG Only]/[RAW Only])

#### **PC Save Image Size:**

Selects the file size for images to be transferred to the computer when [Still Img. Save Dest.] is set to [PC+Camera]. The original-sized JPEG file or a 2M-equivalent JPEG file can be transferred. ([Original]/[2M])

## **Connect without Pairing:**

Selects whether to connect the camera to a computer without pairing when [PC Remote Cnct Method] is set to [Wired LAN] or [Wi-Fi Access Point]. (when the camera's system software (firmware) is Ver.2.00 or later) ([Enable]/[Disable])

## **How to connect the camera and the computer**

## **When [PC Remote Cnct Method] is set to [USB]**

Connect the camera and the computer using a USB Type-C cable (supplied).

## **When [PC Remote Cnct Method] is set to [Wired LAN]**

Connect the camera to the computer or a switching hub using a commercially available LAN cable. The camera and the computer need to be paired in advance if [Connect without Pairing] is set to [Disable]. Connect the camera and the computer or switching hub using the LAN cable, and select MENU→  $\bigoplus$  (Network)  $\rightarrow$  [PC Remote Function] → [Pairing] on the camera, then use Remote Camera Tool to pair the camera and the computer. Select [OK] on the pairing confirmation screen displayed on the camera to finish pairing.

■ Pairing information is deleted when you initialize the camera.

## **When [PC Remote Cnct Method] is set to [Wi-Fi Direct]**

Use the camera as an access point, and connect the computer to the camera directly via Wi-Fi. Select MENU→ (Network) → [PC Remote Function] → [Wi-Fi Direct Info.] to display the Wi-Fi connection information (SSID and password) for the camera. Connect the computer and the camera using the Wi-Fi connection information displayed on the camera.

# **When [PC Remote Cnct Method] is set to [Wi-Fi Access Point]**

Connect the camera and the computer via Wi-Fi using a wireless access point. The camera and the computer need to be paired in advance if [Connect without Pairing] is set to [Disable].

Select MENU→ (A) (Network) → [Wi-Fi Settings] → [WPS Push] or [Access Point Set.] to connect the camera to the wireless access point. Connect the computer to the same wireless access point.

Select MENU  $\rightarrow$   $\bigoplus$  (Network)  $\rightarrow$  [PC Remote Function]  $\rightarrow$  [Pairing] on the camera, and then use Imaging Edge (Remote) to pair the camera and the computer. Select [OK] on the pairing confirmation screen displayed on the camera to finish pairing.

**• Pairing information is deleted when you initialize the camera.** 

#### **Note**

- When an unrecordable memory card is inserted into the camera, you cannot record still images even if [Still Img. Save Dest.] is set to [Camera Only] or [PC+Camera].
- When [Camera Only] or [PC+Camera] is selected and no memory card is inserted into the camera, the shutter will not be released even if [Release w/o Card] is set to [Enable].
- While a still image is being played back on the camera, you cannot shoot with [PC Remote].
- $\Box$  [RAW+J PC Save Img] can only be selected when [ $\bigtriangledown$  File Format] is set to [RAW & JPEG].
- If you set [Connect without Pairing] to [Enable], unintended third parties may access the camera. Sony is not liable for any problems or damage caused by setting [Connect without Pairing] to [Enable]. (when the camera's system software (firmware) is Ver.2.00 or later)

Interchangeable Lens Digital Camera ILCE-9M2 α9II

# **Send to Computer**

You can transfer images stored in the product to a computer connected to a wireless access point or wireless broadband router and easily make backup copies using this operation. Before starting this operation, install PlayMemories Home on your computer and register the access point on the product.

## **1 Start your computer.**

**2 MENU → (Network) → [Send to Computer] → the desired memory card slot.**

#### **Note**

- Depending on the application settings of your computer, the product will turn off after saving the images to your computer.
- You can transfer images from the product to only one computer at a time.
- If you want to transfer images to another computer, connect the product and the computer via a USB connection and follow the instructions in PlayMemories Home.
- **Proxy movies cannot be transferred.**

#### **Related Topic**

- **[Installing PlayMemories Home](#page-412-0)**
- [Wi-Fi Settings: WPS Push](#page-398-0)
- [Wi-Fi Settings: Access Point Set.](#page-399-0)

Interchangeable Lens Digital Camera ILCE-9M2 α9II

# **FTP Transfer Func.**

You can set up image transferring using an FTP server or transfer images to the FTP server. Basic knowledge of FTP servers is required.

For details, refer to the "FTP Help Guide." [https://rd1.sony.net/help/di/ftp/h\\_zz/](https://rd1.sony.net/help/di/ftp/h_zz/)

**1 MENU → (Network) → [FTP Transfer Func.] → desired setting.**

**Related Topic**

[Importing root certification to the camera \(Import Root Certificate\)](#page-407-0)

Interchangeable Lens Digital Camera ILCE-9M2 α9II

# **Imaging Edge**

Imaging Edge is a software suite that includes functions such as remote shooting from a computer, and adjusting or developing RAW images recorded with the camera.

# **Viewer:**

You can display and search images.

# **Edit:**

You can edit images with various corrections such as tone curve and sharpness, and develop images recorded in RAW format.

## **Remote:**

You can adjust the camera settings or shoot images from a computer connected to the camera with a USB cable, Wi-Fi, or wired LAN.

To control the camera using the computer, select MENU  $\rightarrow$   $\bigoplus$  (Network)  $\rightarrow$  [PC Remote Function]  $\rightarrow$  [PC Remote]  $\rightarrow$ [On], and then connect the camera to the computer with a USB cable, Wi-Fi, or wired LAN.

For details on how to use Imaging Edge, refer to the support page. [https://www.sony.net/disoft/help/](https://www.sony.net/disoft/help/?id=hg_stl)

# **Installing Imaging Edge on your computer**

Download and install the software by accessing the following URL: [https://www.sony.net/disoft/d/](https://www.sony.net/disoft/d/?id=hg_stl)

## **Related Topic**

- [USB Connection](#page-358-0)
- [Operating the camera from a computer \(PC Remote Function\)](#page-416-0)

Interchangeable Lens Digital Camera ILCE-9M2 α9II

# **Remote Camera Tool**

Remote Camera Tool is software for PC remote shooting using a wired LAN. You can change the camera settings and shoot images from a computer by connecting the camera to a computer or switching hub using a LAN cable.

- 1. MENU  $\rightarrow$  ( $\rightarrow$ ) (Network)  $\rightarrow$  [PC Remote Function]  $\rightarrow$  [PC Remote]  $\rightarrow$  [On].
- 2. MENU →  $\bigoplus$  (Network) → [PC Remote Function] → [PC Remote Cnct Method] → [Wired LAN].
- **3.** Connect the camera and the computer using a LAN cable.
- **4.** Configure the required LAN settings.
- **5.** Launch Remote Camera Tool on the computer to perform remote shooting.

For details on how to install and use Remote Camera Tool, refer to the following URL: <https://support.d-imaging.sony.co.jp/app/remotecameratool/l/index.php>

<span id="page-422-0"></span>Interchangeable Lens Digital Camera ILCE-9M2 α9II

# **Selecting a disc to be created**

You can create a disc that can be played back on other devices from a movie recorded on this camera. What devices can play back the disc depends on the disc type. Select a disc type suitable for the playback devices you

will be using.

Depending on the movie type, the movie format may be converted when creating a disc.

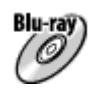

## **High-definition image quality (HD) (Blu-ray Disc)**

High-definition image quality (HD) movies can be recorded on a Blu-ray Disc, creating a high-definition image quality (HD) disc.

A Blu-ray Disc enables you to record longer-duration high-definition image quality (HD) movies than DVD discs. Writable movie formats: XAVC S, AVCHD

Players: Blu-ray Disc playback devices (Sony Blu-ray Disc players, PlayStation 4, etc.)

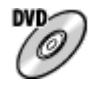

# **High-definition image quality (HD) (AVCHD recording disc)**

High-definition image quality (HD) movies can be recorded on DVD media such as DVD-R discs, creating a highdefinition image quality (HD) disc.

Writable movie formats: XAVC S, AVCHD

Players: AVCHD format playback devices (Sony Blu-ray Disc players, PlayStation 4, etc.) You cannot play these kinds of discs on ordinary DVD players.

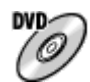

## **Standard definition image quality (STD)**

Standard definition image quality (STD) movies converted from high-definition image quality (HD) movies can be recorded on DVD media such as DVD-R discs, creating a standard image quality (STD) disc. Writable movie formats: AVCHD

Players: Ordinary DVD playback devices (DVD players, computers that can play back DVD discs, etc.)

## **Hint**

You can use the following types of 12 cm discs with PlayMemories Home. **BD-R/DVD-R/DVD+R/DVD+R DL**: Non-rewritable **BD-RE/DVD-RW/DVD+RW**: Rewritable Additional recording is not possible.

Always maintain your "PlayStation 4" to use the latest version of the "PlayStation 4" system software.

## **Note**

4K movies cannot be recorded on a disc in 4K image quality.

- [Creating Blu-ray Discs from high-definition image quality movies](#page-424-0)
- [Creating DVD discs \(AVCHD recording discs\) from high-definition image quality movies](#page-425-0)
- [Creating DVD discs from standard image quality movies](#page-426-0)

<span id="page-424-0"></span>Interchangeable Lens Digital Camera ILCE-9M2 α9II

# **Creating Blu-ray Discs from high-definition image quality movies**

You can create Blu-ray Discs that can be played back on Blu-ray Disc playback devices (such as Sony Blu-ray Disc players or the PlayStation 4, etc.).

## **A. How to create using a computer**

With a Windows computer, you can copy movies imported to the computer and create Blu-ray Discs using PlayMemories Home.

Your computer must be able to create Blu-ray Discs.

When you create a Blu-ray Disc for the first time, connect your camera to the computer using a USB cable. The necessary software is automatically added to your computer. (An Internet connection is needed.) For details on how to create a disc using PlayMemories Home, refer to the Help guide for PlayMemories Home.

## **B. How to create using a device other than a computer**

You can also create Blu-ray Discs using a Blu-ray recorder, etc. For details, refer to the device's operating instructions.

#### **Note**

When creating Blu-ray discs using PlayMemories Home from movies recorded in the XAVC S movie format, the image quality is converted to 1920×1080 (60i/50i). It is not possible to create discs with the original image quality. To record movies with the original image quality, copy movies to a computer or an external medium.

#### **Related Topic**

- [Selecting a disc to be created](#page-422-0)
- [Creating DVD discs \(AVCHD recording discs\) from high-definition image quality movies](#page-425-0)
- [Creating DVD discs from standard image quality movies](#page-426-0)

<span id="page-425-0"></span>Interchangeable Lens Digital Camera ILCE-9M2 α9II

# **Creating DVD discs (AVCHD recording discs) from high-definition image quality movies**

You can create DVD discs (AVCHD recording discs) that can be played back on AVCHD-compatible playback devices (such as Sony Blu-ray Disc players or the PlayStation 4, etc.).

### **A. How to create using a computer**

With a Windows computer, you can copy movies imported to the computer and create DVD discs (AVCHD recording discs) using PlayMemories Home.

Your computer must be able to create DVD discs (AVCHD recording discs).

When you create a DVD disc for the first time, connect your camera to the computer using a USB cable. The necessary software is automatically added to your computer. (An Internet connection is needed.)

For details on how to create a disc using PlayMemories Home, refer to the Help guide for PlayMemories Home.

### **B. How to create using a device other than a computer**

You can also create DVD discs (AVCHD recording discs) using a Blu-ray recorder, etc. For details, refer to the device's operating instructions.

#### **Note**

- When creating DVD discs (AVCHD recording discs) using PlayMemories Home from movies recorded in the XAVC S movie format, the image quality is converted to 1920×1080 (60i/50i). It is not possible to create discs with the original image quality. To record movies with the original image quality, copy movies to a computer or an external medium.
- When creating AVCHD recording discs using PlayMemories Home from movies recorded in the AVCHD movie format with  $[$ Record Setting] set to [60i 24M(FX)]/[50i 24M(FX)], the image quality is converted and it is not possible to create discs with the original image quality. This conversion can take a long time. To record movies with the original image quality, use a Blu-ray Disc.

## **Related Topic**

- [Selecting a disc to be created](#page-422-0)
- [Creating Blu-ray Discs from high-definition image quality movies](#page-424-0)
- [Creating DVD discs from standard image quality movies](#page-426-0)

<span id="page-426-0"></span>Interchangeable Lens Digital Camera ILCE-9M2 α9II

# **Creating DVD discs from standard image quality movies**

You can create DVD discs that can be played back on ordinary DVD playback devices (DVD players, computers that can play back DVD discs, etc.).

## **A. How to create using a computer**

With a Windows computer, you can copy movies imported to the computer and create DVD disc using PlayMemories Home.

Your computer must be able to create DVD discs.

When you create a DVD disc for the first time, connect your camera to the computer using a USB cable. Install the dedicated add-on software following the on-screen instructions. (An internet connection is needed.) For details on how to create a disc using PlayMemories Home, refer to the Help for PlayMemories Home.

## **B. How to create using a device other than a computer**

You can also create DVD discs using a Blu-ray recorder, HDD recorder, etc. For details, refer to the device's operating instructions.

### **Related Topic**

- [Selecting a disc to be created](#page-422-0)
- [Creating Blu-ray Discs from high-definition image quality movies](#page-424-0)
- [Creating DVD discs \(AVCHD recording discs\) from high-definition image quality movies](#page-425-0)

Interchangeable Lens Digital Camera ILCE-9M2 α9II

# **Using MENU items**

You can change settings related to all the camera operations including shooting, playback, and operating method. You can also execute camera functions from the MENU.

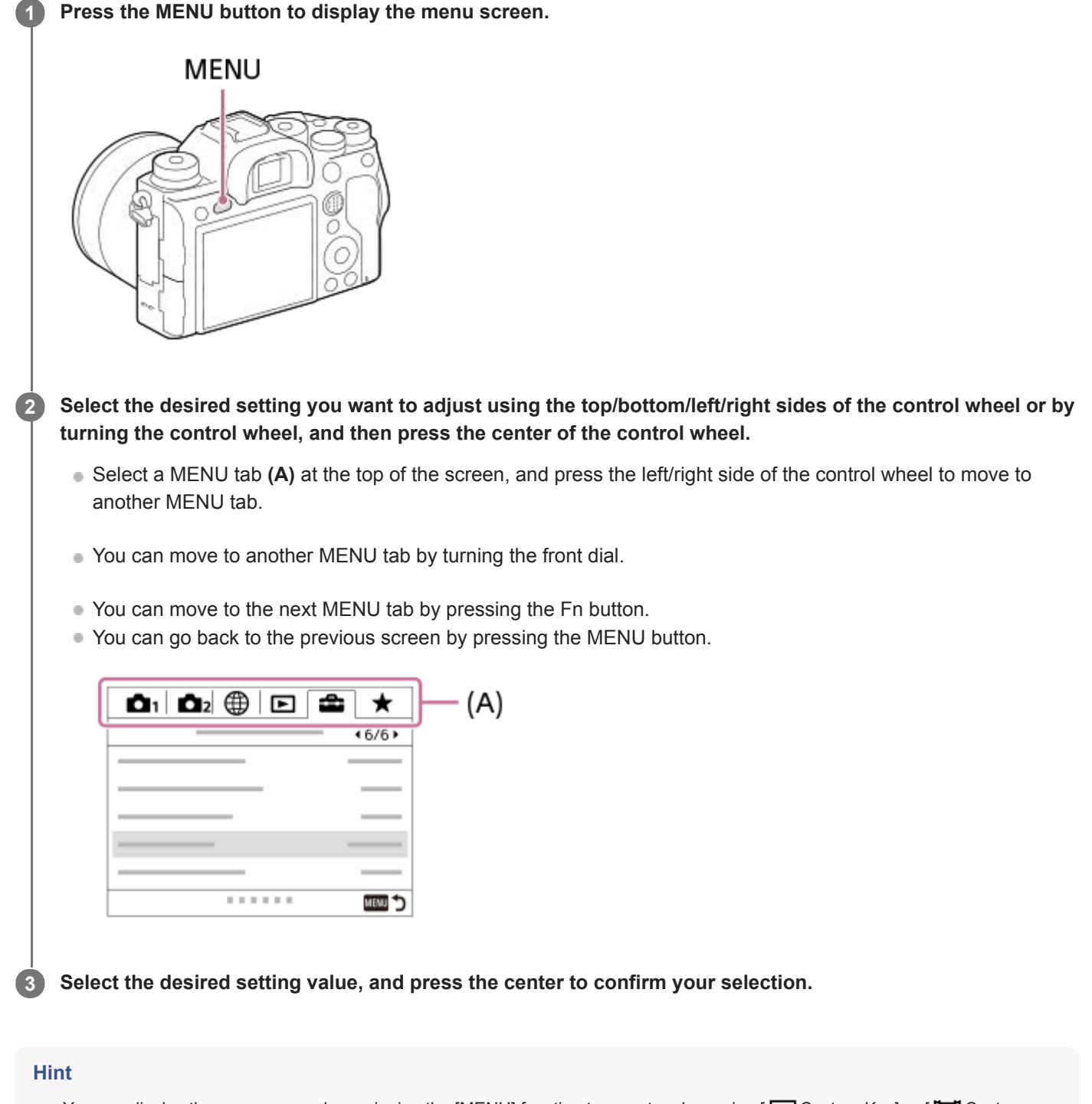

You can display the menu screen by assigning the [MENU] function to a custom key using [  $\sim$  Custom Key] or [ $\uparrow$  Custom Key], and then pressing that key.

- [Add Item](#page-317-0)
- [Display From My Menu](#page-322-0)

Interchangeable Lens Digital Camera ILCE-9M2 α9II

# **File Format (still image)**

Sets the file format for still images.

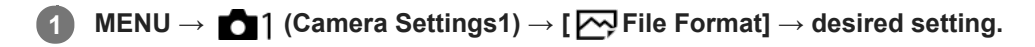

# **Menu item details**

### **RAW:**

Digital processing is not performed on this file format. Select this format to process images on a computer for professional purposes.

## **RAW & JPEG:**

A RAW image and a JPEG image are created at the same time. This is suitable when you need two image files, a JPEG for viewing, and a RAW for editing.

#### **JPEG:**

The image is recorded in the JPEG format.

# **About RAW images**

- To open a RAW image file recorded with this camera, the software Imaging Edge is needed. With Imaging Edge, you can open a RAW image file, then convert it into a popular image format such as JPEG or TIFF, or readjust the white balance, saturation or contrast of the image.
- You cannot apply [Auto HDR] or [Picture Effect] functions with RAW images.
- RAW images recorded with this camera have a resolution of 14 bits per pixel. However, resolution is limited to 12 bits in the following shooting modes:

 $-$  [ $\overline{M}$ Long Exposure NR]

- $-$  [BULB]
- [Cont. Shooting] when [ RAW File Type] is set to [Compressed]

You can set whether RAW images are compressed or uncompressed using  $\sim$  RAW File Type).

#### **Note**

- If you do not intend to edit the images on your computer, we recommend that you record in JPEG format.
- You cannot add DPOF (print order) registration marks to RAW images.

#### **Related Topic**

- [JPEG Image Size \(still image\)](#page-157-0)
- [RAW File Type \(still image\)](#page-155-0)

Interchangeable Lens Digital Camera ILCE-9M2 α9II

# **RAW File Type (still image)**

Selects the file type for RAW images.

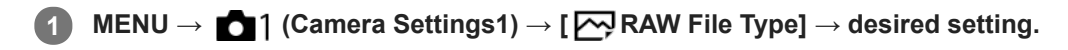

# **Menu item details**

### **Compressed:**

Records images in compressed RAW format. The file size of the image will be approximately half of that with [Uncompressed].

## **Uncompressed:**

Records images in uncompressed RAW format. When [Uncompressed] is selected for [M] RAW File Type], the file size of the image will be larger than if it were recorded in compressed RAW format.

## **Note**

When [Uncompressed] is selected for [ $\overline{M}$ RAW File Type], the icon on the screen switches to  $\overline{r}$   $\overline{r}$  also displayed while an image shot in uncompressed RAW format is played back.

Interchangeable Lens Digital Camera ILCE-9M2 α9II

# **JPEG Quality (still image)**

Selects the JPEG image quality when [M] File Format] is set to [RAW & JPEG] or [JPEG].

**1 MENU → (Camera Settings1) → [ JPEG Quality] → desired setting.**

# **Menu item details**

### **Extra fine/Fine/Standard:**

Since the compression rate increases from [Extra fine] to [Fine] to [Standard], the file size decreases in the same order. This allows more files to be recorded on one memory card, but the image quality is lower.

## **Related Topic**

[File Format \(still image\)](#page-154-0)
# **JPEG Image Size (still image)**

The larger the image size, the more detail will be reproduced when the image is printed on large-format paper. The smaller the image size, the more images can be recorded.

**1 MENU → (Camera Settings1) → [ JPEG Image Size] → desired setting.**

# **Menu item details**

# **When recording in the full frame size**

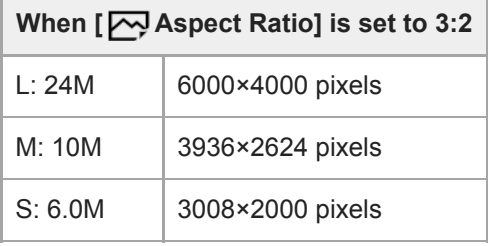

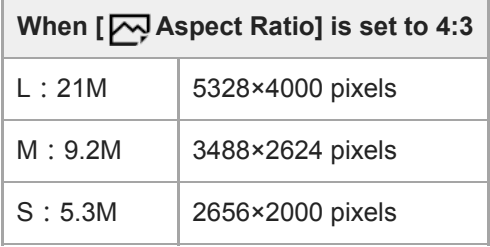

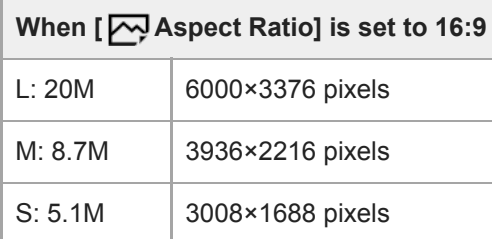

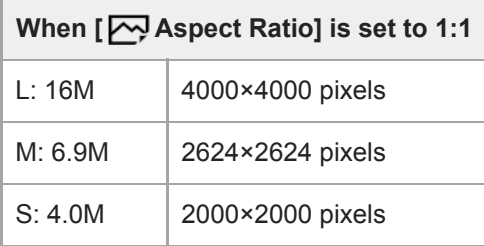

# **When recording in the APS-C-equivalent size**

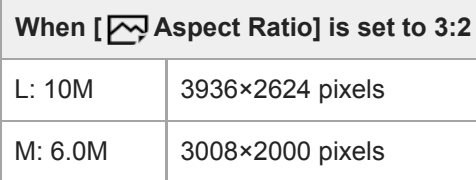

# **When [ Aspect Ratio] is set to 3:2** S: 2.6M | 1968×1312 pixels

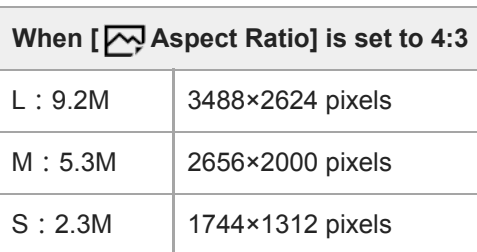

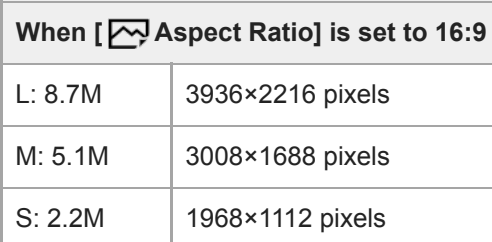

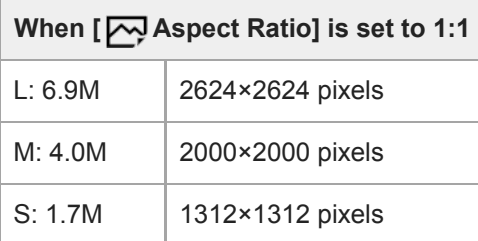

## **Note**

When [ File Format] is set to [RAW] or [RAW & JPEG], the image size for RAW images corresponds to "L."

# **Related Topic**

[Aspect Ratio \(still image\)](#page-159-0)

Interchangeable Lens Digital Camera ILCE-9M2 α9II

# **Aspect Ratio (still image)**

**1 MENU → (Camera Settings1) → [ Aspect Ratio] → desired setting.**

# **Menu item details**

**3:2:** Same aspect ratio as 35 mm film **4:3:** The aspect ratio is 4:3. **16:9:** The aspect ratio is 16:9. **1:1:** The horizontal and vertical ratio is equal.

Interchangeable Lens Digital Camera

ILCE-9M2 α9II

# **APS-C/Super 35mm**

Sets whether to record in APS-C-equivalent size for still images and in Super 35mm-equivalent size for movies. If you select [On] or [Auto], you can use an APS-C size dedicated lens on this product.

**1 MENU → (Camera Settings1) → [APS-C/Super 35mm] → desired setting.**

# **Menu item details**

## **On:**

Records in either APS-C-equivalent size or Super 35mm-equivalent size.

# **Auto:**

Automatically sets the capture range according to the lens.

## **Off:**

Always captures 35mm full-frame image sensor pictures.

## **Note**

- When you attach an APS-C compatible lens and set [APS-C/Super 35mm] to [Off], you may not achieve the desired shooting results.
- When you set [APS-C/Super 35mm] to [On], the angle of view will be the same as when shooting with an APS-C size image sensor.

# **Long Exposure NR (still image)**

When you set the shutter speed to 1 second(s) or longer (long exposure shooting), noise reduction is turned on for the duration that the shutter is open. With the function turned on, the grainy noise typical of long exposures is reduced.

**1 MENU → (Camera Settings1) → [ Long Exposure NR] → desired setting.**

## **Menu item details**

### **On:**

Activates noise reduction for the same duration that the shutter is open. When noise reduction is in progress, a message appears and you cannot take another picture. Select this to prioritize the image quality.

### **Off:**

Does not activate noise reduction. Select this to prioritize the timing of shooting.

### **Note**

- [  $\rightarrow$  [  $\rightarrow$  Long Exposure NR] is not available when [  $\rightarrow$  Shutter Type] is set to [Electronic Shutter].
- Noise reduction may not be activated even if [ $\sim$ Long Exposure NR] is set to [On] in the following situations:
	- [Drive Mode] is set to [Cont. Shooting] or [Cont. Bracket].
- $\Box$  Long Exposure NR] cannot be set to [Off] in the following shooting modes:
	- [Intelligent Auto]

# **High ISO NR (still image)**

When shooting with high ISO sensitivity, the product reduces noise that becomes more noticeable when the product sensitivity is high.

**1 MENU → (Camera Settings1) → [ High ISO NR] → desired setting.**

## **Menu item details**

### **Normal:**

Activates high ISO noise reduction normally.

## **Low:**

Activates high ISO noise reduction moderately.

## **Off:**

Does not activate high ISO noise reduction. Select this to prioritize the timing of shooting.

## **Note**

- FHigh ISO NR] is fixed to [Normal] in the following shooting modes: - [Intelligent Auto]
- When  $\left[\overline{M}\right]$  File Format] is set to [RAW], this function is not available.
- File Format] is [RAW & JPEG]. [M] High ISO NR] does not work for RAW images when the [M] File Format] is [RAW & JPEG].

# **Color Space (still image)**

The way colors are represented using combinations of numbers or the range of color reproduction is called "color space." You can change the color space depending on the purpose of the image.

# **1 MENU → (Camera Settings1) → [ Color Space] → desired setting.**

# **Menu item details**

### **sRGB:**

This is the standard color space of the digital camera. Use [sRGB] in normal shooting, such as when you intend to print out the images without any modification.

#### **AdobeRGB:**

This color space has a wide range of color reproduction. When a large part of the subject is vivid green or red, Adobe RGB is effective. The file name of the recorded image starts with "\_."

### **Note**

- [AdobeRGB] is for applications or printers that support color management and DCF2.0 option color space. Images may not be printed or viewed in the correct colors if you use applications or printers that do not support Adobe RGB.
- When displaying images that were recorded with [AdobeRGB] on non-Adobe RGB-compliant devices, the images will be displayed with low saturation.

# **Lens Comp.**

Compensates for shading in the corners of the screen or distortion of the screen, or reduces color deviation at the corners of the screen caused by certain lens characteristics.

**1 MENU → (Camera Settings1) → [Lens Comp.] → desired setting.**

## **Menu item details**

### **Shading Comp.:**

Sets whether to automatically compensate for darkness in the corners of the screen. ([Auto]/[Off])

## **Chromatic Aberration Comp.:**

Sets whether to automatically reduce color deviation at the corners of the screen. ([Auto]/[Off])

#### **Distortion Comp.:**

Sets whether to automatically compensate for distortion of the screen. ([Auto]/[Off])

### **Note**

- This function is only available when using an automatic compensation compliant lens.
- Darkness in the corners of the screen may not be corrected with [Shading Comp.], depending on the lens type.
- Depending on the attached lens, [Distortion Comp.] is fixed to [Auto], and you cannot select [Off].

# **Self-timer Type**

When shooting with the self-timer, sets how many images are recorded and how many seconds elapse from when you press the shutter button until when the shutter is released.

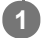

**MENU → 01 (Camera Settings1) → [Self-timer Type] → desired setting.** 

■ The setting screen for [Self-timer Type] can be displayed by pressing the Fn button.

## **Menu item details**

## **Self-timer(Single):**

Shoots one image using the self-timer (10 seconds / 5 seconds / 2 seconds).

### **Self-timer(Cont):**

Shoots images continuously using the self-timer (3 images after 10 seconds / 5 images after 10 seconds / 3 images after 5 seconds / 5 images after 5 seconds / 3 images after 2 seconds / 5 images after 2 seconds).

### **Related Topic**

- [Self-timer](#page-135-0)
- [Self-timer\(Cont\)](#page-136-0)

Interchangeable Lens Digital Camera ILCE-9M2 α9II

# **Bracket Settings**

You can set the type of bracket or the self-timer in bracket shooting mode, and the shooting order for exposure bracketing or white balance bracketing.

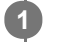

# Select **BRK** (Bracket) by turning the drive mode dial.

**Turn the drive mode dial while holding down the drive mode dial lock release button.** 

**2 MENU → (Camera Settings1) → [Bracket Settings] → desired setting.**

# **Menu item details**

## **Bracket Type:**

Sets the type of bracket shooting. (Cont. Bracket/Single Bracket/WB bracket/DRO Bracket)

## **Selftimer during Bracket:**

Sets whether to use the self-timer during bracket shooting. Also sets the number of seconds until the shutter is released if using the self-timer.

(OFF/2 Sec/5 Sec/10 Sec)

## **Bracket order:**

Sets the order of exposure bracketing and white balance bracketing.

 $(0 \rightarrow \rightarrow +/\rightarrow 0 \rightarrow +)$ 

## **Related Topic**

- [Cont. Bracket](#page-138-0)
- [Single Bracket](#page-139-0)
- [WB bracket](#page-142-0)
- [DRO Bracket](#page-143-0)

# **Interval Shoot Func.**

You can automatically shoot a series of still images with the shooting interval and number of shots that you set in advance (Interval shooting). You can then create a movie from the still images produced by interval shooting using the computer software Imaging Edge (Viewer). You cannot create a movie from the still images on the camera.

For details on interval shooting, refer to the following URL: <https://support.d-imaging.sony.co.jp/support/tutorial/ilc/l/ilce-9m2/interval.php>

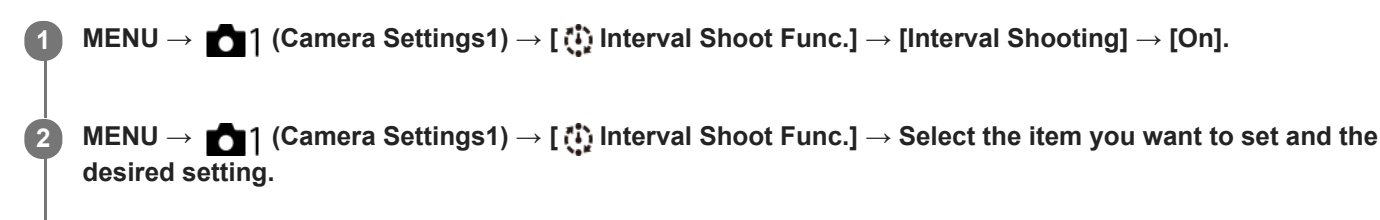

## **Press the shutter button.**

When the time set for [Shooting Start Time] has elapsed, shooting will start.

When the number of shots set for [Number of Shots] is completed, the camera will return to the standby screen for interval shooting.

## **Menu item details**

#### **Interval Shooting:**

**3**

Sets whether to perform interval shooting. ([On]/[Off])

#### **Shooting Start Time:**

Sets the time from when you press the shutter button to when interval shooting starts. (1 second to 99 minutes 59 seconds)

#### **Shooting Interval:**

Sets the shooting interval (time from when one exposure starts to when the exposure for the next shot starts). (1 second to 60 seconds)

#### **Number of Shots:**

Sets the number of shots for interval shooting. (1 shot to 9999 shots)

### **AE Tracking Sensitivity:**

Sets the tracking sensitivity of the auto exposure against the change in luminance during interval shooting. If you select [Low], exposure changes during interval shooting will be smoother. ([High]/[Mid]/[Low])

#### **Shutter Type in Interval:**

Sets the shutter type during interval shooting. ([Mechanical Shutter]/[Electronic Shutter])

#### **Shoot Interval Priority:**

Sets whether or not to prioritize the shooting interval when the exposure mode is [Program Auto] or [Aperture Priority] and the shutter speed becomes longer than the time set for [Shooting Interval]. ([On]/[Off])

#### **Hint**

- If you press the shutter button during interval shooting, interval shooting will end and the camera will return to the standby screen for interval shooting.
- To go back to the normal shooting mode, select MENU → (Camera Settings1) → [ Interval Shoot Func.] → [Interval Shooting]  $\rightarrow$  [Off].
- If you press a key to which one of the following functions has been assigned at the moment when shooting starts, the function will remain active during interval shooting even without you holding down the button.
	- [AEL hold]
	- $-$ [ $\bullet$ ] AEL hold]
	- [AF/MF Control Hold]
	- [Regist. AF Area hold]
	- [AWB Lock Hold]
	- [My Dial 1 during Hold] to [My Dial 3 during Hold]
- If you set [Display as Group] to [On], still images shot with the interval shooting function will be displayed in groups.
- Still images shot with interval shooting can be played back continuously on the camera. If you intend to create a movie using the still images, you can preview the result.

#### **Note**

- You may not be able to record the set number of images depending on the remaining battery level and the amount of free space on the recording medium. Supply power via USB while shooting, and use a memory card with sufficient space.
- When the shooting interval is short, the camera may get hot easily. Depending on the ambient temperature, you may not be able to record the set number of images because the camera may stop recording to protect the equipment.
- During interval shooting (including the time between pressing the shutter button and the start of shooting), you cannot operate the dedicated shooting setting screen or MENU screen. However, you can adjust some settings such as the shutter speed with using the customized dial or control wheel.
- During interval shooting, auto review is not displayed.
- [Shutter Type in Interval] is set to [Electronic Shutter] as a default, regardless of the setting for  $[\nabla]$ Shutter Type].
- Interval shooting is unavailable in the following situations:
	- The shooting mode is set to other than P/A/S/M

#### **Related Topic**

- **[Imaging Edge](#page-420-0)**
- [Cont. PB for Interval](#page-287-0)
- [Supplying power from a wall outlet \(wall socket\)](#page-62-0)

# **Recall (Camera Settings1/Camera Settings2)**

Allows you to shoot an image after recalling often-used modes or camera settings registered with  $\boxed{MR}$   $\boxed{1/}$   $\boxed{2}$ Memory] in advance.

**1 Set the mode dial to 1, 2, or 3 (Memory recall).**

**Press the center of the control wheel to confirm.**

Nou can also recall registered modes or settings by selecting MENU  $\rightarrow$  1 (Camera Settings1)  $\rightarrow$  [MR  $1/12$  Recall].

#### **Hint**

**2**

- To recall settings registered to the memory card, set the mode dial to 1, 2, 3 (Memory recall), then select the desired number by pressing the left/right side of the control wheel.
- If you recall settings registered to the memory card, the settings are recalled from the memory card in the slot specified in  $\lceil \sqrt{\smash[b]{\mathbf{R}}\rceil}$ Select Media]. You can confirm the memory card slot by selecting MENU  $\rightarrow$  [1] (Camera Settings1)  $\rightarrow$  [MR Select Media].
- Settings registered to a memory card using another camera of the same model name can be recalled with this camera.

#### **Note**

If you set [ $\text{MR}$   $\bigcirc$  1/ $\bigcirc$  2 Recall] after completing the shooting settings, the registered settings are given priority and the original settings may become invalid. Check the indicators on the screen before shooting.

#### **Related Topic**

[Memory \(Camera Settings1/Camera Settings2\)](#page-307-0)

# **Memory (Camera Settings1/Camera Settings2)**

Allows you to register up to 3 often-used modes or product settings to the product and up to 4 (M1 through M4) to the memory card. You can recall the settings using just the mode dial.

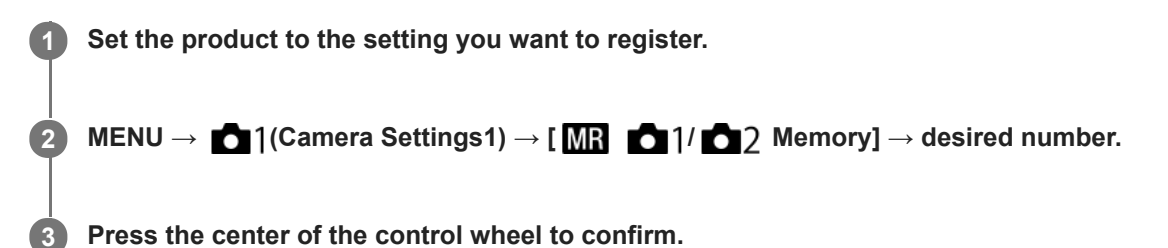

# **Items that can be registered**

- You can register various functions for shooting. The items that can actually be registered are displayed on the menu of the camera.
- Aperture (F number)
- Shutter speed

# **To change registered settings**

Change the setting to the desired one and re-register the setting to the same mode number.

#### **Note**

- M1 through M4 can be selected only when a memory card is inserted into the product.
- When registering the settings on a memory card, only a memory card that has been selected using  $\lceil \mathbf{N} \rceil$  Select Media] can be used.
- **Program Shift cannot be registered.**
- For some functions, the position of the dial and the setting actually used for shooting may not match. If this happens, shoot images by referring to the information displayed on the monitor.

## **Related Topic**

[Recall \(Camera Settings1/Camera Settings2\)](#page-173-0)

Interchangeable Lens Digital Camera ILCE-9M2 α9II

# **Select Media (Memory recall)**

Selects the memory card slot from which settings are recalled or to which settings are registered for M1 through M4.

**1 MENU → (Camera Settings1) → [ Select Media] → desired slot.**

**Menu item details**

**Slot 1:** Selects the slot 1. **Slot 2:** Selects the slot 2.

# **Registering shooting settings to a custom key (Reg. Custom Shoot Set)**

You can register shooting settings (such as exposure, focus setting, drive mode, etc.) to a custom key in advance and temporarily recall them while holding down the key. Simply press the custom key to switch the settings quickly and release the key to go back to the original settings. This function is useful when recording active scenes such as sports.

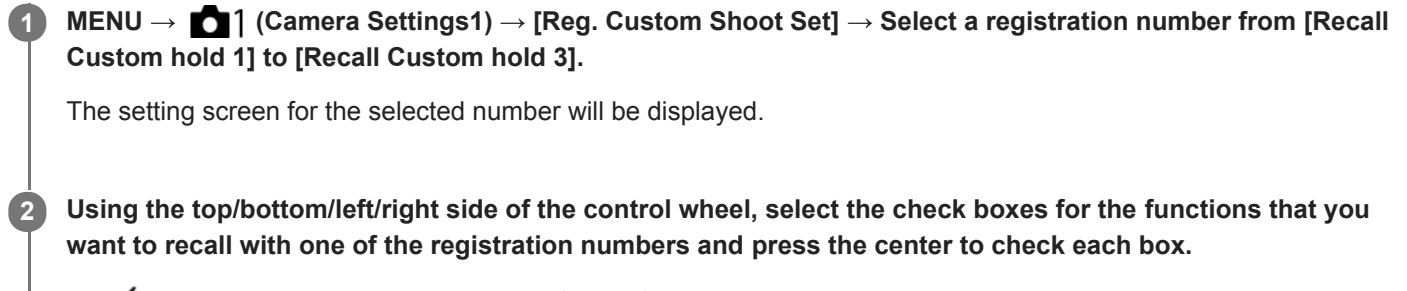

 $A \blacktriangleright$  mark will be displayed in the boxes for the functions.

 $\bullet$  To cancel a selection, press the center again.

**Select the function that you want to adjust using the top/bottom/left/right side of the control wheel, and press the center to adjust the function to the desired setting.**

Select [Import Current Setting] to register the current settings of the camera to the registration number that you chose.

**4 Select [Register].**

# **Items that can be registered**

- You can register various functions for shooting. The items that can actually be registered are displayed on the menu of the camera.
- **Exposure**

**3**

- Focus setting
- Drive mode (other than self-timer)

# **To recall registered settings**

- 1. MENU → (Camera Settings2) → [ $\bigwedge$ Custom Key] → Select the desired key and then select one of the registration numbers from [Recall Custom hold 1] to [Recall Custom hold 3].
- On the shooting screen, press the shutter button while holding down the key to which you assigned one of the **2.** registration numbers.

The registered settings are activated while you are holding down the custom key.

#### **Hint**

You can change the settings for [Reg. Custom Shoot Set] after assigning one of the registration numbers to the custom key using  $\sqrt{Q}$  Custom Key].

## **Note**

The registration numbers [Recall Custom hold 1] through [Recall Custom hold 3] are available only when the shooting mode is set to P/A/S/M.

Depending on the attached lens and the status of the camera when the registered setting recall is executed, the registered settings may not take effect.

### **Related Topic**

[Assigning frequently used functions to buttons \(Custom Key\)](#page-36-0)

# **Priority Set in AF-S**

Sets whether to release the shutter even if the subject is not in focus when [Focus Mode] is set to [Single-shot AF] or [DMF] and the subject is remaining still.

**1 MENU → (Camera Settings1) → [Priority Set in AF-S] → desired setting.**

# **Menu item details**

### **AF:**

Prioritizes focusing. The shutter will not be released until the subject is in focus.

#### **Release:**

Prioritizes the shutter's release. The shutter will be released even if the subject is out of focus.

### **Balanced Emphasis:**

Shoots with a balanced emphasis on both focusing and shutter release.

#### **Related Topic**

- [Focus Mode](#page-85-0)
- **[Priority Set in AF-C](#page-115-0)**

# **Priority Set in AF-C**

Sets whether to release the shutter even if the subject is not in focus when the continuous AF is activated and the subject is in motion.

**1 MENU → (Camera Settings1) → [Priority Set in AF-C] → desired setting.**

## **Menu item details**

**AF:**

Prioritizes focusing.

#### **Release:**

Prioritizes the shutter's release. The shutter will be released even if the subject is out of focus.

#### **Balanced Emphasis:**

Shoots with a balanced emphasis on both focusing and shutter release.

#### **Related Topic**

- [Focus Mode](#page-85-0)
- [Priority Set in AF-S](#page-114-0)

Interchangeable Lens Digital Camera ILCE-9M2 α9II

# **Focus Area**

Selects the focusing area. Use this function when it is difficult to focus properly in the auto focus mode.

**1 MENU → (Camera Settings1) → [Focus Area] → desired setting.**

# **Menu item details**

# **Wide :**

Focuses on a subject covering the whole range of the screen automatically. When you press the shutter button halfway down in the still image shooting mode, a green frame is displayed around the area that is in focus.

# **Zone :**

Select a zone on the monitor on which to focus, and the product will automatically select a focus area.

# **Center :**

Focuses automatically on a subject in the center of the image. Use together with the focus-lock function to create the composition you want.

# **Fig.** Flexible Spot :

Allows you to move the focusing frame to a desired point on the screen and focus on an extremely small subject in a narrow area.

## **Expand Flexible Spot:**

If the product cannot focus on a single selected point, it uses focus points around the flexible spot as a secondary priority area for focusing.

# **ED**<sub>。</sub>ED<sub>。</sub>EN。ED,Tracking:

When the shutter button is pressed and held halfway down, the product tracks the subject within the selected autofocus area. This setting is available only when the [Focus Mode] is set to [Continuous AF]. Point the cursor at [Tracking] on the [Focus Area] setting screen, and then select the desired area to start tracking using the left/right sides of the control wheel. You can also move the tracking start area to the desired point by designating the area as a zone, flexible spot or expand flexible spot.

# **Examples of the focusing frame display**

The focusing frame differs as follows.

## **When focusing on a larger area**

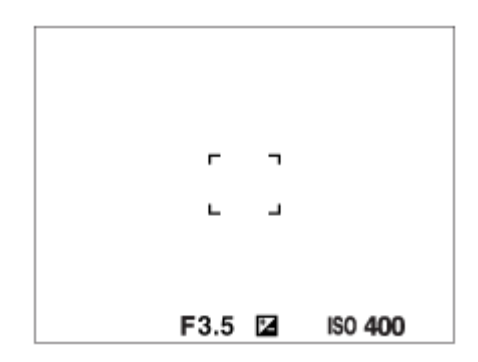

**When focusing on a smaller area**

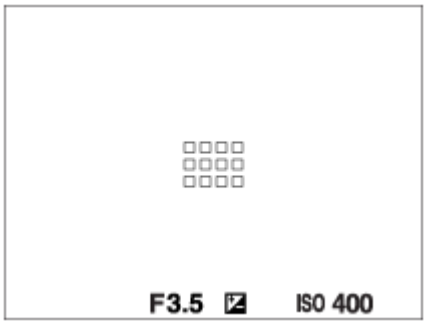

- When [Focus Area] is set to [Wide] or [Zone], the focusing frame may switch between "When focusing on a larger area" and "When focusing on a smaller area" depending on the subject or situation.
- When you attach an A-mount lens with a Mount Adaptor (LA-EA1 or LA-EA3) (sold separately), the focusing frame for "When focusing on a smaller area" may be displayed.

## **When focus is achieved automatically based on the whole range of the monitor**

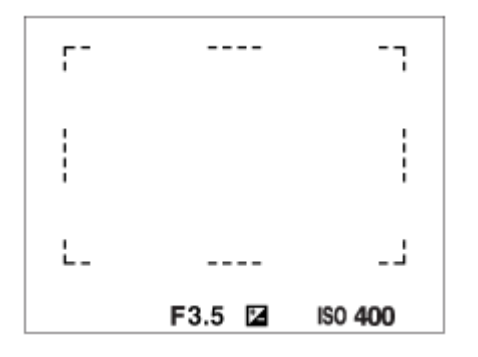

When you use a zoom function other than the optical zoom, the [Focus Area] setting is disabled and the focusing frame is shown by the dotted line. The AF operates with priority on and around the center area.

## **To move the focus area**

- You can move the focus area in [Flexible Spot], [Expand Flexible Spot], [Zone], [Tracking: Flexible Spot], [Tracking: Expand Flexible Spot] or [Tracking: Zone] by operating the multi-selector. If you assign [Focus Standard] to the center of the multi-selector beforehand, you can move the focusing frame back to the center of the monitor by pressing the center of the multi-selector.
- You can move the focusing frame quickly by touching and dragging it on the monitor. Set [Touch Operation] to [On], and set [Func. of Touch Operation] to [Touch Focus] beforehand.

# **To track the subject temporarily (Tracking On)**

You can temporarily change the setting for [Focus Area] to [Tracking] while you press and hold down the custom key to which you have assigned [Tracking On] in advance. The [Focus Area] setting before you activated [Tracking On] will switch to the equivalent [Tracking] setting.

For example:

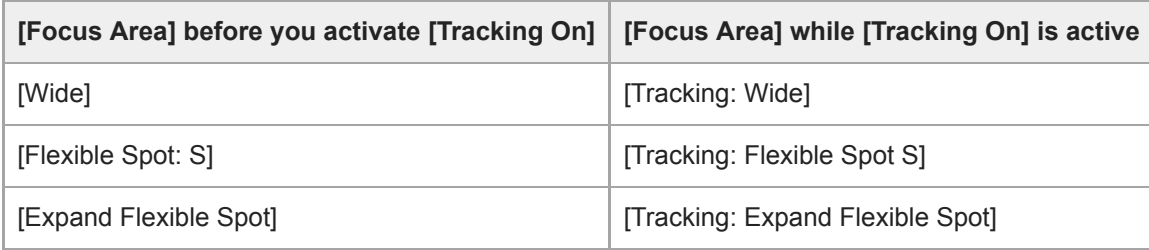

#### **Hint**

In the default settings, [Focus Area] is assigned to the C2 button.

### **Note**

- [Focus Area] is locked to [Wide] in the following situations:
	- [Intelligent Auto]
- The focus area may not light up during continuous shooting or when the shutter button is pressed all the way down at once.
- When the mode dial is set to  $\Box$  (Movie) or  $S\&Q$  or during movie shooting, [Tracking] cannot be selected as the [Focus Area].

### **Related Topic**

- [Touch Operation](#page-147-0)
- [Adjusting the focus area settings to the camera's orientation \(horizontal/vertical\) \(Switch V/H AF Area\)](#page-94-0)
- [Registering the current focus area \(AF Area Registration\) \(still image\)](#page-108-0)

Interchangeable Lens Digital Camera ILCE-9M2 α9II

# **Focus Settings**

Configures the focus functions using the front dial/rear dial or the control wheel.

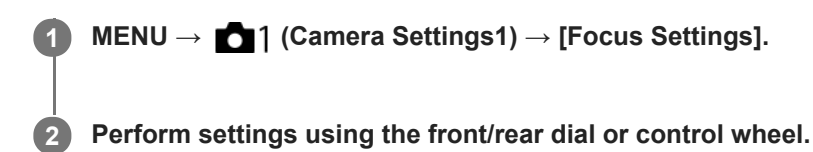

# **When the focus mode is set to auto focus or Direct Manual Focus**

You can adjust the focus area settings and the position of the focusing frame. The focusing frame can be moved only when the [Focus Area] is set to the following:

- [Zone]
- [Flexible Spot]
- [Expand Flexible Spot]
- [Tracking: Zone]
- [Tracking: Flexible Spot]
- **[Tracking: Expand Flexible Spot]**

**Front dial:** Moves the focusing frame up/down. **Rear dial:** Moves the focusing frame right/left. **Control wheel:** Selects the focus area.

# **When the focus mode is set to Manual Focus**

You can set the area to be magnified when focusing manually. **Front dial:** Moves the area to be magnified up/down. **Rear dial:** Moves the area to be magnified right/left. **Control wheel:** Moves the area to be magnified up/down.

Interchangeable Lens Digital Camera ILCE-9M2 α9II

# **Focus Area Limit**

By limiting the types of available focus area settings in advance, you can more quickly select settings for [Focus Area].

**MENU → (Camera Settings1) → [Focus Area Limit] → Add check marks to the focus areas that you want to use, and then select [OK].**

The types of focus areas marked with  $\blacktriangledown$  will be available as settings.

### **Hint**

**1**

■ When you assign [Switch Focus Area] to a desired key by selecting MENU → (Camera Settings2) → [ <org>U<br/>Custom Key] or [Em] Custom Key], the focus area changes every time you press the assigned key. By limiting the types of selectable focus areas with [Focus Area Limit] in advance, you can more quickly select the focus area setting you want. If you assign [Switch Focus Area] to a custom key, it is recommended that you limit the types of focus areas with [Focus Area Limit].

#### **Note**

- Types of focus areas that do not have a check mark cannot be selected using MENU or the Fn (function) menu. To select one, add a check mark using [Focus Area Limit].
- If you remove the check mark for a focus area registered with  $[\sim]$  Switch V/H AF Area] or  $[\sim]$ AF Area Registration], the registered settings will change.

### **Related Topic**

- [Focus Area](#page-87-0)
- [Assigning frequently used functions to buttons \(Custom Key\)](#page-36-0)

# **Adjusting the focus area settings to the camera's orientation (horizontal/vertical) (Switch V/H AF Area)**

You can set whether to switch the [Focus Area] and the position of the focusing frame according to the orientation of the camera (horizontal/vertical). This function is useful when shooting scenes for which you have to change the camera position frequently, such as portraits or sports scenes.

**1 MENU → (Camera Settings1) → [ Switch V/H AF Area] → desired setting.**

# **Menu item details**

## **Off:**

Does not switch the [Focus Area] and the position of the focusing frame according to the orientation of the camera (horizontal/vertical).

## **AF Point Only:**

Switches the position of the focusing frame according to the orientation of the camera (horizontal/vertical). The [Focus Area] is fixed.

## **AF Point + AF Area:**

Switches both the [Focus Area] and the position of the focusing frame according to the orientation of the camera (horizontal/vertical).

## **An example when [AF Point + AF Area] is selected**

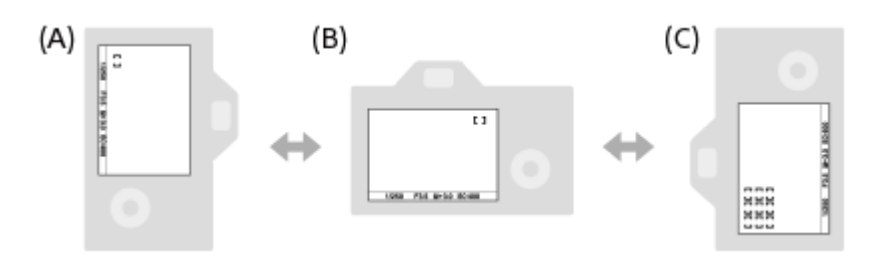

- **(A)** Vertical: [Flexible Spot] (Upper left corner)
- **(B)** Horizontal: [Flexible Spot] (Upper right corner)
- **(C)** Vertical: [Zone] (Lower left corner)
	- Three camera orientations are detected: horizontal, vertical with the side of the shutter button facing up, and vertical with the side of the shutter button facing down.

## **Note**

If the setting for  $\sqrt{N}$  Switch V/H AF Area] is changed, the focus settings for each camera orientation will not be retained.

- The [Focus Area] and the position of the focusing frame will not change even when [ $\sim$ ] Switch V/H AF Area] is set to [AF Point + AF Area] or [AF Point Only] in the following situations:
	- When the shooting mode is set to [Intelligent Auto], [Movie], or [S&Q Motion]
	- While the shutter button is pressed halfway down
	- During movie shooting
	- While using the digital zoom function
	- While the auto-focusing is activated
	- When [Focus Settings] are activated
	- During continuous shooting
	- During the countdown for the self-timer
	- When [Focus Magnifier] is activated
- When you shoot images right after the power is turned on and the camera is vertical, the first shot is taken with the horizontal focus setting or with the last focus setting.
- The orientation of the camera cannot be detected when the lens is facing up or down.

## **Related Topic**

[Focus Area](#page-87-0)

Interchangeable Lens Digital Camera ILCE-9M2 α9II

# **AF Illuminator (still image)**

The AF illuminator supplies fill light to focus more easily on a subject in dark surroundings. In the time between pressing the shutter button halfway down and locking the focus, the AF illuminator lights up to allow the camera to focus easily.

**1 MENU → (Camera Settings1) → [ AF Illuminator] → desired setting.**

## **Menu item details**

#### **Auto:**

The AF illuminator lights up automatically in dark surroundings.

#### **Off:**

Does not use the AF illuminator.

#### **Note**

- You cannot use  $[\overline{M}]$ AF Illuminator] in the following situations:
	- When the shooting mode is [Movie] or [S&Q Motion].
	- When the focus mode is set to [Continuous AF].
	- When [Focus Magnifier] is activated.
	- When a Mount Adaptor is attached.
- If the Multi Interface Shoe is equipped with a flash with an AF illuminator function, when the flash is turned on, the AF illuminator will turn on as well.
- The AF illuminator emits a very bright light. Although there is no health hazard, do not look directly into the AF illuminator at close range.

Interchangeable Lens Digital Camera ILCE-9M2 α9II

# **Focusing on eyes (Face/Eye AF Set.)**

[Face/Eye AF Set.] is used to determine whether or not the camera focuses with priority on faces/eyes.

There are two methods for performing [Eye AF], with some differences between their specifications. Select the appropriate method according to your purpose.

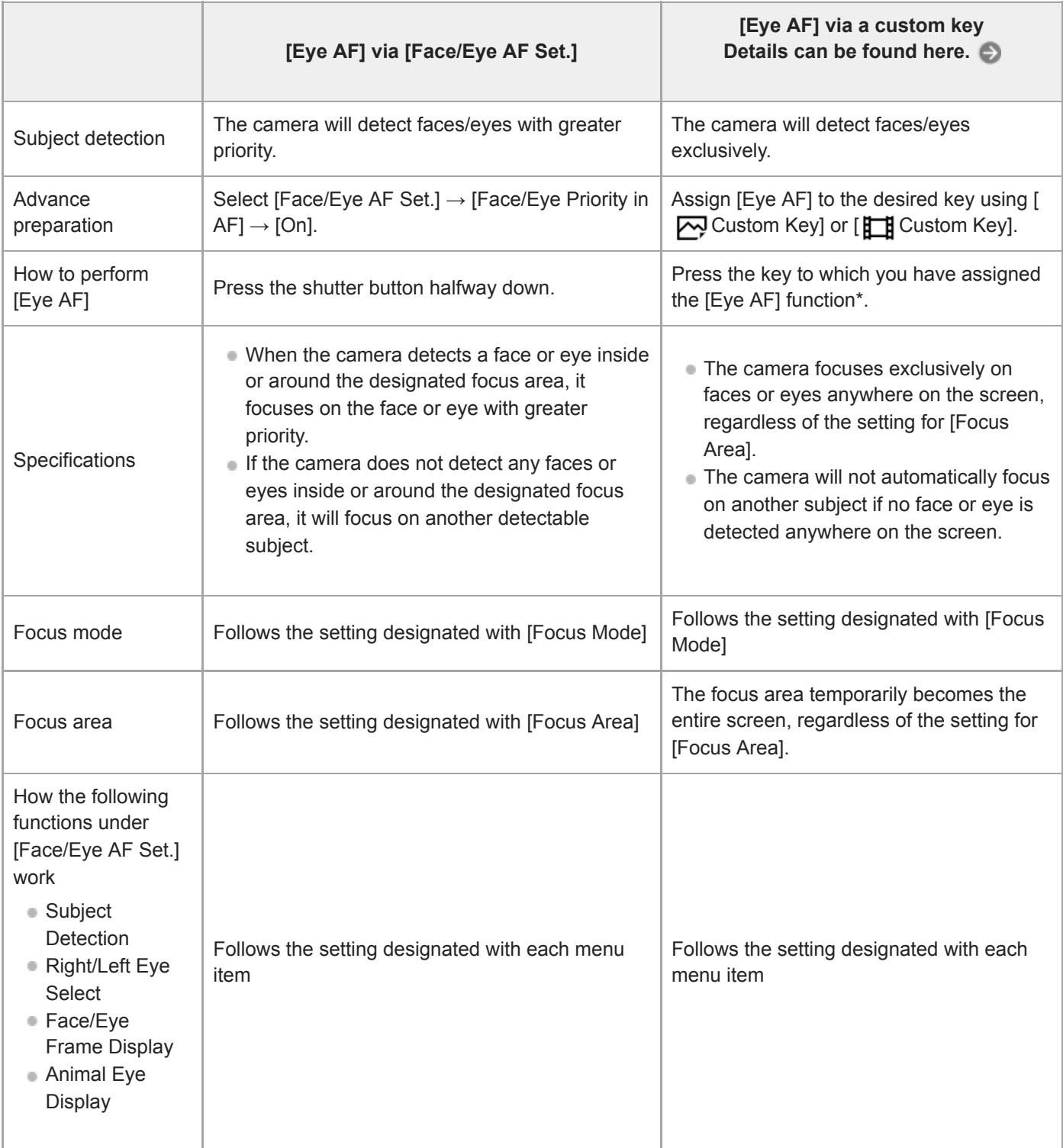

Regardless of whether [Face/Eye Priority in AF] under [Face/Eye AF Set.] is set to [On] or [Off], you can use [Eye AF] via a custom key while you are pressing the custom key to which you have assigned [Eye AF].

## **Hint**

\*

### **Maintaining focus on a moving eye or face (Eye AF + Tracking)**

If you use the [Tracking] function under [Focus Area], you can maintain focus on a moving eye or face. For details, refer to the following URL:

<https://support.d-imaging.sony.co.jp/support/ilc/autofocus/ilce9m2/l/eyeaf.php>

**1 MENU → (Camera Settings1) → [Face/Eye AF Set.] → desired setting item.**

## **Menu item details**

## **Face/Eye Priority in AF :**

Sets whether or not to detect faces or eyes inside the focusing area and focus on the eyes (Eye AF) when autofocus is activated. ([On]/[Off])

(Note: The camera operations are different when using the custom key to execute [Eye AF].)

#### **Subject Detection :**

Selects the target to be detected.

[Human]: Detects human faces/eyes.

[Animal]: Detects animal eyes. Animal faces are not detected.

### **Right/Left Eye Select :**

Specifies the eye to be detected when [Subject Detection] is set to [Human]. If [Right Eye] or [Left Eye] is selected, only the selected eye is detected. When [Subject Detection] is set to [Animal], [Right/Left Eye Select] cannot be used. [Auto]: The camera detects eyes automatically.

[Right Eye]: The right eye of the subject (the eye on the left side from the photographer's perspective) is detected. [Left Eye]: The left eye of the subject (the eye on the right side from the photographer's perspective) is detected.

#### **Face/Eye Frame Display :**

Sets whether or not to display the face/eye detection frame when a human face or eyes are detected. ([On]/[Off])

### **Animal Eye Display :**

Sets whether or not to display the eye detection frame when the eye of an animal is detected. ([On]/[Off])

## **Face detection frame**

When the product detects a face, the gray face detection frame appears. When the product determines that autofocus is enabled, the face detection frame turns white.

In case you have registered the priority order for each face using [Face Registration], the product automatically selects the first prioritized face and the face detection frame over that face turns white. The face detection frames of other registered faces turn reddish-purple.

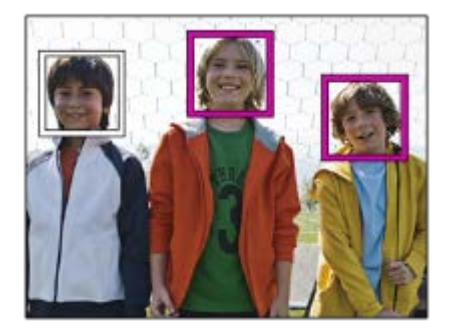

# **Eye detection frame**

A white eye detection frame appears when an eye is detected and the camera determines that autofocusing is possible, depending on the settings.

The eye detection frame is displayed as follows when [Subject Detection] is set to [Animal].

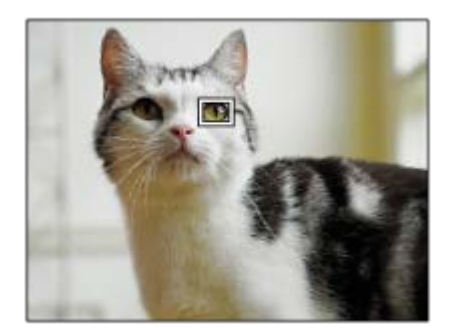

# **[Eye AF] by custom key**

The Eye AF function can also be used by assigning [Eye AF] to a custom key. The camera can focus on eyes as long as you are pressing the key. This is useful when you want to temporarily apply the Eye AF function to the entire screen regardless of the setting for [Focus Area]. The camera does not focus automatically if no faces or eyes are detected. (Note: When you try to focus on eyes by pressing the shutter button halfway down, the camera only detects faces or eyes inside or around the focus area designated with [Focus Area]. If the camera detects no faces or eyes, it performs normal auto-focusing.)

- 1. MENU  $\rightarrow$  (Camera Settings2)  $\rightarrow$  [ $\rightarrow$  Custom Key] or [ $\uparrow$ ] Custom Key]  $\rightarrow$  desired key, then assign the [Eye AF] function to the key.
- 2. MENU → 1 (Camera Settings1) → [Face/Eye AF Set.] → [Subject Detection] → desired setting.
- Point the camera at the face of a human or animal, and press the key to which you have assigned the [Eye AF] **3.** function.

To shoot a still image, press the shutter button while pressing the key.

# **[Switch Right/Left Eye] by custom key**

When [Subject Detection] is set to [Human] and [Right/Left Eye Select] is set to [Right Eye] or [Left Eye], you can switch the eye to be detected by pressing the custom key to which you have assigned the [Switch Right/Left Eye] function. When [Right/Left Eye Select] is set to [Auto], you can temporarily switch the eye to be detected by pressing the custom key to which you have assigned the [Switch Right/Left Eye] function.

The temporary left/right selection is cancelled when you perform the following operations, etc. The camera returns to automatic eye detection.

- **Pressing the center of the control wheel**
- **Pressing the center of the multi-selector**
- Stopping pressing the shutter button halfway down (only during still image shooting)
- Stopping pressing the custom key to which [AF On] or [Eye AF] is assigned (only during still image shooting)
- Pressing the MENU button

## **Hint**

- When [Right/Left Eye Select] is not set to [Auto], or you execute [Switch Right/Left Eye] using the custom key, the eye detection frame appears. Even when [Right/Left Eye Select] is set to [Auto], if [Face/Eye Frame Display] is set to [On], the eye detection frame will appear over detected eyes during movie shooting.
- If you want the face or eye detection frame to disappear within a certain period of time after the camera has focused on the face or eye, set [AF Area Auto Clear] to [On].

If you assign [Face/Eye Priority Select] to a custom key, you can switch the function on and off simply by pressing the key. (when the camera's system software (firmware) is Ver.2.00 or later)

#### **Note**

- When [Subject Detection] is set to [Human], the eyes of animals are not detected. When [Subject Detection] is set to [Animal], human faces are not detected.
- When [Subject Detection] is set to [Animal], the following functions cannot be used.
	- Right/Left Eye Select
	- Face Priority in Multi Metering
	- Regist. Faces Priority
- The [Eye AF] function may not function very well in the following situations:
	- When the person is wearing sunglasses.
	- When the front hair covers the person's eyes.
	- $-$  In low-light or back-lit conditions.
	- When the eyes are closed.
	- When the subject is in the shade.
	- When the subject is out of focus.
	- When the subject is moving too much.
- If the subject is moving too much, the detection frame may not be displayed correctly over their eyes.
- Depending on the circumstances, the eyes cannot be focused.
- When the camera cannot focus on human eyes, it will detect and focus on the face instead. The camera cannot focus on eyes when no human faces are detected.
- The product may not detect faces at all or may accidentally detect other objects as faces in some conditions.
- When recording movies with [Subject Detection] set to [Animal], you cannot use the eye detection function.
- The eye detection frame is not displayed when the Eye AF function is unavailable.
- You cannot use the face/eye detection function with the following functions:
	- Zoom functions other than the optical zoom.
	- [Posterization] under [Picture Effect]
	- Focus Magnifier
	- Movie shooting with [ H Record Setting] set to [120p]/[100p]
	- When [  $\sqrt{8a}$  Frame Rate] is set to [120fps]/[100fps] during slow-motion/quick-motion shooting.
	- When [ File Format] is set to [XAVC S 4K], [ Record Setting] is set to [30p 100M]/[25p 100M] or [30p 60M]/[25p 60M], and [ 4K Output Select] is set to [Memory Card+HDMI]
	- When  $[\mathbf{H}]$  File Format] is set to [XAVC S 4K] and  $[\mathbf{P}_X]$  Proxy Recording] is set to [On]
- Up to 8 faces of your subjects can be detected.
- Even if [Face/Eye Frame Display] or [Animal Eye Display] is set to [Off], a green focusing frame will be displayed over faces or eyes that are in focus.
- When the shooting mode is set to [Intelligent Auto], [Face/Eye Priority in AF] is locked to [On].
- To detect animal eyes, arrange the composition so that both eyes and the nose of the animal are within the angle of view. Once you focus on the animal's face, the animal's eyes will be detected more easily.
- Even when [Subject Detection] is set to [Animal], the eyes of some types of animals cannot be detected.

#### **Related Topic**

- [Focus Mode](#page-85-0)
- [Focus Area](#page-87-0)
- [AF Area Auto Clear](#page-117-0)
- [Assigning frequently used functions to buttons \(Custom Key\)](#page-36-0)

# **AF Tracking Sens. (still image)**

You can select the AF track sensitivity when the subject goes out of focus in still image mode.

**1 MENU → (Camera Settings1) → [ AF Tracking Sens.] → desired setting.**

# **Menu item details**

## **5(Responsive) / 4 / 3(Standard) / 2 / 1(Locked on):**

Select [5(Responsive)] to focus responsively on subjects at different distances.

Select [1(Locked on)] to keep the focus on a specific subject when other things are crossing in front of the subject.

Interchangeable Lens Digital Camera ILCE-9M2 α9II

# **Aperture Drive in AF (still image)**

Changes the aperture drive system to prioritize the auto-focusing tracking performance or to prioritize silence.

**1 MENU → (Camera Settings1) → [Aperture Drive in AF] → desired setting.**

# **Menu item details**

#### **Focus Priority:**

Changes the aperture drive system to prioritize auto-focusing performance.

### **Standard:**

Uses the standard aperture drive system.

#### **Silent Priority:**

Changes the aperture drive system to prioritize silence so that the sound from the aperture drive is quieter than in [Standard].

### **Note**

- When [Focus Priority] is selected, sound from the aperture drive may be audible, or the aperture effect may not be visible on the monitor. Also, the continuous shooting speed may become slower or the screen may flicker. To avoid these phenomena, change the setting to [Standard].
- When [Silent Priority] is selected, the focusing speed may become slower, and it may be more difficult to focus on a subject.
- Focus during continuous shooting is locked to the setting of the first shot when the parameter for [Aperture Drive in AF] is set to [Standard] or [Silent Priority], and the F-value is greater than F16.
- The effect may differ depending on the lens you use and the shooting conditions.

# **AF w/ shutter (still image)**

Selects whether to focus automatically when you press the shutter button halfway down. Select [Off] to adjust the focus and the exposure separately.

**1 MENU → (Camera Settings1) → [ AF w/ shutter] → desired setting.**

# **Menu item details**

### **On:**

The auto focus operates when you press the shutter button halfway down.

**Off:**

The auto focus does not operate even if you press the shutter button halfway down.

## **Useful method to micro-adjust the focus**

When an A-mount lens is attached, activating the auto focus function with a button other than the shutter button lets you focus more precisely in combination with manual focusing.

- 1. Set  $\left[\overline{M}\right]$  AF w/ shutter] to [Off].
- 2. MENU →  $\bigcirc$  (Camera Settings2) → [ $\bigcirc$  Custom Key] or [ $\bigcirc$  Custom Key] → assign the [Focus Magnifier] functions to the desired keys.
- **3.** Set [ Eye-Start AF] to [Off] to avoid auto focusing when you look through the viewfinder.
- **4.** Press the AF-ON button to focus.
- 5. Press the key to which the [Focus Magnifier] function is assigned, and then rotate the focus ring for microadjustments of the focus.
- **6.** Press the shutter button fully down to shoot the image.

#### **Related Topic**

- [AF On](#page-98-0)
- [Eye-Start AF \(still image\)](#page-112-0)
- [Pre-AF \(still image\)](#page-111-0)
- [Focus Magnifier](#page-125-0)

# **Pre-AF (still image)**

The product automatically adjusts focus before you press the shutter button halfway down. During focusing operations, the screen may shake.

**1 MENU → (Camera Settings1) → [ Pre-AF] → desired setting.**

## **Menu item details**

### **On:**

Adjusts focus before you press the shutter button halfway down.

## **Off:**

Does not adjust focus before you press the shutter button halfway down.

### **Note**

 $\blacksquare$  [ $\bigtriangledown$ Pre-AF] is available only when an E-mount lens is mounted.
Interchangeable Lens Digital Camera ILCE-9M2 α9II

## **Eye-Start AF (still image)**

Sets whether or not to use autofocus when you look through an Electronic Viewfinder.

**1 MENU → (Camera Settings1) → [ Eye-Start AF] → desired setting.**

## **Menu item details**

**On:**

Auto focusing starts when you look through the Electronic Viewfinder.

**Off:**

Auto focusing does not start when you look through the Electronic Viewfinder.

#### **Hint**

Eye-Start AF] is available when an A-mount lens and a Mount Adaptor (LA-EA2, LA-EA4) (sold separately) are attached.

Interchangeable Lens Digital Camera ILCE-9M2 α9II

## **Registering the current focus area (AF Area Registration) (still image)**

You can move the focusing frame to a preassigned position temporarily using a custom key. This function is useful when shooting scenes in which the subject's movements are predictable; for example, sports scenes. With this function, you can switch the focus area quickly according to the situation.

### **How to register focus area**

- 1. MENU → **1** (Camera Settings1) → [ $\overline{M}$ ] AF Area Registration] → [On].
- **2.** Set the focus area to the desired position and then hold down the Fn (Function) button.

### **How to call up the registered focus area**

- 1. MENU → 2 (Camera Settings2) → [ZUStom Key] → desired key, then select [Regist. AF Area hold].
- 2. Set the camera to the shooting mode, hold down the key to which [Regist. AF Area hold] has been assigned and then press the shutter button to shoot images.

#### **Hint**

- When a focusing frame is registered using  $[\overline{\sim}]$  AF Area Registration], the registered focusing frame flashes on the monitor.
- If you assign [Regist AF Area tggle] to a custom key, you can use the registered focusing frame without holding down the key.
- If [Reg. AF Area+AF On] is assigned to a custom key, auto focusing using the registered focusing frame is performed when the key is pressed.

#### **Note**

- A focus area cannot be registered in the following situations:
	- The mode dial is set to either  $\pm\pm$  (Movie) or  $S\&O$
	- While [Touch Focus] is being performed
	- While using the digital zoom function
	- While [Touch Tracking] is being performed
	- While focusing
	- While performing focus lock
- You cannot assign [Regist. AF Area hold] to [Left Button], [Right Button], or [Down Button].
- You cannot call up the registered focus area in the following situations:
	- The mode dial is set to either  $\overline{A}$ ,  $\overline{A}$  (Auto Mode),  $\overline{H}$  (Movie) or  $S\&O$
- When  $\lceil \sqrt{N} \rceil$  AF Area Registration] is set to [On], the [Lock Operation Parts] setting is locked to [Off].

## **Related Topic**

- [Focus Area](#page-87-0)
- [Assigning frequently used functions to buttons \(Custom Key\)](#page-36-0)

Interchangeable Lens Digital Camera ILCE-9M2 α9II

## **Deleting a registered AF Area (Del. Regist. AF Area)**

Deletes the focusing frame position that was registered using  $[\overline{\wedge}$  AF Area Registration].

**1 MENU → (Camera Settings1) → [ Del. Regist. AF Area].**

#### **Related Topic**

[Registering the current focus area \(AF Area Registration\) \(still image\)](#page-108-0)

## **Focus Frame Color**

You can specify the color of the frame indicating the focusing area. If the frame is difficult to see because of the subject, make it more visible by changing its color.

**1 MENU → (Camera Settings1) → [Focus Frame Color] → desired color.**

## **Menu item details**

#### **White:**

Displays the frame indicating the focusing area in white.

**Red:**

Displays the frame indicating the focusing area in red.

## **AF Area Auto Clear**

Sets whether the focus area should be displayed all the time or should disappear automatically shortly after focus is achieved.

**1 MENU → (Camera Settings1) → [AF Area Auto Clear] → desired setting.**

## **Menu item details**

**On:**

The focus area disappears automatically shortly after focus is achieved.

**Off:**

The focus area is displayed all the time.

Interchangeable Lens Digital Camera

ILCE-9M2 α9II

## **Disp. cont. AF area**

You can set whether or not to display the area that is in focus when [Focus Area] is set to [Wide] or [Zone], in [Continuous AF] mode.

**1 MENU → (Camera Settings1) → [Disp. cont. AF area] → desired setting.**

### **Menu item details**

#### **On:**

Displays the focus area that is in focus.

### **Off:**

Does not display the focus area that is in focus.

#### **Note**

- When [Focus Area] is set to one of the following, the focusing frames in the area that is in focus turn green:
	- $=$  [Center]
	- [Flexible Spot]
	- [Expand Flexible Spot]

Interchangeable Lens Digital Camera ILCE-9M2 α9II

## **Phase Detect. Area**

Sets whether or not to display the Phase Detection AF area.

**1 MENU → (Camera Settings1) → [Phase Detect. Area] → desired setting.**

### **Menu item details**

**On:**

Displays the Phase Detection AF area.

#### **Off:**

Does not display the Phase Detection AF area.

#### **Note**

- Phase Detection AF is available only with compatible lenses. If an incompatible lens is attached, you will be unable to use Phase Detection AF. Phase Detection AF may not operate even with some compatible lens, such as lenses purchased in the past that have not been updated. For details on compatible lenses, visit the Sony web site in your area, or consult your Sony dealer or local authorized Sony service facility.
- When using an LA-EA2 or LA-EA4 Mount Adaptor (sold separately) to attach an A-Mount lens (sold separately), this product's Phase Detection AF cannot be used.
- When shooting images using a full-frame-size-compatible lens, the Phase Detection AF area will not be displayed even if [Phase Detect. Area] is set to [On].
- When recording movies, the Phase Detection AF area will not be displayed.

## **Circ. of Focus Point**

Sets whether to allow the focusing frame to jump from one end to the other when you move the focusing frame with [Focus Area] set to [Zone], [Flexible Spot], [Expand Flexible Spot], [Tracking: Zone], [Tracking: Flexible Spot] or [Tracking: Expand Flexible Spot]. This function is useful when you want to move the focusing frame from one end to the other quickly.

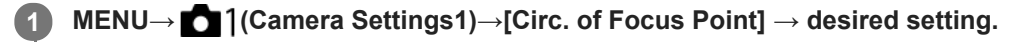

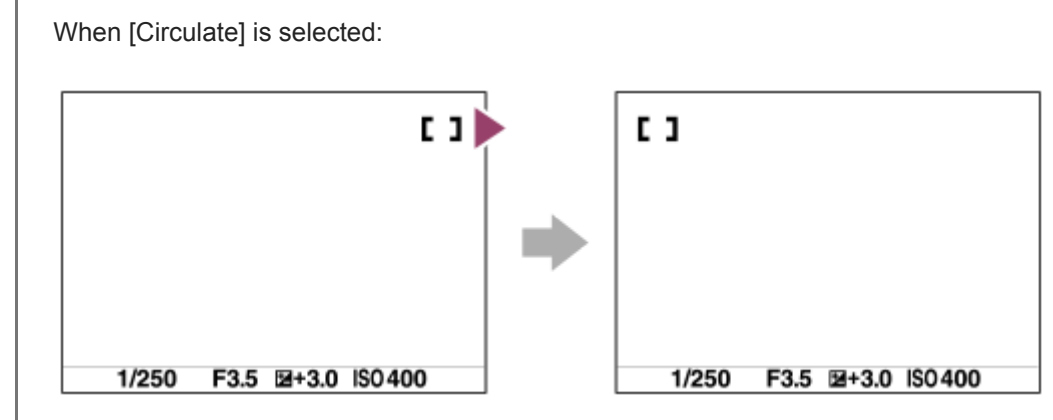

### **Menu item details**

### **Does Not Circulate :**

The cursor does not move when you try to move the focusing frame past the end.

### **Circulate :**

The cursor jumps to the opposite end when you try to move the focusing frame past the end.

### **Note**

Even if you set [Circ. of Focus Point] to [Circulate], the focusing frame will not circulate diagonally.

### **Related Topic**

[Focus Area](#page-87-0)

## **AF Micro Adj.**

Allows you to adjust the auto-focusing position and register an adjusted value for each lens when using A-mount lenses with an LA-EA2 or LA-EA4 Mount Adaptor (sold separately).

Use this function only when adjustments are needed. Note that the auto focus function may not be performed at a proper position when using this adjustment.

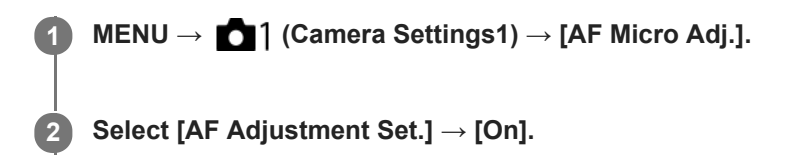

#### **[amount] → desired value.**

The larger the value you select, the farther the autofocused position will be from the product. The smaller the value you select, the closer the autofocused position will be to the product.

#### **Hint**

**3**

It is recommended that you adjust the position under actual shooting conditions. Set [Focus Area] to [Flexible Spot] and use a bright subject with high contrast when you adjust.

#### **Note**

- When you attach a lens for which you have already registered a value, the registered value appears on the screen. [±0] appears for lenses for which a value has not yet been registered.
- If [-] is displayed as the value, then a total of 30 lenses have been registered and no new lens can be registered. To register a new lens, attach a lens for which the registration can be erased, and set its value to [±0], or reset the values of all the lenses using [Clear].
- The [AF Micro Adj.] supports Sony, Minolta, or Konica-Minolta lenses. If you perform [AF Micro Adj.] with lenses other than the supported lenses, the registered settings for the supported lenses may be affected. Do not perform [AF Micro Adj.] with an unsupported lens.
- You cannot set [AF Micro Adj.] individually for a Sony, Minolta, and Konica-Minolta lens of the same specification.

## **Exposure Comp.**

Normally, exposure is set automatically (auto exposure). Based on the exposure value set by auto exposure, you can make the entire image brighter or darker if you adjust [Exposure Comp.] to the plus side or minus side, respectively (exposure compensation).

**Release the exposure compensation dial lock, and turn the exposure compensation dial (A). 1**

**+ (over) side:** Images become brighter. **- (under) side:** Images become darker.

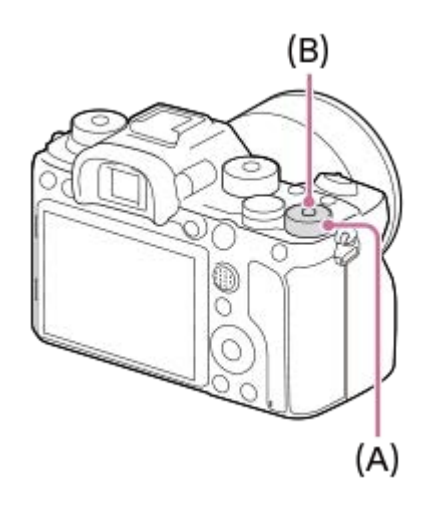

- **Pressing the lock button <b>(B)** at the center switches the exposure compensation dial between the locked and unlocked status. The dial is unlocked when the lock button is popped up and the white line is visible.
- $\blacktriangleright$  You can adjust the exposure compensation value within the range of -3.0 EV to +3.0 EV.
- You can confirm the exposure compensation value that you set on the shooting screen.
	- **Monitor**

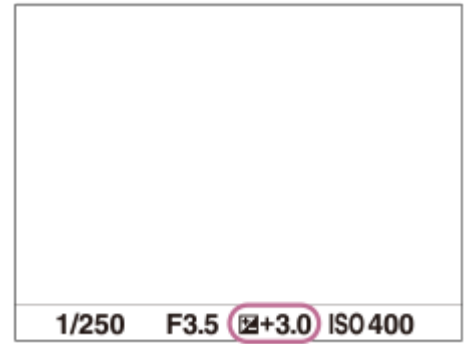

### **Viewfinder**

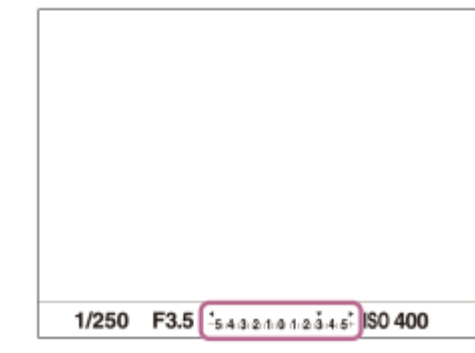

### **To set the exposure compensation value using the MENU**

You can adjust the exposure compensation value within a range of -5.0 EV to +5.0 EV when the exposure compensation dial is set to "0."

MENU→ (Camera Settings1) → [Exposure Comp.] → desired setting.

#### **Hint**

You can operate the exposure compensation dial any time you want while the exposure compensation dial lock is released. The exposure compensation dial lock prevents unintentional changes to exposure compensation values.

#### **Note**

- You cannot perform the exposure compensation in the following shooting modes: - [Intelligent Auto]
- When using [Manual Exposure], you can perform the exposure compensation only when [ISO] is set to [ISO AUTO].
- The settings of the exposure compensation dial will be prioritized over [Exposure Comp.] or [Dial Ev Comp] in MENU.
- Only a value between -3.0 EV and +3.0 EV with the equivalent image brightness appears on the screen when shooting. If you set an exposure compensation value outside this range, the image brightness on the screen will not be affected, but the value will be reflected in the recorded image.
- You can adjust the exposure compensation value within the range of -2.0 EV to +2.0 EV for movies.
- If you shoot a subject in extremely bright or dark conditions, or when you use the flash, you may not be able to get a satisfactory effect.
- When you set the exposure compensation dial to "0" from a setting other than "0," the exposure value switches to "0" regardless of the [Exposure Comp.] setting.

#### **Related Topic**

- **[Exposure step](#page-181-0)**
- [Dial Ev Comp](#page-179-0)
- [Exp.comp.set](#page-189-0)
- [Cont. Bracket](#page-138-0)
- [Single Bracket](#page-139-0)
- [Zebra Setting](#page-190-0)

Interchangeable Lens Digital Camera ILCE-9M2 α9II

## **Reset EV Comp.**

Sets whether to maintain the exposure value set using [Exposure Comp.] when you turn off the power when the exposure compensation dial position is set to "0."

**1 MENU → (Camera Settings1) → [Reset EV Comp.] → desired setting.**

### **Menu item details**

**Maintain:** Maintains the settings. **Reset:**

Resets the settings.

## **ISO Setting: ISO**

Sensitivity to light is expressed by the ISO number (recommended exposure index). The larger the number, the higher the sensitivity.

#### **ISO (ISO) on the control wheel → select desired setting. 1**

- You can also select MENU  $\rightarrow$  1 (Camera Settings1)  $\rightarrow$  [ISO Setting]  $\rightarrow$  [ISO].
- You can change the value by 1/3 EV steps by turning the front dial as well as by turning the control wheel. You can change the value by 1 EV steps by turning the rear dial.

### **Menu item details**

#### **ISO AUTO:**

Sets the ISO sensitivity automatically.

#### **ISO 50 – ISO 204800:**

Sets the ISO sensitivity manually. Selecting a larger number increases the ISO sensitivity.

#### **Hint**

You can change the range of ISO sensitivity that is set automatically in [ISO AUTO] mode. Select [ISO AUTO] and press the right side of the control wheel, and set the desired values for [ISO AUTO Maximum] and [ISO AUTO Minimum].

#### **Note**

- **[ISO AUTO] is selected when using the following functions:** 
	- [Intelligent Auto]
- When the ISO sensitivity is set to a value lower than ISO 100, the range for recordable subject brightness (dynamic range) may decrease.
- The higher the ISO value, the more noise will appear on the images.
- The available ISO settings will differ depending on whether you are shooting still images, shooting movies, or shooting slowmotion/quick-motion movies.
- ISO values between 50 and 25600 are available in the following situations:
	- $=$  [ $\sim$ ] Shutter Type] is set to [Electronic Shutter].
	- [ Shutter Type] is set to [Auto] and [Drive Mode] is set to [Cont. Shooting].
- When shooting movies, ISO values between 100 and 102400 are available. If the ISO value is set to a value larger than 102400, the setting is automatically switched to 102400. When you finish recording the movie, the ISO value returns to the original setting.
- When shooting movies, ISO values between 100 and 102400 are available. If the ISO value is set to a value smaller than 100, the setting is automatically switched to 100. When you finish recording the movie, the ISO value returns to the original setting.
- When you select [ISO AUTO] with the shooting mode set to [P], [A], [S] or [M], the ISO sensitivity will be automatically adjusted within the set range.

## **ISO Setting: ISO Range Limit**

You can limit the range of ISO sensitivity when the ISO sensitivity is set manually.

**1**

**MENU → (Camera Settings1) → [ISO Setting] → [ISO Range Limit] → [Minimum] or [Maximum], and select the desired values.**

## **To set the range for [ISO AUTO]**

If you want to adjust the range of ISO sensitivity that is automatically set in the [ISO AUTO] mode, select MENU  $\rightarrow \bullet$ (Camera Settings1)  $\rightarrow$  [ISO Setting]  $\rightarrow$  [ISO]  $\rightarrow$  [ISO AUTO], and then press the right side of the control wheel to select [ISO AUTO Maximum]/[ISO AUTO Minimum].

### **Note**

ISO sensitivity values beyond the specified range become unavailable. To select ISO sensitivity values beyond the specified range, reset [ISO Range Limit].

### **Related Topic**

**[ISO Setting: ISO](#page-193-0)** 

## **ISO Setting: ISO AUTO Min. SS**

If you select [ISO AUTO] when the shooting mode is P (Program Auto) or A (Aperture Priority), you can set the shutter speed at which the ISO sensitivity starts changing.

This function is effective for shooting moving subjects. You can minimize subject blurring while also preventing camera shake.

**1 MENU → (Camera Settings1) → [ISO Setting] → [ISO AUTO Min. SS] → desired setting.**

### **Menu item details**

#### **FASTER (Faster)/FAST (Fast):**

The ISO sensitivity will start to change at shutter speeds faster than [Standard], so you can prevent camera shake and subject blurring.

#### **STD (Standard):**

The camera automatically sets the shutter speed based on the focal length of the lens.

#### **SLOW (Slow)/SLOWER (Slower):**

The ISO sensitivity will start to change at shutter speeds slower than [Standard], so you can shoot images with less noise.

#### **1/16000 ― 30":**

The ISO sensitivity starts to change at the shutter speed you have set.

#### **Hint**

The difference in shutter speed at which ISO sensitivity starts to change between [Faster], [Fast], [Standard], [Slow], and [Slower] is 1 EV.

#### **Note**

- If the exposure is insufficient even when the ISO sensitivity is set to [ISO AUTO Maximum] in [ISO AUTO], in order to shoot with an appropriate exposure, the shutter speed will be slower than the speed set in [ISO AUTO Min. SS].
- $\blacksquare$  In the following situations, the shutter speed may not function as set:
	- When the maximum shutter speed has changed based on the [ $\sim$ ] Shutter Type] setting.
	- When using the flash to shoot bright scenes. (The maximum shutter speed is limited to the flash-syncing speed of 1/250 second.)
	- When using the flash to shoot dark scenes with the [Flash Mode] set to [Fill-flash]. (The minimum shutter speed is limited to the speed automatically determined by the camera.)

#### **Related Topic**

- [Program Auto](#page-167-0)
- [Aperture Priority](#page-168-0)
- **[ISO Setting: ISO](#page-193-0)**

Interchangeable Lens Digital Camera ILCE-9M2 α9II

## **Metering Mode**

Selects the metering mode that sets which part of the screen to measure for determining the exposure.

**1 MENU → (Camera Settings1) → [Metering Mode] → desired setting.**

## **Menu item details**

## **Multi:**

Measures light on each area after dividing the total area into multiple areas and determines the proper exposure of the entire screen (Multi-pattern metering).

## **Center:**

Measures the average brightness of the entire screen, while emphasizing the central area of the screen (Centerweighted metering).

## **Spot:**

Measures only inside the metering circle. This mode is suitable for measuring light on a specified part of the entire screen. The size of the metering circle can be selected from [Spot: Standard] and [Spot: Large]. The position of the metering circle depends the setting for [Spot Metering Point].

#### **Entire Screen Avg.:**

Measures the average brightness of the entire screen. The exposure will be stable even if the composition or the position of the subject changes.

### **Fi** Highlight:

Measures the brightness while emphasizing the highlighted area on the screen. This mode is suitable for shooting the subject while avoiding overexposure.

### **Hint**

- When [Spot] is selected and [Focus Area] is set to either [Flexible Spot], [Expand Flexible Spot], [Tracking: Flexible Spot] or [Tracking: Expand Flexible Spot] while [Spot Metering Point] is set to [Focus Point Link], the spot metering point can be coordinated with the focus area.
- When [Multi] is selected and [Face Priority in Multi Metering] is set to [On], the camera measures brightness based on detected faces.
- When [Metering Mode] is set to [Highlight] and the [D-Range Optimizer] or [Auto HDR] function is activated, the brightness and the contrast will be corrected automatically by dividing the image into small areas and analyzing the contrast of light and shadow. Make settings based on the shooting circumstances.

### **Note**

- [Metering Mode] is locked to [Multi] in the following shooting modes:
	- [Intelligent Auto]
	- Other zoom functions than the optical zoom
- In [Highlight] mode, the subject may be dark if a brighter part exists on the screen.

### **Related Topic**

- [AE lock](#page-186-0)
- [Spot Metering Point](#page-185-0)
- **[Face Priority in Multi Metering](#page-184-0)**
- [D-Range Optimizer \(DRO\)](#page-191-0)
- [Auto HDR](#page-192-0)

Interchangeable Lens Digital Camera ILCE-9M2 α9II

## **Face Priority in Multi Metering**

Sets whether the camera measures brightness based on detected faces when [Metering Mode] is set to [Multi].

**1 MENU → (Camera Settings1) → [Face Priority in Multi Metering] → desired setting.**

### **Menu item details**

#### **On:**

The camera measures brightness based on detected faces.

#### **Off:**

The camera measures brightness using the [Multi] setting, without detecting faces.

#### **Note**

- When the shooting mode is set to [Intelligent Auto], [Face Priority in Multi Metering] is locked to [On].
- When [Face/Eye Priority in AF] is set to [On] and [Subject Detection] is set to [Animal] under [Face/Eye AF Set.], [Face Priority in Multi Metering] does not work.

#### **Related Topic**

[Metering Mode](#page-182-0)

Interchangeable Lens Digital Camera ILCE-9M2 α9II

## **Spot Metering Point**

Sets whether to coordinate the spot metering position with the focus area when [Focus Area] is set to [Flexible Spot], [Expand Flexible Spot], [Tracking: Flexible Spot] or [Tracking: Expand Flexible Spot].

**1 MENU → (Camera Settings1) → [Spot Metering Point] → desired setting.**

### **Menu item details**

#### **Center:**

The spot metering position does not coordinate with the focus area, but always meters brightness at the center.

#### **Focus Point Link:**

The spot metering position coordinates with the focus area.

#### **Note**

- When [Focus Area] is set to other than [Flexible Spot]/[Expand Flexible Spot]/[Tracking: Flexible Spot]/[Tracking: Expand Flexible Spot], the spot metering position is locked to the center.
- When [Focus Area] is set to [Tracking: Flexible Spot] or [Tracking: Expand Flexible Spot], the spot metering position coordinates to the tracking start position, but does not coordinate with the tracking of the subject.

#### **Related Topic**

- [Focus Area](#page-87-0)
- [Metering Mode](#page-182-0)

Interchangeable Lens Digital Camera ILCE-9M2 α9II

## **Exposure step**

You can adjust the setting increment for the shutter speed, aperture, and exposure compensation values.

**1 MENU → (Camera Settings1) → [Exposure step] → desired setting.**

## **Menu item details**

**0.3EV** / **0.5EV**

#### **Note**

Even if you set [Exposure step] to [0.5EV], the exposure value adjusted using the exposure compensation dial changes in steps of 0.3EV.

## **AEL w/ shutter (still image)**

Sets whether to fix the exposure when you press the shutter button halfway down. Select [Off] to adjust the focus and the exposure separately.

## **1 MENU → (Camera Settings1) → [ AEL w/ shutter] → desired setting.**

## **Menu item details**

#### **Auto:**

Fixes the exposure after adjusting the focus automatically when you press the shutter button halfway down when [Focus Mode] is set to [Single-shot AF].

**On:**

Fixes the exposure when you press the shutter button halfway down.

#### **Off:**

Does not fix the exposure when you press the shutter button halfway down. Use this mode when you want to adjust focus and exposure separately.

The product keeps adjusting the exposure while shooting in [Cont. Shooting] mode.

#### **Note**

● Operation using the AEL button is prioritized over the [  $\sim$  AEL w/ shutter] settings.

Interchangeable Lens Digital Camera ILCE-9M2 α9II

## **Exposure Std. Adjust**

Adjusts this camera's standard for the correct exposure value for each metering mode.

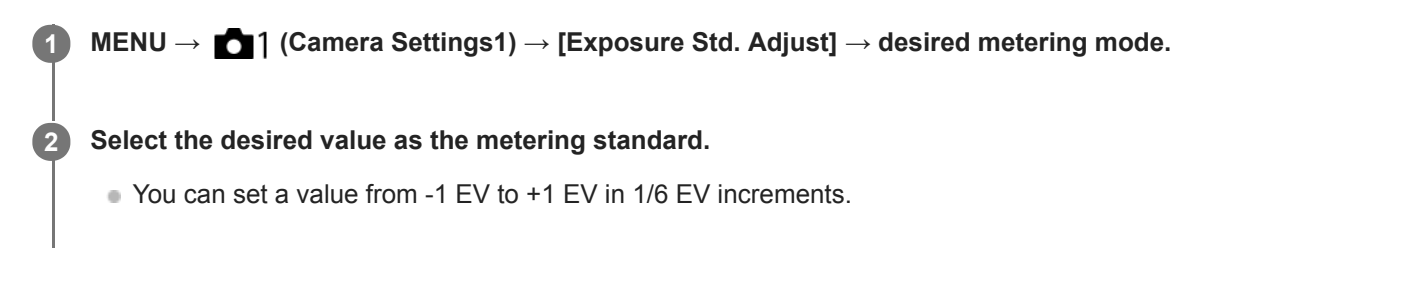

## **Metering Mode**

The set standard value will be applied when you select the corresponding metering mode in MENU  $\rightarrow$  1 (Camera  $Setting 1) \rightarrow [Metering Mode].$ 

**Multi/**  $\overline{(\bullet)}$  Center/ $\overline{\bullet}$  Spot/ $\overline{|\bullet|}$  Entire Screen Average/ $\overline{\bullet}$  Highlight

#### **Note**

- The exposure compensation will not be affected when [Exposure Std. Adjust] is changed.
- The exposure value will be locked according to the value set for  $[ \bullet]$  Spot] during using spot AEL.
- The standard value for M.M (Metered Manual) will be changed according to the value set in [Exposure Std. Adjust].
- The value set in [Exposure Std. Adjust] is recorded in Exif data separately from the exposure compensation value. The amount of exposure standard value will not be added to the exposure compensation value.
- If you set [Exposure Std. Adjust] during bracketing shooting, the number of shots for the bracketing will be reset.

### **Related Topic**

[Metering Mode](#page-182-0)

## **SONY**

[Help Guide](#page-0-0)

Interchangeable Lens Digital Camera ILCE-9M2 α9II

## **Flash Mode**

You can set the flash mode.

**1 MENU → (Camera Settings1) → [Flash Mode] → desired setting.**

## **Menu item details**

### **Flash Off:**

The flash does not operate.

## **Autoflash:**

The flash works in dark environments or when shooting towards bright light.

### **Fill-flash:**

The flash works every time you trigger the shutter.

## slow Sync.:

The flash works every time you trigger the shutter. Slow sync shooting allows you to shoot a clear image of both the subject and the background by slowing the shutter speed.

# **&** Rear Sync.:

The flash works right before the exposure is completed every time you trigger the shutter. Rear sync shooting allows you to shoot a natural image of the trail of a moving subject such as a moving car or a walking person.

#### **Note**

- The default setting depends on the shooting mode.
- Some [Flash Mode] settings are not available, depending on the shooting mode.

### **Related Topic**

- [Using flash \(sold separately\)](#page-235-0)
- [Wireless Flash](#page-242-0)

## **Flash Comp.**

Adjusts the amount of flash light in a range of –3.0 EV to +3.0 EV. Flash compensation changes the amount of flash light only. Exposure compensation changes the amount of flash light along with the change of the shutter speed and aperture.

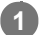

**MENU → (Camera Settings1) → [Flash Comp.] → desired setting.**

Selecting higher values (+ side) makes the flash level higher, and lower values (- side) makes the flash level lower.

#### **Note**

- **Flash Comp.] does not work when the shooting mode is set to the following modes:** 
	- [Intelligent Auto]
- The higher flash effect (+ side) may not be visible due to the limited amount of flash light available, if the subject is outside the maximum range of the flash. If the subject is very close, the lower flash effect (- side) may not be visible.
- If you attach an ND filter to the lens or attach a diffuser or a color filter to the flash, the appropriate exposure may not be achieved and images may turn out dark. In this case, adjust [Flash Comp.] to the desired value.

### **Related Topic**

[Using flash \(sold separately\)](#page-235-0)

Interchangeable Lens Digital Camera ILCE-9M2 α9II

## **Exp.comp.set**

Sets whether to apply the exposure compensation value to control both flash light and ambient light, or just ambient light.

**1 MENU → (Camera Settings1) → [Exp.comp.set] → desired setting.**

### **Menu item details**

#### **Ambient&flash:**

Applies the exposure compensation value to control both flash light and ambient light.

#### **Ambient only:**

Applies the exposure compensation value to control ambient light only.

#### **Related Topic**

[Flash Comp.](#page-239-0)

## **Wireless Flash**

There are two methods for wireless flash shooting: light-signal flash shooting that uses the light of the flash attached to the camera as a signal light, and radio-signal flash shooting that uses wireless communication. To perform radio-signal flash shooting, use a compatible flash or the Wireless Radio Commander (sold separately). For details on how to set each method, refer to the instruction manual of the flash or the Wireless Radio Commander.

**1 MENU → (Camera Settings1) → [Wireless Flash] → [On].**

**Remove the shoe cap from the camera, and then attach the flash or the Wireless Radio Commander. 2**

When performing light-signal wireless flash shooting, set the attached flash as the controller. When performing radio-signal wireless flash shooting with a flash attached to the camera, set the attached flash as the commander.

**Set up an off-camera flash that is set to wireless mode, or that is attached to the Wireless Radio Receiver (sold separately).**

You can perform a test flashing by assigning the [Wireless Test Flash] function to a custom key using [ $\overline{M}$ ] Custom Key], and then pressing that key.

### **Menu item details**

**Off:**

**3**

Does not use the wireless flash function.

**On:**

Uses the wireless flash function to make an external flash or flashes emit light at a distance from the camera.

#### **Note**

- The off-camera flash may emit light after receiving a light signal from a flash used as the controller of another camera. If this occurs, change the channel of your flash. For details on how to change the channel, refer to the instruction manual for the flash.
- For the flash that is compatible with wireless flash shooting, visit the Sony website, or consult your Sony dealer or local authorized Sony service facility.

#### **Related Topic**

[Assigning frequently used functions to buttons \(Custom Key\)](#page-36-0)

Interchangeable Lens Digital Camera ILCE-9M2 α9II

## **Red Eye Reduction**

When using the flash, it is fired two or more times before shooting to reduce the red-eye phenomenon.

**1 MENU → (Camera Settings1) → [Red Eye Reduction] → desired setting.**

## **Menu item details**

#### **On:**

The flash is always fired to reduce the red-eye phenomenon.

#### **Off:**

Does not use Red Eye Reduction.

#### **Note**

Red Eye Reduction may not produce the desired effects. It depends on individual differences and conditions, such as distance to the subject, or whether the subject looks at the pre-strobe or not.

## **White Balance**

Corrects the tone effect of the ambient light condition to record a neutral white subject in white. Use this function when the color tones of the image did not come out as you expected, or when you want to change the color tones on purpose for photographic expression.

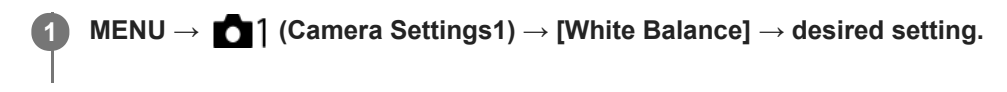

### **Menu item details**

**Auto / Daylight / Shade / Cloudy / Incandescent / Fluor.: Warm White / Fluor.: Cool White / Fluor.: Day White / Fluor.: Daylight / Flash / Underwater Auto :** When you select a light source that illuminates the subject, the product adjusts the color tones to suit to the selected light source (preset white balance). When you select [Auto], the product automatically detects the light source and adjusts the color tones.

#### **E<sub>2</sub>** C.Temp./Filter:

Adjusts the color tones depending on the light source. Achieves the effect of CC (Color Compensation) filters for photography.

### **Custom 1/Custom 2/Custom 3:**

Memorizes the basic white color under the light conditions for the shooting environment.

**Hint**

- You can display the fine adjustment screen and perform fine adjustments of the color tones as required by pressing the right side of the control wheel. When [C.Temp./Filter] is selected, you can change the color temperature by turning the rear dial instead of pressing the right side of the control wheel.
- If the color tones do not come out as you expected in the selected settings, perform [WB bracket] shooting.
- AWB. or AWB. is displayed only when [Priority Set in AWB] is set to [Ambience] or [White].

#### **Note**

- **[White Balance] is fixed to [Auto] in the following shooting modes:** - [Intelligent Auto]
- If you use a mercury lamp or a sodium lamp as a light source, the accurate white balance will not be obtained because of the characteristics of the light. It is recommended to shoot images using a flash or select [Custom 1] to [Custom 3].

#### **Related Topic**

- [Capturing a standard white color to set the white balance \(custom white balance\)](#page-204-0)
- [Priority Set in AWB](#page-203-0)
- [WB bracket](#page-142-0)

## **Priority Set in AWB**

Selects which tone to prioritize when shooting under lighting conditions such as incandescent light when [White Balance] is set to [Auto].

**1 MENU → (Camera Settings1) → [Priority Set in AWB] → desired setting.**

## **Menu item details**

## **STD** Standard:

Shoots with standard auto white balance. The camera automatically adjusts the color tones.

**AWB**<sup>A</sup> Ambience:

Prioritizes the color tone of the light source. This is suitable when you want to produce a warm atmosphere.

## **White:** White:

Prioritizes a reproduction of white color when the color temperature of the light source is low.

#### **Related Topic**

[White Balance](#page-202-0)

## **D-Range Optimizer (DRO)**

By dividing the image into small areas, the product analyzes the contrast of light and shadow between the subject and the background, and creates an image with the optimal brightness and gradation.

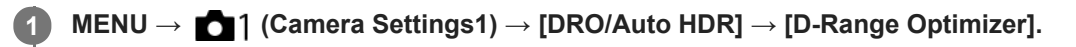

**2 Select the desired setting using the left/right sides of the control wheel.**

### **Menu item details**

## **DRange Optimizer: Auto:**

Corrects the brightness automatically.

### **D-Range Optimizer: Lv1 — D-Range Optimizer: Lv5:**

Optimizes the gradation of a recorded image for each divided area. Select the optimization level from Lv1 (weak) to Lv5 (strong).

#### **Note**

In the following situations, [DRO/Auto HDR] is fixed to [Off]:

When [Picture Effect] is set to other than [Off]

When shooting with [D-Range Optimizer], the image may be noisy. Select the proper level by checking the recorded image, especially when you enhance the effect.

## **Auto HDR**

Shoots three images using different exposures and combines the images with correct exposure, the bright parts of an underexposed image, and the dark parts of an overexposed image to create images with a greater range of gradation (High Dynamic Range). One image with proper exposure and one overlaid image are recorded.

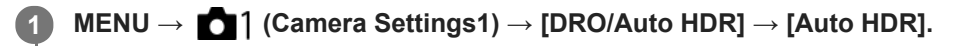

**2 Select the desired setting using the left/right sides of the control wheel.**

## **Menu item details**

**Auto HDR: Exposure Diff. Auto:** 

Corrects the brightness automatically.

### **Auto HDR: Exposure Diff. 1.0EV ― Auto HDR: Exposure Diff. 6.0EV:**

Sets the exposure difference, based on the contrast of the subject. Select the optimization level from 1.0EV (weak) to 6.0EV (strong).

For example, if you set the exposure value to 2.0 EV, three images will be composed with the following exposure levels: -1.0 EV, correct exposure and +1.0 EV.

#### **Hint**

- The shutter is released three times for one shot. Be careful about the following:
	- Use this function when the subject is motionless or does not flash light.
	- Do not change the composition before shooting.

#### **Note**

- This function is not available when the  $\sqrt{ }$  File Format] is [RAW] or [RAW & JPEG].
- [Auto HDR] is not available in the following shooting modes:
	- [Intelligent Auto]
- [Auto HDR] is not available in the following situations:
	- When [Picture Effect] is set to other than [Off].
- You cannot start the next shot until the capture process is completed after you shoot.
- You may not obtain the desired effect depending on the luminance difference of a subject and the shooting conditions.
- When the flash is used, this function has little effect.
- When the contrast of the scene is low or when product shake or subject blur occurs, you may not obtain good HDR images. **HDB** will be displayed over the recorded image to inform you when the camera detects image blurring. Change the composition or re-shoot the image carefully to avoid image blur, as needed.

Interchangeable Lens Digital Camera ILCE-9M2 α9II

## **Creative Style**

Allows you to set the desired image processing and finely adjust contrast, saturation and sharpness for each image style.

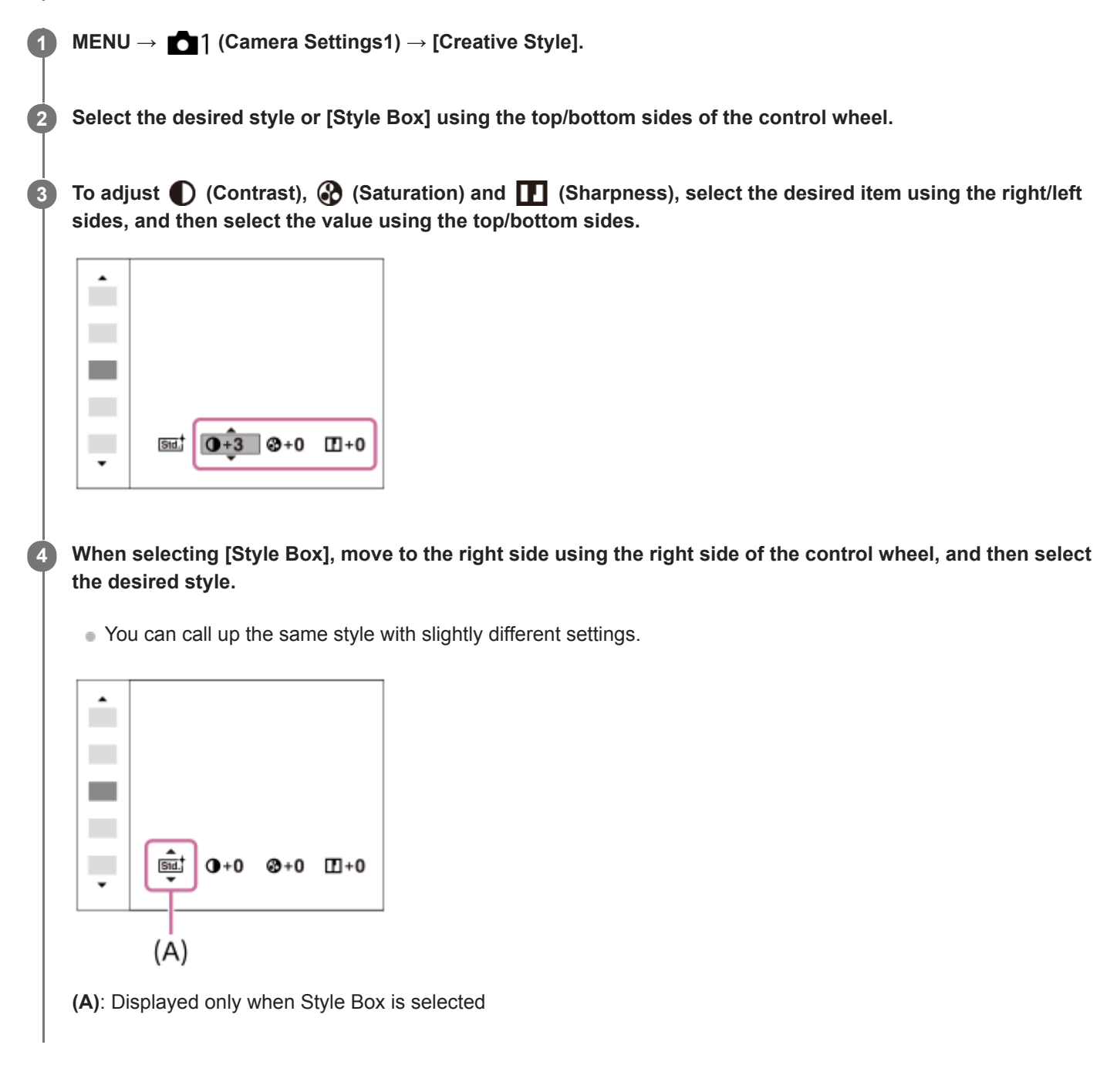

## **Menu item details**

## **Standard:**

For shooting various scenes with rich gradation and beautiful colors.

## **Vivid:** Vivid:

The saturation and contrast are heightened for shooting striking images of colorful scenes and subjects such as flowers, spring greenery, blue sky, or ocean views.

### **Neutral:**

The saturation and sharpness are lowered for shooting images in subdued tones. This is also suitable for capturing image material to be modified with a computer.

## **Clear:** Clear:

For shooting images in clear tones with limpid colors in highlight, suitable for capturing radiant light.

### **Deep:** Deep:

For shooting images with deep and dense colors, suitable for capturing the solid presence of the subject.

## Light:

For shooting images with bright and simple colors, suitable for capturing a refreshingly light ambience.

## **Port,** Portrait:

For capturing skin in a soft tone, ideally suited for shooting portraits.

### **Landscape:**

The saturation, contrast, and sharpness are heightened for shooting vivid and crisp scenery. Distant landscapes also stand out more.

### **Sunset:** Sunset:

For shooting the beautiful red of the setting sun.

### **Night Scene:**

The contrast is lowered for reproducing night scenes.

### Autmi<sup>†</sup> Autumn leaves:

For shooting autumn scenes, vividly highlighting the reds and yellows of changing leaves.

### **B/w** Black & White:

For shooting images in black and white monotone.

## Sepia; Sepia:

For shooting images in sepia monotone.

### **Registering preferred settings (Style Box):**

Select the six style box (the boxes with numbers on the left side ( $\text{Test}$ )) to register preferred settings. Then select the desired settings using the right button.

You can call up the same style with slightly different settings.

## **To set [Contrast], [Saturation] and [Sharpness]**

[Contrast], [Saturation], and [Sharpness] can be adjusted for each image style preset such as [Standard] and [Landscape], and for each [Style Box] to which you can register preferred settings.

Select an item to be set by pressing the right/left sides of the control wheel, then set the value using the top/bottom sides of the control wheel.

## **Contrast:**

The higher the value selected, the more the difference of light and shadow is accentuated, and the bigger the effect on the image.

### **Saturation:**

The higher the value selected, the more vivid the color. When a lower value is selected, the color of the image is restrained and subdued.

## **TT** Sharpness:

Adjusts the sharpness. The higher the value selected, the more the contours are accentuated, and the lower the value selected, the more the contours are softened.

### **Note**

[Creative Style] is fixed to [Standard] in the following situations:

- [Intelligent Auto]

- [Picture Effect] is set to other than [Off].
- When this function is set to [Black & White] or [Sepia], [Saturation] cannot be adjusted.

Interchangeable Lens Digital Camera ILCE-9M2 α9II

## **Picture Effect**

Select the desired effect filter to achieve more impressive and artistic images.

**1 MENU → (Camera Settings1) → [Picture Effect] → desired setting.**

## **Menu item details**

 $\mathcal{D}_{\text{def}}$  Off:

Disables the [Picture Effect] function.

## **Toy Camera:**

Creates a soft image with shaded corners and reduced sharpness.

### **Pop Color:**

Creates a vivid look by emphasizing color tones.

### **Posterization:**

Creates a high contrast, abstract look by heavily emphasizing primary colors, or in black and white.

### **Rtro Retro Photo:**

Creates the look of an aged photo with sepia color tones and faded contrast.

#### **Soft High-key:**

Creates an image with the indicated atmosphere: bright, transparent, ethereal, tender, soft.

## **Partial Color:**

Creates an image which retains a specific color, but converts others to black and white.

### **High Contrast Mono.:**

Creates a high-contrast image in black and white.

### **Rich-tone Mono.:**

Creates an image in black and white with rich gradation and reproduction of details.

#### **Hint**

You can perform detailed settings for some items using the left/right sides of the control wheel.

### **Note**

- When you use a zoom function other than the optical zoom, setting the zoom scale larger makes [Toy Camera] less effective.
- When [Partial Color] is selected, images may not retain the selected color, depending on the subject or shooting conditions.
- You cannot check the following effects on the shooting screen, because the product processes the image after the shot. Also, you cannot shoot another image until image processing is finished. You cannot use these effects with movies.
	- $-$  [Rich-tone Mono.]
- In the case of [Rich-tone Mono.], the shutter is released three times for one shot. Be careful about the following:
	- Use this function when the subject is motionless or does not flash light.
	- Do not change the composition during shooting.

When the contrast of the scene is low or when significant camera-shake or subject blur has occurred, you may not be able to obtain good HDR images. If the product detects such a situation,  $\sqrt{m_a}$  appear on the recorded image to inform you of this situation. Change the composition or re-shoot the image carefully to avoid image blur, as needed.

- This function is not available in the following shooting modes:
	- [Intelligent Auto]

When [ File Format] is set to [RAW] or [RAW & JPEG], this function is not available.

## **Shutter AWB Lock (still image)**

You can set whether or not to lock the white balance while the shutter button is pressed when [White Balance] is set to [Auto] or [Underwater Auto].

This function prevents unintentional changes to the white balance during continuous shooting or when shooting with the shutter button pressed halfway down.

## **1 MENU → (Camera Settings1) → [ Shutter AWB Lock] → desired setting.**

### **Menu item details**

#### **Shut. Halfway Down:**

Locks the white balance while the shutter button is pressed halfway down, even in the auto white balance mode. The white balance is also locked during continuous shooting.

#### **Cont. Shooting:**

Locks the white balance to the setting in the first shot during continuous shooting, even in the auto white balance mode. **Off:**

Operates with the normal auto white balance.

## **About [AWB Lock Hold] and [AWB Lock Toggle]**

You can also lock the white balance in the auto white balance mode by assigning [AWB Lock Hold] or [AWB Lock Toggle] to the custom key. Select MENU → (Camera Settings2) → Assign [AWB Lock Hold] or [AWB Lock Toggle] using [ Custom Key]. If you press the assigned key during shooting, the white balance will be locked.

The [AWB Lock Hold] function locks the white balance by stopping the automatic white balance adjustment while the button is pressed.

The [AWB Lock Toggle] function locks the white balance by stopping the automatic white balance adjustment after the button is pressed once. When you press the button again, the AWB lock is released.

If you want to lock the white balance during movie shooting in the auto white balance mode, select MENU  $\rightarrow$ (Camera Settings2)  $\rightarrow$  Assign [AWB Lock Hold] or [AWB Lock Toggle] using [ $\parallel \parallel$ ] Custom Key].

#### **Hint**

When you shoot with the flash while the automatic white balance is locked, the resulting color tones may be unnatural because the white balance was locked before the flash was emitted. In this case, set [ $\sim$ ] Shutter AWB Lock] to [Off] or [Cont. Shooting], and do not use the [AWB Lock Hold] function or [AWB Lock Toggle] function when shooting. Alternatively, set [White Balance] to [Flash].

#### **Related Topic**

- [White Balance](#page-202-0)
- [Assigning frequently used functions to buttons \(Custom Key\)](#page-36-0)
**2**

[Help Guide](#page-0-0)

Interchangeable Lens Digital Camera ILCE-9M2 α9II

# **Focus Magnifier**

You can check the focus by enlarging the image before shooting. Unlike with  $\left[\right.$  MF Assist], you can magnify the image without operating the focus ring.

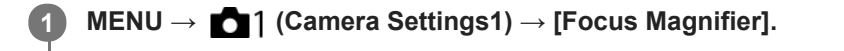

**Press the center of the multi-selector to enlarge the image and select the area you want to enlarge by pressing the multi-selector up/down/left/right.**

- Each time you press the center, the magnification scale will change.
- You can set the initial magnification by selecting MENU  $\rightarrow$  1 (Camera Settings1)  $\rightarrow$  [ $\rightarrow$  Initial Focus Mag.].

#### **Confirm the focus. 3**

- **Press the**  $\overline{\textbf{m}}$  (Delete) button to bring the magnified position into the center of an image.
- When the focus mode is [Manual Focus], you can adjust the focus while an image is magnified. If [ $\overline{M}$ ] AF in Focus Mag.] is set to [Off], the [Focus Magnifier] function is canceled when the shutter button is pressed halfway down.
- When the shutter button is pressed halfway down while an image is magnified during the auto-focusing, different functions are performed depending on the  $[\overline{\phantom{A}}]$ AF in Focus Mag.] setting.
	- When  $\sqrt{N}$  AF in Focus Mag.] is set to  $[On]$ : Auto-focusing is performed again.
	- When [ $\overline{M}$ ] AF in Focus Mag.] is set to [Off]: The [Focus Magnifier] function is canceled.
- $\bullet$  You can set how long the image is to be shown magnified by selecting MENU  $\rightarrow$  (Camera Settings1)  $\rightarrow$ [Focus Magnif. Time].

**4 Press the shutter button fully down to shoot the image.**

### **To use the focus magnifier function by touch operation**

You can magnify the image and adjust the focus by touching the monitor. Set [Touch Operation] to [On] beforehand. Then, select the appropriate settings under [Touch Panel/Pad]. When the focus mode is [Manual Focus], you can perform [Focus Magnifier] by double-tapping the area to focus on while shooting with the monitor. While shooting with the viewfinder, a frame is displayed in the center of the monitor by double-tapping and you can move the frame by dragging it. The image is magnified by pressing the center of the multi-selector.

#### **Hint**

- While using the focus magnifier function, you can move the magnified area by dragging it on the touch panel.
- To exit the focus magnifier function, double-tap the monitor again. When  $[\overline{PQ}$  AF in Focus Mag.] is set to [Off], the focus magnifier function is ended by pressing the shutter button halfway down.

[MF Assist \(still image\)](#page-127-0)

- [Focus Magnif. Time](#page-128-0)
- **[Initial Focus Mag. \(still image\)](#page-129-0)**
- [AF in Focus Mag. \(still image\)](#page-104-0)
- [Touch Operation](#page-147-0)

Interchangeable Lens Digital Camera ILCE-9M2 α9II

# **Focus Magnif. Time**

Set the duration for which an image is to be magnified using the  $[\overline{\phantom{A}}]$  MF Assist] or [Focus Magnifier] function.

**1 MENU → (Camera Settings1) → [Focus Magnif. Time] → desired setting.**

# **Menu item details**

**2 Sec:**

Magnifies the images for 2 seconds.

**5 Sec:**

Magnifies the images for 5 seconds.

### **No Limit:**

Magnifies the images until you press the shutter button.

# **Related Topic**

- [Focus Magnifier](#page-125-0)
- [MF Assist \(still image\)](#page-127-0)

# **Initial Focus Mag. (still image)**

Sets the initial magnification scale when using [Focus Magnifier]. Select a setting that will help you frame your shot.

**1 MENU → (Camera Settings1) → [ Initial Focus Mag.] → desired setting.**

# **Menu item details**

# **Full-frame shooting**

**x1.0:**

Displays the image with the same magnification as the shooting screen.

**x4.7:**

Displays a 4.7-times enlarged image.

# **APS-C/Super 35mm size shooting**

**x1.0:**

Displays the image with the same magnification as the shooting screen.

**x3.1:**

Displays a 3.1-times enlarged image.

### **Related Topic**

[Focus Magnifier](#page-125-0)

# **AF in Focus Mag. (still image)**

You can focus on the subject more accurately using auto-focus by magnifying the area where you want to focus. While the magnified image is displayed, you can focus on a smaller area than the flexible spot.

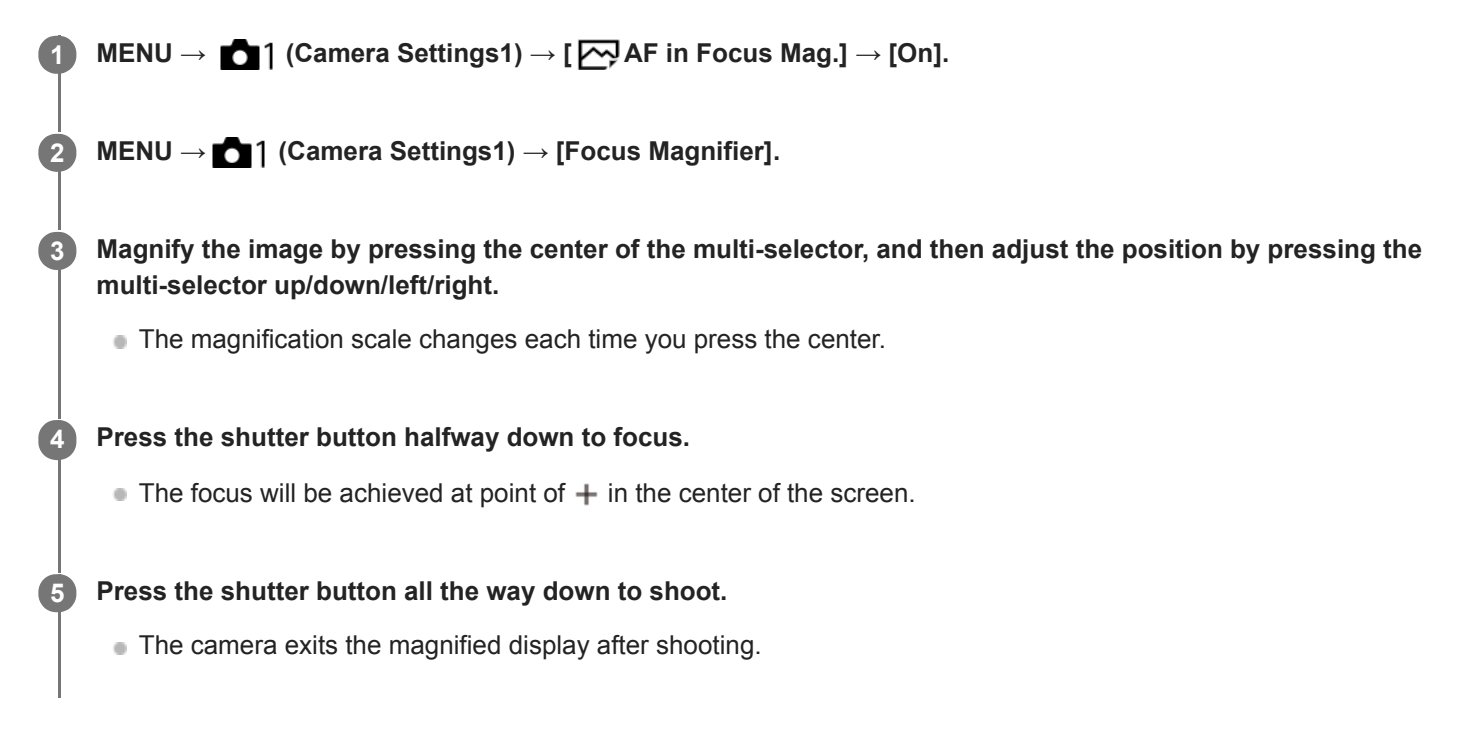

#### **Hint**

- Use of a tripod is recommended to accurately identify the location you want to magnify.
- You can check the auto-focusing result by magnifying the displayed image. If you want to readjust the focus position, adjust the focus area on the magnified screen and then press the shutter button halfway down.

#### **Note**

- If you enlarge an area at the edge of the screen, the camera may not be able to focus.
- The exposure and white balance cannot be adjusted while the displayed image is being magnified.
- $\blacksquare$  [ $\bigtriangledown$ ] AF in Focus Mag.] is unavailable in the following situations:
	- During movie shooting
	- When [Focus Mode] is set to [Continuous AF].
	- When using a Mount Adaptor (sold separately).
- While the displayed image is being magnified, the following functions are unavailable:
	- $-[Eye AF]$
	- $-$  [ $\overline{M}$  Eye-Start AF]
	- $-$ [ $\overline{M}$ Pre-AF]
	- $=$  [Face/Eye Priority in AF]

[Focus Magnifier](#page-125-0)

# **MF Assist (still image)**

Enlarges the image on the screen automatically to make manual focusing easier. This works in Manual Focus or Direct Manual Focus shooting.

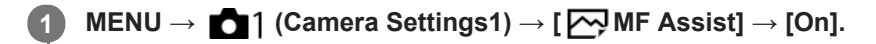

### **Turn the focus ring to adjust the focus.**

The image is enlarged. You can magnify images further by pressing the center of the control wheel.

#### **Hint**

**2**

You can set how long the image is to be shown magnified by selecting MENU → (Camera Settings1) → [Focus Magnif. Time].

#### **Note**

- You cannot use [ MF Assist] when shooting movies. Use the [Focus Magnifier] function instead.
- [ MF Assist] is not available when a Mount Adaptor is attached. Use the [Focus Magnifier] function instead.

#### **Related Topic**

- [Manual Focus](#page-123-0)
- [Direct manual focus \(DMF\)](#page-124-0)
- [Focus Magnif. Time](#page-128-0)

Interchangeable Lens Digital Camera ILCE-9M2 α9II

# **Peaking Setting**

Sets the peaking function, which enhances the outline of in-focus areas during shooting with Manual Focus or Direct Manual Focus.

**1 MENU → (Camera Settings1) → [Peaking Setting] → desired setting.**

# **Menu item details**

#### **Peaking Display:**

Sets whether to display peaking.

### **Peaking Level:**

Sets the level of enhancement of in-focus areas.

### **Peaking Color:**

Sets the color used to enhance in-focus areas.

### **Note**

- Since the product recognizes sharp areas as in focus, the effect of peaking differs, depending on the subject and lens.
- The outline of in-focus ranges is not enhanced on devices connected via HDMI.

### **Related Topic**

- [Manual Focus](#page-123-0)
- [Direct manual focus \(DMF\)](#page-124-0)

# **Anti-flicker Shoot. (still image)**

You can set whether or not to detect flickering with a frequency of 100 Hz or 120 Hz (such as fluorescent light) when shooting with the mechanical shutter. The camera can time the shooting of images to moments when flickering will have less of an impact by detecting the flickering frequency.

This function reduces differences in the exposure and color tone caused by flickering between the upper area and the lower area of an image shot with fast shutter speed and during continuous shooting.

# **1 MENU → (Camera Settings1) → [ Anti-flicker Shoot.] → [On].**

#### **Press the shutter button halfway down, and then shoot the image. 2**

■ The product detects flickering when the shutter button is pressed halfway down.

### **Menu item details**

**Off:**

Does not reduce influences caused by flickering.

**On:**

Reduces influences caused by flickering. When the camera detects flickering while the shutter button is pressed halfway down, Flicker (flicker icon) will be displayed.

**Hint**

- The color tone of the shot result may vary when you shoot the same scene using a different shutter speed. If that happens, we recommend that you shoot in [Shutter Priority] or [Manual Exposure] mode with a fixed shutter speed.
- You can perform anti-flicker shooting by pressing the AF-ON (AF On) button.
- You can perform anti-flicker shooting by pressing the shutter button halfway down or pressing the AF-ON (AF On) button, even when in the manual focus mode.
- You can also reduce the impact of flickering by adjusting the shutter speed according to the flickering frequency with [Hi Frequency flicker]. (when the camera's system software (firmware) is Ver.2.00 or later)

#### **Note**

- When you set  $\sqrt{\sim}$  Anti-flicker Shoot.] to [On], the image quality of the live view may be reduced.
- When you set [ Anti-flicker Shoot.] to [On], the shutter release lag may increase slightly. In the continuous shooting mode, the shooting speed may slow down or the interval between shots may become irregular.
- The camera cannot detect flickering depending on the light source and shooting conditions, such as a dark background.
- Even if the camera detects flickering, the influences caused by flickering may not be reduced enough depending on the light source or the shooting situation. We recommend that you take test shots beforehand.
- $\Box$  Anti-flicker Shoot.] is not available when shooting in the following situations:

While bulb shooting

- Movie shooting mode
- When  $\left[\overline{M}\right]$  Shutter Type] is set to [Electronic Shutter]
- The color tone of the shot results may differ depending on the setting of  $[\overline{\phantom{A}}\overline{\phantom{A}}\overline{\phantom{A}}\hspace{-1.5pt}$  Anti-flicker Shoot.].

# **Related Topic**

- [Hi Frequency flicker](#page-219-0)
- [Differences between the \[Anti-flicker Shoot.\] and \[Hi Frequency flicker\] functions](#page-221-0)

# **Hi Frequency flicker**

You can set the shutter speed more finely than usual to reduce the impact of flickering from artificial light sources (such as fluorescent or LED light) using the [Hi Frequency flicker] function.

To reduce the appearance of band-like light and dark shading on the image, you can adjust the shutter speed according to the flickering frequency. Set the shutter speed while checking the impact of flickering on the monitor.

This function can be used when the camera's system software (firmware) is Ver.2.00 or later.

[Hi Frequency flicker] can only be selected when the exposure mode is **M** (Manual Exposure) or **S** (Shutter Priority) (both still images and movies).

**1 MENU → (Camera Settings1) → [Hi Frequency flicker] → [Var. Shutter] → [On]. MENU → (Camera Settings1) → [Hi Frequency flicker] → [Var. Shutter Set.] → appropriate shutter speed.** ■ Select a shutter speed that reduces the impact of flickering while checking the monitor. The faster you set the shutter speed, the more likely there is to be a difference between the monitor display before shooting and the **2**

recorded image. Make sure that the impact of flickering is reduced in the recorded image.

### **Menu item details**

#### **Var. Shutter :**

Selects whether to set the shutter speed more finely than usual. ([On]/[Off])

If you select [On], you can more easily check the status of flickering on the monitor.

#### **Var. Shutter Set. :**

Sets the shutter speed when [Var. Shutter] is set to [On].

#### **Hint**

- When [Var. Shutter] is set to [On], the shutter-speed denominator is displayed in the decimal format (high-resolution shutter speed). For example, if the normal shutter speed is set to 1/250 second, the value will be displayed as 250.6. (The numbers may differ from the actual ones.)
- On the [Var. Shutter Set.] screen, you can finely adjust the high-resolution shutter speed using the rear dial or control wheel as in the following example.

 $250.6 \rightarrow 253.3 \rightarrow 256.0 \rightarrow 258.8^*$ 

You can change the high-resolution shutter speed to an integral multiple value using the front dial, as in the following example. 125.3 (2 times) ← 250.6 → 501.3 (1/2 times)\*

\* The numbers may differ from the actual ones.

- When [Var. Shutter] is set to [On], the high-resolution shutter speed can be finely adjusted on the shooting standby screen. If you want to change the high-resolution shutter speed to an integral multiple value even on the shooting standby screen, assign [Shutter Speed(step)] to a custom key or the "My Dial" setting.
- When you change the [Var. Shutter] setting from [On] to [Off], the high-resolution shutter speed switches to the closest value among normal shutter speeds.

#### **Note**

Depending on the frequency of the light source, you may be unable to set the appropriate shutter speed and eliminate the impact of flickering. In that case, try the following.

- Setting a slower shutter speed
- Switching to another shutter type
- Changing the setting of the electronic front curtain shutter function
- When you press the shutter button halfway down, flickering may appear temporarily.
- High-resolution shutter speed setting values cannot be registered to [Reg. Custom Shoot Set]. The default shutter speed value will be applied instead.
- When [Var. Shutter] is set to [On], the flash sync speed is limited to about 1/200 second.

#### **Related Topic**

- [Anti-flicker Shoot. \(still image\)](#page-217-0)
- [Differences between the \[Anti-flicker Shoot.\] and \[Hi Frequency flicker\] functions](#page-221-0)
- [e-Front Curtain Shutter](#page-225-0)
- [Assigning frequently used functions to buttons \(Custom Key\)](#page-36-0)
- [Changing the function of the dial temporarily \(My Dial Settings\)](#page-311-0)

Interchangeable Lens Digital Camera ILCE-9M2 α9II

# **Face Registration (New Registration)**

If you register faces in advance, the product can focus on the registered face as a priority.

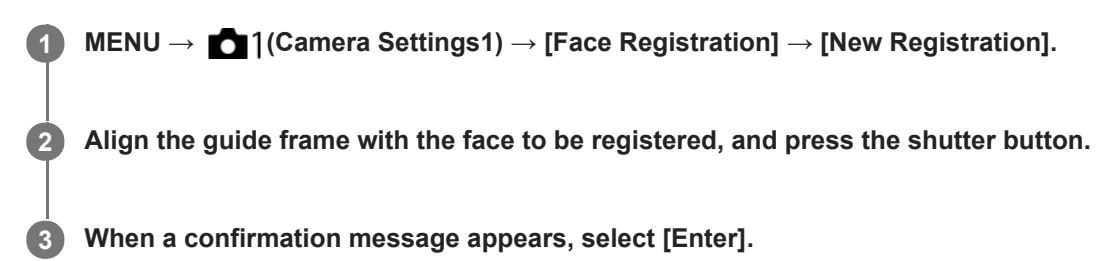

#### **Note**

- Up to eight faces can be registered.
- Shoot the face from the front in a brightly lit place. The face may not be registered correctly if it is obscured by a hat, a mask, sunglasses, etc.

#### **Related Topic**

[Regist. Faces Priority](#page-231-0)

# **Face Registration (Order Exchanging)**

When multiple faces are registered to be given priority, the face registered first will be given priority. You can change the priority order.

**1 MENU → (Camera Settings1) → [Face Registration] → [Order Exchanging].**

**2 Select a face to change the order of priority.**

**3 Select the destination.**

### **Related Topic**

[Regist. Faces Priority](#page-231-0)

Interchangeable Lens Digital Camera ILCE-9M2 α9II

# **Face Registration (Delete)**

Deletes a registered face.

#### **MENU → (Camera Settings1) → [Face Registration] → [Delete]. 1**

If you select [Delete All], you can delete all registered faces.

#### **Note**

Even if you execute [Delete], the data for registered face will remain in the product. To delete the data for registered faces from the product, select [Delete All].

Interchangeable Lens Digital Camera ILCE-9M2 α9II

# **Regist. Faces Priority**

Sets whether to focus with higher priority on faces registered using [Face Registration].

**1 MENU → (Camera Settings1) → [Regist. Faces Priority] → desired setting.**

# **Menu item details**

### **On:**

Focuses with higher priority on faces registered using [Face Registration].

#### **Off:**

Focuses without giving higher priority to registered faces.

#### **Hint**

- To use the [Regist. Faces Priority] function, set as follows.
	- [Face/Eye Priority in AF] under [Face/Eye AF Set.]: [On]
	- $=$  [Subject Detection] under [Face/Eye AF Set.]: [Human]

#### **Related Topic**

- [Focusing on eyes \(Face/Eye AF Set.\)](#page-99-0)
- **[Face Registration \(New Registration\)](#page-232-0)**
- **[Face Registration \(Order Exchanging\)](#page-233-0)**

Interchangeable Lens Digital Camera ILCE-9M2 α9II

# **Movie: Exposure Mode**

You can set the exposure mode for movie shooting.

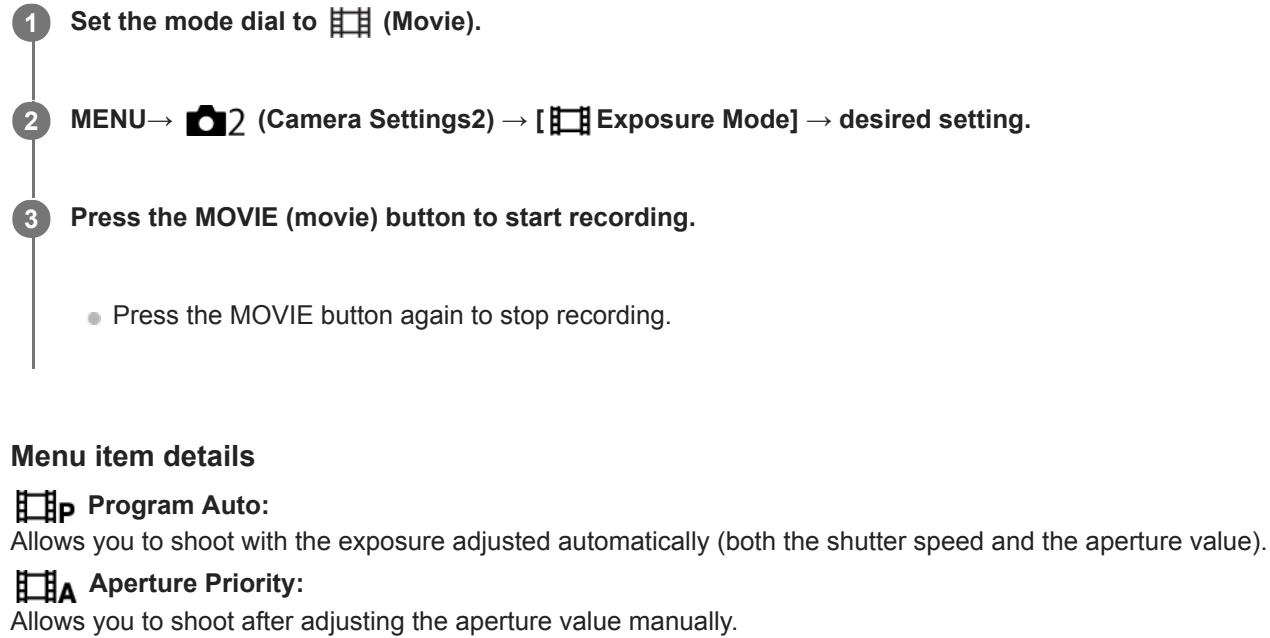

# **Shutter Priority:**

Allows you to shoot after adjusting the shutter speed manually.

# **Manual Exposure:**

Allows you to shoot after adjusting the exposure (both the shutter speed and the aperture value) manually.

# **S&Q Motion: Exposure Mode**

You can select the exposure mode for slow-motion/quick-motion shooting. You can change the setting and playback speed for slow-motion/quick-motion shooting with [ S&Q Settings].

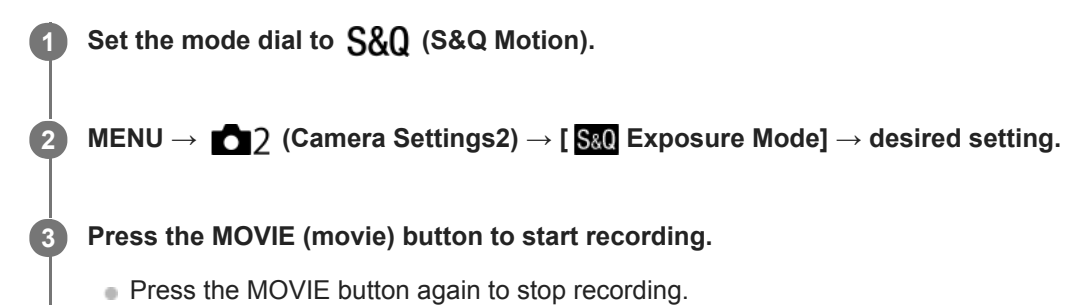

# **Menu item details**

# **Program Auto:**

Allows you to shoot with the exposure adjusted automatically (both the shutter speed and the aperture value).

# **S&O** A Aperture Priority:

Allows you to shoot after adjusting the aperture value manually.

### **Shutter Priority:**

Allows you to shoot after adjusting the shutter speed manually.

### **S&O<sub>M</sub>** Manual Exposure:

Allows you to shoot after adjusting the exposure (both the shutter speed and the aperture value) manually.

#### **Related Topic**

[S&Q Settings](#page-253-0)

Interchangeable Lens Digital Camera ILCE-9M2 α9II

# **File Format (movie)**

Selects the movie file format.

# **1 MENU → (Camera Settings2) → [ File Format] → desired setting.**

# **Menu item details**

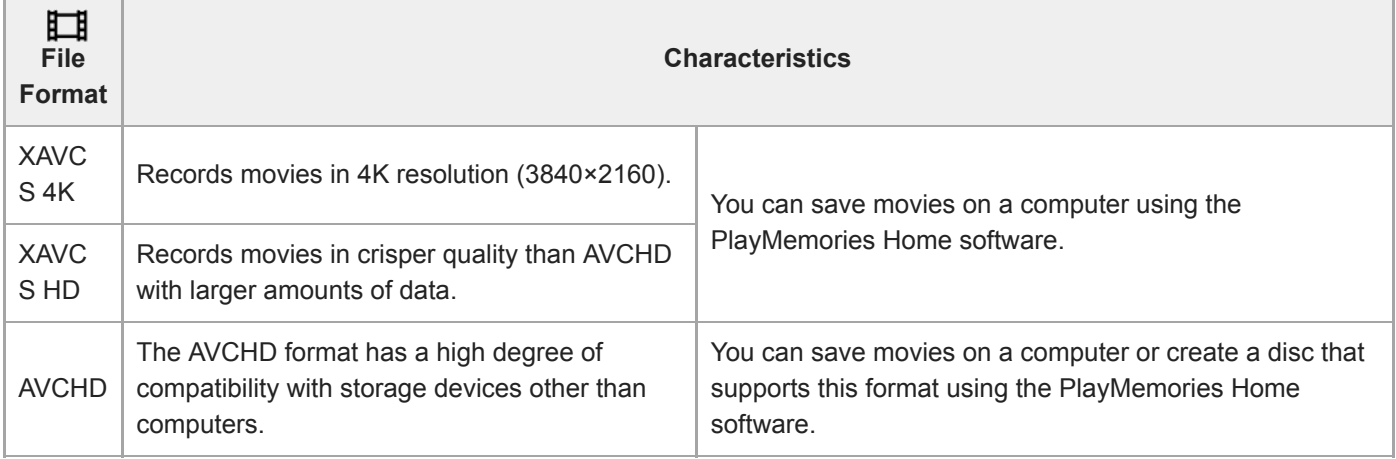

### **Note**

When [ $\Box$ ] File Format] is set to [AVCHD], the file size of movies is limited to approx. 2 GB. If the movie file size reaches approx. 2 GB during recording, a new movie file will be created automatically.

Interchangeable Lens Digital Camera ILCE-9M2 α9II

# **Record Setting (movie)**

Selects the frame rate and bit-rate for movie recording.

#### **MENU → (Camera Settings2) → [ Record Setting] → desired setting. 1**

The higher the bit-rate, the higher the image quality.

# **Menu item details**

# **When [ File Format] is set to [XAVC S 4K]**

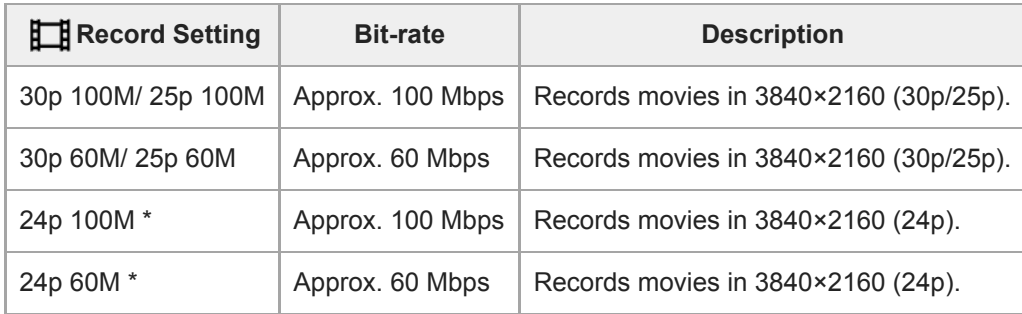

\* Only when [NTSC/PAL Selector] is set to NTSC

# **When [ File Format] is set to [XAVC S HD]**

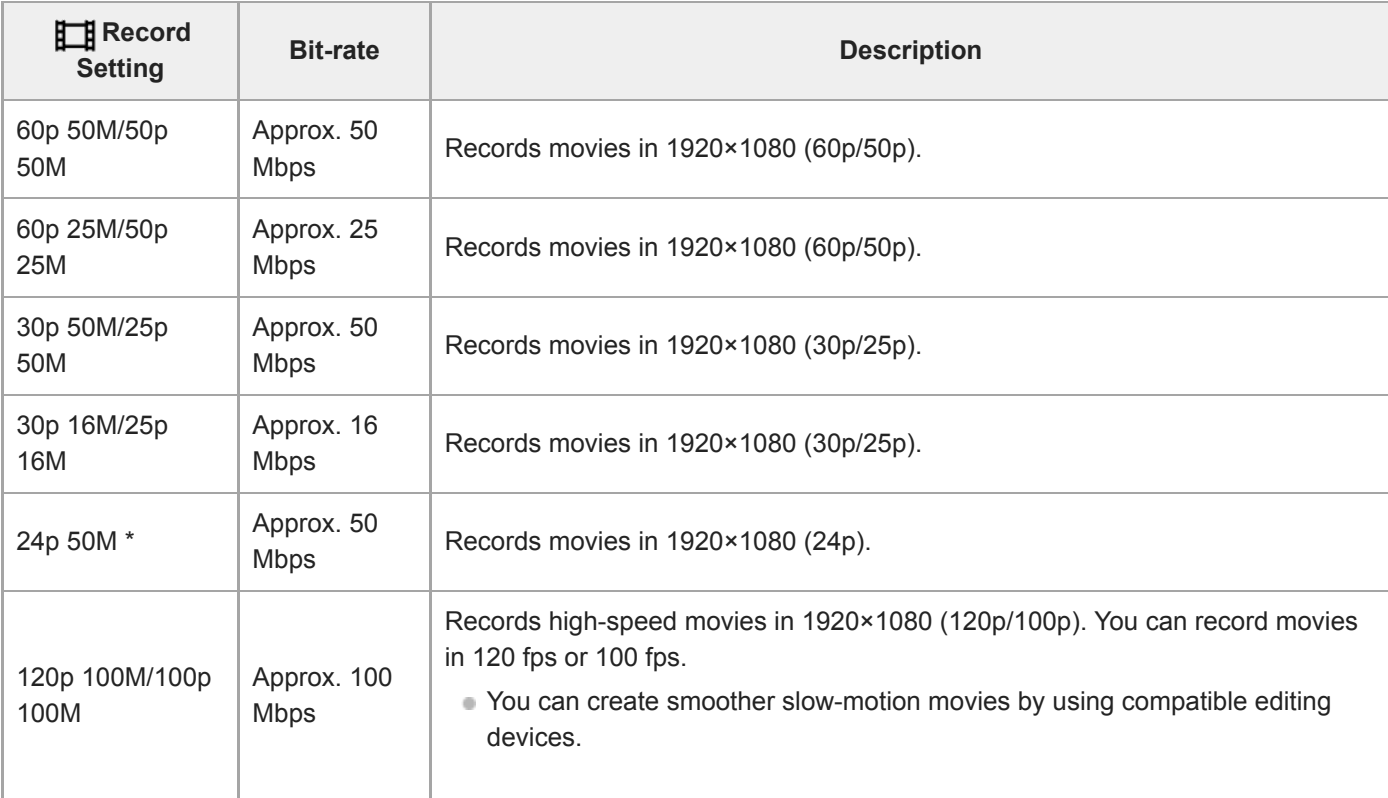

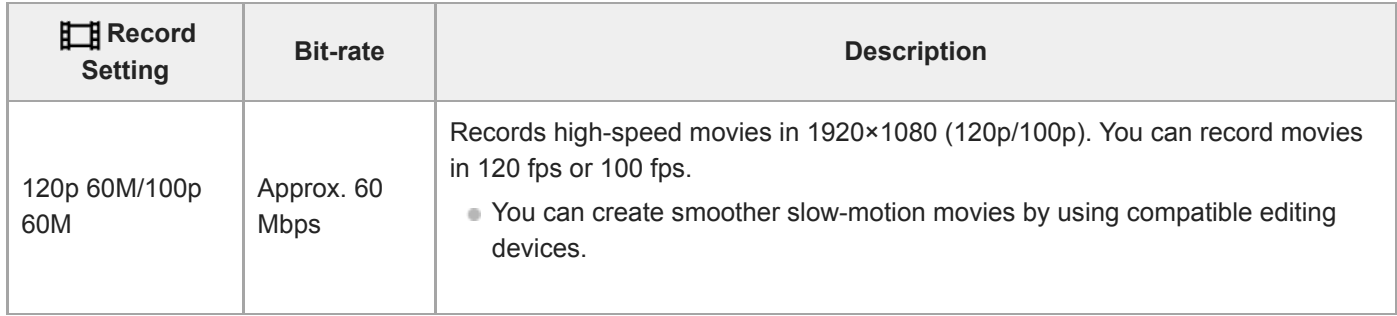

Only when [NTSC/PAL Selector] is set to NTSC

# **When [ File Format] is set to [AVCHD]**

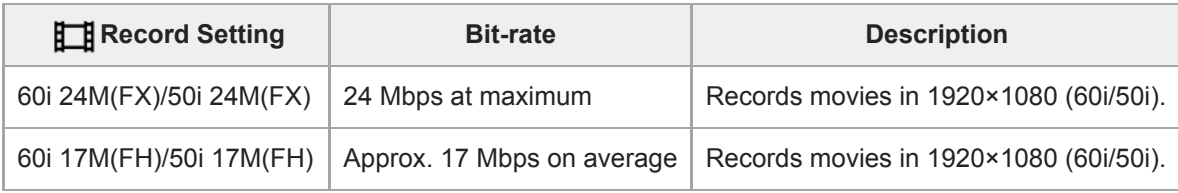

### **Note**

Recording frame rates are indicated as the closest integer values. The actual corresponding frame rates are as follows: 24p: 23.98 fps, 30p: 29.97 fps, 60p: 59.94 fps, and 120p: 119.88 fps.

- Creating an AVCHD recording disc from movies that were recorded with [60i 24M(FX)]/[50i 24M(FX)] as the [H] Record Setting] takes a long time because the image quality of movies is converted. If you want to store movies without converting them, use a Blu-ray Disc.
- [120p]/[100p] cannot be selected for the following settings.
	- [Intelligent Auto]
- In full-frame shooting, the angle of view will be narrower under the following conditions:
	- When [ $\Box$ ] File Format] is set to [XAVC S 4K] and [ $\Box$ ] Record Setting] is set to [30p]

# **Related Topic**

[APS-C/Super 35mm](#page-160-0)

# **S&Q Settings**

You can record a moment that cannot be captured by the naked eye (slow-motion recording), or record a long-term phenomenon into a compressed movie (quick-motion recording). For example, you can record an intense sports scene, the moment when a bird starts to fly, a blooming flower, and a changing view of clouds or a starry sky. Sound will not be recorded.

**1** Set the mode dial to  $\frac{80}{360}$  (S&Q Motion).

**Select MENU → (Camera Settings2) → [ Exposure Mode] → and select the desired setting of** slow-motion/quick-motion ( S<sub>80</sub> Program Auto, S<sub>80</sub> Aperture Priority, S<sub>80</sub> Shutter Priority, or S<sub>80</sub> **Manual Exposure). 2**

**Select MENU → (Camera Settings2) → [ S&Q Settings] and select the desired settings for [ Record Setting] and [ Frame Rate].**

**Press the MOVIE (movie) button to start recording.**

**Press the MOVIE button again to stop recording.** 

# **Menu item details**

**3**

**4**

**Record Setting:**

Selects the frame rate of the movie.

**Frame Rate:** Selects the shooting frame rate.

# **Playback speed**

The playback speed will vary as below depending on the assigned  $[$  S<sub>80</sub>, Record Setting] and  $[$  S<sub>80</sub>, Frame Rate]. **When [NTSC/PAL Selector] is set to NTSC**

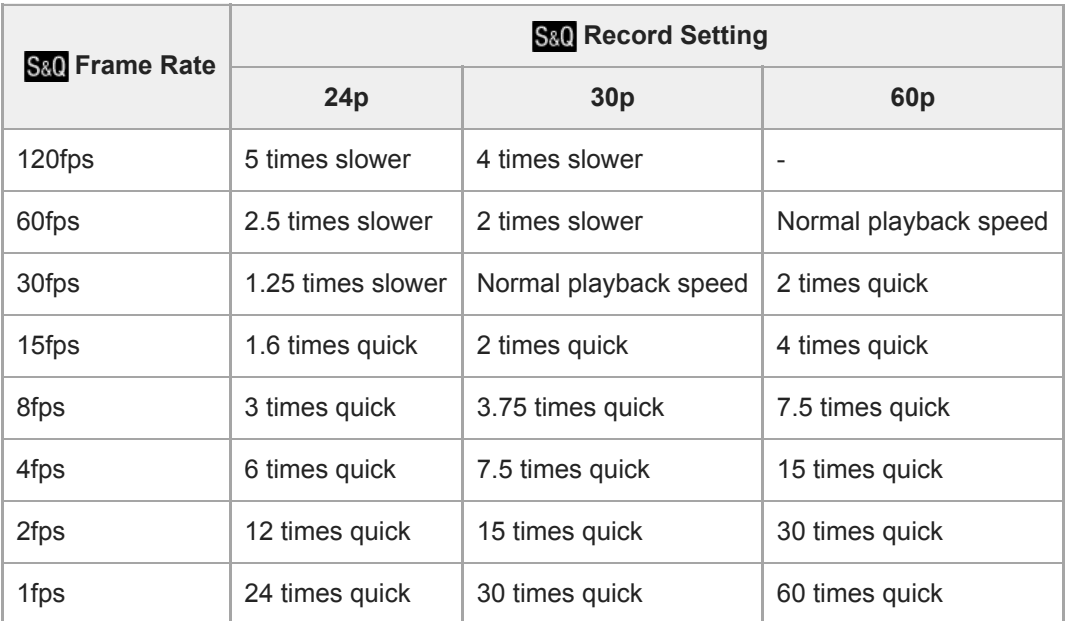

### **When [NTSC/PAL Selector] is set to PAL**

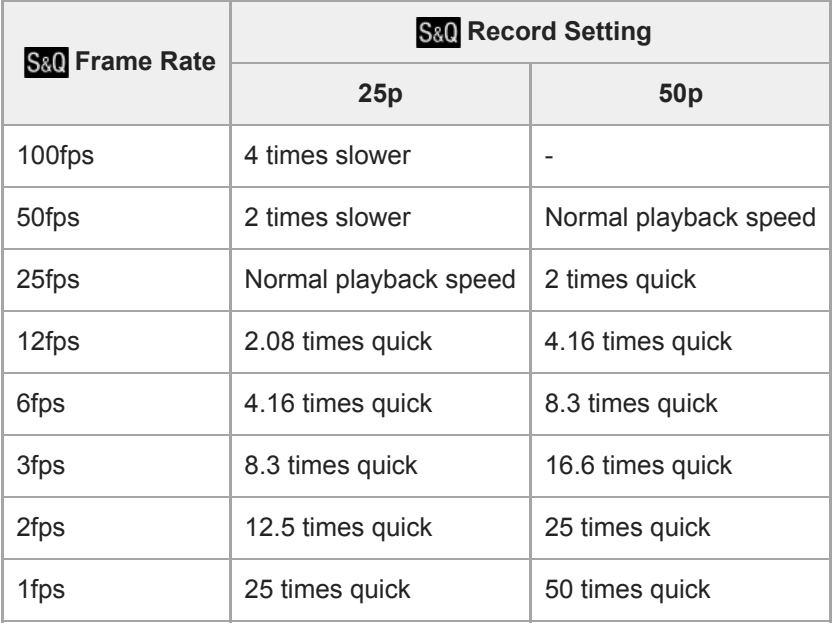

When [ S<sub>80</sub>] Frame Rate] is set to [120fps]/[100fps], you cannot set [ S<sub>80</sub>] Record Setting] to [60p]/[50p].

#### **Note**

- In slow-motion recording, the shutter speed becomes faster and you may not be able to obtain the proper exposure. If this happens, decrease the aperture value or adjust the ISO sensitivity to a higher value.
- For an estimation of recordable time, refer to "Recordable movie times."
- The bit-rate of a recorded movie varies depending on the settings for [ S&D Frame Rate] and [ S&D Record Setting].
- The movie will be recorded in XAVC S HD format.
- During slow-motion/quick-motion recording, the following functions are not available.
	- $=$  [TC Run] under [TC/UB Settings]
	- [[ TC Output] under [HDMI Settings]
	- -[ $\mathbf{H}$ 4K Output Select]

### **Related Topic**

- [S&Q Motion: Exposure Mode](#page-175-0)
- [Recordable movie times](#page-697-0)

# **Proxy Recording**

Sets whether to simultaneously record low-bit-rate proxy movies when recording XAVC S movies. Since proxy movies are small in file size, they are suitable for transferring to smartphones or uploading to websites.

**1 MENU → (Camera Settings2) → [ Proxy Recording] → desired setting.**

# **Menu item details**

#### **On :**

Proxy movies are simultaneously recorded.

#### **Off :**

Proxy movies are not recorded.

#### **Hint**

- Proxy movies are recorded in the XAVC S HD format (1280×720) at 9 Mbps. The frame rate of the proxy movie is the same as that of the original movie.
- Proxy movies are not displayed on the playback screen (single-image playback screen or image index screen).  $\mathbf{p}_X$  is displayed over movies for which a proxy movie was simultaneously recorded.

#### **Note**

- **Proxy movies cannot be played back on this camera.**
- **Proxy recording is not available in the following situations.** 
	- When  $\left[\begin{matrix} \bullet & \bullet \\ \bullet & \bullet \end{matrix}\right]$  File Format] is set to [AVCHD]
	- When [ $\Box$ ] File Format] is set to [XAVC S HD] and [ $\Box$ ] Record Setting] is set to [120p]/[100p]
- Deleting/protecting movies that have proxy movies removes/protects both the original and proxy movies. You cannot delete/protect only original movies or proxy movies.
- **Movies cannot be edited on this camera.**

#### **Related Topic**

- [Send to Smartphone Func.: Sending Target \(proxy movies\)](#page-385-0)
- **[Movie recording formats](#page-249-0)**
- [Playing back images on the image index screen \(Image Index\)](#page-283-0)
- [Memory cards that can be used](#page-68-0)

Interchangeable Lens Digital Camera ILCE-9M2 α9II

# **AF drive speed (movie)**

You can switch focusing speed when using autofocus in movie mode.

# **1 MENU → (Camera Settings2) → [ AF drive speed] → desired setting.**

# **Menu item details**

### **Fast:**

Sets the AF drive speed to fast. This mode is suitable for shooting active scenes, such as sports.

### **Normal:**

Sets the AF drive speed to normal.

#### **Slow:**

Sets the AF drive speed to slow. With this mode, the focus switches smoothly when the subject to be focused is changed.

Interchangeable Lens Digital Camera ILCE-9M2 α9II

# **AF Tracking Sens. (movie)**

You can set the AF sensitivity in movie mode.

# **1 MENU → (Camera Settings2) → [ AF Tracking Sens.]→desired setting.**

# **Menu item details**

### **Responsive:**

Sets the AF sensitivity to high. This mode is useful when recording movies in which the subject is moving quickly.

#### **Standard:**

Sets the AF sensitivity to normal. This mode is useful when there are obstacles in front of the subject or in crowded places.

Interchangeable Lens Digital Camera ILCE-9M2 α9II

# **Auto Slow Shutter (movie)**

Sets whether or not to adjust the shutter speed automatically when recording movies if the subject is dark.

**1 MENU → (Camera Settings2) → [ Auto Slow Shutter] → desired setting.**

# **Menu item details**

#### **On:**

Uses Auto Slow Shutter. The shutter speed automatically slows when recording in dark locations. You can reduce noise in the movie by using a slow shutter speed when recording in dark locations.

### **Off:**

Does not use Auto Slow Shutter. The recorded movie will be darker than when [On] is selected, but you can record movies with smoother motion and less object blur.

### **Note**

- **Example 2** Auto Slow Shutter] does not function in the following situations:
	- During slow-motion/quick-motion shooting
	- S (Shutter Priority)
	- **M** (Manual Exposure)
	- When [ISO] is set to other than [ISO AUTO]

Interchangeable Lens Digital Camera ILCE-9M2 α9II

# **Initial Focus Mag. (movie)**

Sets the initial magnification scale for [Focus Magnifier] in the movie shooting mode.

**1 MENU → (Camera Settings2) → [ Initial Focus Mag.] → desired setting.**

# **Menu item details**

**x1.0:**

Displays the image with the same magnification as the shooting screen.

**x4.0:**

Displays a 4.0-times enlarged image.

### **Related Topic**

[Focus Magnifier](#page-125-0)

Interchangeable Lens Digital Camera ILCE-9M2 α9II

# **Audio Recording**

Sets whether to record sounds when shooting movies. Select [Off] to avoid recording the sounds of the lens and the camera operating.

**1 MENU → (Camera Settings2) → [Audio Recording] → desired setting.**

# **Menu item details**

**On:** Records sound (stereo). **Off:** Does not record sound.

Interchangeable Lens Digital Camera ILCE-9M2 α9II

# **Audio Rec Level**

You can adjust the audio recording level while checking the level meter.

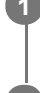

**1 MENU → (Camera Settings2) → [Audio Rec Level].**

**2 Select the desired level using the right/left sides of the control wheel.**

# **Menu item details**

#### **+:**

Turns up the audio recording level.

**-:**

Turns down the audio recording level.

### **Reset:**

Resets the audio recording level to the default setting.

#### **Hint**

When you record audio movies with loud volumes, set [Audio Rec Level] to a lower sound level. Doing so enables you to record more realistic audio. When you record audio movies with lower volumes, set [Audio Rec Level] to a greater sound level to make the sound easier to hear.

### **Note**

- Regardless of the [Audio Rec Level] settings, the limiter always operates.
- **E** [Audio Rec Level] is available only when the shooting mode is set to movie mode.
- [Audio Rec Level] is unavailable during slow-motion/quick-motion shooting.
- The [Audio Rec Level] settings are applied for both the internal microphone and the (microphone) terminal input.
- The setting for [Audio Rec Level] does not apply to recordings made using [Voice Memo].

Interchangeable Lens Digital Camera ILCE-9M2 α9II

# **Audio Level Display**

Sets whether to display the audio level on the screen.

**1 MENU → (Camera Settings2) → [Audio Level Display] → desired setting.**

# **Menu item details**

**On:**

Displays the audio level.

#### **Off:**

Does not display the audio level.

### **Note**

- The audio level is not displayed in the following situations:
	- When [Audio Recording] is set to [Off].
	- When DISP (Display Setting) is set to [No Disp. Info.].
	- During slow-motion/quick-motion shooting

The audio level is also displayed while shooting stand-by in movie recording mode.

Interchangeable Lens Digital Camera ILCE-9M2 α9II

# **Audio Out Timing**

You can set echo cancellation during audio monitoring and prevent undesirable deviations between video and audio during HDMI output.

**1 MENU → (Camera Settings2) → [Audio Out Timing] → desired setting.**

# **Menu item details**

### **Live:**

Outputs audio without delay. Select this setting when audio deviation is a problem during audio monitoring.

### **Lip Sync:**

Outputs audio and video in sync. Select this setting to prevent undesirable deviations between video and audio.

#### **Note**

Using an external microphone may result in a slight delay. For details, refer to the operating instructions supplied with the microphone.

Interchangeable Lens Digital Camera ILCE-9M2 α9II

# **Wind Noise Reduct.**

Sets whether or not to reduce wind noise by cutting the low-range sound of the input audio from the built-in microphone.

**1 MENU → (Camera Settings2) → [Wind Noise Reduct.] → desired setting.**

# **Menu item details**

**On:**

Reduces wind noise.

#### **Off:**

Does not reduce wind noise.

### **Note**

- Setting this item to [On] where wind is not blowing sufficiently hard may cause normal sound to be recorded with too low volume.
- When an external microphone (sold separately) is used, [Wind Noise Reduct.] does not function.

Interchangeable Lens Digital Camera ILCE-9M2 α9II

# **Marker Display (movie)**

Sets whether or not to display markers set using [ $\Box$ ] Marker Settings] on the monitor or the viewfinder while shooting movies.

**1 MENU → (Camera Settings2) → [ Marker Display] → desired setting.**

### **Menu item details**

#### **On:**

Markers are displayed. The markers are not recorded.

#### **Off:**

No marker is displayed.

#### **Note**

- The markers are displayed when the mode dial is set to  $\pm\sharp$  (Movie) or  $S\&Q$ , or when shooting movies.
- You cannot display markers when using [Focus Magnifier].
- The markers are displayed on the monitor or viewfinder. (You cannot output the markers.)

#### **Related Topic**

[Marker Settings \(movie\)](#page-270-0)

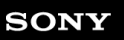

Interchangeable Lens Digital Camera ILCE-9M2 α9II

# **Marker Settings (movie)**

Sets the markers to be displayed while shooting movies.

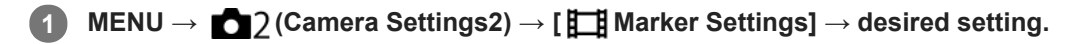

# **Menu item details**

### **Center:**

Sets whether or not to display the center marker in the center of the shooting screen. [Off]/[On]

# **Aspect:**

Sets the aspect marker display. [Off]/[4:3]/[13:9]/[14:9]/[15:9]/[1.66:1]/[1.85:1]/[2.35:1]

### **Safety Zone:**

Sets the safety zone display. This becomes the standard range that can be received by a general household TV. [Off]/[80%]/[90%]

### **Guideframe:**

Sets whether or not to display the guide frame. You can verify whether the subject is level or perpendicular to the ground. [Off]/[On]

#### **Hint**

- You can display several markers at the same time.
- Place the subject on the cross point of the [Guideframe] to make a balanced composition.

Interchangeable Lens Digital Camera ILCE-9M2 α9II

# **Video Light Mode**

Sets the illumination setting for the HVL-LBPC LED light (sold separately).

**1 MENU → (Camera Settings2) → [Video Light Mode] → desired setting.**

# **Menu item details**

### **Power Link:**

The video light turns on/off in sync with the ON/OFF operation of this camera.

### **REC Link:**

The video light turns on/off in sync with movie recording start/stop.

### **REC Link&STBY:**

The video light turns on when movie recording starts and dims when not recording (STBY).

### **Auto:**

The video light automatically turns on when it is dark.
# **Movie w/ shutter**

You can start or stop recording movies by pressing the shutter button, which is bigger and easier to press than the MOVIE (Movie) button.

**1 MENU → (Camera Settings2) → [Movie w/ shutter] → desired setting.**

## **Menu item details**

### **On:**

Enables movie recording using the shutter button when the shooting mode is set to [Movie] or [S&Q Motion]. **Off:**

Disables movie recording using the shutter button.

#### **Hint**

- When [Movie w/ shutter] is set to [On], you can still start or stop recording movies using the MOVIE button.
- When [Movie w/ shutter] is set to [On], you can use the shutter button to start or stop recording movies on an external recording/playback device using [ REC Control].

### **Note**

When [Movie w/ shutter] is set to [On], you cannot focus by pressing the shutter button halfway down during movie recording.

## **Related Topic**

■ [Shooting movies](#page-245-0)

Interchangeable Lens Digital Camera ILCE-9M2 α9II

# **Shutter Type (still image)**

You can set whether to shoot with a mechanical shutter or an electronic shutter.

# **1 MENU→ (Camera Settings2)→[ Shutter Type]→desired setting.**

## **Menu item details**

#### **Auto:**

The shutter type is automatically switched based on the shooting conditions and shutter speed.

### **Mechanical Shutter:**

Shoot with the mechanical shutter only.

### **Electronic Shutter:**

Shoot with the electronic shutter only.

### **Hint**

- In the following situations, set the [ $\sim$ ] Shutter Type] to [Auto] or [Electronic Shutter].
	- When shooting with a high-speed shutter in a bright environment such as outside in bright sunlight, the beach, or snowy mountains.
	- When you want to increase the speed of continuous shooting.

### **Note**

- In rare cases, the shutter sound may be produced when the power is turned off even if the  $[\sqrt{2}]$  Shutter Type] is set to [Electronic Shutter]. However, this is not a malfunction.
- In the following situations, the mechanical shutter will be activated even if the  $\lceil \sqrt{N} \rceil$ Shutter Type] is set to [Electronic Shutter].
	- When capturing a standard white color for the custom white balance
	- $=$  [Face Registration]
- The following functions are unavailable when the  $\sqrt{ }$  Shutter Type] is set to [Electronic Shutter].
	- Flash shooting
	- $-\overline{\mathsf{M}}$  Long Exposure NR
	- Bulb shooting

## **Related Topic**

- [Using the electronic shutter](#page-212-0)
- [Displaying the release timing \(Shoot. Timing Disp.\)](#page-214-0)

# **e-Front Curtain Shutter**

The electronic front curtain shutter function shortens the time lag between when the shutter button is pressed and the shutter is released. You can use [e-Front Curtain Shutter] when [M] Shutter Type] is set to [Mechanical Shutter].

**1 MENU → (Camera Settings2) → [e-Front Curtain Shutter] → desired setting.**

## **Menu item details**

### **On:**

Uses the electronic front curtain shutter function.

### **Off:**

Does not use the electronic front curtain shutter function.

### **Note**

- When you shoot at high shutter speeds with a large-aperture lens attached, out-of-focus circle produced by the bokeh effect may get cut off because of the shutter mechanism. If this happens, set [e-Front Curtain Shutter] to [Off].
- When a lens made by another manufacturer (including a Minolta/Konica-Minolta lens) is used, set this function to [Off]. If you set this function to [On], the correct exposure will not be set or the image brightness will be uneven.
- When you shoot at high shutter speeds, the image brightness may become uneven depending on the shooting environment. In such cases, set [e-Front Curtain Shutter] to [Off].

Interchangeable Lens Digital Camera ILCE-9M2 α9II

# **Release w/o Lens**

Sets whether or not the shutter can be released when no lens is attached.

# **1 MENU → (Camera Settings2) → [Release w/o Lens] → desired setting.**

## **Menu item details**

### **Enable:**

Releases the shutter when no lens is attached. Select [Enable] when attaching the product to an astronomical telescope, etc.

### **Disable:**

Does not release the shutter when a lens is not attached.

### **Note**

Correct metering cannot be achieved when you use lenses that do not provide a lens contact, such as the lens of an astronomical telescope. In such cases, adjust the exposure manually by checking it on the recorded image.

Interchangeable Lens Digital Camera ILCE-9M2 α9II

# **Release w/o Card**

Sets whether the shutter can be released when no memory card has been inserted.

**1 MENU → (Camera Settings2) → [Release w/o Card] → desired setting.**

# **Menu item details**

### **Enable:**

Releases the shutter even if no memory card has been inserted.

### **Disable:**

Does not release the shutter when no memory card has been inserted.

### **Note**

- When no memory card has been inserted, the images shot will not be saved.
- The default setting is [Enable]. It is recommended that you select [Disable] prior to actual shooting.

# **SONY**

[Help Guide](#page-0-0)

Interchangeable Lens Digital Camera ILCE-9M2 α9II

# **SteadyShot**

Sets whether or not to use the SteadyShot function.

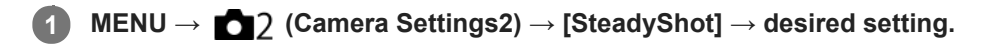

# **Menu item details**

**On:** Uses [SteadyShot]. **Off:** Does not use [SteadyShot]. We recommend that you set [Off] when using a tripod, etc.

Interchangeable Lens Digital Camera ILCE-9M2 α9II

# **SteadyShot Settings**

You can shoot with an appropriate SteadyShot setting for the attached lens.

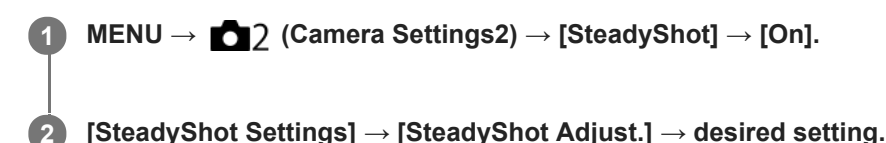

## **Menu item details**

#### **Auto:**

Performs the SteadyShot function automatically according to the information obtained from the attached lens. **Manual:**

Performs the SteadyShot function according to the focal-length set using [SteadyS. Focal Len.]. (8mm-1000mm)

Check the focal-length index **(A)** and set the focal-length.

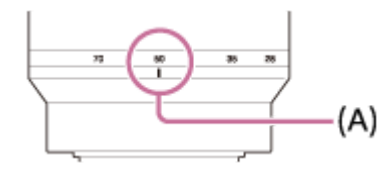

### **Note**

- The SteadyShot function may not work optimally when the power has just been turned on, right after you point the camera towards a subject, or when the shutter button has been pressed all the way down without stopping halfway.
- When using a tripod, etc., make sure to turn off the SteadyShot function because this can cause any malfunction when shooting.
- [SteadyShot Settings] will be unavailable when MENU→ (Camera Settings2)→[SteadyShot] is set to [Off].  $\alpha$
- When the camera cannot obtain focal length information from the lens, the SteadyShot function does not work correctly. Set  $\alpha$ [SteadyShot Adjust.] to [Manual] and set [SteadyS. Focal Len.] to match the lens you are using. The current set value of the SteadyShot focal length will display to the side of  $\left(\bigcup_{i=1}^{\infty} \right)$ .
- When using an SEL16F28 lens (sold separately) with a teleconverter, etc., set [SteadyShot Adjust.] to [Manual] and set the focal length.
- When you set [SteadyShot] to [On]/[Off], the SteadyShot settings of the camera and lens switch at the same time.
- If a lens equipped with a SteadyShot switch is attached, the settings can only be changed using that switch on the lens. You cannot switch the settings using the camera.

### **Related Topic**

■ [SteadyShot](#page-226-0)

# **Clear Image Zoom/Digital Zoom (Zoom)**

When you use a zoom function other than the optical zoom, you can exceed the zoom range of the optical zoom.

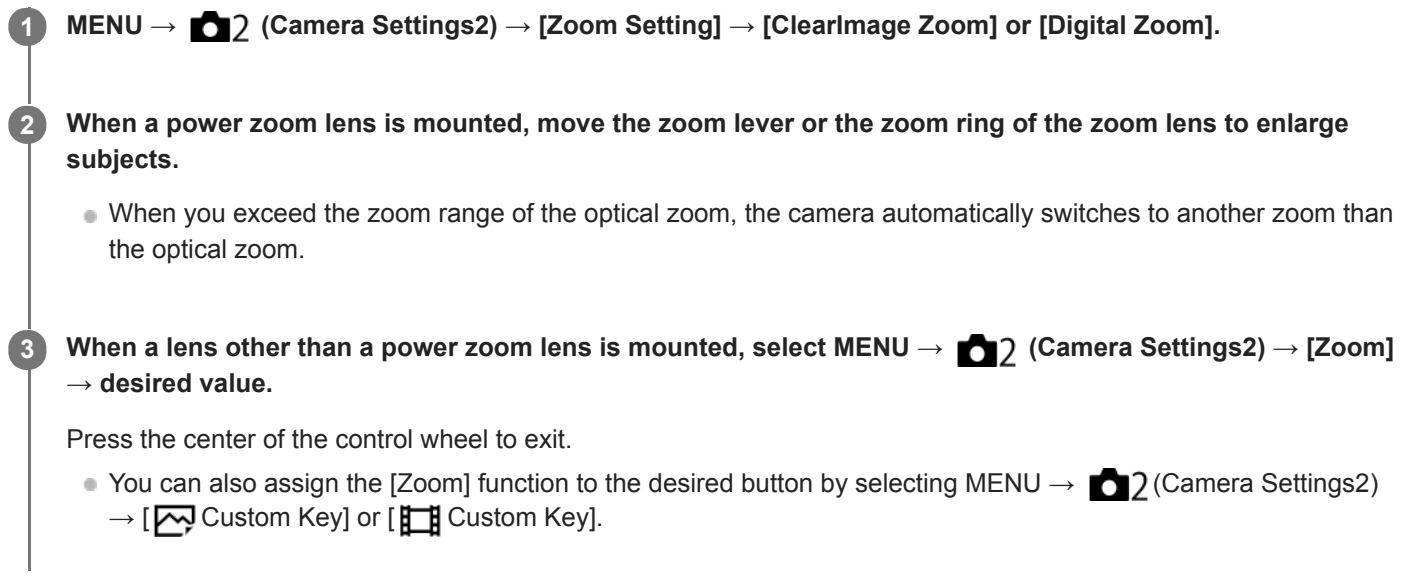

### **Related Topic**

- [Zoom Setting](#page-199-0)
- [The zoom features available with this product](#page-196-0)
- [Assigning frequently used functions to buttons \(Custom Key\)](#page-36-0)

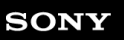

Interchangeable Lens Digital Camera ILCE-9M2 α9II

# **Zoom Setting**

You can select the zoom setting of the product.

**1 MENU → (Camera Settings2) → [Zoom Setting] → desired setting.**

# **Menu item details**

## **Optical zoom only:**

Limits the zoom range to the optical zoom. You can use the Smart Zoom function if you set [  $\sim$  JPEG Image Size] to [M] or [S].

## **ClearImage Zoom :**

Select this setting to use Clear Image Zoom. Even if the zoom range exceeds the optical zoom, the product magnifies images using an image process with less deterioration.

## **Digital Zoom :**

When the zoom range of the Clear Image Zoom is exceeded, the product magnifies images to the largest scale. However, the image quality will deteriorate.

## **Note**

Set [Optical zoom only] if you want to magnify images within the range in which image quality does not deteriorate.

# **Related Topic**

- [The zoom features available with this product](#page-196-0)
- [About zoom scale](#page-200-0)

# **Zoom Ring Rotate**

Assigns zoom in (T) or zoom out (W) functions to the zoom ring rotation direction. Available only with power zoom lenses that support this function.

**1 MENU → (Camera Settings2) → [Zoom Ring Rotate] → desired setting.**

# **Menu item details**

## **Left(W)/Right(T):**

Assigns zoom out (W) function to left-handed rotation and zoom-in (T) function to right-handed rotation.

**Right(W)/Left(T):**

Assigns zoom in (T) function to left-handed rotation and zoom-out (W) function to right-handed rotation.

**1**

[Help Guide](#page-0-0)

Interchangeable Lens Digital Camera ILCE-9M2 α9II

# **DISP Button (Monitor/Finder)**

Allows you to set the screen display modes that can be selected using DISP (Display Setting) in shooting mode.

**MENU → (Camera Settings2) → [DISP Button] → [Monitor] or [Finder] → desired setting → [Enter].**

The items marked with  $\blacktriangledown$  are available.

# **Menu item details**

### **Graphic Display :**

Shows basic shooting information. Graphically shows the shutter speed and aperture value.

### **Display All Info. :**

Shows recording information.

### **No Disp. Info. :**

Does not show recording information.

### **Histogram :**

Displays the luminance distribution graphically.

### **Level :**

Indicates whether the product is level in both the front-back **(A)** and horizontal **(B)** directions. When the product is level in either direction, the indicator turns to green.

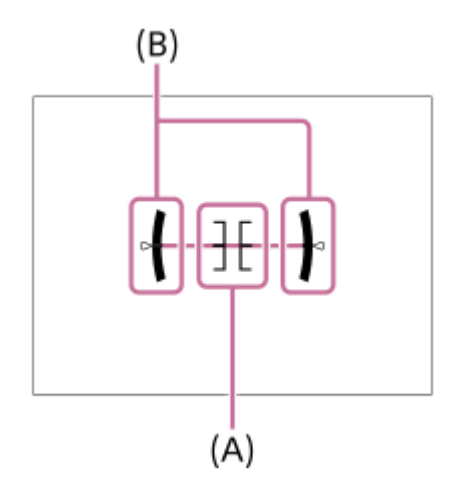

### **For viewfinder\*:**

Displays only shooting information on the monitor, not the subject. This setting is a display setting for shooting with the viewfinder.

## **Monitor Off\*:**

Always turns the monitor off when shooting images. You can use the monitor when playing back images or operating MENU. This setting is a display setting for shooting with the viewfinder.

These screen modes are available only in the setting for [Monitor].

## **Note**

- If you tilt the product forward or backward by a large degree, the level error will be great.
- The product may have a margin of error of almost  $\pm 1^{\circ}$  even when the inclination is corrected by the level.

# **Related Topic**

[Switching the screen display \(while shooting/during playback\)](#page-49-0)

Interchangeable Lens Digital Camera ILCE-9M2 α9II

# **FINDER/MONITOR**

Sets the method for switching the display between the viewfinder and the monitor.

**1 MENU → (Camera Settings2) → [FINDER/MONITOR] → desired setting.**

## **Menu item details**

### **Auto:**

When you look into the viewfinder, the eye sensor reacts and the display is switched to the viewfinder automatically.

### **Viewfinder(Manual):**

The monitor is turned off and the image is displayed only in the viewfinder.

### **Monitor(Manual):**

The viewfinder is turned off and the image is always displayed on the monitor.

### **Hint**

- You can assign the [FINDER/MONITOR] function to your preferred key. MENU → (Camera Settings2) → [ Qustom Key], [  $\Box$ ] Custom Key] or [  $\Box$  Custom Key] → set [Finder/Monitor Sel.] to the preferred key.
- If you want to retain the viewfinder display or the monitor display, set [FINDER/MONITOR] to [Viewfinder(Manual)] or [Monitor(Manual)] beforehand.

You can keep the monitor off when you take your eyes off the viewfinder during recording by setting the monitor display to [Monitor Off] using the DISP button. Select MENU → (Camera Settings2) → [DISP Button] → [Monitor] and add a check mark to [Monitor Off] beforehand.

### **Note**

When the monitor is pulled out, the eye sensor of the camera will not detect your eye approaching even if [FINDER/MONITOR] is set to [Auto]. The image will continue to be displayed on the monitor.

### **Related Topic**

- [Assigning frequently used functions to buttons \(Custom Key\)](#page-36-0)
- [DISP Button \(Monitor/Finder\)](#page-52-0)

Interchangeable Lens Digital Camera ILCE-9M2 α9II

# **Finder Frame Rate (still image)**

Display the subject's movements more smoothly by adjusting the frame rate of the viewfinder during still image shooting. This function is convenient when shooting a fast-moving subject.

#### **MENU → (Camera Settings2) →[ Finder Frame Rate] → desired setting. 1**

This function can be assigned to key of your choice using  $[\overline{M}]$  Custom Key].

## **Menu item details**

### **Standard:**

Displays the subject at a normal frame rate on the viewfinder.

#### **High:**

Displays the movements of the subject more smoothly on the viewfinder.

### **Note**

- When  $\lceil \sqrt{2} \rceil$  Finder Frame Rate] is set to [High], the resolution of the viewfinder is lowered.
- Even when [ Finder Frame Rate] is set to [High], the setting may switch to [Standard] automatically depending on the temperature of the shooting environment and the shooting conditions.
- Finder Frame Rate] is locked to [Standard] in the following situations:
	- During playback
	- During HDMI connection
	- When the temperature inside the camera's body is high
	- During continuous shooting with [  $\sim$  Shutter Type] set to [Auto] or [Electronic Shutter].

### **Related Topic**

[Assigning frequently used functions to buttons \(Custom Key\)](#page-36-0)

# **Zebra Setting**

Sets a zebra pattern, which appears over part of an image if the brightness level of that part meets the IRE level that you have set. Use this zebra pattern as a guide to adjust the brightness.

**1 MENU → (Camera Settings2) → [Zebra Setting] → desired setting.**

## **Menu item details**

### **Zebra Display:**

Sets whether to display the zebra pattern.

### **Zebra Level:**

Adjusts the brightness level of the zebra pattern.

### **Hint**

- You can register values to check the correct exposure or overexposure as well as the brightness level for [Zebra Level]. The settings for correct exposure confirmation and overexposure confirmation are registered to [Custom1] and [Custom2] respectively in the default settings.
- To check the correct exposure, set a standard value and the range for the brightness level. The zebra pattern will appear on areas that fall within the range you set.
- To check the overexposure, set a minimum value for the brightness level. The zebra pattern will appear over areas with a brightness level equal to or higher than the value you set.

### **Note**

The zebra pattern is not displayed on devices connected via HDMI.

Interchangeable Lens Digital Camera ILCE-9M2 α9II

# **Grid Line**

Sets whether the grid line is displayed or not. The grid line will help you to adjust the composition of images.

**1 MENU → (Camera Settings2) → [Grid Line] → desired setting.**

# **Menu item details**

## **Rule of 3rds Grid:**

Place main subjects close to one of the grid lines that divide the image into thirds for a well-balanced composition.

## **Square Grid:**

Square grids make it easier to confirm the horizontal level of your composition. This is useful for assessing the composition when shooting landscapes, closeups, or when performing camera scanning.

## **Diag. + Square Grid:**

Place a subject on the diagonal line to express an uplifting and powerful feeling.

## **Off:**

Does not display the grid line.

Interchangeable Lens Digital Camera ILCE-9M2 α9II

# **Exposure Set. Guide**

You can set whether to display a guide when you change the exposure.

**1 MENU → (Camera Settings2) → [Exposure Set. Guide] → desired setting.**

# **Menu item details**

**Off:**

Does not display the guide.

**On:**

Displays the guide.

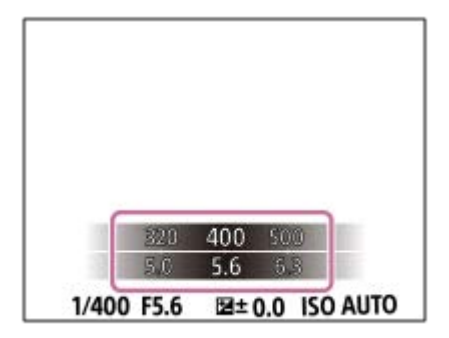

# **Live View Display**

Sets whether or not to show images altered with effects of the exposure compensation, white balance, [Creative Style], or [Picture Effect] on the screen.

**1 MENU → (Camera Settings2) → [Live View Display] → desired setting.**

# **Menu item details**

## **Setting Effect ON:**

Displays Live View in conditions close to what your picture will look like as a result of applying all your settings. This setting is useful when you want to shoot pictures while checking the results of the shot on the Live View screen.

### **Setting Effect OFF:**

Displays Live View without the effects of exposure compensation, white balance, [Creative Style], or [Picture Effect]. When this setting is used, you can easily check the image composition.

Live View is always displayed with the appropriate brightness even in [Manual Exposure] mode. When [Setting Effect OFF] is selected, the  $\sqrt{d}$  icon is displayed on the Live View screen.

## **Hint**

When you use a third-party flash, such as a studio flash, Live View Display may be dark for some shutter speed settings. When [Live View Display] is set to [Setting Effect OFF], Live View Display will be displayed brightly, so that you can easily check the composition.

## **Note**

- [Live View Display] cannot be set to [Setting Effect OFF] in the following shooting modes:
	- [Intelligent Auto]
	- $=$  [Movie]
	- $-$  [S&Q Motion]
- When [Live View Display] is set to [Setting Effect OFF], the brightness of the shot image will not be the same as that of the displayed Live View.
- Even if [Live View Display] is set to [Setting Effect OFF], when you use the electrical shutter, images will look as if your settings were applied.

# **Shoot. Start Disp.**

Sets whether or not to indicate the shutter release timing with a black screen during blackout-free shooting. The black screen makes it easier to visually confirm when the shutter is released.

**1 MENU → (Camera Settings2) → [Shoot. Start Disp.] → desired setting.**

# **Menu item details**

**On:**

The screen blacks out when shooting the first image during blackout-free shooting.

**Off:**

The screen does not black out when shooting the first image during blackout-free shooting.

## **Related Topic**

[Using the electronic shutter](#page-212-0)

# **Displaying the release timing (Shoot. Timing Disp.)**

Sets whether or not to display marks (such as a frame) on the screen while shooting. This function is useful in situations where it is difficult to determine the timing of shooting just by looking at the screen, such as when the shutter sound is turned off.

**1 MENU → (Camera Settings2) → [Shoot. Timing Disp.] → desired setting.**

# **Menu item details**

## **On: Type1:**

Displays a frame (dark color) around the focusing frame.

## **On: Type2:**

Displays a frame (light color) around the focusing frame.

### **On: Type3:**

Displays (dark color) in the four corners of the screen.

### **On: Type4:**

Displays (light color) in the four corners of the screen.

### **Off:**

Does not display the shutter release timing during blackout-free shooting.

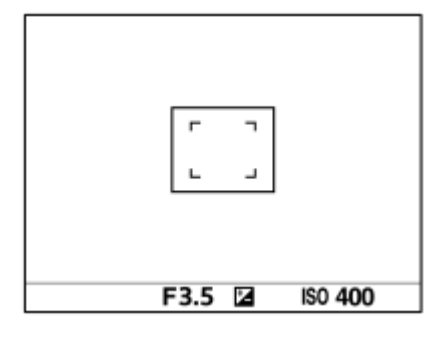

[On: Type1] **/** [On: Type2] (Example: [Focus Area] is set to [Center])

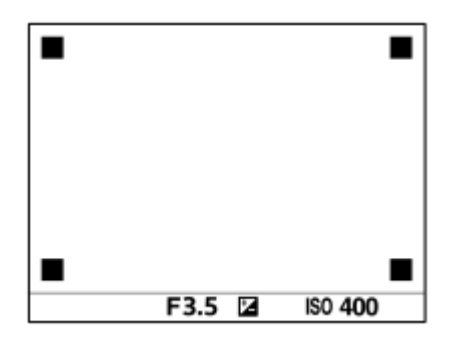

[On: Type3] **/** [On: Type4]

### **Related Topic**

[Using the electronic shutter](#page-212-0)

# **Displaying continuous shooting remaining time indicator (Cont. Shoot. Length)**

Sets whether to display an indicator of the remaining time for which continuous shooting can be performed at the same shooting speed.

# **1 MENU → (Camera Settings2) → [Cont. Shoot. Length] → desired setting.**

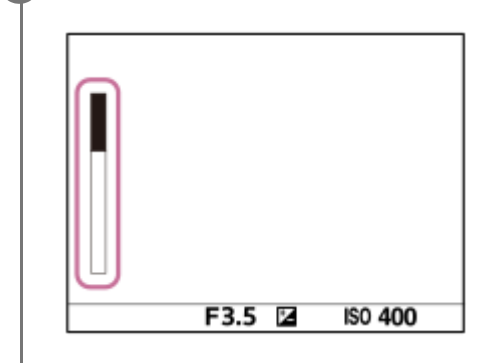

## **Menu item details**

## **Always Display:**

Always displays the indicator when the drive mode is set to [Cont. Shooting].

### **Shoot.-Only Display:**

Displays the indicator only while continuous shooting is performed.

## **Not Displayed:**

Does not display the indicator.

## **Hint**

When the internal camera memory for buffering is full, "SLOW" will be displayed and the continuous shooting speed will decrease.

### **Related Topic**

[Cont. Shooting](#page-132-0)

Interchangeable Lens Digital Camera ILCE-9M2 α9II

# **Auto Review**

You can check the recorded image on the screen right after the shooting. You can also set the display time for Auto Review.

**1 MENU → (Camera Settings2) → [Auto Review] → desired setting.**

## **Menu item details**

### **10 Sec/5 Sec/2 Sec:**

Displays the recorded image on the screen right after shooting for the selected duration of time. If you perform a magnifying operation during Auto Review, you can check that image using the magnified scale.

### **Off:**

Does not display the Auto Review.

### **Note**

- When you use a function that performs image processing, the image before processing may be displayed temporarily, followed by the image after processing.
- The DISP (Display Setting) settings are applied for the Auto Review display.

### **Related Topic**

[Enlarging an image being played back \(Enlarge Image\)](#page-275-0)

# **Assigning frequently used functions to buttons (Custom Key)**

You can use the custom key function to assign the functions you use most frequently to easily operable keys. This lets you skip the process of selecting items from MENU, so you can recall the functions more quickly. You can also assign [Not set] to easily operable keys to prevent accidental operation.

You can separately assign functions to custom keys for the still image shooting mode ( $\sim$ Custom Key), movie shooting mode ( $\Box$ ) Custom Key), and playback mode ( $\Box$ ) Custom Key).

Assignable functions vary depending on the keys.

You can assign functions to the following keys.

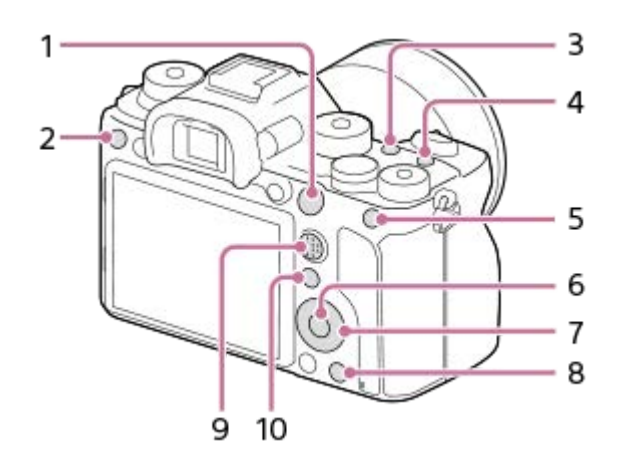

- **1.** AF-ON Button
- **2.** Custom Button 3
- **3.** Custom Button 2
- **4.** Custom Button 1
- **5.** AEL Button
- **6.** Center Button
- **7.** Control Wheel /Left Button/Right Button/Down Button
- **8.** Custom Button 4
- **9.** Multi-Slc Center Btn
- 10. Fn/ **★**Button

For examples of custom key settings, refer to the following URL: <https://support.d-imaging.sony.co.jp/support/tutorial/ilc/l/ilce-9m2/custom.php>

## **Hint**

**1**

You can recall functions more quickly by using the Function menu to configure each setting directly from the Fn button, along with the custom keys. Refer to the related functions under "Related Topic" at the bottom of this page.

The following is the procedure for assigning the [Eye AF] function to the AEL button.

# **MENU → (Camera Settings2) → [ Custom Key].**

If you want to assign a function to recall while shooting movies, select  $[\Box]$  Custom Key]. If you want to assign a function to recall while playing back images, select  $[\blacktriangleright]$  Custom Key].

**Move to the [Rear1] screen using the left/right side of the control wheel. Then, select [AEL Button] and press the center of the control wheel.**

**Press the left/right side of the control wheel until [Eye AF] is displayed. Select [Eye AF], and then press the center.**

If you press the AEL button in the still image shooting mode and eyes are detected, [Eye AF] will activate, and the camera will focus on the eyes. Shoot images while holding down the AEL button.

#### **Note**

**2**

**3**

- You can also assign shooting functions to the focus hold button on the lens. However, some lenses do not have a focus hold button.
- If you assign [Follow Custom ( $\boxed{[]}$ )] to a custom key using [ $\boxed{]}$  Custom Key], but the function is one that is unavailable in the movie shooting mode such as  $[\overline{M}]$  JPEG Quality] or [Flash Mode], the function will not be recalled when you press the key in the movie shooting mode.
- If you assign [Follow Custom (  $\boxed{>}$  )] to a custom key using [  $\boxed{>}$  Custom Key], the camera will switch to the shooting mode and recall the assigned function when you press the key in the playback mode.

#### **Related Topic**

- [Using Fn \(Function\) button \(Function menu\)](#page-38-0)
- [Changing the function of the dial temporarily \(My Dial Settings\)](#page-311-0)

# **Using Fn (Function) button (Function menu)**

The Function menu is a menu of 12 functions that is displayed at the bottom of the screen when you press the Fn (Function) button in the shooting mode. You can access frequently used functions more quickly by registering them to the function menu.

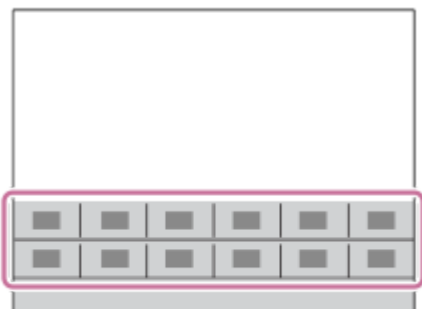

For details on functions that can be registered to the function menu, refer to the following URL: <https://support.d-imaging.sony.co.jp/support/tutorial/ilc/l/ilce-9m2/function.php>

### **Hint**

- You can register twelve functions to the Function menus for still image shooting and movie shooting, respectively.
- You can recall functions more quickly by using the custom key function to assign frequently used functions to desired keys, along with the function menu. Refer to the related functions under "Related Topic" at the bottom of this page.

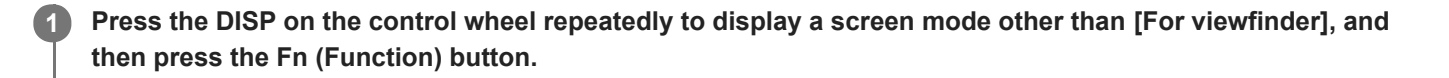

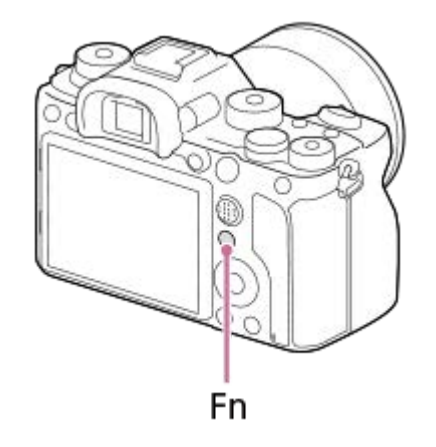

**2 Select the desired function by pressing the top/bottom/left/right side of the control wheel.**

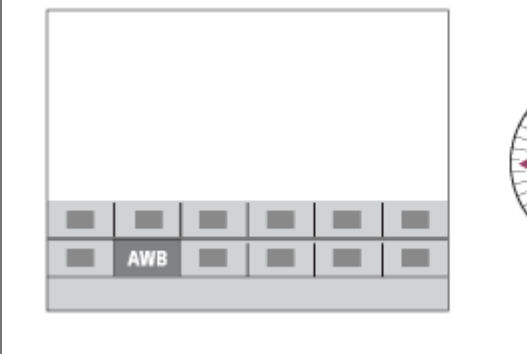

**3**

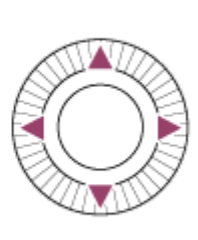

## **Select the desired setting by turning the front dial, and press the center of the control wheel.**

• Some functions can be fine-tuned using the rear dial.

# **To adjust settings from the dedicated setting screens**

Select the desired function in step 2, then press the center of the control wheel. The dedicated setting screen for the function will appear. Follow the operating guide **(A)** to adjust settings.

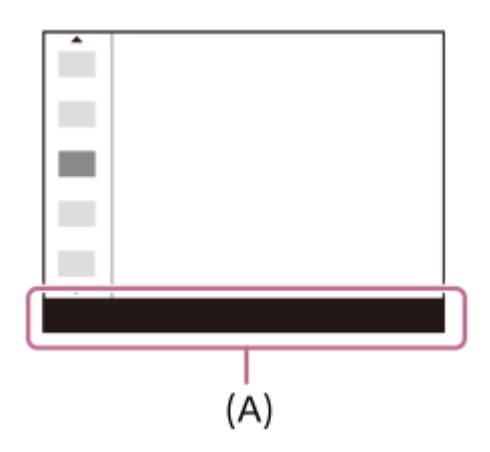

# **To change the functions in the function menu (Function Menu Set.)**

The following is the procedure for changing [Drive Mode] in the still image function menu to [Grid Line].

- To change the movie function menu, select a movie function menu item in Step 2.
- 1. MENU  $\rightarrow$   $\bullet$  2 (Camera Settings2)  $\rightarrow$  [Function Menu Set.].
- 2. Select **、** □ (Drive Mode) from among the twelve still image function menu items using the top/bottom/left/right side of the control wheel, and then press the center.
- 3. Move to the [Display/Auto Review] screen using the left/right side of the control wheel. Then, select [Grid Line] and press the center of the control wheel.
	- **EX** (Grid Line) will be displayed in the former location of  $\bullet$   $\Box$  (Drive Mode) in the function menu.

### **Related Topic**

[Assigning frequently used functions to buttons \(Custom Key\)](#page-36-0)

# **Changing the function of the dial temporarily (My Dial Settings)**

You can assign the desired functions to the front dial, rear dial, and control wheel, and register up to three combinations of settings as "My Dial" settings. You can quickly recall or switch registered "My Dial" settings by pressing the custom key you assigned in advance.

# **Registering functions to "My Dial"**

Register the functions that you want to assign to the front dial, the rear dial, and the control wheel as [My Dial 1] through [My Dial 3].

- 1. MENU  $\rightarrow$   $\bullet$  2 (Camera Settings2)  $\rightarrow$  [My Dial Settings].
- **2.** Select a dial or wheel for  $\sum_{i=1}^{n}$  (My Dial 1), and press the center of the control wheel.
- Select the desired function to assign using the top/bottom/left/right sides of the control wheel, and then press the **3.** center of the control wheel.
	- Select "--" (Not set) for a dial or wheel to which you do not want to assign any function.
- 4. After you select functions for all of the dials and the wheel in  $\bigoplus$  (My Dial 1) by repeating Steps 2 and 3, select [OK]. The settings for  $\bigoplus_i$  (My Dial 1) will be registered.
	- If you want to register  $\binom{1}{2}$  (My Dial 2) and  $\binom{2}{3}$  (My Dial 3) as well, follow the same procedure as described above.

# **Assigning a key to recall "My Dial"**

Assign a custom key to recall the registered "My Dial" settings.

- 1. MENU → 0 (Camera Settings2) → [ $\bigtriangledown$ Custom Key] or [Http] Custom Key] → Select the key that you want to use to recall "My Dial."
- **2.** Select the number of the "My Dial" setting that you want to recall or the pattern for switching "My Dial."

## **Menu item details**

## **My Dial 1 during Hold /My Dial 2 during Hold/My Dial 3 during Hold:**

While you hold down the key, the functions that you registered in [My Dial Settings] are assigned to the dial/wheel.

## **My Dial 1→2→3 :**

Each time you press the key, the function changes in the following sequence: "Normal function  $\rightarrow$  Function of My Dial 1  $\rightarrow$  Function of My Dial 2  $\rightarrow$  Function of My Dial 3  $\rightarrow$  Normal function."

## **Toggle My Dial 1 /Toggle My Dial 2/Toggle My Dial 3:**

The function registered using [My Dial Settings] is maintained even if you do not hold down the key. Press the key again to return to the normal function.

## **Shooting while switching "My Dial"**

During shooting, you can recall "My Dial" using the custom key, and shoot as you change the shooting setting by turning the front dial, the rear dial, and the control wheel.

In the following example, the functions listed below are registered to "My Dial," and [My Dial 1→2→3] is assigned to the C1 (Custom 1) button.

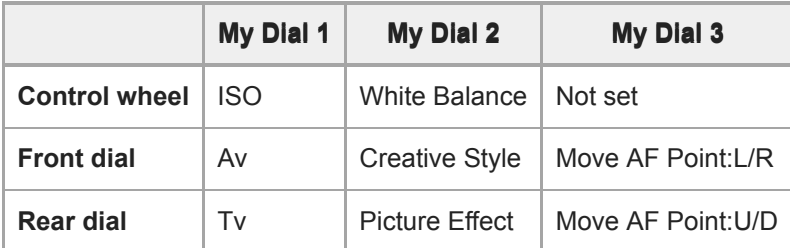

## 1. Press the C1 (Custom1) button.

The functions registered to [My Dial 1] will be assigned to the control wheel, the front dial, and the rear dial.

The icons shown below are displayed in the lower part of the screen.

 $\mathbf{I}$ 

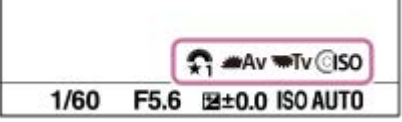

- Turn the control wheel to set the ISO value, turn the front dial to set the aperture value, and turn the rear dial to set **2.** the shutter speed.
- Press the C1 button again. The functions registered to [My Dial 2] will be assigned to the control wheel, the front dial, **3.** and the rear dial.
- Turn the control wheel to set [White Balance], turn the front dial to set [Creative Style], and turn the rear dial to set **4.** [Picture Effect].
- **5.** Press the C1 button again, and change the setting values for the functions registered to [My Dial 3].
- **6.** Press the shutter button to shoot.

### **Note**

- "My Dial" settings in which every dial/wheel is set to [Not set] are not recalled when you press the custom key. They are also skipped in [My Dial 1→2→3].
- Even if a dial/wheel has been locked using the [Lock Operation Parts] function, it will be unlocked temporarily when "My Dial" is recalled.

## **Related Topic**

[Assigning frequently used functions to buttons \(Custom Key\)](#page-36-0)

# **SONY**

[Help Guide](#page-0-0)

Interchangeable Lens Digital Camera ILCE-9M2 α9II

# **Dial Setup**

You can switch the functions of the front/rear dial.

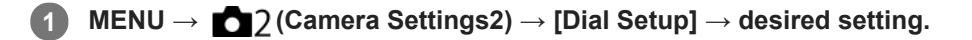

## **Menu item details**

## **Tv Av:**

The front dial is used to change the shutter speed and the rear dial to change the aperture value.

### Av **Type** Tv:

The front dial is used to change the aperture value and the rear dial to change the shutter speed.

### **Note**

The [Dial Setup] function is enabled when the shooting mode is set to "M."

Interchangeable Lens Digital Camera ILCE-9M2 α9II

# **Av/Tv Rotate**

Sets the direction of rotation for the front dial, rear dial, or control wheel when changing the aperture value or shutter speed.

**1 MENU → (Camera Settings2) → [Av/Tv Rotate] → desired setting.**

# **Menu item details**

### **Normal:**

Does not change the direction of rotation for the front dial, rear dial, or control wheel.

### **Reverse:**

Reverses the direction of rotation for the front dial, rear dial, or control wheel.

# **Dial Ev Comp**

You can adjust the exposure using the front dial or rear dial when the exposure compensation dial is set to "0." You can adjust the exposure in a range of -5.0 EV to +5.0 EV.

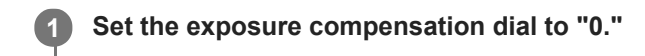

**2 MENU → (Camera Settings2) → [Dial Ev Comp] → desired setting.**

## **Menu item details**

## **Off:**

Does not enable exposure compensation with the front or rear dial.

### Front dial/ **Rear dial:**

Enables exposure compensation with the front or rear dial.

### **Note**

- When the exposure compensation function is assigned to the front or rear dial, any function that had been assigned to that dial previously is re-assigned to another dial.
- The settings of the exposure compensation dial will be prioritized over [Exposure Comp.] in MENU or the exposure settings using the front or rear dial.

### **Related Topic**

[Exposure Comp.](#page-176-0)

# **Function Ring(Lens)**

You can choose which of the following functions to assign to the function ring on the lens: power-assisted focusing (power focus), or switching the angle of view between full frame and APS-C/Super 35 mm (available only with compatible lenses).

For details, refer to the operating instructions supplied with the lens.

# **1 MENU → (Camera Settings2) → [Function Ring(Lens)]→ desired setting.**

## **Menu item details**

### **Power Focus:**

The focusing position moves toward infinity when you turn the function ring to the right. The focusing position moves to the closer range when you turn the function ring to the left.

## **/Full Frame Select:**

The angle of view switches between full frame and APS-C/Super 35 mm when the function ring is turned.

The angle of view switches regardless of the direction in which you turn the function ring.

## **Related Topic**

[APS-C/Super 35mm](#page-160-0)

# **Func. of Touch Operation: Touch Focus**

[Touch Focus] allows you to specify a position where you want to focus using touch operations. This function is available when [Focus Area] is set to a parameter other than [Flexible Spot], [Expand Flexible Spot], [Tracking: Flexible Spot] or [Tracking: Expand Flexible Spot]. Select MENU  $\rightarrow$   $\blacksquare$  (Setup)  $\rightarrow$  [Touch Operation]  $\rightarrow$  [On] beforehand.

**1 MENU → (Camera Settings2) → [Func. of Touch Operation] → [Touch Focus].**

# **Specifying the position where you want to focus in the still image mode**

You can specify a position where you want to focus using touch operations. After touching the monitor and specifying a position, press the shutter button halfway down to focus.

- 1. Touch the monitor.
	- When shooting with the monitor, touch the position where you want to focus.
	- When shooting with the viewfinder, you can move the position of the focus by touching and dragging on the monitor while looking through the viewfinder.

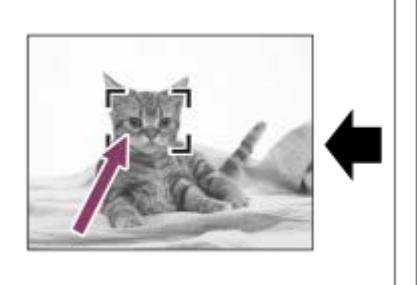

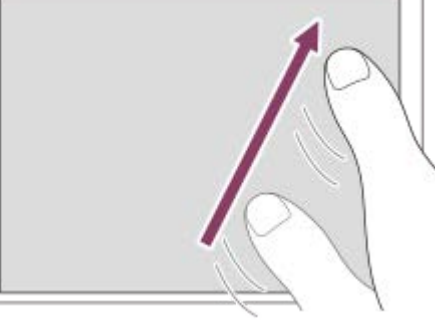

- To cancel focusing with touch operations, touch  $\bullet \times$  or press the center of the control wheel if shooting with the monitor, and press the center of the control wheel if shooting with the viewfinder.
- Press the shutter button halfway down to focus. **2.**
	- **Press the shutter button all the way down to shoot images.**

# **Specifying the position where you want to focus in the movie recording mode (spot focus)**

The camera will focus on the touched subject. Spot focus is not available when shooting with the viewfinder.

- Touch the subject on which you want to focus before or during recording. **1.**
	- When you touch the subject, the focus mode temporarily switches to manual focus and the focus can be adjusted using the focus ring.
	- To cancel spot focus, touch  $\bigcup_{x \in \mathcal{X}}$  or press the center of the control wheel.

## **Hint**

- In addition to the touch focus function, touch operations such as the following are also available.
	- When [Focus Area] is set to [Flexible Spot], [Expand Flexible Spot], [Tracking: Flexible Spot] or [Tracking: Expand Flexible Spot], the focusing frame can be moved using touch operations.
	- When the [Focus Mode] is set to [Manual Focus], the focus magnifier can be used by double-tapping the monitor.

### **Note**

- The touch focus function is not available in the following situations:
	- When [Focus Mode] is set to [Manual Focus].
	- When using the digital zoom
	- When using the LA-EA2 or LA-EA4

## **Related Topic**

- [Touch Operation](#page-147-0)
- [Touch Panel/Pad](#page-148-0)

# **Func. of Touch Operation: Touch Tracking**

You can use touch operations to select a subject you want to track in the still image and movie recording modes. Select MENU  $\rightarrow$   $\blacksquare$  (Setup)  $\rightarrow$  [Touch Operation]  $\rightarrow$  [On] in advance.

# **1 MENU → (Camera Settings2) → [Func. of Touch Operation] → [Touch Tracking].**

### **Touch the subject that you want to track on the monitor.**

Tracking will start.

When shooting with the viewfinder, you can use the touch pad to select a subject you want to track.

### **Press the shutter button halfway down to focus.**

**Press the shutter button all the way down to shoot images.** 

#### **Hint**

**2**

**3**

To cancel tracking, touch  $\Box$   $\forall$  or press the center of the control wheel.

### **Note**

- **[Touch Tracking] is unavailable in the following situations:** 
	- When shooting movies with [ $\sharp$  | Record Setting] set to [120p]/[100p].
	- When [Focus Mode] is set to [Manual Focus].
	- When using the Smart Zoom, Clear Image Zoom and Digital Zoom
	- When [ $\Box$ ] File Format] is set to [XAVC S 4K] and [ $\Box$  Proxy Recording] is set to [On]

#### **Related Topic**

[Touch Operation](#page-147-0)
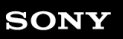

Interchangeable Lens Digital Camera ILCE-9M2 α9II

# **MOVIE Button**

Sets whether or not to activate the MOVIE (Movie) button.

# **1 MENU → (Camera Settings2) → [MOVIE Button] → desired setting.**

# **Menu item details**

#### **Always:**

Starts movie recording when you press the MOVIE button in any mode.

### **Movie Mode Only:**

Starts movie recording when you press the MOVIE button only if the shooting mode is set to [Movie] or [S&Q Motion] mode.

# **Lock Operation Parts**

You can set whether the multi-selector, dials, and wheel can be locked by pressing and holding down the Fn (Function) button.

#### **MENU → (Camera Settings2) → [Lock Operation Parts] → desired setting. 1**

To lock the operating parts, hold down the Fn (function) button until the message "Locked." appears on the monitor.

### **Menu item details**

### **Off:**

Does not lock the multi-selector, front dial, rear dial, or control wheel even if you press and hold down the Fn (Function) button.

#### **Multi-Selector Only:**

Locks the multi-selector.

#### **Dial + Wheel:**

Locks the front dial, rear dial, and control wheel.

### **All:**

Locks the multi-selector, front dial, rear dial, and control wheel.

### **Hint**

You can release the lock by holding the Fn (Function) button down again.

### **Note**

If you set [ AF Area Registration] to [On], [Lock Operation Parts] will be fixed to [Off].

### **Related Topic**

[Registering the current focus area \(AF Area Registration\) \(still image\)](#page-108-0)

# **SONY**

[Help Guide](#page-0-0)

Interchangeable Lens Digital Camera ILCE-9M2 α9II

# **Audio signals**

Selects whether the product produces a sound or not.

# **1 MENU → (Camera Settings2) → [Audio signals] → desired setting.**

# **Menu item details**

### **On:all:**

Sounds are produced for example when the focus is achieved by pressing the shutter button halfway down.

#### **On:other than e-shut:**

Sounds are produced when focusing by pressing the shutter button halfway down, etc. The electronic shutter does not produce any sounds.

#### **On:e-shutter only:**

Only the electronic shutter produces sounds. Sounds are not produced when focusing by pressing the shutter button halfway down, etc.

### **Off:**

Sounds are not produced.

### **Note**

If [Focus Mode] is set to [Continuous AF], the camera will not beep when it focuses on a subject.

**2**

# **Send to Smartphone Func.: Send to Smartphone**

You can transfer still images, XAVC S movies, slow-motion movies, or quick-motion movies to a smartphone and view them. The application Imaging Edge Mobile must be installed on your smartphone.

#### **MENU → (Network) → [Send to Smartphone Func.] → [Send to Smartphone] → desired setting. 1**

If you press the  $\blacktriangle$  (Send to Smartphone) button in playback mode, the setting screen for [Send to Smartphone] will appear.

### **If the product is ready for the transfer, the information screen appears on the product. Connect the smartphone and the product using that information.**

**The setting method for connecting the smartphone and the product varies depending on the smartphone.** 

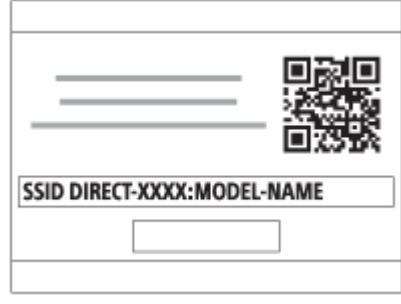

# **Menu item details**

### **Select on This Device:**

Selects an image on the product to be transferred to the smartphone.

- (1) Select from among [This Image], [All Images in This Group], [All with this date] or [Multiple Images].
- The options displayed may differ depending on the View Mode selected on the camera.

(2) If you select [Multiple Images], select the desired images using the center of the control wheel, then press MENU  $\rightarrow$ [Enter].

### **Select on Smartphone:**

Displays all images recorded on the product's memory card on the smartphone.

### **Note**

- You can only transfer images that are saved on the camera's memory card.
- You can only transfer images that are saved on the memory card in the memory card slot being played back. To change which memory card slot is being played back, select MENU → | (Playback) → [Select Playback Media] → the desired slot.
- You can select an image size to be sent to the smartphone from [Original], [2M] or [VGA]. To change the image size, refer to the following steps.
	- For Android smartphone
		- Start Imaging Edge Mobile, and change the image size by [Settings] → [Copy Image Size].
	- For iPhone/iPad

Select Imaging Edge Mobile in the setting menu, and change the image size by [Copy Image Size].

RAW images are converted to JPEG format when they are sent.

- **Nou cannot send AVCHD format movies.**
- Depending on the smartphone, the transferred movie may not be played back correctly. For example, the movie may not play smoothly, or there may be no sound.
- Depending on the format of the still image, movie, slow-motion movie, or quick-motion movie, it may not be possible to play it back on a smartphone.
- This product shares the connection information for [Send to Smartphone] with a device that has permission to connect. If you want to change the device that is permitted to connect to the product, reset the connection information by following these steps. MENU → (Network) → [Wi-Fi Settings] → [SSID/PW Reset]. After resetting the connection information, you must register the smartphone again.
- When [Airplane Mode] is set to [On], you cannot connect this product and the smartphone. Set [Airplane Mode] to [Off].

#### **Related Topic**

- **[Imaging Edge Mobile](#page-372-0)**
- [Controlling the camera using a smartphone \(NFC One-touch remote\)](#page-374-0)
- [Controlling the camera using an Android smartphone \(QR Code\)](#page-376-0)
- [Controlling the camera using an Android smartphone \(SSID\)](#page-378-0)
- [Controlling the camera using an iPhone or iPad \(QR Code\)](#page-379-0)
- [Controlling the camera using an iPhone or iPad \(SSID\)](#page-381-0)
- [Sending images to a smartphone \(NFC One-touch Sharing\)](#page-388-0)
- [Send to Smartphone Func.: Sending Target \(proxy movies\)](#page-385-0)
- [Airplane Mode](#page-397-0)

# **Send to Smartphone Func.: Sending Target (proxy movies)**

When transferring XAVC S video to a smartphone with [Send to Smartphone], you can set whether to transfer the lowbit-rate proxy movie or the high-bit-rate original movie.

**1 MENU → (Network) → [Send to Smartphone Func.] → [ Sending Target] → desired setting.**

### **Menu item details**

**Proxy Only:** Transfers only proxy movies.

**Original Only:** Transfers only original movies.

### **Proxy & Original:**

Transfers both proxy and original movies.

#### **Related Topic**

- **[Send to Smartphone Func.: Send to Smartphone](#page-383-0)**
- **[Proxy Recording](#page-255-0)**

# **Send to Smartphone Func.: Cnct. during Power OFF**

 Sets whether or not to accept Bluetooth connections from a smartphone while the camera is turned off. When [Cnct. during Power OFF] is set to [On], you can browse images on the camera's memory card and transfer images from the camera to a smartphone by operating the smartphone.

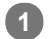

**1 MENU → (Network) → [Send to Smartphone Func.] → [Cnct. during Power OFF] → desired setting.**

# **Menu Item Details**

#### **On :**

Accepts Bluetooth connections from a smartphone while the camera is turned off. The battery level is depleted gradually while the camera is turned off. If you do not want to use [Cnct. during Power OFF], turn it off.

**Off :**

Does not accept Bluetooth connections from a smartphone while the camera is turned off.

# **How to browse/transfer images on the smartphone**

### **Advance Preparation**

- **1.** Select MENU → (Network) → [Bluetooth Settings] → [Bluetooth Function] → [On] on the camera.
- **2.** MENU  $\rightarrow$   $\bigoplus$  (Network)  $\rightarrow$  [Send to Smartphone Func.]  $\rightarrow$  [Cnct. during Power OFF]  $\rightarrow$  [On].
- **3.** Select MENU → (Network) → [Bluetooth Settings] → [Pairing] on the camera to display the screen for pairing.
- Launch Imaging Edge Mobile on the smartphone, and then select the camera to be paired on the [Camera Remote **4.** Power ON/OFF] screen.

### **Operations**

- **1.** Turn off the camera.
- 2. Select the camera on the [Camera Remote Power ON/OFF] screen of Imaging Edge Mobile to turn on the camera.
	- The camera's access lamp will light up, and the browsing and transferring functions will become available.

#### **Note**

- If the smartphone is not operated for a certain period of time, the Bluetooth connection will become deactivated. Select [Camera Remote Power ON/OFF] again on the smartphone.
- When the camera is turned on, the camera switches to the shooting mode, and [Send to Smartphone Func.] ends.

#### **Related Topic**

- **[Imaging Edge Mobile](#page-372-0)**
- [Send to Smartphone Func.: Send to Smartphone](#page-383-0)
- **[Bluetooth Settings](#page-404-0)**

# **Send to Computer**

You can transfer images stored in the product to a computer connected to a wireless access point or wireless broadband router and easily make backup copies using this operation. Before starting this operation, install PlayMemories Home on your computer and register the access point on the product.

### **1 Start your computer.**

**2 MENU → (Network) → [Send to Computer] → the desired memory card slot.**

#### **Note**

- Depending on the application settings of your computer, the product will turn off after saving the images to your computer.
- You can transfer images from the product to only one computer at a time.
- If you want to transfer images to another computer, connect the product and the computer via a USB connection and follow the instructions in PlayMemories Home.
- **Proxy movies cannot be transferred.**

#### **Related Topic**

- **[Installing PlayMemories Home](#page-412-0)**
- [Wi-Fi Settings: WPS Push](#page-398-0)
- [Wi-Fi Settings: Access Point Set.](#page-399-0)

# **FTP Transfer Func.**

You can set up image transferring using an FTP server or transfer images to the FTP server. Basic knowledge of FTP servers is required.

For details, refer to the "FTP Help Guide." [https://rd1.sony.net/help/di/ftp/h\\_zz/](https://rd1.sony.net/help/di/ftp/h_zz/)

**1 MENU → (Network) → [FTP Transfer Func.] → desired setting.**

**Related Topic**

[Importing root certification to the camera \(Import Root Certificate\)](#page-407-0)

# **View on TV**

You can view images on a network-enabled TV by transferring them from the product without connecting the product and TV with a cable. For some TVs, you may need to perform operations on the TV. For details, refer to the operating instructions supplied with the TV.

 $MENU \rightarrow \bigoplus (Network) \rightarrow [View on TV] \rightarrow desired$  device to be connected.

**When you want to play back images using slideshow, press the center of the control wheel. 2**

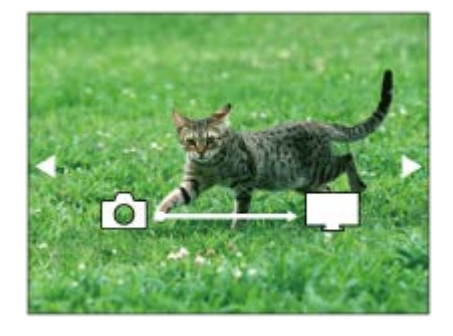

- To display the next/previous image manually, press the right/left sides of the control wheel.
- To change the device to be connected, press the down side of the control wheel, then select [Device list].

# **Slideshow settings**

You can change the slideshow settings by pressing the down side of the control wheel.

### **Playback Selection:** Selects the group of images to be shown.

**Folder View(Still):** Selects from [All] and [All in Folder]. **Date View:** Selects from [All] and [All with this date]. **Interval:** Selects from [Short] and [Long]. **Effects\*:** Selects from [On] and [Off]. **Playback Image Size:** Selects from [HD] and [4K]. The settings are effective only for BRAVIA TV which is compatible with the functions.

#### **Note**

- You can only transfer images that are saved on the memory card in the memory card slot being played back. To change the memory card slot to be played back, select MENU  $\rightarrow \blacktriangleright$  (Playback)  $\rightarrow$  [Select Playback Media]  $\rightarrow$  the desired slot.
- $\bullet$  You can use this function on a TV that supports DLNA renderer.
- You can view images on a Wi-Fi Direct-enabled TV or network-enabled TV (including wired network-enabled TVs).
- If you connect TV and this product and do not use Wi-Fi Direct, you need to register your access point first.
- **Displaying the images on the TV may take time.**
- Movies cannot be shown on a TV via Wi-Fi. Use an HDMI cable (sold separately).
- When [Display as Group] is set to [On], only the first image of the group is transferred to the TV.

### **Related Topic**

- [Wi-Fi Settings: WPS Push](#page-398-0)
- [Wi-Fi Settings: Access Point Set.](#page-399-0)

Interchangeable Lens Digital Camera ILCE-9M2 α9II

# **Ctrl w/ Smartphone**

Sets the condition for connecting the camera to a smartphone.

**1 MENU → (Network) → [Ctrl w/ Smartphone] → desired setting.**

### **Menu item details**

#### **Ctrl w/ Smartphone:**

Sets whether to connect the camera and a smartphone using Wi-Fi. ([On]/[Off])

### **Connection:**

Displays the QR code or SSID used to connect the camera to a smartphone.

#### **Always Connected:**

Sets whether to keep the camera connected to a smartphone. If this item is set to [On], once you connect the camera to a smartphone, it will remain connected to the smartphone at all times. If it is set to [Off], the camera will connect to a smartphone only when the connection procedure is performed.

#### **Note**

If [Always Connected] is set to [On], the power consumption will be greater than when it is set to [Off].

#### **Related Topic**

- [Controlling the camera using a smartphone \(NFC One-touch remote\)](#page-374-0)
- [Controlling the camera using an Android smartphone \(QR Code\)](#page-376-0)
- [Controlling the camera using an Android smartphone \(SSID\)](#page-378-0)
- [Controlling the camera using an iPhone or iPad \(QR Code\)](#page-379-0)
- [Controlling the camera using an iPhone or iPad \(SSID\)](#page-381-0)
- [Send to Smartphone Func.: Send to Smartphone](#page-383-0)

Interchangeable Lens Digital Camera ILCE-9M2 α9II

# **Operating the camera from a computer (PC Remote Function)**

Uses a Wi-Fi or USB connection, etc. to control the camera from a computer, including such functions as shooting and storing images on the computer. Select MENU  $\rightarrow$  ( $\oplus$ ) (Network)  $\rightarrow$  [Ctrl w/ Smartphone]  $\rightarrow$  [Ctrl w/ Smartphone]  $\rightarrow$  [Off] beforehand.

For details on [PC Remote Function], refer to the following URL:

<https://support.d-imaging.sony.co.jp/support/tutorial/ilc/l/ilce-9m2/pcremote.php>

# **1 MENU → (Network) → [PC Remote Function] → Select an item to set, and then select the desired setting.**

#### **Connect the camera to the computer, and then launch Imaging Edge (Remote) on the computer. 2**

You can now operate the camera using Imaging Edge (Remote).

**The connection method between the camera and the computer depends on the setting for [PC Remote Cnct** Method].

# **Menu item details**

### **PC Remote:**

Sets whether or not to use the [PC Remote] function. ([On] / [Off])

#### **PC Remote Cnct Method:**

Selects the connection method when the camera is connected to a computer using [PC Remote]. ([USB]/[Wired LAN]/[Wi-Fi Direct]/[Wi-Fi Access Point])

#### **Pairing:**

When [PC Remote Cnct Method] is set to [Wired LAN] or [Wi-Fi Access Point], pair the camera with the computer.

### **Wi-Fi Direct Info.:**

Displays the information needed to connect to the camera from the computer when [PC Remote Cnct Method] is set to [Wi-Fi Direct].

#### **Still Img. Save Dest.:**

Sets whether or not to save still images to both the camera and the computer during PC Remote shooting. ([PC Only]/[PC+Camera]/[Camera Only])

### **RAW+J PC Save Img:**

Selects the file type for images to be transferred to the computer when [Still Img. Save Dest.] is set to [PC+Camera]. ([RAW & JPEG]/[JPEG Only]/[RAW Only])

### **PC Save Image Size:**

Selects the file size for images to be transferred to the computer when [Still Img. Save Dest.] is set to [PC+Camera]. The original-sized JPEG file or a 2M-equivalent JPEG file can be transferred. ([Original]/[2M])

### **Connect without Pairing:**

Selects whether to connect the camera to a computer without pairing when [PC Remote Cnct Method] is set to [Wired LAN] or [Wi-Fi Access Point]. (when the camera's system software (firmware) is Ver.2.00 or later) ([Enable]/[Disable])

### **How to connect the camera and the computer**

### **When [PC Remote Cnct Method] is set to [USB]**

Connect the camera and the computer using a USB Type-C cable (supplied).

### **When [PC Remote Cnct Method] is set to [Wired LAN]**

Connect the camera to the computer or a switching hub using a commercially available LAN cable. The camera and the computer need to be paired in advance if [Connect without Pairing] is set to [Disable]. Connect the camera and the computer or switching hub using the LAN cable, and select MENU→  $\bigoplus$  (Network)  $\rightarrow$  [PC Remote Function] → [Pairing] on the camera, then use Remote Camera Tool to pair the camera and the computer. Select [OK] on the pairing confirmation screen displayed on the camera to finish pairing.

■ Pairing information is deleted when you initialize the camera.

#### **When [PC Remote Cnct Method] is set to [Wi-Fi Direct]**

Use the camera as an access point, and connect the computer to the camera directly via Wi-Fi. Select MENU→ (Network) → [PC Remote Function] → [Wi-Fi Direct Info.] to display the Wi-Fi connection information (SSID and password) for the camera. Connect the computer and the camera using the Wi-Fi connection information displayed on the camera.

### **When [PC Remote Cnct Method] is set to [Wi-Fi Access Point]**

Connect the camera and the computer via Wi-Fi using a wireless access point. The camera and the computer need to be paired in advance if [Connect without Pairing] is set to [Disable].

Select MENU→ (A) (Network) → [Wi-Fi Settings] → [WPS Push] or [Access Point Set.] to connect the camera to the wireless access point. Connect the computer to the same wireless access point.

Select MENU  $\rightarrow$   $\bigoplus$  (Network)  $\rightarrow$  [PC Remote Function]  $\rightarrow$  [Pairing] on the camera, and then use Imaging Edge (Remote) to pair the camera and the computer. Select [OK] on the pairing confirmation screen displayed on the camera to finish pairing.

**• Pairing information is deleted when you initialize the camera.** 

#### **Note**

- When an unrecordable memory card is inserted into the camera, you cannot record still images even if [Still Img. Save Dest.] is set to [Camera Only] or [PC+Camera].
- When [Camera Only] or [PC+Camera] is selected and no memory card is inserted into the camera, the shutter will not be released even if [Release w/o Card] is set to [Enable].
- While a still image is being played back on the camera, you cannot shoot with [PC Remote].
- $\Box$  [RAW+J PC Save Img] can only be selected when [ $\bigtriangledown$  File Format] is set to [RAW & JPEG].
- If you set [Connect without Pairing] to [Enable], unintended third parties may access the camera. Sony is not liable for any problems or damage caused by setting [Connect without Pairing] to [Enable]. (when the camera's system software (firmware) is Ver.2.00 or later)

Interchangeable Lens Digital Camera ILCE-9M2 α9II

# **Airplane Mode**

When you board an airplane, etc., you can temporarily disable all the wireless-related functions including Wi-Fi.

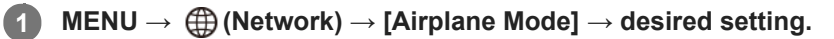

If you set [Airplane Mode] to [On], an airplane mark will be displayed on the screen.

Interchangeable Lens Digital Camera ILCE-9M2 α9II

# **Wi-Fi Settings: WPS Push**

If your access point has a Wi-Fi Protected Setup (WPS) button, you can register the access point to this product easily.

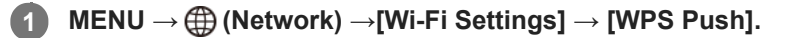

**2 Push the Wi-Fi Protected Setup (WPS) button on the access point to connect.**

#### **Note**

- [WPS Push] works only if the security setting of your access point is set to WPA or WPA2 and your access point supports the Wi-Fi Protected Setup (WPS) button method. If the security setting is set to WEP or your access point does not support the Wi-Fi Protected Setup (WPS) button method, perform [Access Point Set.].
- For details about the available functions and settings of your access point, see the access point operating instructions or contact the administrator of the access point.
- A connection may not be possible or the communication distance may be shorter depending on the surrounding conditions, such as the type of wall material and the presence of obstructions or radio waves between the product and access point. In this case, change the location of the product or move the product closer to the access point.

#### **Related Topic**

[Wi-Fi Settings: Access Point Set.](#page-399-0)

# **Wi-Fi Settings: Access Point Set.**

You can register your access point manually. Before starting the procedure, check the SSID name of the access point, security system, and password. The password may be preset in some devices. For details, see the access point operating instructions, or consult the access point administrator.

the desired access point.

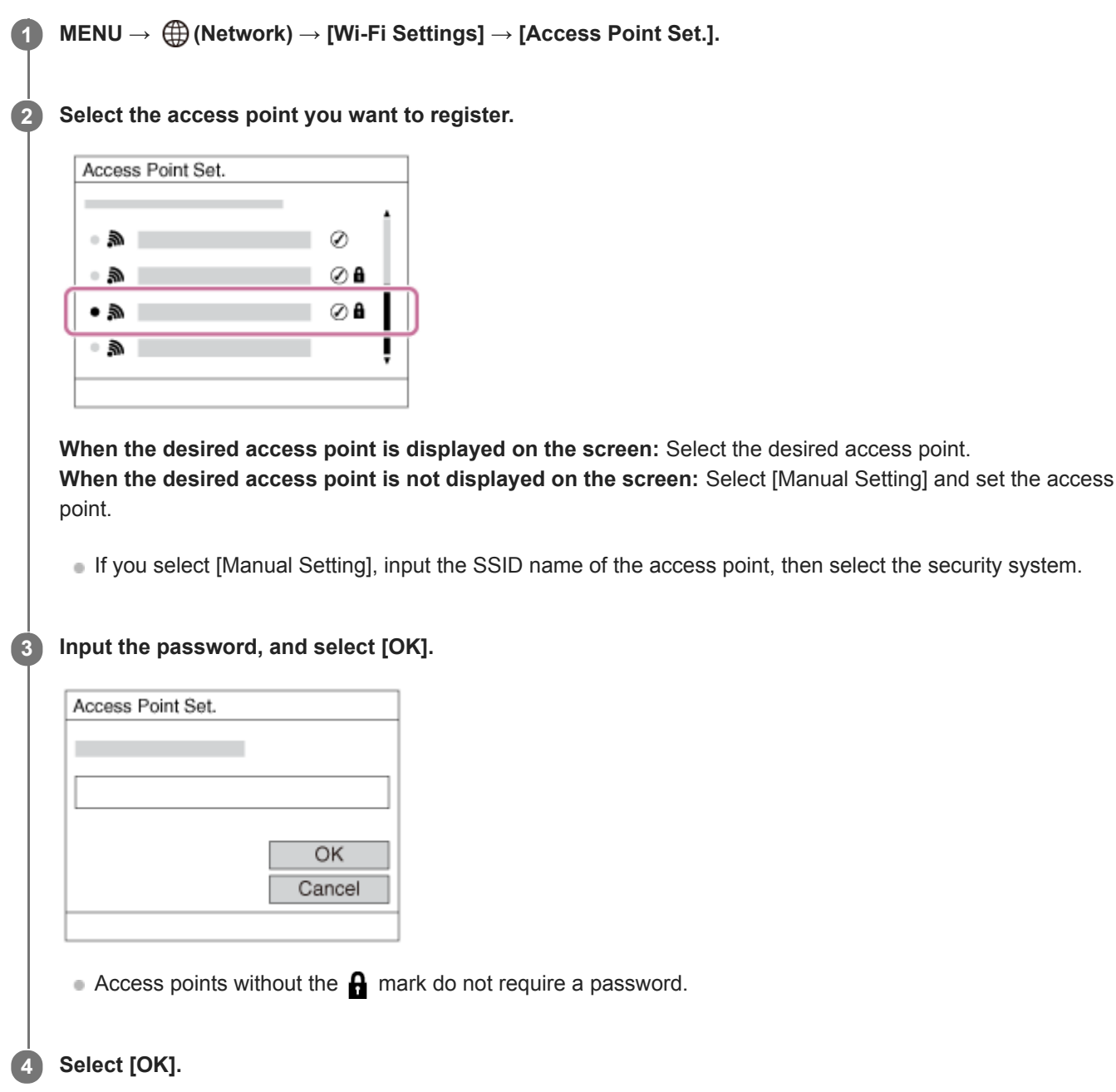

# **Other setting items**

Depending on the status or the setting method of your access point, you may want to set more items.

### **WPS PIN:**

Displays the PIN code you enter into the connected device.

### **Priority Connection:**

Select [On] or [Off].

# **IP Address Setting:**

Select [Auto] or [Manual].

### **IP Address:**

If you are entering the IP address manually, enter the set address.

**Subnet Mask/Default Gateway/Primary DNS Server/Second DNS Server:**

If you have set [IP Address Setting] to [Manual], enter each address according to your network environment.

### **Note**

To give the registered access point priority in the future, set [Priority Connection] to [On].

### **Related Topic**

- [Wi-Fi Settings: WPS Push](#page-398-0)
- [How to use the keyboard](#page-42-0)

# **Wi-Fi Settings: Frequency Band (models supporting 5 GHz)**

Sets the frequency band for Wi-Fi communications. [5GHz] has faster communication speeds and more stable data transfers than [2.4GHz]. The [Frequency Band] setting only applies to [Send to Smartphone], [Ctrl w/ Smartphone], and [PC Remote] (Wi-Fi Direct).

**1 MENU → (Network) → [Wi-Fi Settings] → [Frequency Band] → desired setting.**

### **Menu item details**

#### **2.4GHz/5GHz**

#### **Note**

If there are both 2.4 GHz and 5 GHz access points with the same SSID and encryption format, the access point with the stronger radio field will be displayed.

Interchangeable Lens Digital Camera ILCE-9M2 α9II

# **Wi-Fi Settings: Display Wi-Fi Info.**

Displays Wi-Fi information for the camera such as the MAC address, IP address, etc.

**1 MENU → (Network) → [Wi-Fi Settings] → [Display Wi-Fi Info.].**

#### **Hint**

- Information other than the MAC address is displayed under the following conditions.
	- [FTP Function] under [FTP Transfer Func.] is set to [On], and a Wi-Fi connection has been established.
	- [PC Remote] is set to [On] and [PC Remote Cnct Method] is set to [Wi-Fi Access Point] under [PC Remote Function], and a Wi-Fi connection has been established.

#### **To display the QR Code for the MAC address**

- You can import the MAC address of this camera to a smartphone. Use one of the following methods to display the QR Code on the screen, and read the QR Code using the Transfer & Tagging add-on smartphone application. (when the camera's system software (firmware) is Ver.2.00 or later)
	- When the camera is turned off, turn the camera on while pressing the  $\Box$  (Playback) button.
	- $P$ ress the  $\overline{m}$  (Delete) button on the [Display Wi-Fi Info.] screen.

For details on how to read the QR Code using the Transfer & Tagging add-on, refer to the following support page. <https://support.d-imaging.sony.co.jp/app/transfer/l/macaddress/index.php> The Transfer & Tagging add-on is only available in certain countries and regions.

# **Wi-Fi Settings: SSID/PW Reset**

This product shares connection information for [Send to Smartphone], [ Connection] under [Ctrl w/ Smartphone], and the Wi-Fi Direct connections using [PC Remote Function] with devices that have permission to connect. If you want to change which devices have permission to connect, reset the connection information.

### **1 MENU → (Network) → [Wi-Fi Settings] → [SSID/PW Reset] → [OK].**

#### **Note**

- If you connect this product to a smartphone after resetting the connection information, you must make the settings for the smartphone again.
- If you connect this product to a computer with Wi-Fi Direct after resetting the connection information, you must reconfigure the settings of the computer.

#### **Related Topic**

- [Send to Smartphone Func.: Send to Smartphone](#page-383-0)
- [Ctrl w/ Smartphone](#page-373-0)
- [Operating the camera from a computer \(PC Remote Function\)](#page-416-0)

Interchangeable Lens Digital Camera ILCE-9M2 α9II

# **Bluetooth Settings**

Controls the settings for connecting the camera to a smartphone or Bluetooth remote commander via a Bluetooth connection.

If you want to pair the camera and smartphone in order to use the location information link function, refer to "Location Info. Link Set.."

If you want to perform pairing in order to use a Bluetooth remote commander, refer to "Bluetooth Rmt Ctrl."

# **1 MENU → (Network) → [Bluetooth Settings] → desired setting.**

### **Menu item details**

#### **Bluetooth Function (On/Off):**

Sets whether to activate or not the Bluetooth function of the camera.

#### **Pairing:**

Displays the screen for pairing the camera and smartphone or Bluetooth remote commander.

#### **Disp Device Address:**

Displays the BD address of the camera.

#### **Related Topic**

- **[Location Info. Link Set.](#page-390-0)**
- **[Bluetooth Rmt Ctrl](#page-393-0)**

# **Location Info. Link Set.**

You can use the application Imaging Edge Mobile to obtain location information from a smartphone that is connected with your camera using Bluetooth communication. You can record the obtained location information when shooting images.

# **Preparation in advance**

To use the location information linking function of the camera, the application Imaging Edge Mobile is required. If "Location Information Linkage" is not displayed on the top page of Imaging Edge Mobile, you need to perform the following steps beforehand.

- 1. Install Imaging Edge Mobile on your smartphone.
	- You can install Imaging Edge Mobile from the application store of your smartphone. If you have already installed the application, update it to the latest version.
- Transfer a pre-recorded image to your smartphone using the [Send to Smartphone] function of the camera. **2.**
	- After you transfer an image recorded using the camera to your smartphone, "Location Information Linkage" will appear on the top page of the application.

# **Operating procedure**

 $\Box$ : Operations performed on the smartphone

- **Conservered**: Operations performed on the camera
- 1.  $\Box$ : Confirm that the Bluetooth function of your smartphone is activated.
	- Do not perform the Bluetooth pairing operation on the smartphone setting screen. In steps 2 to 7, the pairing operation is performed using the camera and the application Imaging Edge Mobile.
	- If you accidentally perform the pairing operation on the smartphone setting screen in step 1, cancel the pairing and then perform the pairing operation by following Steps 2 through 7 using the camera and the application Imaging Edge Mobile.
- **2. 1.** On the camera, select MENU → (A) (Network) → [Bluetooth Settings] → [Bluetooth Function] → [On].
- **3.**  $\bullet$  : On the camera, select MENU  $\rightarrow$   $\oplus$  (Network)  $\rightarrow$  [Bluetooth Settings]  $\rightarrow$  [Pairing].
- : Launch Imaging Edge Mobile on your smartphone and tap "Location Information Linkage." **4.**
	- If "Location Information Linkage" is not displayed, follow the steps in "Preparation in advance" above.
- : Activate [Location Information Linkage] on the [Location Information Linkage] setting screen of Imaging Edge **5.** Mobile.
- : Follow the instructions on the [Location Information Linkage] setting screen of Imaging Edge Mobile, and then **6.** select your camera from the list.
- **7.** : Select [OK] when a message is displayed on the monitor of the camera.
- Pairing of the camera and Imaging Edge Mobile is complete.
- : On the camera, select MENU → (Network) → [ Location Info. Link Set.] → [Location Info. Link] → [On]. **8.**
	- $\bullet$   $\Lambda$  (obtaining location information icon) will be displayed on the monitor of the camera. Location information obtained by your smartphone using GPS, etc., will be recorded when shooting images.

#### **Menu item details**

#### **Location Info. Link:**

Sets whether to obtain the location information by linking with a smartphone.

#### **Auto Time Correct.:**

Sets whether to automatically correct the date setting of the camera using information from a linked smartphone.

#### **Auto Area Adjust.:**

Sets whether to automatically correct the area setting of the camera using information from a linked smartphone.

### **Icons displayed when obtaining the location information**

 $\Lambda$  (Obtaining location information): The camera is obtaining the location information.

**PS** (Location information cannot be obtained): The camera cannot obtain the location information.

- (Bluetooth connection available): Bluetooth connection with the smartphone is established.
- (Bluetooth connection unavailable): Bluetooth connection with the smartphone is not established.

#### **Hint**

- **Location information can be linked when Imaging Edge Mobile is running on your smartphone even if the smartphone monitor is** off. However, if the camera has been turned off for a while, location information may not be linked immediately when you turn the camera back on. In this case, location information will be linked immediately if you open the Imaging Edge Mobile screen on the smartphone.
- When Imaging Edge Mobile is not operating, such as when the smartphone is restarted, launch Imaging Edge Mobile to resume location information linking.
- If the location information linking function does not work properly, see the following notes and perform pairing again.
	- Confirm that the Bluetooth function of your smartphone is activated.
	- Confirm that the camera is not connected with other devices using the Bluetooth function.
	- Confirm that [Airplane Mode] for the camera is set to [Off].
	- Delete the pairing information for the camera registered in Imaging Edge Mobile.
	- Execute [Reset Network Set.] of the camera.
- For more detailed instructions, refer to the following support page. [https://www.sony.net/iem/btg/](https://www.sony.net/iem/btg/?id=hg_stl)

#### **Note**

- When you initialize the camera, the pairing information is also deleted. To perform pairing again, delete the pairing information for the camera registered in Imaging Edge Mobile before trying again.
- The location information will not be recorded when it cannot be obtained, such as when the Bluetooth connection is disconnected.
- The camera can be paired with up to 15 Bluetooth devices, but can link the location information with that of only one smartphone. If you want to link the location information with that of another smartphone, turn off the [Location Information Linkage] function of the smartphone that is already linked.
- If the Bluetooth connection is unstable, remove any obstacles, such as people or metal objects from between the camera and the paired smartphone.
- When pairing the camera and your smartphone, be sure to use the [Location Information Linkage] menu on Imaging Edge Mobile.
- To use the location information linkage function, set [Bluetooth Rmt Ctrl] to [Off].
- The communication distance for Bluetooth or Wi-Fi may vary depending on the conditions of use.

# **Supported smartphones**

Refer to the support page for the latest information. <https://www.sony.net/iem/>

For details on Bluetooth versions compatible with your smartphone, check the product website for your smartphone.

### **Related Topic**

- [Imaging Edge Mobile](#page-372-0)
- **[Send to Smartphone Func.: Send to Smartphone](#page-383-0)**
- [Bluetooth Settings](#page-404-0)
- **[Bluetooth Rmt Ctrl](#page-393-0)**

# **Bluetooth Rmt Ctrl**

You can operate the camera using a Bluetooth remote commander (sold separately). For details on compatible remote commander, visit the Sony web site in your area, or consult your Sony dealer or local authorized Sony service facility. Select MENU  $\rightarrow$   $\bigoplus$  (Network)  $\rightarrow$  [Bluetooth Settings]  $\rightarrow$  [Bluetooth Function]  $\rightarrow$  [On] in advance. Refer to the instruction manual for the Bluetooth remote commander as well.

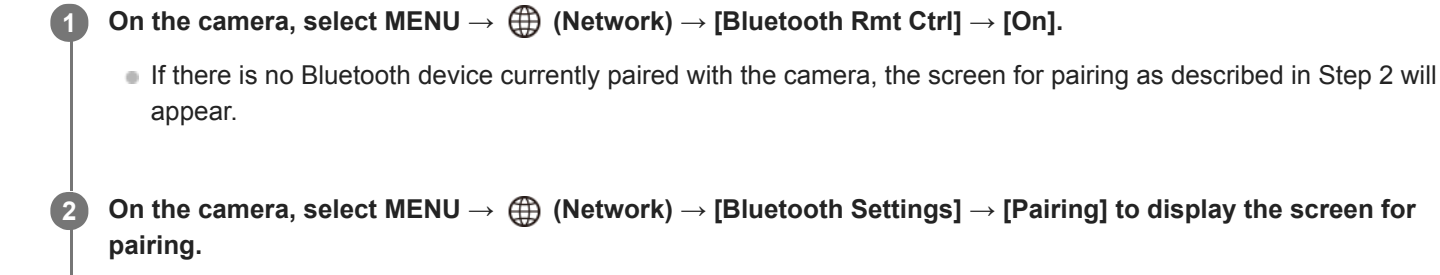

**On the Bluetooth remote commander, perform pairing.**

**For details, refer to the instruction manual for the Bluetooth remote commander.** 

**On the camera, select [OK] on the confirmation screen for the Bluetooth connection.**

**• Pairing is complete, and you can now operate the camera from the Bluetooth remote commander. After pairing** the device once, you can connect the camera and the Bluetooth remote commander again in the future by setting [Bluetooth Rmt Ctrl] to [On].

### **Menu item details**

#### **On:**

**3**

**4**

Enables Bluetooth remote commander operation.

#### **Off:**

Disables Bluetooth remote commander operation.

#### **Hint**

- The Bluetooth connection is only active while you are operating the camera using the Bluetooth remote commander.
- If the function does not work properly, check the following notes and then try pairing again.
	- Confirm that the camera is not connected with other devices using the Bluetooth function.
	- Confirm that [Airplane Mode] for the camera is set to [Off].
	- Execute [Reset Network Set.] of the camera.

#### **Note**

- When you initialize the camera, the pairing information is also deleted. To use the Bluetooth remote commander, perform pairing again.
- If the Bluetooth connection is unstable, remove any obstacles, such as people or metal objects from between the camera and the paired Bluetooth remote commander.
- You cannot use the function for linking location information with a smartphone while [Bluetooth Rmt Ctrl] is set to [On].
- You cannot use an infrared remote commander while [Bluetooth Rmt Ctrl] is set to [On].

While [Bluetooth Rmt Ctrl] is set to [On], the camera will not switch to the power-saving mode. Change the setting to [Off] when you are done using the Bluetooth remote commander.

#### **Related Topic**

[Bluetooth Settings](#page-404-0)

Interchangeable Lens Digital Camera ILCE-9M2 α9II

# **Wired LAN Setting**

Configures a wired LAN.

**1 MENU → (Network) → [Wired LAN Setting] → desired setting.**

### **Menu item details**

#### **IP Address Setting:**

Sets whether to configure the IP address for the wired LAN automatically or manually.

#### **Display Wired LAN Info.:**

Displays wired LAN information for this product such as the MAC address or IP address.

#### **IP Address:**

If you are entering the IP address manually, enter the fixed address.

#### **Subnet Mask/Default Gateway/Primary DNS Server/Second DNS Server:**

If you have set [IP Address Setting] to [Manual], enter each address according to your network environment.

#### **Hint**

- **Information other than the MAC address is displayed under the following conditions.** 
	- [FTP Function] under [FTP Transfer Func.] is set to [On], and a wired LAN connection has been established.
	- [PC Remote] is set to [On] and [PC Remote Cnct Method] is set to [Wired LAN] under [PC Remote Function], and a wired LAN connection has been established.

#### **To display the QR Code for the MAC address**

- You can import the MAC address of this camera to a smartphone. Use one of the following methods to display the QR Code on the screen, and read the QR Code using the Transfer & Tagging add-on smartphone application. (when the camera's system software (firmware) is Ver.2.00 or later)
	- When the camera is turned off, turn the camera on while pressing the  $\blacktriangleright$  (Playback) button.
	- $-$  Press the  $\overline{\mathbf{m}}$  (Delete) button on the [Display Wired LAN Info.] screen.

For details on how to read the QR Code using the Transfer & Tagging add-on, refer to the following support page. <https://support.d-imaging.sony.co.jp/app/transfer/l/macaddress/index.php>

The Transfer & Tagging add-on is only available in certain countries and regions.

#### **Related Topic**

[How to use the keyboard](#page-42-0)

Interchangeable Lens Digital Camera ILCE-9M2 α9II

# **Edit Device Name**

You can change the device name for Wi-Fi Direct, [PC Remote], or Bluetooth connections.

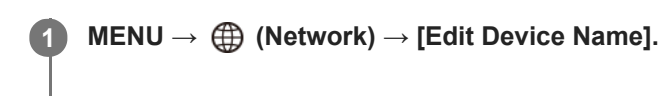

**2 Select the input box, then input the device name→[OK].**

### **Related Topic**

- [Wi-Fi Settings: WPS Push](#page-398-0)
- [Wi-Fi Settings: Access Point Set.](#page-399-0)
- [Operating the camera from a computer \(PC Remote Function\)](#page-416-0)
- [How to use the keyboard](#page-42-0)

Interchangeable Lens Digital Camera ILCE-9M2 α9II

# **Importing root certification to the camera (Import Root Certificate)**

Imports a root certificate needed to verify a server from a memory card. Use this function for encrypted communications during FTP transfer.

For details, refer to the "FTP Help Guide." [https://rd1.sony.net/help/di/ftp/h\\_zz/](https://rd1.sony.net/help/di/ftp/h_zz/)

**1 MENU → (Network) → [Import Root Certificate].**

Interchangeable Lens Digital Camera ILCE-9M2 α9II

# **Security(IPsec)**

Encrypts data when the camera and a computer communicate via a wired LAN or Wi-Fi connection.

**1 MENU → (Network) → [Security(IPsec)] → desired setting.**

### **Menu item details**

### **IPsec ([On]/[Off]):**

Sets whether or not the [Security(IPsec)] function is used.

#### **Dest. IP Address:**

Sets the IP address of the device to connect using the [Security(IPsec)] function.

#### **Shared Key:**

Sets the shared key used by the [Security(IPsec)] function.

#### **Note**

- Use at least eight and no more than 20 alphanumeric characters or symbols for [Shared Key].
- For IPsec communications, the device to connect must be compatible with IPsec. Depending on the device, communications may not be possible or the communication speed may be slow.
- On this camera, IPsec operates in transport mode only and uses IKEv2. The algorithms are AES with 128-bit keys in CBC mode/Diffie-Hellman 3072-bit modp group/PRF-HMAC-SHA-256/HMAC-SHA-384-192.

The authentication expires after 24 hours.

- Encrypted communications can only be made with devices that are configured correctly. Communications with other devices are not encrypted.
- For details on the IPsec configuration, consult the administrator of the network for your device.

Interchangeable Lens Digital Camera ILCE-9M2 α9II

# **Reset Network Set.**

Resets all the network settings to default settings.

**1 MENU → (Network) → [Reset Network Set.] → [Enter].**

Interchangeable Lens Digital Camera ILCE-9M2 α9II

# **Protecting images (Protect)**

Protects recorded images against accidental erasure. The  $\Box$  mark is displayed on protected images.

**1 MENU → (Playback) → [Protect] → desired setting.**

### **Menu item details**

#### **Multiple Img.:**

Applies the protection of the selected multiple images.

(1) Select the image to be protected, then press the center of the control wheel. The  $\blacktriangledown$  mark is displayed in the check box. To cancel the selection, press the center again to remove the  $\blacktriangledown$  mark.

(2) To protect other images, repeat step (1).

(3) MENU  $\rightarrow$  [OK].

#### **All in this Folder:**

Protects all images in the selected folder.

#### **All with this date:**

Protects all images taken on the selected date.

#### **Cancel All in this Folder:**

Cancels the protection of all images in the selected folder.

#### **Cancel All with this date:**

Cancels the protection of all images taken on the selected date.

#### **All Images in This Group:**

Protects all the images in the selected group.

#### **Cancel All in This Group:**

Cancels the protection of all the images in the selected group.

#### **Hint**

- If you assign [Protect] to the key of your choice using MENU → (Camera Settings2) → [I Custom Key], you can protect images or cancel protection by simply pressing the key. The [Protect] function is assigned to the C3 button in the default settings.
- If you select a group in [Multiple Img.], all the images in the group will be protected. To select and protect particular images within the group, execute [Multiple Img.] while displaying the images within the group.

#### **Note**

The menu items that can be selected vary according to the [View Mode] setting and the selected content.

Interchangeable Lens Digital Camera ILCE-9M2 α9II

# **Rotating an image (Rotate)**

Rotates a recorded image counter-clockwise.

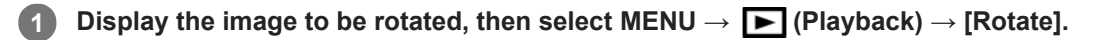

**Press the center of the control wheel.**

The image is rotated counter-clockwise. The image rotates as you press the center. If you rotate the image once, the image remains rotated even after the product is turned off.

#### **Note**

**2**

- Even if you rotate a movie file, it will be played back horizontally on the monitor or viewfinder of the camera.
- $\bullet$  You may not be able to rotate images shot using other products.
- When viewing rotated images on a computer, the images may be displayed in their original orientation depending on the software.

Interchangeable Lens Digital Camera

ILCE-9M2 α9II

# **Deleting multiple selected images (Delete)**

You can delete multiple selected images. Once you have deleted an image, you cannot restore it. Confirm the image to be deleted beforehand.

**1 MENU → (Playback) → [Delete] → desired setting.**

# **Menu item details**

### **Multiple Img.:**

Deletes the selected images.

(1) Select the images to be deleted, then press the center of the control wheel. The  $\blacktriangledown$  mark is displayed in the check box. To cancel the selection, press the center again to remove the  $\blacktriangledown$  mark.

(2) To delete other images, repeat step (1).

(3) MENU  $\rightarrow$  [OK].

#### **All in this Folder:**

Deletes all images in the selected folder.

#### **All with this date:**

Deletes all images taken on the selected date.

#### **All Other Than This Img.:**

Deletes all images in the group except the selection.

#### **All Images in This Group:**

Deletes all images in the selected group.

#### **Hint**

- **Perform [Format] to delete all images, including protected images.**
- To display the desired folder or date, select the desired folder or date during playback by performing the following procedure:  $\Box$  (Image Index) button  $\rightarrow$  select the bar on the left using the control wheel  $\rightarrow$  select the desired folder or date using the top/bottom sides of the control wheel.
- If you select a group in [Multiple Img.], all the images in the group will be deleted. To select and delete particular images within the group, execute [Multiple Img.] while displaying the images within the group.

#### **Note**

- The protected images cannot be deleted.
- The menu items that can be selected vary according to the [View Mode] setting and the selected content.

#### **Related Topic**

- [Deleting a displayed image](#page-300-0)
- [Format](#page-334-0)
Interchangeable Lens Digital Camera ILCE-9M2 α9II

# **Rating**

You can assign ratings to recorded images on a scale from  $\bigstar$  to  $\mathbf{X}^*$  to make it easier to find images. Combining this function with [Image Jump Setting] allows you to find a desired image quickly.

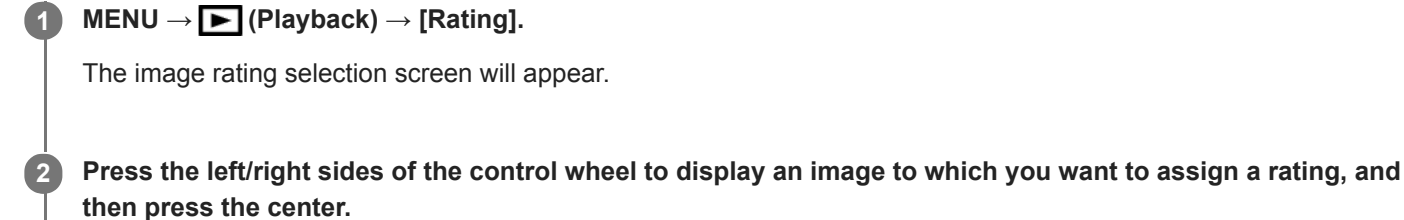

Select the number of  $\bigstar$  (Rating) by pressing the left/right sides of the control wheel, and then press the **center.**

**4 Press the MENU button to exit the rating setting screen.**

#### **Hint**

**3**

You can also assign ratings when playing back images by using the custom key. Assign [Rating] to the desired key using  $[$ Custom Key] beforehand, and then press the custom key while playing back an image to which you want to assign a rating. The number of  $\bigstar$  (Rating) changes each time you press the custom key.

#### **Note**

You can assign ratings to still images only.

### **Related Topic**

- [Assigning frequently used functions to buttons \(Custom Key\)](#page-36-0)
- [Rating Set\(Custom Key\)](#page-294-0)
- [Setting the method for jumping between images \(Image Jump Setting\)](#page-284-0)

Interchangeable Lens Digital Camera ILCE-9M2 α9II

# **Rating Set(Custom Key)**

Sets the available number of  $\bigstar$  when rating images with the key to which you have assigned [Rating] using [ $\bigtriangledown$ Custom Key].

**1 MENU → (Playback) → [Rating Set(Custom Key)].**

Add a  $\checkmark$  mark to the number of  $\bigstar$  that you want to activate. **2**

You can select the checked number when setting [Rating] using the custom key.

### **Related Topic**

- [Rating](#page-293-0)
- [Assigning frequently used functions to buttons \(Custom Key\)](#page-36-0)

# **Specifying images to be printed (Specify Printing)**

You can specify in advance on the memory card which still images you want to print out later. The **DPOF** (print order) icon will appear on the specified images. DPOF refers to "Digital Print Order Format." DPOF setting will be retained after the image is printed. We recommend that you cancel this setting after printing.

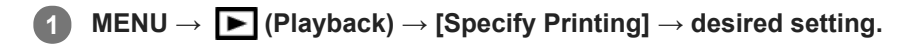

# **Menu item details**

# **Multiple Img.:**

Selects images to order printing.

(1) Select an image and press the center of the control wheel. The  $\blacktriangledown$  mark is displayed in the check box. To cancel the selection, press the center again and delete the  $\blacktriangledown$  mark.

(2) Repeat step (1) to print other images. To select all the images from a certain date or in a certain folder, select the check box for the date or folder.

(3) MENU  $\rightarrow$  [OK].

### **Cancel All:**

Clears all DPOF marks.

# **Print Setting:**

Sets whether to print the date on images registered with DPOF marks.

The position or size of the date (inside or outside of the image) may differ depending on the printer.

### **Note**

You cannot add the DPOF mark to the following files:

- RAW images
- The number of copies cannot be specified.
- Some printers do not support the date print function.

# **Attaching audio files to images (Voice Memo)**

You can record shooting conditions or image descriptions with your voice, and attach the audio files to images as voice memos.

Voice memos can be transferred to a computer together with images, and played back on the computer.

#### **MENU → (Playback) → [Voice Memo] 1**

The image selection screen will appear.

**2 Select a still image to which you want to attach a voice memo.**

**While holding down the center of the control wheel, record your voice.**

A voice memo file (.WAV) with the same file name as the still image will be saved in the folder where the corresponding still image is saved.

**Recording continues while the center of the control wheel is pressed. The recording stops when the button is** released.

# **To play back voice memos**

- 1. MENU  $\rightarrow \blacktriangleright$  (Playback)  $\rightarrow$  [Voice Memo].
- Select a still image to which a voice memo you want to play back is attached. **2.**
	- $\bullet$   $\Box$  is displayed on still images having attached voice memos.
- **3.** Press the center of the control wheel.

# **To delete voice memos**

- 1. MENU  $\rightarrow \blacktriangleright$  (Playback)  $\rightarrow$  [Voice Memo].
- **2.** Select a still image to which a voice memo you want to delete is attached.
- **3.** Press the bottom of the control wheel, and then select [OK].

#### **Hint**

**3**

- If you assign [Voice Memo hold] to a custom key using  $[$   $]$ Custom Key], a voice memo will be recorded while the key is pressed. If you assign [Voice Memo toggle] to a custom key, voice memo recording will start when you press the key, and stop when you press the key again. During voice memo playback, playback will start when the key is pressed, and stop when it is pressed again.
- You can still record a voice memo for a protected still image.

#### **Note**

- You cannot attach a voice memo to a movie.
- One voice memo file of up to 60 seconds in duration can be attached per still image.
- You cannot add another voice memo to a still image to which a voice memo has already been attached, or overwrite the content of a voice memo that has already been attached. First delete the attached voice memo, and then record a new voice memo.
- You cannot change the microphone input level for recording.
- The built-in microphone is used for voice memo recording. You cannot use an external audio input device.

# **Related Topic**

- [Voice Memo PB Volume](#page-298-0)
- [Assigning frequently used functions to buttons \(Custom Key\)](#page-36-0)

# **Voice Memo PB Volume**

Adjusts the playback volume for voice memos.

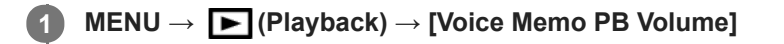

**2 Adjust the volume by pressing the left/right side of the control wheel.**

#### **Hint**

While playing back a voice memo, you can display the volume control screen by pressing the bottom of the control wheel.

#### **Related Topic**

[Attaching audio files to images \(Voice Memo\)](#page-296-0)

Interchangeable Lens Digital Camera ILCE-9M2 α9II

# **Copying images from one memory card to another (Copy)**

You can copy images from a memory card in a slot that is selected using [Select Playback Media] to a memory card in another slot.

#### **MENU → (Playback) → [Copy]. 1**

All of the contents with a date or in a folder currently being played back will be copied to a memory card in another slot.

#### **Hint**

You can select the type of images to be displayed by selecting MENU  $\rightarrow \Box$  (Playback)  $\rightarrow$  [View Mode].

#### **Note**

- If images in a group are copied, the copied images will not be displayed as a group on the destination memory card.
- If protected images are copied, the protection will be canceled on the destination memory card.
- It may take a long time when many images are to be copied. Use a sufficiently charged battery pack.
- XAVC S movies can only be copied to a memory card that supports XAVC S movies. A message will be displayed on the monitor of the camera when images cannot be copied.

#### **Related Topic**

- [Selecting which memory card to play back \(Select Playback Media\)](#page-289-0)
- [Switching between still images and movies \(View Mode\)](#page-285-0)

Interchangeable Lens Digital Camera ILCE-9M2 α9II

# **Photo Capture**

Captures a chosen scene in a movie to save as a still image. First shoot a movie, then pause the movie during playback to capture decisive moments that tend to be missed when shooting still images, and save them as still images.

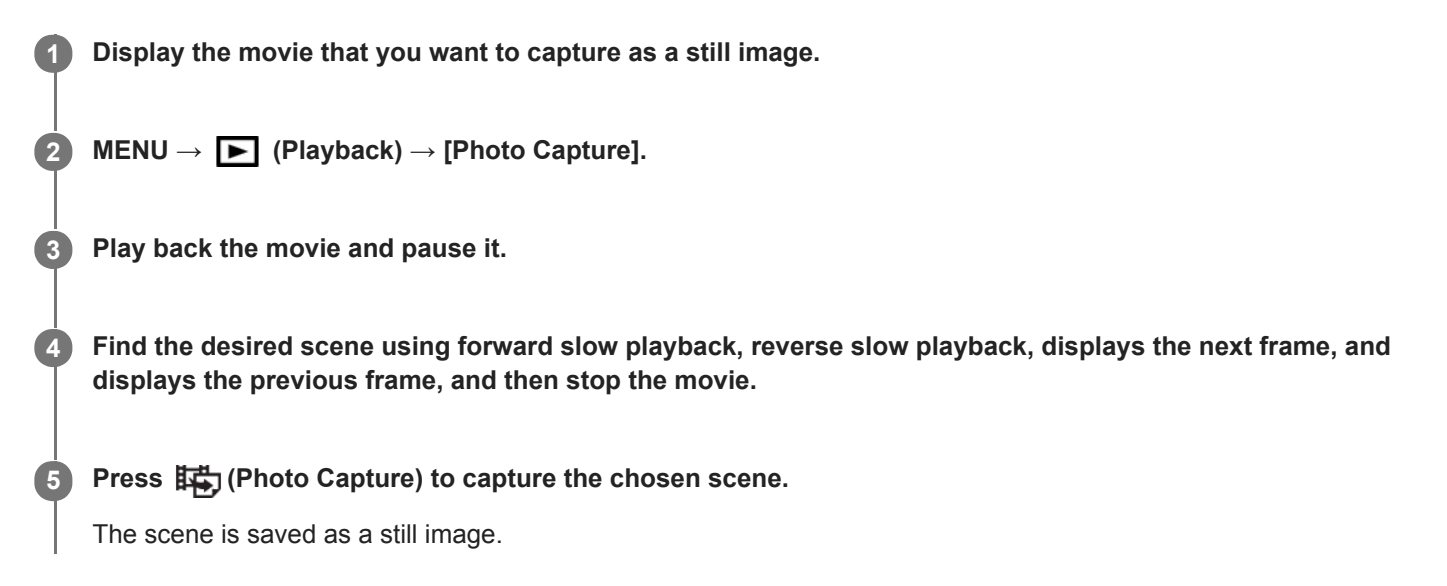

### **Related Topic**

- [Shooting movies](#page-245-0)
- **[Playing back movies](#page-280-0)**

Interchangeable Lens Digital Camera ILCE-9M2 α9II

# **Enlarging an image being played back (Enlarge Image)**

Enlarges the image being played back. Use this function to check the focus of the image, etc.

#### Display the image you want to enlarge, and then press the  $\bigoplus$  button. **1**

- Turn the control wheel to adjust the zoom scale. By rotating the front/rear dial, you can switch to the previous or next image while keeping the same zoom scale.
- The view will zoom in on the part of the image where the camera focused during shooting. If the focus location information cannot be obtained, the camera will zoom in on the center of the image.

**2 Select the portion you want to enlarge by pressing the top/bottom/right/left sides of the control wheel.**

**3 Press the MENU button or the center of the control wheel to exit the playback zoom.**

#### **Hint**

- You can also enlarge an image being played back using MENU.
- You can change the initial magnification and initial position of enlarged images by selecting MENU  $\rightarrow \blacktriangleright$  (Playback)  $\rightarrow \lbrack \oplus \rbrack$ Enlarge Initial Mag.] or  $[$   $\oplus$  Enlarge Initial Position].
- You can also enlarge an image by double-tapping the monitor. In addition, you can drag and move the magnified position on the monitor. Set [Touch Operation] to [On] beforehand.

#### **Note**

You cannot enlarge movies.

#### **Related Topic**

- [Touch Operation](#page-147-0)
- **[Enlarge Initial Mag.](#page-278-0)**
- **[Enlarge Initial Position](#page-279-0)**

Interchangeable Lens Digital Camera ILCE-9M2 α9II

# **Enlarge Initial Mag.**

Sets the initial magnification scale when playing back enlarged images.

**1 MENU → (Playback) → [ Enlarge Initial Mag.] → desired setting.**

# **Menu item details**

### **Standard. Mag.:**

Displays an image with the standard magnification.

#### **Previous Mag.:**

Displays an image with the previous magnification. The previous magnification is stored even after exiting the playback zoom mode.

### **Related Topic**

- [Enlarging an image being played back \(Enlarge Image\)](#page-275-0)
- **[Enlarge Initial Position](#page-279-0)**

Interchangeable Lens Digital Camera

ILCE-9M2 α9II

# **Enlarge Initial Position**

Sets the initial position when enlarging an image in playback.

**1 MENU → (Playback) → [ Enlarge Initial Position] → desired setting.**

# **Menu item details**

**Focused Position:**

Enlarges the image from the point of focus during shooting. **Center:** Enlarges the image from the center of the screen.

# **Related Topic**

- [Enlarging an image being played back \(Enlarge Image\)](#page-275-0)
- [Enlarge Initial Mag.](#page-278-0)

# **Cont. PB for Interval**

Continuously plays back images shot using interval shooting.

You can create movies from still images produced by interval shooting using the computer software Imaging Edge (Viewer). You cannot create movies from the still images on the camera.

# 1 **MENU** →  $\blacktriangleright$  (Playback) → [Cont. PB for  $\binom{1}{k}$  Interval].

**2 Select the image group that you want to play back, and then press the center of the control wheel.**

#### **Hint**

- On the playback screen, you can start continuous playback by pressing the down button while displaying an image in the group.
- You can resume play or pause by pressing the down button during playback.  $\qquad \qquad \oplus$
- You can change the playback speed by turning the front/rear dial or the control wheel during playback. You can also change the playback speed by selecting MENU  $\rightarrow \blacktriangleright$  (Playback)  $\rightarrow$  [PB Speed for  $\binom{n}{k}$  Interval].
- You can continuously play back images shot with continuous shooting as well.

#### **Related Topic**

- **[Interval Shoot Func.](#page-145-0)**
- **PB** Speed for Interval
- [Imaging Edge](#page-420-0)

# **PB Speed for Interval**

Sets the playback speed for still images during [Cont. PB for  $\ddot{P}$ ] Interval].

# **1 MENU → (Playback) → [PB Speed for Interval] → desired setting.**

### **Hint**

You can also change the playback speed by turning the front/rear dial or the control wheel during [Cont. PB for Interval].

# **Related Topic**

[Cont. PB for Interval](#page-287-0)

# **Playing back images using slideshow (Slide Show)**

Automatically plays back images continuously.

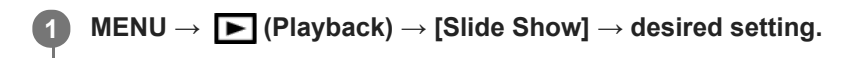

**2 Select [Enter].**

# **Menu item details**

#### **Repeat:**

Select [On], in which images are played back in a continuous loop, or [Off], in which the product exits the slideshow when all the images are played back once.

#### **Interval:**

Select the display interval for images from among [1 Sec], [3 Sec], [5 Sec], [10 Sec] or [30 Sec].

# **To quit the slideshow in the middle of playback**

Press the MENU button to quit the slideshow. You cannot pause the slideshow.

#### **Hint**

- During playback, you can display the next/previous image by pressing the right/left side of the control wheel.
- You can activate a slideshow only when [View Mode] is set to [Date View] or [Folder View(Still)].

Interchangeable Lens Digital Camera ILCE-9M2 α9II

# **Selecting which memory card to play back (Select Playback Media)**

Selects the memory card slot to be played back.

**1 MENU → (Playback) → [Select Playback Media] → desired slot.**

# **Menu item details**

**Slot 1:**

Selects the slot 1.

**Slot 2:**

Selects the slot 2.

#### **Note**

- No image is played back when no memory card is inserted in the selected slot. Select a slot into which a memory card has been inserted.
- When you select [Date View] in [View Mode], the camera only plays back images from a memory card selected using [Select Playback Media].

#### **Related Topic**

- [Switching between still images and movies \(View Mode\)](#page-285-0)
- [Rec. Media Settings: Prioritize Rec. Media](#page-340-0)

Interchangeable Lens Digital Camera ILCE-9M2 α9II

# **Switching between still images and movies (View Mode)**

Sets the View Mode (image display method).

**1 MENU → (Playback) → [View Mode] → desired setting.**

**Menu item details**

**Date View:** Displays the images by date. **Folder View(Still):** Displays only still images. **AVCHD View:** Displays only AVCHD-format movies. **XAVC S HD View:** Displays only XAVC S HD-format movies.

**XAVC S 4K View:** Displays only XAVC S 4K-format movies.

**2**

[Help Guide](#page-0-0)

Interchangeable Lens Digital Camera ILCE-9M2 α9II

# **Playing back images on the image index screen (Image Index)**

You can display multiple images at the same time in playback mode.

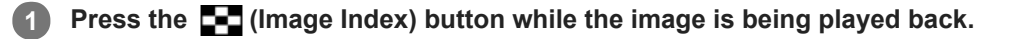

**Select the image by pressing the top/bottom/right/left sides of the control wheel or turning the control wheel.**

# **To change the number of images to be displayed**

 $MENU \rightarrow \blacktriangleright$  (Playback)  $\rightarrow$  [Image Index]  $\rightarrow$  desired setting.

# **Menu item details**

**9 Images/25 Images**

# **To return to single-image playback**

Select the desired image and press the center of the control wheel.

# **To display a desired image quickly**

Select the bar on the left of the image index screen using the control wheel, then press the top/bottom sides of the control wheel. While the bar is being selected, you can display the calendar screen or folder selection screen by pressing the center. In addition, you can switch View Mode by selecting an icon.

#### **Related Topic**

[Switching between still images and movies \(View Mode\)](#page-285-0)

Interchangeable Lens Digital Camera ILCE-9M2 α9II

# **Display as Group**

Sets whether or not to display continuously shot images or images shot using interval shooting as a group.

### **1 MENU → (Playback) → [Display as Group] → desired setting.**

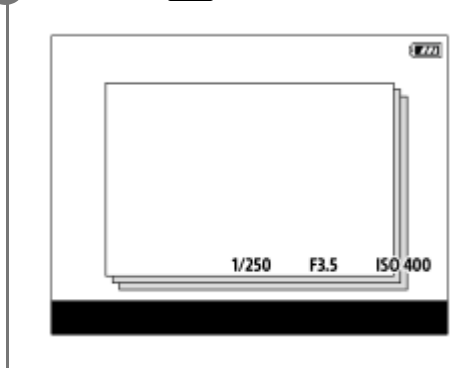

# **Menu item details**

#### **On:**

Displays images as a group.

#### **Off:**

Does not display images as a group.

#### **Hint**

- The following images are grouped.
	- Images shot with [Drive Mode] set to [Cont. Shooting] (One sequence of images shot continuously by holding down the shutter button during continuous shooting becomes one group.)
	- Images shot with [ Interval Shoot Func.] (Images shot during one session of interval shooting become one group.)
- $\Box$  On the image index screen,  $\Box$  is displayed over the group.

#### **Note**

- Images can be grouped and displayed only when [View Mode] is set to [Date View]. When it is not set to [Date View], images cannot be grouped and displayed, even if [Display as Group] is set to [On].
- If you delete the group, all the images in the group will be deleted. Any voice memos attached to images in the group will also be deleted.

#### **Related Topic**

- [Cont. Shooting](#page-132-0)
- **[Interval Shoot Func.](#page-145-0)**

Interchangeable Lens Digital Camera ILCE-9M2 α9II

# **Rotating recorded images automatically (Display Rotation)**

Selects the orientation when playing back recorded images.

# **1 MENU → (Playback) → [Display Rotation] → desired setting.**

# **Menu item details**

### **Auto:**

When you rotate the camera, the displayed image rotates automatically by detecting the orientation of the camera.

#### **Manual:**

Images shot vertically are displayed vertically. If you have set the image orientation using the [Rotate] function, the image will be displayed accordingly.

#### **Off:**

Images are always displayed horizontally.

#### **Note**

Movies shot vertically are played back horizontally on the screen or the finder of the camera during movie playback.

### **Related Topic**

[Rotating an image \(Rotate\)](#page-277-0)

# **Setting the method for jumping between images (Image Jump Setting)**

Sets which dial and method to use for jumping between images during playback. This function is useful when you want to find one of many recorded images. You can also quickly find protected images or images set with a particular rating.

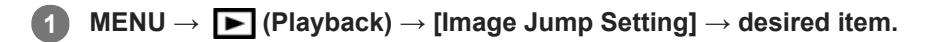

# **Menu item details**

#### **Select Dial:**

Selects the dial to use for jumping between images.

#### **Image Jump Method:**

Sets the method for playing back with Image Jump.

#### **Note**

- A group is counted as one image when [Image Jump Method] is set to [One by one], [By 10 images], or [By 100 images].
- When [Image Jump Method] is set to a parameter other than [One by one], [By 10 images], or [By 100 images], Image Jump will only be available if [View Mode] is set to [Date View]. If [View Mode] is not set to [Date View], the camera will always play back every image without jumping when you use the dial selected with [Select Dial].
- When you use the Image Jump function and [Image Jump Method] is set to a parameter other than [One by one], [By 10 images], or [By 100 images], movie files are always skipped.

#### **Related Topic**

- [Rating](#page-293-0)
- [Protecting images \(Protect\)](#page-292-0)

# **SONY**

[Help Guide](#page-0-0)

Interchangeable Lens Digital Camera ILCE-9M2 α9II

# **Crop**

Crops recorded images.

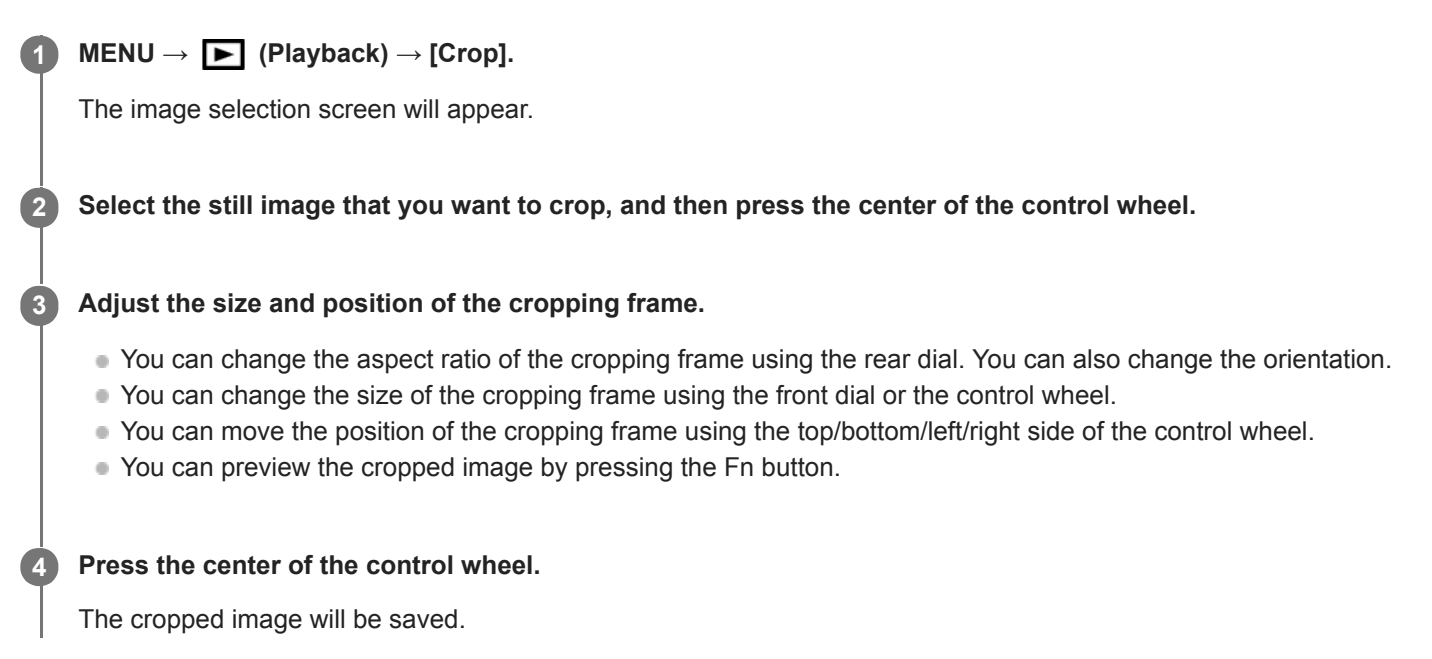

#### **Hint**

- The cropped image is saved as a separate image file. The original image remains as is.
- The file format and image quality setting of the cropped image will be the same as those of the original image.
- On the playback screen, the  $\Box$  (Crop) icon is displayed with cropped images.

#### **Note**

You cannot crop RAW images or movies.

Interchangeable Lens Digital Camera ILCE-9M2 α9II

# **Monitor Brightness**

Adjust the brightness of the screen.

**1 MENU → (Setup) → [Monitor Brightness] → desired setting.**

# **Menu item details**

**Manual:**

Adjusts the brightness within the range of –2 to +2.

### **Sunny Weather:**

Sets the brightness appropriately for shooting outdoors.

#### **Note**

The [Sunny Weather] setting is too bright for shooting indoors. Set [Monitor Brightness] to [Manual] for indoor shooting.

Interchangeable Lens Digital Camera ILCE-9M2 α9II

# **Viewfinder Bright.**

When using the viewfinder, this product adjusts the brightness of the viewfinder according to the surrounding environment.

**1 MENU → (Setup) → [Viewfinder Bright.] → desired setting.**

# **Menu item details**

**Auto:**

Adjusts the brightness automatically.

**Manual:**

Selects the brightness of the viewfinder within the range of –2 to +2.

Interchangeable Lens Digital Camera ILCE-9M2 α9II

# **Finder Color Temp.**

Adjusts the color temperature of the electronic viewfinder.

**1 MENU → (Setup) → [Finder Color Temp.] → desired setting.**

# **Menu item details**

### **-2 to +2:**

When you select "-," the viewfinder screen changes to a warmer color, and when you select "+," it changes to a colder color.

Interchangeable Lens Digital Camera ILCE-9M2 α9II

# **Volume Settings**

Sets the sound volume for movie playback.

**1 MENU → (Setup) → [Volume Settings] → desired setting.**

# **Adjusting the volume during playback**

Press the bottom side of the control wheel while playing back movies to display the operation panel, then adjust the volume. You can adjust the volume while listening to the actual sound.

### **Note**

To change the sound volume of [Voice Memo], use MENU → (Playback) → [Voice Memo PB Volume].

# **Related Topic**

- [Attaching audio files to images \(Voice Memo\)](#page-296-0)
- [Voice Memo PB Volume](#page-298-0)

Interchangeable Lens Digital Camera ILCE-9M2 α9II

# **Delete confirm.**

You can set whether [Delete] or [Cancel] is selected as a default on the delete confirmation screen.

**1 MENU → (Setup) → [Delete confirm.] → desired setting.**

# **Menu item details**

**"Delete" first:**  [Delete] is selected as the default setting. **"Cancel" first:** [Cancel] is selected as the default setting.

# **Power Save Start Time**

Sets time intervals to automatically switch to power save mode when you are not performing operations to prevent wearing down the battery pack. To return to shooting mode, perform an operation such as pressing the shutter button halfway down.

**1 MENU → (Setup) → [Power Save Start Time] → desired setting.**

# **Menu item details**

**30 Min/5 Min/2 Min/1 Min/10 Sec**

#### **Note**

- **Turn off the product when you do not use it for a long time.**
- The power save function is deactivated in the following situations:
	- While power is being supplied via USB
	- While playing back slideshows
	- During FTP transfer
	- While recording movies
	- While connected to a computer or TV
	- While [IR Remote Ctrl] is set to [On]
	- When [Bluetooth Rmt Ctrl] is set to [On]

# **Auto Power OFF Temp.**

Sets the temperature of the camera at which the camera turns off automatically during shooting. When it is set to [High], you can continue shooting even when the temperature of the camera gets hotter than normal.

**1 MENU → (Setup) → [Auto Power OFF Temp.] → desired setting.**

### **Menu item details**

#### **Standard:**

Sets the standard temperature for the camera to turn off.

**High:**

Sets the temperature at which the camera turns off to higher than [Standard].

# **Notes when [Auto Power OFF Temp.] is set to [High]**

- Do not shoot while holding the camera in your hand. Use a tripod.
- **In Using the camera while holding it in your hand for a long period of time may cause low-temperature burns.**

#### **Note**

Even if [Auto Power OFF Temp.] is set to [High], depending on the conditions or the temperature of the camera, the recordable time for movies may not change.

#### **Related Topic**

[Recordable movie times](#page-697-0)

Interchangeable Lens Digital Camera ILCE-9M2 α9II

# **NTSC/PAL Selector**

Plays back movies recorded with the product on a NTSC/PAL system TV.

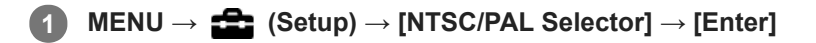

#### **Note**

If you insert a memory card that has previously been formatted with a different video system, a message telling you that you must reformat the card will appear.

If you want to record using another system, re-format the memory card or use another memory card.

- When you perform [NTSC/PAL Selector], and the setting is changed from the default one, a message "Running on NTSC." or "Running on PAL." will appear on the start-up screen.
- When [NTSC/PAL Selector] is set to PAL, the viewfinder or monitor of the camera or the screen of an HDMI-connected device may black out for an instant in the following situations. This is not a malfunction.
	- When you start or stop recording movies while the shooting mode is set to a mode other than  $\Box$  (Movie) or  $S\&0$ .
	- When you change the shooting mode from  $\Box$  (Movie) or S&Q to another mode.
	- When you play back a movie for the first time after switching to the playback mode.

# **Anti-dust Function**

If dust or debris gets inside the camera and adheres to the surface of the image sensor, clean the image sensor using [Cleaning Mode]. You can also set whether or not to close the shutter when you turn off the camera so that dust or debris is prevented from adhering to the image sensor.

This function can be used when the camera's system software (firmware) is Ver.2.00 or later.

**1 MENU**  $\rightarrow$  **12** (Setup)  $\rightarrow$  [Anti-dust Function]  $\rightarrow$  desired setting.

### **Menu item details**

#### **Cleaning Mode :**

The image sensor vibrates a little to shake off the dust. Use a commercially available blower to clean the image sensor surface if necessary.

#### **Shutter When Pwr OFF :**

Sets whether to close the shutter when you turn off the camera. ([On]/[Off])

If you select [On], the shutter will close when you set the ON/OFF (power) switch to OFF while the camera is turned on. Note that it may take some time for the shutter to close after you set the ON/OFF (power) switch to OFF. The shutter also makes a sound when the ON/OFF (power) switch is set to ON or OFF.

#### **Hint**

To clean the image sensor by yourself, execute [Cleaning Mode] or set [Shutter When Pwr OFF] to [Off].

#### **Note**

- When [Shutter When Pwr OFF] is set to [On], attach the lens cap before storing the camera. Otherwise, a strong light source (such as sunlight) may become focused inside the camera, causing smoke or fire. Even if the light source is slightly away from the angle of view, it may still cause smoke or fire when the lens cap is not attached.
- Do not touch the closed shutter with your fingers or clean it with a blower. The shutter may become damaged.
- If there is a risk of water droplets adhering to the shutter, set [Shutter When Pwr OFF] to [Off]. If [Shutter When Pwr OFF] is set to [On], water droplets may adhere to the shutter and cause a malfunction.
- Make sure that the remaining battery level is  $\sqrt{3}$  (3 remaining battery icons) or more, before performing the cleaning.
- Even if [Shutter When Pwr OFF] is set to [On], the shutter will not close when the power turns off due to activation of the powersaving mode or battery exhaustion. In this case, you can close the shutter by turning the camera on and off again.

#### **Related Topic**

[Cleaning the image sensor](#page-694-0)

Interchangeable Lens Digital Camera ILCE-9M2 α9II

# **Touch Operation**

Sets whether or not to activate touch operations on the monitor.

**1 MENU → (Setup) → [Touch Operation] → desired setting.**

# **Menu item details**

**On:** Activates the touch operation. **Off:** Deactivates the touch operation.

### **Related Topic**

- [Func. of Touch Operation: Touch Focus](#page-149-0)
- **[Func. of Touch Operation: Touch Tracking](#page-151-0)**
- [Touch Pad Settings](#page-152-0)
- [Touch Panel/Pad](#page-148-0)

# **Touch Panel/Pad**

Touch operations when shooting with the monitor are referred to as "touch panel operations," and touch operations when shooting with the viewfinder are referred to as "touch pad operations." You can select whether to activate touch panel operations or touch pad operations.

**1 MENU → (Setup) → [Touch Panel/Pad] → desired setting.**

# **Menu item details**

### **Touch Panel+Pad:**

Activates both the touch panel operations when shooting with the monitor and touch pad operations when shooting with the viewfinder.

#### **Touch Panel Only:**

Activates only the touch panel operations when shooting with the monitor.

#### **Touch Pad Only:**

Activates only the touch pad operations when shooting with the viewfinder.

#### **Related Topic**

[Touch Operation](#page-147-0)

Interchangeable Lens Digital Camera ILCE-9M2 α9II

# **Touch Pad Settings**

You can adjust settings related to touch pad operations during viewfinder shooting.

**IMENU →**  $\frac{1}{\sqrt{2}}$  **(Setup) → [Touch Pad Settings] → desired setting.** 

### **Menu item details**

# **Operation in Vertical Orientation :**

Sets whether to enable touch pad operations during vertically oriented viewfinder shooting. You can prevent erroneous operations during vertically oriented shooting caused by your nose, etc. touching the monitor.

### **Touch Position Mode:**

Sets whether to move the focusing frame to the position touched on the screen ([Absolute Position]), or move the focusing frame to the desired position based on the direction of dragging and the amount of movement ([Relative Position]).

#### **Operation Area:**

Sets the area to be used for touch pad operations. Restricting the operational area can prevent erroneous operations caused by your nose, etc. touching the monitor.

### **About Touch Positioning Mode**

Selecting [Absolute Position] lets you move the focusing frame to a distant position more quickly because you can directly specify the position of the focusing frame with touch operations.

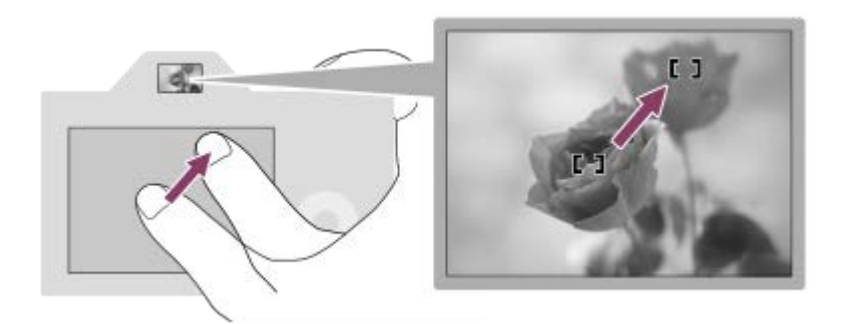

Selecting [Relative Position] lets you operate the touch pad from wherever is easiest, without having to move your finger over a wide area.

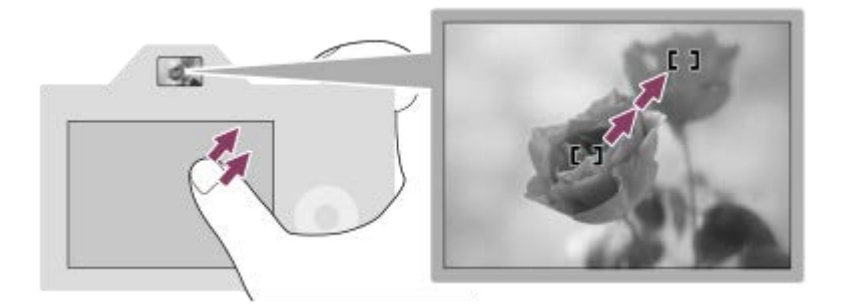

#### **Hint**

In touch pad operations when [Touch Position Mode] is set to [Absolute Position], the area set in [Operation Area] is treated as the entire screen.

# **Related Topic**

[Touch Operation](#page-147-0)

Interchangeable Lens Digital Camera ILCE-9M2 α9II

# **Demo Mode**

The [Demo Mode] function displays the movies recorded on the memory card automatically (demonstration), when the camera has not been operated for a certain time. Normally select [Off].

**1 MENU → (Setup) → [Demo Mode] → desired setting.**

# **Menu item details**

#### **On:**

The movie playback demonstration starts automatically if the product is not operated for about one minute. Only protected AVCHD movies can be played back.

Set the view mode to [AVCHD View], and protect the movie file with the oldest recorded date and time.

#### **Off:**

Does not show the demonstration.

#### **Note**

- You can activate this function only when the product is connected using a dedicated AC Adaptor.
- **Example 10** Demo Mode] always displays movies on the memory card in memory card slot 1.

Interchangeable Lens Digital Camera ILCE-9M2 α9II

# **TC/UB Settings**

The time code (TC) and the user bit (UB) information can be recorded as data attached to movies.

**1 MENU → (Setup) → [TC/UB Settings] → setting value you want to change.**

# **Menu item details**

#### **TC/UB Disp. Setting:**

Sets the display for the counter, time code, and user bit.

#### **TC Preset:**

Sets the time code.

#### **UB Preset:**

Sets the user bit.

#### **TC Format:**

Sets the recording method for the time code. (Only when [NTSC/PAL Selector] is set to NTSC.)

### **TC Run:**

Sets the count up format for the time code.

#### **TC Make:**

Sets the recording format for the time code on the recording medium.

#### **UB Time Rec:**

Sets whether or not to record the time as a user bit.

# **How to set the time code (TC Preset)**

- 1. MENU  $\rightarrow \bullet$  (Setup)  $\rightarrow$  [TC/UB Settings]  $\rightarrow$  [TC Preset].
- Turn the control wheel and select the first two digits. **2.**
	- The time code can be set between the following range. When [60i] is selected: 00:00:00:00 to 23:59:59:29
		- When [24p] is selected, you can select the last two digits of the time code in multiples of four from 0 to 23 frames. When [50i] is selected: 00:00:00:00 to 23:59:59:24 \*

**3.** Set the other digits following the same procedure as in step 2, then press in the center of the control wheel.

### **How to reset the time code**

- 1. MENU  $\rightarrow \Box$  (Setup)  $\rightarrow$  [TC/UB Settings]  $\rightarrow$  [TC Preset].
- **2.** Press the  $\overline{\textbf{m}}$  (Delete) button to reset the time code (00:00:00:00).

You can also reset the time code (00:00:00:00) using the RMT-VP1K remote commander (sold separately).

### **How to set the user bit (UB Preset)**

- 1. MENU  $\rightarrow \Box$  (Setup)  $\rightarrow$  [TC/UB Settings]  $\rightarrow$  [UB Preset].
- **2.** Turn the control wheel and select the first two digits.
- **3.** Set the other digits following the same procedure as in step 2, then press in the center of the control wheel.

### **How to reset the user bit**

- 1. MENU  $\rightarrow \bullet$  (Setup)  $\rightarrow$  [TC/UB Settings]  $\rightarrow$  [UB Preset].
- 2. Press the  $\overline{\text{m}}$  (Delete) button to reset the user bit (00 00 00 00).
# **How to select the recording method for the time code (TC Format \*1)**

1. MENU  $\rightarrow \bullet$  (Setup)  $\rightarrow$  [TC/UB Settings]  $\rightarrow$  [TC Format].

# **DF:**

Records the time code in Drop Frame\*2 format.

# **NDF:**

# Records the time code in Non-Drop Frame format.

- \*1 Only when [NTSC/PAL Selector] is set to NTSC.
- <sup>\*2</sup> The time code is based on 30 frames per second. However, a gap between the actual time and the time code will occur during extended periods of recording as the frame frequency of the NTSC image signal is approximately 29.97 frames per second. Drop frame corrects this gap to make the time code and actual time equal. In drop frame, the first 2 frame numbers are removed every minute except for every tenth minute. The time code without this correction is called non-drop frame.
- The setting is fixed to [NDF] when recording in 4K/24p or 1080/24p.

# **How to select the count up format for the time code (TC Run)**

1. MENU  $\rightarrow \Box$  (Setup)  $\rightarrow$  [TC/UB Settings]  $\rightarrow$  [TC Run].

# **Rec Run:**

Sets the stepping mode for the time code to advance only while recording. The time code is recorded sequentially from the last time code of the previous recording.

## **Free Run:**

Sets the stepping mode for the time code to advance anytime, regardless of the camera operation.

- The time code may not be recorded sequentially in the following situations even when the time code advances in [Rec Run] mode.
	- When the recording format is changed.
	- When the recording medium is removed.

# **How to select how the time code is recorded (TC Make)**

1. MENU  $\rightarrow \Box$  (Setup)  $\rightarrow$  [TC/UB Settings]  $\rightarrow$  [TC Make].

## **Preset:**

Records the newly set time code on the recording medium.

## **Regenerate:**

Reads the last time code for the previous recording from the recording medium and records the new time code consecutively from the last time code. The time code is read from the memory card in the slot 1 when [Recording Mode] under [Rec. Media Settings] is set to [Simult. ( $\Box$ )] or [Simult. ( $\Box$ )]. The time code is read from the memory card to which the movies will be recorded when [Recording Mode] is set to [Standard], [Simult. ( $\sim$ )], [Sort(RAW/JPEG)], [Sort(JPEG/RAW)] or [Sort( $\overline{M}$ ]/ $\overline{H}$ ]). The time code advances in [Rec Run] mode regardless of the [TC Run] setting.

Interchangeable Lens Digital Camera ILCE-9M2 α9II

# **IR Remote Ctrl**

You can operate this product and shoot images using the SHUTTER button, 2SEC button (2 second delay shutter), and START/STOP button (or Movie button (RMT-DSLR2 only)) on the Wireless Remote Commander RMT-DSLR1 (sold separately) and RMT-DSLR2 (sold separately). Refer also to the operating instructions for the Infrared Remote Commander.

**1 MENU → (Setup) → [IR Remote Ctrl] → desired setting.**

## **Menu item details**

### **On:**

Allows infrared remote commander operation.

### **Off:**

Does not allow infrared remote commander operation.

### **Note**

- The lens or lens hood may block the infrared remote sensor that receive the signals. Use the infrared remote commander in the position from which the signal can reach the product.
- When [IR Remote Ctrl] is set to [On], the product does not switch to power save mode. Set [Off] after using an infrared remote commander.
- An infrared remote commander cannot be used while [Bluetooth Rmt Ctrl] is set to [On].

# **HDMI Settings: HDMI Resolution**

When you connect the product to a High Definition (HD) TV with HDMI terminals using an HDMI cable (sold separately), you can select HDMI Resolution to output images to the TV.

**1 MENU → (Setup) → [HDMI Settings] → [HDMI Resolution] → desired setting.**

# **Menu item details**

### **Auto:**

The product automatically recognizes an HD TV and sets the output resolution.

# **2160p/1080p:**

Outputs signals in 2160p/1080p.

### **1080p:**

Outputs signals in HD picture quality (1080p).

### **1080i:**

Outputs signals in HD picture quality (1080i).

### **Note**

If the images are not displayed properly using the [Auto] setting, select either [1080i], [1080p] or [2160p/1080p], based on which TV is to be connected.

# **HDMI Settings: 24p/60p Output (movie) (Only for 1080 60i compatible models)**

You can set 1080/24p or 1080/60p as the HDMI output format when [FE] Record Setting] is set to [24p 50M], [24p 60M] or [24p 100M].

**1 MENU**  $\rightarrow$  **12** (Setup)  $\rightarrow$  [HDMI Settings]  $\rightarrow$  [HDMI Resolution]  $\rightarrow$  [1080p] or [2160p/1080p]. **2 MENU → (Setup) → [HDMI Settings] → [ 24p/60p Output] → desired setting.**

# **Menu item details**

**60p:** Movies are output as 60p.

**24p:** Movies are output as 24p.

### **Note**

Steps 1 and 2 can be set in either order.

## **Related Topic**

[Record Setting \(movie\)](#page-251-0)

# **HDMI Settings: HDMI Info. Display**

Selects whether to display the shooting information when this product and the TV are connected using an HDMI cable (sold separately).

**1 MENU → (Setup) → [HDMI Settings] → [HDMI Info. Display] → desired setting.**

# **Menu item details**

### **On:**

Displays the shooting information on the TV.

The recorded image and the shooting information are displayed on the TV, while nothing is displayed on the camera's monitor.

## **Off:**

Does not display the shooting information on the TV.

Only the recorded image is displayed on the TV, while the recorded image and the shooting information are displayed on the camera's monitor.

#### **Note**

When the camera is connected to an HDMI device while [ $\Box$ ] File Format] is set to [XAVC S 4K], the setting switches to [Off].

# **HDMI Settings: TC Output (movie)**

Sets whether or not to layer the TC (time code) information on the output signal via the HDMI terminal when outputting the signal to other professional-use devices.

This function layers the time code information on the HDMI output signal. The product sends the time code information as digital data, not as an image displayed on the screen. The connected device can then refer to the digital data to recognize the time data.

**1 MENU → (Setup) → [HDMI Settings] → [ TC Output] → desired setting.**

# **Menu item details**

## **On:**

Time code is output to other devices.

### **Off:**

Time code is not output to other devices.

## **Note**

When [ $\frac{1}{2}$ ] TC Output] is set to [On], the image may not be output properly to the TV or recording device. In such cases, set [ TC Output] to [Off].

# **HDMI Settings: REC Control (movie)**

If you connect the camera to an external recorder/player, you can remotely command the recorder/player to start/stop recording using the camera.

**1 MENU → (Setup) → [HDMI Settings] → [ REC Control] → desired setting.**

# **Menu item details**

## **On:**

**C**STRY The camera can send a recording command to an external recorder/player.

**C** REC The camera is sending a recording command to an external recorder/player.

## **Off:**

The camera is not able to send a command to an external recorder/player to start/stop recording.

### **Note**

- Available for external recorders/players compatible with [H] REC Control].
- When you use the  $[\Box]$  REC Control] function, set the shooting mode to  $\Box$  (Movie).
- When  $[$   $\Box$  TC Output] is set to [Off], you cannot use the  $[$  $\Box$  REC Control] function.
- Even when  $\Box$ The is displayed, the external recorder/player may not work properly depending on the settings or status of the recorder/player. Check if the external recorder/player works properly before use.

# **HDMI Settings: CTRL FOR HDMI**

When connecting this product to a "BRAVIA" Sync-compatible TV using an HDMI cable (sold separately), you can operate this product by aiming the TV remote control at the TV.

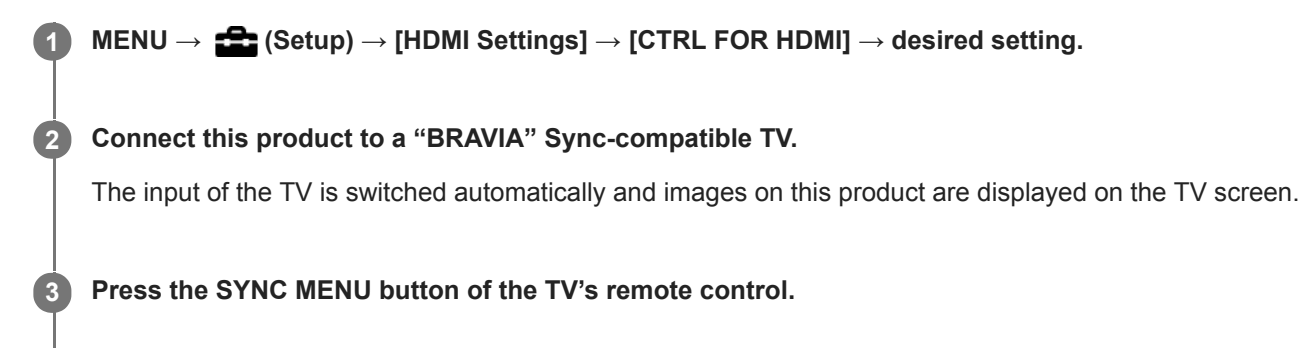

**4 Operate this product using the TV's remote control.**

# **Menu item details**

#### **On:**

You can operate this product with a TV's remote control.

### **Off:**

You cannot operate this product with a TV's remote control.

## **Note**

- If you connect this product to a TV using an HDMI cable, available menu items are limited.
- [CTRL FOR HDMI] is available only with a "BRAVIA" Sync-compatible TV. Also, the SYNC MENU operation differs depending on the TV you are using. For details, refer to the operating instructions supplied with the TV.
- If the product performs unwanted operations in response to the TV remote control when the product is connected to another manufacturer's TV using an HDMI connection, select MENU  $\rightarrow$   $\blacksquare$  (Setup)  $\rightarrow$  [HDMI Settings]  $\rightarrow$  [CTRL FOR HDMI]  $\rightarrow$  [Off].

# **4K Output Select (movie)**

You can set how to record movies and perform HDMI output when your camera is connected to 4K-compatible external recording/playback devices, etc.

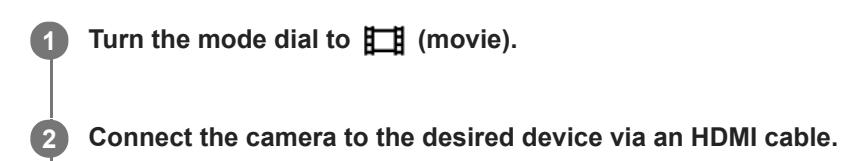

**3 MENU → (Setup) → [ 4K Output Select] → desired setting.**

# **Menu item details**

### **Memory Card+HDMI:**

Simultaneously outputs to the external recording/playback device and records on the camera's memory card.

### **HDMI Only(30p):**

Outputs a 4K movie in 30p to the external recording/playback device without recording on the camera's memory card. **HDMI Only(24p):**

# Outputs a 4K movie in 24p to the external recording/playback device without recording on the camera's memory card.

# **HDMI Only(25p) \* :**

Outputs a 4K movie in 25p to the external recording/playback device without recording on the camera's memory card.

Only when [NTSC/PAL Selector] is set to PAL.

## **Note**

- This item can be set only when the camera is in movie mode and connected to a 4K-compatible device.
- When [HDMI Only(30p)], [HDMI Only(24p)] or [HDMI Only(25p)] is set, [HDMI Info. Display] will temporarily be set to [Off].
- A 4K movie is not output to the connected 4K-compatible device during slow-motion/quick-motion shooting.
- When [HDMI Only(30p)], [HDMI Only(24p)] or [HDMI Only(25p)] is set, the counter does not move forward (the actual recording time is not counted) while the movie is being recorded on an external recording/playback device.
- When shooting 4K movies using the setting [Memory Card+HDMI], the movies will not be output to a device connected by HDMI cable if you simultaneously record a proxy movie. If you want to perform HDMI output, set  $[$   $\mathbf{P}$  $]$ . Proxy Recording] to [Off]. (In this case, if you set [ Record Setting] to other values except [24p], the image will not be displayed on the screen of the camera).
- When [ $\Box$ ] File Format] is set to [XAVC S 4K] and the camera is connected via HDMI, the following functions are partially restricted.
	- $-$  [Face/Eye Priority in AF]
	- [Face Priority in Multi Metering]
	- $-$  Tracking function

#### **Related Topic**

- **[HDMI Settings: REC Control \(movie\)](#page-356-0)**
- [File Format \(movie\)](#page-250-0)
- [Record Setting \(movie\)](#page-251-0)

**[HDMI Settings: HDMI Info. Display](#page-354-0)** 

# **USB Connection**

Selects the USB connection method when this product is connected to a computer, etc. Select MENU  $\rightarrow \bigoplus$  (Network)  $\rightarrow$  [Ctrl w/ Smartphone]  $\rightarrow$  [Ctrl w/ Smartphone]  $\rightarrow$  [Off] beforehand. Also, set MENU  $\rightarrow$   $\bigoplus$  (Network)  $\rightarrow$  [PC Remote Function]  $\rightarrow$  [PC Remote] to [Off].

**1 MENU → (Setup) → [USB Connection] → desired setting.**

# **Menu item details**

## **Auto:**

Establishes a Mass Storage or MTP connection automatically, depending on the computer or other USB devices to be connected.

### **Mass Storage:**

Establishes a Mass Storage connection between this product, a computer, and other USB devices.

## **MTP:**

Establishes an MTP connection between this product, a computer, and other USB devices.

■ The memory card in memory card slot 1 is the connection target.

### **Note**

It may take some time to make the connection between this product and a computer when [USB Connection] is set to [Auto].

Interchangeable Lens Digital Camera ILCE-9M2 α9II

# **USB LUN Setting**

Enhances compatibility by limiting of USB connection functions.

**1 MENU → (Setup) → [USB LUN Setting] → desired setting.**

**Menu item details**

**Multi:** Normally, use [Multi]. **Single:** Set [USB LUN Setting] to [Single] only if you cannot make a connection.

Interchangeable Lens Digital Camera ILCE-9M2 α9II

# **USB Power Supply**

Sets whether to supply power via the USB cable when the product is connected to a computer or an USB device.

**1 MENU → (Setup) → [USB Power Supply] → desired setting.**

# **Menu item details**

**On:**

Power is supplied to the product via a USB cable when the product is connected to a computer, etc.

**Off:**

Power is not supplied to the product via a USB cable when the product is connected to a computer, etc.

## **Operations available while supplying power via a USB cable**

The following table shows you which operations are available/unavailable while supplying power via a USB cable. A checkmark indicates that the operation is available, and "―" indicates that the operation is unavailable.

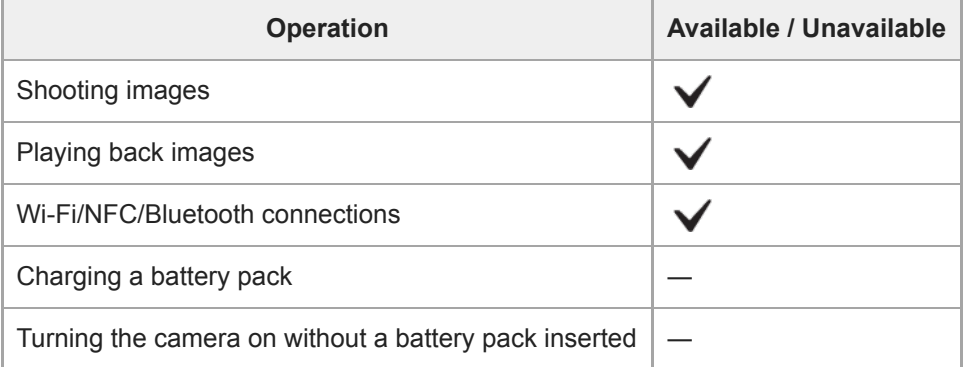

#### **Note**

**Insert the battery pack into the product to supply power via USB cable.** 

Interchangeable Lens Digital Camera ILCE-9M2 α9II

# **Language**

Selects the language to be used in the menu items, warnings and messages.

**1 MENU → (Setup) → [ Language] → desired language.**

Interchangeable Lens Digital Camera ILCE-9M2 α9II

# **Date/Time Setup**

The Clock Set screen is displayed automatically when you turn on this product for the first time or when the internal rechargeable backup battery has fully discharged. Select this menu when setting the date and time after the first time.

**1 MENU → (Setup) → [Date/Time Setup] → desired setting.**

# **Menu item details**

#### **Daylight Savings:**

Selects Daylight Savings [On]/[Off]. **Date/Time:** Sets the date and time. **Date Format:**

Selects the date and time display format.

#### **Hint**

- To charge the internal rechargeable backup battery, insert a charged battery pack, and leave the product for 24 hours or more with the power off.
- If the clock resets every time the battery is charged, the internal rechargeable backup battery may be worn out. Consult your service facility.

Interchangeable Lens Digital Camera ILCE-9M2 α9II

# **Area Setting**

Sets the area where you are using the product.

**1 MENU → (Setup) → [Area Setting] → desired area.**

# **IPTC Information**

You can write IPTC information\* when recording still images. Create and edit IPTC information using the IPTC Metadata Preset ([https://www.sony.net/iptc/help/\)](https://www.sony.net/iptc/help/) and write the information to a memory card beforehand.

IPTC information consists of digital image metadata attributes, as standardized by the International Press Telecommunications Council. \*

**1 MENU → (Setup) → [IPTC Information] → desired setting item.**

# **Menu item details**

### **Write IPTC Info:**

Sets whether to write IPTC information to still images. ([On]/[Off])

If you select [On], the **IPTC** icon will appear on the shooting screen.

### **Register IPTC Info :**

Registers IPTC information from a memory card to the camera. Select [Slot 1] or [Slot 2] as the memory card from which to read out IPTC information.

#### **Hint**

- $\bullet$  When you play back images that have IPTC information, the **IPTC** icon appears on the screen.
- For details on how to use the IPTC Metadata Preset, refer to the following support page. <https://www.sony.net/iptc/help/>

#### **Note**

- Whenever you register IPTC information, information previously registered to the camera is overwritten.
- You cannot edit or check IPTC information on the camera.  $\blacksquare$
- To delete IPTC information registered to the camera, reset the camera to the initial settings.
- **Before lending out or handing over the camera, reset the camera to delete IPTC information.**

#### **Related Topic**

■ [Setting Reset](#page-371-0)

**2**

[Help Guide](#page-0-0)

Interchangeable Lens Digital Camera ILCE-9M2 α9II

# **Copyright Info**

Writes copyright information onto the still images.

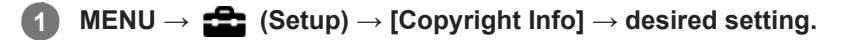

**When you select [Set Photographer] or [Set Copyright], a keyboard appears on the screen. Enter your desired name.**

# **Menu item details**

## **Write Copyright Info:**

Sets whether to write copyright information. ([On]/[Off])

If you select [On], an  $\overline{c}$  icon will appear on the shooting screen.

### **Set Photographer:**

Sets the photographer name.

### **Set Copyright:**

Sets the copyright holder name.

## **Disp. Copyright Info:**

Displays the current copyright information.

#### **Note**

- You can only enter alphanumeric characters and symbols for [Set Photographer] and [Set Copyright]. You can enter up to 46 letters.
- $\bullet$  A  $\odot$  icon appears during the playback of images with copyright information.
- In order to prevent unauthorized use of [Copyright Info], be sure to clear the [Set Photographer] and [Set Copyright] columns before lending out or handing over your camera.
- Sony is not liable for problems or damages resulting from use of [Copyright Info].

#### **Related Topic**

[How to use the keyboard](#page-42-0)

Interchangeable Lens Digital Camera ILCE-9M2 α9II

# **Write Serial Number**

Writes the camera's serial number to the Exif data when shooting still images.

**1 MENU → (Setup) → [Write Serial Number] → desired setting.**

# **Menu item details**

**On:**

Writes the camera's serial number to the Exif data for the image.

**Off:**

Does not write the camera's serial number to the Exif data for the image.

Interchangeable Lens Digital Camera ILCE-9M2 α9II

# **Format**

When you use a memory card with this camera for the first time, we recommend that you format the card using the camera for stable performance of the memory card. Note that formatting permanently erases all data on the memory card, and is unrecoverable. Save valuable data on a computer, etc.

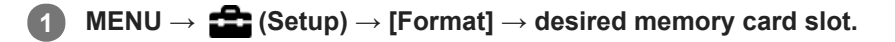

#### **Note**

- Formatting permanently erases all data including protected images and registered settings (from M1 to M4).
- The access lamp lights up during formatting. Do not remove the memory card while the access lamp is lit up.
- Format the memory card on this camera. If you format the memory card on the computer, the memory card may not be usable depending on the format type.
- It may take a few minutes to complete formatting, depending on the memory card.
- You cannot format the memory card if the remaining battery charge is less than 1%.

# **Rec. Media Settings: Prioritize Rec. Media**

Selects the memory card slot on which to record. [Slot 1] is the default setting. If you do not intend to change the settings and will only use one memory card, use the slot 1.

**1 MENU → (Setup) → [Rec. Media Settings] → [Prioritize Rec. Media] → desired slot.**

# **Menu item details**

**Slot 1:** Selects media in the slot 1.

**Slot 2:** Selects media in the slot 2.

#### **Hint**

To record the same image on two memory cards at the same time or to sort recorded images onto two memory card slots by the image type (still image/movie), use [Recording Mode].

#### **Related Topic**

- **[Memory cards that can be used](#page-68-0)**
- **[Rec. Media Settings: Recording Mode](#page-341-0)**
- [Selecting which memory card to play back \(Select Playback Media\)](#page-289-0)

# **Rec. Media Settings: Recording Mode**

You can select the method for recording an image, such as recording the same image simultaneously to two memory cards or recording different types of images to two memory cards.

**1 MENU → (Setup) → [Rec. Media Settings] → [Recording Mode] → desired setting.**

# **Menu item details**

## **Standard:**

Records an image to a memory card in the memory card slot that you select in [Prioritize Rec. Media].

# **Simult.** ( $\overline{M}$ ):

Records a still image to both memory cards and records a movie to a memory card in the memory card slot that you select in [Prioritize Rec. Media].

# **Simult. ( ):**

Records a still image to a memory card in the memory card slot that you select in [Prioritize Rec. Media], and records a movie to both memory cards.

# **Simult.** ( $\sqrt{2}$ /盯):

Records a still image and a movie to both memory cards.

### **Sort(RAW/JPEG):**

Records an image in RAW format to a memory card in the memory card slot that you select in [Prioritize Rec. Media], and records an image in JPEG format to the other memory card. Movies are recorded to the memory card in the memory card slot that you selected in [Prioritize Rec. Media].

#### **Sort(JPEG/RAW):**

Records an image in JPEG format to a memory card in the memory card slot that you select in [Prioritize Rec. Media], and records an image in RAW format to the other memory card. Movies are recorded to the memory card in the memory card slot that you selected in [Prioritize Rec. Media].

# **Sort(**  $\sqrt{2}$  / **[11]**):

Records a still image to a memory card in the memory card slot that you select in [Prioritize Rec. Media], and records a movie to the other memory card.

#### **Hint**

Even when [Recording Mode] is set to [Sort(RAW/JPEG)] or [Sort(JPEG/RAW)], if [RAW & JPEG] is not selected under [ $\sim$ File Format], only files of the selected format will be recorded.

#### **Related Topic**

- **[Memory cards that can be used](#page-68-0)**
- **[Rec. Media Settings: Prioritize Rec. Media](#page-340-0)**

# **Rec. Media Settings: Auto Switch Media**

If a memory card in use becomes full or you have forgotten to insert a memory card into a slot, you can record images to the other memory card.

**1 MENU → (Setup) → [Rec. Media Settings] → [Auto Switch Media] → desired setting.**

# **Menu item details**

## **On:**

The camera automatically starts recording on the other memory card when a memory card in use becomes full or if you have forgotten to insert a memory card.

### **Off:**

The camera does not perform [Auto Switch Media].

# **How the camera switches the memory card slot in use**

## **When [Recording Mode] is set to [Standard]:**

When images cannot be recorded to the memory card in use, [Prioritize Rec. Media] switches automatically and images are recorded to the other memory card.

When the other memory card becomes full after switching, the camera starts recording in the former slot again.

Example: When [Prioritize Rec. Media] is set to [Slot 1]

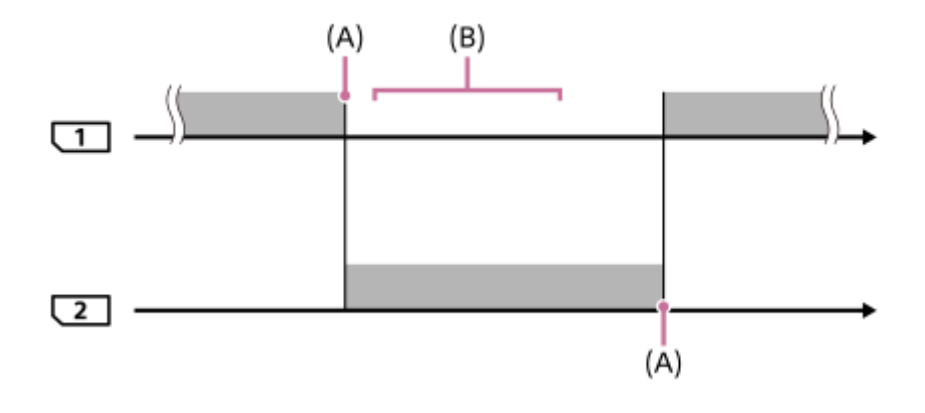

**Exercise**: Recording images

(A): Recording is no longer possible on the memory card (due to lack of capacity, etc.).

(B): The memory card is replaced with a recordable one.

#### **When recording the same image simultaneously to two memory cards:**

- Recording still images with [Recording Mode] set to [Simult. ( $\overline{M}$ )]
- Recording movies with [Recording Mode] set to [Simult.  $(\mathbf{H} \mathbf{H})$ ]
- Recording still images or movies with [Recording Mode] set to [Simult. ( $\leftarrow$ ) [1]

The camera stops simultaneous recording when either of the memory cards becomes full. When you remove the memory card that has become full, the camera starts recording to the other memory card.

When you replace the memory card that has become full with a recordable memory card, the camera starts simultaneous recording with the selected setting again.

Example: When [Prioritize Rec. Media] is set to [Slot 1] ([Recording Mode]: [Simult.  $(\overline{M}/\sqrt{2})$ ])

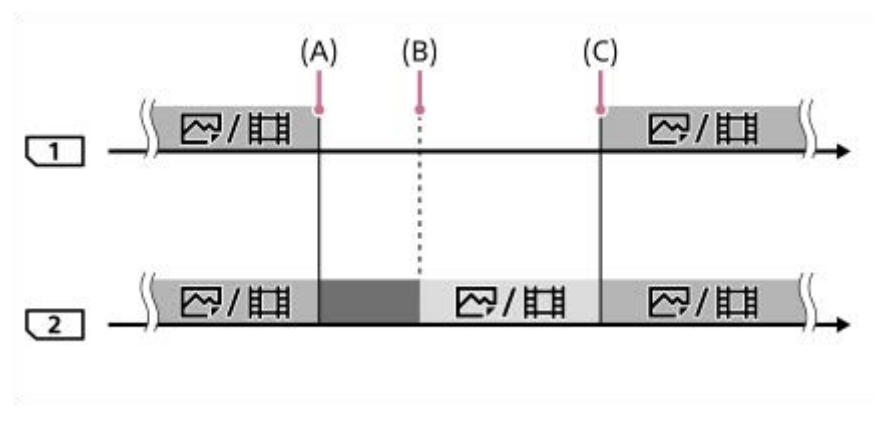

- : Simultaneous recording is available.
- **No. 7. Execording is disabled.** 
	- : The same image cannot be recorded simultaneously.
- (A): Recording is no longer possible on the memory card (due to lack of capacity, etc.).
- (B): The memory card is removed.
- (C): A recordable memory card is inserted.
	- Images that are not recorded simultaneously (for example: still images during [Simult. ( $\left| \cdot \right|$ ]) continue to be recorded to the other memory card when the memory card in use becomes full.
	- When the memory card in use becomes full while recording a movie, the movie continues to be recorded to the other memory card until the recording in progress is finished.

# **When recording images separately to two memory cards in the RAW and JPEG formats:**

■ When [Recording Mode] is set to [Sort(RAW/JPEG)] or [Sort(JPEG/RAW)], and [<a>[<a>[</a> File Format] is set to [RAW & JPEG]

The camera stops recording when either of the memory cards becomes full. When you remove the memory card that has become full, the camera starts recording both in the RAW and JPEG formats to the other memory card. When you replace the memory card that has become full with a recordable memory card, the camera starts recording the two types of images separately with the selected setting again.

Example: When [Prioritize Rec. Media] is set to [Slot 1] ([Recording Mode]: [Sort(RAW/JPEG)])

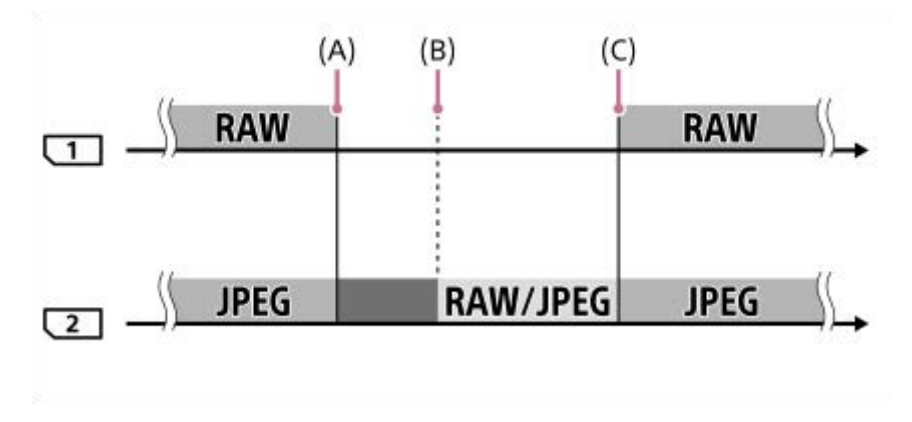

: Images are sorted by the file format.

 $\blacksquare$ : Recording still images is disabled (movies can be recorded).

: Images cannot be sorted.

(A): Recording is no longer possible on the memory card (due to lack of capacity, etc.).

(B): The memory card is removed.

- (C): A recordable memory card is inserted.
- When the memory card in use becomes full while recording movies, the camera starts recording to the other memory card.

### **When recording still images and movies separately to two memory cards:**

When [Recording Mode] is set to [Sort( $\boxed{\sim}$ / $\boxed{\parallel}$ ]

When either of the memory cards becomes full, both still images and movies are recorded to the other memory card. When you replace the memory card that has become full with a recordable memory card, the camera starts recording the two types of images separately with the selected setting again.

Example: When [Prioritize Rec. Media] is set to [Slot 1] ([Recording Mode]: [Sort( $\boxed{\sim}$ / $\boxed{\cdot}$ ])

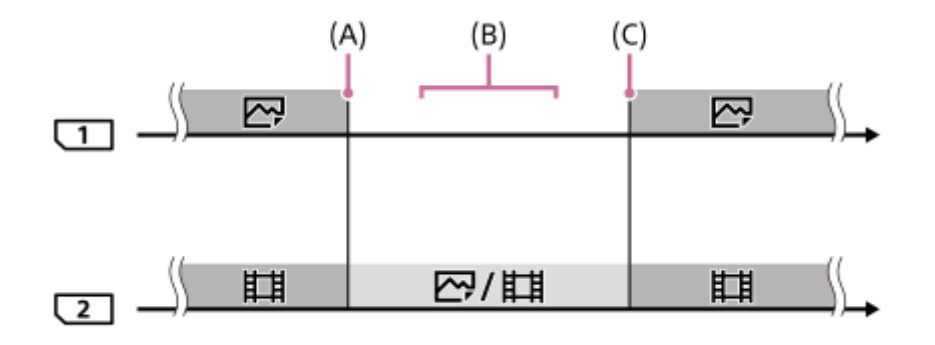

- : Images are sorted by the image type.
- : Images cannot be sorted.
- (A): Recording is no longer possible on the memory card (due to lack of capacity, etc.).
- (B): The memory card is removed.
- (C): A recordable memory card is inserted.

#### **Hint**

- Images are recorded to the memory card in the slot displayed on the monitor with an arrow symbol. After the camera switches the slot using [Auto Switch Media], replace the memory card in the former slot with a recordable memory card.
- If [Recording Mode] is set to [Standard], the setting for [Prioritize Rec. Media] will switch automatically when the slot switches. If you want to record on the slot in use before switching, select the desired slot again using [Prioritize Rec. Media].
- If you want to continually record with the settings selected with [Recording Mode] and [Prioritize Rec. Media], set [Auto Switch Medial to [Off].

#### **Related Topic**

- **[Memory cards that can be used](#page-68-0)**
- [Recordable movie times](#page-697-0)
- [Rec. Media Settings: Prioritize Rec. Media](#page-340-0)

Interchangeable Lens Digital Camera ILCE-9M2 α9II

# **Select REC Folder**

If [Folder Name] under [ $\boxed{}$ File/Folder Settings] is set to [Standard Form] and there are 2 folders or more, you can select the folder on the memory card to which images are to be recorded.

**1 MENU→ (Setup)→[Select REC Folder]→desired folder.**

## **Note**

- You cannot select the folder when [Folder Name] under [Mexile/Folder Settings] is set to [Date Form].
- If [Recording Mode] under [Rec. Media Settings] is set to other than [Standard], you may only select the common folder on the both memory cards. If there is no common folder, you can make one using [New Folder].

## **Related Topic**

- [File/Folder Settings \(still image\)](#page-337-0)
- **[Rec. Media Settings: Recording Mode](#page-341-0)**

Interchangeable Lens Digital Camera ILCE-9M2 α9II

# **New Folder**

Creates a new folder on the memory card for recording still images. A new folder is created with a folder number one greater than the largest folder number currently used. Images are recorded in the newly created folder.

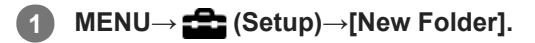

#### **Note**

- When you insert a memory card that was used with other equipment into this product and shoot images, a new folder may be automatically created.
- Up to 4,000 images in total can be stored in one folder. When the folder capacity is exceeded, a new folder may be automatically created.
- If [Recording Mode] under [Rec. Media Settings] is set to other than [Standard], a new folder is created with a folder number one greater than the largest folder number currently used on both memory cards inserted in the memory card slots.
- If [Recording Mode] under [Rec. Media Settings] is set to other than [Standard] and an image is shot, a new folder may be automatically created.

#### **Related Topic**

**[Rec. Media Settings: Recording Mode](#page-341-0)** 

Interchangeable Lens Digital Camera ILCE-9M2 α9II

# **File/Folder Settings (still image)**

Sets file names for still images to be shot, and specifies folders for storing the shot still images.

**1 MENU → (Setup) → [ File/Folder Settings] → desired setting.**

# **Menu item details**

### **File Number:**

You can set how to assign file numbers to still images.

[Series]: Does not reset file numbers for each folder.

[Reset]: Resets file numbers for each folder.

### **Forced File No. Reset:**

Resets the still image file number and creates a new folder.

#### **Set File Name:**

You can specify the first three characters of the file name.

### **Folder Name:**

You can set how folder names are assigned.

[Standard Form]: Folders are named as "folder number + MSDCF". Example: 100MSDCF

[Date Form]: Folders are named as "folder number + Y (the last digit of the year)/MM/DD". Example: 10090405 (Folder number: 100; date: 04/05/2019)

#### **Hint**

- The settings for [File Number] and [Set File Name] are applied to both Slot 1 and Slot 2.
- When [File Number] is set to [Series], file numbers will be assigned sequentially across the memory cards in the slots even if you change the [Prioritize Rec. Media] setting.

#### **Note**

- Only capital letters, numbers, and underscores can be used for [Set File Name]. Underscores cannot be used for the first character.
- The three characters specified using [Set File Name] are only applied to files recorded after the setting is made.

Interchangeable Lens Digital Camera ILCE-9M2 α9II

# **File Settings (movie)**

Configure settings for the file names of recorded movies.

**1 MENU → (Setup) → [ File Settings] → desired setting.**

# **Menu item details**

#### **File Number:**

You can set how to assign file numbers to movies.

[Series]: Does not reset file numbers even if the memory card is changed.

[Reset]: Resets the file number when the memory card is changed.

#### **Series Counter Reset:**

Resets the series counter used when [File Number] is set to [Series].

#### **File Name Format:**

You can set the format for movie file names.

[Standard]: The file name of the recorded movie starts with "C." Example: C0001

[Title]: The file name of the recorded movie becomes "Title+File number."

[Date + Title]: The file name of the recorded movie becomes "Date+Title+File number."

[Title + Date]: The file name of the recorded movie becomes "Title+Date+ File number."

#### **Title Name Settings:**

You can set the title when [File Name Format] is set to [Title], [Date + Title], or [Title + Date].

#### **Hint**

- The settings for [File Number] and [File Name Format] are applied to both Slot 1 and Slot 2.
- When [File Number] is set to [Series], file numbers will be assigned sequentially across the memory cards in the slots even if you change the [Prioritize Rec. Media] setting.

#### **Note**

- Only alphanumeric characters and symbols can be input for [Title Name Settings]. Up to 37 characters can be entered.
- Titles specified using [Title Name Settings] are only applied to movies recorded after the setting is made.
- **Fig. 5** File Settings] does not apply to AVCHD movies.
- You cannot set how folder names are assigned for movies.
- If you are using an SDHC memory card, [File Name Format] is locked to [Standard].
- If there are unused numbers due to file deletion, etc., these numbers will be reused when the movie file number reaches "9999."

Interchangeable Lens Digital Camera ILCE-9M2 α9II

# **Recover Image DB**

If image files were processed on a computer, problems may occur in the image database file. In such cases, the images on the memory card will not be played back on this product. If these problems happen, repair the file using [Recover Image DB].

**1 MENU → (Setup) → [Recover Image DB] → desired memory card slot → [Enter].**

#### **Note**

- If the battery pack is extremely depleted, image database files cannot be repaired. Use a sufficiently charged battery pack.
- Images recorded on the memory card are not deleted by [Recover Image DB].

# **Display Media Info.**

Displays the recordable time of movies for the inserted memory card. Also displays the number of recordable still images for the inserted memory card.

**1 MENU → (Setup) → [Display Media Info.] → desired memory card slot.**

Interchangeable Lens Digital Camera ILCE-9M2 α9II

# **Version**

Displays the version of this product's software. Check the version when updates for this product's software are released, etc.

Also displays the version of the lens if a lens compatible with firmware updates is attached.

The version of the Mount Adaptor is displayed in the lens area if a Mount Adaptor compatible with firmware updates is attached.

**1 MENU**  $\rightarrow$  **12 (Setup)**  $\rightarrow$  [Version].

#### **Note**

Updating can be performed only when the battery level is  $\Box$  (3 remaining battery bars) or more. Use a sufficiently charged battery pack.

Interchangeable Lens Digital Camera ILCE-9M2 α9II

# **Save/Load Settings**

You can save/load camera settings to/from a memory card. You can also load settings from another camera of the same model.

**1 MENU → (Setup) → [Save/Load Settings] → desired item.**

# **Menu item details**

#### **Save:**

Saves the current settings of this camera to a memory card.

## **Load:**

Loads the settings from a memory card to this camera.

#### **Delete:**

Deletes the settings saved on a memory card.

## **Settings that cannot be saved**

The following setting parameters cannot be saved using the [Save/Load Settings] function. (Menu items without setting parameters, such as, [Focus Magnifier], are not listed.)

# **Camera Settings1**

AF Micro Adj. White Balance: Custom 1/Custom 2/Custom 3 Face Registration

**Camera Settings2**

Zoom

**Network** FTP Transfer Func. \* Wi-Fi Settings Wired LAN Setting Edit Device Name Import Root Certificate Security(IPsec) \*

You can save or load settings under [FTP Transfer Func.] by selecting MENU → (Network) → [FTP Transfer Func.] → [Save/Load FTP Settings]. For details, refer to the "FTP Help Guide." [https://rd1.sony.net/help/di/ftp/h\\_zz/](https://rd1.sony.net/help/di/ftp/h_zz/)

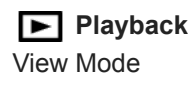

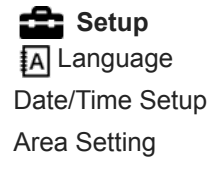

# IPTC Information Copyright Info

### **Note**

- You can save up to 10 settings per memory card. When 10 settings have been already saved, you cannot perform [Save New]. Delete the existing settings using [Delete], or overwrite them.
- Only Slot 1 is used for saving or loading data. You cannot change the saving/loading destination slot.
- You cannot load settings from a camera of a different model.
- You can use this function to save settings registered to [**MR 00**1/002 Memory]. However, [Save/Load Settings] is unavailable when the mode dial is set to 1/2/3 (Memory recall). Set the mode dial to a position other than 1/2/3 before using this function.

Interchangeable Lens Digital Camera ILCE-9M2 α9II

# **Setting Reset**

Resets the product to the default settings. Even if you perform [Setting Reset], the recorded images are retained.

**1 MENU → (Setup) → [Setting Reset] → desired setting.**

# **Menu item details**

# **Camera Settings Reset:**

Initializes the main shooting settings to the default settings.

#### **Initialize:**

Initializes all the settings to the default settings.

#### **Note**

- Be sure not to eject the battery pack while resetting.
- The value set with [AF Micro Adj.] will not be reset even when [Camera Settings Reset] or [Initialize] is performed.

# **Related Topic**

[AF Micro Adj.](#page-121-0)

# **SONY**

[Help Guide](#page-0-0)

Interchangeable Lens Digital Camera ILCE-9M2 α9II

# **Add Item**

You can register the desired menu items to  $\bigstar$  (My Menu) under MENU.

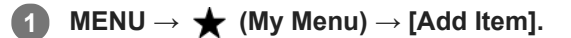

Select an item that you want to add to  $\bigstar$  (My Menu) using the top/bottom/left/right sides of the control **wheel.**

**3 Select a destination using the top/bottom/left/right sides of the control wheel.**

### **Hint**

**2**

 $\bullet$  You can add up to 30 items to  $\bigstar$  (My Menu).

### **Note**

- You cannot add the following items to  $\bigstar$  (My Menu).
	- $-$  Any item under MENU  $\rightarrow \blacktriangleright$  (Playback)
	- $-[View on TV]$

### **Related Topic**

- [Sort Item](#page-318-0)
- [Delete Item](#page-319-0)
- [Using MENU items](#page-34-0)
Interchangeable Lens Digital Camera ILCE-9M2 α9II

## **Sort Item**

You can rearrange the menu items added to  $\bigstar$  (My Menu) under MENU.

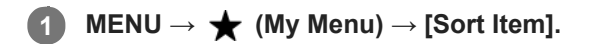

**2 Select an item that you want to move using the top/bottom/left/right sides of the control wheel.**

**3 Select a destination using the top/bottom/left/right sides of the control wheel.**

#### **Related Topic**

[Add Item](#page-317-0)

#### **SONY**

[Help Guide](#page-0-0)

Interchangeable Lens Digital Camera ILCE-9M2 α9II

## **Delete Item**

You can delete menu items added to  $\bigstar$  (My Menu) of MENU.

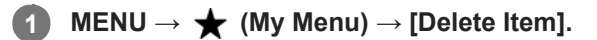

**Select an item that you want to delete using the top/bottom/left/right sides of the control wheel, and then press the center to delete the selected item.**

#### **Hint**

**2**

- To delete all the items on a page, select MENU  $\rightarrow \bigstar$  (My Menu)  $\rightarrow$  [Delete Page].
- You can delete all the items added to  $\bigstar$  (My Menu) by selecting MENU  $\rightarrow \bigstar$  (My Menu)  $\rightarrow$  [Delete All].

#### **Related Topic**

- [Delete Page](#page-320-0)
- [Delete All](#page-321-0)
- [Add Item](#page-317-0)

Interchangeable Lens Digital Camera ILCE-9M2 α9II

# **Delete Page**

You can delete all the menu items added to a page under  $\bigstar$  (My Menu) in MENU.

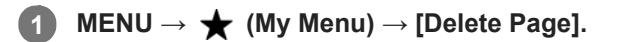

**Select a page that you want to delete using the left/right sides of the control wheel, and then press the center of the control wheel to delete the items.**

#### **Related Topic**

[Add Item](#page-317-0)

**2**

[Delete All](#page-321-0)

## **SONY**

[Help Guide](#page-0-0)

Interchangeable Lens Digital Camera ILCE-9M2 α9II

## **Delete All**

You can delete all the menu items added to  $\bigstar$  (My Menu) in MENU.

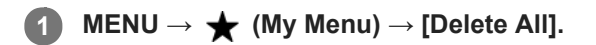

**2 Select [OK].**

#### **Related Topic**

- [Add Item](#page-317-0)
- [Delete Page](#page-320-0)

Interchangeable Lens Digital Camera ILCE-9M2 α9II

# **Display From My Menu**

You can set My Menu to appear first when you press the MENU button.

### **1 MENU → (My Menu) → [Display From My Menu] → desired setting.**

#### **Menu item details**

**On:** My Menu appears first when you press the MENU button. **Off:**

The most recently displayed menu appears when you press the MENU button.

#### **Related Topic**

[Add Item](#page-317-0)

## **Precautions**

Refer also to "Notes on using your camera" in the Instruction Manual (supplied) for this product.

### **On the data specifications described in this manual**

- The data on performance and specifications in this manual are based on an ordinary ambient temperature of 25ºC (77°F), except where otherwise indicated.
- For the battery pack, the data are based on a battery pack that was fully charged until the charge lamp turned off.

## **On operating temperatures**

- Shooting in extremely cold or hot places that exceed this range is not recommended.
- Under high ambient temperatures, the temperature of the camera rises quickly.
- When the temperature of the camera rises, the image quality may deteriorate. It is recommended that you wait until the temperature of the camera drops before continuing to shoot.
- Depending on the camera and battery temperature, the camera may become unable to record movies or the power may turn off automatically to protect the camera. A message will be displayed on the screen before the power turns off or you can no longer record movies. In this case, leave the power off and wait until the camera and battery temperature goes down. If you turn on the power without letting the camera and battery cool sufficiently, the power may turn off again, or you may still be unable to record movies.

### **Notes on recording for long periods of time or recording 4K movies**

Especially during 4K movie shooting, the recording time may be shorter under low temperature conditions. Warm up the battery pack or replace it with a new battery.

## **Notes on playing movies on other devices**

XAVC S movies can be played back only on XAVC S-supported devices.

## **Notes on recording/playback**

- Before you start recording, make a trial recording to make sure that the camera is working correctly.
- Playback of images recorded with your product on other equipment and playback of images recorded or edited with other equipment on your product are not guaranteed.
- Sony can provide no guarantees in the event of failure to record, or loss of or damage to recorded images or audio data, due to a malfunction of the camera or recording media, etc. We recommend backing up important data.
- Once you format the memory card, all the data recorded on the memory card will be deleted and cannot be restored. Before formatting, copy the data to a computer or other device.

## **Backing up memory cards**

Data may be corrupted in the following cases. Be sure to back up the data for protection.

- When the memory card is removed, the USB cable is disconnected, or the product is turned off in the middle of a read or write operation.
- When the memory card is used in locations subject to static electricity or electrical noise.

## **Database file error**

- If you insert a memory card that does not contain an image database file into the product and turn on the power, the product automatically creates an image database file using some of the memory card's capacity. The process may take a long time and you cannot operate the product until the process is completed.
- If a database file error occurs, export all images to your computer using PlayMemories Home, and then format the memory card using this product.

## **Do not use/store the product in the following places**

In an extremely hot, cold or humid place

In places such as in a car parked in the sun, the camera body may become deformed and this may cause a malfunction.

- Storing under direct sunlight or near a heater The camera body may become discolored or deformed, and this may cause a malfunction.
- In a location subject to rocking vibration It may cause malfunctions and an inability to record data. In addition, the recording media may become unusable, and recorded data may be corrupted.
- Near strong magnetic place
- In sandy or dusty places Be careful not to let sand or dust get into the product. This may cause the product to malfunction, and in some cases this malfunction cannot be repaired.
- In places with high humidity This may cause the lens to mold.
- In areas where strong radio waves or radiation are being emitted Recording and playback may not function correctly.

# **On moisture condensation**

- If the product is brought directly from a cold to a warm location, moisture may condense inside or outside the product. This moisture condensation may cause a malfunction of the product.
- To prevent moisture condensation when you bring the product directly from a cold to a warm location, first put it in a plastic bag and seal it to prevent air from entering. Wait for about an hour until the temperature of the product has reached the ambient temperature.
- If moisture condensation occurs, turn off the product and wait about an hour for the moisture to evaporate. Note that if you attempt to shoot with moisture remaining inside the lens, you will be unable to record clear images.

# **Precaution on carrying**

- Do not hold, hit, or apply excessive force to the following parts, if your camera is equipped with them:
	- $-$  The lens part
	- $-$  The movable monitor part
	- $-$  The movable flash part
	- The movable viewfinder part
- Do not carry the camera with the tripod attached. This may cause the tripod socket hole to break.
- Do not sit down in a chair or other place with the camera in the back pocket of your trousers or skirt, as this may cause malfunction or damage the camera.

# **Notes on handling the product**

- Before you connect the cable to the terminal, be sure to check the orientation of the terminal. Then, insert the cable straight. Do not insert or remove the cable forcefully. This may cause the terminal part to break.
- The camera uses magnetic parts including magnets. Do not bring objects affected by magnetism, including credit cards and floppy disks, close to the camera.
- **The recorded image may be different from the image you monitored before recording.**

# **On storing**

- For lens-integrated cameras
- Always attach the lens cap when you are not using the camera. (Only for models supplied with a lens cap)
- For interchangeable-lens cameras Always attach the lens front cap or body cap when you are not using the camera. To prevent dust or debris from getting inside the camera, remove dust from the body cap before attaching it to the camera.
- If the camera is dirty after use, clean it. Water, sand, dust, salt, etc. left in the camera may cause a malfunction.

# **Notes on using lenses**

- When using the power zoom lens, be careful not to get your fingers or any other objects caught in the lens. (Only for models with a power zoom feature or interchangeable lens cameras)
- If you must place the camera under a light source such as sunlight, attach the lens cap to the camera. (Only for models supplied with a lens cap or interchangeable lens cameras)
- When you shoot with backlighting, keep the sun sufficiently far away from the angle of view. Otherwise, the sunlight may enter the focus inside the camera and cause smoke or fire. Even if the sun is slightly away from the angle of view, it may still cause smoke or fire.
- Do not directly expose the lens to beams such as laser beams. That may damage the image sensor and cause the camera to malfunction.
- If the subject is too close, the image may show any dust or fingerprints on the lens. Wipe the lens with a soft cloth, etc.

## **Notes on the flash (Only for models with a flash)**

- Keep your fingers away from the flash. The light-emitting part may get hot.
- Remove any dirt from the surface of the flash. Dirt on the surface of the flash may emit smoke or burn due to heat generated by the emission of light. If there is dirt/dust, clean it off with a soft cloth.
- Restore the flash to its original position after using it. Make sure that the flash portion is not sticking up. (Only for models with a movable flash)

## **Notes on the Multi Interface Shoe (Only for models with a Multi Interface Shoe)**

- When attaching or detaching accessories such as an external flash to the Multi Interface Shoe, first turn the power to OFF. When attaching the accessory, confirm that it is firmly fastened to the camera.
- Do not use the Multi Interface Shoe with a commercially available flash that applies voltages of 250 V or more or has the opposite polarity of the camera. It may cause a malfunction.

## **Notes on the viewfinder and flash (Only for models with a viewfinder or a flash)**

- Take care that your finger is not in the way when pushing the viewfinder or flash down. (Only for models with a movable viewfinder or a movable flash)
- If water, dust or sand adheres to the viewfinder or flash unit, it may cause a malfunction. (Only for models with a movable viewfinder or a movable flash)

## **Notes on the viewfinder (Only for models with a viewfinder)**

- When shooting with the viewfinder, you may experience symptoms such as eyestrain, fatigue, travel sickness, or nausea. We recommend that you take a break at regular intervals when you are shooting with the viewfinder. In case you may feel uncomfortable, refrain from using the viewfinder until your condition recovers, and consult your doctor if necessary.
- Do not forcibly push down the viewfinder when the eyepiece is pulled out. It may cause a malfunction. (Only for models with a movable viewfinder and an eyepiece that can be pulled out)
- If you pan the camera while looking into the viewfinder or move your eyes around, the image in the viewfinder may be distorted or the color of the image may change. This is a characteristic of the lens or display device and is not a malfunction. When you shoot an image, we recommend that you look at the center area of the viewfinder.
- The image may be slightly distorted near the corners of the viewfinder. This is not a malfunction. When you want to see the full composition with all its details, you can also use the monitor.
- If you use the camera in a cold location, the image may have a trailing appearance. This is not a malfunction.

## **Notes on the monitor**

- Do not press against the monitor. The monitor may be discolored and that may cause a malfunction.
- If the monitor has drops of water or other liquids on it, wipe it with a soft cloth. If the monitor stays wet, the surface of the monitor may change or deteriorate. This may cause a malfunction.
- If you use the camera in a cold location, the image may have a trailing appearance. This is not a malfunction.

## **On image data compatibility**

This product conforms with DCF (Design rule for Camera File system) universal standard established by JEITA (Japan Electronics and Information Technology Industries Association).

## **Services and software provided by other companies**

Network services, content, and the [operating system and] software of this Product may be subject to individual terms and conditions and changed, interrupted or discontinued at any time and may require fees, registration and credit card information.

## **Notes on connecting to the Internet**

Connect the camera to the network via a router, or connect to a LAN port with the same function. If you connect using a different method, security problems may occur.

## **Notes on security**

- SONY WILL NOT BE HELD LIABLE FOR DAMAGES OF ANY KIND RESULTING FROM FAILURE TO IMPLEMENT PROPER SECURITY MEASURES ON TRANSMISSION DEVICES, UNAVOIDABLE DATA LEAKS CAUSED BY TRANSMISSION SPECIFICATIONS, OR OTHER SECURITY PROBLEMS.
- Depending on the usage environment, unauthorized third parties on the network may be able to access the product. When connecting the camera to a network, be sure to confirm that the network is protected securely.
- The content of communications may be unknowingly intercepted by unauthorized third parties in the vicinity of the signals. When using wireless LAN communication, implement proper security measures to protect the content of communications.

## **Notes on the FTP function**

Since content, usernames, and passwords are not encrypted using normal FTP, use FTPS if it is available.

# **On cleaning**

## **Cleaning the lens**

- Do not use a cleaning solution containing organic solvents, such as thinner, or benzine.
- When cleaning the lens surface, remove dust with a commercially available blower. In case of dust that sticks to the surface, wipe it off with a soft cloth or tissue paper slightly moistened with lens cleaning solution. Wipe in a spiral pattern from the center to the outside. Do not spray lens cleaning solution directly onto the lens surface.

# **Cleaning the camera body**

Do not touch the parts of the product inside the lens mount, such as a lens signal contact. To clean inside the lens mount, use a commercially available blower\* to blow any dust off.

Do not use a spray-type blower as doing so may cause a malfunction.

## **Cleaning the product surface**

Clean the product surface with a soft cloth slightly moistened with water, then wipe the surface with a dry cloth. To prevent damage to the finish or casing:

- Do not expose the product to chemical products such as thinner, benzine, alcohol, disposable cloths, insect repellent, sunscreen or insecticide.
- Do not touch the product with any of the above on your hand.
- Do not leave the product in contact with rubber or vinyl for a long time.

## **Cleaning the monitor**

- If you wipe the monitor firmly using tissue paper, etc., the coating may be scratched.
- If the monitor becomes dirty with fingerprints or dust, gently remove the dust from the surface, and then clean the monitor using soft cloth, etc.

## **Cleaning the image sensor**

If dust or debris gets inside the camera and adheres to the surface of the image sensor (the part that converts the light to an electric signal), it may appear as dark spots on the image, depending on the shooting environment. If this happens, follow the steps below to clean the image sensor.

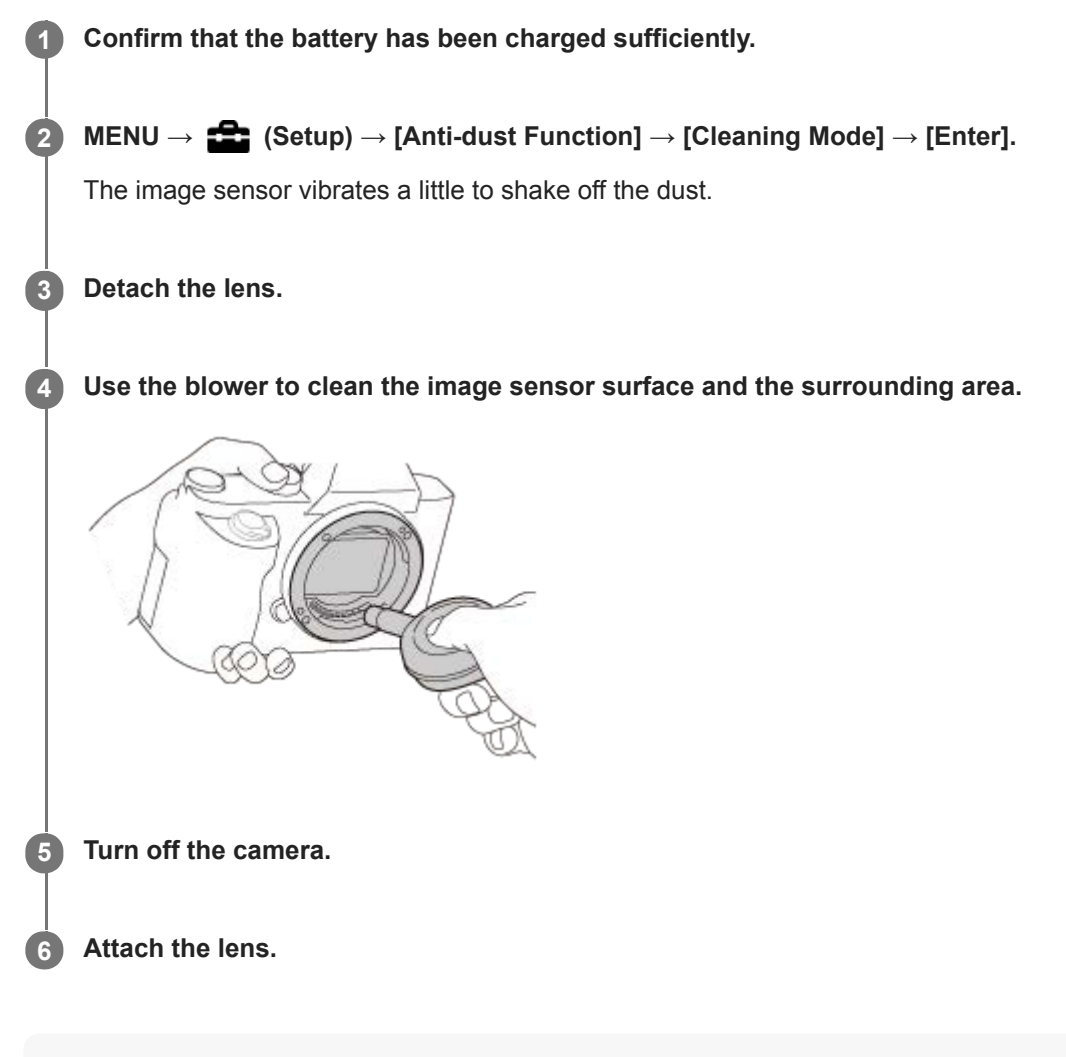

#### **Hint**

For how to check the amount of dust on the image sensor, and for further details on cleaning methods, please refer to the following URL.

<https://support.d-imaging.sony.co.jp/www/support/ilc/sensor/index.php>

#### **Note**

- When executing the cleaning mode, attach or remove the lens with the camera turned on.
- Do not turn off the camera during cleaning.
- Clean the image sensor quickly.
- A blower is not supplied with this product. Use a commercially available blower.
- Make sure that the remaining battery level is  $\sqrt{3}$  (3 remaining battery icons) or more, before performing the cleaning.
- Do not use a spray type blower as it may scatter water droplets inside the camera body.
- Do not put the tip of a blower into the cavity beyond the lens mount area, so that the tip of the blower does not touch the image sensor.
- Hold the camera slightly face downward so that the dust falls out.
- Do not subject the product to any shock during cleaning.
- When cleaning the image sensor with a blower, do not blow too hard. If you blow the sensor too hard, the inside of the product may be damaged.
- If the dust remains even after you cleaned the product as described, consult the service facility.

#### **Related Topic**

- [Anti-dust Function](#page-349-0)
- [Troubleshooting](#page-719-0)

Interchangeable Lens Digital Camera ILCE-9M2 α9II

## **Number of recordable images**

When you insert a memory card into the camera and turn the camera on, the number of images that can be recorded (should you continue to shoot using the current settings) is displayed on the screen.

#### **Note**

- When "0" (the number of recordable images) flashes in orange, the memory card is full. Replace the memory card with another one, or delete images from the current memory card.
- When "NO CARD" flashes in orange, it means no memory card has been inserted. Insert a memory card.

#### **The number of images that can be recorded on a memory card**

The table below shows the approximate number of images that can be recorded on a memory card formatted with this camera. The values are defined using Sony standard memory cards for testing.

The values may vary depending on the shooting conditions and the type of memory card used.

 $\sqrt{2}$ JPEG Image Size]: [L: 24M]  $\sqrt{2}$ Aspect Ratio]: [3:2]<sup>\*1</sup>

(Units: Images)

![](_page_696_Picture_217.jpeg)

When [ Aspect Ratio] is set to other than [3:2], you can record more images than the numbers shown in the table above. (except when [RAW] is selected) \*1

\*2 [WU] JPEG Quality] when [RAW & JPEG] is selected: [Fine]

#### **Note**

- Even if the number of recordable images is higher than 9999 images, "9999" will appear.
- The numbers shown are when using a Sony memory card.

Interchangeable Lens Digital Camera ILCE-9M2 α9II

## **Recordable movie times**

The table below shows the approximate total recording times using a memory card formatted with this camera. The values may vary depending on the shooting conditions and the type of memory card used.

The recording times for when [ $\Box$ ] File Format] is set to [XAVC S 4K] and [XAVC S HD] are recording times when shooting with  $\lceil$  Px Proxy Recording] set to [Off].

(h (hour), min (minute))

![](_page_697_Picture_277.jpeg)

Only when [NTSC/PAL Selector] is set to NTSC.

• The duration of time available for movie recording varies depending on the file format/recording settings for movies, memory card, ambient temperature, Wi-Fi network environment, condition of the camera before you start recording, and condition of the charging of the battery.

The maximum continuous recording time for a single movie shooting session is approximately 13 hours (a product specification limit).

#### **Note**

The recordable time of movies varies because the camera is equipped with VBR (Variable Bit-Rate), which automatically adjusts image quality depending on the shooting scene. When you record a fast-moving subject, the image is clearer but the recordable time is shorter because more memory is required for recording. The recordable time also varies depending on the shooting conditions, the subject or the image quality/size settings.

The times shown are recordable times using a Sony memory card.

### **Notes on continuous movie recording**

- High-quality movie recording and high-speed continuous shooting require large amounts of power. Therefore, if you continue to shoot, the temperature inside the camera will rise, especially that of the image sensor. In such cases, the camera will turn off automatically because the surface of the camera is heated to a high temperature or the high temperature affects the quality of the images or the internal mechanism of the camera.
- The duration of time available for continuous movie recording when the camera records with the default settings after the power has been turned off for a while is as follows. The values indicate the continuous time from when the camera starts recording until the camera stops recording.

Ambient temperature: 20°C (68°F)

- Continuous recording time for movies (HD): Approx. 60 minutes
- Continuous recording time for movies (4K): Approx. 60 minutes

Ambient temperature: 30°C (86°F)

- Continuous recording time for movies (HD): Approx. 60 minutes
- Continuous recording time for movies (4K): Approx. 60 minutes

Ambient temperature: 40°C (104°F)

- Continuous recording time for movies (HD): Approx. 60 minutes
- Continuous recording time for movies (4K): Approx. 30 minutes

[Auto Power OFF Temp.]: [Standard]

HD: XAVC S HD (60p 50M/50p 50M, when the camera is not connected via Wi-Fi) 4K: XAVC S 4K (24p 60M/25p 60M, when the camera is not connected via Wi-Fi)

- The duration of time available for movie recording varies with the temperature, file format/record setting for movies, Wi-Fi network environment, or condition of the camera before you start recording. If you frequently recompose or shoot images after the power is turned on, the temperature inside the camera will rise and the recording time available will be shorter.
- If the  $\prod$  icon appears, the temperature of the camera has risen.
- If the camera stops movie recording due to a high temperature, leave it for some time with the power turned off. Start recording after the temperature inside the camera drops fully.
- If you observe the following points, you will be able to record movies for longer periods of time.
	- $-$  Keep the camera out of direct sunlight.
	- $-$  Turn the camera off when it is not being used.
- When  $[$ **Example File Format**] is set to [AVCHD], the file size of movies is limited to approx. 2 GB. If the movie file size reaches approx. 2 GB during recording, a new movie file will be created automatically.

#### **Related Topic**

**[Battery life and number of recordable images](#page-61-0)** 

Interchangeable Lens Digital Camera ILCE-9M2 α9II

## **Using the battery charger abroad**

You can use the battery charger (supplied) in any country or region where the power supply is within 100 V to 240 V AC and 50 Hz/60 Hz.

Depending on the country/region, a converting plug adaptor may be needed to connect to a wall outlet (wall socket). Consult a travel agency, etc., and prepare one in advance.

#### **Note**

Do not use an electronic voltage transformer as doing so may cause a malfunction.

# **AVCHD format**

The AVCHD format was developed for high-definition digital video cameras when recording an HD (High-Definition) signal using high-efficiency compression coding technology. The MPEG-4 AVC/H.264 format is used to compress video data, and the Dolby Digital or Linear PCM system is used to compress audio data. The MPEG-4 AVC/H.264 format is capable of compressing images at higher efficiency than that of the conventional image compressing format.

As the AVCHD format uses compression coding technology, the picture may be unstable in scenes where the screen, angle of view, or brightness, etc. change drastically, but this is not a malfunction.

Interchangeable Lens Digital Camera ILCE-9M2 α9II

## **License**

## **Notes on the License**

This product comes with software that are used based on licensing agreements with the owners of that software. Based on requests by the owners of copyright of these software applications, we have an obligation to inform you of the following. Licenses (in English) are recorded in the internal memory of your product. Establish a Mass Storage connection between the product and a computer to read licenses in the "PMHOME" - "LICENSE" folder.

THIS PRODUCT IS LICENSED UNDER THE AVC PATENT PORTFOLIO LICENSE FOR THE PERSONAL USE OF A CONSUMER OR OTHER USES IN WHICH IT DOES NOT RECEIVE REMUNERATION TO (i) ENCODE VIDEO IN COMPLIANCE WITH THE AVC STANDARD ("AVC VIDEO") AND/OR

(ii) DECODE AVC VIDEO THAT WAS ENCODED BY A CONSUMER ENGAGED IN A PERSONAL ACTIVITY AND/OR WAS OBTAINED FROM A VIDEO PROVIDER LICENSED TO PROVIDE AVC VIDEO.

NO LICENSE IS GRANTED OR SHALL BE IMPLIED FOR ANY OTHER USE. ADDITIONAL INFORMATION INCLUDING THAT RELATING TO PROMOTIONAL, INTERNAL AND COMMERCIAL USES AND LICENSING MAY BE OBTAINED FROM MPEG LA, L.L.C.

SEE [HTTP://WWW.MPEGLA.COM](http://www.mpegla.com/)

#### **On GNU GPL/LGPL applied software**

The software that is eligible for the following GNU General Public License (hereinafter referred to as "GPL") or GNU Lesser General Public License (hereinafter referred to as "LGPL") are included in the product.

This informs you that you have a right to have access to, modify, and redistribute source code for these software programs under the conditions of the supplied GPL/LGPL.

Source code is provided on the web.

Use the following URL to download it.

[http://oss.sony.net/Products/Linux/](http://www.sony.net/Products/Linux/)

We would prefer you do not contact us about the contents of source code.

#### **SONY**

[Help Guide](#page-0-0)

Interchangeable Lens Digital Camera ILCE-9M2 α9II

# **Specifications**

#### **Camera**

#### **[System]**

**Camera Type** Interchangeable Lens Digital Camera

**Lens**

Sony E-mount lens

#### **[Image sensor]**

#### **Image format**

35 mm full frame (35.6 mm x 23.8 mm), CMOS image sensor

#### **Effective pixel number of camera**

Approx. 24 200 000 pixels

#### **Total pixel number of camera**

Approx. 28 300 000 pixels

#### **[SteadyShot]**

**System** In-camera sensor shift image stabilization system

#### **[Anti-Dust]**

**System** Charge protection coating on optical filter and image sensor shift mechanism

#### **[Auto focus system]**

**Detection system** Phase-detection system/Contrast detection system

#### **Sensitivity Range**

–3 EV to +20 EV (at ISO 100 equivalent, F2.0)

**AF illuminator** Approx. 0.3 m to 3.0 m (When using an FE 28-70 mm F3.5-5.6 OSS)

## **[Electronic Viewfinder]**

#### **Type**

1.3 cm (0.5 type) Electronic Viewfinder

**Total number of dots**

3 686 400 dots

**Frame coverage** 100%

**Magnification**

Approx.  $0.78 \times$  with 50 mm lens at infinity,  $-1 \text{ m}^{-1}$ 

#### **Eye Point**

Approx. 23 mm from the eyepiece and approx. 18.5 mm from the eyepiece frame at  $-1$  m<sup>-1</sup>

### **Diopter Adjustment**

 $-4.0$  m<sup>-1</sup> to +3.0 m<sup>-1</sup>

## **[Monitor]**

## **LCD monitor**

7.5 cm (3.0 type) TFT drive, touch panel

#### **Total number of dots**

1 440 000 dots

#### **[Exposure control]**

**Metering method**

1 200-zone evaluative metering

#### **Metering Range**

–3 EV to +20 EV (at ISO 100 equivalent with F2.0 lens)

#### **ISO sensitivity (Recommended exposure index)**

Still images: ISO 100 to ISO 51 200 (Extended ISO: Minimum ISO 50, maximum ISO 204 800), [ISO AUTO] (ISO 100 to 6 400, Maximum/Minimum can be set.)

Movies: ISO 100 to ISO 51 200 equivalent (Extended ISO: Minimum ISO 100, maximum ISO 102 400), [ISO AUTO] (ISO 100 to ISO 6 400 equivalent, Maximum/Minimum can be set.)

#### **Exposure compensation**

±5.0 EV (switchable between 1/3 EV and 1/2 EV steps)

When using exposure compensation dial: ±3.0 EV (1/3 EV step)

## **[Shutter]**

**Type**

Electronically-controlled, vertical-traverse, focal-plane type

#### **Speed range**

Still images (when shooting with the electronic shutter): 1/32 000 second\* to 30 seconds (up to 1/8 second in continuous shooting)

\*Available only in the M (Manual Exposure) and S (Shutter Priority) modes.

Still images (when shooting with the mechanical shutter): 1/8 000 second to 30 seconds, BULB

Movies: 1/8 000 second to 1/4 second (1/3 EV step)

- 1080 60i-compatible devices: up to 1/60 second in AUTO mode (up to 1/30 second in Auto slow shutter mode)
- 1080 50i-compatible devices: up to 1/50 second in AUTO mode (up to 1/25 second in Auto slow shutter mode)

#### **Flash sync speed**

1/250 second (when using a flash manufactured by Sony)

## **[Continuous shooting]**

#### **Continuous shooting speed**

 $\Box_{\text{lin}}$ : Maximum of approx. 20 images per second/ $\Box_{\text{lin}}$ : Maximum of approx. 10 images per second/ $\Box_{\text{lin}}$ . Maximum of approx. 5 images per second

**Based on our measurement conditions. The speed of continuous shooting can be slower, depending on the shooting** conditions.

## **[Recording format]**

**File format** JPEG (DCF Ver. 2.0, Exif Ver. 2.31, MPF Baseline) compliant, RAW (Sony ARW 2.3 format)

#### **Movie (XAVC S format)**

MPEG-4 AVC/H.264 XAVC S ver.1.0 format compliant

Video: MPEG-4 AVC/H.264

Audio: LPCM 2ch (48 kHz 16 bit)

#### **Movie (AVCHD format)**

AVCHD format Ver. 2.0 compatible

Video: MPEG-4 AVC/H.264

Audio: Dolby Digital 2ch, equipped with Dolby Digital Stereo Creator

**• Manufactured under license from Dolby Laboratories.** 

## **[Recording media]**

SD cards

## **[Slot]**

**SLOT 1/SLOT 2**

Slot for SD cards (UHS-I and UHS-II compatible)

Supports operations between two memory cards.

### **[Input/output terminals]**

**USB Type-C terminal** SuperSpeed USB (USB 3.2 Gen 1)

### **Multi/Micro USB Terminal\***

Hi-Speed USB (USB 2.0) Supports Micro USB compatible devices.

**HDMI**

HDMI type D micro jack

## **(Microphone) terminal**

Ø 3.5 mm Stereo mini jack

#### **(Headphones) terminal**

Ø 3.5 mm Stereo mini jack

**LAN terminal**

**(Flash sync) terminal**

**[Power, general]**

**Rated input**

 $7.2 \vee \frac{1}{2}$ 

#### **Power consumption (while shooting)**

Using an FE 28-70 mm F3.5-5.6 OSS When using the viewfinder: Approx. 3.9 W When using the monitor: Approx. 2.9 W

#### **Operating temperature**

0 to 40°C (32 to 104°F)

#### **Storage temperature**

–20 to 55°C (–4 to 131°F)

#### **Dimensions (W/H/D) (Approx.)**

128.9 × 96.4 × 77.5 mm  $128.9 \times 96.4 \times 67.3$  mm (from grip to monitor) 5 1/8 × 3 7/8 × 3 1/8 in. 5 1/8 × 3 7/8 × 2 3/4 in. (from grip to monitor)

#### **Mass (Approx.)**

678 g (1 lb 8 oz) (including battery pack, SD card)

#### **Microphone**

Stereo

**Speaker**

Monaural

**Exif Print**

Compatible

**DPOF**

**Compatible** 

**PRINT Image Matching III** Compatible

#### **[Wireless LAN]**

**WW942051 (see name plate on the bottom of camera) Supported format**

#### IEEE 802.11 a/b/g/n/ac

**Frequency band**

2.4 GHz / 5 GHz

**Security** WEP/WPA-PSK/WPA2-PSK

**Connection method** Wi-Fi Protected Setup™ (WPS)/Manual

#### **Access method** Infrastructure mode

**WW485782 (see name plate on the bottom of camera)**

**Supported format** IEEE 802.11 b/g/n

**Frequency band**

2.4 GHz

**Security** WEP/WPA-PSK/WPA2-PSK

**Connection method** Wi-Fi Protected Setup™ (WPS)/Manual

#### **Access method**

Infrastructure mode

## **[NFC]**

**Tag type** NFC Forum Type 3 Tag compliant

#### **[Bluetooth communications]**

Bluetooth standard Ver. 4.1

## **Frequency band**

2.4 GHz

## **Battery charger BC-QZ1**

**Rated input** 100 – 240 V  $\sim$ , 50/60 Hz, 0.38 A **Rated output**  $8.4 V$   $\sqrt{ }$ , 1.6 A

## **Rechargeable battery pack NP-FZ100**

## **Rated voltage**

 $7.2 \vee \frac{1}{2}$ 

Design and specifications are subject to change without notice.

# **Trademarks**

- $\bullet$  XAVC S and  $\overline{XAVC}$  S are registered trademarks of Sony Corporation.
- AVCHD and AVCHD logotype are trademarks of Panasonic Corporation and Sony Corporation.
- $\blacksquare$  Mac is a trademark of Apple Inc., registered in the United States and other countries.
- iPhone and iPad are trademarks of Apple Inc., registered in the U.S. and other countries.
- Blu-ray Disc™ and Blu-ray™ are trademarks of the Blu-ray Disc Association.
- DLNA and DLNA CERTIFIED are trademarks of Digital Living Network Alliance.
- USB Type-C™ and USB-C™ are trademarks of USB Implementers Forum.
- Dolby, Dolby Audio and double-D symbol are trademarks of Dolby Laboratories.
- The terms HDMI, HDMI High-Definition Multimedia Interface, and the HDMI Logo are trademarks or registered trademarks of HDMI Licensing Administrator, Inc.
- Microsoft and Windows are registered trademarks or trademarks of Microsoft Corporation in the United States and/or other countries.
- SDXC logo is a trademark of SD-3C, LLC.
- Android and Google Play are trademarks or registered trademarks of Google LLC.
- Wi-Fi, the Wi-Fi logo and Wi-Fi Protected Setup are registered trademarks or trademarks of the Wi-Fi Alliance.
- The N-Mark is a trademark or registered trademark of NFC Forum, Inc. in the United States and in other countries.
- The Bluetooth® word mark and logos are registered trademarks owned by the Bluetooth SIG, Inc. and any use of such marks by Sony Corporation is under license.
- **QR Code is a trademark of Denso Wave Inc.**
- In addition, system and product names used in this manual are, in general, trademarks or registered trademarks of their respective developers or manufacturers. However, the ™ or ® marks may not be used in all cases in this manual.

# **List of default setting values**

The following are the default setting values.

#### **To reset settings to the default values**

Select MENU→  $\blacksquare$  (Setup) → [Setting Reset] → [Camera Settings Reset] or [Initialize] → [Enter]. The items that can be reset using [Camera Settings Reset] are limited. See the following tables. If you select [Initialize], all the settings of the camera will be reset to the default values.

## **Camera Settings1**

![](_page_707_Picture_198.jpeg)

![](_page_708_Picture_187.jpeg)

![](_page_709_Picture_209.jpeg)

![](_page_710_Picture_206.jpeg)

# **Camera Settings2**

l,

![](_page_710_Picture_207.jpeg)

![](_page_711_Picture_218.jpeg)

![](_page_712_Picture_233.jpeg)

![](_page_713_Picture_249.jpeg)

![](_page_714_Picture_178.jpeg)

# **Network**

To reset the items for [Network] to the default values, select [Initialize] or [Reset Network Set.]. These items are not reset to the default values even if you select [Camera Settings Reset].

![](_page_714_Picture_179.jpeg)

![](_page_715_Picture_169.jpeg)

# **Playback**

To reset the items for [Playback] to the default values, select [Initialize]. These items are not reset to the default values even if you select [Camera Settings Reset].

![](_page_715_Picture_170.jpeg)

![](_page_716_Picture_167.jpeg)

# Setup

To reset the items for [Setup] to the default values, select [Initialize]. These items are not reset to the default values even if you select [Camera Settings Reset].

![](_page_716_Picture_168.jpeg)

![](_page_717_Picture_175.jpeg)

![](_page_718_Picture_135.jpeg)

# **My Menu**

To reset the items for [My Menu] to the default values, select [Initialize] or [Delete All]. These items are not reset to the default values even if you select [Camera Settings Reset].

![](_page_718_Picture_136.jpeg)

<span id="page-719-0"></span>Interchangeable Lens Digital Camera ILCE-9M2 α9II

# **Troubleshooting**

If you experience trouble with the product, try the following solutions.

**1 Remove the battery pack, wait for about one minute, re-insert the battery pack, then turn on the power.**

**2 Initialize the settings.**

**Consult your dealer or local authorized service facility. Additional information on this product and answers to frequently asked questions can be found at our Customer Support Website. <https://www.sony.net/>**

#### **Related Topic**

**3**

[Setting Reset](#page-371-0)
Interchangeable Lens Digital Camera ILCE-9M2 α9II

# **Warning messages**

### **Set Area/Date/Time.**

Set the area, date and time. If you have not used the product for a long time, charge the internal rechargeable backup battery.

### **Power insufficient.**

The image copying or the image sensor cleaning function will not operate because the remaining battery level is too low. Recharge the battery pack or supply power by connecting the camera with a computer, etc.

### **Unable to use memory card. Format?**

The memory card was formatted on a computer and the file format was modified. Select [Enter] and then format the memory card. You can use the memory card again, however, all previous data in the memory card is erased. It may take some time to complete the format. If the message still appears, change the memory card.

### **Memory Card Error**

- An incompatible memory card is inserted.
- **Formatting has failed. Format the memory card again.**

### **Unable to read memory card. Reinsert memory card.**

- An incompatible memory card is inserted.
- The memory card is damaged.
- The terminal section of the memory card is dirty.

# **Memory card locked.**

You are using a memory card with a write-protect switch or a delete-protect switch with the switch set to the LOCK position. Set the switch to the record position.

### **Cannot open the shutter since the memory card is not inserted.**

- No memory card has been inserted into the memory card slot selected in [Prioritize Rec. Media].
- To release the shutter without inserting a memory card into the camera, set [Release w/o Card] to [Enable]. In this case, images will not be saved.

### **This memory card may not be capable of recording and playing normally.**

An incompatible memory card is inserted.

### **Processing...**

When performing noise reduction, the reduction process takes place. You cannot do any further shooting during this reduction process.

### **Unable to display.**

Images recorded with other products or images modified with a computer may not be displayed.

**Processing on the computer such as deletion of the image files may cause inconsistencies in the image database** files. Repair the image database files.

## **Check that a lens is mounted. For an unsupported lens, set "Release w/o Lens" in the menu to "Enable".**

- The lens is not attached properly, or the lens is not attached. If the message appears when a lens is attached, reattach the lens. If the message appears frequently, check whether the contacts of the lens and product are clean or not.
- When attaching the product to an astronomical telescope or similar instrument, or using an unsupported lens, set [Release w/o Lens] to [Enable].

## **Unable to print.**

■ You tried to mark RAW images with a DPOF mark.

### **Internal temp. high. Allow it to cool.**

The product has become hot because you have been shooting continuously. Turn the power off and cool the product and wait until the product is ready to shoot again.

# TF.

■ You have been recording images for a long time, the product temperature has risen.

# Ş.

The number of images exceeds that for which date management in a database file by the product is possible.

# **ERROR**

Unable to register to the database file. Import all the images to a computer using PlayMemories Home and recover the memory card.

# **Image DataBase File error**

There is something wrong in the Image Database File. Select  $[Setup] \rightarrow [Recover Image DB]$ .

# **System Error**

# **Camera Error. Turn power off then on.**

• Remove the battery pack, and then re-insert it. If the message appears frequently, consult local authorized Sony service facility.

### **Image Database File error. Recover?**

You cannot record and play back an AVCHD movie because the Image Database File is damaged. Recover the Image Database File following the on-screen instructions.

### **Unable to magnify. Unable to rotate image.**

**Images recorded with other products may not be enlarged or rotated.** 

# **Cannot create more folders.**

A folder in the memory card has the first three digits "999." You cannot create any more folders on this camera.

- [Notes on memory card](#page-69-0)
- [Format](#page-334-0)
- [Release w/o Lens](#page-223-0)

5-010-476-14(1) Copyright 2019 Sony Corporation

[Help Guide](#page-0-0)

Interchangeable Lens Digital Camera ILCE-9M2 α9II

# **Recommended pages**

# **Auto Switch Media**

[If you use two memory-card slots, you can automatically switch to recording with the other memory card when the](#page-342-0) memory card in use becomes full.

**How to tag the location information on the images** [You can record the location information on the images. The location information can be acquired via a smartphone.](#page-390-0)

# **ILCE-9M2 support information**

[This website provides basic information about the camera and information regarding compatible lenses and](https://www.sony.net/tutorial/ilc/9m2/?id=hg_stl) accessories. (Another window will open.)

5-010-476-14(1) Copyright 2019 Sony Corporation